# **Power System Blockset**

For Use with Simulink®

Hydro-Québec **TEOSIM** International

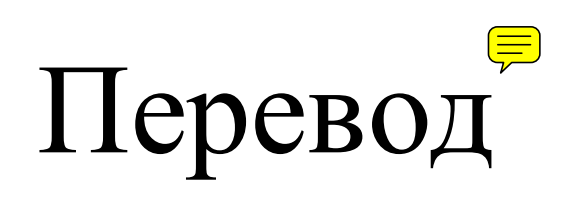

**Modeling** 

Simulation

Implementation

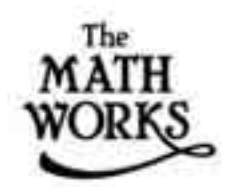

**User's Guide** Version<sub>2</sub>

#### How to Contact The MathWorks:

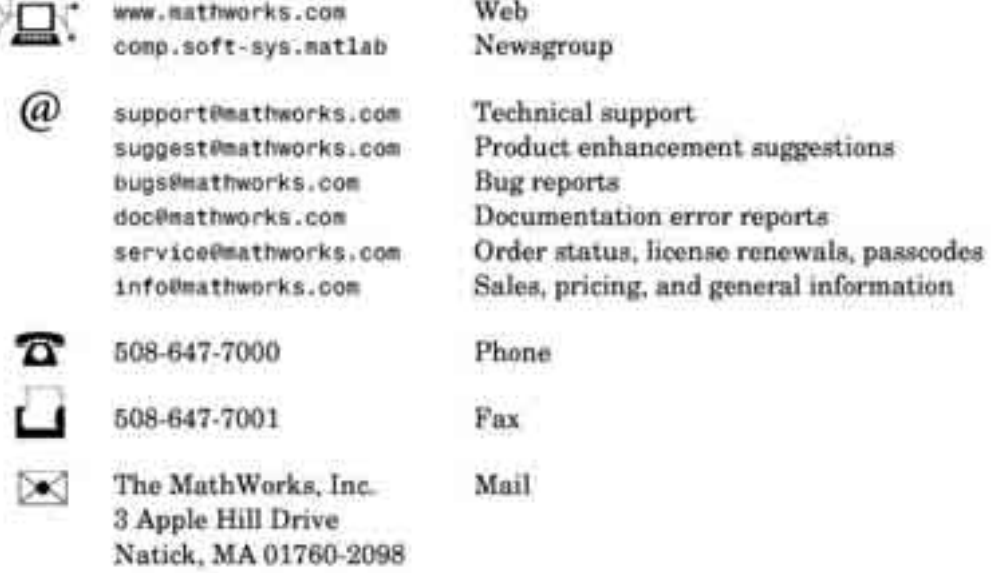

For contact information about worldwide offices, see the MathWorks Web site.

#### Power System Blochset User's Guide

O COPYRIGHT 1998 - 2001 by TEQSIM International Inc., a subliceme of Hydro-Quebec, and The MathWorks, Inc.

The software described in this document is furnished under a license agreement. The software may be used or copied only under the terms of the license agreement. No part of this manual may be photocopael or reproduced in any form without prior written consent from The MathWorks, Inc.

FEDERAL ACQUISITION: This provision applies to all acquisitions of the Program and Documentation by<br>or for the federal government of the United States. By accepting delivery of the Program, the government<br>hereby agrees tha to the government's use and disclosure of the Program and Documentation, and shall superseds any conflicting contractual terms or conditions. If this lineuse fails to most the government's minimum needs or is inconsistent in any respect with federal procurement law, the government agrees to return the Program and Documentation, unused, to MathWorks.

MATLAB, Simulink, Stateflew, Handle Graphics, and Real-Time Workshop are registered trademarks, and<br>Target Language Compiler is a trademark of The MathWorks, Inc.

Other product or brand names are trailemarks or registered trademarks of their respective holders.

Printing History: January 1998 First printing

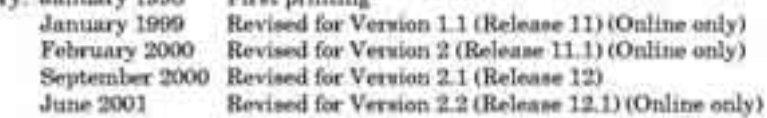

## **Содержание**

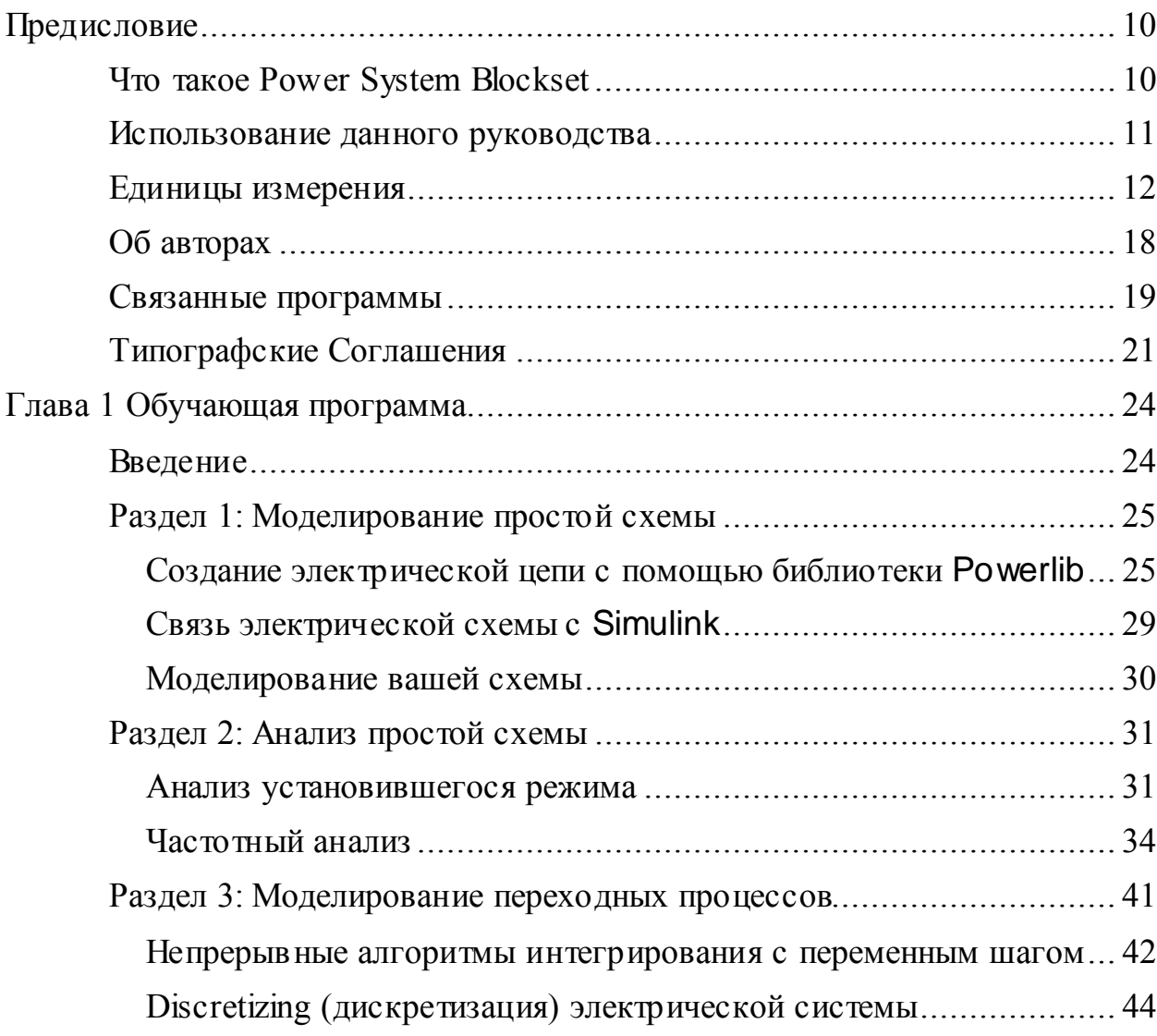

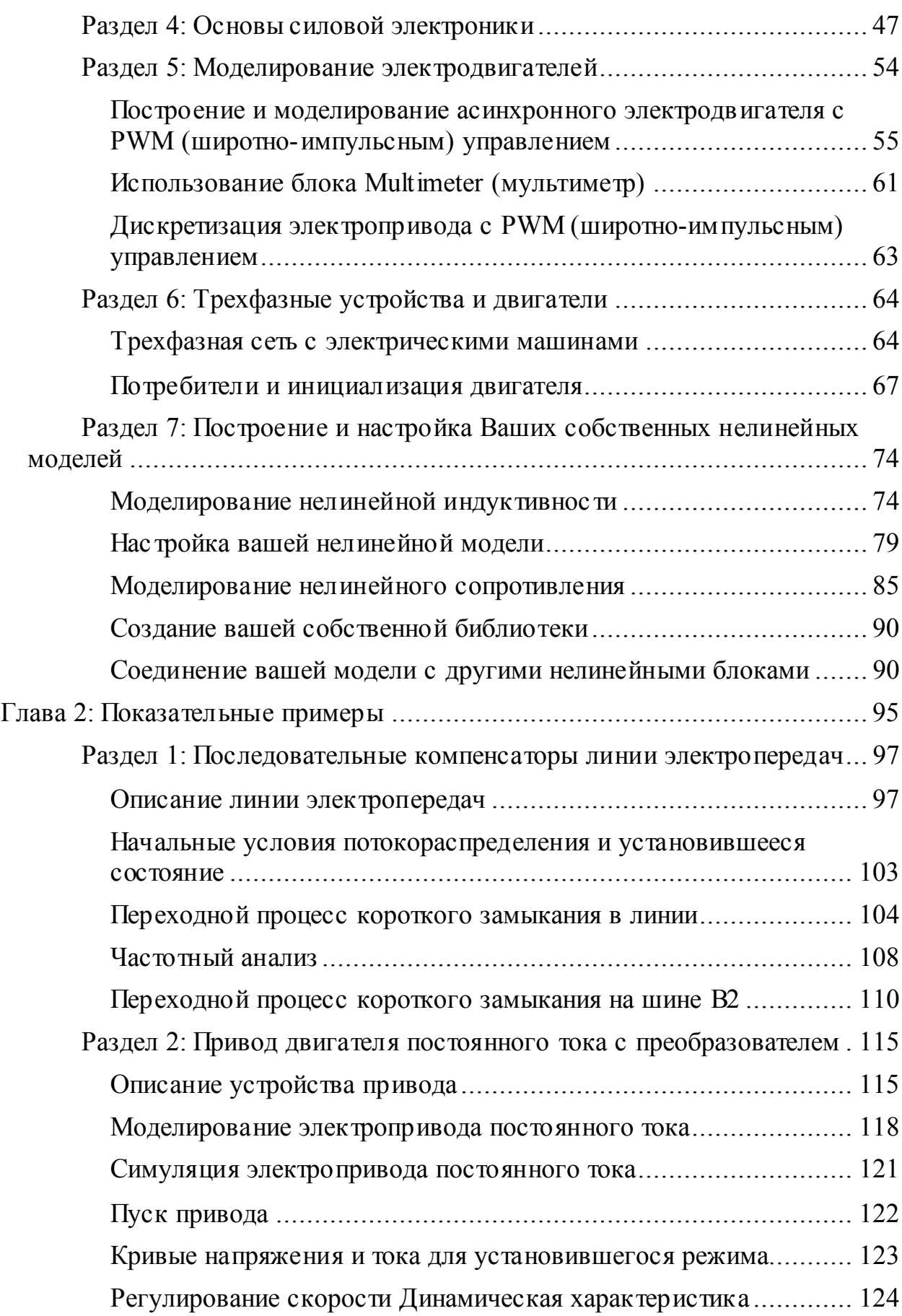

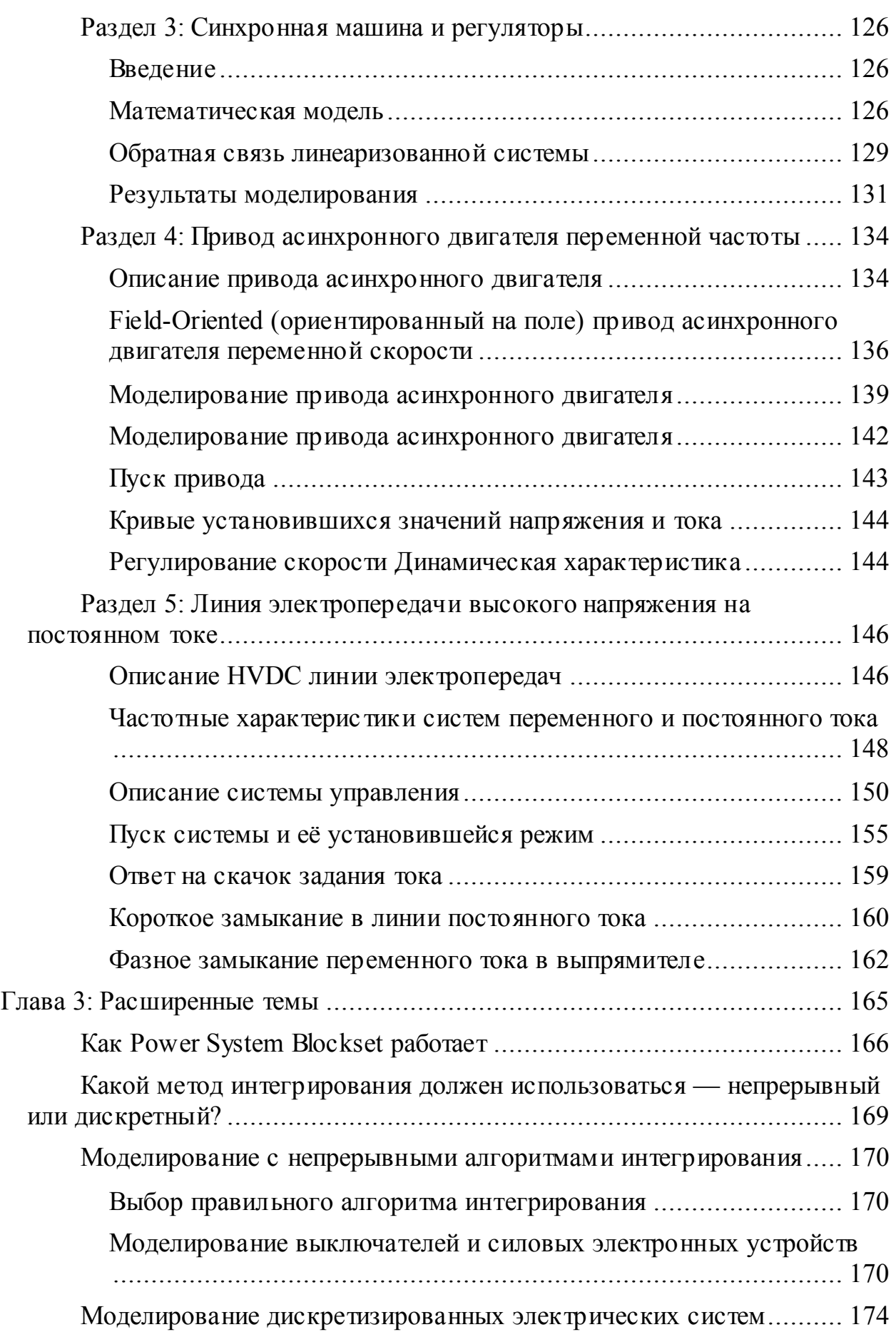

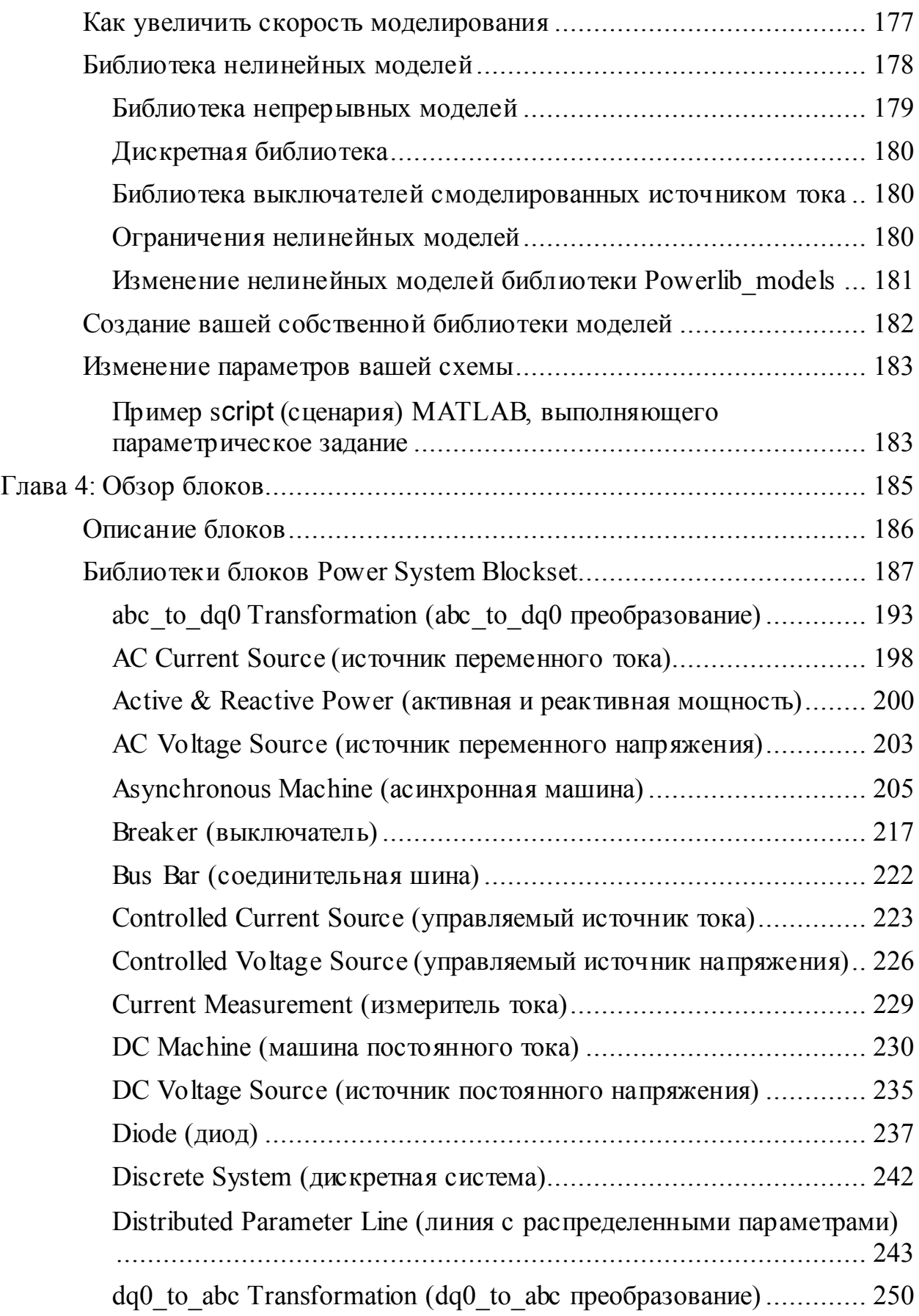

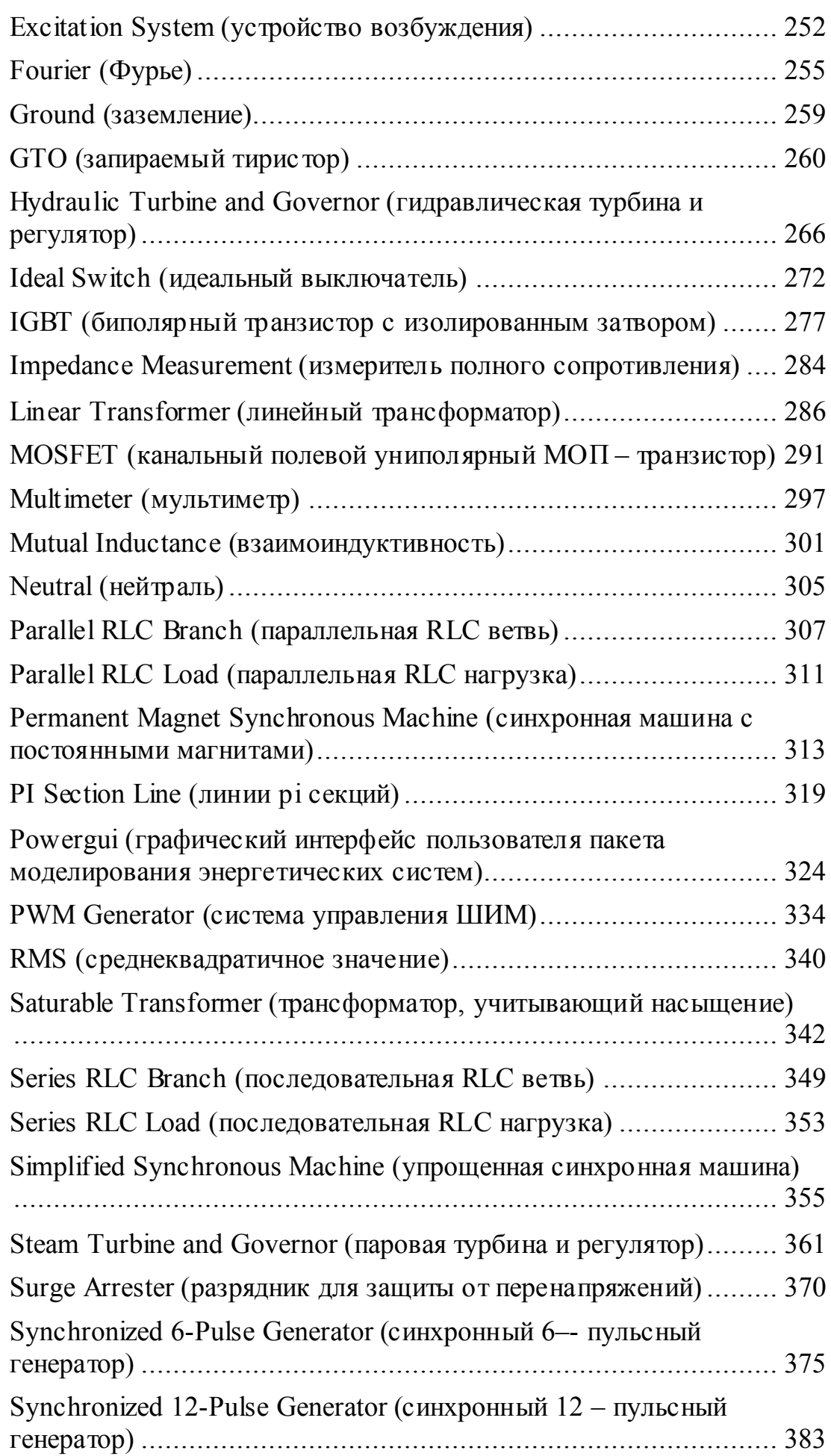

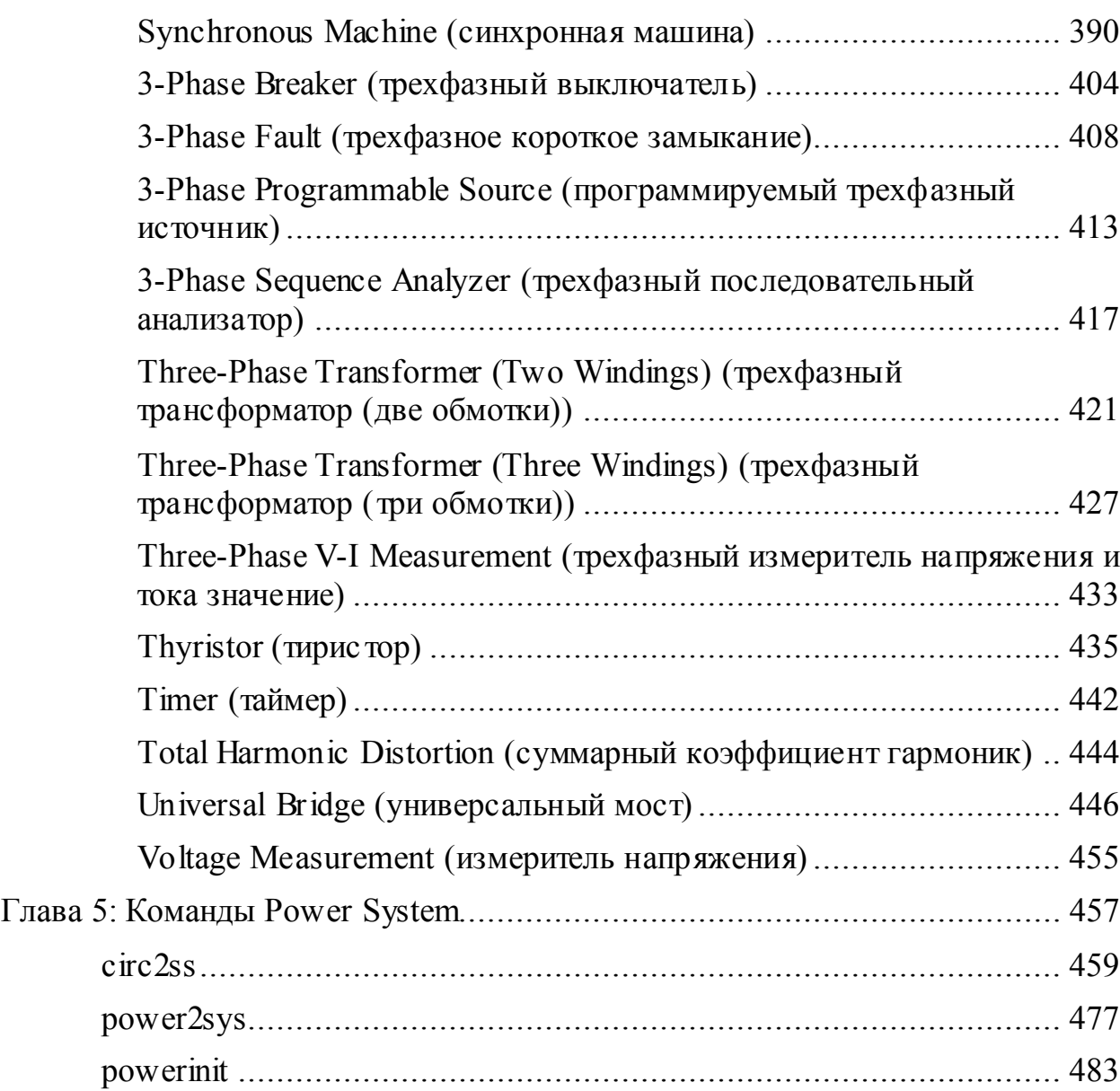

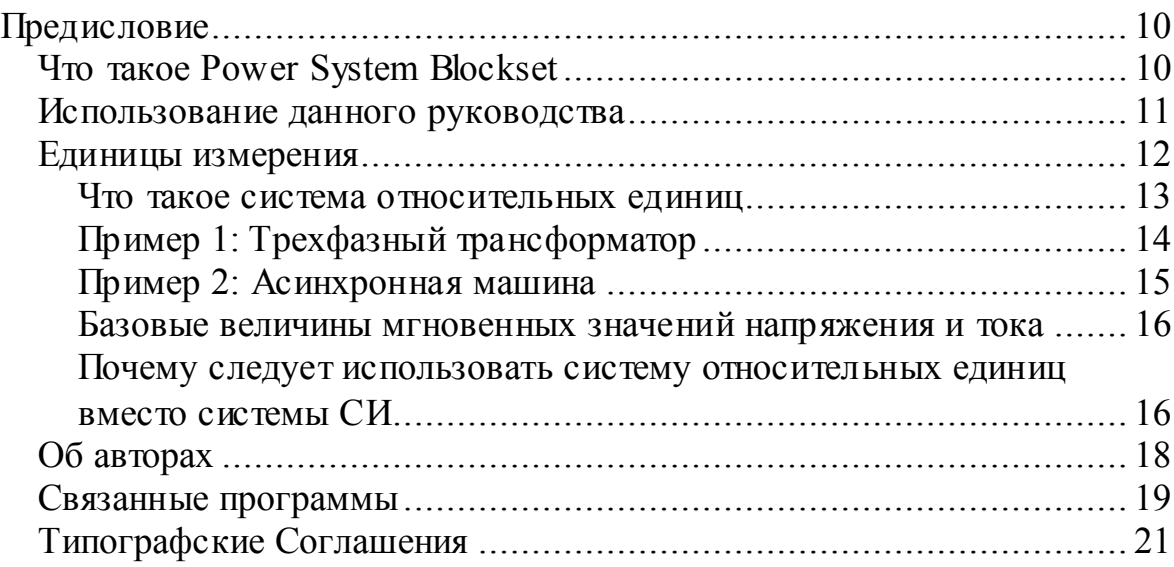

## Предисловие

#### Что такое Power System Blockset

Электроэнергетические системы - комбинации электрических цепей, и электромеханических устройств — двигателей и генераторов. Инженеры, работающие с этой дисциплиной, постоянно просят улучшить эффективность моделей таких систем. Требования увеличения КПД вынуждают проектировщиков энергосистем использовать энергетические электронные устройства и сложные концепции систем управления, которые невозможно рассчитывать аналитически с помощью традиционных методов и инструментальных средств анализа. Часто система является настолько нелинейной, что единственный способ её смоделировать - это учесть все нелинейности.

Классическая выработка энергии гидроэлектрического, парового, или других устройств, — не единственный способ использования энергосистем. Общий признак этих систем — их использование силовой электроники и систем управления, чтобы достигнуть их желаемых характеристик.

Библиотека Power System Blockset была разработана, чтобы снабдить ученых и инженеров современным инструментом, который позволит им легко и быстро строить модели энергосистем. Библиотека Blockset использует среду Simulink ®, с помощью которой можно собрать модель, используя простой *click* (щелчок) и процедуры *drag* (перетаскивания). Можно не только быстро рисовать топологию схемы, но и проводить анализ схемы во взаимодействии с механическими, тепловыми, управляющими, и другими частями модели. Это возможно, потому что все электрические части модели взаимодействуют с обширной библиотекой моделирования Simulink'а. Так как Simulink использует MATLAB как вычислительный механизм, пакеты разработчика MATLAB'а могут также использоваться конструкторами.

Пользователи поймут, что библиотека **block set** может быть быстро освоена для работы. Библиотека содержит модели типичного оборудования типа трансформаторов, силовых линий электропередачи, машин, и силовой электроники. Эти модели — научно обоснованные, и их обоснованность основана на опыте испытания энергосистем в лаборатории моделирования Нуdro-Quebec, расположенная в Канаде. Возможности библиотеки blockset для моделирования типичных электрических энергосистем иллюстрированы в демонстрационных файлах. Для пользователей, кто хочет обновить знания теории энергосистем, есть обучающие программы.

#### Использование данного руководства

Если Вы - новый пользователь, начните с Главы 1 и 2:

- $\checkmark$ Как строить и моделировать электрические цепи, используя библиотеку **powerlib**;
- $\checkmark$ Как соединять электрические схемы с блоками Simulink'а;
- $\checkmark$ Как анализировать установившуюся и частотную характеристики электрической схемы;
- $\checkmark$ Как построить ваши собственные нелинейные модели;

#### Если Вы - опытный пользователь библиотеки block set, смотри:

- $\checkmark$ Release Notes (Примечания к выпуску) для уточнения подробностей относительно самой последней версии программы;
- $\checkmark$ Глава 1, "Обучающая программа", что бы научиться, как моделировать дискретные электрические цепи;
- $\checkmark$ Глава 2, "Ситуационные занятия" для краткого обзора некоторых приложений библиотеки blockset и ситуационных занятий;
- $\checkmark$ Глава 3, "Дополнительные главы", что бы научиться, как снизить время моделирования;

#### Все пользователи библиотеки blockset:

- $\checkmark$ Глава 4, "Описание блоков" для получения информации о блоках, простых демонстрационных версиях, и инструментальных средствах на основе GUI (графического интерфейса пользователя);
- $\checkmark$ Глава 5, "Описание команд" для понимания синтаксиса функций, пояснения опций и операций;

### **Единицы измерения**

В этом справочнике, мы используем международную систему единиц (СИ).

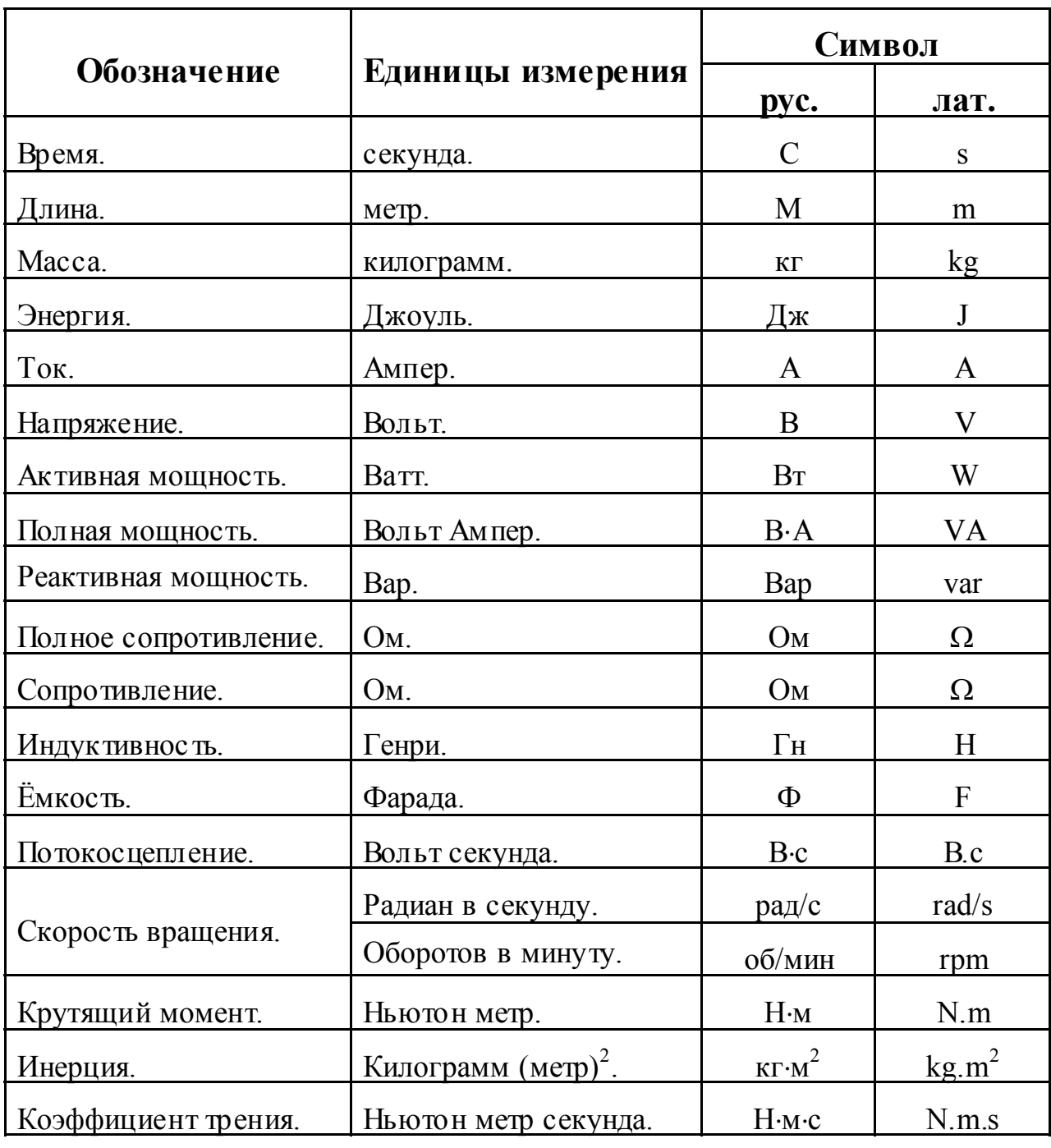

Также мы используем систему относительных единиц (о.е. или p.u.) в случае, когда требуется определить параметры модели.

#### Что такое система относительных единии

Система относительных единиц широко применяется в силовых системах промышленности и нужна она для того, чтобы выразить значения разностей потенциалов, токов, мощностей и полных сопротивлений аппаратуры различной мощности. Это главным образом используется для машин переменного тока и трансформаторов.

Для каждой величины (разности потенциалов, тока, мощности, полного сопротивления, вращающего момента, и т.д.) существует базовое значение:

базовое значение в о.е. = Величина, выраженная в единицах системы СИ базовое значение

Вообще существуют два базовых значений:

 $\checkmark$  Базовое значение мощности = номинальная мощность оборудования;

 $\checkmark$  Базовое значение напряжения = номинальное напряжение оборудования;

Все остальные величины выражаются через эти две величины. Как только базовое значения мошности и напряжения выбраны. базовое значение тока, и базовое значение полного сопротивления определяются в соответствии с законами электрических цепей.

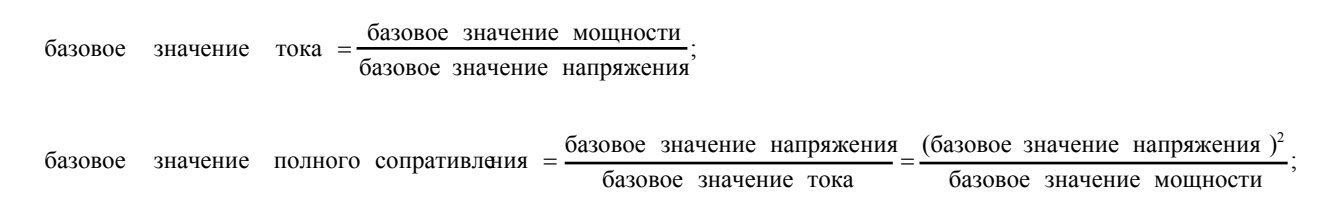

Для трансформатора с N обмотками, каждая из которых имеет различное номинальное напряжение, базовое значение мощности будут одинаково для всех обмоток (номинальная мощность трансформатора). Однако, согласно вышеупомянутым определениям, будет много базовых значений напряжений, токов, и полных сопротивлений для обмотки.

Для машин переменного тока, крутящий момент и скорость могут быть также выражены в о.е.:

 $\checkmark$  Базовое значение скорости = синхронная скорость;

• Базовое значение крутящего момента = крутящий момент, соответствующий базовому значению скорости и синхронной скорости:

базовое значение энергии (3 фаз., в Вт),<br>базовое значение скорости (в рад/с); базовое значение крутящего момента =

Вмес то вычисления инерции ротора в  $\kappa r \cdot m^2$ , она определяется как:

; номинальная мощность машины (в  $B \cdot A$ )  $H = \frac{\text{KUHETHVECK} \text{A} \text{B}}{\text{HOMMHAJBH} \text{A} \text{B} \text{MOHHO} \text{C}} \text{N} \text{A}}$  (в  $\text{B} \cdot \text{A}$ )

$$
H=\frac{0.5\cdot J\cdot\omega^2}{P_{\text{non}}};
$$

Т.е. инерция выражается в секундах. Для больших машин, она находится в диапазоне от 3 до 5 секунд. Инерция величиной в 3 секунды говорит о том, что энергия, находящаяся во вращающейся части машины могла бы снабжать номинальный груз в течение 3 секунд. Для малых машин, H более низок. Например, для двигателя мощностью 3 лошадиные силы, он может быть между 0.5 и 0.7 секундами.

#### *Пример 1: Трехфазный трансформатор*

Рассмотрим, например, трехфазный двух обмоточный трансформатор. Ниже приведены типичные параметры, закладываемые изготовителем:

- $\checkmark$  Номинальная мощность = 300 кВ⋅А (подсчитанная для трех фаз);
- $\checkmark$  Номинальная частота = 60 Гц;
- $\checkmark$  Обмотка 1: соединение звезда, номинальная разность потенциалов = 25 кВ, среднеквадратическое междуфазное сопротивление 0.01 о.е., реактивное сопротивление утечки = 0.02 о.е.;
- $\checkmark$  Обмотка 2: соединение треугольник, номинальное напряжение  $= 600 B$  среднеквадратическое междуфазное сопротивление 0.01 о.е., реактивность рассеяния = 0.02 о.е.;
- 9 Магнитные потери (номинальное напряжение в процентах от номинального тока): индуктивных — 1 % на 1 % сопротивлений);

Сначала рассчитываются базовые величины для каждой фазы трансформатора:

 $\checkmark$  Для обмотки 1:

Базовая мощность: 300 кВ⋅А/3 = 100e3 В⋅А/на фазу; Базовое напряжение: 25 кВ/ $\sqrt{3}$  = 14434 В (действующее); Базовый ток: 100e3/14434 = 6.928 А (действующий); Базовое полное сопротивление: 14434/6.928 = 2083 Ом; Базовое сопротивление: 14434/6.928 = 2083 Ом; Базовая индуктивнос ть: 2083/(2⋅π⋅60) = 5.525 Гн;

 $\checkmark$  Для обмотки 2:

Базовая мощность: 300 кВ⋅А/3 = 100e3 В⋅А/на фазу; Базовое напряжение: 600 В (действующее); Базовый ток: 100e3/600 = 166.7 А (действующий); Базовое полное сопротивление: 600/166.7 = 3,6 Ом; Базовое сопротивление:  $600/166$ ,  $7 = 3.6$  Ом; Базовая индуктивнос ть:  $3.6 / (2 \cdot \pi 60) = 0.009549$  Гн;

Значения обмоточных сопротивлений и индуктивности тока утечки, выражены в единицах СИ - поэтому:

- $\checkmark$  Для обмотки 1: R1=0.01⋅2083=20.83 Ом; L1=0.02⋅5.525=0.1105 Гн;
- 9 Для обмотки 2: R2=0.01⋅3.60=0.0360 Вт; L2=0.02⋅0.009549=  $=0.191$ м $\Gamma$ н;

Для магнитной цепи магнитные потери равны: индуктивных —  $1\%$  на 1% сопротивлений, это означает что сопротивление намагничивания Rm равно 100 о.е. и индуктивность намагничивания Lm равна 100 о.е. Поэтому, значения магнитных сопротивлений, выраженные в единицах СИ, приведенных к первой обмотке:

 $Rm = 100.2083 = 208.3 \text{ k}$ OM Lm =  $100.5.525 = 552.5$   $\Gamma$ H

#### *Пример 2: Асинхронная машина*

Теперь рассмотрим трехфазную четырех полюсную асинхронную машину в единицах СИ, смоделированную в библиотеке **powerlib** в разделе машины. Её номинальная мощность 3 лошадиные силы, междуфазное напряжение 220 В (дейс твующее), частота 60 Гц.

Сопротивления и индуктивности статор и ротора отнесенные к статору:

- $\checkmark$  Rs= 0.435 Om; Ls= 2 мГн;
- $\checkmark$  Rr=0.816 Ом; Lr=2 мГн;

Взаимоиндуктивность - Lm = 69.31 мГн. Инерция ротора: J = 0.089 кг $\cdot$ м<sup>2</sup>. Базовые величины для одной фазы рассчитаны ниже.

- $\checkmark$  Базовая мощность: 3 л.с.⋅746 ВА/3 = 746 ВА/на фазу;
- Базовое напряжение: 220 В/ $\sqrt{3}$  = 127.0 В (действующее);
- $\checkmark$  Базовый ток: 746/127.0 = 5.874 А (действующий);
- $\checkmark$ Базовое полное сопротивление: 127.0/5.874 = 21.62 Ом;
- $\checkmark$ Базовое сопротивление: 127.0/5.874 = 21.62 Ом;
- $\checkmark$ Базовая индуктивность: 21.62/(2· $\pi$ 60) = 0.05735 Гн = 57.35 мГн;
- $\checkmark$ Базовая скорость: 1800 об/минуту = 1800 (2 $\cdot \pi$ )/60 = 188.5 рад/с;
- $\checkmark$ Базовый вращающий момент (3 фазы): 746.3/188.5=11.87 Нм;

Используя вышеупомянутые базовые значения, вы можете вычислять значения, подставляемые в блоки библиотеки **powerlib**.

 $Rs = 0.435 / 21.62 = 0.0201$  o.e. Ls= $2/57.35 = 0.0349$  o.e.  $Rr = 0.816 / 21.62 = 0.0377$  o.e.  $I = 2 / 57.35 = 0.0349$  o.e.  $\text{Lm} = 69.31/57.35 = 1.208 \text{ o.e.}$ 

Инерция рассчитана от инерции Ј, синхронной частоты вращения, и номинальной мощности.

$$
H = \frac{0.5 \cdot J \cdot \omega^2}{P_{\text{non}}} = \frac{0.5 \cdot 0.089 \cdot 188.5^2}{3.746} = 0.7068 \text{ c}
$$

Если Вы откроете диалоговое окно блока Asynchronous Machine in p.u. (асинхронного двигателя в о.е.) расположенного в библиотеке **powerlib** в разделе Machines (машины), вы увидите что параметры, которые мы рассчитали выше, там задаются в о.е.

#### Базовые величины мгновенных значений напряжения и тока

При представлении мгновенных значениях напряжения и тока на диаграммах или осциллографах, вы обычно рассматриваете пиковое значение номинального синусоидального напряжения как 1 о.е. Другими словами, это есть базовые значения, используемые для напряжения и токов и являющимися действующими, заданные выше и умноженные  $\sqrt{2}$ .

#### Почему следует использовать систему относительных единиц вместо системы СИ

Вот - главные причины, почему следует использовать систему относительных единиц:

 $1_{-}$ Когда значения выражены в о.е., сравнение электрических величин с их "нормальным" значением непосредственное;

Например, переходная разность потенциалов, достигающая максимума 1.42 о.е. указывает, что эта разность потенциалов превышает номинальное значение на 42 %

 $2<sup>1</sup>$ Значения полных сопротивлений, выраженных в относительных единицах, остаются практически постоянными относительно мощности и максимально допустимых напряжений;

Например, для всех трансформаторов в диапазоне мощностей 3 кВА -300 кВА, реактивная мощность рассеяния изменяется приблизительно между 0.01 о.е. и 0.03 о.е., принимая во внимание, что сопротивления обмоток изменяются между 0.01 о.е. и 0.005 о.е. при любом номинальном напряжении. Для трансформаторов в диапазоне мощностей 300 кВА -300 МВА, реактивная мощность рассеяния изменяется приблизительно между 0.03 о.е. и 0.12 о.е., принимая во внимание, что сопротивления обмоток изменяются между 0.005 о.е.  $(0.002)$  o.e.

Точно так же для явно полюсной синхронные машины, синхронное реактивное сопротивление Xd - находится между 0.60 и 1.50 о.е., а переходное реактивное сопротивление X'd - между 0.20 и 0.50 о.е.

Это означает, что, если вы не знаете, параметры для 10 кВА трансформатора, вы не сделаете большую ошибку, если примите среднее значение 0.02 о.е. для реактивных сопротивлений утечки и 0.0075 о.е. для сопротивления обмотки.

 $3<sup>1</sup>$ Вычисления, использующие относительную систему единиц, упрощаются. Когда все полные сопротивления в энергосистеме выражены через одно базовое значение мощности и на номинальных напряжениях различных подсетей, полное сопротивление в о.е., одной подсети получается, просто сложив все полные сопротивления в о.е., без расчета трансформатора.

## **Об авторах**

Энергетическая система blockset версия 2 была разработана следующими людьми и организациями.

#### **Gilbert Sybille**

Hydro-Quebec Research Institute (IREQ) - Varennes, Quebec (Гидро - Квебекский Научно-исследовательский инс титут (IREQ) - Варенес, Квебек). Технический координатор, автор discretization (дискретных) методов, пересмотренной силовой электроники, и документации.

#### **Patrice Brunelle**

TransEnergie Technologies Inc - Монреаль, Квебек. Автор раздела «Графические пользовательские поверхности», разработал интегрирование в Simulink, и документацию.

#### **Roger Champagne, Louis Dessaint**

Ecole de Technologie Superieure (ETS) - Montreal, Quebec. (Екол де Течнологи Superieure (ETS) - Монреаль, Квебек). Авторы моделей машины, дали научные формулировки, и документацию.

#### **Hoang Lehuy**

University Laval - Quebec City (Университет Лаваль - город Квебек). Тестирует полученные модели, автор документации и некоторых функций.

#### **Pierre Mercier**

Hydro-Quebec Research Institute (IREQ) - Varennes, Quebec (Гидро - Квебекский Научно-исследовательский инс титут (IREQ) - Варенес, Квебек). Менеджер проектов версий 1.0 и 2.0.

#### **Подтверждения**

Авторы подтверждают вклады следующих людей, в Версии 1 и 2. Silvano Casoria, Momcilo Gavrilovic, Christian Larose, David McCallum, Kamal Al-Haddad, Mohamed Tou, Christian Dufour, and Bahram Khodabakhchian.

### Связанные программы

MathWorks поставляет несколько программных продуктов, которые вы можете использовать совместно с Power System (энергетической системой) Blockset. Они представлены в таблице ниже. В частности Power System (энергетической системой) Blockset необходимо наличие этих программных продуктов:

- $\checkmark$  MATLAB 6.0;
- $\checkmark$ Simulink  $4.0$ :

За дополнительной информацией о любом из этих продуктов, см. также:

- $\checkmark$ Интерактивную документацию для программы, если она установлена или если вы читаете документацию с компакт-диска;
- $\checkmark$ Web узел MathWorks http://www.MathWorks.com; см. раздел "программные продукты";

Предупреждение. Программы, перечисленные ниже, дополняют функциональные возможности Power System (энергетической системы) Blockset.

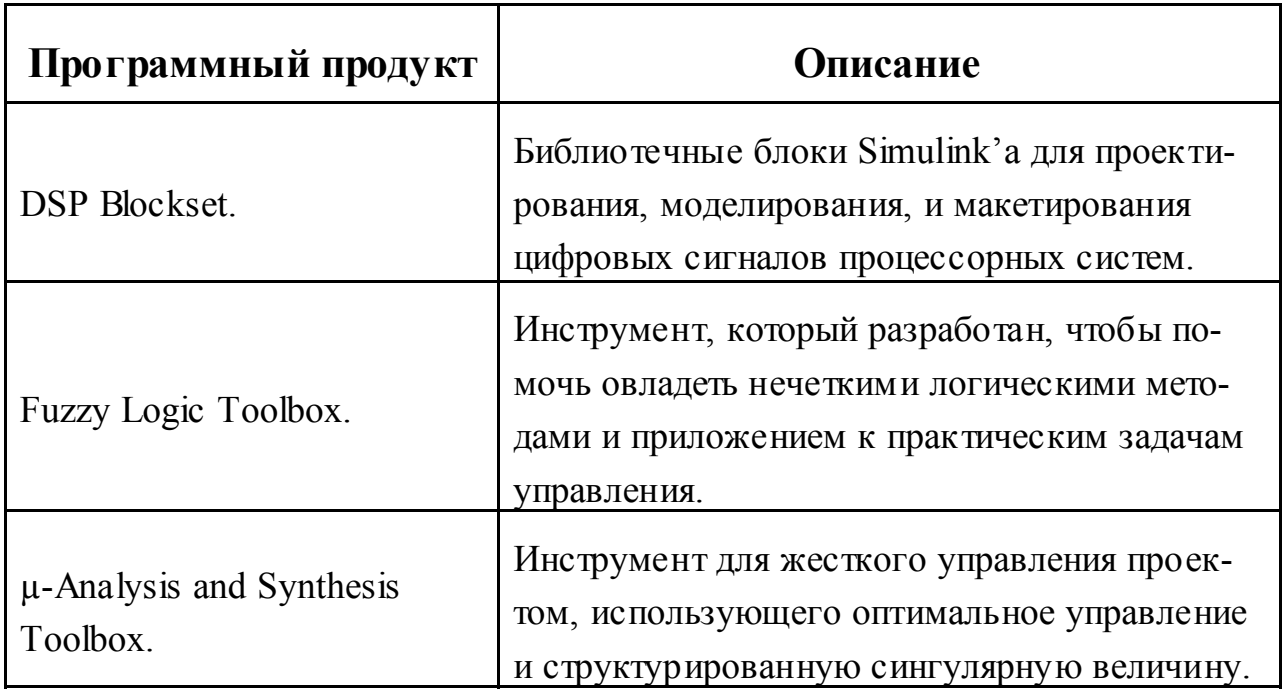

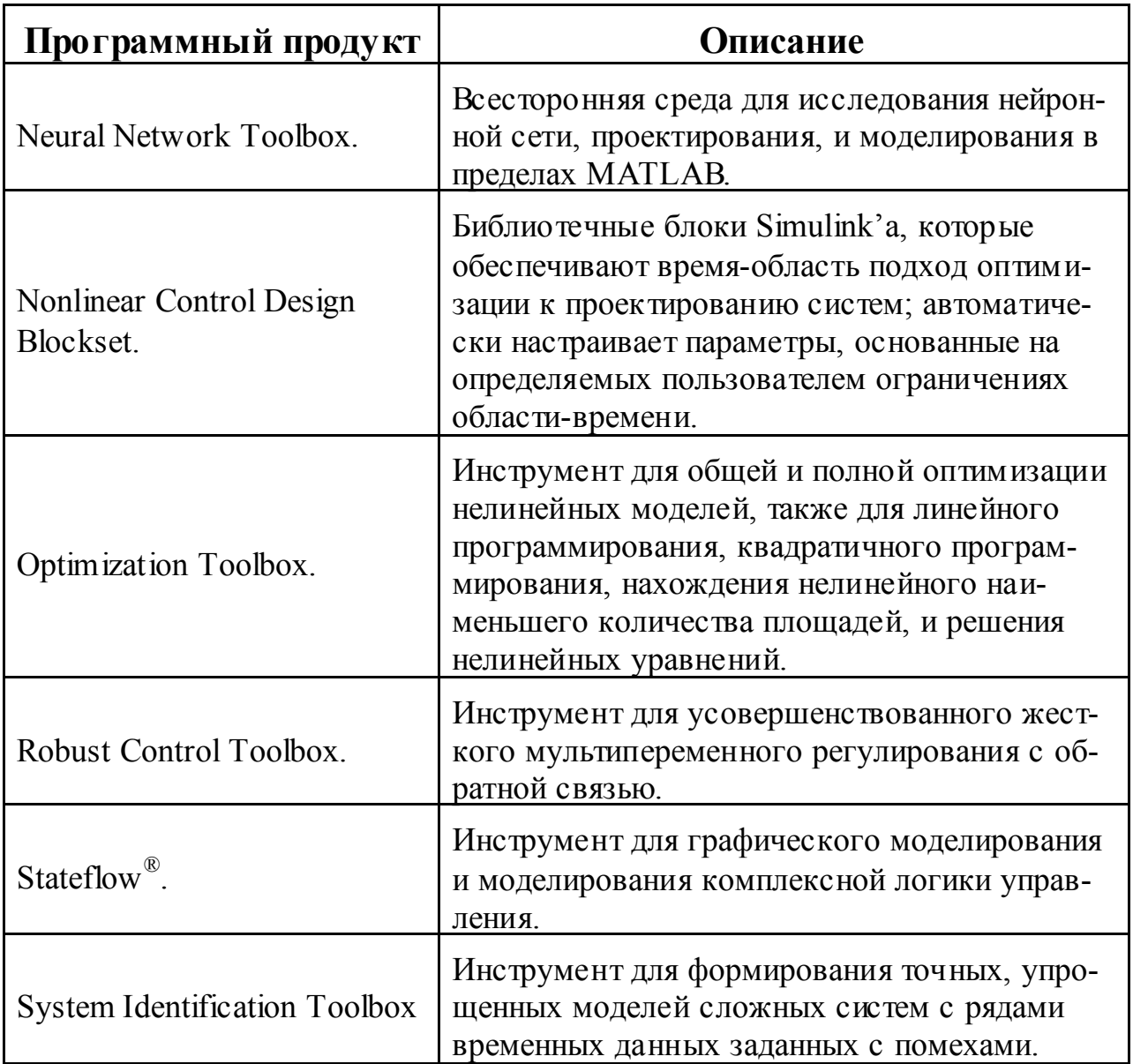

## Типографские Соглашения

Это руководство использует некоторые или все эти соглашения.

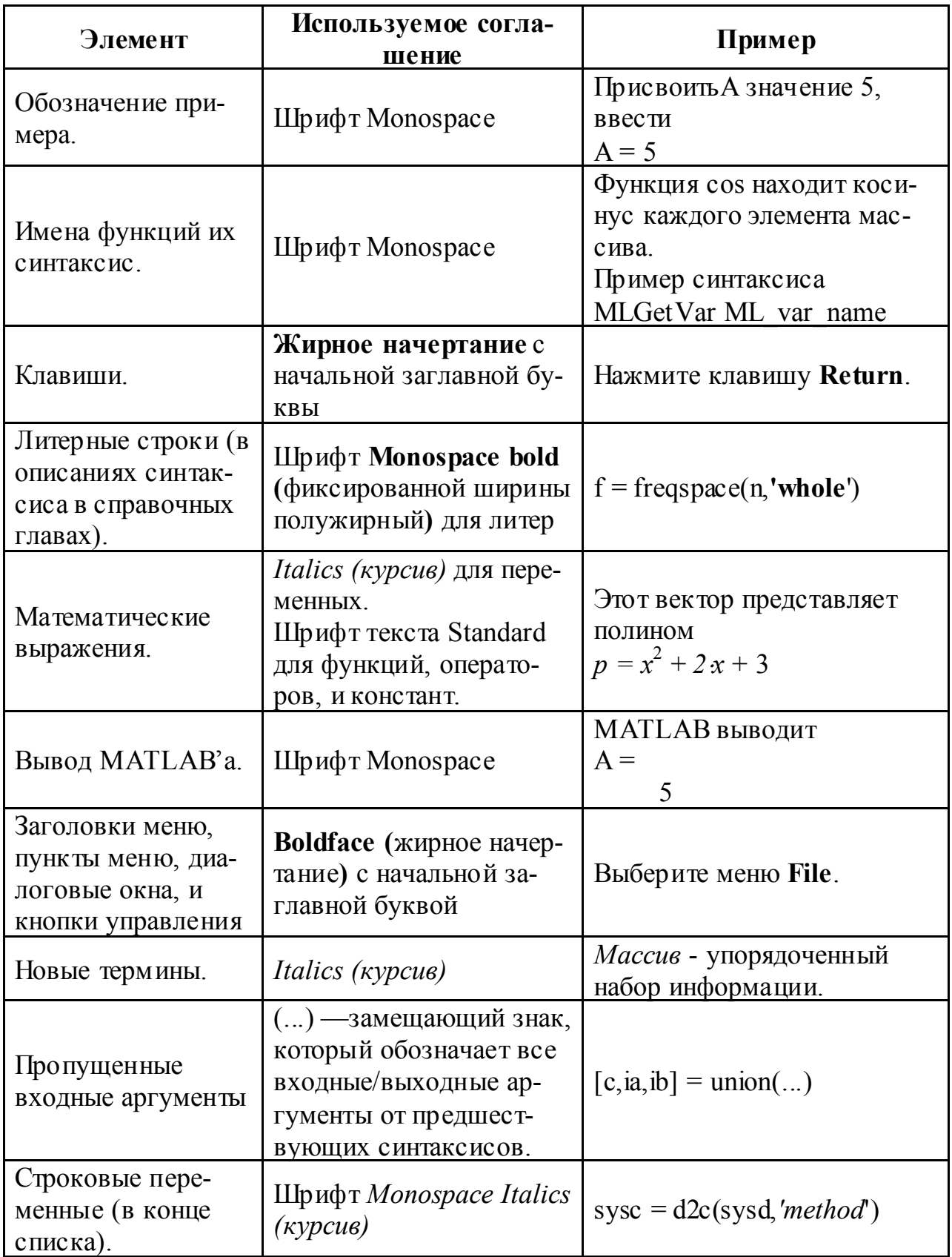

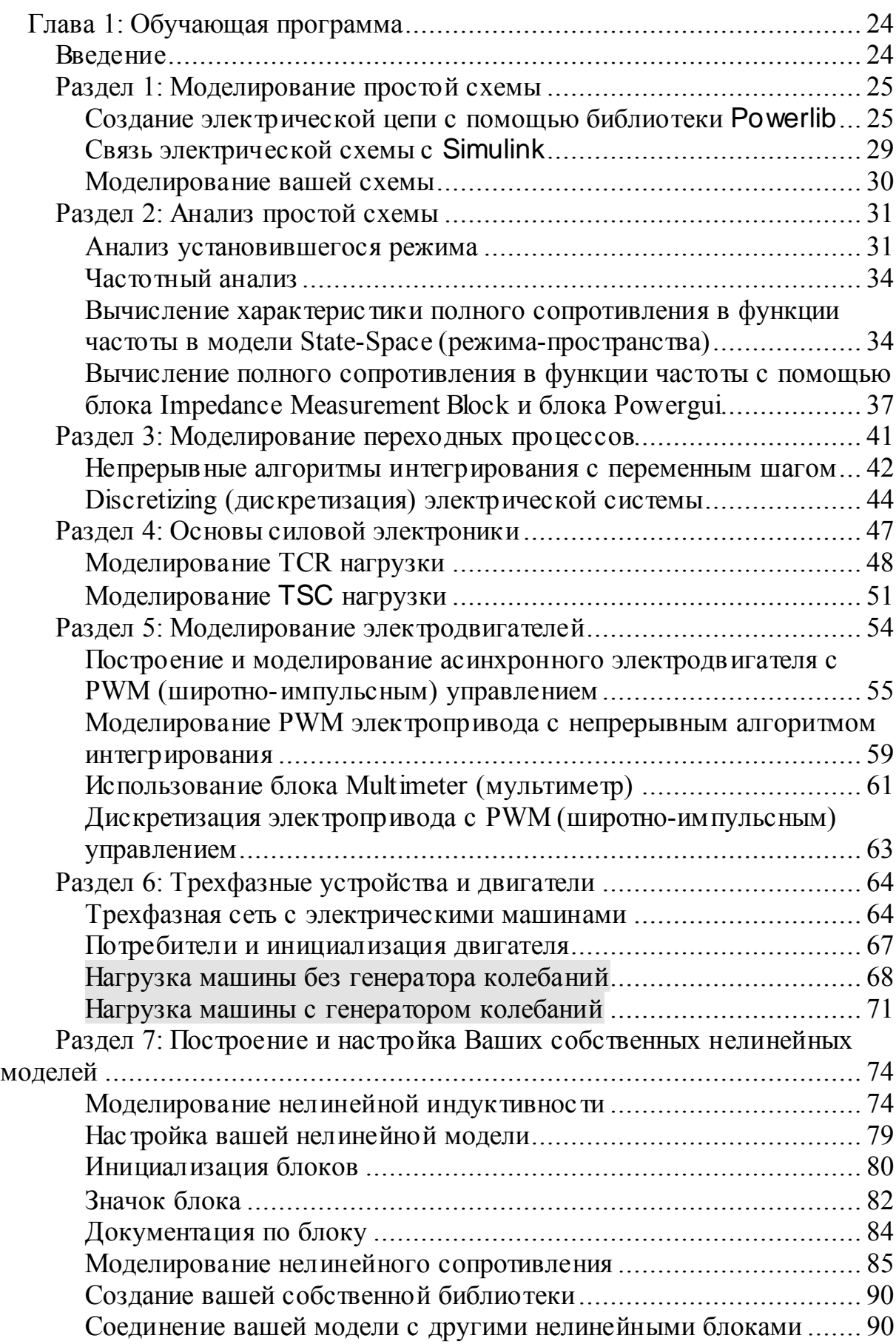

## **Глава 1: Обучающая программа**

### **Введение**

Чтобы овладеть библиотекой энергетических систем **Blockset**, вы должны научиться строить и моделировать электрические схемы. Энергосистема **Blockset** работает в среде **Simulink**. Поэтому, прежде чем начинать изучать **Blockset**, вы должны изучить **Simulink**. Для помощи при использовании **Simulink**, см. руководство *Using Simulink* (использование **Simulink**).

Обучающая программа пос троена на семи различных разделах. Разделы с 1 до 3 основаны на простых энергосистемах. Разделы 4 и 5 иллюстрируют силовую электронику, и раздел 6 демонстрирует устройс тво трехфазных силовых систем, электрических машин, и потокораспределения нагрузки. Раздел 7 объясняет, как вы можете создавать и настраивать ваши собственные нелинейные блоки.

### **Раздел 1: Моделирование простой схемы**

Энергосистема **Power System Blockset** (PSB) позволяет вам строить и моделировать электрические схемы, содержащие линейные и нелинейные элементы. В течение первых трех разделов вы будете строить, анализировать, и моделировать схему, показанную на рисунке 1-1.

В этом разделе вы будете:

- 9 Исследовать библиотеку **powerlib** энергосистемы **Blockset**;
- 9 Изучите, как строить простую схему с помощью **powerlib** библиотеки;
- 9 Связывать **Simulink** блоки с вашей схемой;

Рисунок 1-1 представляет эквивалентную энергосистему, питающую 300-километровую линию электропередачи. Линия связана с катушкой индуктивности. Выключатель позволяет подавать питание и обесточивать линию. Для упрощения будем рассматривать только одну из трех фаз. Параметры, показанные на рисунке 1-1 типичны для 735 кВ энергосистемы.

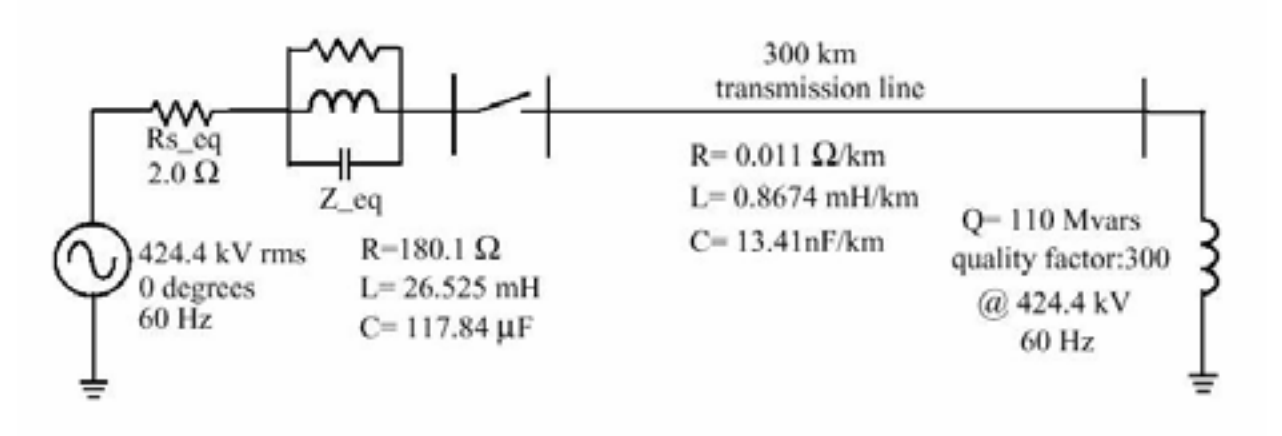

Рисунок 1-1: Схема, которая будет смоделирована энергосистемой **Blockset**

#### *Создание электрической цепи с помощью библиотеки Powerlib*

**Simulink** использует графический пользовательский интерфейс, чтобы связать различные электрические компоненты. Электрические компоненты сгруппированы в специальной библиотеке, называемой **powerlib**.

Откройте библиотеку **Power System Blockset**, введя в командной строке **MATLAB**'а:

**powerlib** 

Эта команда отображает окно Simulink'а, в котором представлены различные библиотеки Power System Blockset.

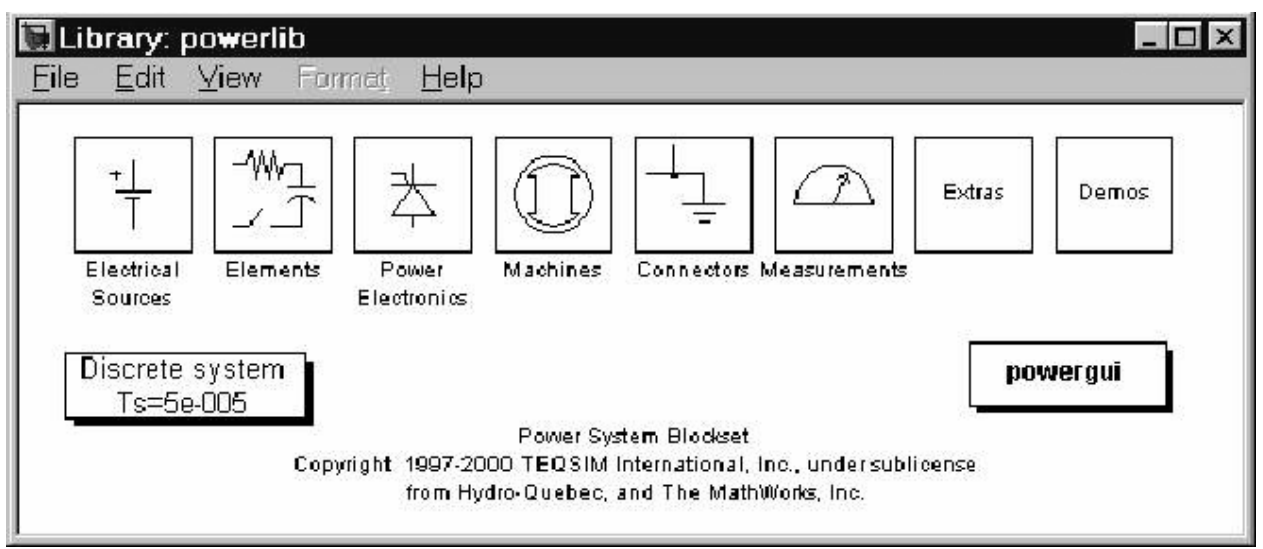

Эти библиотеки могут быть открыты, в них содержатся блоки, которые можно скопировать в вашу схему. Каждый компонент представлен специальным блоком, который имеет один или несколько входов и выходов, соответствующих различным терминалам компонента:

- $1.$ В меню File окна библиотеки **powerlib**, откройте новое окно, которое будет содержать вашу первую схему, и сохраните её под именем circuit1.
- $2_{1}$ Откройте библиотеку Electrical Sources (электрические источники), и скопируйте AC Voltage Source block (блок источника переменного напряжения) в окно circuit1.
- Откройте диалоговое окно AC Voltage Source (блока источника пе- $3<sub>1</sub>$ ременного напряжения), дважды щелкнув мышкой на блоке, и введите Amplitude (амплитуду), Phase (фазу), и Frequency (частоту), согласно значениям, показанным на Рисунке 1-1.

Обратите внимание, что амплитуда, которая будет определена для синусоидального источника - его пиковое значение  $(424.4.10<sup>3</sup> \cdot \sqrt{2} = 600.2$  kB в нашем случае).

- $\overline{4}$ Измените название блока Voltage Source (источник напряжения) на Vs.
- $\overline{5}$ Скопируйте блок **Parallel RLC Branch block** (блок параллельной RLC цепи), который можно найти в библиотеке Elements library **powerlib** (библиотеке элементов), установите его параметры как показано на Рисунке 1-1, и поменяйте его название на Z eq.
- $6<sup>1</sup>$ Сопротивление Rs eq схемы может быть получено с помощью блока Parallel RLC Branch block (блок параллельной RLC цепи). Скопируйте Parallel RLC Branch block (блок параллельной RLC цепи), который есть уже в вашем файле circuit1, устанавливаете параметр **R** (сопротивление) согласно рисунку 1-1, а также параметры  $L$  (ин-

дуктивность) и С (емкость) соответственно бесконечности (inf) и нолю  $(0)$ .

Когда диалоговое окно закроется, вы обратите внимание, что  $L$  и  $C$ компоненты исчезли, на значке теперь показан единственный резистор. Тот же самый результат был бы получен с Series RLC Branch block (блоком последовательной RLC цепи), устанавливая параметры L (индуктивности) и C (емкости) соответственно нолю (0) и бесконечности (inf).

- $7<sup>7</sup>$ Назовите этот блок Rs eq.
- $8<sup>1</sup>$ Откройте библиотеку Connectors (соединителей) powerlib, и скопируйте bus bar (соединительную шину).
- 9. Откройте диалоговое окно Bus Bar (соединительная шина), и установите его параметры — два ввода и два вывода, и назовите его -**В1**. Также скопируйте блок Ground (заземление), (выберите блок с выходным соединением).

Измените размеры различных компонентов, и свяжите блоки, перемещая линии от выводов до вводов соответс твующих блоков.

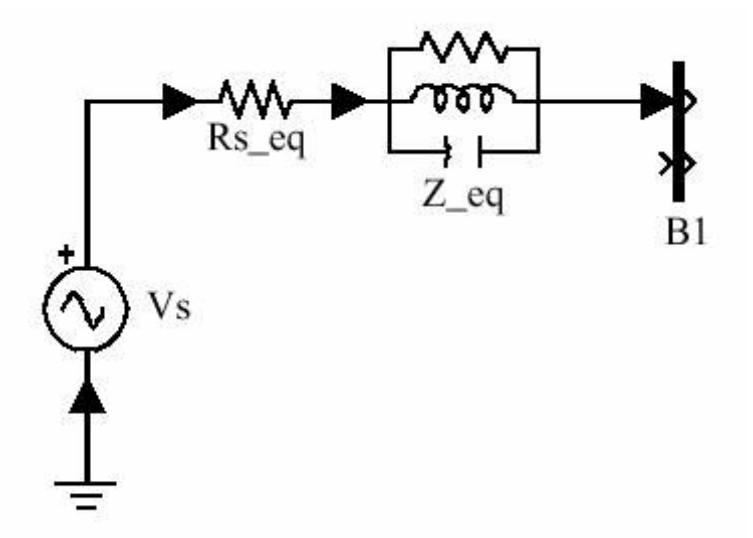

Чтобы завершить схему, показанную на рисунке 1-1, вы должны добавить линию электропередачи, и токоограничивающий реактор. Выключатель вы добавите позже в разделе 3.

Модель линии с равномерно распределенными **R**, L, и C параметрами обычно содержит задержку, которая равняется времени распространения волны по линии. Эта линия не может моделироваться как линейное устройство, потому что задержка соответствует бесконечному числу состояний. Однако хорошее приближение линии с конечным числом состояний можно получить, каскадируя несколько П-образных схем, каждая из которых представляет маленькую рі секцию линии.

Рі секция состоит из ряда R-L нагрузок и двух С (емкостных) шунтов цепи. Точность зависит от числа рі секций, используемых для модели.

Скопируйте блок **Pi Section Line** из **Elements library** (библиотеки эле- ментов) <sup>в</sup> окно **circuit1**, установите его параметры как показано на рисунке 1- 1, и определите одну pi секцию линии. Токоограничивающий реактор будет смоделирован резистором последовательно с катушкой индуктивнос ти. Вы можете использовать **Series RLC Branch block** (блок последовательной RLC цепи), чтобы смоделировать токоограничивающий реактор. Установите зна- чения R и L, соответствующие активной <sup>и</sup> реактивной мощности, указанные на рисунке 1-1 (Q=110 Мвар; P=110/300=0.37 МВт, U=424.4 кВ (среднеквад-<br>ратическое) и  $f = 60 \Gamma$ ц).

Вы можете увидеть, что более удобно использовать **Series RLC Load block** (блок последовательной нагрузки RLC цепи), которая позволяет вам задавать непосредственно активные и реактивные мощности, поглощаемые токоограничивающим реактором.

Скопируйте **Series RLC Load block** (блок последовательной нагрузки RLC цепи), который можно найти в библиотеке **Elements** (элементов) **library of powerlib**. Назовите этот блок 110 Mvar. Установите его параметры сле- дующим образом.

Uном=424.4 кВ; fном=60 Гц; P= 110/300 МВт (**quality factor** (качественный коэффициент)=300); Q<sub>L</sub>=110⋅10<sup>6</sup> var и Qc=0.

Обратите внимание, что, поскольку никакая реактивная емкостная мощность не была определена, конденсатор исчезает на изображении блока, когда диалоговое окно будет закрыто.

Добавьте оконечную соединительную шину **B2**, дублируя **B1**, <sup>и</sup> соедини- те все новые блоки как показано ниже.

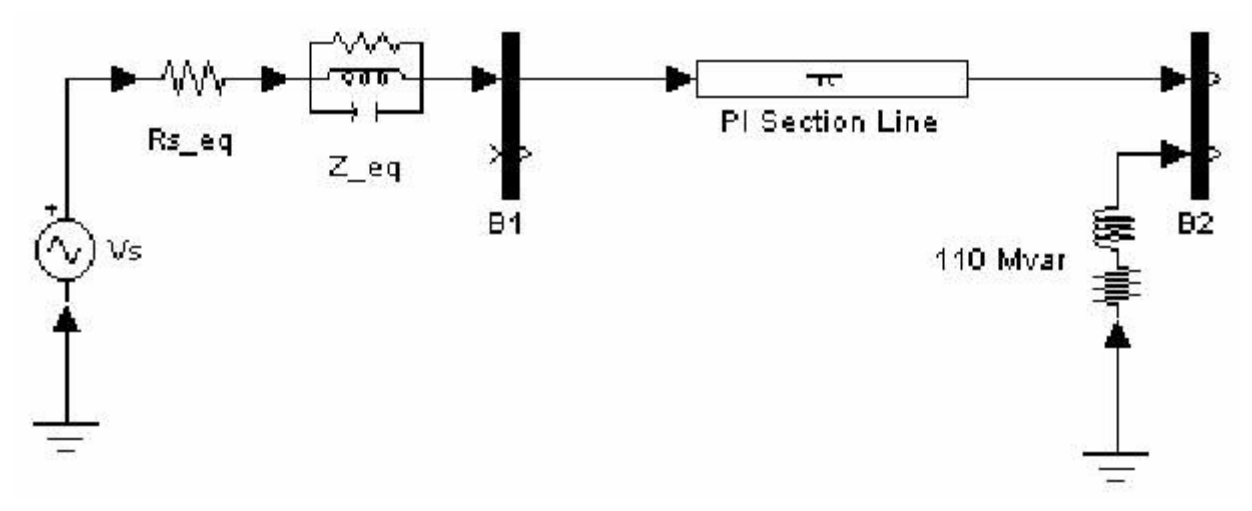

Вам нужен **Voltage Measurement block** (блок измерения разности потенциалов), чтобы измерить разность потенциалов на соединительной шине **B1**. Этот блок может быть найден **в Measurements library of powerlib** (в библиотеке измерений). Скопируйте его, и назовите **U1**. Соедините его положительный провод со вторым выходом **bus bar** (соединительной шины) **B1**, и отрицательный — новым блоком — **Ground block** (заземление).

Чтобы не ошибиться с разностями потенциалов в соединительной шине **B1**, измеряя разности потенциалов блоком **Voltage Measurement block**, по имени **U1**, необходим индикатор. Это может быть любое устройство, найденное в библиотеке **Sinks library** (потребителей энергии) **Simulink**.

Откройте **Sinks library** (библиотеку потребителей энергии) **Simulink**, и скопируйте блок **Scope block** (измеритель) в окно вашего проекта **circuit1**. Если бы **Scope block** (измеритель) был присоединен непосредственно к выходу **voltage measurement** (измерителю разности потенциалов), то он бы показывал разность потенциалов в вольтах. Однако, инженеры – электрики в силовых системах привыкли работать с нормализованными величинами (в относительных единицах). Напряжение будет выражаться в относительных единицах, если значение в вольтах разделить на базовое значение напряжения, соответствующие пиковому значению номинального напряжения системы. В нашем случае К определится как

$$
K = \frac{1}{424.4 \cdot 10^3 \cdot \sqrt{2}}
$$

Скопируйте блок **Gain** (умножение на константу) из библиотеки **Simulink**, и установите его коэффициент увеличения, как было показано выше. Подключите его выход к блоку **Scope**, и подключите выход блока **Voltage Measurement** к блоку **Gain**. Скопируйте эту систему измерения напряжения на соединительную шину **B2**, как показано ниже.

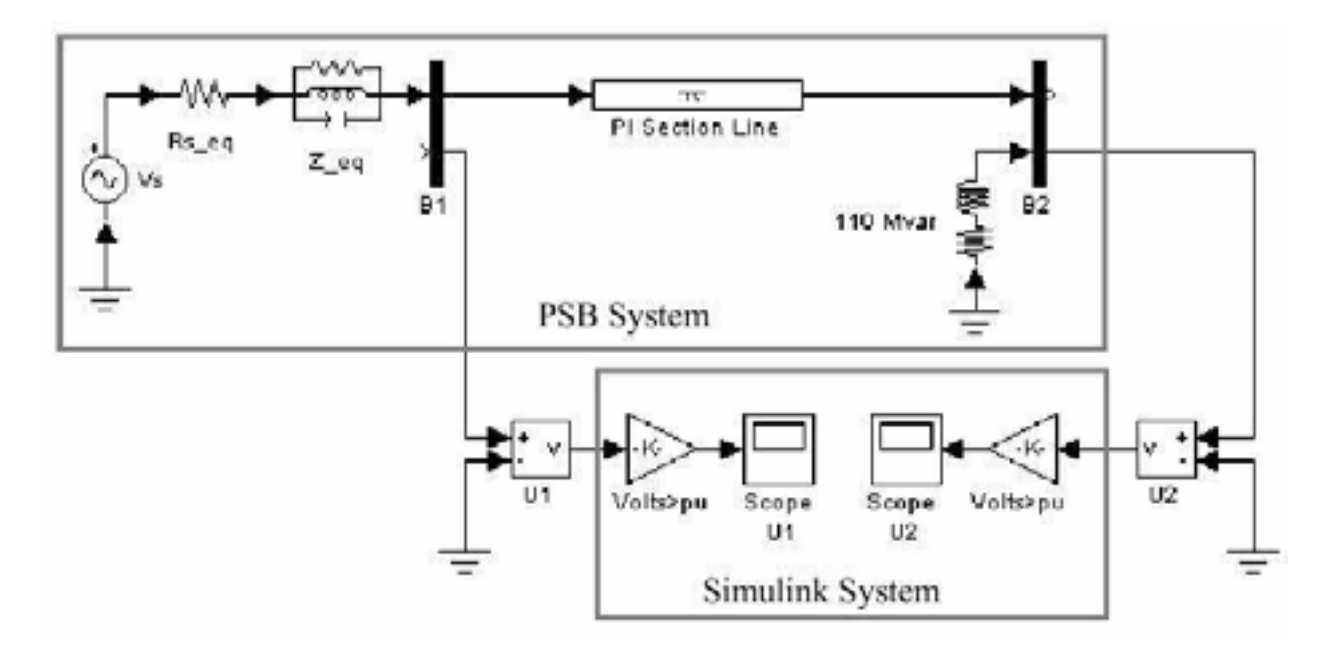

*Связь электрической схемы с Simulink*

**Voltage Measurement block** (блок измерение напряжения) выступает как интерфейс между блоками **Power System Blockset** (энергетических систем) и блоками **Simulink**. Для системы, показанной выше, имеется связь между электрической схемой и системой **Simulink**. Блоки **Voltage Measurement blocks** (измерения напряжения) преобразовывают измеренные напряжения в сигналы **Simulink**.

Обратите внимание, что блок **Current Measurement** (измерения тока) из библиотеки **Measurements library** (измерений) **powerlib** можно использовать, чтобы преобразовать любой измеренный ток в сигнал **Simulink**.

Связь блоков **Simulink** с электрической схемой также возможна. Например, вы можете использовать блок **Controlled Voltage Source** (регулируемый источник напряжения), чтобы смоделировать источник напряжения в электрической схеме. Напряжение тогда будет управляется сигналом **Simulink**.

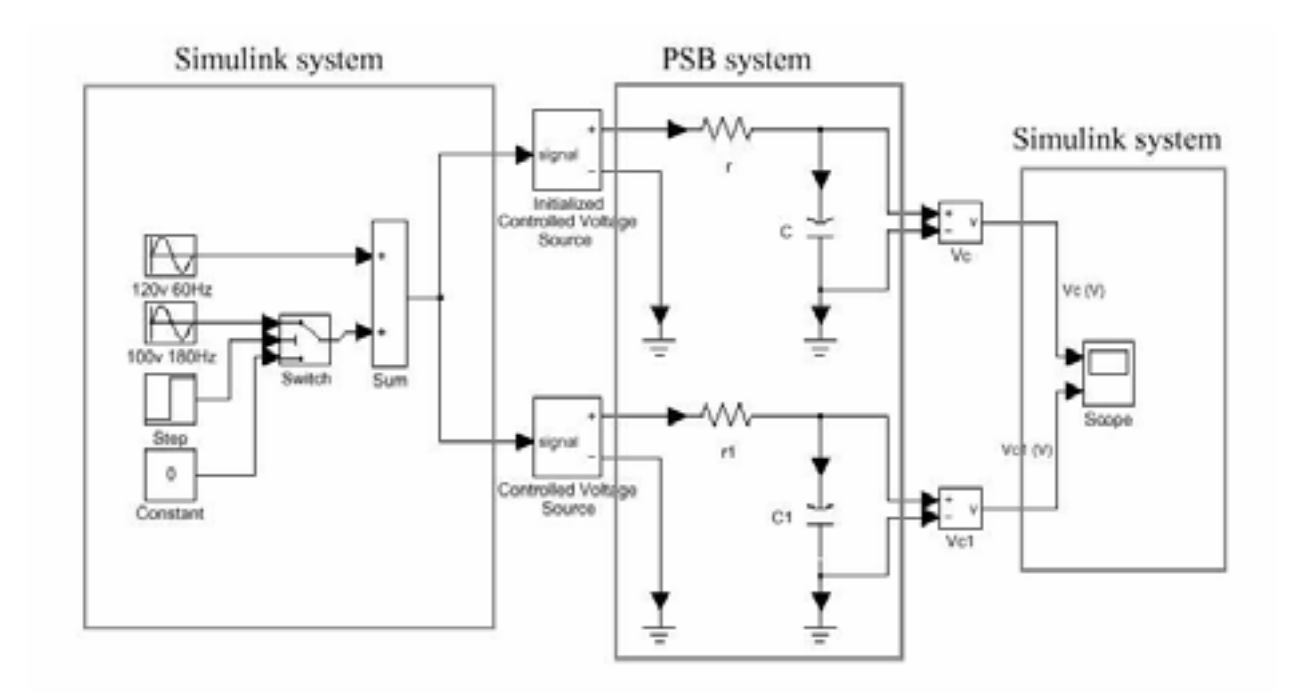

#### *Моделирование вашей схемы*

Теперь вы можете запустить программу на выполнение, нажав кнопку в меню **Simulation**. Как и ожидалось, напряжение - синусоида с пиковым значением 1 о.е. В то время как выполняется моделирование, откройте диалоговое окно блока **Vs** и измените амплитуду. Следите за изменениями на двух **scopes** (измерителях). Вы можете также изменять частоту и фазу. Помните, что Вы можете изменить масштаб изображения выходного сигнала в окне **scope** (измеритель) выделением мышкой (использование левой кнопки мыши) интересующей области.

**Примечание.** В процессе моделирования этой схемы, использовался, заданный по умолчанию, алгоритм расчета дифференциальных уравнений (ode45). Однако, большинство схем **Power System** (энергетической системы) **Blockset**, будут содержать выключатели и другие нелинейные устройства. В этом случае, вы будете должны определить алгоритм расчета дифференциальных уравнений самостоятельно. Это обсуждено в разделе 3, где к вашей схеме будет добавлен выключатель.

## **Раздел 2: Анализ простой схемы**

В этом разделе вы будете:

- 9 Использовать блок **Powergui** (графического интерфейса пользователя);
- 9 Получать установившиеся характеристики системы;
- 9 Анализировать вашу схему функцией **power2sys**;
- 9 Анализировать электрическую схему в частотной области;

#### *Анализ установившегося режима*

Чтобы облегчать анализ установившегося режима вашей схемы, в библиотеке **powerlib** имеется **GUI** (графический интерфейс пользователя). Скопируйте блок **Powergui** в ваше окно **circuit1** и щелкните два раза на блоке, чтобы его открыть. Перед вами откроется окно **Steady State** (установившегося режима), где показаны величины установившегося режима, измеренного двумя блоками измерения, отображенные в полярной форме.

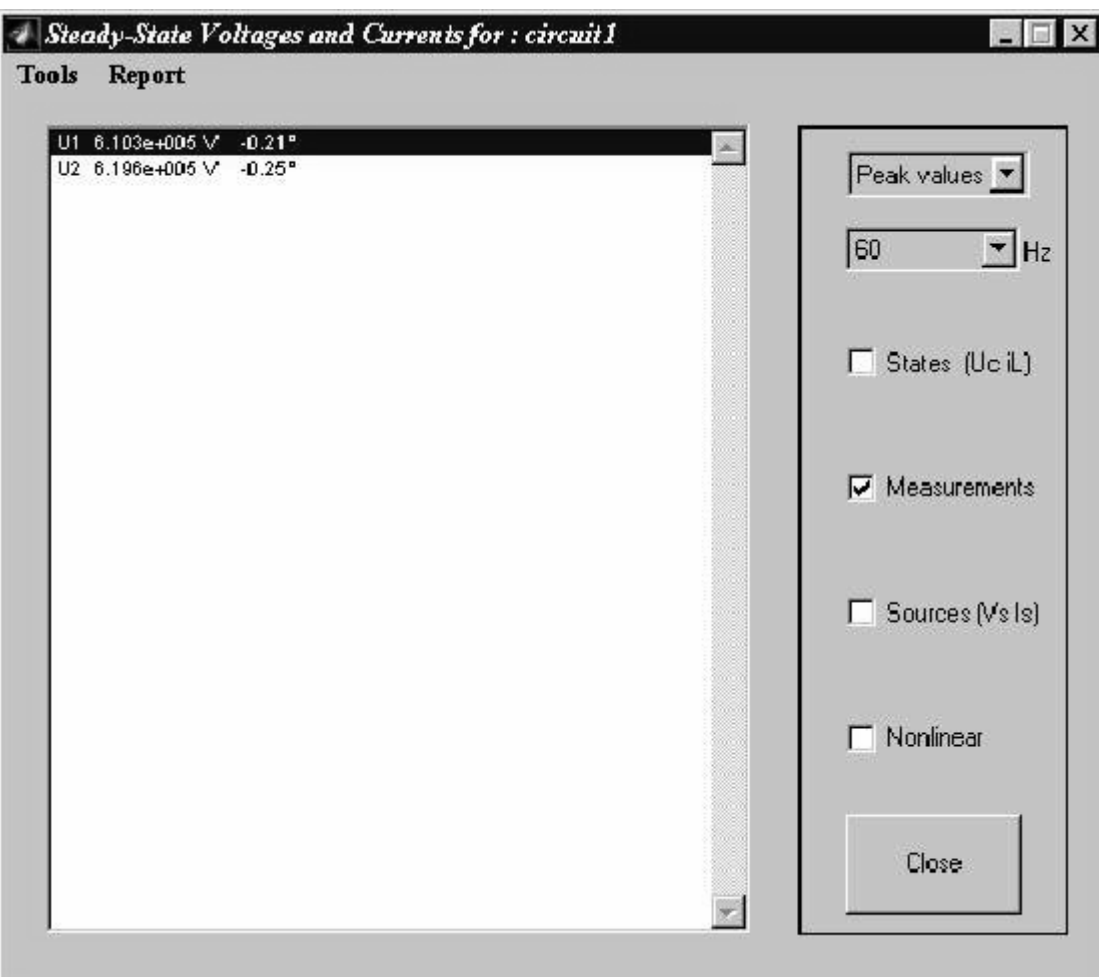

Каждый вывод измерения сделан в отдельной строке, соответствующей имени блока измерения. Величина источников напряжения U1 и U2 соответствует пиковому значению синусоидального напряжений.

В окне Steady State (установившегося значения) вы можете также выбрать отображение установившихся значения исходного напряжения или установившихся значений устройств, поставив галочку напротив Sources (источников) или States (устройств).

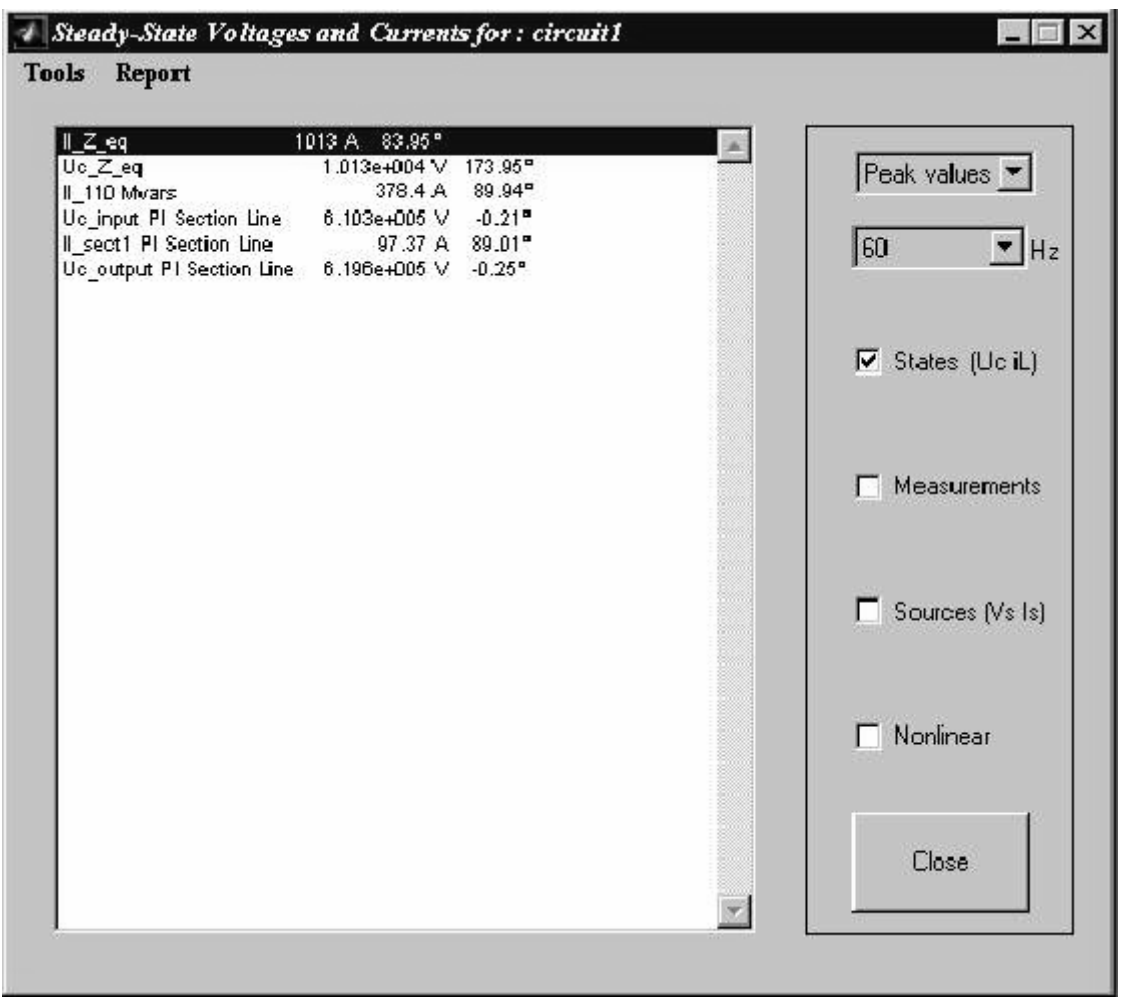

К названиям устройств, например: катушек индуктивности или конденсаторов, для токов катушек индуктивности добавляется приставка II, для напряжения конденсатора — Uc.

Направления, напряжений и токов источников и устройств определены ориентацией блоков:

- $\checkmark$ Ток катушки индуктивности, протекающий от плюса к минусу считается положительно направленным;
- $\checkmark$ Напряжение конденсатора равно  $U_{block\ output} - U_{block\ input}$ ;

**Примечание.** В зависимости от номера блока в вашей диаграмме **circuit1**, некоторые переменные могут располагаться не в той последовательности, которая предс тавлена на рисунке выше.

Теперь, в меню **Tools** блока **powergui**, выберите **Initial Values of State Variables (**начальные значения параметров устройств**) / Display or Modify Initial State Values (**просмотр или изменение начальные значений параметров устройств**).** Начальные значения этих шести параметров устройств (три тока для катушки индуктивности и три разности потенциалов для конденсатора) показаны перед вами. Эти начальные значения выданы по порядку, моделирование проводилось для установившегося режима.

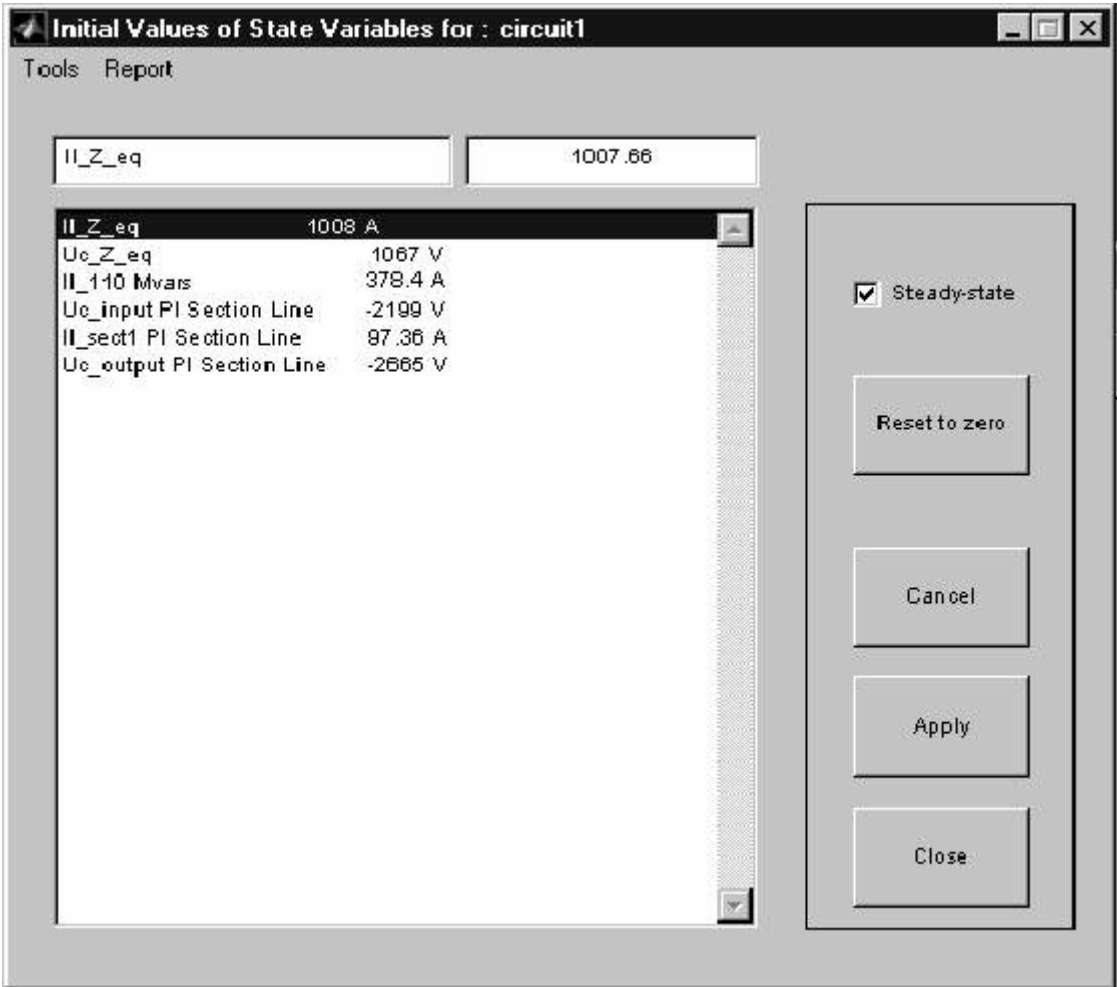

#### Частотный анализ

Библиотека Measurement library of powerlib (измерения) содержит блок Impedance Measurement block (измерения полного сопротивления), который измеряет полное сопротивление между любыми двумя узлами схемы. Далее вы будете измерять полное сопротивление вашей схемы между шиной соединения В2 и заземлением, используя два метода:

- $\mathbf{1}$ Вычисление по состоянию модели:
- $2.$ Автоматическое измерение, использующее блок Impedance Measurement (измерения полного сопротивления) и блок powergui;

#### Вычисление характеристики полного сопротивления в функции частоты в модели State-Space (режима-пространства)

Чтобы измерить полное сопротивление в функции частоты на соединительной шине В2, вам надо присоединить соединительной шину В2 с источником тока. Откройте библиотеку Electrical Sources (электрических источников), и скопируйте блок AC Current Source (источник переменного тока) в вашу модель. Соедините этот источник с соединительной шиной В2 как показано на рисунке 1-2. Установите амплитуду источника тока равной 0, а частоту 60 Гц. Перестройте блоки следующим образом.

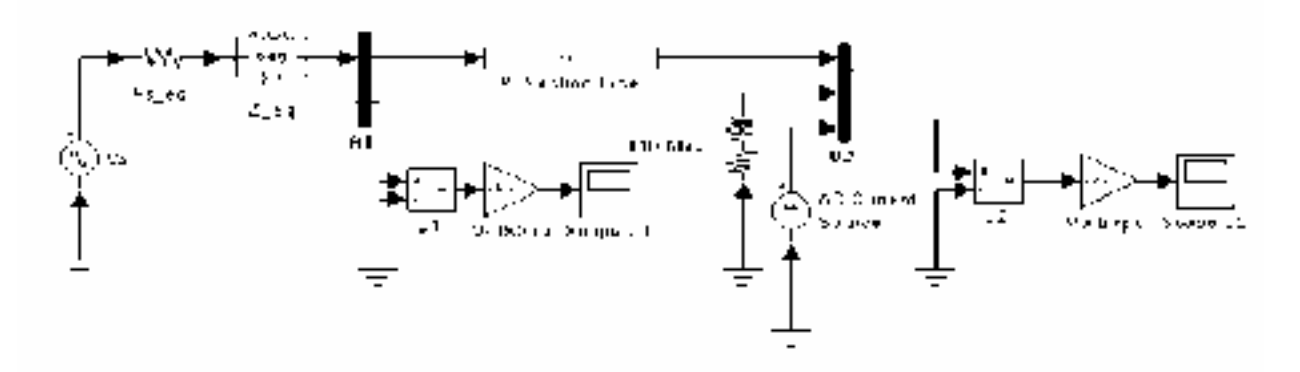

Рисунок 1-2: AC Current Source (источник переменного тока) присоединенный к соединительной шине В2.

Теперь вычислим модель circuitl с помощью state-space (режим - пространства) представления функцией **power2sys**. Введите в командную строку MATLAB'a.

 $[A, B, C, D, x0]$ , states, inputs, outputs = power2sys ('circuitl');

Функция power2sys возвращает модель state space (режим - пространства) вашей схемы в четыре матрицы А, В, С, и D. X0 - вектор начальных условий, которые Вы только что выдели в блоке Powergui.

Имена переменных входов и выходов показаны в трех последовательных матрицах.

states  $=$ Il  $Z$  eq Uc  $Z$  eq Il 110Mvar Uc input PI Section Line Il sect1 PI Section Line Uc output PI Section Line  $inputs =$ U Vs I AC Current Source  $outputs =$ U Ul  $U$   $U2$ 

Обратите внимание, что вы смогли получить порядок имен переменных, входных и выходных непосредственно с помощью Powergui блока.

Как только модель state-space (режима-пространства) системы известна, можно проанализировать частотную зависимость. Например, один из способов для нахождения колебательных режимов этой цепи — с помощью вычисления собственных значений матрицы А (используйте eig команду в MATLAB'e).

```
eig(A)ans =1.0e+05 *
-2.4972-0.0001 + 0.0144i \le -229 \text{ Hz}-0.0001 - 0.0144i-0.0002 + 0.0056i \le -0.89 \text{ Hz}-0.0002 - 0.0056i-0.0000
```
Это устройство имеет два колебательных режима: 89 Гц и 229 Гц. Колебания с частотой 89 Гц появляются из-за эквивалентного источника, который смоделирован единственным эквивалентом полюса. Колебания с частотой 229 Гц - первая гармоника линии, смоделированная для одной рі секцией.

Если вы имеете Control System Toolbox, вы можете вычислять полное сопротивление электрической цепи в функции частоты, используя тело функнии.

Если использовать оператор Лапласа, то полное сопротивление Z2 шины В2 определяется как передаточная функция между током шины В2 (вход 2 системы) и напряжением, измеренным на шине В2 (выход 2 из системы).

$$
Z_2 = \frac{U_2(s)}{I_2(s)}
$$

Полное сопротивление шине В2 в диапазоне 0-1500 Нz может быть рассчитано и представлено следующим образом.

freq= $0:1500$ ;  $w=2$ ·pi·freq; [mag1, phase1]=bode  $(A, B, C, D, 2, w)$ ; semilogy(freq,mag1 $(:,2)$ );

Повторите тот же самый процесс, чтобы получить частотную характеристику для модели с 10 рі секциями. Откройте диалоговое окно PI Section Line, и замените число секций с 1 на 10.

Результаты представлены на рисунке 1-3.
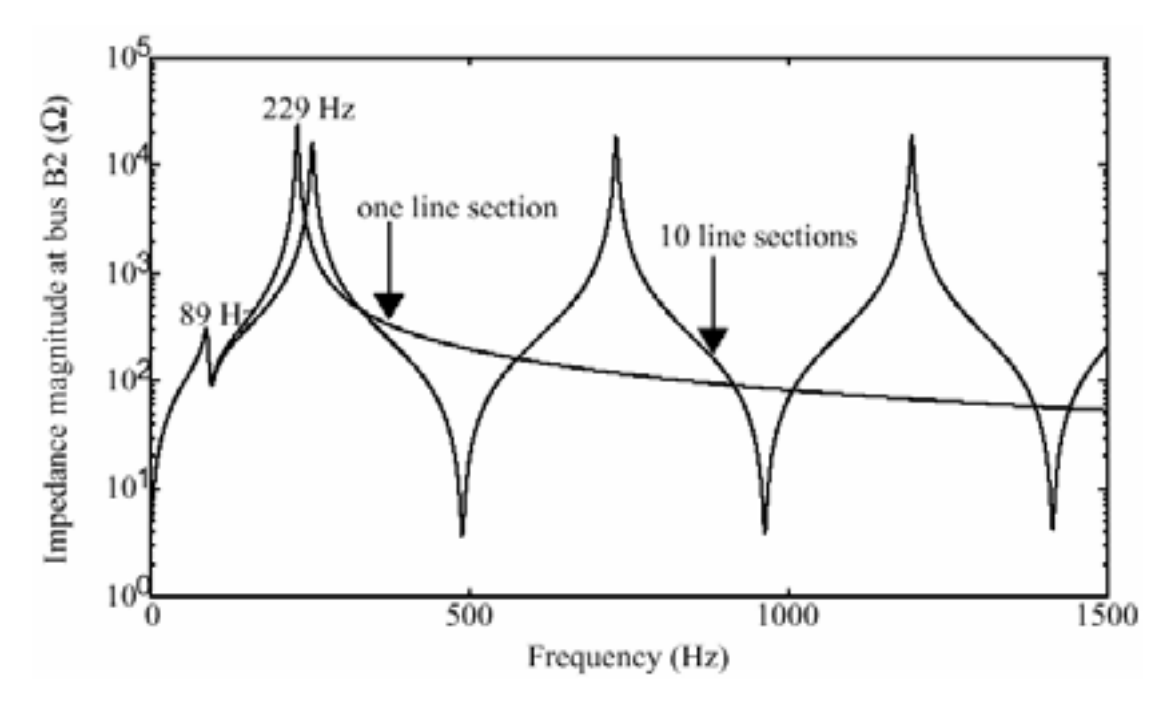

Рисунок 1-3: Полное сопротивление шины В2 в функции частоты

Этот рисунок показывает, что частотный диапазон, для модели с одной рі секции ограничен приблизительно 150 Гц. Для более высоких частот, модель с 10 секциями — лучшее приближение.

Для модели линии с распределенными параметрами скорость распространения равна

$$
v = \frac{1}{\sqrt{L \cdot C}} = 293208 \ \text{km} \setminus c
$$

Время распространения будет для 300 км — следовательно,

$$
T = \frac{300}{293208} = 1.023 \text{ mc},
$$

а частота первой гармоники линии

$$
f_1 = \frac{1}{4 \cdot T} = 244 \, \text{Jy} \, .
$$

Линия с распределенными параметрами имеет бесконечное число гармоник, каждые 244+n·488 Гц (n=1,2, 3...). Модель с 10 **рі секциями** линии моделирует первые 10 гармоник. Первые три гармоники представлены на рисунке 1-3. (244Нд, 732Нд и 1220 Гц).

### Вычисление полного сопротивления в функции частоты с помощью блока Impedance Measurement Block и блока Powergui

Процесс, который мы описали выше, (измерение полного сопротивления), был автоматизирован в Power System Blockset. Откройте библиотеку

**Measurements** (измерений) библиотеки **powerlib**, и скопируйте блок **Impedance Measurement block** (измерения полного сопротивления) в вашу модель, переименуйте его на **ZB2**. Этот блок использует ис точник тока и измеритель разности потенциалов, чтобы выполнить измерение полного сопротивления. Соедините два входа этого блока с соединительной шиной B2, и землёй, как показано на Рисунке 1-4.

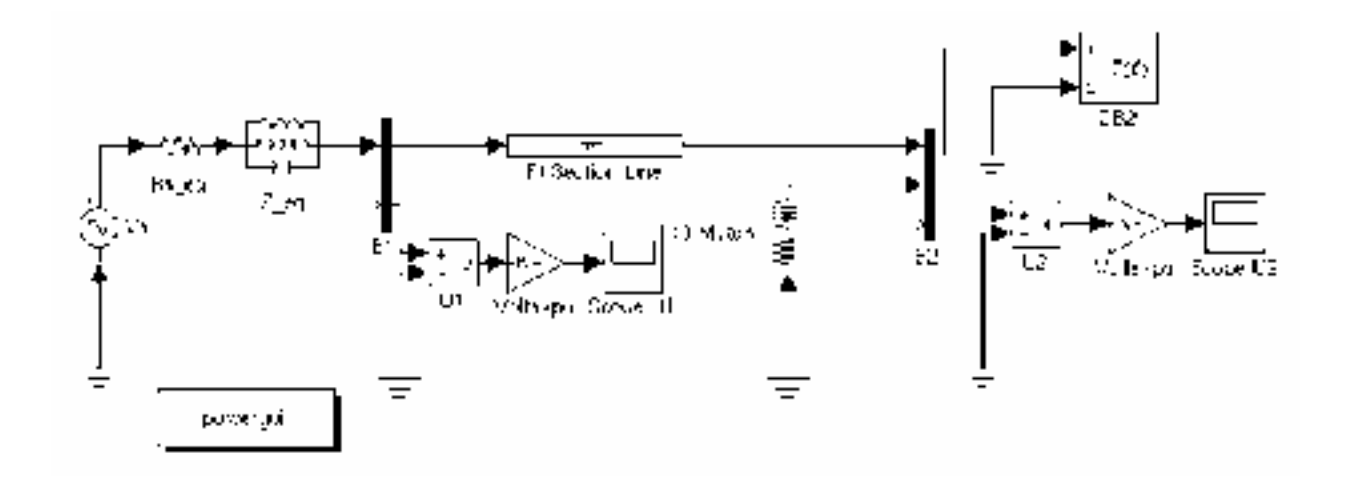

Рисунок 1-4: Измерение полного сопротивления в функции частоты с помощью блока **Impedance Measurement block** (измерения полного сопротивления)

Теперь откройте библиотеку **powergui**. В меню **Tools**, выберите **Impedance vs Frequency Measurement** (измерение полного сопротивления в функции час тоты). Откроется новое окно, в котором представлен список блоков **Impedance Measurement blocks** (измерений полных сопротивлений), доступных для вашей схеме.

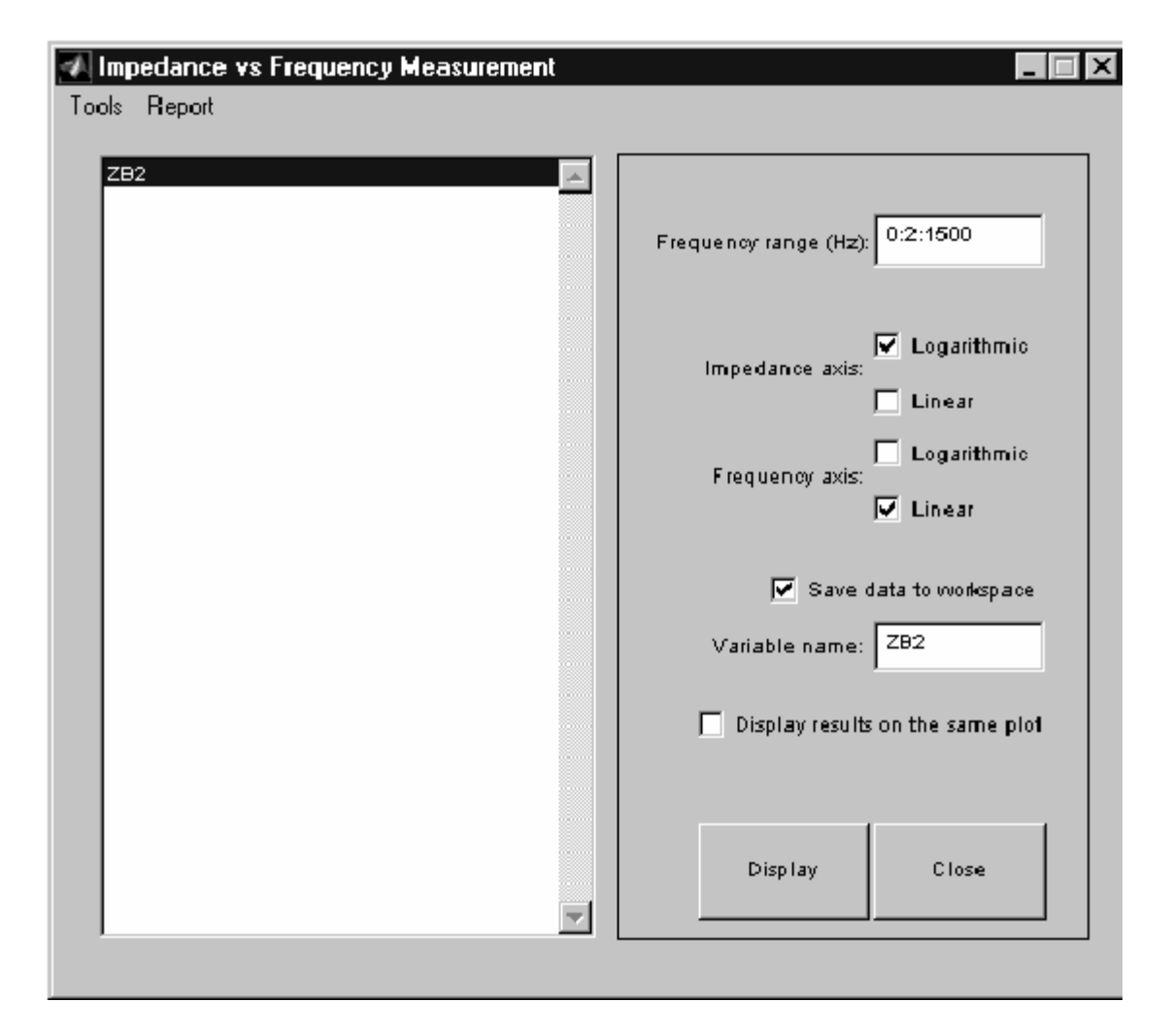

В вашем случае, измерено только одно полное сопротивление, и оно представлено в окне идентификатором **ZB2** (имя блока **ZB2**). Введите частотный диапазон, напечатав 0:2:1500 (от 0 до 1500 Гц с шагом 2 Гц). Выберите логарифмическую шкалу для полного сопротивления. Щелкните кнопку Save data to workspace, и введите в текстовое поле  $ZB2$  — имя переменной, которое будет содержать полное сопротивление в функции частоты. Щелкните на кнопке Display.

Когда закончится расчет, появится графическое окно с амплитудой и фазой полного сопротивления в функции частоты. Амплитуда должна быть идентична графику (для линии с одной **рі секцией**), показанным на рисунке 1-3. Если вы посмотрите в ваше рабочее пространство, вы должны увидеть там переменную по имени ZB2. Это - матрица с двумя колонками, содержащая частоту в колонке 1 и комплексное сопротивление в колонке 2.

Теперь откройте меню Simulation/Parameters вашей модели circuit1. В секции Solver (решающего устройства), выберите алгоритм интегрирования - ode23tb. Установите relative tolerance (относительную погрешность) 1e-4 и оставьте **auto** (авто) для других параметров. Установите время остановки счета равное 0.05 с. Откройте scopes (измерители) и запустите моделирование.

Посмотрите на формы входных и выходных напряжений на **ScopeU1** и **ScopeU2**. Так как главные переменные автоматически инициализированы, система имеет устойчивое состояние и синусоидальное напряжение.

Наконец откройте **Powergui**. В меню **Tools** выбирают **Initial Values State Variables / Display or Modify Initial State Value**, нажать кнопку **Reset to zero** (т.е. установить все переменные в 0), а затем кнопку **Apply**. Повторно запустите моделирование, и наблюдайте переходный процесс, когда питание линии равно нулю.

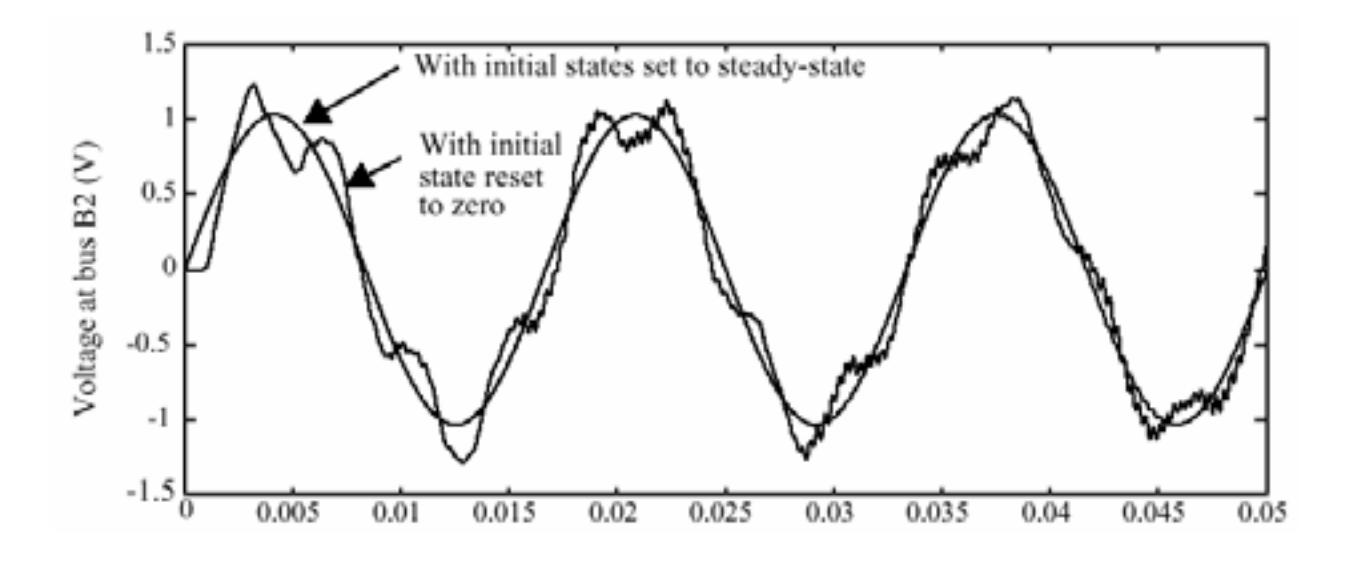

Рисунок 1-5: Получение падения напряжения на концевых участках **U2** pi линии с 10 секциями

# Раздел 3: Моделирование переходных процессов

В этом разделе вы будете:

- изучать, как создавать электрическую подсистему;
- $\checkmark$ моделировать переходные процессы с (circuit breaker) выключателем;
- $\checkmark$ сравнивать результаты моделирования переходных характеристик с различными моделями линии:
- $\checkmark$ учиться делать discretize (дискретизацию) схемы, и сравнивать результаты, полученные для непрерывных систем с переменным шагом и дискретизированных устройств.

Одно из главных возможностей Power System Block set это моделирование переходных процессов в электрических цепях. Они могут быть получены с помощью механических коммутационных выключателей (автоматических размыкателей) или полупроводниковых устройств, силовой электроники.

Вначале откройте вашу систему **circuit1**, и удалите источник тока, соединенный с соединительной шиной В2. Сохраните эту новую систему под именем circuit2. Перед присоединением выключателя, вы должны изменить принципиальную схему circuit2. Также как и Simulink, Power System Blockset позволяет вам группировать несколько компонентов системы в подсистему. Эта особенность полезна, когда необходимо упростить сложные принципиальные схемы.

Используйте эту возможность, чтобы преобразовать полное сопротивление источника в подсистему:

 $\mathbf{1}$ Выберите два блока с именем Rs eq и Z eq, выделяя их ограничивающим прямоугольником (с помощью левой кнопки мыши) и используйте меню Edit/Create Subsystem. Эти два блока теперь сформировали новый блок с именем Subsystem (подсистема);

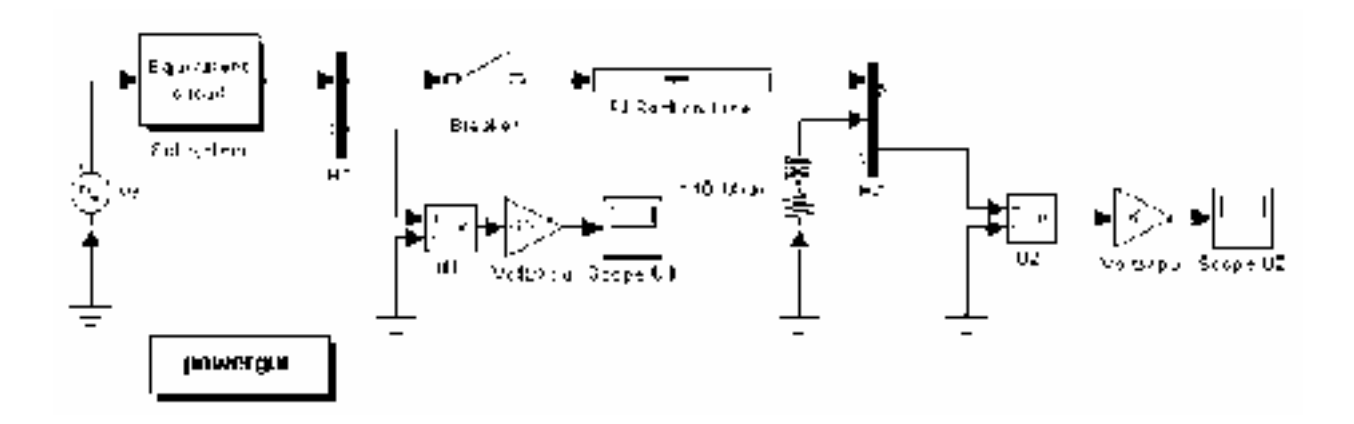

Используя меню Edit/Mask Subsystem, замените значок этой под- $2<sup>1</sup>$ системы. На вкладке **Icon** (значок) редактора маски, напечатайте следующую команду рисунка: disp ('Equivalent\nCircuit');

 $3<sub>1</sub>$ Используйте меню Format/Show Drop shadow, чтобы показать тень для выбранного блока на схеме. Вы теперь можете щелкнуть дважды на блоке Subsystem, чтобы просмотреть его содержимое;

 $\overline{4}$ Откройте библиотеку Elements (элементов) библиотеки **powerlib**, где находится выключатель, который надо добавить в вашу схему, чтобы смоделировать включение линии. Скопируйте блок Breaker (выключатель) в ваше окно circuit2.

Автоматический выключатель — нелинейный элемент, смоделированный идеальным выключателем последовательно с сопротивлением. Из-за ограничений моделирования, это сопротивление не может быть установлено в 0. Однако значение этого сопротивления может быть установлено очень маленьким, скажем 0.001 Ом, и его присутствие не будет влиять на работу схе-MЫ.

 $\mathbf{1}$ . Откройте диалоговое окно блока **Breaker** (выключатель), и установите его параметры следующим образом: Ron=0.001 Ом; Initial state (начальное состояние)=0 (ореп (разомкнут));  $Rs = inf$ ;  $Cs=0$ ; Switching times (время переключения) =  $[(1/60)/4]c$ ;

 $\mathcal{D}$ Добавьте выключатель последовательно с передающим концом линии, затем перестройте схему как показано на предыдущем рисунке;

Наконец подключите блок Scope (измеритель) из библиотеки Sinks 3. (измерителей) Simulink, с выходом блока Gain, измеряющего напряжение U2. Щелкните два раза мышкой на блоке Scope (измеритель), и выберите позицию Data history (хронология данных). Выберите Save data to workspace (сохранение данных в рабочее пространство), и определите Variable name (имя переменной) — U2, в которую будут сохраняться результаты моделирования; после этого измените опцию Format для U2 на Array (массив). Также, снимите галочку с кнопки Limit rows to last. Это позволит вам отображать полную форму сигнала в течение длинных моментов моделирования.

Теперь все готово для моделирования вашей системы.

# Непрерывные алгоритмы интегрирования с переменным шагом

Откройте диалоговое окно PI section Line (линии PI секции), и удостоверитесь, что число секций установлено в 1. Откройте меню Simulation/Parameters. Поскольку вы теперь имеете систему, содержащую выключатели, вы будете нуждаться в жестком алгоритме интегрирования, чтобы

смоделировать схему. В секции Solver (решателя) выбирают переменный шаг, и жесткий алгоритм интегрирования ode23tb.

Сохраните заданные по умолчанию параметры (relative tolerance (относительная погрешность) — 1e-3) и установите stop time (время остановки  $\alpha$ чета) — 0.02 секунды. Откройте scopes (измерители), и запустите моделирование. Обратите внимание на формы сигналов на входе и выходе получения на Scope U1 и Scope U2.

Как только закончится моделирование, скопируйте переменную U2 в U2 1, введя следующую команду в окне **MATLAB**.

# $U2$  1=U2;

Теперь две эти переменные содержат форму сигнала, полученную для модели с одной рі секцией.

Откройте диалоговое окно PI section Line (линии рі секций), и замените число секций с 1 на 10. Запустите моделирование. Как только моделирование закончится, скопируйте переменные U2 в U2 10.

Перед изменением вашей схемы, для использования модели линии с распределенными параметрами, сохраните вашу систему как circuit2 10pi. Вы будете многократно использовать эту схему позже.

Удалите модель pi section line (линии рі секции), и замените её блоком Distributed Parameter Line block (блоком линии с распределенными параметрами). Установите число фаз равным 1, и используйте тот же самые параметры R, L, C, и параметры длины, которые использовались для блока **pi section line** (линии рі секции) (см. рисунок 1-1). Сохраните эту систему как circuit2 dist.

Перезапустите моделирование, и сохраните напряжение U2 под именем U2 d.

Вы можете теперь сравнить три формы сигналов, полученные тремя моделями линии. Каждая переменная U2 1, U2 10 и U2 d — это матрица, имеющая два столбца, где время находится в столбце 1, и напряжение находится в столбце 2. Постройте графики этих трех сигналов в одних осях, введя следующую команду.

plot(U2 1(:,1), U2 1(:,2), U2 10(:,1), U2 10(:,2),

U2 d (:, 1), U2 d(:, 2));

Эти сигналы представлены на рисунке 1-6. Как и ожидалось из анализа частоты, выполненного в течение раздела 2, модель одной секции рі не реагирует на частоты выше, чем 229 Гц. Модель с 10 секциями рі дает лучшую точность, но для получения высоко частотных колебаний надо использовать discretization (дискретизацию) линии. На рисунке прекрасно видно время задержки прохождения сигнала равное 1.03 мс, связанное с распределенным параметром линии.

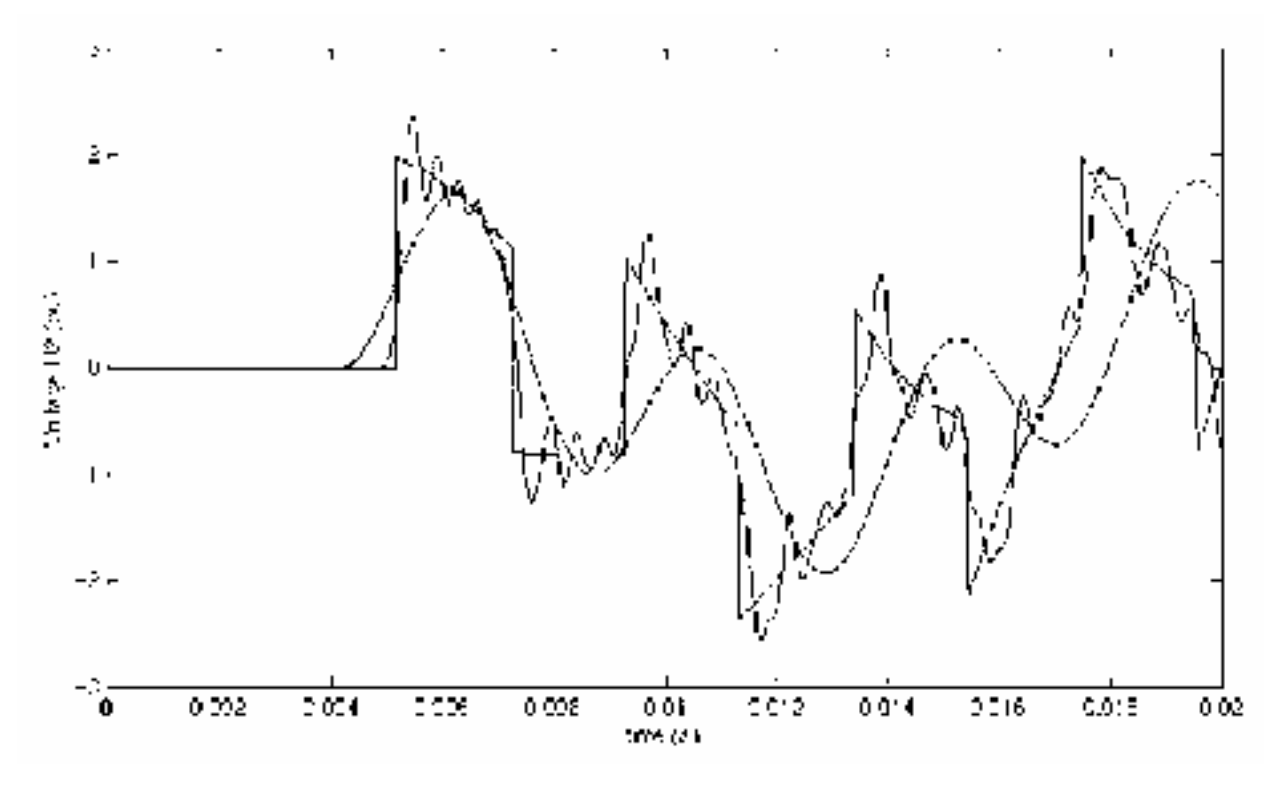

Рисунок 1-6: Получение выходного напряжения, полученного тремя различными моделями линии

#### Discretizing (дискретизация) электрической системы

Одна важная характеристика Power System Block set, которая появилась, начиная с версией 2.0, является ее способностью моделировать или с непрерывными алгоритмами интегрирования с переменным шагом или с дискретными решателями. Для небольших систем, алгоритмы с переменным шагом времени обычно быс трее, чем методы с фиксированным шагом, потому что число шагов интегрирования меньше. Однако, для больших систем, которые содержат много состояний или много нелинейных блоков типа силовых электронных выключателей, лучше применять дискретизацию для электрической системы.

Когда вы дискретизируете ваше устройство, точность моделирования будет контролироваться величиной шага. Если вы используете слишком большой шаг, точность может быть не достаточной. Единственный способ узнать, является ли этот шаг приемлемым, состоит в том, чтобы повторять моделирование с различными шагами и искать компромисс (между скоростью и точностью), выбирая самый большой приемлемый шаг интегрирования. Обычно шаги интегрирования от 20 мс до 50 мс дают хорошие результаты для моделирования переходных процессов при коммутации или для энергосистем рассчитанных на 50 Гц или 60 Гц, или для систем, содержащих коммутационные электронные устройства типа диодов и тиристоров. Вам надо будет уменьшать шаг интегрирования для электронных силовых устройств, с принудительной коммутацией. Эти устройства: полевой транзистор с изолированным затвором (IGBT), полевой транзистор (FET), и запираемый тиристор (GTO), работают с высокой частотой переключения.

Например, для модели широтно-импульсного (PWM) инвертора, работающего с частотой 8 кГц, наименьший шаг интегрирования — 1 мс.

Теперь вы будете учиться, как дискретизировать вашу систему и сравнивать результаты моделирования, полученные с непрерывным и дискретным шагом. Откройте систему circuit2\_10pi, которую вы сохраняли в предыдущем моделировании. Эта система содержит 24 устройства и один выключатель. Скопируйте блок Discrete System библиотеки powerlib в вашу систему circuit5. Откройте его, и установите sample time (типовое время) — 25e-6 с. Когда вы перезапустите моделирование, **power system** (энергосистема) станет discretized (дискретизированой) и она будет использовать tustin - метод (соответствующий интегрированию методом трапеций) с sample time (типовым временем) равным 25 µс.

Откройте меню Simulation/Parameters/Solver, и установите simulation **time** (время моделирования) — 0.2 с. Запустите моделирование.

Обратите внимание, как только система - discretized (дискретизирована), нет больше непрерывных устройств в электрической системе, так что вы не нуждаетесь в алгоритме непрерывного интегрирования с переменным шагом моделирования. В меню Simulation/Parameters/Solver, вам надо выбрать опцию Fixed-step/discrete (no continuous states) и установить Fixed-step — 50 µс (если будет выдавать ошибку, задать **Fixed-step**= Ts)<sup>1</sup>.

Чтобы измерить время моделирования, вы можете перезапускать моделирование, вводя следующие команды.

tic;  $\sin(\text{gcs})$ ; toc

Когда моделирование закончится, время, потраченное на расчет, отобразится в окне **MATLAB**.

Чтобы вернуться к моделированию с непрерывным алгоритмом интегрирования надо открыть блок Discrete System и установить Sample time (типовое время) равное нулю. Если вы сравните время моделирования, вы увидите, что дискретная система рассчитывается приблизительно 3.5 раза быстрее, чем непрерывная система.

Чтобы сравнивать точность этих двух методов, сделайте следующие три расчета:

- $1<sup>1</sup>$ Рассчитайте непрерывную систему, при Ts=0;
- $\overline{2}$ . Рассчитайте дискретную систему, при Ts=25 µc;

 $\frac{1}{1}$  Примечание переводчика

### 3. Рассчитайте дискретную систему, при Ts=50 μс;

Для каждого моделирования, сохраните напряжение **U2** под разными именами. Используйте соответственно **U2c**, **U2d25**, и **U2d50**. Постройте все сигналы напряжения **U2** в одних осях, введя следующую команду:

plot(U2c(:,1), U2c(:,2), U2d25(:,1), U2d25(:,2), U2d50(:,1), U2d50(:,2))

Используя кнопку **zoom** (масштаб) графического окна измените масштаб изображения, от 4 до 12 мс. Вы увидите различия высокочастотных колебаний переходного процесса. Расчет для шага интегрирования равным 25 μс достаточно приемлем, если сравнивать с расчетом для непрерывного моделирования. Однако, увеличивая шаг интегрирования до 50 μс становятся заметны ошибки. Следовательно, расчет для шага интегрирования равным 25 μс был бы приемлем для этой схемы, при этом скорость моделирования возросла примерно в 3.5 раза.

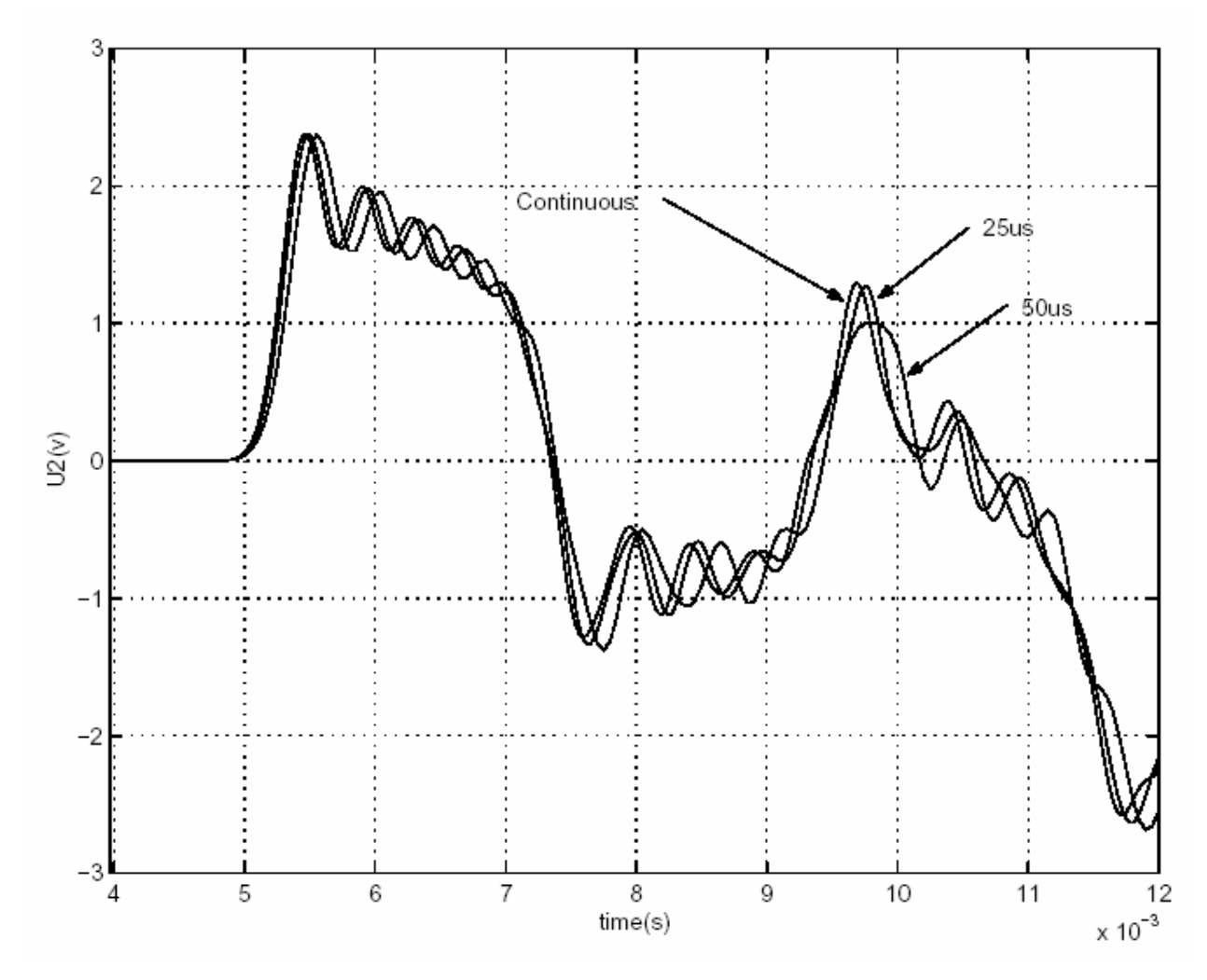

Рисунок 1-7: Сравнение результатов моделирования для непрерывных и дискретных систем

# **Раздел 4: Основы силовой электроники**

В этом разделе вы будете:

- Изучите, как использовать компоненты силовой электроники;
- $\checkmark$  Изучите, как использовать трансформаторы;
- 9 Изменять начальные условия схемы.

Энергосистема **Blockset** была разработана, чтобы моделировать устройства силовой электроники. В этом разделе, вы будете строить простую схему на тирис торах.

Взгляните на схему представленную на рисунке 1-8. На ней представлен статический переменный однофазный трансформатор (**SVC**), использующий 735 кВ сеть электропередач. К вторичной обмотке трансформатора 735кВ/16 кВ, подключены параллельно две переменные реактивные нагрузки: одна реактор с тиристорным управлением (**TCR** ветвью) и другая — конденсатор с тиристорным управлением (**TSC** ветвью).

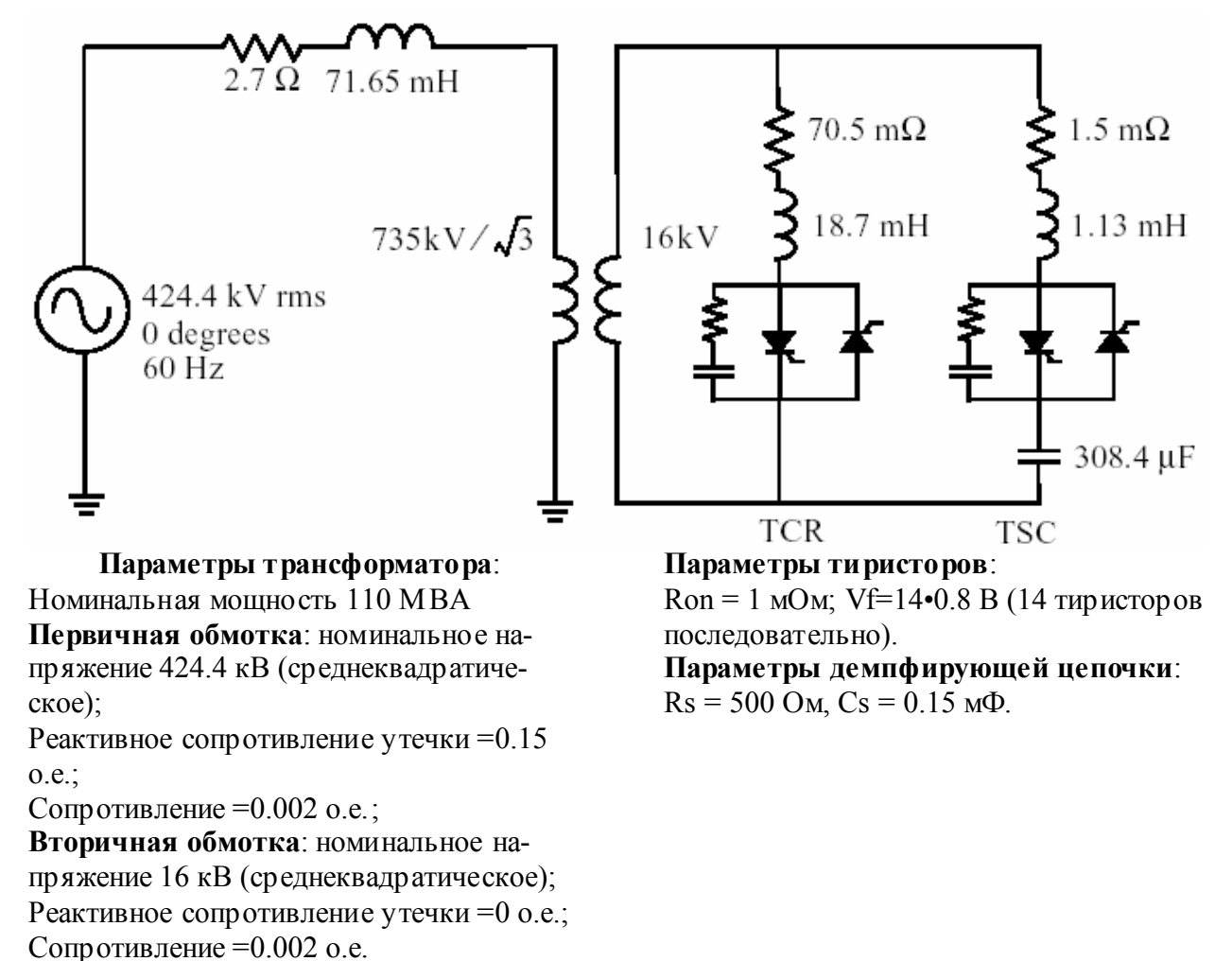

Рисунок 1-8: Статический переменный однофазный **TCR/TSC** трансформа-

Обе нагрузки и **TCR**, и **TSC** управляются вентилем, состоящим из лвух ветвей с тиристорами, соединенных встречно-параллельно. RC демпфирующие цепочки соединены параллельно для каждого вентиля. ТУС ветвь переключается, обеспечивая дискретное изменение SVC емкостного тока. Ветвь **TCR** является управляемой фазой для того, чтобы получить непрерывное изменение реактивной составляющей тока SVC цепи.

Теперь вы будете строить две схемы, иллюстрирующие работу **TCR** и **TSC** нагрузок.

# Моделирование ТСК нагрузки

Откройте новое окно, и сохраните его как circuit3;  $1_{-}$ 

 $2^{\circ}$ Откройте библиотеку **Power Electronics** (силовой электроники), и скопируйте оттуда блок Thyristor (тиристор) в вашу модель circuit3;

 $\overline{3}$ Откройте меню Thyristor (тиристора), и установите параметры следующим образом:

(Ron=1e-3; Lon=0; Vf=14.0.8; Rs=500; Cs=0.15e-6).

Обратите внимание на то, что параметры демпфирующей цепочки задаются прямо в диалоговом окне Thyristor (тиристора);

4. Переименуйте этот блок в Th1, и скопируйте его;

 $\overline{5}$ Подключите этот новый тиристор Th<sub>2</sub> встречно-параллельно с Th<sub>1</sub> так, как показано на Рисунке 1-9.

Поскольку схема демпфирующей цепочки уже была определена в Тh1, демпфирующую цепочку **Th2** надо удалить.

6. Откройте диалоговое окно **Th2**, и установите параметры для демпфирующей цепочки  $Rs = Inf$ ;  $Cs=0$ ;

Обратите внимание на то, что демпфирующая цепочка исчезнет на значке  $Th2$ :

Линейный трансформатор расположен в библиотеке **Elements** (элементов). Скопируйте его, переименуйте его как TrA, и откройте его диалоговое окно. Установите ее номинальную мощность, частоту, и параметры обмоток (1 обмотка = первичная обмотка; 2 обмотка = вторичная обмотка) так, как показано на рисунке 1-8.

Обратите внимание на то, что реактивное сопротивление рассеяния и сопротивление каждой обмотки должны быть определены непосредственно в относительных единицах. Так как нет никакой третьей обмотки, напечатайте 0 в поле, соответствующей обмотке 3. Обратите внимание на то, что третья обмотка исчезнет на блоке ТгА.

Наконец, установите параметры ветви намагничивания Rm и Xm в [500, 500]. Эти значения соответствуют 0.2 % активным и индуктивным токам как определено на рисунке 1-8.

Добавьте ис точник напряжения, последовательные RL элементы и блок заземления. Установите их параметры как показано на рисунке 1-8. Добавьте измеритель тока, чтобы измерить ток в первичной цепи. Используя соответствующие соединительные шины, вы должны построить схему, показанную на рисунке 1-9.

Обратите внимание на то, что блоки тиристоров имеют выход с названием **m**. В этот выход **Simulink** передает сигнал в форме вектора, содержащий ток тиристора (Iak) и его напряжение (Vak). Соедините блок Demux (демультиплексор) с двумя выводами с выходом **Th1**. Потом подключите два вывода демультиплексора с блоком **scope** (осциллограф) с двумя входами, затем переименуйте его на Scope Th1. (Чтобы создавать второй вход к вашему осциллографу, в меню Scope properties/General, установите в поле Number of axes (число осей) — 2). Назовите две линии подключения Ith1 и Vth1. Эти обозначения будут автоматически отображены сверху каждой линии.

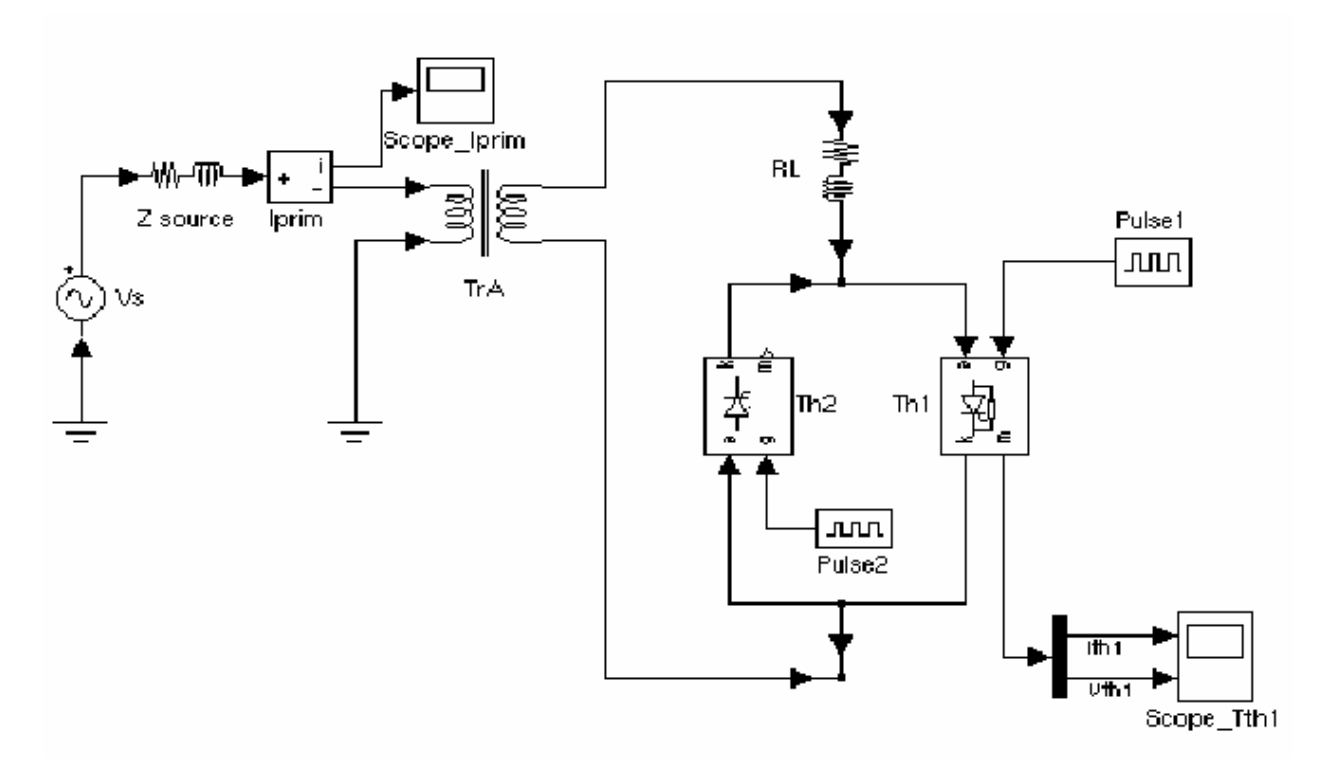

Рисунок 1-9: Моделирование TCR цепи

Теперь вы можете смоделировать synchronized pulse generators (синхронные пульсирующие генераторы), которые запускают (включают/выключают) тиристоры Th1 и Th2. Скопируйте два Simulink pulse generators (синхронных пульсирующих Simulink генераторов) в вашу систему, назовите их Pulse1 и Pulse2, и соедините их с управляющими выводами Th1  $\mathbf{u}$  Th<sub>2</sub>

Теперь вы должны определить синхронизацию импульсов для Th1 и Тh2. На каждом периоде должен быть послан импульс каждому тиристору, через а градусов после пересечения нуля коммутационного напряжения тиристора. Установите параметры для **pulse1** и **pulse2** следующим образом.

Период:  $1/60 s$ Рабочий цикл: 1 % (3.6 градуса импульса) Амплитуда:1

Начальное время:  $1/60+T$  для Pulse1;  $1/60+1/120+T$  для Pulse2

Импульсы, подаваемые на **Th1**, отстают на 180 градусов относительно, импульсов подаваемых на **Th2**. Задержка Т используется, чтобы определить угол коммутации. Чтобы получать угол коммутации  $\alpha$ =120, задайте Т в рабочем пространстве, напечатав

 $T=1/60/3$ ;

Теперь откройте меню Simulation/Parameters (моделирование/параметры). Выберите алгоритм интегрирования — ode23tb. Оставьте заданные по умолчанию параметры, но установите relative tolerance (относительную погрешность) — 1e-4 и stop time (время остановки счета) — 0.1. Запустите моделирование. Результаты моделирования представлены на рисунке 1-10.

Примечание. Также вы могли выбирать discretize (дискретизацию) вашей системы. Попробуйте, например, при **sample time** (типовом времени) равном  $50<sub>MC</sub>$ 

Результаты моделирования должны неплохо повторять результаты, полученные для непрерывной системы.

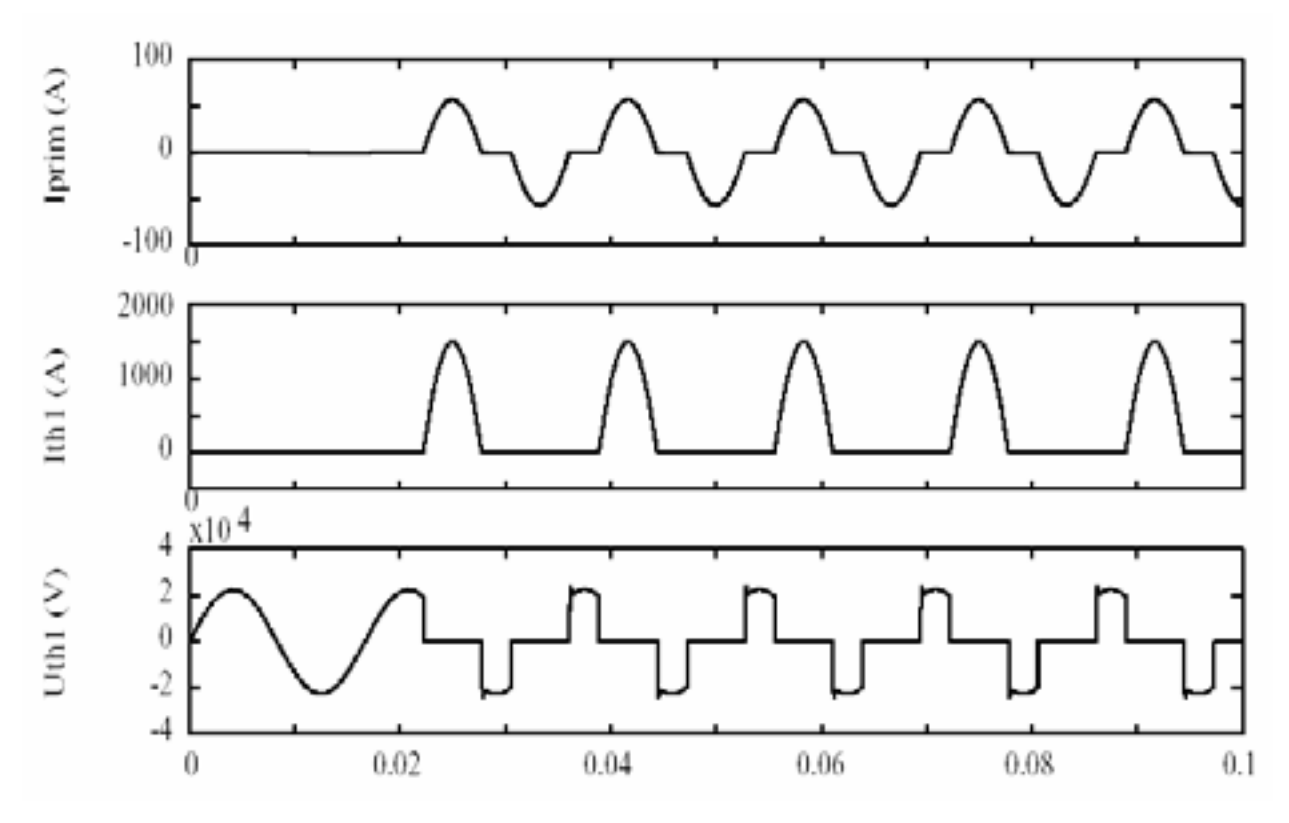

Рисунок 1-10: Результаты моделирования для TCR

#### *Моделирование TSC нагрузки*

Теперь вы можете изменить вашу систему **circuit3** и поменять **TCR** нагрузку на **TSC** нагрузку. Сохраните **circuit3** под новым именем — **circuit4**. Подключите конденсатор последовательно с **RL** нагрузкой и вентилями **Th1/Th2**, как показано на рисунке 1-11. Измените параметры **R**, **L**, и **C**, как показано на рисунке 1-8. Подключите вольтметр и осциллограф, чтобы измерять напряжение на конденсаторе.

В отличие от **TCR** нагрузки, которая контролировалась **synchronous pulse generator** (синхронным, пульсирующим генератором), теперь к этим двум тирис торам будет применяться непрерывное подача открывающего сигнала. Удалите генераторы импульсов. Скопируйте блок **Step** (шаг) из библиотеки **Simulink**, и подключите его вход к обоим управляющим электродам тиристоров **Th1** и **Th2**. Установите его параметр **step time** (время шага) в 1/60/4 (и он будет включать тирис торы в первом положительном пике ис точника напряжения). Ваша схема должна теперь быть подобна схеме показанной на рисунке 1-11.

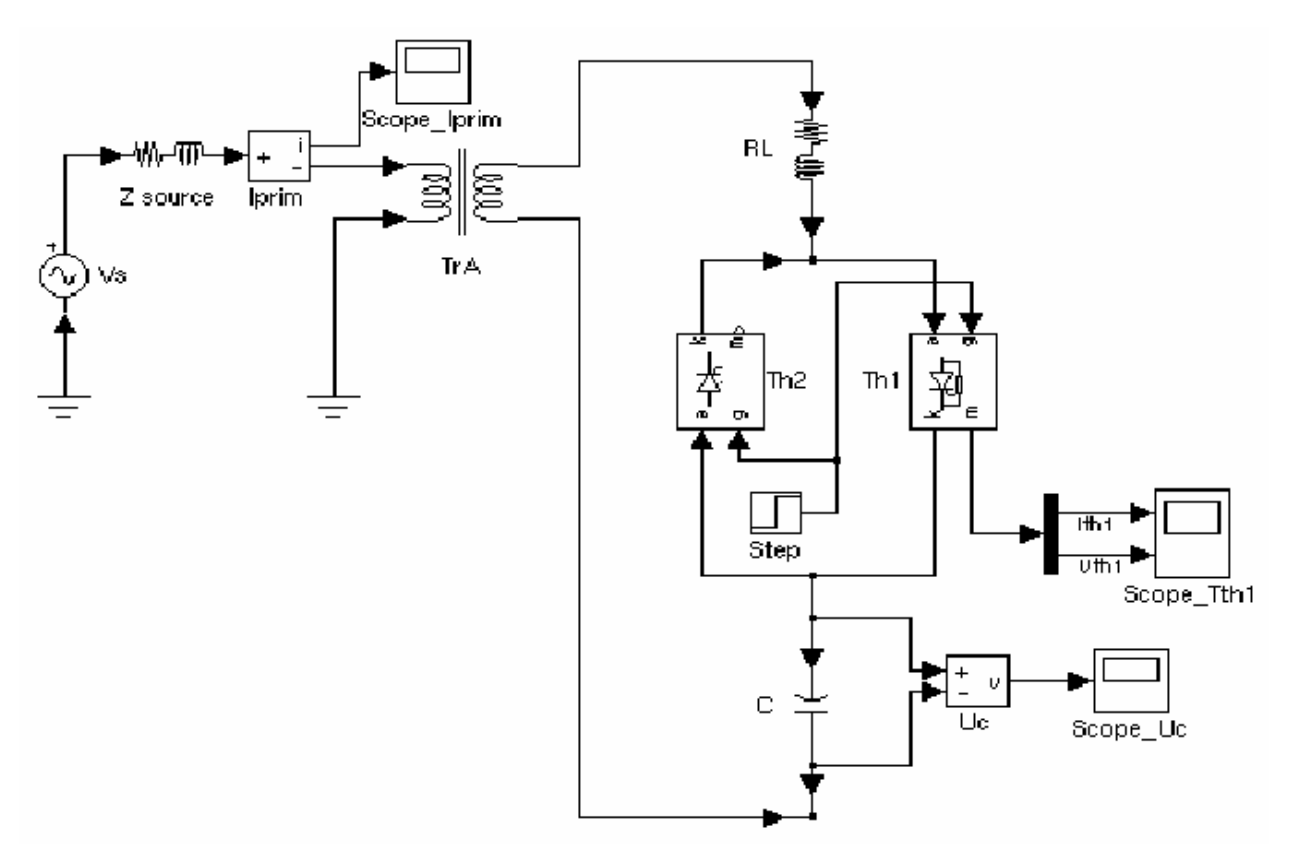

Рисунок 1-11: Моделирование **TSC** нагрузки.

Откройте все три осциллографа, и запустите моделирование.

Поскольку конденсатор управляется нулем, вы можете наблюдать медленно затухающий переходный процесс для напряжения на конденсаторе и тока первичной обмотки с частотой 200 Гц, с наложенными колебаниями с частотой 60 Гц. При нормальной работы TSC нагрузки, конденсатор заряжен начальной разностью потенциалов оставшейся от предыдущего интервала коммутации. Чтобы минимизировать переходный процесс включения с заряженным конденсатором, тиристоры **TSC** нагрузки должны быть включены в момент времени, когда напряжение источника имеет максимальное значение и правильную полярность. Начальная разность потенциалов конденсатора соответс твует установившейся разности потенциалов, когда тиристорный переключатель закрыт. Разность потенциалов конденсатора - 17.67 кВ (rms), когда тиристор находится в открытом состоянии. В закрытом состоянии конденсатор должен быть заряжен до максимального напряжения.

$$
U_c = 17670 \cdot \sqrt{2} = 24989 \ B
$$

Вы теперь можете использовать блок **Powergui**, чтобы изменить начальное напряжение на конденсаторе. Откройте **powergui**. В меню Tools, выбери-Te Initial Values of State Variables / Display or Set Initial Conditions (Ha-

чальные значения переменных зависящих от состояния/просмотр или установка начальных значений). Появится список всех переменных зависящих от состояния с их заданными по умолчанию начальными значениями. Начальное значение напряжения на конденсаторе  $C$  (переменная  $U_c$  C) должна быть равна — 0.3141 В. Это напряжение точно не равно нулю, потому что демпфирующей цепочки дают путь циркуляции небольшого тока, когда оба тиристора закрыты. Теперь выберите переменную зависящую от состояния Uc С и введите 24989 в верхнее правое поле. Потом нажмите на кнопку Арply (применить), чтобы сделать изменение этого значения.

Запустите моделирование. Как и ожидалось, переходные составляющие конденсаторного напряжения и тока исчезли. Напряжения, полученные с различными начальными значениями, сравнены на рисунке 1-12.

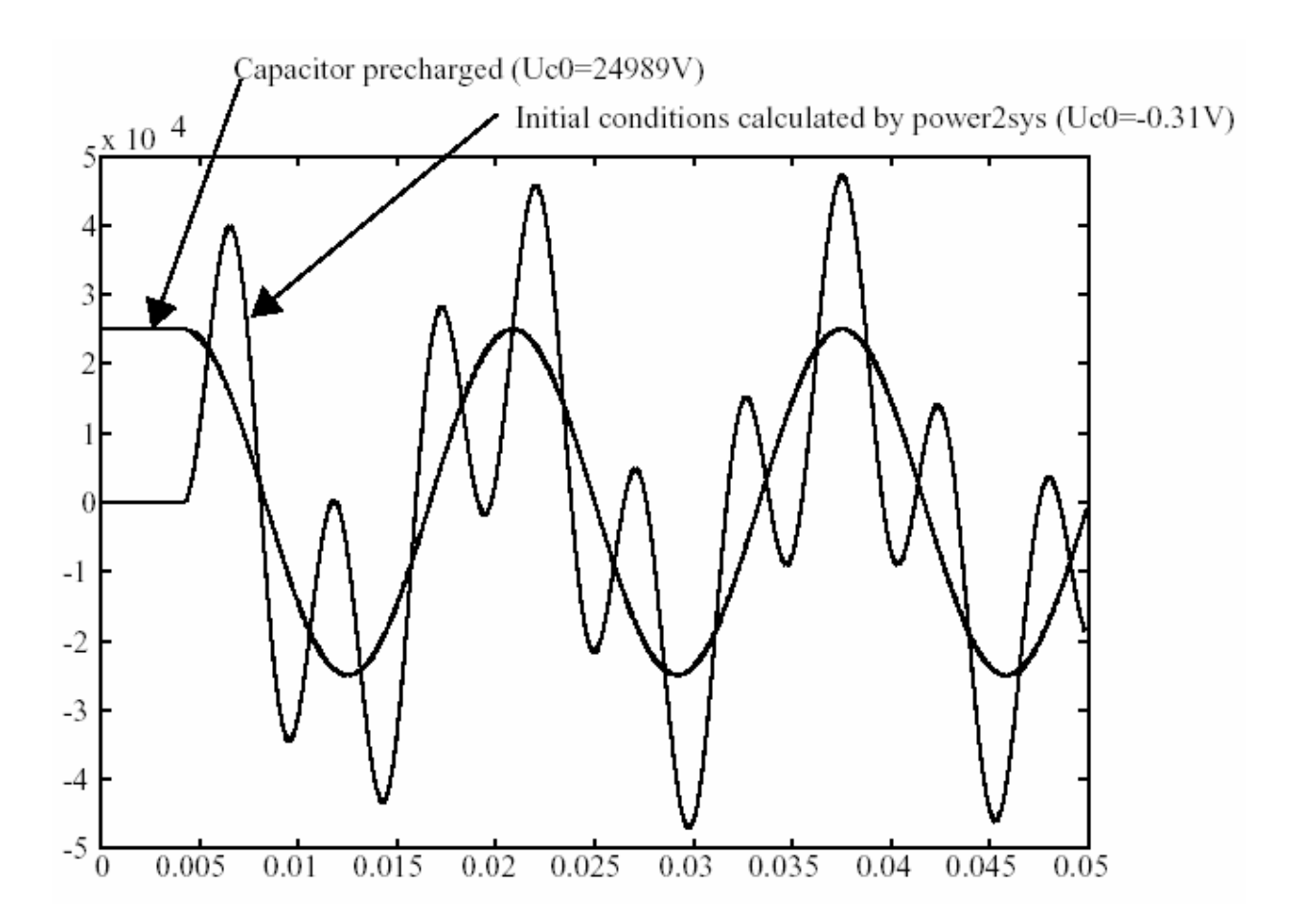

Рисунок 1-12: Коммутационные напряжения конденсатора, полученные с различными начальными значениями

# **Раздел 5: Моделирование электродвигателей**

В этом разделе вы будете:

- Использовать электрические машины, и силовую электронику, чтобы моделировать простой электропривод;
- 9 Изучать, как использовать блок **Universal Bridge** (универсальный мост);
- 9 **Discretize** (дискретизировать) вашу модель и сравнивать методы моделирования с переменным и фиксированным шагом;
- 9 Изучать, как использовать блок **Multimeter** (мультиметр).

Управление скоростью двигателя переменного тока, стало возможным благодаря силовым ключам с принудительной коммутацией, таких как **IGBT's**, **MOSFET's** и **GTO's**. Асинхронные машины, питаемые от широтноимпульсных преобразователей (инверторов) (**PWM**), теперь постепенно заменяют двигатели постоянного тока и тиристорные мостовые преобразователи. С **PWM**, связанны современные методики управления, такие как управление обмоткой возбуждения или прямое управление вращающим моментом, но теперь, стало возможным получить ту же самую гибкость в быстродействии и управлении вращающего момента, как для машин постоянного тока. В этом разделе вы будете строить прос той разомкнутый контур электропривода постоянного тока, который будет управлять асинхронной машиной. Более сложный пример **PWM** привода представлен в главе **Case Studies**. Электрическая схема модели (построенной с помощью библиотеки **Power System Blockset**) показана на рисунке 1-13. Она состоит из блоков библиотек **Machines** (машины) и **Power Electronics** (силовой электроники).

Библиотека **Machines** (машины) содержит четыре из наиболее часто используемых трехфазных машин: упрощенные и полные синхронные машины, асинхронные машины и синхронная машина с постоянными магнитами. Каждая машина может использоваться или в генераторном, или двигательном режимах. Скомбинированные с линейными и нелинейными элементами типа трансформаторов, линий, нагрузок, выключателей, и т.д., они могут использоваться, для моделирования электромеханических переходных процессов в электрической сети. Также они могут быть объединены с устройствами силовой электроники, чтобы моделировать приводы.

Библиотека **Power Electronics** (силовой электроники) содержит блоки, позволяющие моделировать диоды, тирис торы, **GTO** тиристоры, **MOSFET's**, и **IGBT's** устройства. Вы можете связывать несколько блоков вместе, чтобы строить трехфазный мост. Например, для построения **IGBT** инверторной схемы понадобилось бы шесть **IGBT's** и шесть встречно-параллельных диодов.

Чтобы облегчить моделирование мостов. блок Universal Bridge (универсальный мост) автоматически построит эти соединения для вас.

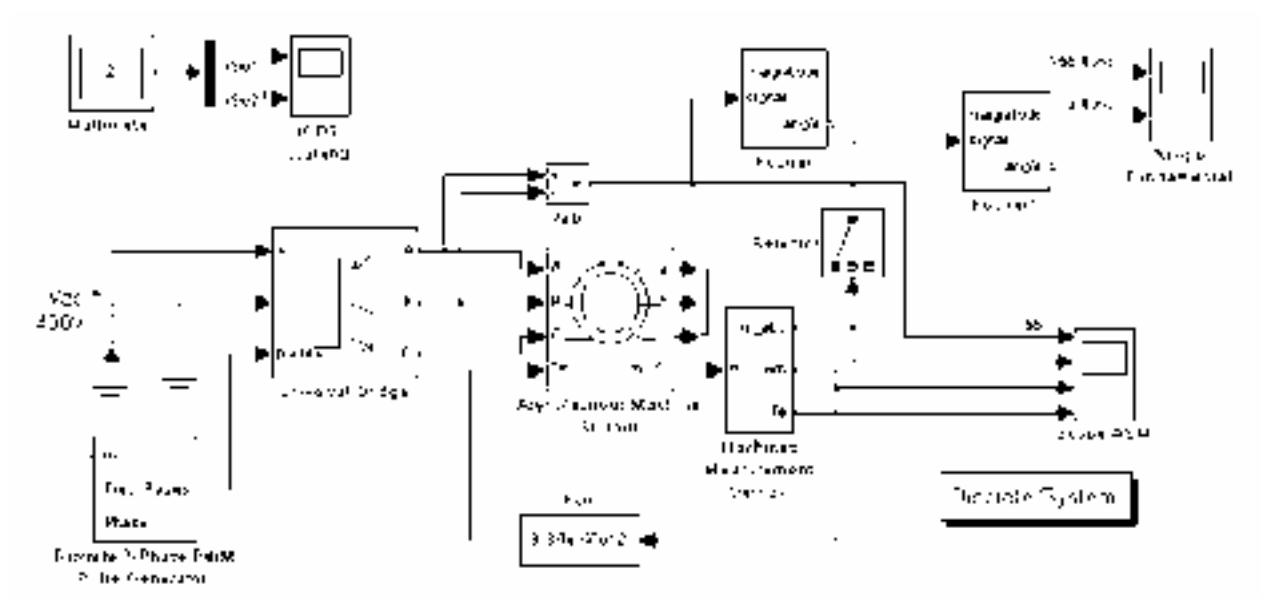

Рисунок 1-13: Схема 5: Асинхронный электродвигатель управляемый РWM (широтно-импульсным преобразователем (инвертором))

# Построение и моделирование асинхронного электродвигателя с РИМ (широтно-импульсным) управлением

 $\mathbf{1}$ . Откройте новое окно, и сохраните его как circuit5;

 $2<sup>1</sup>$ Откройте библиотеку **Power Electronics** (силовой электроники), и скопируйте блок Universal Bridge (универсального мостового преобразователя) в вашу модель circuit5;

Откройте меню Universal Bridge (универсального мостового пре- $3<sub>1</sub>$ образователя), и установите его параметры следующим образом:

**Power Electronic device (силовое электронное устройство) =IGBT/Diodes** (IGBT/диоды); Port configuration (конфигурация порта) = ABC as output ter $minals$  (ABC — терминалы вывода); Snubber (параметры демпфирующей цепочки) Rs=1e5 Ohms, Cs=inf; Ron=1e-3 Ohms; Tail (параметры постоянных времени ( $Tf$  — время спадания и  $Tt$  — время остатка для GTO или IGBT устройств)): Tf=1e-6 с; Tt=1e-6 с.

Заметьте, что snubber схема (демпфирующей цепочки)- входит в состав к диалоговому окну Universal Bridge (универсального мостового преобразователя). Поскольку Cs значение емкости конденсатора snubber (демпфирующей цепочки) было установлено в Inf (т.е. Cs — закорочен), мы используем чисто активное сопротивление snubber (демпфирующей цепочки). Вообще, **IGBT** мостовые преобразователи не используют snubbers (демпфирующей цепочки). Однако, так как каждый нелинейный элемент в **Power System** 

**Blockset** (энергосистемы **Blockset**) смоделирован как источник тока, мы должны обеспечить, параллельный путь поперек каждого устройства **IGBT**, чтобы была связь для индуктивной цепи (статор асинхронной машины). Высокое значение сопротивления демпфирующего устройства не будет влиять на работу схемы.

4. Откройте библиотеку **Machines** (машины). Скопируйте блок **Asynchronous Machine SI Units** (асинхронного двигателя с системой СИ единиц), а также скопируйте **Machines Measurement Demux block** (блок измерения и отделения параметров двигателей) в вашу модель **circuit5**;

5. Откройте меню **Asynchronous Machine** (асинхронного двигателя), и взгляните на его параметры. Параметры установлены для двигателя с двумя парами полюсов и мощностью — 3 л.с., 220 В, 60 Гц. Следовательно, его номинальная скорость слегка ниже, чем синхронная частота вращения около 1800 оборотов в минуту или ωs = 188.5 радиан в секунду;

6. Обратите внимание, что стали доступны три клеммы ротора **a**, **b** и c. В течение всего нормального двигательного режима эти клеммы должны быть накоротко замкнуты вместе. Откройте библиотеку **Connectors** (соединителей). Скопируйте вертикальный блок **Bus Bar** (соединительной шины) с двумя входами и одним выходом в вашу модель circuit5;

7. Откройте меню **Bus Bar** (соединительной шины), и измените число входов на три и число выходов на ноль. Измените размеры вертикального блока **Bus Bar** (соединительной шины) и соединяет его три входа с тремя выходами ротора как показано на рисунке 1-13;

8. Откройте меню блока **Machines Measurement Demux** (измерения и разделения параметров двигателей). Если этот блок связан с выходом **m\_SI** блока **ASM** (**Asynchronous Machine SI Units**), то вам можно обращаться к определенным внутренним сигналам **ASM**. Снимите флажки со всех сигналов, кроме следующих трех: **is\_abc** (три тока статора), **ωm** (скорость ротора) и **Te** (электромагнитный вращающий момент);

9. Теперь вам надо задать нагрузочную характерис тику двигателя: вращающий момент в функции скорости двигателя. Мы примем квадратичную характеристику вращающий момент в функции скорости двигателя (т.е. нагрузка будет вентиляторная или насосная). Вращающий момент **T** тогда пропорционален квадрату скорости **ω**.

$$
T = k \cdot \omega^2
$$

Номинальный вращающий момент двигателя

$$
T_{\text{max}} = \frac{3 \cdot 746}{188.5} = 11.87 \ H \cdot \mu
$$

Поэтому, постоянная к должна равняться

$$
k = \frac{T_{\text{max}}}{\omega_c^2} = \frac{11.87}{188.5^2} = 3.34 \cdot 10^{-4}
$$

Откройте библиотеку Simulink Functions & Tables (функции и таблицы), и скопируйте блок **Fcn** в вашу модель circuit5. Откройте меню этого блока, и введите выражение для вращающего момента в функции скороcти.

 $3.34e-4 \cdot u^{2}$ 

10. Соедините вход блока Simulink Fcn с выходом для скорости блока Machines Measurement Demux (измерения и отделения параметров двигателей) с названием wm, и его выход к входу вращающего момента двигателя с названием **Tm**:

11. Откройте библиотеку Electrical Sources (электрических источников), и скопируйте блок DC Voltage Source (источник постоянного напряжения) в вашу модель circuit5. Откройте меню блока, и установите напряжение  $-400 B$ 

12. Откройте библиотеку **Measurement** (измерения), и скопируйте блок Voltage Measurement в вашу модель circuit5. Замените имя блока на Vab;

13. Используйте блок Ground библиотеки Connectors (соединителей), и заземлите силовые элементы, и источник напряжения как показано в рисунке 1-13;

14. Чтобы управлять мостовым инвертором, вы нуждаетесь в генераторе импульсов. Такой генератор доступен в библиотеке Extras (дополнительное оборудование) **powerlib**. Откройте библиотеку Extras (дополнительное оборудование) в ней Discrete Control blocks (дискретные управляющие блоки), и скопируйте Discrete PWM Generator block (блок дискретного PWM генератора) в вашу модель — circuit5. Подключите его выход Pulses (импульсов) с входом Pulses (импульсов) блока Universal Bridge (универсальный мост);

15. Откройте меню блока Discrete 3-Phase PWM Pulse Generator (дискретный трехфазный PWM генератор), и установите параметры следующим образом.

Generator Mode (режим генератора) = 3-arm bridge (6pulses) (трехфазный MOCT); Carrier frequency (несущая частота) = 1080 Гц; Sample time (типовое  $p_{\text{BPM}} = 10e-6c$ ; Internal generation of modulating signal (BHYTDCHHAS BLIDAботка модулированного сигнала) = checked (отмечено); Modulation index m (показатель модуляции) = 0.9; Frequency of output voltage (частота выходного напряжения) = 60 Гц; **Phase of output voltage** (фаза выходного напряжения) = 0 degrees (градусов);

16. Используйте меню Edit/Look Under Mask вашего окна circuit5, чтобы увидеть, как реализован PWM. Эта система управления полностью сделана блоками Simulink. Блок был так discretized (дискретизирован), чтобы импульсы менялись в зависимости от указанного шага времени. Величина шага в 10 мс соответствует +/-0.54 % периода переключения равному 1080 Гц:

17. Один общий метод генерации PWM импульсов использует сравнение выходного напряжения, чтобы синтезировать треугольные импульсы (с частоты 60 Гц в нашем случае) в частоту переключения (1080 Гц в нашем случае). Это - метод осуществлен в Discrete 3-Phase PWM Pulse Generator (дискретном 3-фазном PWM генераторе импульсов). Межфазное выходное напряжение (rms) - функция постоянного входного напряжения и коэффициента модуляции m, как задано следующим уравнением.

$$
V_{LLrms} = \frac{m}{2} \cdot \frac{\sqrt{3}}{\sqrt{2}} \cdot V_{dc} = m \cdot 0.612 \cdot V_{dc}
$$

Поэтому, постоянное напряжение - 400 В и коэффициент модуляции 0.90 дают 220 B (rms) межфазного напряжение выходной мощности, которое является номинальным напряжением асинхронного двигателя.

18. Теперь добавьте блоки, измеряющие основную составляющую (60 Гц), входящую в несинусоидальное напряжение Vab и в ток фазы А. Откройте библиотеку Extras/Measurements powerlib, и скопируйте блок Fourier (Фурье) в вашу модель circuit5.

Откройте меню блока Fourier (Фурье) и проверьте, что параметры установлены следующим образом.

**Fundamental frequency** (Основная частота)  $f1 = 60 \Gamma$ ц;

**Harmonic number** (номер гармоники) = 1;

Подключите этот блок с выводом Vab датчика напряжения:

19. Скопируйте блок Fourier (Фурье). Чтобы измерять ток фазы А, вы должны выбрать первый элемент выхода is abc ASM Measurement Demux (блок измерения и отделения параметров асинхронного двигателей). Скопируйте блок Selector (переключатель) из библиотеки Signal & Systems (сигналы и системы) Simulink.

Откройте его меню, и установите в поле **Element** (элемент) — 1. Подключите выход блока Selector (переключатель) со вторым блоком Fourier (Фурье) и его вход к выходу is abc блока Machines Measurement Demux (блок измерения и отделения параметров асинхронного двигателей), как показано на рисунке  $1-13$ ;

20. Наконец, добавьте scopes (осциллографы) в вашу модель. Скопируйте один блок Scope (осциллограф) в вашу схему. Эта Scope (осциллограф) будет использоваться, чтобы отобразить мгновенное напряжение двигателя, мгновенные токи, скорость и электромагнитный момент. В меню Scope (осциллографа) Properties/General, установите следующие параметры:

Number of axes (число графиков) = 4:

**Time range** (временной интервал) = 0.05 с:

Tick labels (метки для сигнала времени): bottom axis only (только для нижней оси).

Подключите четыре входа, и маркируйте четыре линии связи как показано на рисунке 1-13. Когда вы запустите моделирование, эти метки будут отображены на вершине каждого графика.

21. Скопируйте Scope (осциллограф) с четырьмя входами и замените число входов на два. Этот Scope (осциллограф) будет использоваться, чтобы отобразить основную гармонику напряжения Vab и тока Ia. Подключите два входа осциллографа с выходами блоков **Fourier** (Фурье). Промаркируйте две линии связи как показано на рисунке 1-13.

Теперь вы готовы моделировать пуск двигателя.

## Моделирование РИМ электропривода с непрерывным алгоритмом интегрирования

Откройте меню Simulation/Parameters (моделирования/параметров). Выберите алгоритм интегрирования - ode23tb. Установите relative toler**ance** (относительную погрешность) — 1e-4, absolute tolerance (абсолютную погрешность) и Max step size (максимальный размер шага) — auto, a stop **time** (время окончания расчета) — 1 с. Запустите моделирование. Результаты моделирования представлены на рисунке 1-14.

Включили двигатель, и через 0.5 с его скорость вышла на установившееся значение — 181 рад/с (1728 оборотов в минуту). При пуске двигателя на частоте 60 Гц, величина тока достигает 90 ампер (64 ампера — действующее значение), обратите внимание, что его установившееся значение — 10.5 ампера (7.4 ампера — действующее значение). Как и ожидалось, амплитуда основной гармоники с частотой 60 Гц, содержащейся в напряжении

$$
220 \cdot \sqrt{2} = 311B
$$

Также обратите внимание на сильные колебания электромагнитного момента при пуске. Если Вы измените масштаб изображения на графике для электромагнитного момента в установившемся режиме. Вы будете наблюдать сигнал статического момента, со средним значением 11.9 Н·м, передающийся при установившемся значении скорости.

Если Вы измените масштаб изображения для трех токов двигателя, Вы увидите, что все гармоники (получаемые при частоте переключения 1080 Гц) отфильтрованы индуктивностью статора так, что доминирующей стала составляющая с частотой 60 Гц.

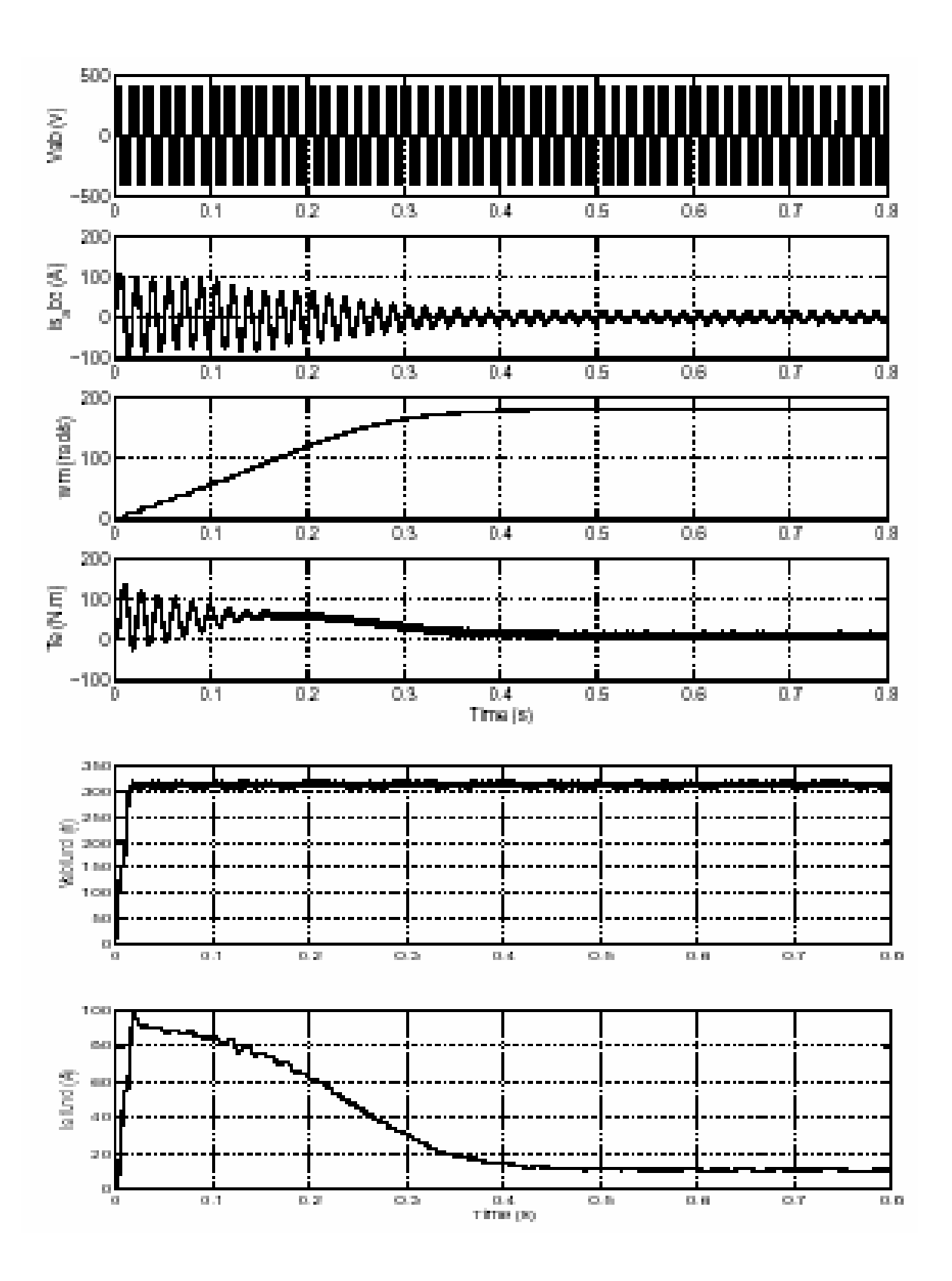

Рисунок 1-14: Электропривод с PWM (широтно-импульсным) управлением; результаты моделирования для пуска двигателя при номинальном напряжении

# *Использование блока Multimeter (мультиметр)*

Вы, вероятно, заметили, что блок **Universal Bridge** (универсального моста) — не обычная подсистема, где доступны все шесть индивидуальных выключателей. Если Вы захотите измерить разность потенциалов ключа или его токи, Вы должны использовать блок **Multimeter** (мультиметр), который дает доступ к его внутренним сигналам.

- 1. Откройте диалоговое окно **Universal Bridge** (универсального моста), и установите параметр **Measurement** (измерения) на **Device currents** (токи устройства);
- 2. Скопируйте блок **Multimeter** (мультиметр) из **Measurements library** (библиотеки измерений) в вашу схему **circuit5.** Щелкните два раза на блоке **Multimeter** (мультиметр). Появится окно, в котором вы увидите шесть токов моста;
- 3. Выберите два тока моста, связанных с фазой A. Они показаны как: iSw1: Universal Bridge iSw2: Universal Bridge;
- 4. Щелкните по кнопке **Close** (закрыть). Число сигналов (2) появится на иконке мультиметра;
- 5. Используя **Demux** блок, соедините два выходных сигнала блока **Multimeter** (мультиметр), с двумя входами с двумя входами **scope** (измерителя) и обозначьте эти две линии связи как показано на рисунке 1-13 (Линия 1: iSw1 Линия 2: iSw2);
- 6. Повторно запустите моделирование. Графики тока, полученные для первых 20 мс, представлены на рисунке 1-15.

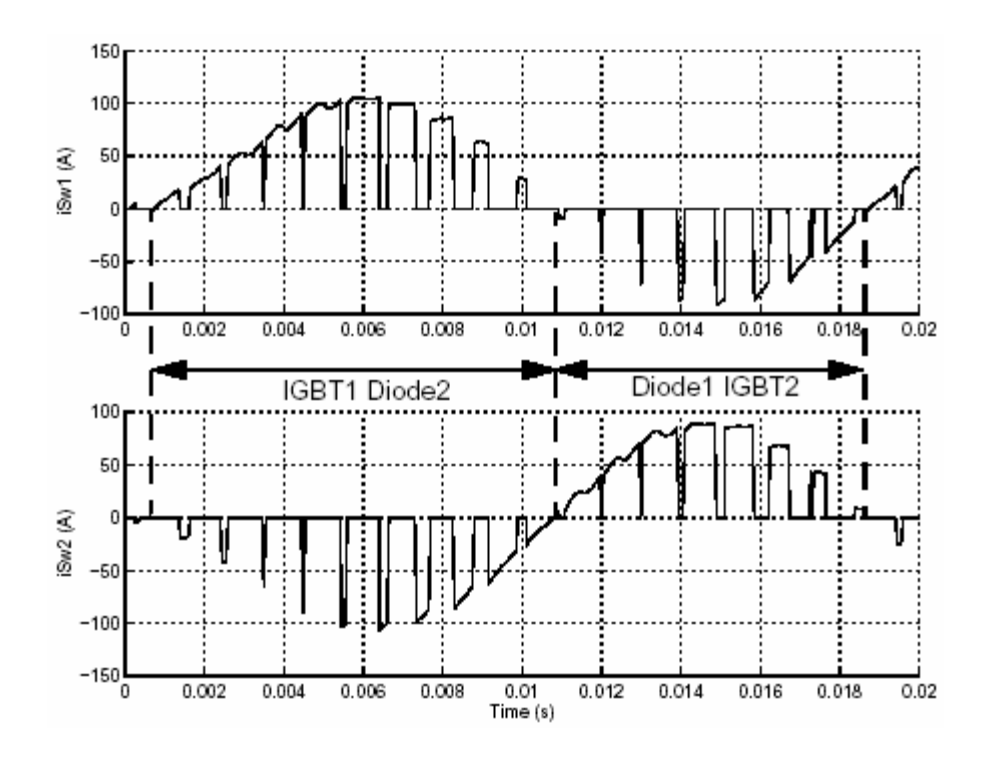

Рисунок 1-15: Токи ключей для приборов **IGBT/Diode** 1 и 2

Как и ожидалось, токи в ключах 1 и 2 комплементарны. Ток положительной величины, течет через **IGBT**, ток отрицательной величины течет через антипараллельный диод.

**Примечание.** Использование блока **Multimeter** (мультиметр) не ограничивается применительно к блоку **Universal Bridge** (универсального моста). Все элементы библиотек **Electrical Sources**(электрических источников) и **Elements** (элементов) имеют параметр **Measurement** (измерения), где Вы можете выбрать **voltages** (разность потенциалов), **currents** (токи), и **saturable transformer fluxes** (потоки насыщающихся трансформаторов). Разумное использование блока **Multimeter** (мультиметр) уменьшает число измерителей тока и разности потенциалов в вашей схеме, делая её проще для дальнейшего исследования.

# Дискретизация электропривода с РWМ (широтно-импульсным) управлением

Вы, вероятно, заметили, что моделирование, основанное на алгоритме, использующее переменный шаг интегрирования, происходит относительно долго. В зависимости от вашего компьютера, может потребоваться несколько минут, чтобы смоделировать 1 секунду. Чтобы сократить время моделирования, Вы можете дискретизировать вашу схему, и вести расчет, используя постоянный шаг интегрирования.

Скопируйте блок Discrete System (дискретная система) библиотеки **powerlib** в вашу схему circuit5. Откройте его, и установите **sample time** (типовое время) равное 10е-6 с. Когда Вы повторно запустите моделирование, энергосистема, включающая асинхронную машину, будете дискретизирована с sample time (типовым временем) равным  $10e-6$  с.

Так как в электрическом устройстве нет блоков с непрерывным состоянием, Вы не нуждаетесь в методе с переменным шагом интегрирования, чтобы смоделировать это устройство. В меню Simulation/Parameters/Solver (моделирование/параметры/решатель), выберите опцию Fixed-step/discrete (no continuous states) (фиксированный шаг/дискретный (нет непрерывных состояний)). Однако, поскольку ваша система содержит два блока, которые содержат непрерывные состояния (блоки Fourier (Фурье)), Вы все еще нуждаетесь в непрерывном интегрирование. В меню Simulation/Parameters/Solver (моделирование/параметры/решатель), выберите опцию Fixed-step (Euler) (фиксированный шаг (Эйлер)), и определите **Fixed-step** (фиксированный шаг) равный 10 мс.

Запустите моделирование. Обратите внимание на то, что моделирование теперь происходит приблизительно в три раза быстрее, по сравнению с непрерывной системой. Результаты хорошо сопоставимы с результатами, полученными для непрерывной системы.

# **Раздел 6: Трехфазные устройства и двигатели**

В этом разделе вы будете:

- Изучать, как использовать электрические машины;
- 9 Использовать **three-phase library** (трехфазную библиотеку) и трехфазные трансформаторы;
- 9 Инициализировать двигатели, чтобы начать их моделирование для установившегося режима, и использовать опцию **powergui** — **Machine Load Flow** (нагрузочная диаграмма машины);

Теперь Вы будете использовать три типа машин из **Electrical Machines library** (библиотеки электрических машин): **simplified synchronous machine** (упрощенная синхронная машина), **detailed synchronous machine** (детальная синхронная машина), и **asynchronous machine** (асинхронная машина).

Эти машины будут связаны с линейными и нелинейными элементами типа трансформаторов, нагрузки и выключателей, для изучения динамической устойчивости гарантированного энергоснабжения дизельного генератора.

## *Трехфазная сеть с электрическими машинами*

В этом разделе Вы будете моделировать устройство с тремя машинами, показанное на отдельном рисунке 1-16.

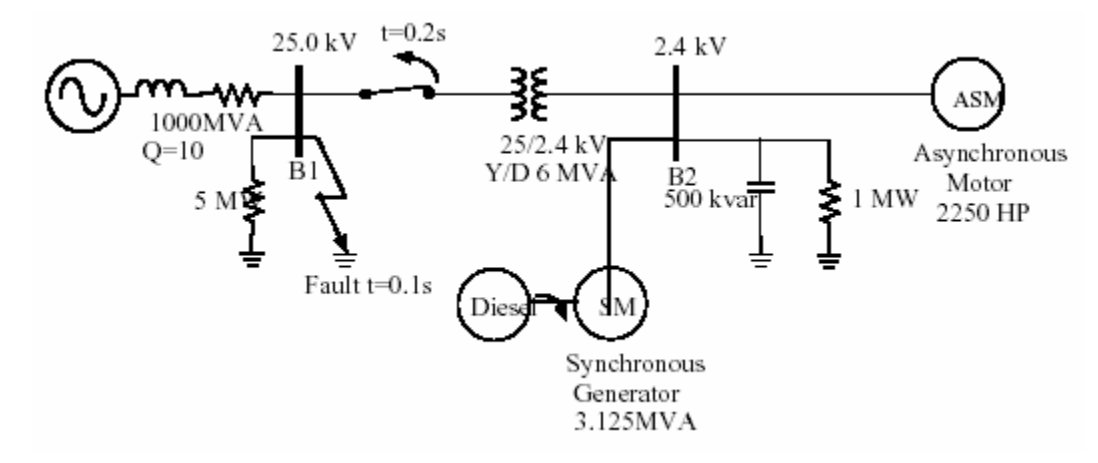

Рисунок 1-16: Дизельный генератор и асинхронный двигатель в распределительной сети

Устройство состоит из электрос танции (шина B2), которая смоделирована с помощью активной и двигательной (**ASM**) нагрузок напряжением 2400 вольт, питаемых от электрической сети напряжением 25 кВ, через 6 МВА 25/2.4 кВ трансформатор, и в случае аварии — синхронный генератор (СМ) / дизельная силовая установка.

Батарея конденсаторов мошностью 500 КВАР используется для коррекции коэффициента мощности на шине 2.4 КВ. Электрическая сеть с напряжением 25 KB смоделирована эквивалентным R-L источником (потенциальная мощность короткого замыкания 1000 МВА, коэффициент добротности  $X/R=10$ ) с нагрузкой 5 МВт. Асинхронный двигатель с номинальными данными - 2250 л.с., 2.4 КВ, и синхронная машина с номинальными данными  $-3.125$  MBA, 2.4 KB.

Первоначально, двигатель внутреннего сгорания развивает механическую мощность 2000 л.с, и дизельная машина поставляет 500 КВт активной мощности. Синхронная генератор, управляющий шиной В2 с разность потенциалов 2400 В приравненных к 1.0 о.е., производит 500 КВт активной мощности. При t=0.1 с происходит короткое замыкание трехфазного источника напряжением 25 КВ на землю, тем самым порождая выключение 25 КВ выключателя при t=0.2 с, и происходит внезапное увеличение нагрузки генератора. В течение переходного процесса короткого замыкания и секционирования устройства Motor / Generator (двигатель/генератор), система возбуждения синхронной машины и дизельный регулятор частоты вращения поддерживают постоянную разность потенциалов и скорость.

Это устройство уже было построено в Power System Blockset (энергосистеме). Откройте библиотеку **powerlib**, и щелкните два раза на демонстрационном примере, под названием Three-Phase Machines and Load Flow (трехфазные машины и потребители). Откройте файл под названием psbma*chines* 

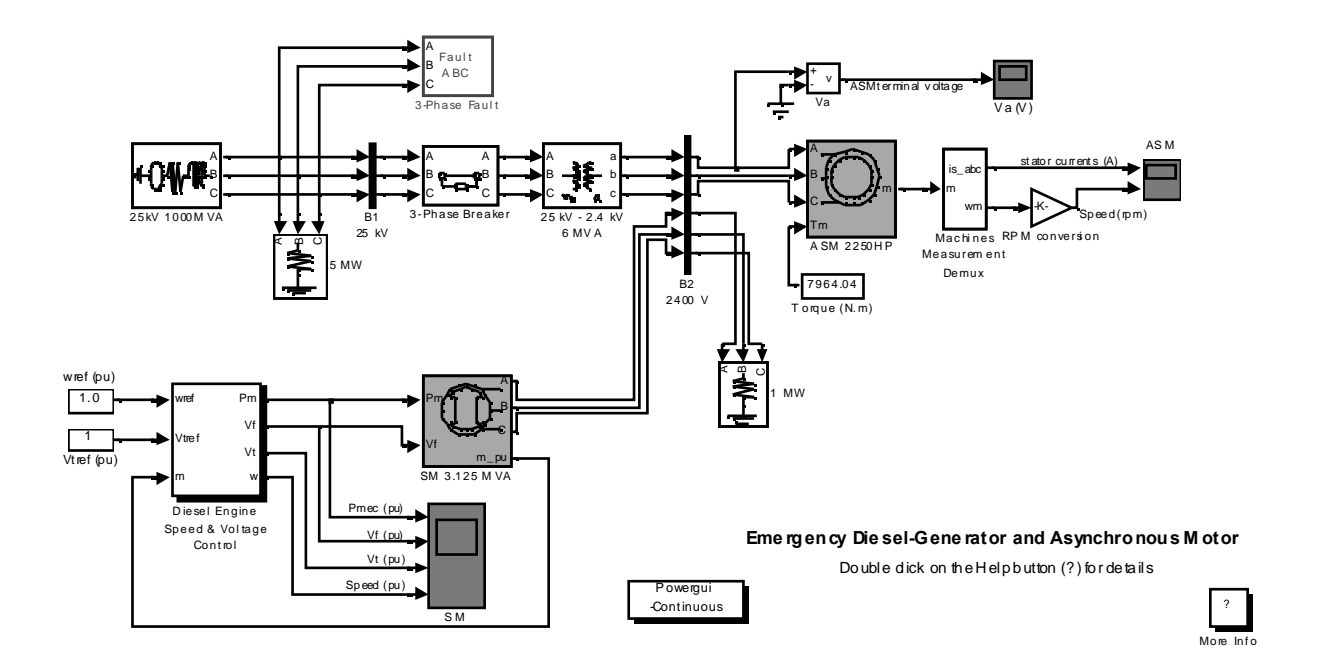

Рисунок 1-17: Энергосистема, показанная на рисунке 1-16 построенная с помощью Power System Blockset (блоков энергосистемы)

Блок синхронная машина (СМ) использует стандартные параметры, блок асинхронной машины (АСМ) использует параметры системы СИ.

Другие трехфазные элементы типа индуктивного ис точника разности потенциалов, трансформатора Y-Д (звезда/треугольник), и нагрузки - маскированные блоки, построенные с помощью простых стандартных блоков **Power System Blockset** (энергосистемы). Они доступны в библиотеке **Extra / Three-Phase powerlib**. Блоки трехфазной нагрузки и трехфазного выключателя, также доступны в той же самой библиотеке. Если Вы откроете их диалоговые окна, Вы будете видеть, как определены времена переключения. Специальные блоки измерения, находящиеся в **Machine library** (библиотеке машин), подсоединяются к выводам синхронной машины (СМ) и асинхронной машины (АСМ).

Выходы разности потенциалов и скорости синхронной машины (СМ) используются как входы обратной связи к **Simulink** системе управления, которая содержит дизельный механизм, блок регулятора и блок возбуждения. Система возбуждения — стандартный блок, находящийся в **Machines library** (библиотеке машин). Параметры синхронной машины (СМ), дизельный двигатель и модели регуляторов были взяты по рекомендации [1].

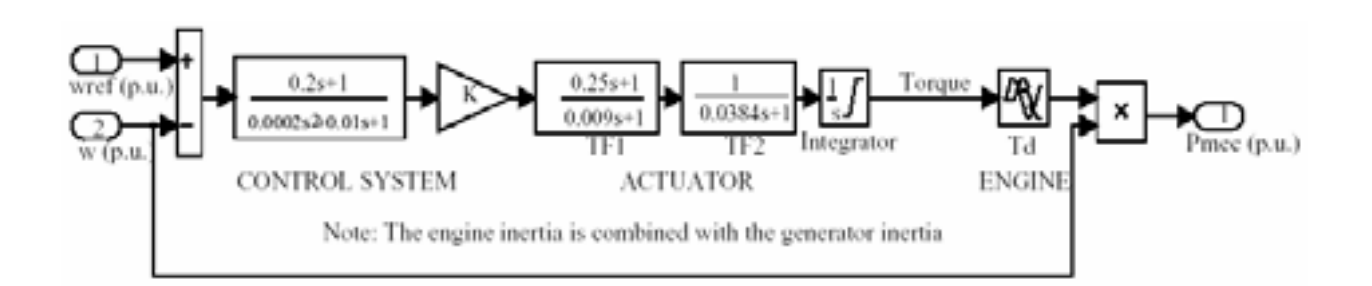

Рисунок 1-18: Дизельный механизм и система управления

Если Вы моделируете это устройство впервые, Вы не знаете, начальные условия для синхронной машины (СМ) и асинхронной машины (АСМ), чтобы получить характеристики установившегося режима.

Эти начальные условия:

- 9 Синхронная машина (СМ): Начальные значения отклонения скорости (обычно 0 %), угол выбега ротора, величины и фазы токов в обмотках статора, начальное напряжение возбуждения, требуемое, чтобы получить желательное напряжение на зажимах для указанной нагрузки;
- 9 Асинхронная машина (АСМ): Начальные значения скольжения, угла выбега ротора, величин и фаз токов в обмотках статора.

Откройте диалоговые окна блоков синхронной машины и асинхронной машины. Все начальные условия должны быть установлены в 0, кроме начального напряжения возбуждения синхронной машины (СМ) и скольжения асинхронной машины (ACM), которые устанавливаются равными 1 о.е. Откройте три scopes (измерителя), контролирующие синхронную машину (СМ), скорость и токи статора асинхронной машины (АСМ). Запустите моделирование, и наблюдайте первые 100 мс прежде, чем произойдет короткое замыкание.

Как запустите моделирования, Вы заметите, что три тока асинхронной машины (АСМ) начинаются из 0 и содержат медленно затухающую постоянную составляющую тока. Скорость двигателя занимает много времени для стабилизации из-за инерции устройств дизель/генератор и двигатель/нагрузка. В нашем примере, асинхронная машина (АСМ) даже начинает вращаться в неправильном направлении, потому что пусковой вращающий момент двигателя более низок, чем вращающий момент нагрузки. Остановите моделирование.

#### Потребители и инициализация двигателя

Чтобы начать моделирование для установившегося режима с синусоидальными токами и постоянной скоростью, все состояния машины должны быть инициализированы должным образом. Для ручного расчета - это трудная задача, даже для простой системы. Далее Вы изучите, как использовать опцию Load Flow (потребители) powergui, чтобы определить загрузку и инициализацию машин.

Щелкните два раза на **powergui.** В меню Tools (инструменты), выберите кнопку Load Flow and Machine Initialization (потребители и инициализация двигателя). Появится новое окно. В верхнем правом поле находится список машин, находящихся в вашей системе. Выберите синхронную машину — SM 3.125 MVA. Обратите внимание, что в поле Bus Type (тип шины), Вы имеете меню, позволяющее Вам выбрать или  $P&V$  генератор, или  $P&Q$  генератор, или Swing Generator (генератор колебаний).

Обычно для синхронных машин Вы определяете желаемое конечное напряжение и активную мощность, которую Вы хотите сгенерировать, (положительная мощность — режим генератора) или поглотить (отрицательная мощность — режим двигателя). Это возможно, если Вы имеете резервную шину, которая сгенерирует или поглотит избыточную мощность, для того чтобы сбалансировать активную мощность по всей сети.

Резервная шина может быть источником напряжения или любой другой синхронной машиной. Если Вы не имеете никакого источника напряжения в вашей системе. Вы должны объявить одну из машин как резервную. Далее Вы будете загружать 25 КВ источник напряжения, связанный с шиной В1, который используется как резервная шина.

## Нагрузка машины без генератора колебаний

В окне **Load Flow** (потребление), тип шины синхронной машины (СМ) должен быть инициализирован как P&V генератор, говорящий о том, что нагрузка будет приложена к машине, которая контролирует свою активную мощность и выходное напряжение. По умолчанию, желаемое выходное напряжение — равно номинальной разности потенциалов машины (2400 В (действующее)). Оставьте её неизменным, и установите активную мощность равную 500е3 (500 КВт). Теперь выберите асинхронную машину (АСМ) мощностью 2250 л.с., в верхнем правом окне. Единственный параметр, который нам необходим - Mechanical power (механическая мощность), развиваемая двигателем. Введите в 2000.746 (2000 л.с.). Теперь Вы получите нагрузочные диаграммы со следующими параметрами.

 $SM$  (синхронная машина): Terminal voltage (выходное напряжение)= 2400 В (действующее); Active Power (активная мощность) = 500 КВт.

ASM (асинхронная машина): Mechanical Power (механическая мощность) = 2000 $\cdot$ 746 Вт (2000 л.с.).

Нажмите кнопку Execute load flow (подсчет нагрузки). Как только рассчитается потокораспределение, фазы АВ и ВС разности потенциалов машины, также как и токи, текущие в фазах А и В обновятся как показано на следующем рисунке.

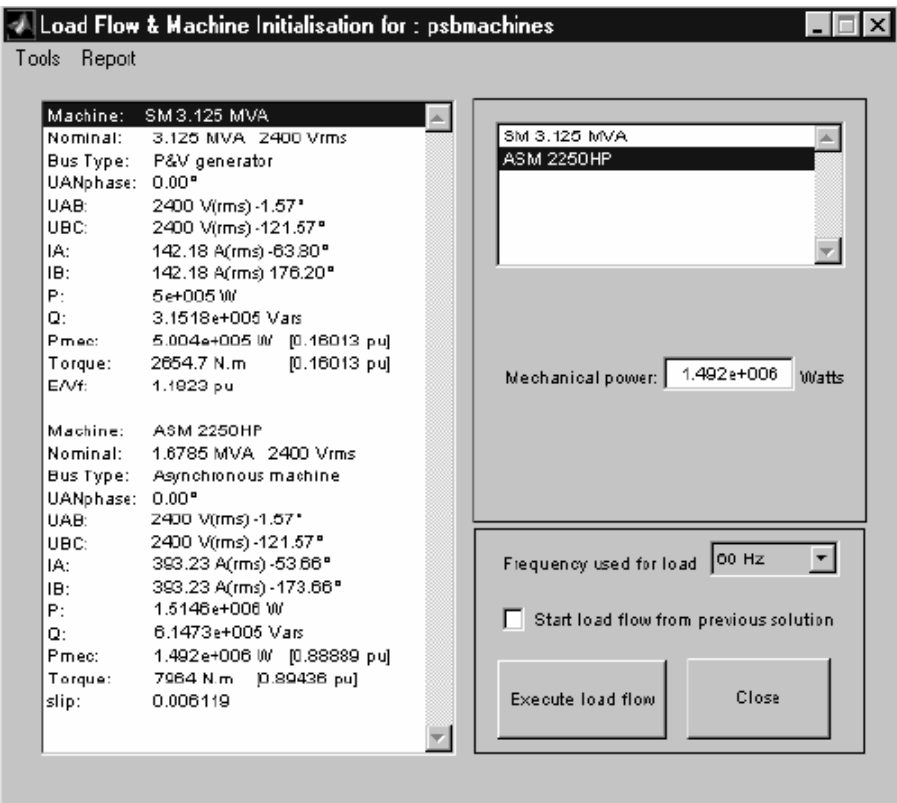

В поле показаны: активные и реактивные мощности синхронной машины (СМ), механическая мощность, и напряжение возбуждения.

SM (СМ): P=500 кВт; O =315 кВАР; Pмех=500.4 кВт (или 500/3125=0.1601 о.е.) Field voltage (Напряжение возбуждения) Eв=1.182 o.e.

Также в этом поле показаны: активные и реактивные мощности, поглощенные асинхронной машиной (АСМ), её скольжение и вращающийся момент.

ASM (АСМ): P=1.515 МВт; Q =615 кВАР; Pмех=1.492 МВт (2000 л.с.) Slip (Скольжение)=0.006119; Torque (Вращающий момент)=7964 Н·м.

Закройте окно **Load Flow** (потокораспределения). Значение вращающего момента асинхронной машины (ACM) (7964 Н·м) должно быть уже введено в блок **Constant** (константа), и он должен быть связан с входом **Tm** (вращающего момента) асинхронной машины (ACM). Если Вы теперь откроете диалоговые окна **SM** (синхронной машины) и **ASM** (асинхронной машины), вы увидите модифицированные начальные условия. Если Вы откроете **powergui**, Вы увидите модифицированные значения выходов **measurement** (измерителей). Вы также можете нажать на кнопку **Nonlinear**, чтобы получить напряжения и токи нелинейных блоков. Например, Вы должны найти, что амплитуда напряжения фазы **А fault breaker** (короткозамкнутого выключателя) (названный **Uc\_hase fault/Breaker1**) равная 20.40 кВ изменится на 24.985 кВ, действующего межфазного напряжения. Чтобы моделирование не шло в разнос, и было в устойчивом состоянии, блок **Governor & Diesel Engine and the Excitation** (регулятора, дизельного механизма и возбуждения), должны быть также инициализированы согласно значениям, рассчитанным **load flow** (потоком загрузки). Откройте подсистему **Governor & Diesel Engine** (регулятор и дизельный механизм), которая находится внутри подсистемы **Diesel Engine Speed and Voltage Control** (скорость дизельного механизма и система управления напряжением). Начальная механическая мощность была уже установлена в 0.1601 о.е. Откройте блок **Excitation** (возбуждение), и обратите внимание, что начальное напряжение и напряжение возбуждения были установлены соответс твенно в 1.0 и 1.182 p.u.

Обратите внимание, что **load flow** (поток загрузки) автоматически инициализирует только машинные блоки, а связанные с ними управляющие блоки оставляет без изменений. Поэтому, если Вы рассчитываете новый **load flow** (поток загрузки), Вы должны изменить начальные значения в управляющих блоках.

Откройте эти четыре **scopes** (измерителя), показывающие напряжение на зажимах, напряжение возбуждения, механическую мощность, скорость синхронной машины, а также скорость асинхронного двигателя. Запустите моделирование. Результаты моделирования предс тавлены на рисунке 1-19.

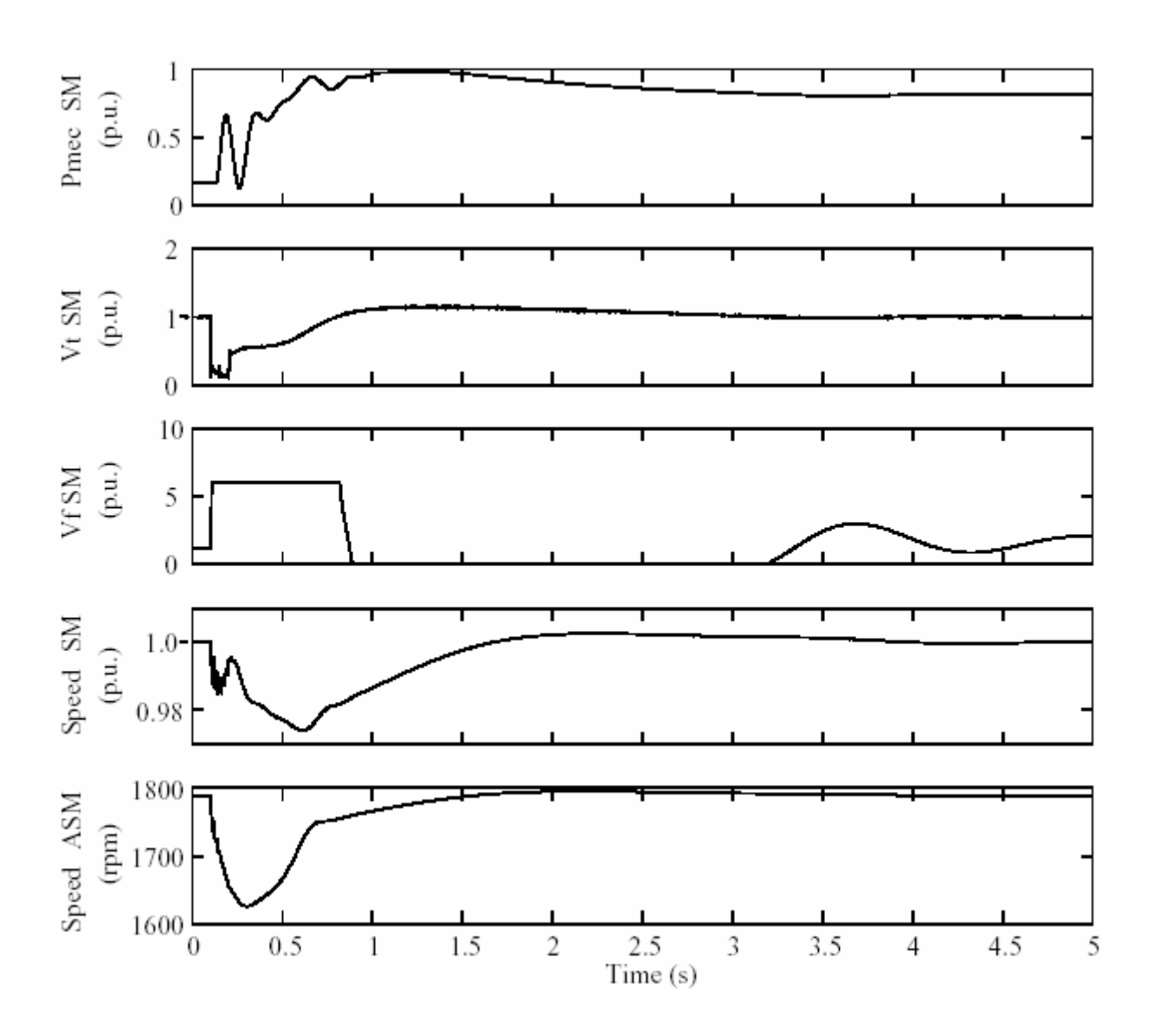

Рисунок 1-19: Результаты моделирования

Из графиков видно, что в течение короткого замыкания напряжение на зажимах понижается приблизительно до 0.2 о.е., а напряжение возбуждения доходит до предела — 6 о.е. После размыкания цепи короткого замыкания и секционирования, механическая мощность синхронной машины (СМ) быстро увеличивается от ее начального значения 0.16 о.е. до 1 о.е. и стабилизируется на установившемся значении 0.80 о.е. требуемом для активной, и двигательной нагрузок (1.0 МВт — активная нагрузка + 1.51 МВт — двигательная нагрузка = 2.51 МВт = 2.51/ 3.125 = 0.80 о.е.). После 3 секунд напряжение на зажимах стабилизируется, к значению 1.0 о.е. Скорость двигателя временно уменьшает с 1789 оборотов в минуту до 1625 оборотов в минуту, затем, после 2 секунд, возвращается к своему номинальному значению.

Если Вы увеличите продолжительность короткого замыкания к 12 циклам, изменяя время размыкания выключателя на 0.3 с, Вы увидите системные аварии. Скорость асинхронной машины (АСМ) снижается, и достигает нуля после 2 секунд.

### Нагрузка машины с генератором колебаний

В этом разделе Вы рассчитаете **load flow** (загрузку машины) с двумя типами машин: PV generator (PV генератор) и Swing generator (генератор колебаний). В вашем файле **psbmachines**, удалите индуктивный источник, и замените его на блок Simplified Synchronous Machine block in p.u. (упрощенной синхронной машины в о.е.), который Вы найдете в библиотеке Маchines (машин). Переименуйте его как SSM 1000MVA, и сохраните эту новую систему в вашем рабочем каталоге как **psbmachine2**. Откройте диалоговое окно блока SSM 1000MVA, и введите следующие параметры.

1-ая строка: 3 wires  $Y$  (3 провода Y) 2-ая строка: Vn(V), Pn(VA) fn (Hz): [1000e6 25e3 60] 3-ья строка:  $H(s)$  Kd () p () [inf 0 2]

Поскольку Вы определяете бесконечную инерцию, скорость и частота машины будет сохраняться постоянной.

4-ая строка: R(p.u.)  $X(p.u.)$ : [0.1 1.0]

(Обратите внимание, как легко Вы можете определить индуктивное короткое замыкание, устанавливая 1000 МВА и качественный коэффициент 10 в устройство блока).

5-ая строка: Установите все начальные условия в 0.

Когда нет никакого источника разности потенциалов, нет наложение угла для разностей потенциалов. Вы должны выбрать ссылку на одну из синхронных машин. В программе **load flow** (потокораспределения), эта ссылка называется swing bus (шиной колебаний). Swing bus (шина колебаний) потребит или произведет мощность, необходимую для симметрии активной мощности, произведенной другими машинами, и мощность, рассеянную в нагрузке, а также потери во всех элементах.

Откройте **powergui**. В меню Tools (инструментов), выберите Load Flow and Machine Initialization (инициализация машин и потокораспределение). Оставьте Bus type (тип шины) синхронной машины  $(CM) - PV$  Generator (PV генератор), и измените Bus type (тип шины) SSM на Swing Generator (генератор колебаний). Определите **load flow** (потокораспределение), введя следующие параметры.

SM (синхронная машина): Terminal Voltage (напряжение на зажимах)  $=$ 2400 Vrms; Active Power (активная мощность) = 500e3 Br;

ASM (асинхронная машина): Mechanical power (Механическая мощ- $HO(10^{-12}) = 2000.746$  Br (2000  $\pi$ .c.)

Для **SSM swing machine** (синхронной машины колебаний) Вы должны определить требуемое напряжение на зажимах (величина и фаза). Активная мощность неизвестна. Однако Вы можете определить активную мощность, которая будет использоваться как начальное предположение и поможет найти сходимость потокораспределения. Введите следующие параметры.

**SSM** (синхронная машина): **Terminal Voltage** (действующее напряжение на зажимах) =24985 В; (Напряжение, полученное в шине B1 от предыдущего потока загрузки), **Phase of UAN voltage** = 0 ;

**Active Power** (активная мощность) = 0 Вт;

Нажмите на кнопку **Execute load Flow** (подсчитать нагрузку). Как только **load flow**(поток загрузки) будет решен, отобразится следующее решение. Используйте полосу прокрутки левого окна, чтобы посмотреть на решение каждой из этих трех машин.

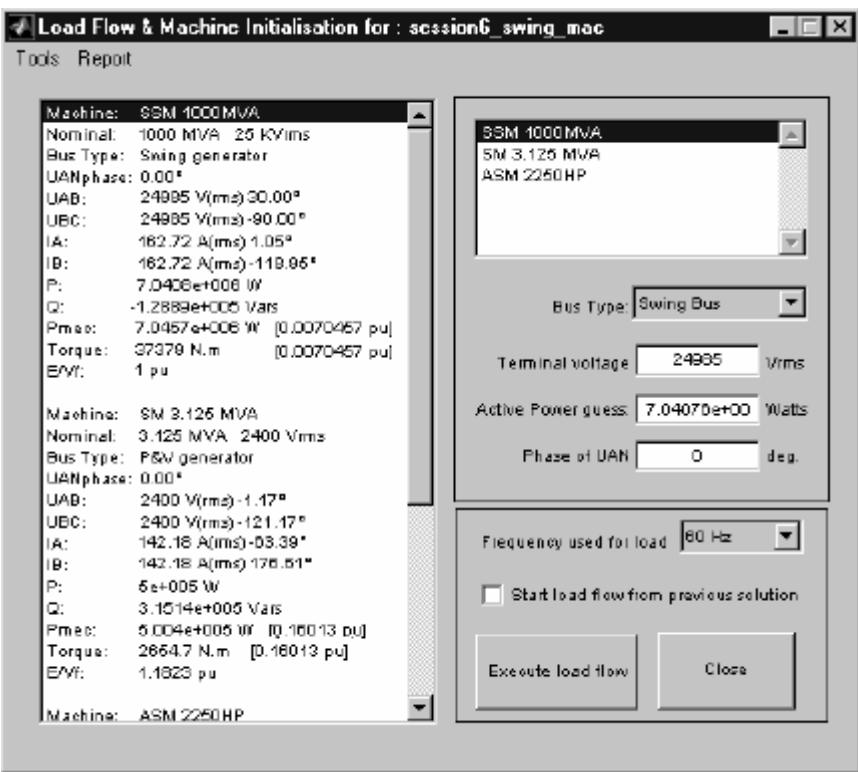

Активные и реактивные электрические мощности, механическая мощность, и напряжение возбуждения отображены для блока **SSM** (синхронной машины).

P=500 кВт; Q=315 кВАР; Pмех=500.4 МВт (или 500/3125=0.1601 о.е.); **Field voltage** (напряжение возбуждения) Eв=1.182 о.е.
Активные и реактивные электрические мощности, механическая мощность и ЭДС генератора блока СМ равны

 $P = 7.041$  MB<sub>T</sub>;  $Q = -129$  <sub>K</sub>BAP; Pмех = 7.046 МВт (или 7.046/1000=0.007046 о.е.); E=1.0 о.е.

Активные и реактивные мощности, поглощаемые двигателем, скольжение, и вращающий момент блока **ASM** (асинхронной машины) также показаны.

 $P = 1.515$  MB<sub>T</sub>; Q=615 кBAP; Pмех=1.492 MB<sub>T</sub> (2000 л.с.)

**Slip** (скольжение) =0.006119; **Torque** (вращающий момент)=7964 Н·м

Как и ожидалось, полученное решение повторяет решение, полученное для R-L источника напряжения. Активная мощность, поставляемая **swing bus** (шиной колебания) равна 7.04 МВт (6.0 МВт активная нагрузка + 1.51 МВт нагрузка - 0.5 МВт сгенерированная СМ = 7.01 MW, различие (0.03 МВт) потери на передачу в трансформаторе).

Подключите ко входам 1 и 2 блока SSM два блока **Constant** (константа), определяющие соответс твенно требуемую механическую мощность (0.007046 о.е.) и его внутреннее напряжение (1.0 о.е.). Перезапустите моделирование. Вы должны получить те же самые кривые, какие показаны на рисунке 1-19.

# Литература

[1] Yeager K.E, Willis J.R. "Modeling of Emergency Diesel Generators in an 800 Megawatt Nuclear Power Plant" IEEE Transactions on Energy Conversion, Vol.8, No.3, September 1993.

# Раздел 7: Построение и настройка Ваших собственных нелинейных моделей

Библиотека Power System Block set (энергетических систем) содержит широкое собрание нелинейных моделей. Однако может случиться, что Вам понадобится соединить вашу собственную нелинейную модель со стандартными моделями, находящимися в библиотеке **powerlib**. Ваша модель могла бы быть простым нелинейным сопротивлением, моделирующим дугу или варистор, насыщающуюся катушку индуктивности, новый тип двигателя, и т.д.

В следующем разделе Вы изучите, как построить такую нелинейную модель. Мы будем использовать в качестве примера простую насыщающуюся индуктивность и нелинейное сопротивление.

#### Моделирование нелинейной индуктивности

Давайте будем рассматривать катушку индуктивности 2 Гн. рассчитанную на действующее номинальное напряжение  $U$ ном = 120 В, и номинальную частоту fном = 60 Гц. От нуля до 120 В катушка индуктивности имеет постоянную индуктивность  $L = 2$  Гн. Когда разность потенциалов превышает ее номинальное напряжение, катушка индуктивности насыщается, и ее индуктивность уменьшена до Lнас = 0.5 Гн. Нелинейная зависимость потока от тока представлена на рисунке 1-20. Шкалы потока и тока представлены в относительных единицах. Номинальное напряжение и номинальный ток выбраны за базу для системы относительных единиц.

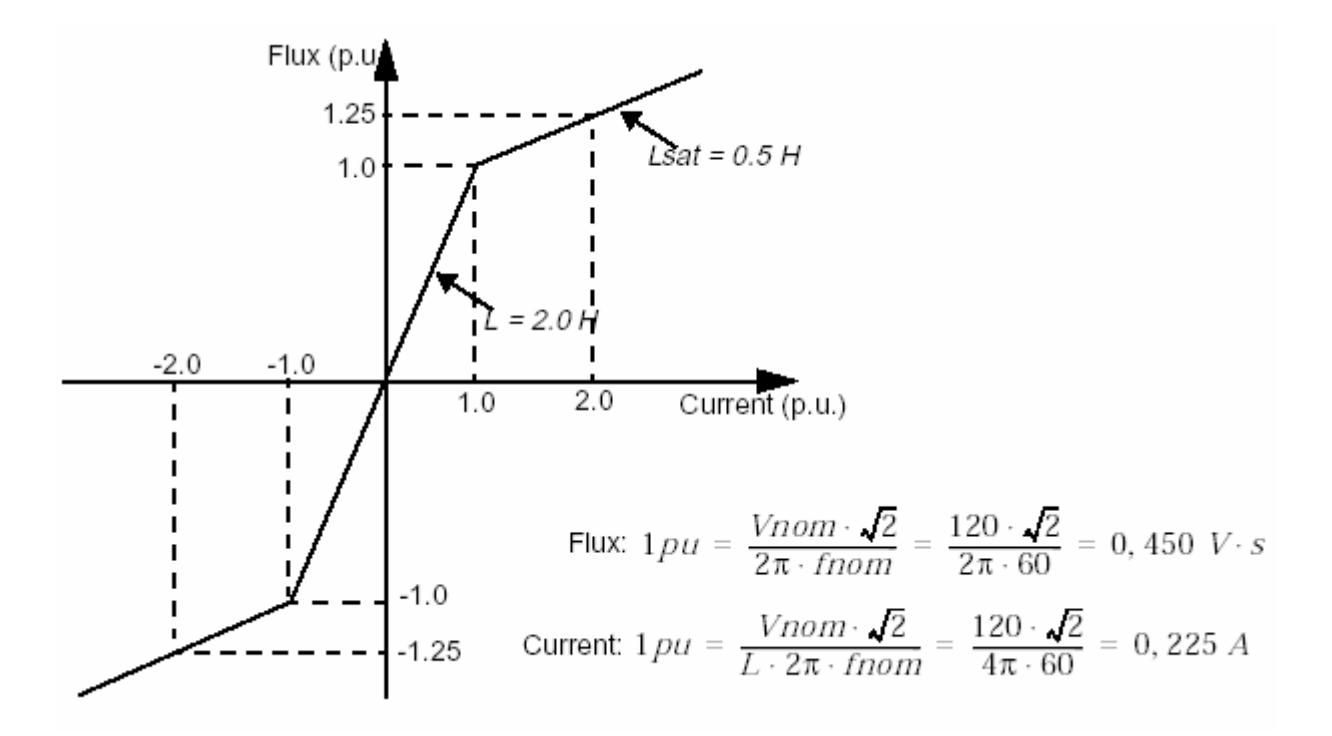

Рисунок 1-20: Зависимость потока от тока нелинейной индуктивнос ти

Ток катушки индуктивнос ти **i** является нелинейной функцией потока **ψ**, который, в свою очередь, является функцией напряжения на его выводах **U**. Эти отношения заданы уравнениями представленными ниже.

$$
U = L \cdot \frac{di}{dt} = \frac{d\psi}{dt} \qquad \text{and} \qquad \psi = \int U \cdot dt
$$
  

$$
i = \frac{\psi}{L(\psi)}
$$

Модель нелинейной индуктивности, поэтому может быть представлена как управляемый источник тока, где ток **i** - нелинейная функция разности потенциалов **U**, как показано на рисунке 1-21.

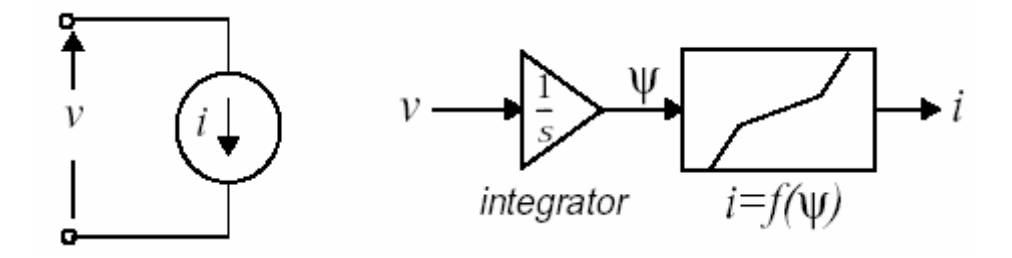

Рисунок 1-21: Модель нелинейной индуктивности

На рисунке 1-22 представлена PSB (Power Systems Blockset) цепь, использующая нелинейная индуктивность L=2 Гн. Нелинейная индуктивность последовательно соединена с двумя источниками напряжения (блок АС Voltage Source (источник напряжения переменного тока) 120 В (действующего), 60 Гц и блок DC Voltage Source (источник напряжения постоянного тока) и резистором R=5 Ом.

Все элементы, используемые для формирования нелинейной модели, были сгруппированы в подсистеме по имени Nonlinear Inductance (нелинейная индуктивность). Терминалы катушки индуктивности помечены как In и Out. Обратите внимание, что второй выход по имени Flux (поток) был добавлен к подсистеме. Этот Simulink выход можно использовать для просмотра потока, подключая к нему Simulink блок Scope (измерителя).

Нелинейная модель использует два блока из библиотеки **powerlib** и два Simulink блока. Два блока библиотеки powerlib — блок Voltage Measurement (измеритель напряжения), для измерения напряжения индуктивности и блок Controlled Current Source (управляемый источник тока). Направление тока в источнике тока показано стрелкой, показанной рисунке 1-21.

Два Simulink блока - блок Integrator (интегратор), вычисляющий поток, интегрируя напряжение и блок Look-Up table (таблица соответствия), описывающий характеристику насыщения  $i = f(\psi)$  представленную на рисунке 1-20.

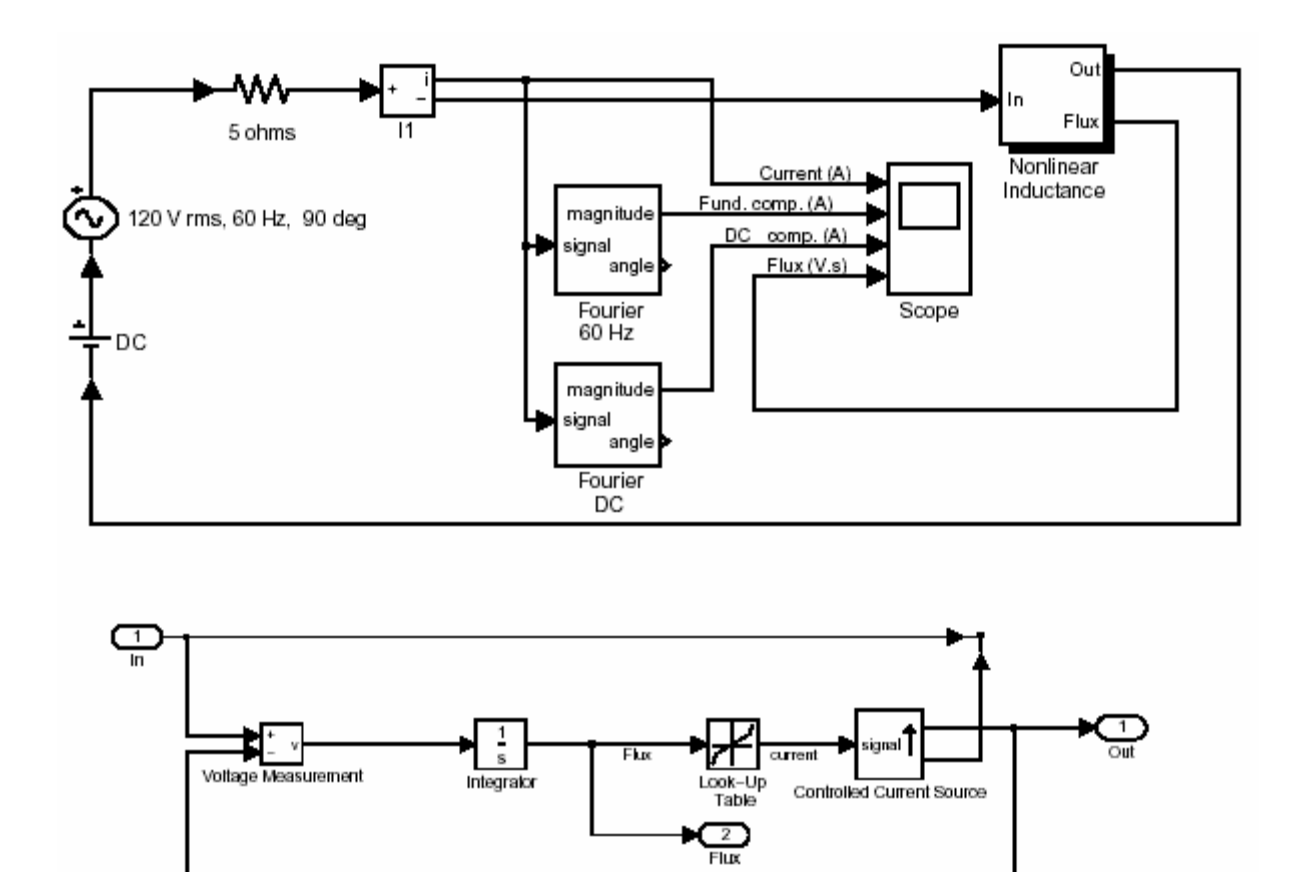

Подсистема нелинейная индуктивности

Рисунок 1-22: **PSB** (**Power System Blockset**) реализация нелинейной индуктивности

Два блока **Fourier** (Фурье) из библиотеки **Measurements library of powerlib\_extras** (измерителей) используются, чтобы проанализировать основную гармонику и постоянную составляющую тока.

Используя блоки библиотеки **powerlib** и **Simulink** , постройте схему представленную на рисунке 1-22. Чтобы задать соотношение *i=f(ψ)*, введите следующие векторы в блок **Look-Up table** (таблица соответс твия).

**Vector of input values (flux)** (вектор входных значений (поток)):  $[-1.25 -1 1 1.25] \cdot (120 \text{·sqrt } (2)/(2 \text{·pi·} 60))$ **Vector of output values (current)** (вектор выходных значений (ток)):  $[-2 - 1 1 2] \cdot (120 \text{·sqrt } (2) / (4 \text{·pi·} 60))$ 

Сохраните вашу схему под именем **circuit7**.

Установите следующие параметры для этих двух источников.

**AC source** (источник переменного тока): **Peak amplitude** (амплитуда) = 120·sqrt (2); **Phase** ( $\phi$ asa) = 90; **Frequency** (частота) = 60  $\Gamma$ ц

**DC source** (источник постоянного тока): **Amplitude**  $($ амплитуда $) = 0$  В

Установите время моделирования равное 1.5 с, и выберите **ode33tb** (если вдруг не найдете **ode33tb**, выберите **ode23tb**) **2** алгоритм интегрирования, с параметрами, данными по умолчанию. Запустите моделирование.

Как и ожидалось, ток и поток синусоидальные. Их амплитудные значения соответс твуют номинальным значениям.

Annnumydnoe значenue moka = 
$$
\frac{120 \cdot \sqrt{2}}{2 \cdot 2\pi \cdot 60} = 0.225 \text{ A}
$$

\nAnnnumydnoe значenue nomoka = 
$$
\frac{120 \cdot \sqrt{2}}{2\pi \cdot 60} = 0.450 \text{ B} \cdot \text{c}
$$

Кривые тока и потока показаны на рисунке 1-23.

 $\overline{1}$ 

<sup>&</sup>lt;sup>2</sup> Примечание переводчика

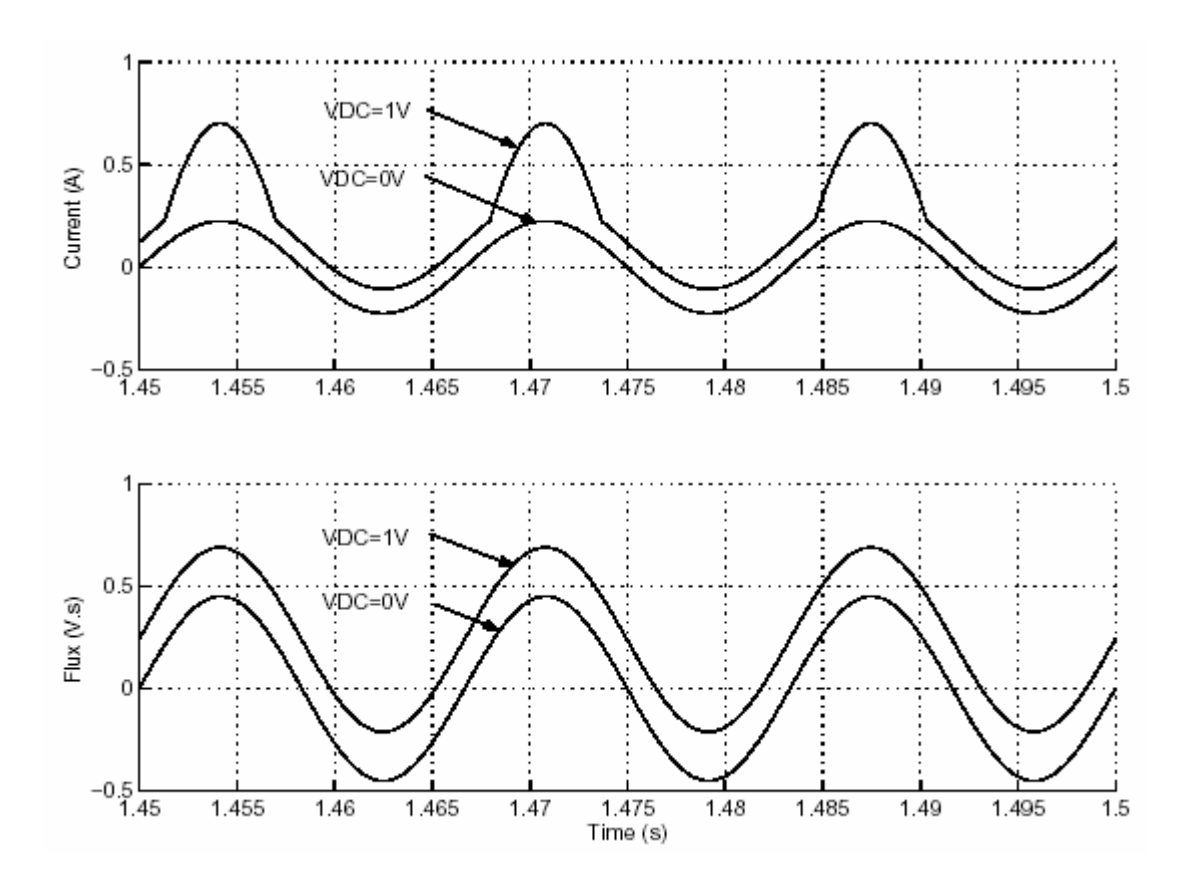

Рисунок 1-23: Кривые тока и потока, полученные при UDC=0В и UDC=1В

Теперь измените разность потенциалов **DC voltage** (источника постоянного тока) на 1 В, и повторно запустите моделирование. Вы увидите, что кривая тока изменила свою форму. Напряжение **DC voltage** (источника постоянного тока) равное 1 В теперь складывается с напряжением источника переменного тока и при интегрировании получается поток, который заходит в нелинейную область зависимости поток-ток  $(\psi > 0.450 \text{ B}\cdot\text{c})$ . В результате этого насыщения потока, ток содержит высшие гармоники. Измените масштаб изображения на последних трех периодах моделирования. Амплитудное значение тока теперь достигает 0.70 А, и амплитуда основной гармоники увеличилась до 0.368 A. Как и ожидалось, постоянная составляющая тока — 1 В/ 0.5 Ом = 0.2 А. Кривые тока и потока, полученные без и с насыщением представлены на рисунке 1-23.

#### *Настройка вашей нелинейной модели*

До сих пор, Вы использовали нелинейную модель с фиксированными параметрами. Если Вы планируете использовать этот блок в других схемах с различными параметрами (например, индуктивнос ть с различным максимально допустимым напряжением или характеристикой насыщения, определенной с больше чем двумя пластинами), Вы поймете, что более удобно изменять параметры блоков в диалоговом окне, чем изменять каждый блок вашей подсистемы.

В следующем разделе, Вы изучите, как использовать Simulink средства задание маски, чтобы создать окно диалога, иконку и документацию для вашей модели. Для более подробной информации, смотрите главу «**Using Masks to Customize Blocks»** («Использование масок, для настройки блоков») в руководство **Using Simulink** *(*Использование **Simulink**).

## *Инициализация блоков*

Выберите подсистему **Nonlinear Inductance** (нелинейной индуктивности) и в меню **Edit** (редактирование), выберите **Mask Subsystem** (маскировать подсистему). Появляется окно редактора маски.

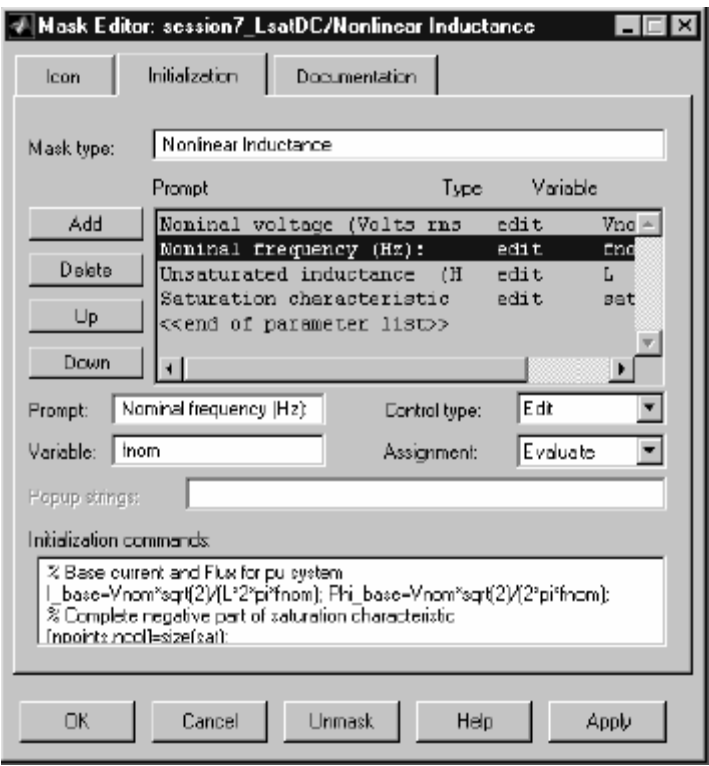

Выберите вкладку **Initialization** (инициализация). В поле **Mask type** (тип маски), введите

# **Nonlinear Inductance**

Параметры, которые Вы должны определить: номинальная разность потенциалов, индуктивнос ть в линейной области и зависимости потока от тока (векторы потока и тока в о.е.).

Шелкните по Add (добавить). В поле Prompt (подсказка), введите

Nominal voltage (номинальное напряжение) (Volts rms (Вольты, действующее значение)):

В поле Variable (переменная), введите имя переменной, связанное с этим полем.

# **Vnom**

Повторите вышеупомянутые шаги, чтобы определить диалоги и связанные с ними переменные, перечисленные ниже.

> Nominal frequency (номинальная частота) (Hz): fnom Unsaturated inductance (ненасыщамая индуктивность) (H): L Saturation characteristic (характеристика насыщения) [i1 (pu) phi1 (pu); i2 phi2; ...]: sat

В поле Initialization commands (инициализация команд), напечатайте следующие команды MATLAB. Этот код готовит два вектора Current vect и Flux vect, которые нужно использовать в блоке Look-Up table (таблица соответствия) модели.

% Define base current and Flux for p.u. system (Определить основной поток и поток для о.е. системы)

I base=Vnom·sqrt $(2)/(L·2$ ·pi·fnom);

Phi base=Vnom·sqrt $(2)/(2 \cdot pi \cdot fnom)$ ;

% Check first two points of the saturation characteristic (Проверить сначала) две точки характеристики насыщения)

if  $\sim$ all(all(sat(1:2,:)==[0 0; 1 1])),

h=errordlg(The first two points of the characteristic must be (первые две точки характеристики должны быть) [0 0; 1 1]', 'Error');

 $u$ iwait $(h)$ :

end

% Complete negative part of saturation characteristic (Завершите отрицательную часть характеристики насыщенности)

```
[npoints, ncol]=size(sat);
```

```
sat1 = [sat:-sat(2:npoints.)]
```

```
sat1=sort(sat);
```
 $\%$  Current vector (A) and flux vector (V.s) (Bektop toka (A) и вектор потока  $(B\nc)$ )

```
Current vect=sat1(:,1)·I base;
```
Flux\_vect=sat1(:,2)·Phi base;

Поскольку характеристика насышения определена только в первом квадранте, три строки программы добавлены, что бы завершить отрицательную часть характеристики насыщения. Обратите внимание на то, как проверяется первый сегмент характеристики насыщения. Этот сегмент должен быть определена двумя точками  $[0 0; 1 1]$  — определение номинального значения индуктивность равного 1 о.е. для первого сегмента.

Нажмите на кнопке ОК чтобы закрыть окно Mask Editor (редактора маски). Щелкните дважды на значке вашего маскированного блока. Откроется окно с пустыми полями. Введите значения как показано на рисунке 1-24.

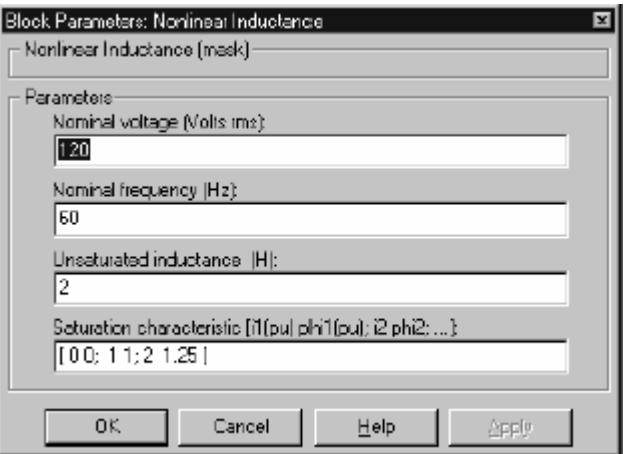

Рисунок 1-24: Диалоговое окно Вашей нелинейной индуктивности

Прежде, чем Вы будете использовать маскированный блок, Вы должны применить две внутренние переменные, определенные в поле инициализации к блоку Look-Up table (таблица соответствия). Выберите ваш блок и, в меню Edit (редактирование), выберите Look Under Mask (посмотреть под маску).

Откроется подсистема нелинейная индуктивности. Откройте диалоговое окно блока Look-Up table (таблица соответствия), и введите следующие имена переменной в эти два поля.

> Vector of input values (flux) (вектор входных значений (по-TOK)): Flux vect Vector of output values (current) (Вектор выходных значений  $(TOK))$ : Current vect

Закройте подсистему нелинейную индуктивности, и запустите моделирование. Вы должны получить те же самые кривые, которые представлены на рисунке 1-23.

### Значок блока

В этом разделе Вы изучите, как настроить значок вашего блока, чтобы сделать его более привлекательным.

Выберите ваш блок и, в меню **Edit** (редактирование), выберите **Edit Mask** (редактировать маску). Откроется окно **Mask Editor** (редактор маски). Выберите вкладку **Icon** (значок).

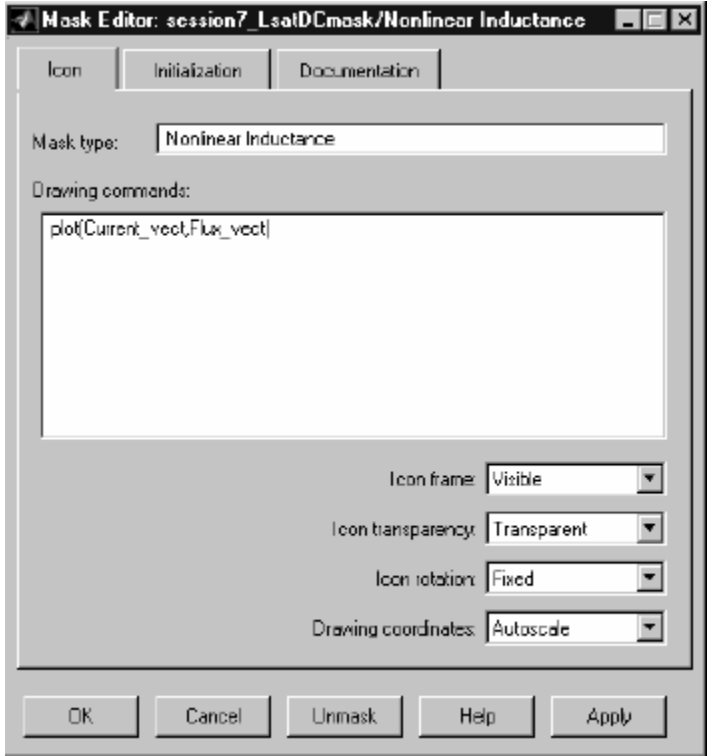

В поле **Drawing commands** (команды рисования), Вы можете определить любой рисунок, который будет появляться на вашем блоке, используя графические функции. Вы, например, можете пос троить график поток в функции тока для вашей индуктивнос ти.

Помните, что токи и потоки нелинейной характерис тики сохранены соответственно в **Current\_vect** и **Flux\_vect** внутренних переменных маскированного блока. Напечатайте следующую команду в поле **Drawing commands**  (команд рисования).

plot(Current\_vect,Flux\_vect)

Нажмите кнопку **Apply** (применить), и обратите внимание, на то, что характеристика насыщения отобразилась на значке блока. Обратите внимание также, на то, что исчезли имена входа и выхода.

Чтобы сделать их видимыми, во всплывающем меню **Icon transparency**  (прозрачности значка), выберите **Transparent** (прозрачность). Нажмите на **OK**, чтобы закрыть окно **Mask Editor** (редактор маски).

# *Документация по блоку*

В этом разделе, Вы добавите документацию, появляющуюся в диалоговом окне вашего блока. Выберите ваш блок и, в меню **Edit** (редактирование), выберите **Edit Mask** (редактор маски). Откроется окно **Mask Editor** (редактора маски).

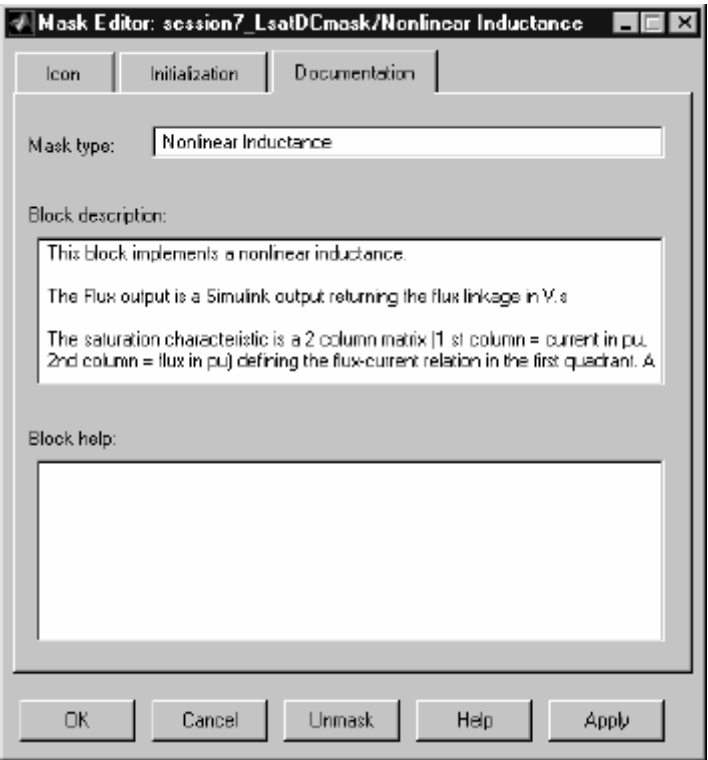

Рисунок 1-25: Окно значка и документации редактора маски

Выберите вкладку **Documentation** (документация), и введите в поле **Block description** (описание блока) текст, показанный в диалоговом окне на рисунке 1-26. Потом, нажмите на **OK**, чтобы закрыть окно **Mask Editor** (редактора маски). В следующий раз, когда Вы дважды щелкнете на вашем блоке, это описание, будет появляться на диалоговом окне блока.

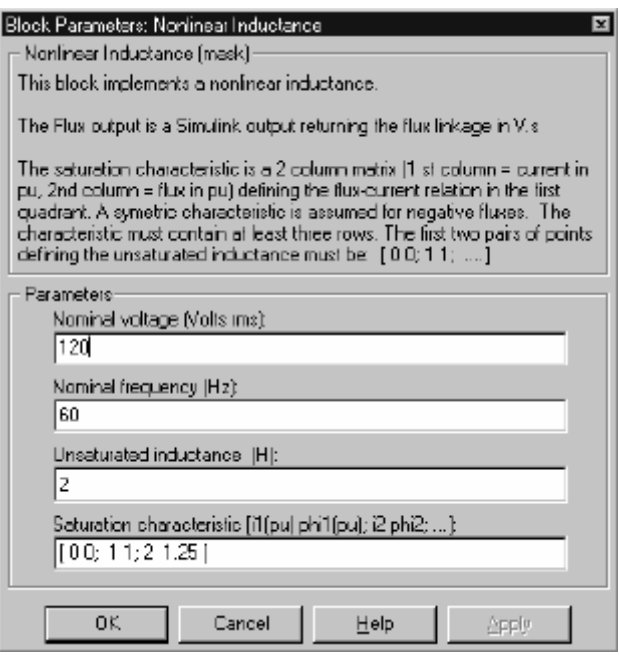

Рисунок 1-26: диалоговое окно блока с его документацией

### Моделирование нелинейного сопротивления

Методика моделирования нелинейного сопротивления подобна методики моделирования нелинейной индуктивности.

Мы используем как пример metal-oxide varistor (MOV) (металл-окись варистор) имеющий следующую V-I характеристику, определяемую уравнением

$$
i = I_o \cdot \left(\frac{u}{U_o}\right)^a
$$

где

 $U$ ,  $i$  = мгновенное напряжение и ток

 $Uo$  = напряжение защиты

**Io** = рекомендуемый ток, который определяет напряжение защиты

 $\alpha$  = экспонента, определяющая нелинейную характеристику ( $\approx$ 10 ÷ 50)

На рисунке 1-27 показано, включение такого нелинейного сопротивления, для моделирования защиты аппаратуры электрической сети на 120 кВ. Для упрощения схемы, представлена только одна фаза схемы.

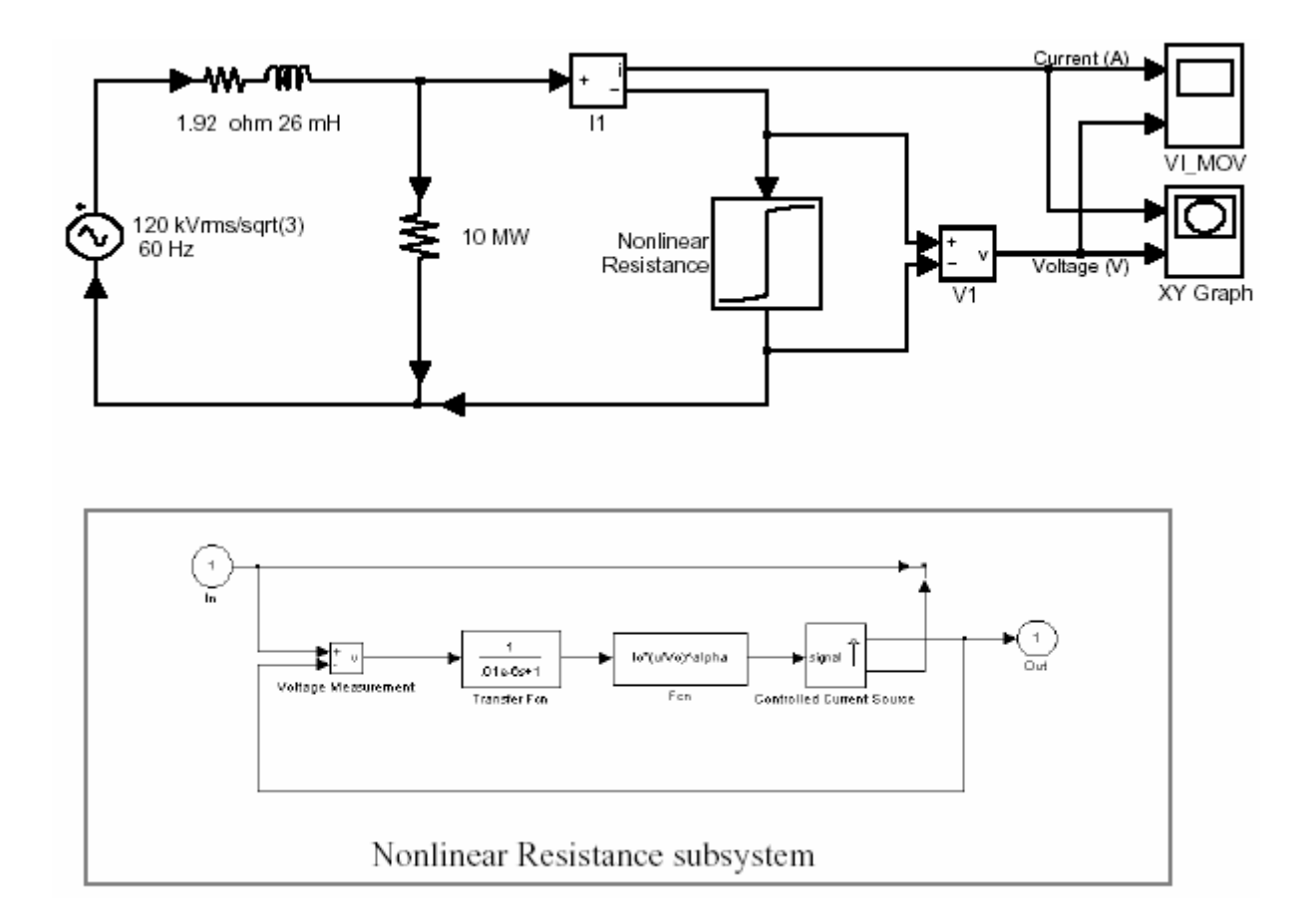

Рисунок 1-27: Нелинейное сопротивление, включенное в электрическую сеть напряжением 120 kV

Используя блоки библиотеки **powerlib** и **Simulink**, постройте схему представленную на рисунке 1-27. Сгруппируйте все блоки, моделирующие нелинейную модель, в подсистему по имени Nonlinear Resistance (нелинейное сопротивление). Используйте блоки X-Y Graph (диаграмма X-Y), чтобы построить V-I характеристику подсистемы Nonlinear Resistance (нелинейное сопротивление).

Обратите внимание на то, что модель не использует блок **Look-Up Table** (таблица соответствия) как в случае модели нелинейной индуктивности. Так как аналитическое выражение тока в функции напряжения известна, нелинейная характеристика i(U) рассчитывается непосредственно с помощью блока Fcn из библиотеки Fcn & Tables системы Simulink.

Эта модель с чисто активным сопротивлением не содержит никаких состояний. Эта схема содержит алгебраический цикл в представлении state**space** (состояние – пространство) схемы, как показано на рисунке 1-28. Смотри раздел 4, «**Block Reference**» («Справочное руководство по блокам») для более подробной информации, как работает библиотека **Power System Blockset** 

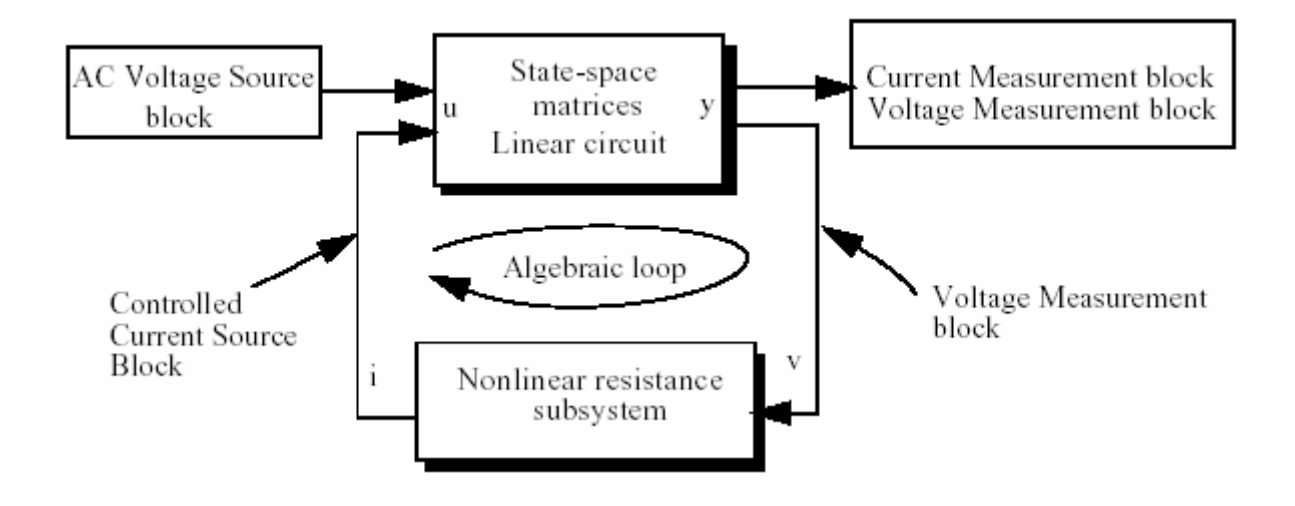

Рисунок 1-28: Алгебраический цикл, представленный нелинейной моделью сопротивления

Хоть Simulink и может решать алгебраические циклы, но это может привести к медленному расчету модели. Поэтому рекомендуется разрушать цикл блоком, который не будет изменять нелинейную характеристику. Мы добавили в устройство апериодическое звено H (s) = 1 / (1+Ts), с очень малой постоянной времени ( $T=0.01 \mu s$ ).

Используя методы, описанные для блока нелинейной индуктивности, замаскируйте и настроите ваш блок нелинейного сопротивления, как показано на рисунке 1-29.

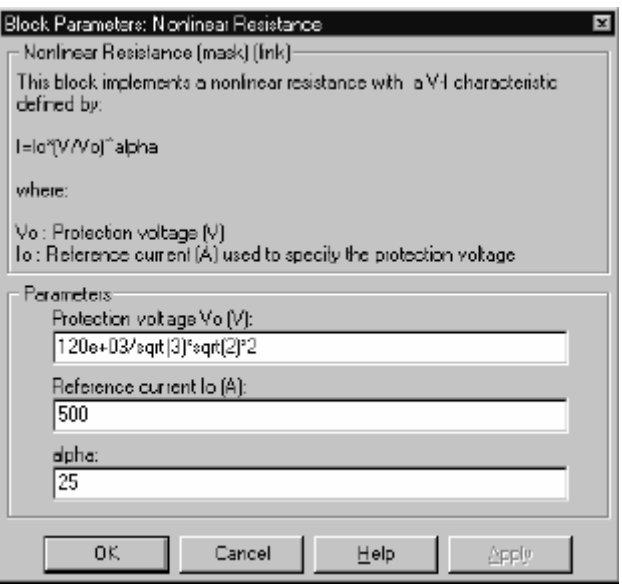

Рисунок 1-29: Диалоговое окно блока нелинейного сопротивления

Откройте диалоговое окно вашего нового маскированного блока, и введите параметры, показанные на рисунке 1-29. Обратите внимание на то, что на напряжение защиты **Uo** равно 2 о.е. номинального напряжения. Скорректируйте напряжение источника равное 2.3 о.е., введя следующую амплитуду.

# 120e3/sqrt(3)·sqrt(2)·2.3

Сохраните вашу схему под именем **circuit8**.

Используя алгоритма интегрирования **ode23tb**, смоделируйте вашу схему **circuit8** для t=0.1 c. Результаты показаны на рисунке 1-30.

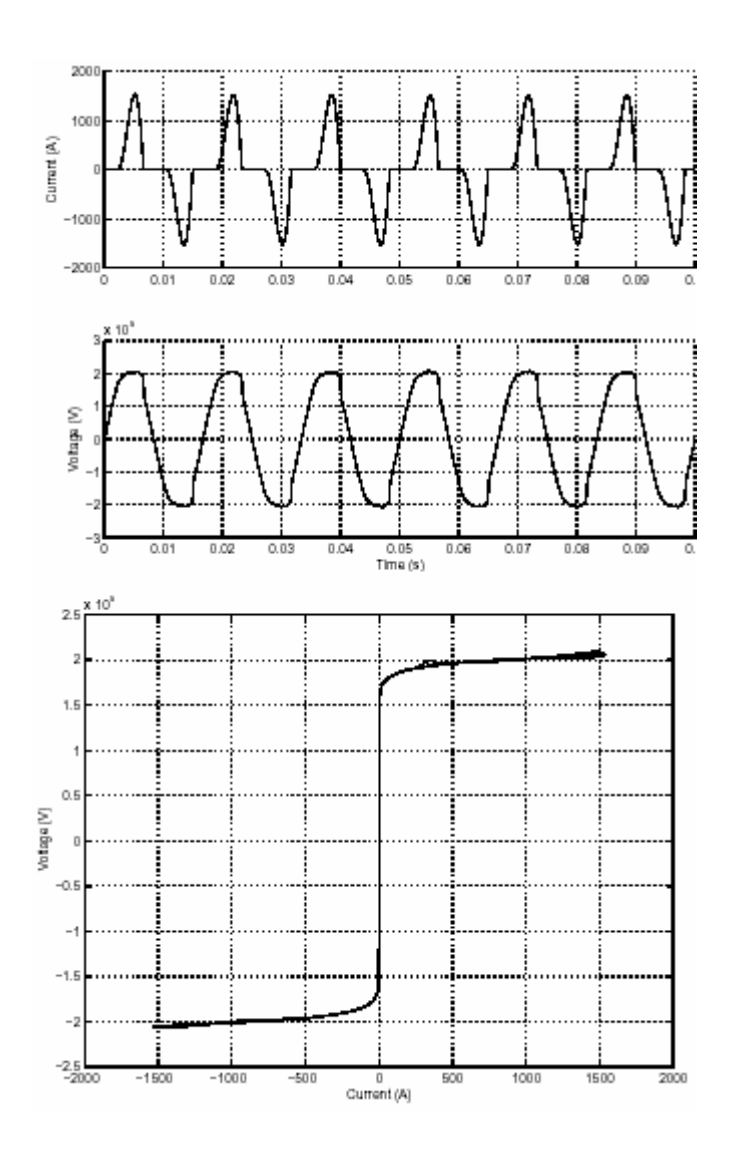

Рисунок 1-30: Кривые тока и напряжения, и V-I характеристика, которая построена с помощью блока график X-Y Graph (диаграмма Х-Ү)

### Создание вашей собственной библиотеки

Simulink дает Вам возможность создать вашу собственную библиотеку блоков Power System Blockset. Чтобы создать библиотеку, в меню File (файл) выберите позицию New Library (новая библиотека). Откроется новое окно Simulink по имени Library: untitled (библиотека: неназванный). Теперь скопируйте блок Nonlinear Inductance (нелинейной индуктивности) из вашего файла circuit7 и блок Nonlinear Resistance (нелинейного сопротивления) из circuit8 в эту библиотеку. Сохраните эту библиотеку под именем my PSBlibrary. В следующий раз, когда Вы будите строить новую модель, Вы сможете добавите её в вашу личную библиотеку. Вы можете также организовать вашу библиотеку в различных подбиблиотеках согласно их функциям, так как это слелано в библиотеке **powerlib**.

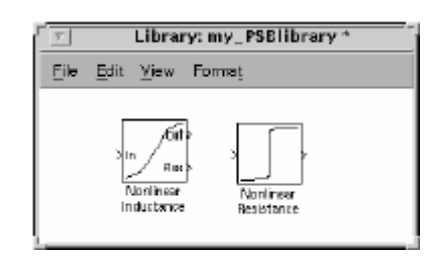

# Рисунок 1-31: Блоки Nonlinear Inductance (нелинейной индуктивности) и Resistance (сопротивления) в my PSBlibrary

Одно преимущество использования библиотеки состоит в том, что все блоки, которые Вы скопируете с той библиотеки, будут иметь ссылку на неё. Другими словами, если Вы сделаете исправление в вашем блоке библиотеки, исправление будет автоматически применено на все схемы, использующие этот блок.

### Соединение вашей модели с другими нелинейными блоками

Теперь Вы узнаете, как избежать сообщений об ошибках, которые могут появляться в моделях с нелинейными блоками, когда они моделируются с помощью источника тока. Очевидно, что источник тока не может быть связан последовательно с катушкой индуктивности, другим источником тока или с разомкнутой цепью. Такая топология схемы запрещается в библиотеки Power System Blockset.

Точно так же, если ваша нелинейная модель использует блок Controlled Voltage Source (регулируемого источника напряжения), эта модель не может быть короткозамкнутой или соединятся параллельно с конденсатором.

Позвольте нам предположить, например, что Вы хотите изучить скачек тока в нелинейной индуктивности, когда на него подают питание с источника напряжения. Используя блоки библиотеки **powerlib** и **my PSBlibrary**, Вы

можете построить схему, показанную на рисунке 1-32. Измените параметры блока **Breaker** (выключатель) следующим образом

> **External control** (внешнее управление)**: not checked** (не отмечено) **Switching times** (время включения): [ 1/60]

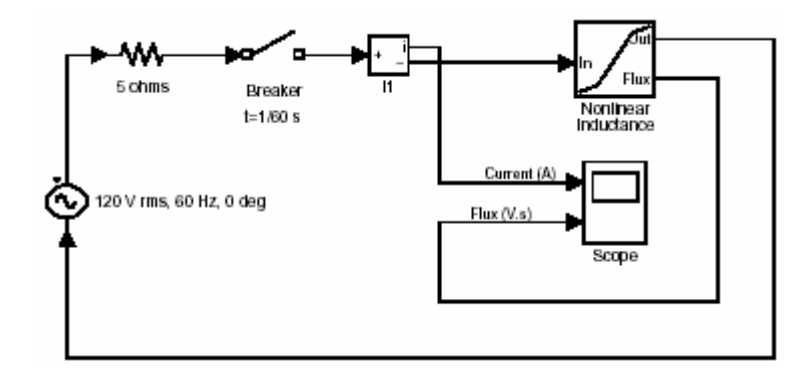

Рисунок 1-32: Топология схемы, вызывающая ошибку

Если Вы попробуете смоделировать эту схему, Вы получите следующее сообщение об ошибке.

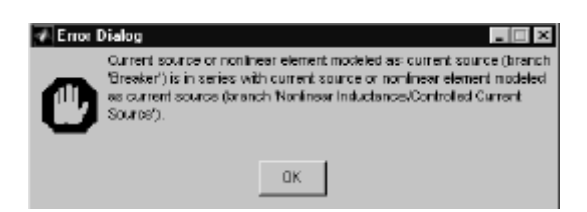

Такая топология запрещена, потому что два нелинейных элемента, моделируемые текущими источниками связаны последовательно: блок **Breaker** (выключателя) и блок **Nonlinear Inductance** (нелинейной индуктивнос ти). Чтобы смоделировать эту схему, Вы должны обеспечить путь протекания тока мимо одного из двух нелинейных блоков. Вы могли например подключить большое сопротивление, скажем 1 МОм, параллельно блоку **Breaker** (выключатель) или параллельно блоку **Inductance** (индуктивнос ти).

В нашем случае, более удобно выбрать блок **Breaker** (выключателя), потому что схема **snubber** (снаббера) предусмотрена в модели. Откройте диалоговое окно блока **Breaker** (выключатель) и определите следующие параметры **snubber** (снаббера):

# Snubber resistance Rs (Ohms) (сопротивление снаббера): 1e6 Snubber capacitance  $Cs$  (F) (емкость снаббера): inf (бесконечность)

Обратите внимание на то, что, чтобы получить чисто активный snubber (снаббер) Вы должны использовать бесконечную емкость.

Примечание. Если бы вместо чисто активного сопротивления источника было активно-индуктивное, то было бы другое сообщение об ошибке, потому что источник тока нелинейной индуктивности был бы соединен последовательно с индуктивностью, даже если breaker (выключатель) имел бы параллельный snubber (снаббер). В таком случае, Вы могли добавить или сопротивление параллельно полному сопротивлению источника, или шунт с большим сопротивлением, подключенным между одним выводом breaker (выключателя) и нейтральным выводом источника.

Убедитесь, что угол сдвига фаз источника разности потенциалов является нулевым. Используйте ode23tb алгоритм интегрирования и запустите моделирование на 1 секунду. Кривые напряжения и тока показаны на рисунке  $1 - 33$ .

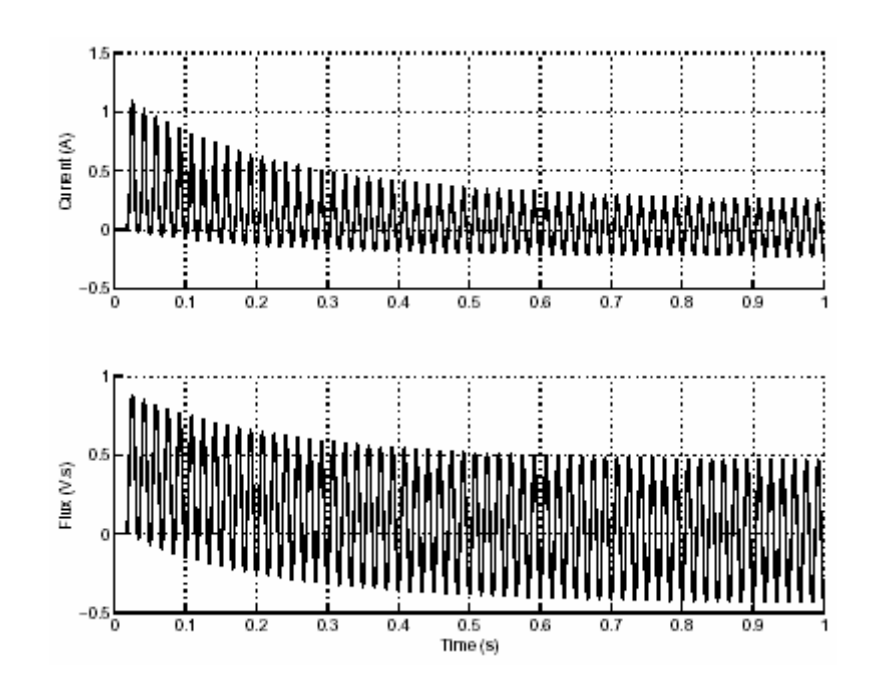

Рисунок 1-33: Кривые тока и потока при подаче питания на нелинейную индуктивность с максимальным потоком

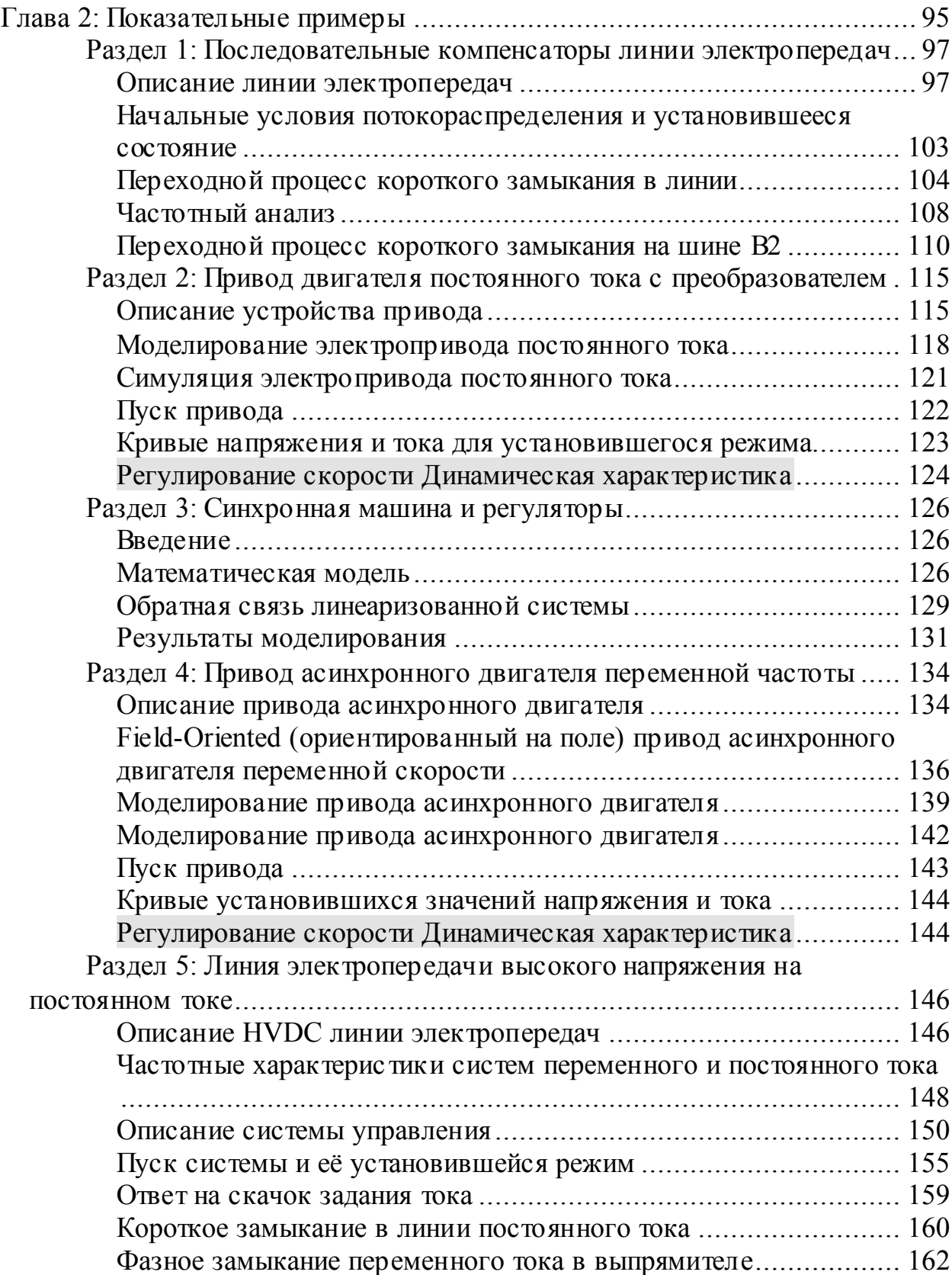

Занятия в этой главе построены на примерах использования библиотеки **Power System Blockset**. Это:

- «Series Compensated Transmission Network» («Последовательные компенсаторы линии электропередач»)
- «Chopper-Fed DC Motor Drive» («Привод двигателя постоянного тока с прерывным питанием»)
- «Synchronous Machine and Regulators» («Синхронная машина и регуляторы»)
- «Variable-Frequency Induction Motor Drive» («Привод асинхронного двигателя переменной частоты»)
- «HVDC System» («Линия электропередачи высокого напряжения на постоянном токе»)

Примеры 1 и 5 — изучение передачи электроэнергии переменного и постоянным тока в энергетических системах. Примеры 2 и 4 иллюстрируют типичные приложения электропривода в **Power System Blockset**. Пример 3 демонстрирует работу нелинейного стабилизатора напряжения на синхронном генераторе переменного тока.

# **Раздел 1: Последовательные компенсаторы линии электропередач**

Пример, описанный в этом разделе, иллюстрирует явления, связанные с квазисинхронным резонансом в последовательном компенсаторе линии электропередач переменного тока.

#### *Описание линии электропередач*

Простая диаграмма, показанная на рисунке 2-1, представляет трехфазную, энергосистему на 735 кВ, 60 Гц, питающуюся от силовой установки, состоящей из шести 350 МВА генераторов соединенных через 600 - километровую линию электропередач с эквивалентной электрической сетью. Линия электропередач разбита на две 300 - километровые линии, связанные между шинами **B1**, **B2**, и **B3**.

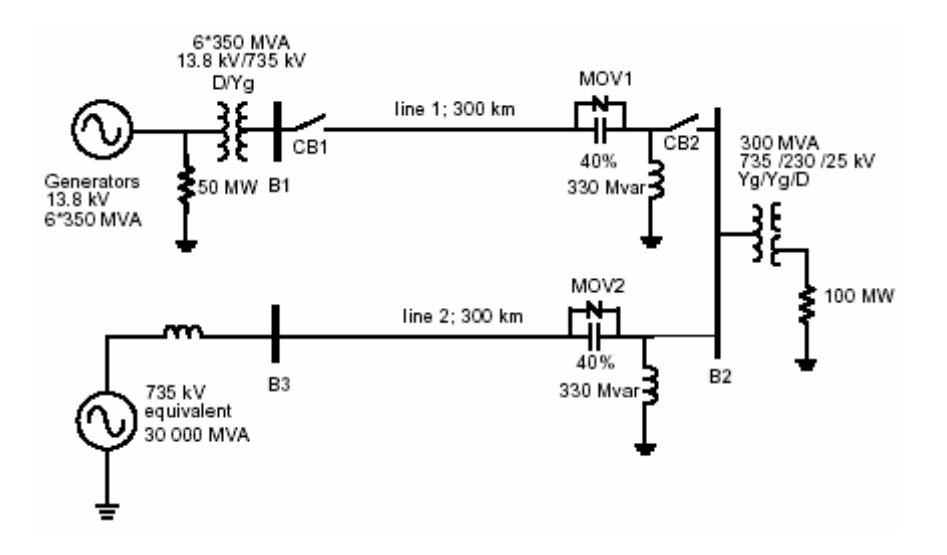

Рисунок 2-1: Последовательная и шунтированная компенсированная электрическая сеть

Чтобы увеличивать пропускную способность, к каждой линии последовательно подсоединяют конденсаторы, компенсирующие 40 % реактивного сопротивления линии. Обе линии, и шунт компенсируют 330 МВАР реактивного сопротивления. Шунт и аппаратура последовательной коррекции расположены на подстанции **B2.** Они подсоединены, через третью 25 кВ обмотку, к 300 МВА-735/230 кВ трансформатору, питающему 230 кВ 250 МВт нагрузку.

Каждый последовательный компенсирующий блок зашишен металлическими окисными варисторами (MOV1 и MOV2). Два выключателя линии № 1 называются СВ1 и СВ2.

Мы хотим изучить переходный режим этой схемы, когда произойдут короткие замыкания на линии № 1 и на шине В2.

Эта электрическая схема доступна в демонстрационном файле по имени — psb3phseriescomp.mdl. Загрузите систему psb3phseriescomp и сохраните её в вашем рабочем каталоге как **case1**, чтобы позволить дальнейшие модификации первоначальной системы.

Сравните схему, смоделированную в библиотеке Power System Blockset (рисунок 2-2) со схематической диаграммой, смотри рисунок 2-1. Генераторы моделируются блоком - Simplified Synchronous Machine (упрощенная синхронная машина). Блок трехфазного трансформатора (с двумя обмотками) и блок трехфазного трансформатора (с тремя обмотками) используется, для моделирования этих двух трансформаторов. Насыщение учтено на трансформаторе, соединенном с шиной В2.

Блоки В1 и В3 — измерители трехфазных токов и напряжений (V-I), взяты из библиотеки Measurements (измерителей) powerlib extras.  $B2$ подобный блок, который был изменен, чтобы присоединить два трехфазных входа и один трехфазный выход. Эти блоки были повторно изменены, были окрашены в черный цвет, чтобы они стали похожи на сборные шины. Их выходы — три фазных напряжения, мультиплексированы на выход 4 и три линейных тока, мультиплексированы на выход 5. Откройте диалоговые окна В1 и В2. Посмотрите, какие параметры блоков заданы: вывод напряжения в о.е. и токов в о.е./100 МВА.

Короткое замыкание происходит на линии № 1, на стороне линии батареи конденсаторов. Обратите внимание на то, что короткое замыкание и два выключателя линии моделируются блоками из трех фазной библиотеки. Откройте диалоговые окна блока 3-Phase Fault (трехфазного короткозамыкателя) и 3-Phase breakers (трехфазных выключателей) CB1 и CB2. Смотрите, как определены начальное состояние выключателя и время переключения. Короткое замыкание происходит в фазе А на периоде t=1. Два выключателя схемы, которые первоначально замкнуты, разомкнутся на периоде t=5, моделируя отключение короткого замыкания на периоде t=4. Короткое замыкание устранится на периоде t=6, после одного периода линия отключится.

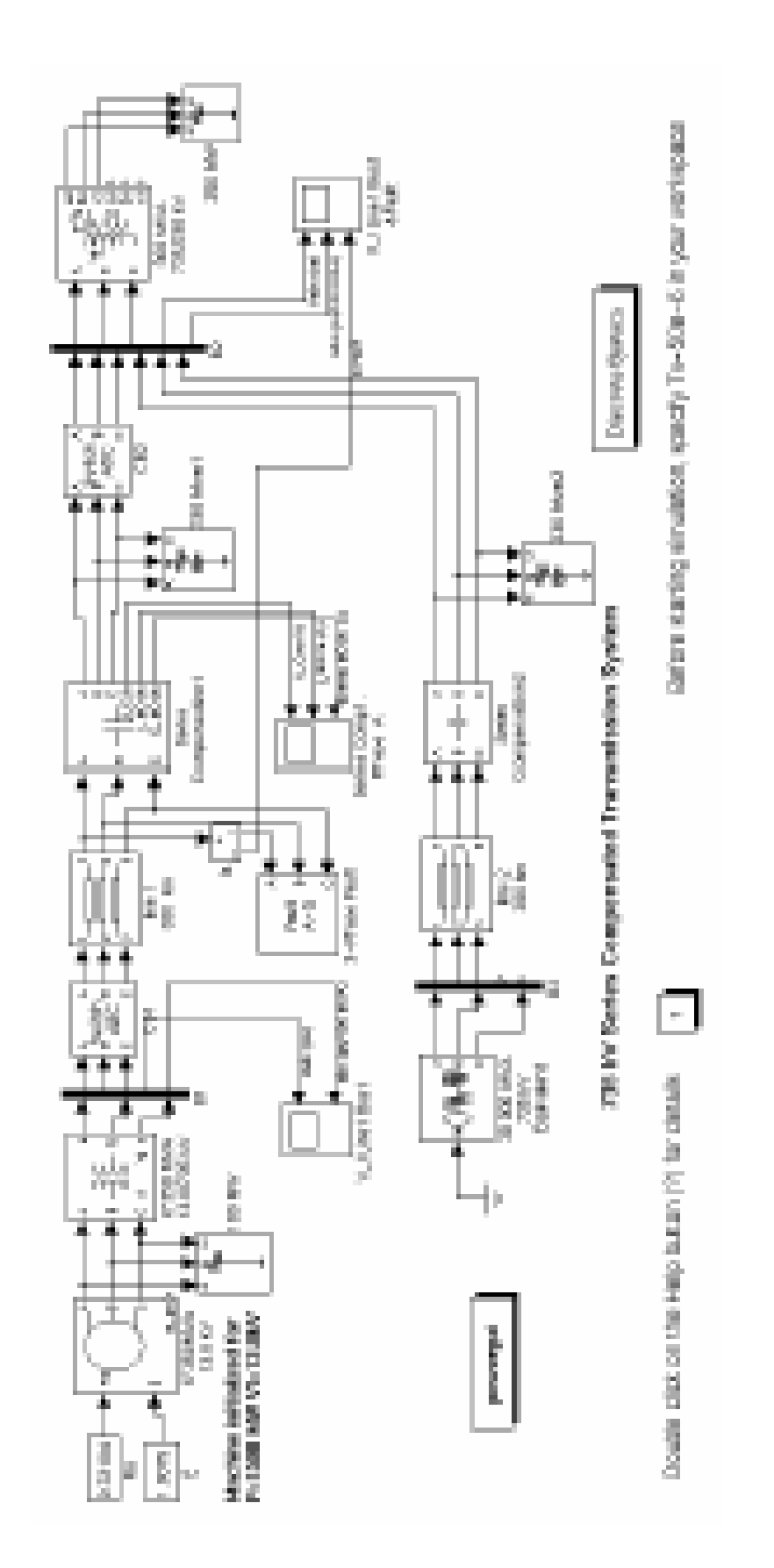

Рисунок 2-2: Последовательная компенсированная электрическая сеть (psb3phseriescomp.mdl)

#### **Подсистема последовательного Compensation1 (компенсатора №1)**

Теперь, откройте подсистему последовательного **Compensation1** (компенсатора №1) системы psb3phseriescomp. Трехфазный модуль состоит из трех идентичных подсистем, по одной для каждой фазы. В примечании показано, как были рассчитаны значение емкости и установки **MOV** защиты. Откройте подсистему последовательного **Compensation1** (компенсатора №1) / фазы А. Вы увидите, как соединены между собой последовательный конденсатор и блок **Surge Arrester** (грозозащитного разрядника) (блок **MOV**). Последовательный компенсатор — конденсатор емкостью 62.8 мФ, компенсирует 40 % реактивной мощности линии электропередач. Конденсатор защищен блоком MOV. Если Вы откроете диалоговое окно блока MOV, Вы увидите, что он состоит из 60 столбцов и что его уровень защиты (ток 500 A/ столбец или 30 кА всего) установлен на 298.7 кВ. Это напряжение в 2.5 раза больше номинального напряжения конденсатора, при номинальном действующем токе 2 кА.

Искрозащитное устройс тво (**gap**) также соединено параллельно с блоком **MOV**. Искрозащитное устройство (**gap**) замыкается, когда энергия, поглощаемая грозозащитным разрядником, превышает критическое значение 30 МДж. Чтобы ограничить скачек тока конденсатора, когда замыкается искрозащитное устройство (**gap**), последовательно с ним подключена демпфирующая **RL** цепочка. Откройте подсистему **Energy & Gap firing** (электропотребление и система управления искрозащитным устройс твом). Там Вы увидите, как, интегрируя мощность, рассчитывается электропотребление, рассеянное в MOV , (умножением напряжения и тока MOV). Когда электропотребление превышает порог в 30 МДж, сигнал закрытия передается на блок выключателя, с помощью которого смоделировано искрозащитное устройство.

Подсистема последовательного **Compensation1** (компенсатора №1) / фазы А

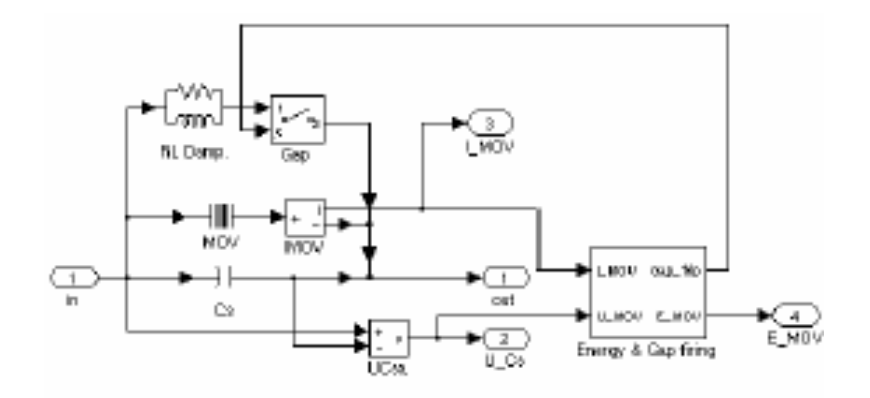

Подсистема **Energy & Gap firing** (электропотребления и системы управления искрозащитным устройством)

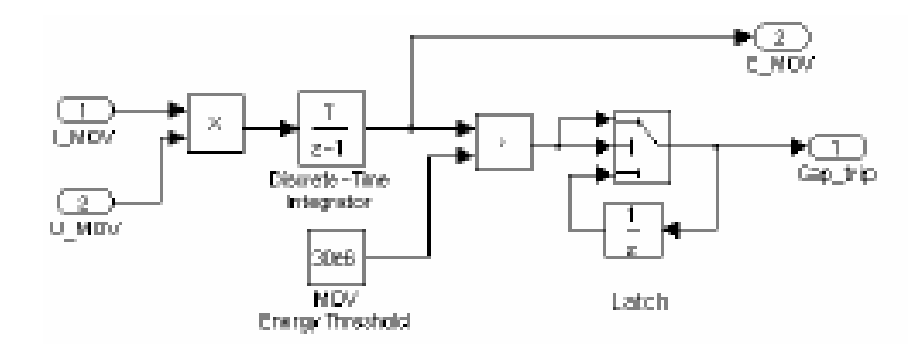

Подсистема последовательного **Compensation1** (компенсатора №1)

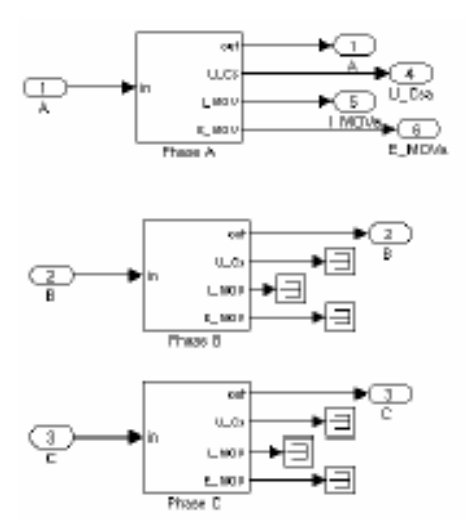

Рисунок 2-3: Модуль последовательного компенсатора

#### Модель трехфазного трансформатора учитывающего насыщение

Откройте диалоговое окно 300 MVA 735/230 кВ Transformer (трансформатора) и увидите, что характеристика насыщения ток-поток установлена

[0 0; 0.0012 1.2; 1 1.45] в о.е.

Эти данные — значения тока и потока в точках 1, 2, и 3 из кусочнолинейной аппроксимации кривой потока, показанной на рисунке 2-4.

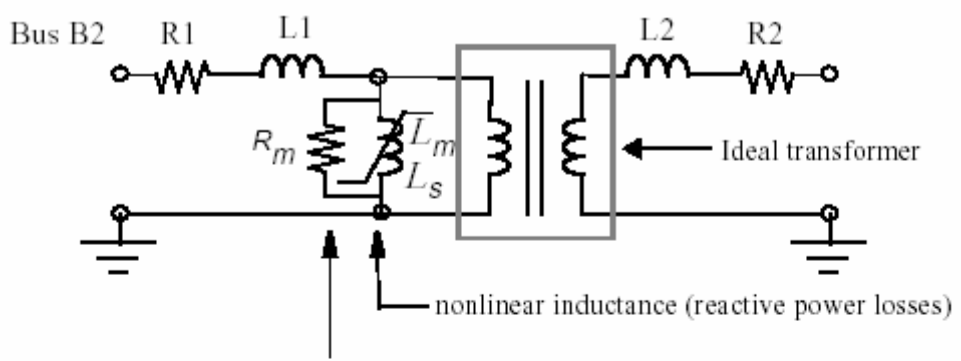

linear resistance (active power losses)

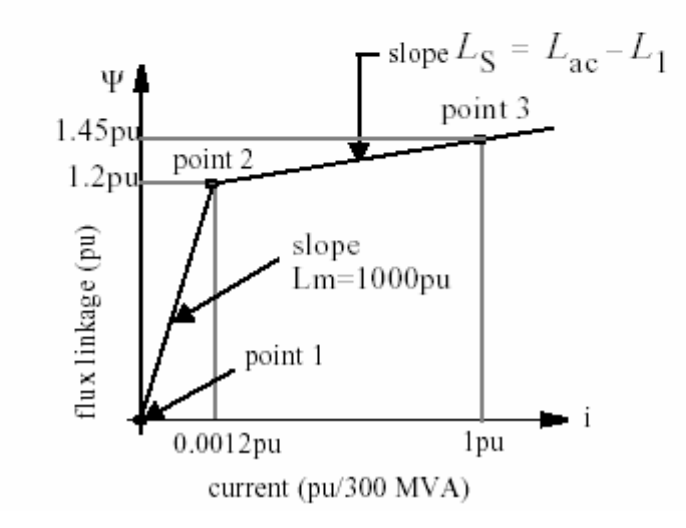

Рисунок 2-4: Модель трансформатора учитывающего насыщение

Зависимость потока от тока аппроксимирована двумя прямыми (смотри рисунок 2-4). Точка перегиба, начало насыщения — 1.2 о.е. Первая прямая соответс твует характеристике намагничивания в линейной области (для потоков меньше 1.2 о.е). Напряжение равное 1о.е. и индуктивный ток намагничивания равный  $0.001 / 1 = 0.001$  o.e., соответствуют 0.1 % потерям реактивной мошности.

Основные потери в железе (активные потери мошности) определены сопротивлением намагничивания Rm=1000 o.e., соответствует 0.1% потерь при номинальном напряжении.

Наклон характеристики насыщения в насыщаемой области - 0.25 о.е. Здесь происходит суммирование реактивное сопротивление утечки первичной обмотки трансформатора (L1=0.15 o.e.), и реактивное сопротивление воздушного сердечника трансформатора, приведенного к первичной обмотке трансформатора (0.4 о.е./300 МВА).

## Начальные условия потокораспределения и установившееся состояние

Для получения требуемого режима работы вашей системы **case1**, Вы должны *initialize* (инициализировать) вашу схему для выбора желаемого потокораспределения. Используйте утилиту **load flow** (потокораспределение) ро wergui, чтобы получить 1500 МВт активной мощности на выходе машины, при напряжении на зажимах 1 о.е. (13.8 кВ).

Откройте **powergui**. В меню Tools (инструменты), выберите Load Flow and Machine Initialization (инициализация машин и потокораспределение). Появится новое окно. В верхнем правом поле написано имя единственной машины, находящейся в вашей системе, 6.350 МВА 13.8 кВ. Тип шины должен быть PV Generator (PV генератор), и желаемое напряжение должно быть уже установлено на значение по умолчанию (номинальное напряжение 13800 В). В поле Active Power (активная мощность), введите 1500е6 (1500 МВт) — желаемую выходную мощность. Нажмите на кнопку Execute Load Flow (вычислить потокораспределение). Как только **load flow** (потокораспределение) рассчитается, векторы АВ и ВС напряжений двигателя, также как и токи, фазы А и В модифицируются в левом поле. Требуемая механическая мощность управления машиной отображена в ваттах и в о.е, требуемое напряжение возбуждения Е отображено в о.е..

Рмех: 1.5159е9 Вт [0.72184 о.е.]  $E/$ U<sub>B</sub>: 1.0075 o.e.

Обратите внимание на то, что блоки **constant** (констант), содержащие эти два значения уже связаны с входами Рт и Е блока двигателя. Если Вы откроете диалоговое окно двигателя, Вы увидите, что начальные условия (начальное отклонение скорости **dw**=0; внутренний угол **theta**, амплитуды токов и их фазы) были автоматически добавлены в последнею строку.

Как только **load flow** (потокораспределение) рассчитается, Вы можете получить соответс твующие напряжения и токи различных шин. В меню Tools (инструменты), выберите Steady State Voltages and Currents (установившиеся значения напряжений и токов). Вы можете наблюдать, например, вектор напряжения фазы А на шинах В1, В2 и В3, входной ток линии 1 на **пине В1** 

B1/Va: 6.088e5 V; 18.22 градусов B2/Va: 6.223e5 V; 9.26 градусов B3/Va: 6.064e5 V; 2.04 градусов В1/Іа: 1560 А; 30.50 градусов

Активная мощность фазы А на входе линии 1 равна

$$
P_a = U_a \cdot I_a \cdot \cos(\varphi_a) = \frac{608.8 \, \kappa B}{\sqrt{2}} \cdot \frac{1.56 \, \kappa A}{\sqrt{2}} \cdot \cos(30.50 - 18.22) = 464 \, \text{MBm}
$$

Общая активная мощность для этих трех фаз равна 464⋅3=1392 МВт.

#### Переходной процесс корот кого замыкания в линии

Для уменьшения времени моделирования, Вам надо **discretize** (дискретизировать) вашу электрическую схему. Обратите внимание на то, что, ваша система case1 содержит блок Discrete System (дискретная система). Типовое время (sample time) определено в диалоговом окне блока как переменная Ts. Это типовое время Ts также используется в блоке Discrete-Time Integrator (интегратор для дискретного времени) подсистемы Energy & Gap firing (электропотребление и система управления искрозащитным устройством).

В окне MATLAB определяют переменную

 $Ts = 50e-6$ ;

Проверьте, что параметры моделирования установлены следующим образом.

Stop time (время остановки моделирования):  $0.2$ ;

Solver options Type (опции решающего устройства): Fixed-step; discrete (no continuous state);

Fixed step size (фиксированный размер шага): Ts;

#### Фазное короткое замыкание на Линии 1

Проверьте, что блок короткого замыкания запрограммирован для line-to**ground** (фазного) короткого замыкания по фазе А. Запустите моделирование, и смотрите на кривые на трех **scopes** (измерителях). Эти кривые представлены на рисунке 2-5.

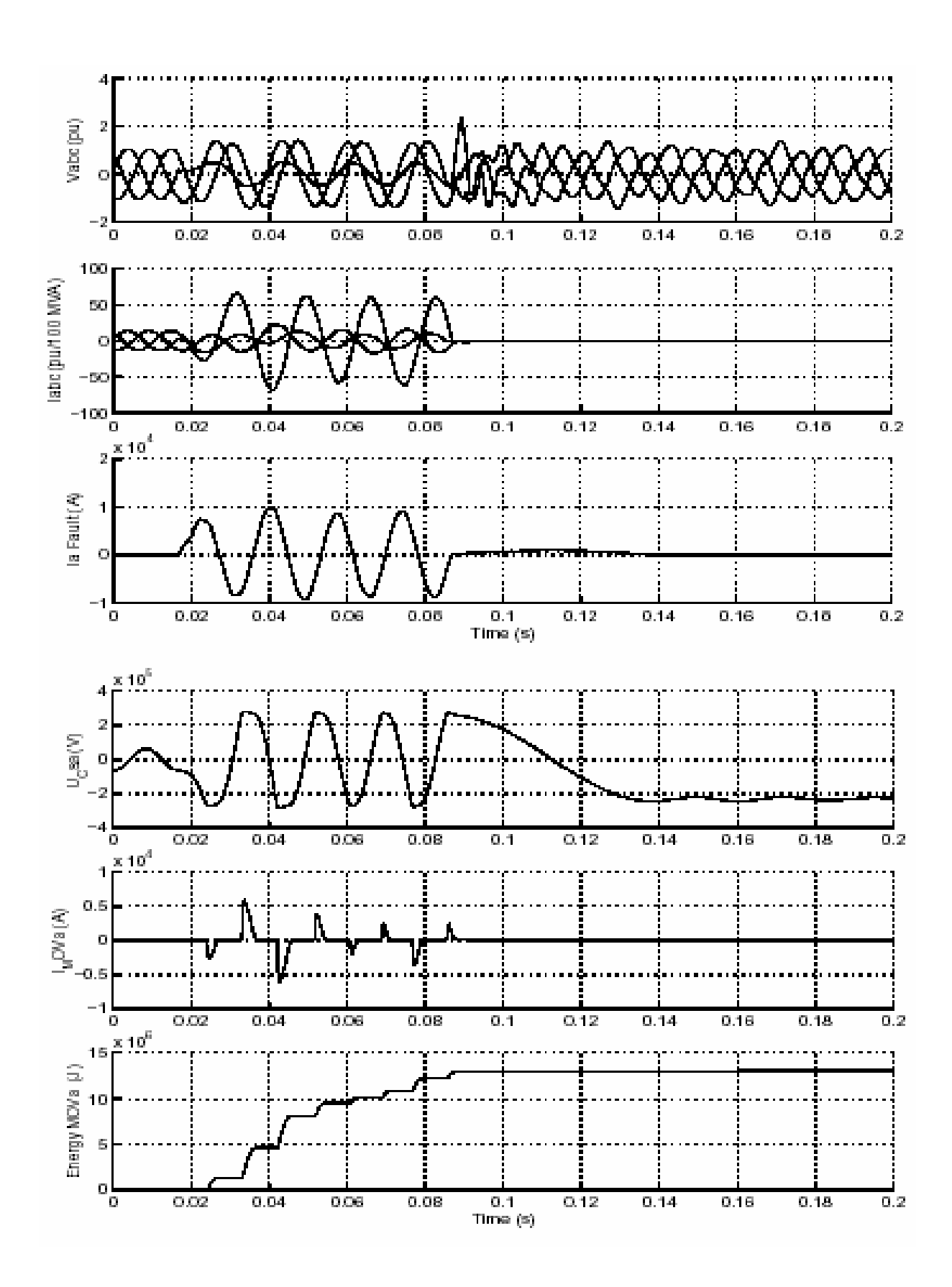

Рисунок 2-5: Результаты моделирования для 4 периодов **line-to-ground** (фазного) короткое замыкание на выходе линии 1

Моделирование начинается для установившегося режима. В первом периоде  $t=1$ , происходит line-to-ground (фазное) короткое замыкание, и ток короткого замыкания достигает 10 кА (график 3). В течение короткого замыкания, ток **MOV** (график 5) и энергия, рассеянная в **MOV**, (график 6), с каждым полупериодом, увеличиваются к 13 МДж. На t=5 периоде реле защиты линии сработают, и выключатели **CB1** и **CB2** разомкнуться (см. три линейных тока на графике 2), электропотребление при этом, останется постоянной равной 13 МДж. Поскольку максимальное электропотребление не превышает порог в 30 МДж, искрозащитное устройс тво не срабатывает. При отключении выключателя, ток короткого замыкания снижается к маленькому значению, и последовательные конденсаторы начинают разряжаться через закороченный участок схемы, реактивное сопротивление шунтируется. Ток короткого замыкания гасится в первом прохождении через нуль после того, как замкнулся выключатель короткого замыкания (период t=6). Тогда последовательный конденсатор остановит разряжаться, и его разность потенциалов останется на значении около 220 кВ (график 4).

## **Трехфазное короткое замыкание на Линии 1**

Откройте диалоговое окно блока **3-Phase Fault** (трехфазный короткозамыкатель). Отметьте галочками **Phase B Fault** (замыкание фазы В) и **Phase С Fault** (замыкание фазы С), так, чтобы Вы теперь имели трехфазное короткое замыкание.

Перезапустите моделирование. Кривые показаны на рисунке 2-6.

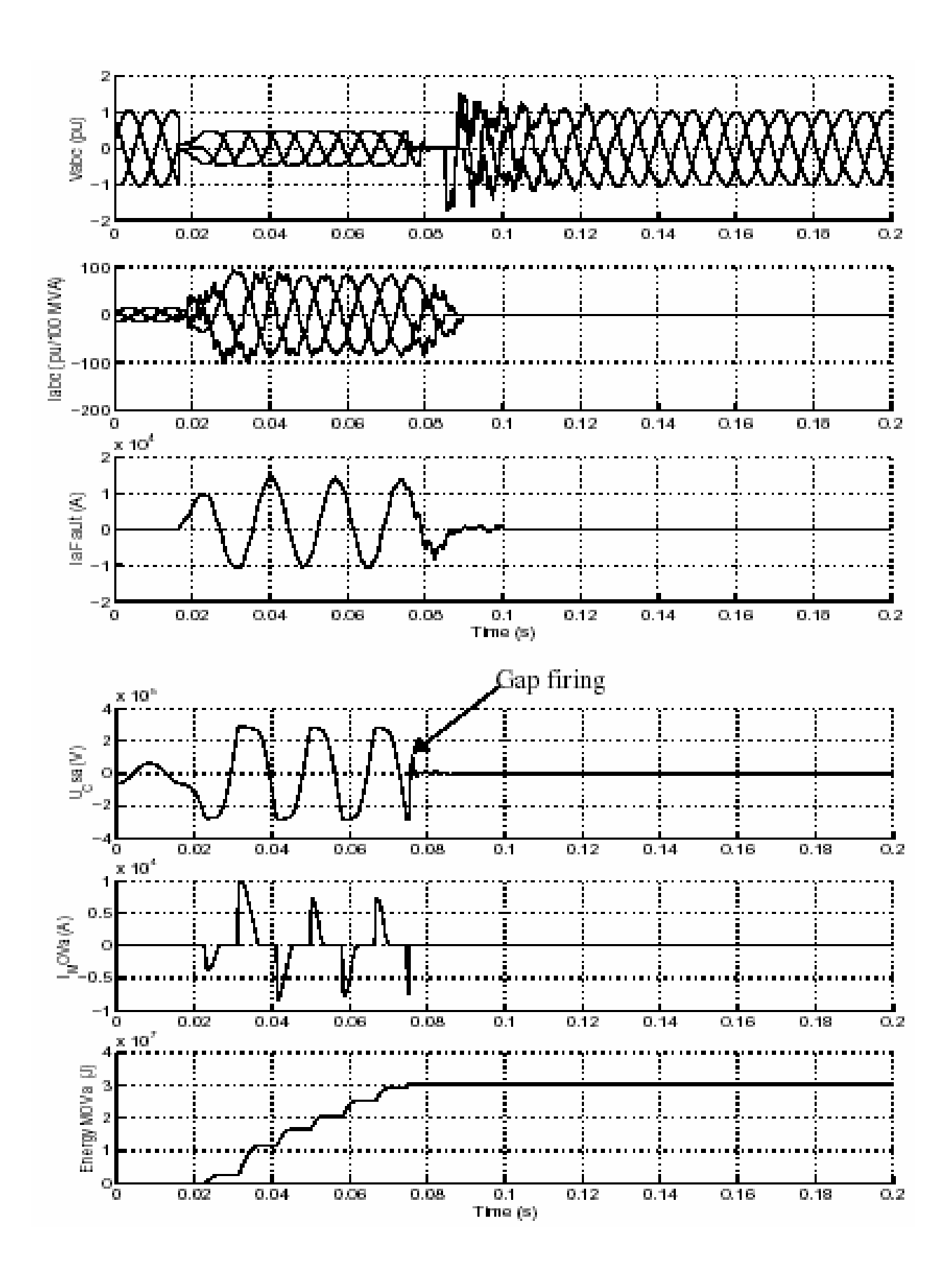

Рисунок 2-6: Результаты моделирования трехфазного замыкания для 4 периодов на выходе линии 1

Обратите внимание на то, что в течение короткого замыкания энергия. рассеянная в MOV (график 6) растет быстрее, чем в случае однофазного короткого замыкания. Энергия достигает порогового уровня в 30 МДж после трех периодов, до одного периода перед размыканием выключателей линии. В результате, срабатывает искрозащитное устройство и конденсатор (график 4) быстро разряжается до нуля, через схему демпфирования.

#### Частотный анализ

Одна специфическая характеристика последовательных компенсаторов систем — существование квазисинхронных режимов (полюса и нули полного сопротивления системы ниже фундаментальной частоты). Могут происходить опасные резонансы, если механические периодические режимы валов гидротурбины / генератора находятся около нолей полного сопротивления устройства. Также, высокие квазисинхронные напряжения из-за полюсов полного сопротивления в квазисинхронных частотах будут возбуждать трансформаторы до насыщения. Насыщение трансформатора из-за квазисинхронных напряжений иллюстрировано в конце этого показательного примера. Увеличение вращающего момента тепловой машины иллюстрировано на другом примере (см. файл psbthermal.mdl).

Теперь измерьте полное сопротивление положительной последовательности против частоты, замеченной на шине В2.

Мы уже объяснили в разделе 2, главы «Обучающая программа», как блок Impedance Measurement (измеритель полного сопротивления) позволяет Вам вычислять полное сопротивление линейной цепи по ее модели statespace (состояние-пространство). Однако ваша система case1 содержит несколько нелинейных блоков (машина и трансформатор, учитывающий насыщение). Если Вы подключите блок Impedance Measurement (измеритель полного сопротивления) к вашей системе, все нелинейные блоки будут игнорироваться. Это правильно для трансформатора, но Вы получили бы полное сопротивление системы с отключенным двигателем. Поэтому перед измерением полного сопротивления, Вы должны заменить блок двигателя эквивалентным линейным блоком, имеющим то же самое полное сопротивление.

Удалите блок Simplified Synchronous Machine (упрощенная синхронная машина) из вашей схемы case1, и замените его блоком Inductive source with **neutral** (индуктивный источник с нейтралью) из трехфазной библиотеки **powerlib extras.** Откройте диалоговое окно блока, и установите такие параметры, чтобы получить то же самое значение полного сопротивления ( $L=0.22$ ) о.е. / (6.350 MBA) Quality factor (качественный коэффициент)=15) следующим образом.

Voltage magnitude  $(V)$ :13.8e3/sqrt  $(3)$  ·sqrt  $(2)$ Phase angle: 0 Frequency (Hz): 60 **Source resistance** (Ohms):  $13.8^2/ (6.350) \cdot 0.22/15$ Source inductance (H):  $13.8^2/ (6.350) \cdot 0.22/ (2 \cdot pi \cdot 60)$
Сохраните вашу измененную схему под именем  $case1Zf$ .

Откройте библиотеку Measurements (измерений) powerlib, и скопируйте блок Impedance Measurement (измеритель полного сопротивления) в вашу модель. Этот блок содержит источник тока и измеритель напряжения, которые будут использоваться, для измерения полного сопротивления. Подключите два входа этого блока между фазой А и фазой В шины В2. Измерение полного сопротивления между двумя фазами дает двойную положительную последовательность полного сопротивления. Поэтому Вы должны установить коэффициент 1/2 в блоке Impedance Measurement (измеритель полного сопротивления), чтобы получить правильное значение полного сопротивления. Откройте диалоговое окно блока Impedance Measurement (измеритель полного сопротивления), и установите Multiplication factor (коэффициент умножения) — 0.5.

Теперь откройте **powergui**. В меню Tools (инструменты) выберете Impedance vs Frequency Measurement (полное сопротивление в функции измеренной частоты). Откроется новое окно, показывая имя вашего блока измеритель полного сопротивления. Заполните диапазон частоты, напечатав 0:500. Выберите линейные масштабы, чтобы отобразить график амплитуды в функции частоты. Отметьте галочкой кнопку Save data to workspace (сохранить данные в рабочее пространство), и введите имя переменной - Zcase1, которое будет содержать полное сопротивление в функции частоты. Нажмите на кнопку Display.

Когда вычисление закончится, появится график амплитуды и фазы в функции частоты. Если Вы отметили галочку сохранить данные в рабочее пространство, то Вы будите иметь переменную в рабочем пространстве по имени Zcase1. Это матрица, имеющая два столбца, содержащая частоту в столбце 1 и комплекс полного сопротивления в столбце 2.

Полное сопротивление в функции частоты (амплитуда и фаза) показаны на рисунке 2-7.

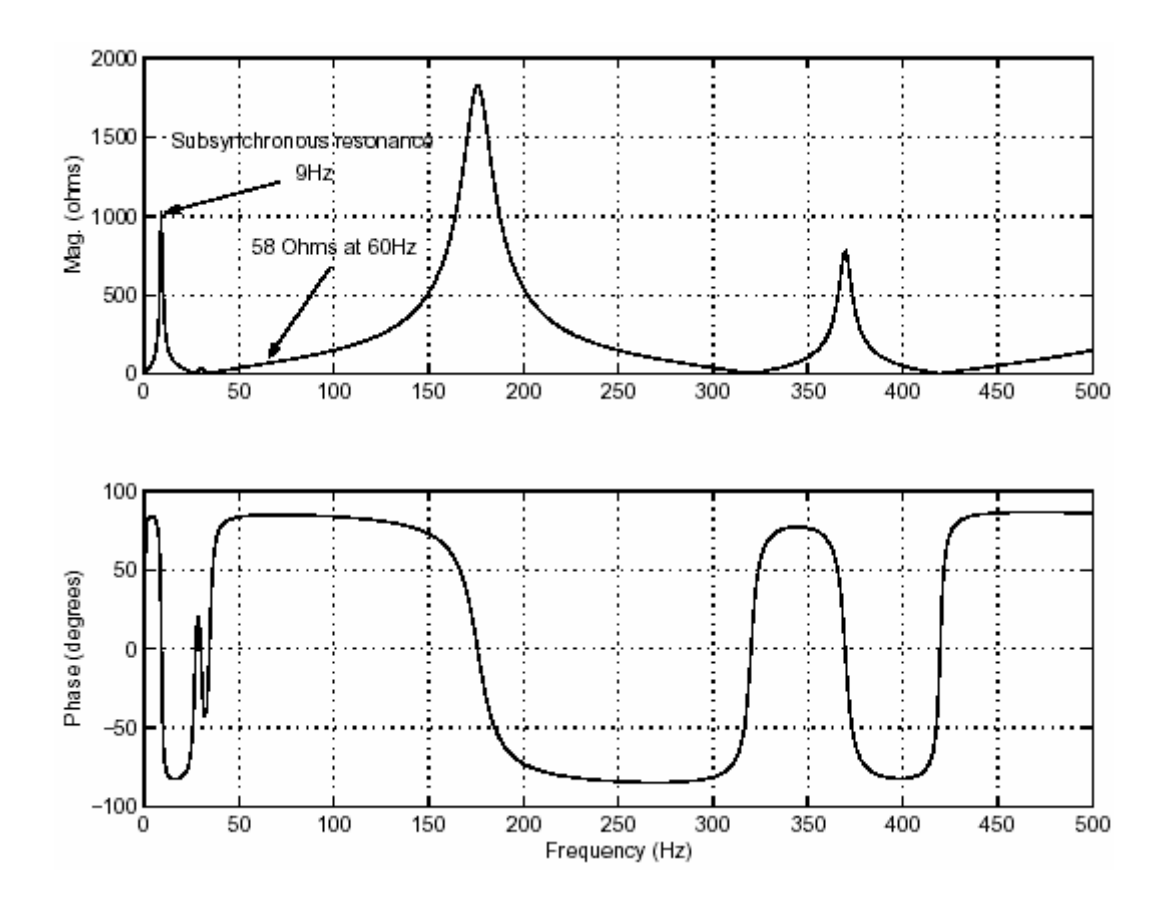

Рисунок 2-7: Полное сопротивление в функции час тоты, на шине B2

Вы можете наблюдать три основных режима: 9 Гц, 175 Гц, и 370 Гц. Режим 9 Гц возникает главным образом из-за параллельного резонанса добавочного конденсатора с катушками индуктивности шунта. Режимы на 370 Гц и на 175 Гц возникают из-за 600 км линии с распределенными параметрами. Эти три режима, вероятно, были возбуждены размыканием цепи короткого замыкания.

Если Вы измените масштаб изображения полного сопротивления в области 60 Гц, Вы увидите, что устанавливает короткое замыкание устройства на шине B2. Вы должны найти значение 58 Ом при 60 Гц, соответствующее мощности трехфазного короткого замыкания схемы  $(735 \text{kV})^2 / 58 = 9314 \text{ MBA}$ .

#### *Переходной процесс короткого замыкания на шине B2*

Конфигурация выключателей подстанции обычно позволяет разрывать цепь короткое замыкание шины без перегорания линий или трансформаторов. Теперь Вы измените вашу схему case1, чтобы изучить процессы при трехфазном коротком замыкании на шине B2, как показано на рисунке 2-9:

- $1<sup>1</sup>$ Отключите блок 3-Phase Fault (трехфазного короткозамыкателя). и повторно соедините его, как показано на рисунке 2-9 так, чтобы короткое замыкание теперь приходилось на шину В2.
- $\overline{2}$ . Откройте диалоговое окно блока 3-Phase Fault (трехфазного короткозамыкателя), и сделайте следующие модификации.

```
Phase A, Phase B, Phase C, Ground Faults: all checked
Transition times: \lceil 2/60 \, 5/60 \rceilTransition status [1, 0, 1...]: (0/1)
```
Теперь Вы запрограммировали трехфазное замыкание, происходящее в t=1 периоде.

 $3<sub>1</sub>$ Откройте диалоговые окна выключателей СВ1 и СВ2, и сделайте следующие модификации.

# **Switching of Phase A: not checked Switching of Phase B: not checked Switching of Phase C: not checked**

Выключатели не будут больше переключатся. Они останутся в их начальном (закрытом) состоянии.

- $\overline{4}$ Добавьте блок Selector (из библиотеки Simulink/Signals & Systems (Simulink/сигналы и системы)) к выходу Vabc шины В2 соединенный с Scope (измерителем). Установите его параметр Elements (элементы) равным 1. Это позволит ясно видеть Вам напряжение фазы А на Scope (измерителе).
- $\overline{5}$ Теперь добавьте блоки, чтобы измерять поток и ток намагничивания трансформатора, учитывающего насыщение, соединенного с шиной В2. Скопируйте блок Multimeter (мультиметр) из библиотеки Measurement (измерения) в вашу схему case1. Откройте диалоговое окно Transformer (трансформатора). Во всплывающем меню Measurements (измерений), выберите Flux and magnetization Current (поток и ток намагничивания). Откройте блок Multimeter (мультиметр). Проверьте, что Вы имеете шесть доступных сигналов. Выберите поток и ток намагничивания фазы А, и нажмите на ОК.
- 6 Вы теперь имеете два сигнала, доступных на выходе блока Multimeter (мультиметр). Используйте блок Demux (расщипитель), чтобы вывести эти два сигнала на двух графиках scope (измерителя) (См. рисунок 2-9).

7. В меню **Simulation/Parameters** (Моделирование/Параметры), измените время остановки на 0.5. Это более длинное время моделирования позволит Вам наблюдать ожидаемые режимы низкой частоты (9 Гц). Запустите моделирование.

Кривые, представляющие интерес представлены на рисунке 2-8.

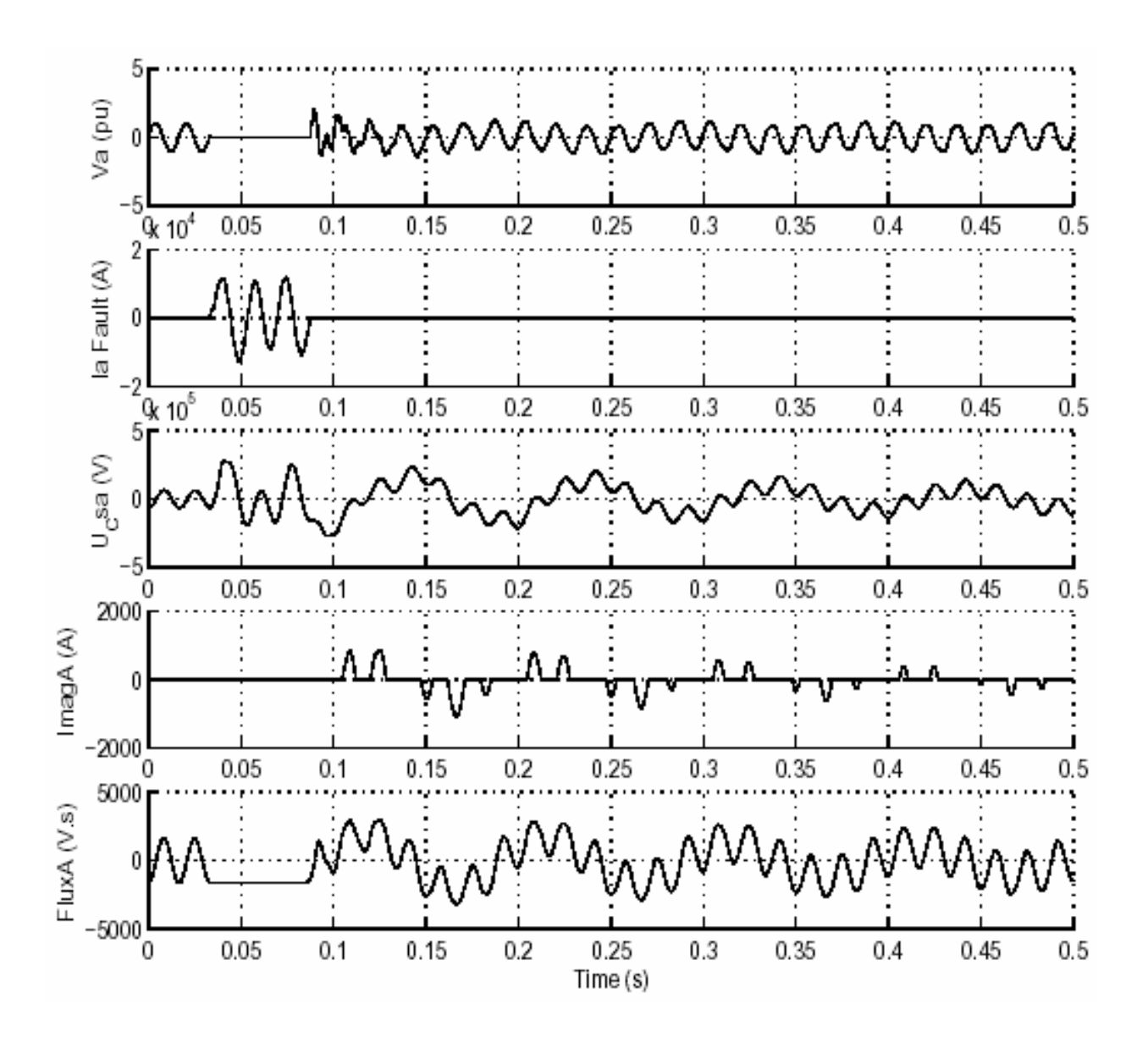

Рисунок 2-8: Результаты моделирования трехфазного замыкания для с периодов на шине B2

9 Гц квазисинхронный режим, возбужденный размыканием цепи короткого замыкания ясно виден на напряжении фазы А на шине B2 (график 1) и напряжении конденсатора (график 3). Составляющая напряжения с частотой 9 Гц, появляющаяся на шине B2 возбуждает трансформатор до насыщения, как показано на токе намагничивания трансформатора (график 4). Поток в фазе А трансформатора выведен на график 5. При коротком замыкании на-

пряжение на выводах трансформатора снижается до нуля, поток остается постоянным в течение всего короткого замыкания. При размыкании цепи короткого замыкания, когда напряжение восстанавливается, трансформатор насыщается в результате смещения потока, созданного 60 Гц и 9Hz компонентами напряжения. Импульсы намагничивающего тока трансформатора, появляются, когда поток превышает уровень насыщения. Этот поток содержит реактивный 60 Гц компонент, модулируемый 9 Гц.

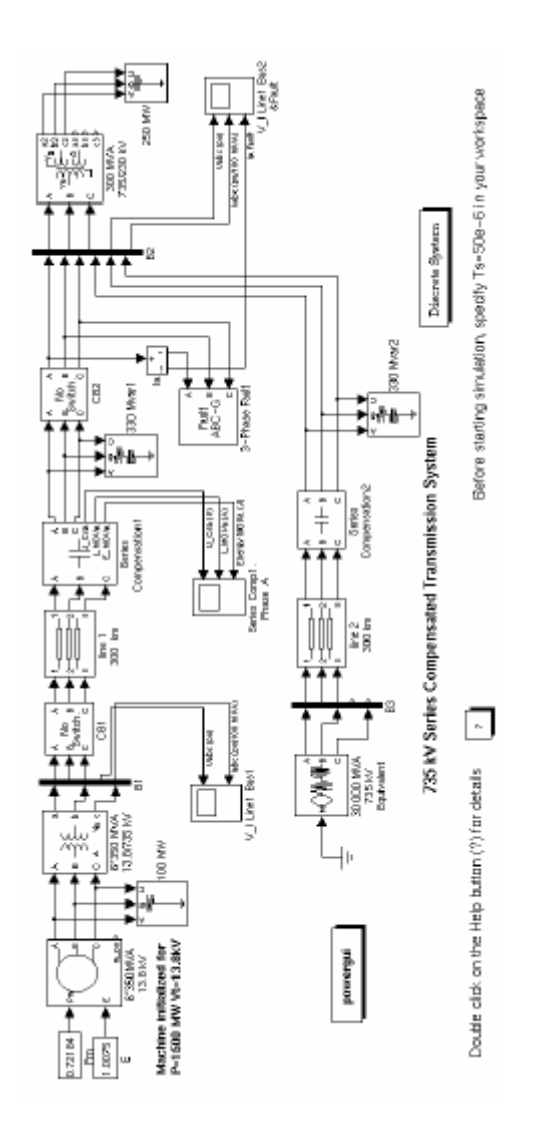

Рисунок 2-9: Последовательный компенсатор электрической сети, используемый для короткого замыкания на шине В2

# **Раздел 2: Привод двигателя постоянного тока с преобразователем**

Пример, описанный в этом разделе, иллюстрирует приложение библиотеки **Power System Blockset —** работа привода двигателя постоянного тока, в котором разность потенциалов якоря управляется тиристорным преобразователем на GTO тирис торе.

Цель этого примера состоит в том, чтобы продемонс трировать использование электрических блоков, в комбинации с **Simulink** блоками, для моделирования электромеханического устройства с системой управления. Электрическая часть привода пос тоянного тока, включает источник постоянного тока, двигатель постоянного тока, и преобразователь пос троенный, с помощью блоков библиотек **Elements**, **Machines**, и **Power Electronics** (элементов, машин и силовой электроники). Блок **DC Machine** (машина постоянного тока) библиотеки **powerlib** моделирует, и электрическую, и механическую динамику. Нагрузочная характерис тика вращающийся момент-скорость и система управления построены, с помощью блоков **Simulink**.

#### *Описание устройства привода*

Упрощенная диаграмма привода показана на рисунке 2-10. Двигатель постоянного тока питается от источника пос тоянного тока через преобразователь, который состоит из **GTO** тиристора **Th1**, и вольного диода **D1**. Механическая нагрузка двигателя постоянного тока характеризуется инерцией **J**, коэффициентом трения **B**, и нагрузочным вращающим моментом  $T_L$  (который может быть в функции скорости двигателя).

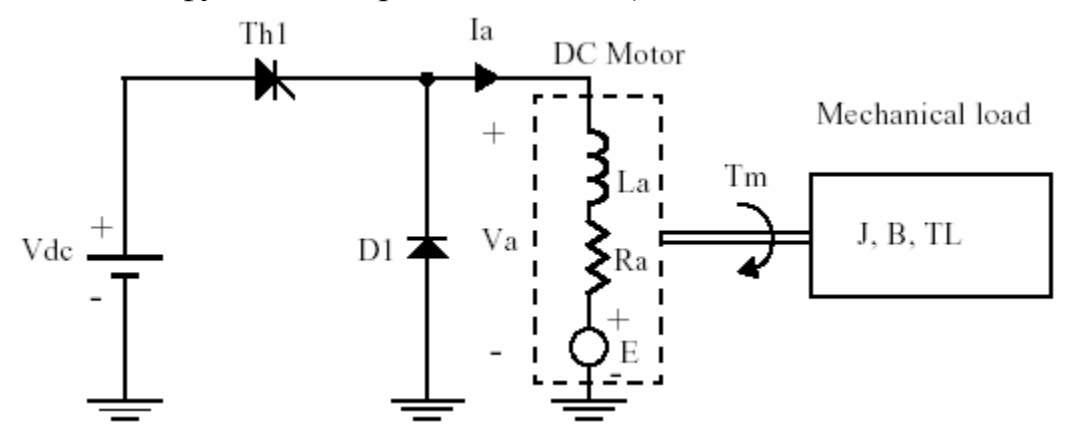

Рисунок 2-10: Привод двигателя постоянного тока с преобразователем

На этой диаграмме, двигатель постоянного тока представлен его эквивалентной схемой, состоящей из катушки индуктивности **L<sup>а</sup>** и резистора **Ra** включенных последовательно со встречной электродвижущей силой (ЭДС) **E**.

Вс тречная ЭДС пропорциональна скорости двигателя.

$$
E=K_{E}\cdot\omega
$$

 $\Gamma$ де  $K_E$  - постоянная **motor voltage** (напряжения двигателя), и  $\omega$  - скорость двигателя.

В машине постоянного тока независимого возбуждения, постоянная **motor voltage** (напряжения двигателя) **K**<sub>E</sub> пропорциональна току возбуждения

$$
K_{E} = L_{af} \cdot I_{f}
$$

Где **Laf** - взаимоиндуктивность между обмотками возбуждения и якоря.

Вращающий момент, развиваемый двигателем постоянного тока пропорционален току якоря **Ia**

$$
T_{\scriptscriptstyle m} = K_{\scriptscriptstyle T} \cdot I_{\scriptscriptstyle a}
$$

Где **KT** - постоянная **motor torque** (момента двигателя).

Постоянная **motor torque** (момента двигателя) постоянного тока равна постоянной **motor voltage** (напряжения двигателя)

$$
K_{\scriptscriptstyle T} = K_{\scriptscriptstyle E}
$$

Тиристор **Th1**, управляемый с помощью широтно-импульсной модуляции (**PWM** - ШИМ), регулирует среднее напряжение двигателя. Теоретические кривые, иллюстрирующие работу преобразователя, представлены на рисунке 2-11.

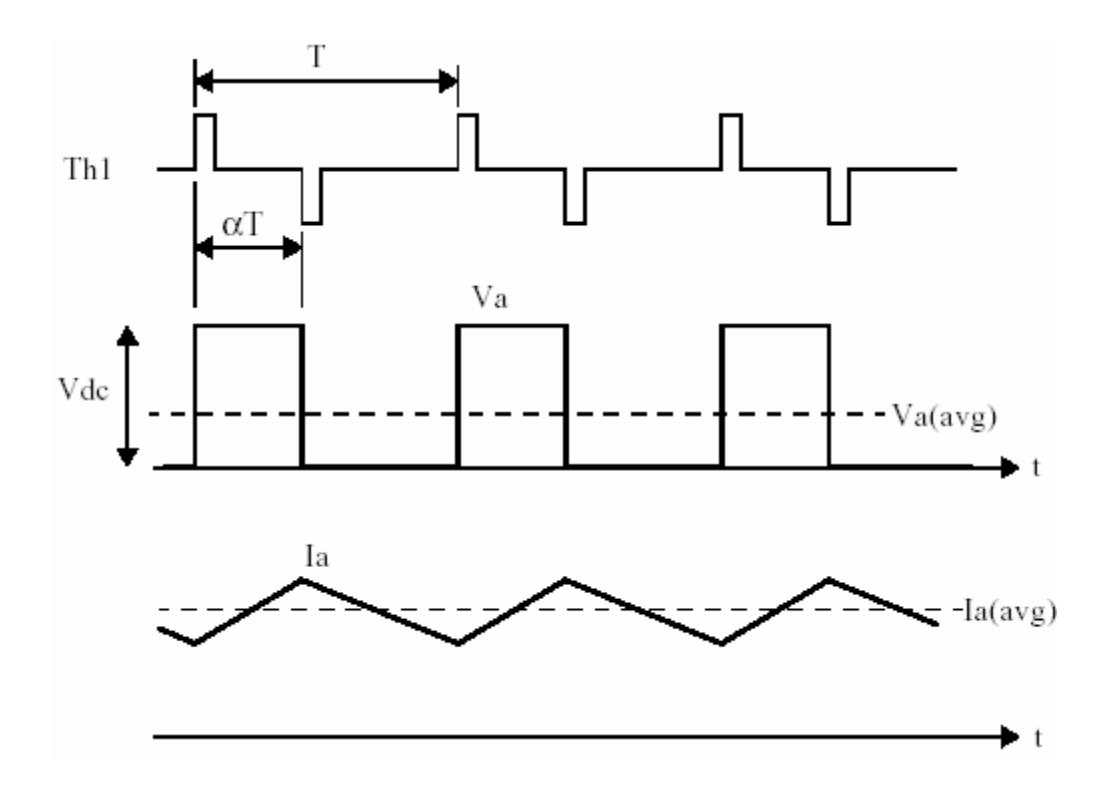

Рисунок 2-11: Кривые, иллюстрирующие работу преобразователя

Среднее напряжение якоря — прямая функция рабочего цикла а преобразователя.

$$
U_a(\text{avg}) = \alpha \cdot U_{ac}
$$

Обратите внимание на то, что это отношение имеет силу только тогда, когда ток якоря непрерывен. В установившемся режиме, среднее значение тока якоря равно

$$
I_a(\text{avg}) = \frac{U_a(\text{avg}) - E}{R_a}
$$

Пульсации тока с двойной амплитудой

$$
\Delta i = \frac{U_{dc}}{R_a} \cdot \frac{\left(1 - e^{-\alpha \cdot r} + e^{-r} - e^{-(1-\alpha)r}\right)}{1 - e^{-r}}
$$

Где а — рабочий цикл, и r — отношение между периодом преобразователя и электрической постоянной времени двигателя постоянного тока.

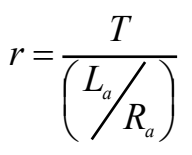

В этом показательном примере, мы рассматриваем электропривод постоянного тока с переменной скоростью двигателя, используя каскадную конфигурацию системы управления. Блок-схема этого электропривода показана на рисунке 2-12.

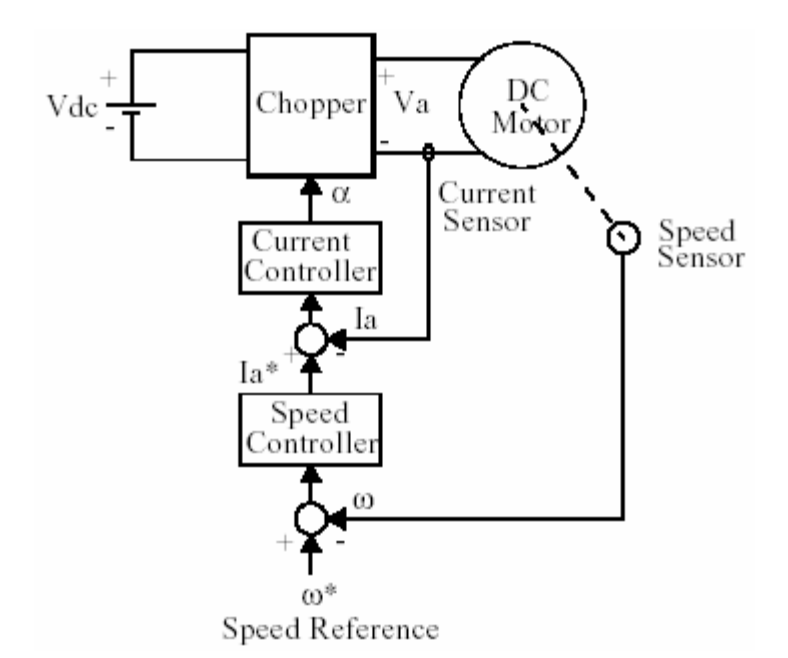

## Рисунок 2-12: Электропривод двигателя постоянного тока переменной скорости

Момент двигателя контролируется током якоря I<sub>a</sub>, который регулируется контуром управления тока. Скорость двигателя регулируется внешним контуром, который обеспечивает задание тока I<sub>a</sub> для контура управления тока.

### Моделирование электропривода постоянного тока

Откройте файл ps bdcdrive.mdl библиотеки powerlib, напечатав psbdcdrive в окне команд MATLAB. Появится принципиальная схема по имени **psbdcdrive**. Перед запуском примера, сохраните эту схему как case2.mdl в вашем рабочем каталоге для того, чтобы Вы могли далее модифицировать её, не изменяя первоначальный файл.

Схема системы привода построена, используя электрические блоки, содержащиеся в библиотеке **powerlib**, вместе блоками Simulink. Блоки Voltage Measurement (измеритель напряжения) и Current Measurement (измеритель тока) используются в качестве интерфейса между двумя типами блоков. Схема системы представлена на рисунке 2-13.

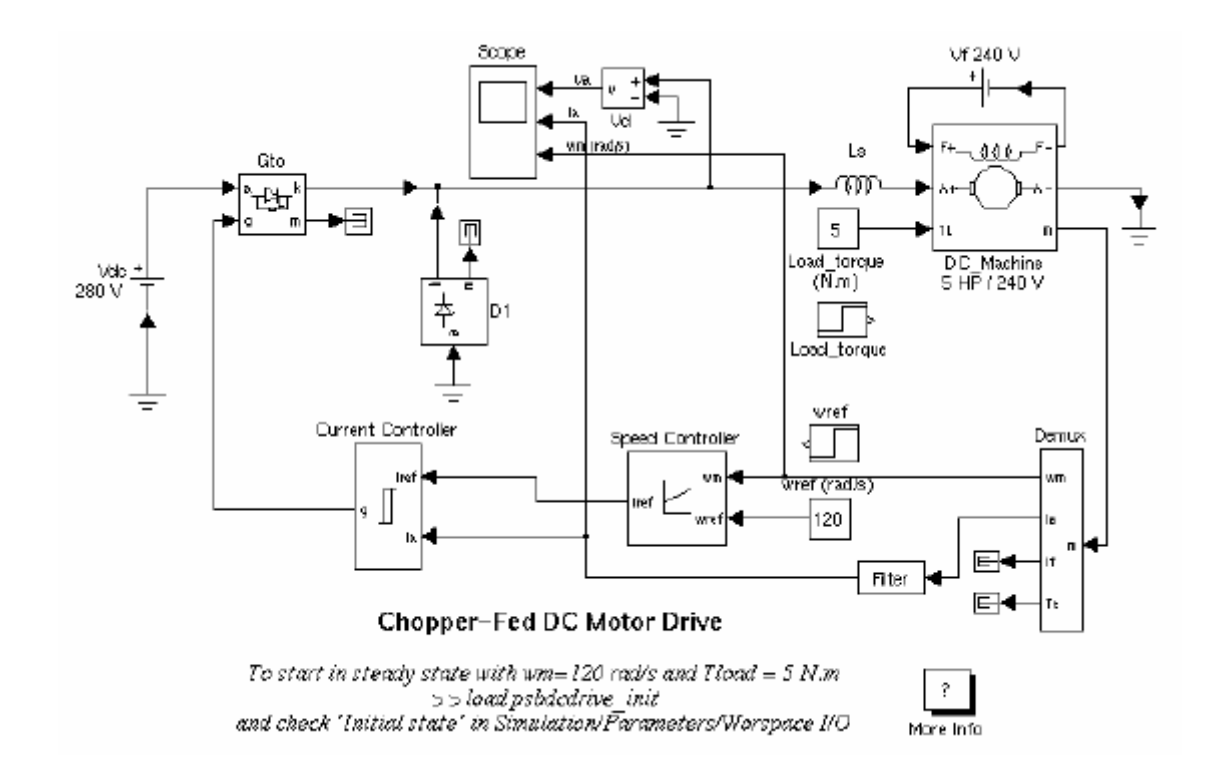

Рисунок 2-13: Привод двигателя постоянного тока, использующий библиотеку **Power System Blockset** (**psbdcdrive.mdl**).

Двигатель пос тоянного тока, предс тавленный блоком **DC Machine** (машина постоянного тока) смоделирован из двух отдельных час тей: электрической и механической. Чтобы посмотреть на модель двигателя пос тоянного тока, щелкните на блоке **DC Machine** (машина постоянного тока) и используйте команду **LookUnderMask** (посмотреть под маску) в меню **Edit** (Редактирование).

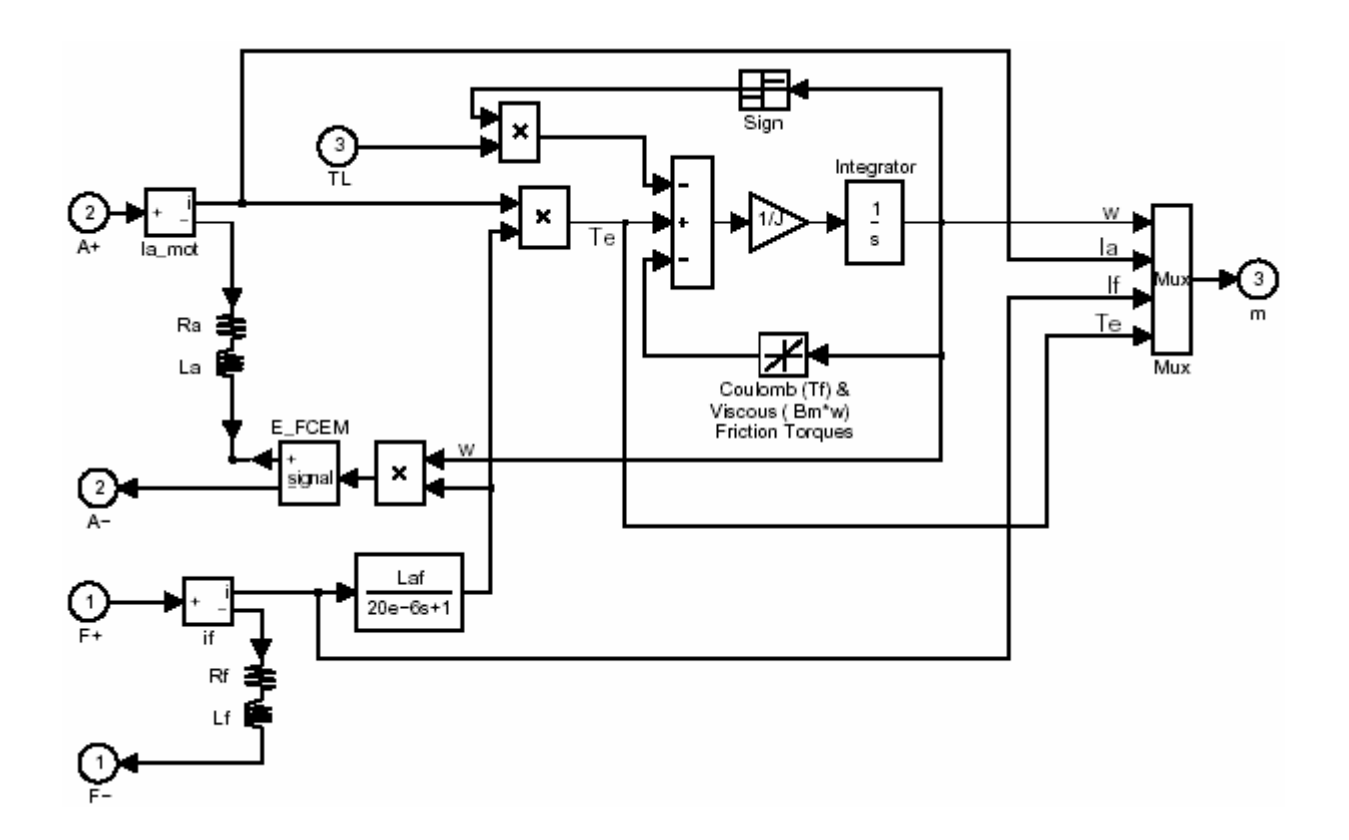

Цепь якоря представлена R-L цепочкой соединенной последовательно с регулируемым источником напряжения, значение которого -  $K_E$  .

Цепь возбуждения представлена R-L цепочкой.

Механическая часть представлена Simulink блоками, которые описывают следующее уравнение.

$$
T_m = J\frac{d\omega}{dt} + B\omega + \operatorname{sgn} T_L
$$

Параметры двигателя постоянного тока установлены на желаемые значения, используя диалоговую маску блока DC Machine (машины постоянного тока).

Нагрузочная характеристика: вращающий момент-скорость может быть описана с помощью Simulink блока Fcn.

Двигатель, используемый в этом показательном примере - двигатель постоянного тока независимого возбуждения 5 л.с./240 В, со следующими параметрами:  $\mathbf{R}_a = 0.5$  Ом,  $\mathbf{L}_a = 10$  мГн,  $\mathbf{K}_E = 1.23$  В / (рад/с),  $\mathbf{K}_T = 1.23$  Н·м/А.

Катушка индуктивности 10 мГн (**Ls**) соединена последовательно с двигателем пос тоянного тока, чтобы сгладить ток якоря. Постоянное возбуждение осуществлено с помощью соединения блока **DC Voltage Source** (источник напряжения пос тоянного тока) с обмоткой возбуждения.

Сигналы, требуемые для включения **GTO** тиристора, генерируются гистерезисным регулятором тока, который вынуждает ток двигателя следовать за заданием в пределах **±h/2**, (**h** - гистерезисный диапазон).

Регулятор тока - маскированный блок, который содержит

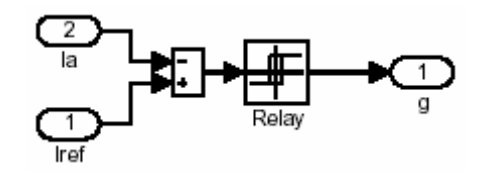

Контур регулирования скорости использует пропорциональноинтегральный регулятор, который построен с помощью блоков **Simulink**.

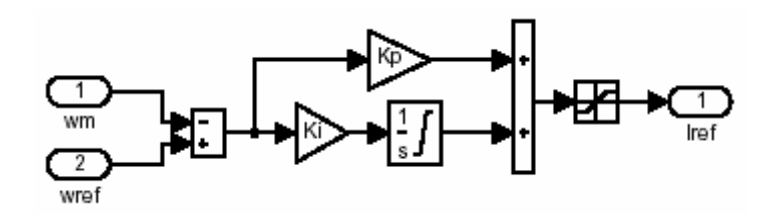

*Симуляция электропривода постоянноготока*

Запустите моделирование, выбрав **Start** (старт) в меню **Simulation** (моделирование) в **Simulink**. Установите параметры моделирования в меню **Simulation Parameters** (параметры моделирования) следующим образом.

**Simulation time** (время моделирования)**: Start Time** (начальное время)**:**  0**, Stop time** (конечное время)**:** 1.2

**Solver Type** (тип решателя)**:** Variable-step ode23tb (stiff/TR-BDF2) **Max Step Size** (размер максимального шага)**: auto** (авто) **Initial Step Size** (начальный размер шага)**: auto** (авто) **Relative Tolerance** (относительная погрешность)**:** 1e-3 **Absolute Tolerance** (абсолютная погрешность)**:** 1e-3

Кривые напряжения, тока и скорости двигателя отображены на трех графиках **scope** (измерителя), соединены с переменными  $V_d$ ,  $I_a$  и ω.

Как только моделирование закончится. Вы можете возвратиться в окно команд MATLAB, чтобы подробно исследовать результаты, используя функцию plot (график).

#### Пуск привода

Сейчас, мы смоделируем переходный процесс пуска электропривода постоянного тока. Инерции механической нагрузки не хватает для подробного исследования коммутации преобразователя. Задание скорости — ступенька от 0 до 120 рад/с при t=0 с, и на выходе мы имеем ток и скорость двигателя постоянного тока.

Переходные характеристики пуска привода постоянного тока представлены на рисунке 2-14.

Обратите внимание на то, что вектор конечного состояния системы х Гіnal может быть сохранен, если вы поставите галочку в Workspace I/O/Save to workspace/Final state (рабочее пространство I/O/сохранить/конечное состояние) в окне Simulation Parameters (параметры моделирования). Он может использоваться как начальное состояние в последующем моделировании, чтобы моделирование началось для установившегося режима.

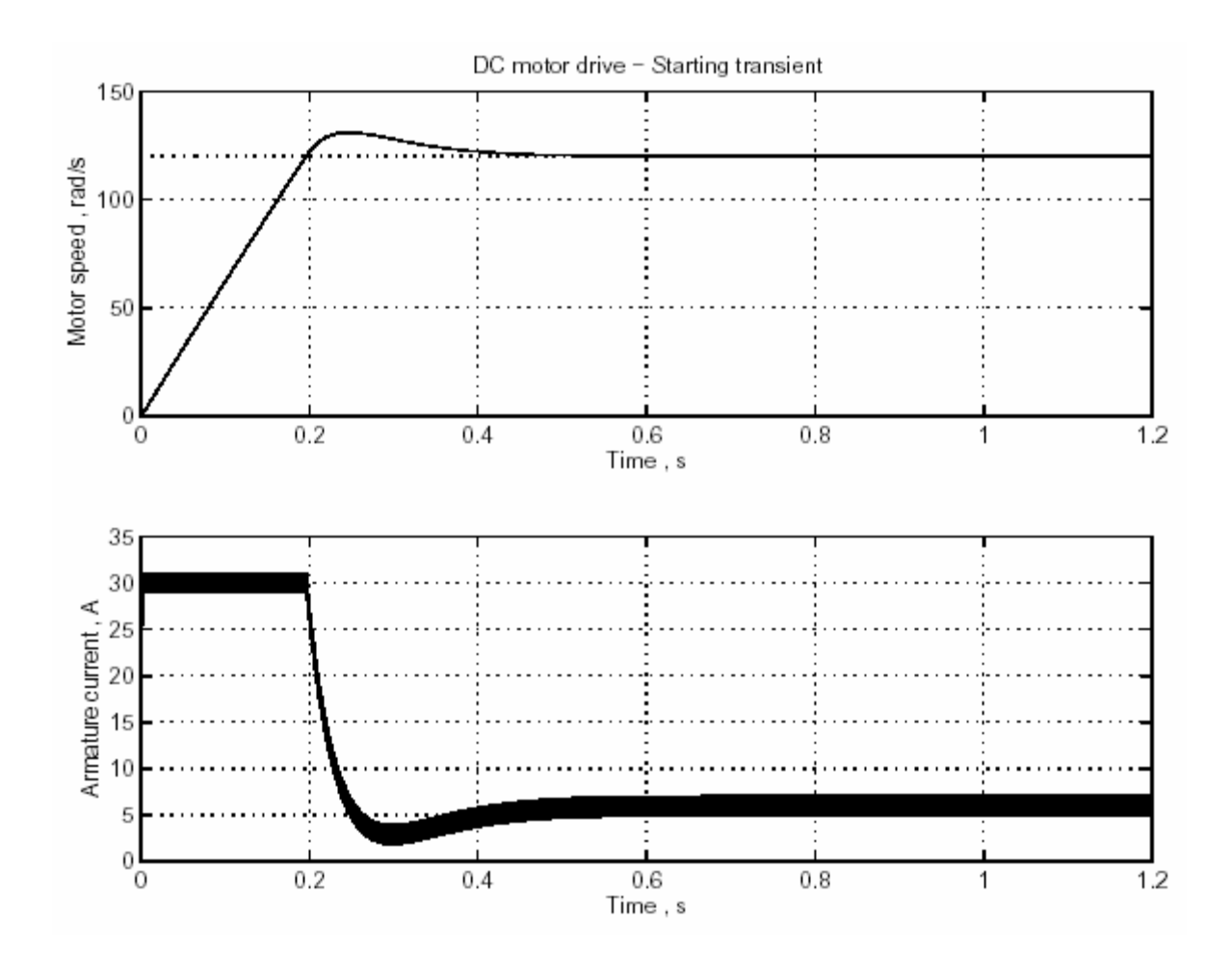

Рисунок 2-14: Пуск привода двигателя пос тоянного тока

## *Кривые напряжения и тока для установившегося режима*

Когда установившийся режим достигнут, Вы можете остановить моделирование и построить кривые тока **Ia** и напряжения **Va**, переданные в рабочее пространс тво **MATLAB** с помощью блока **scope** (измеритель).

Кривые тока и напряжения двигателя постоянного тока, полученные в конце режима пуска, показаны на рисунке 2-15.

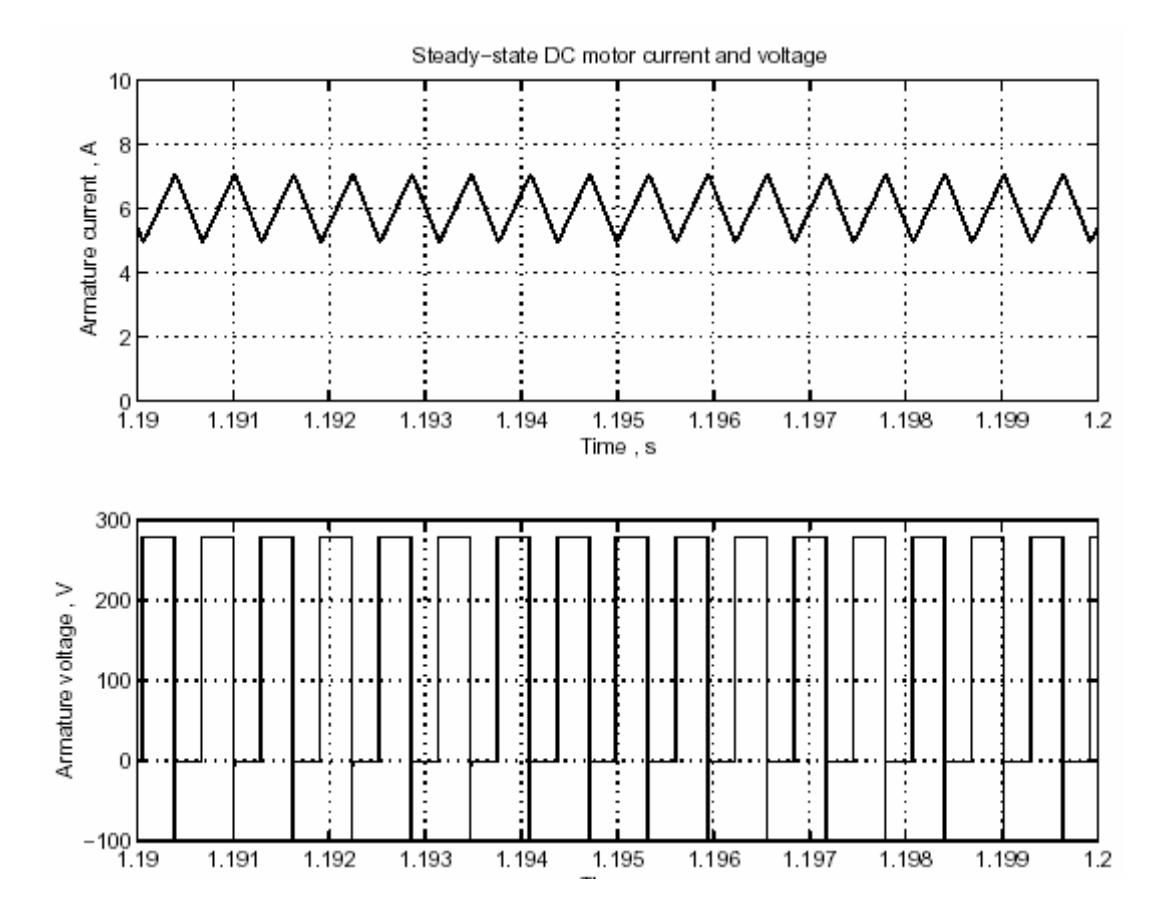

Рисунок 2-15: Кривые напряжения и тока двигателя для установившегося режима

### Регулирование скорости Динамическая характеристика

Мы можем изучать динамическую характеристику привода, (изменяя задание скорости и вращающий момент нагрузки), с помощью изменения начальных условий электропривода постоянного тока: скачкообразно изменяя задание скорости и вращающий момент нагрузки.

Замените блок, названный wref (rad/s) и блок Load torque (N.m) на два блока Simulink — step (скачек), с различными временами пуска. Скачек задания скорости от 120 рад/с к 160 рад/с при  $t = 0.4$  с и скачек нагрузки вращающего момента от 5 Н·м к 25 Н·м при  $t = 1.2$  с. Вектор конечного состояния, полученный в предыдущем моделировании может использоваться как начальное состояние, чтобы моделирование началось с установившегося режима. Загрузите файл psbdcdrive init.mat, который создаст переменную xInitial. Выберите Workspace I/O/Load from workspace/Initial state (рабочее пространство I/О/загрузить из рабочего пространства/начальное состояние) в окне Simulation Parameters (параметры моделирования), и повторно запустите моделирование.

Полученные кривые привода двигателя постоянного тока для изменения скорости и нагрузки вращающего момента, показаны на рисунке 2-16.

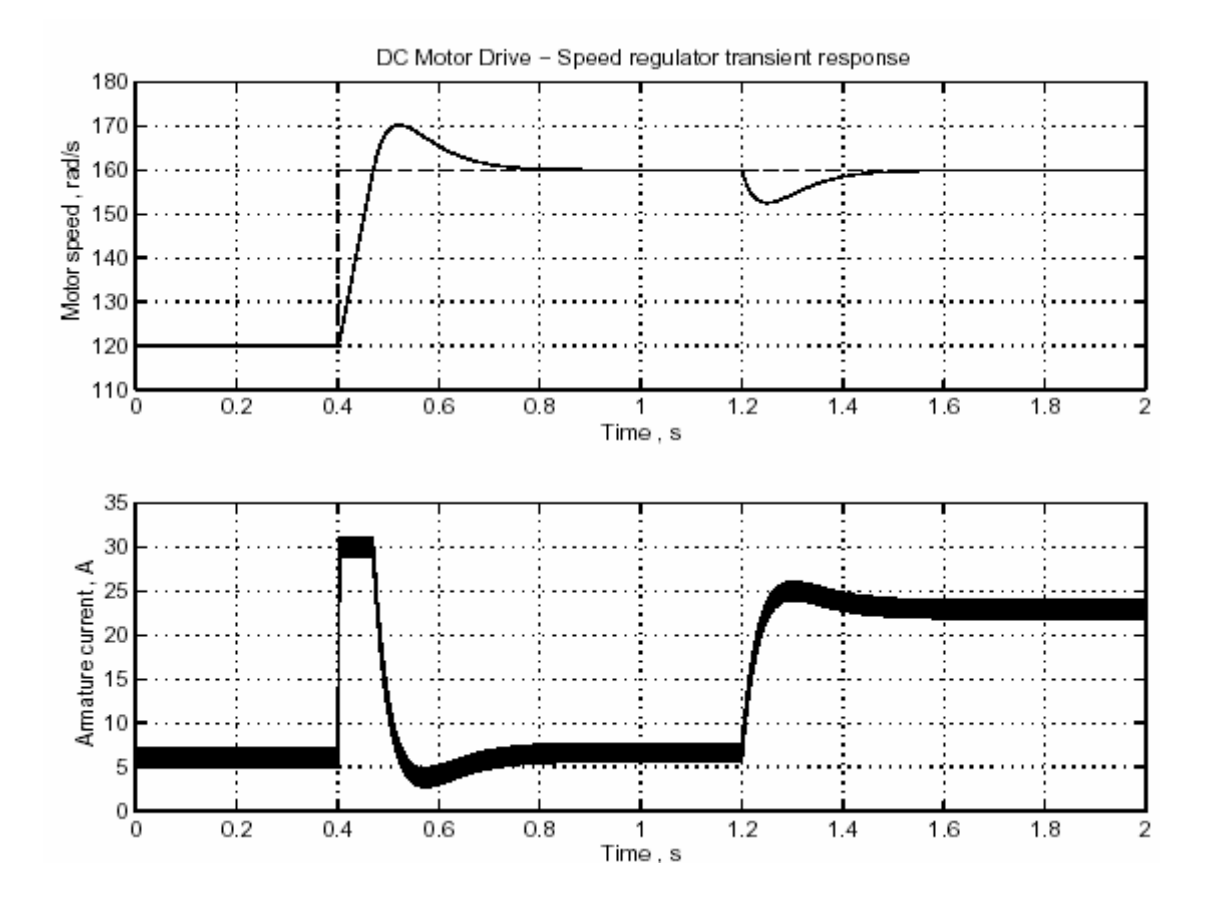

Рисунок 2-16: Динамический переходный процесс привода двигателя постоянного тока

Литература

[1] Leonhard, W. *Control of Electrical Drives*. Springer-Verlag, Berlin 1996.

# Раздел 3: Синхронная машина и регуляторы

Этот показательный пример исследует подключение мультивходного мультивыходного нелинейного регулятора к устройству, состоящему из гидравлической гидротурбины и синхронного генератора, связанного с шиной бесконечной мощности. Вся система смоделирована, с помощью блоков библиотеки Power System Blockset и Simulink.

Цель этого показательного примера состоит в том, чтобы продемонстрировать использование блока Synchronous Machine (синхронной машины) соединенного со сложной системой управления, построенной с помощью блоков Simulink. Регулятор базируется на обратной связи линеаризованной схемы. Его основная функция состоит в том, чтобы управлять углом выбега ротора, напряжением на зажимах, улучшать свойства устойчивости, и получить хорошую динамическую характеристику. Результаты моделирования покажут, что нелинейный регулятор может заменить стандартные линейные регуляторы и при этом давать лучшие результаты.

### **Введение**

Традиционно, стабильность энергосистем обеспечивалась линейными регуляторами типа автоматического регулятора напряжения (АРН), регулятора скорости, или стабилизатора энергетической системы (СЭС). Эти регуляторы работают с линеаризованными моделями энергетических систем вокруг рабочей точки.

Возрастающие требования на улучшение работы создали потребность в работе энергосистем за пределам рабочей точки и поэтому вне линейного участка. Нелинейности начинают иметь существенный эффект особенно после неполадок, которые приводят к большим смещениям рабочей точки.

Этот показательный пример позволит Вам ознакомится с проектом нелинейного регулятора, который принимает во внимание все нелинейности модели. Цели регулятора состоят в том, чтобы регулировать, и напряжение на зажимах и внутренний угол выбега ротора. Входы регулятора — напряжение возбуждения поля и вентиль открытия гидротурбины.

### Математическая модель

Рассматриваемая модель — single machine infinite bus (SMIB) (одна машина и шина бесконечной мощности) система, представлена на рисунке 2-17. Машина — синхронный генератор, управляемая гидравлической гидротурбиной.

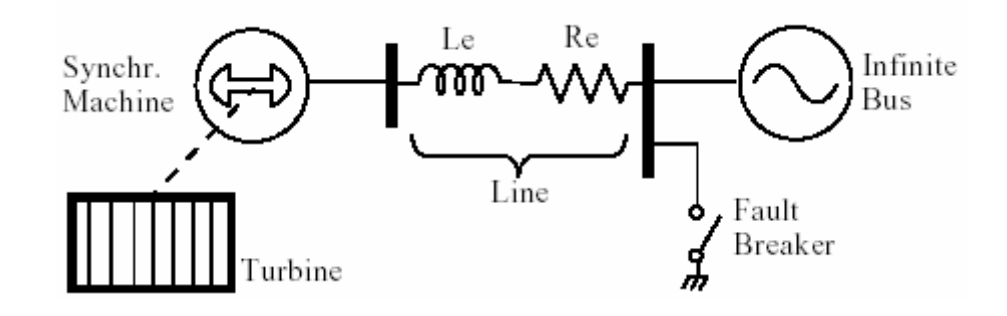

Рисунок 2-17: Диаграмма показательного примера

Динамические уравнения машины, которые используются, чтобы получить линейный регулятор обратной связи для блока трехфазной Синхронной машины, и гидравлической гидротурбины и блок регулятора (см. Главу 4, "Блоки"). Так как синхронная машина связана с шиной бесконечной мощности, dq напряжения на зажимах V<sub>d</sub> и V<sub>q</sub> ограничены уравнениями нагрузки. Для Park-transformed координат (ротор приведен к статору), мы можем написать

$$
\begin{bmatrix} V_d \\ V_q \end{bmatrix} = R_e \begin{bmatrix} i_d \\ i_q \end{bmatrix} + L_e \begin{bmatrix} i_d \\ i_q \end{bmatrix} - \omega L_e \begin{bmatrix} i_d \\ -i_q \end{bmatrix} + V^{\infty} \begin{bmatrix} \cos(\delta - \alpha) \\ -\sin(\delta - \alpha) \end{bmatrix}
$$

Это уравнение может быть объединено с полной моделью SMIB системы в нелинейной форме state-space (состояние-пространство)

$$
\dot{x} = F(x) + G(x)u
$$

**F(x)** и G(x) заданы

$$
A_{11}x_{1} + A_{12}x_{3} + A_{13}x_{2}x_{7} + A_{14}x_{4} + A_{15}x_{5}x_{7} + A_{16}\cos(x_{6} - a)
$$
\n
$$
A_{21}x_{1}x_{7} + A_{22}x_{2} + A_{23}x_{3}x_{7} + A_{24}x_{4}x_{7} + A_{25}x_{5} + A_{26}\sin(x_{6} - a)
$$
\n
$$
A_{31}x_{1} + A_{32}x_{3} + A_{33}x_{2}x_{7} + A_{34}x_{4} + A_{35}x_{5}x_{7} + A_{36}\cos(x_{6} - a)
$$
\n
$$
A_{41}x_{1} + A_{42}x_{3} + A_{43}x_{2}x_{7} + A_{44}x_{4} + A_{45}x_{5}x_{7} + A_{46}\cos(x_{6} - a)
$$
\n
$$
A_{51}x_{1}x_{7} + A_{52}x_{2} + A_{53}x_{3}x_{7} + A_{54}x_{4}x_{7} + A_{55}x_{5} + A_{56}\sin(x_{6} - a)
$$
\n
$$
(x_{7} - 1)\omega_{r}
$$
\n
$$
A_{71}x_{1}x_{2} + A_{72}x_{2}x_{3} + A_{73}x_{2}x_{4} + A_{74}x_{1}x_{5} + A_{75}x_{7} + A_{76}\frac{x_{8}^{3}}{x_{7}x_{9}}
$$
\n
$$
A_{81} - A_{82}\frac{x_{8}^{2}}{x_{9}^{2}}
$$
\n
$$
A_{91}x_{9}
$$
\n
$$
G(x) = \begin{bmatrix} g_{11} & 0 & g_{31} & g_{41} & 0 & 0 & 0 & 0 & 0 \ 0 & 0 & 0 & 0 & 0 & g_{92} \end{bmatrix}^{T}
$$

Явные выражения коэффициентов А и **g** могут быть найдены в Главе 4, «Блоки» и опущены здесь для простоты. Другие переменные уравнения state**space** (состояние-пространство)  $x$  — вектор параметров состояния, и  $u$  вектор входов. Они определены следующим образом.

$$
x = \begin{bmatrix} i_d & i_q & i_{fd} & i_{kd} & i_{kq} & \delta & \omega & q & G \end{bmatrix}^T
$$
  

$$
u = \begin{bmatrix} V_{fd} & u_G \end{bmatrix}^T
$$

Токи  $i_d$ ,  $i_q$  и напряжения  $V_d$ ,  $V_q$  — фактические линейные токи и напряжения на зажимах, на осях сдвинутых на 90° по фазе (d-q координаты). ifd и  $V_{fd}$  — ток и напряжение возбуждения.  $i_{kq}$  и  $i_{kd}$  — токи демпфирующих обмоток, и **о** угловая скорость машины. **d** — электрический угол, отсчитываемый от синхронно вращающегося статора. G и q - соответственно вентиль открытия и скорость потока гидротурбины. Наконец, и<sub>G</sub> - разность потенциалов, прикладываемая к серводвигателю вентиля.

#### Обратная связь линеаризованной системы

Обратная связь линеаризованного устройства состоит в отбрасывании всех нелинейностей, чтобы получить линейное соотношение между входами и выходами в замкнутом контуре. Нелинейный закон управления, выведенный с помощью последовательной дифференциации каждого из выходов, пока, по крайней мере, один из входов не появляется. Рассмотрим первый выход - напряжение на зажимах  $V_t$ .

$$
y_1 = V_t = \sqrt{V_d^2 + V_q^2}
$$

Напряжение на зажимах — сложная функция параметров состояния, в которых вход управления V<sub>fd</sub> появляется явно с умножающим коэффициентом очень маленького порядка. Мы поэтому игнорируем эту прямую зависимость между  $V_t$  и  $V_{td}$  и вычисляем производную по времени для выхода  $y_1$ .

$$
\frac{dy_1}{dt} = \alpha_1(x) + \beta_{11}(x)u_1 + \beta_{12}(x)u_2, \text{ where}
$$
\n
$$
\alpha_1(x) = \frac{\partial V_t}{\partial x} \cdot F(x)
$$
\n
$$
= \frac{1}{2V_t} \left( 2V \frac{\partial V}{\partial x} d + 2V \frac{\partial V}{\partial x} d \right) F(x)
$$
\n
$$
\beta_{11}(x) = \frac{\partial V_t}{\partial x} \cdot G_1(x)
$$
\n
$$
= \frac{1}{2V_t} \left( 2V \frac{\partial V}{\partial x} d + 2V \frac{\partial V}{\partial x} d \right) G_1(x)
$$
\n
$$
\beta_{12}(x) = \frac{\partial V_t}{\partial x} \cdot G_2(x)
$$
\n
$$
= 0
$$

Второй выход  $v_2$  — угол **d**, который должен быть дифференцирован три раза прежде, чем появятся входы.

$$
\begin{aligned} \frac{d^3y_2}{dt^3} &= \omega \frac{\partial F}{\partial x^2} \cdot F(x) + \omega \frac{\partial F}{\partial x^2} G_1(x) u_1 + \omega \frac{\partial F}{\partial x^2} G_2(x) u_2 \\ &= \alpha_2(x) + \beta_{21}(x) u_1 + \beta_{22}(x) u_2 \end{aligned}
$$

Объединяя уравнения для выходов, получится следующая нелинейная система ввода - вывода.

$$
\begin{bmatrix} y_1^{(1)} \\ y_2^{(3)} \end{bmatrix} = \begin{bmatrix} \alpha_1(x) \\ \alpha_2(x) \end{bmatrix} + \begin{bmatrix} \beta_{11}(x) & 0 \\ \beta_{21}(x) & \beta_{22}(x) \end{bmatrix} \begin{bmatrix} u_1 \\ u_2 \end{bmatrix}
$$

Отсюда легко выводится нелинейный закон управления.

$$
\begin{bmatrix} u_1 \\ u_2 \end{bmatrix} = \begin{bmatrix} \beta_{11}(x) & 0 \\ \beta_{21}(x) & \beta_{22}(x) \end{bmatrix}^{-1} \begin{bmatrix} -\begin{bmatrix} \alpha_1(x) \\ \alpha_2(x) \end{bmatrix} + \begin{bmatrix} V_1 \\ V_2 \end{bmatrix}
$$

Отсюда следует в замкнутом контуре, для линеаризованных систем ввода - вывода

$$
\begin{bmatrix} y_1^{(1)} \\ y_2^{(3)} \end{bmatrix} = \begin{bmatrix} V_1 \\ V_2 \end{bmatrix}
$$

Как только устройс тво было линеаризовано, любой линейный закон управления можно применять, чтобы регулировать выходные координаты. Здесь, метод размещения полюсов был выбран, и следующий линейный закон управления был предложен.

$$
V_1 = k_{11} (V_t - V_{tref})
$$
  
\n
$$
V_2 = k_{21} (\delta - \delta_{ref}) + k_{22} (\dot{\delta} - \dot{\delta}_{ref}) + k_{23} (\ddot{\delta} - \ddot{\delta}_{ref}) + k_{24} (x_9 - x_{9ref})
$$

Последнее слагаемое в уравнении для  $V_2$  представлено, чтобы стабилизировать внутреннюю динамику. Эта динамика возникает, потому что первоначальная нелинейная система имеет девятый порядок, в то время как линеаризованное устройс тво имеет четвертый порядок. Это называется **partial lin-** **earization** (частичной линеаризованностью), и мы должны гарантировать, что остающаяся динамика асимптотически устойчива. Полное освещение этого вопроса может быть найдено в [1].

## *Результаты моделирования*

Работа нелинейного регулятора проверена на нелинейном устройс тве гидротурбины-генератора. Регулятор и гидротурбина смоделированы, с помощью блоков **Simulink**, в то время как генератор предс тавлен блоком **Synchronous Machine** (синхронная машина) библиотеки **powerlib**. Трехфазное короткое замыкание моделируется на шине нагрузки, на 100 мс. Проанализирована работа нелинейного регулятора.

Показательный пример представлен в файле **psbregulator.mdl**. Система показана ниже, на рисунке 2-18 . Перед стартом моделирования, удостоверитесь, что параметры моделирования установлены следующим образом:

**Solver** (решатель)**: ode23tb; Maximum order** (максимальный порядок)**:** 5 **Stop time** (время остановки)**:** 1.0

**Max step size** (размер максимального шага)**: auto** (авто)**;** 

**Initial step size** (начальный размер шага)**: auto** (авто)**;** 

**Relative tolerance** (относительная погрешнос ть)**:** 1e-3**;** 

**Absolute tolerance** (абсолютная погрешнос ть)**: auto** (авто)**;** 

**Workspace I/O: Load initial states** (рабочая область вход/выход: загрузить начальное состояние)**: psbregulinit**

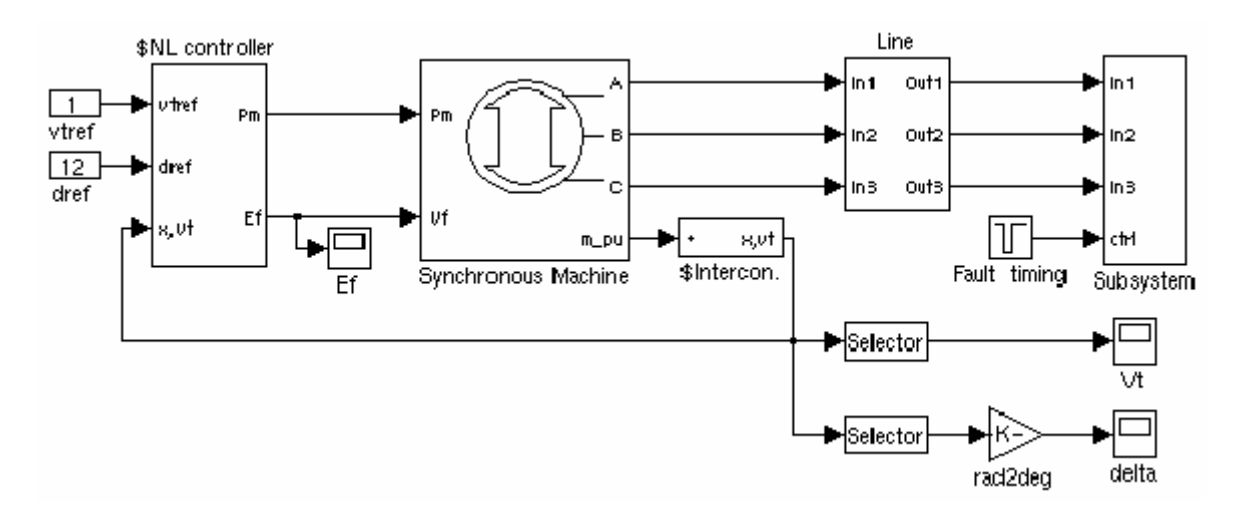

# Рисунок 2-18: **Simulink** диаграмма показательного примера (psbregulator.mdl)

Из-за нелинейнос тей в этом устройс тве, вычисление начальных условий не было выполнено. Вмес то этого, было выполнено долгое моделирование (10 с) и конечное состояние, было сохранено в файле **psbreguldata.mat**. Это конечное состояние используется как начальное состояния в этом показательном примере. Моделирование, следовательно, начинается для устано-

вившегося режима. При  $t=0.1$  с, внезапно происходит короткое замыкание и длится 100 мс (6 периодов). Потом идет послеаварийный переходный процесс.

Нелинейный регулятор вызывает MATLAB функцию инициализации, чтобы вычислить **gains** (коэффициенты) перед моделированием. Хотя этот процесс был автоматизирован, не рекомендуется, чтобы Вы меняли любое значение в любом блоке.

Если Вы хотите изменить некоторые значения, надо запустить «долгое моделирование», и сохранить конечное состояние в файле **psbregulinit.mat**. Рисунок 2-19 показывает реакцию напряжения на зажимах генератора, угла нагрузки, и усилия управления регулятора. Из рисунка видно, что с этим регулятором стабилизация  $V_t$  получена меньше чем 0.25 секунд. Угол нагрузки долго стабилизируется, потому что постоянная времени механической части устройства намного больше, чем электрические постоянные времени. Если Вы хотите сравнить результаты с классическими регуляторами, замените: нелинейный регулятор тем же самым устройством возбуждения, **Hydraulic Turbine** (гидравлической гидротурбиной) и **Governor block** (блок регулятора), используемой в **psbturbine** демонстрационном примере. Вы заметите, что системе требуется больше времени для стабилизации, чем в этом показательном примере.

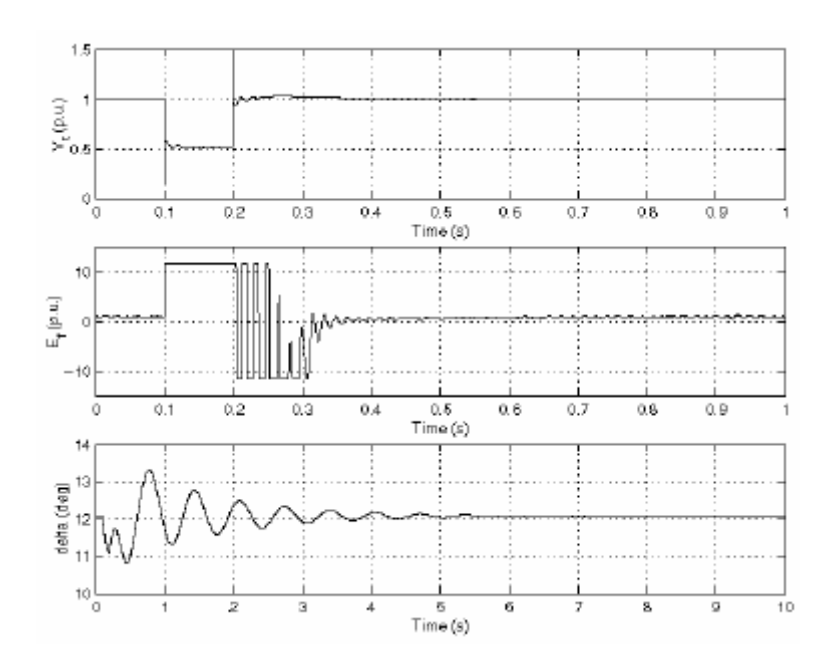

Рисунок 2-19: Результаты моделирования, полученные в показательном примере

# Литература

[1] Akhrif O., F.A. Okou, L.A. Dessaint, and R. Champagne, "Application of a Multivariable Feedback Linearization Scheme for Rotor Angle Stability and Voltage Regulation of Power Systems." IEEE Transactions on Power Systems, Vol. 14, No. 2, May 1999, pp. 620-628.

# **Раздел 4: Привод асинхронного двигателя переменной частоты**

Этот показательный пример предс тавляет привод двигателя переменного тока с переменной частотой, в котором инвертор широтно-импульсной модуляции (ШИМ), используется как источник переменной частоты переменного напряжения, для питания асинхронного двигателя переменной скорости.

Привод, включая двигатель, силовой преобразователь, и устройство регулирования скорости, смоделированы, с помощью блоков библиотеки **Power System Blockset** и **Simulink**. Работа привода рассмотрена для различных условий эксплуатации: пуск, установившийся режим, и переходные процессы.

Цель этого примера состоит в том, чтобы продемонс трировать использование библиотеки **Machine** (машины), и блоков библиотеки **Power Electronics** (силовой электроники) в комбинации с блоками **Simulink** для моделирования сложного электромеханического устройства, работающего на высокой частоте. Электрическая часть привода двигателя переменного тока, включающая инвертор ШИМ построена, используя блок **Universal Bridge** (универсальный мост). Асинхронный двигатель представлен блоком **Asynchronous Machine** (асинхронная машина), который моделирует, и электрическую, и механическую динамику. Система управления, включающая регуляторы тока и скорости построена, используя блоки **Simulink**. Интерфейс между электрическими блоками и системой управления обеспечен блоками библиотеки **Measurement** (измерения) **powersys**.

#### *Описание привода асинхронного двигателя*

Асинхронному двигателю нужен трехфазный источник переменной частоты для работы на переменной скорости. Этот источник может быть реализован, используя систему силового преобразователя, состоящего из выпрямителя, связанного с инвертором через **DC link** (звено постоянного тока).

На рисунке 2-20 показана блок-схема цепи электропитания типичного привода асинхронного двигателя переменной частоты.

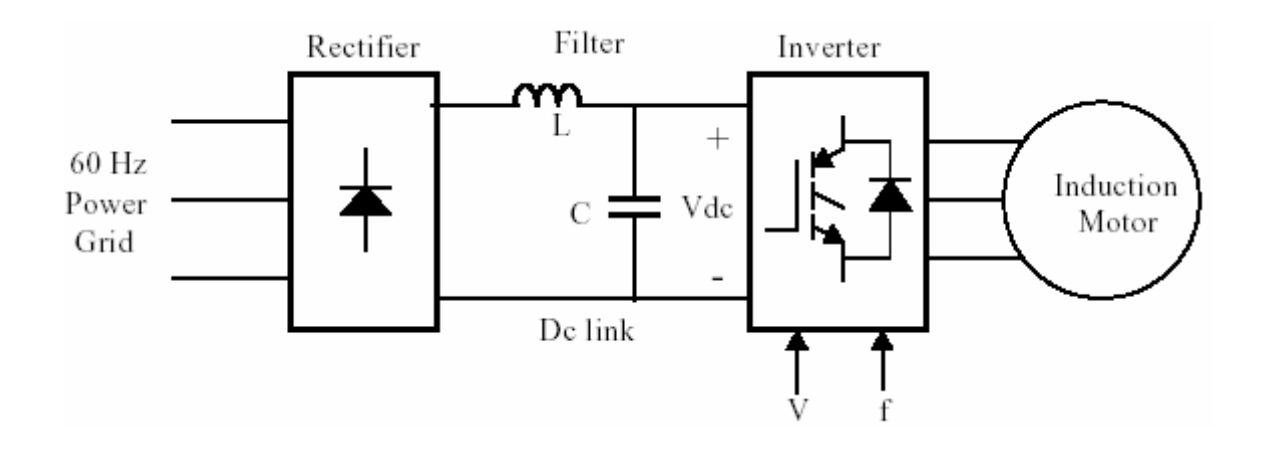

Рисунок 2-20: Привод асинхронного двигателя переменной частоты

Переменного напряжения сети преобразуется в постоянного напряжение, с помощью выпрямителя. Гармоники фильтруются фильтром **LC**, чтобы сгладить пос тоянного напряжение, которое подается на вход инвертора.

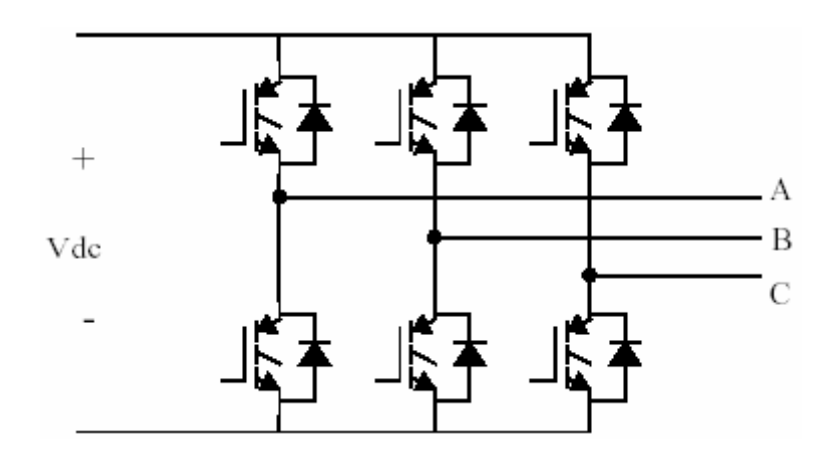

Рисунок 2-21: Трехфазный **IGBT** инвертор

Инвертор состоит из шести силовых ключей, которые могут быть **metaloxide-semiconductor-field-effect transistors** (транзистор металлического – окисного – полупроводника – поля – действия) (**MOSFET**), или **gate-turn-off thyristors** (тиристор выключения выхода) (**GTO**), или **insulated-gate-bipolar transistors** (биполярные изолированный – выход транзистор) (**IGBT**), и выбираются в зависимости от нагрузочной способности по мощности привода и частоты переключений инвертора (Гц). На рисунке 2-21 показана упрощенная диаграмма трехфазного **IGBT** инвертора.

Инвертор преобразовывает постоянное напряжение в регулируемое трехфазное переменное напряжение. Для управления выходным напряжением и частотой инвертора используются различные схемы управления. Одна

из наиболее используемых схем является широтно-импульсная модуляция (ШИМ), в которой трехфазная переменная синусоидальная разность потенциалов получена с помощью модуляции включения и выключения силовых ключей.

В комплектных электроприводах, инвертор ШИМ работает как трехфазный источник переменной частоты и напряжения, с фундаментальной частотой, изменяющейся в диапазоне от ноля до утроенной номинальной частоты двигателя.

В некоторых схемах управления, где требуется трехфазный источник тока переменной частоты, добавляют контуры управления током, чтобы токи двигателя следовали за токами задания (обычно синусоидальными).

Питаемый инвертором привод асинхронного двигателя может управляться, используя различные схемы в зависимости от включения, требуемой работы, и сложности проектирования регулятора. Наиболее используемые схемы:

Stator V/Hz control (управление напряжением и частотой статора) Stator currents and open loop flux control (токи статора и разомкнутое управление потоком)

Vector control (field-oriented control) (векторное управление (управление ориентированное на поле))

Direct torque control (DTC) (прямое управление вращающим моментом)

# Field-Oriented (ориентированный на поле) привод асинхронного двигателя переменной скорости

В этом показательном примере, мы рассмотрим привод асинхронного двигателя переменной скорости, используя управление Field-Oriented (ориентированное на поле). В этой схеме управления, **d-q** координаты привязаны к статору, блокированный вектор потока ротора, используется, чтобы достигнуть разъединения между потоком и вращающим моментом двигателя. Таким образом, они могут отдельно управляться с помощью продольной оси тока статора и током осей сдвинутых на 90°, также как в двигателе постоянного тока. На рисунке 2-22 показана блок-схема field-oriented (ориентируемого на поле) привода асинхронного двигателя.

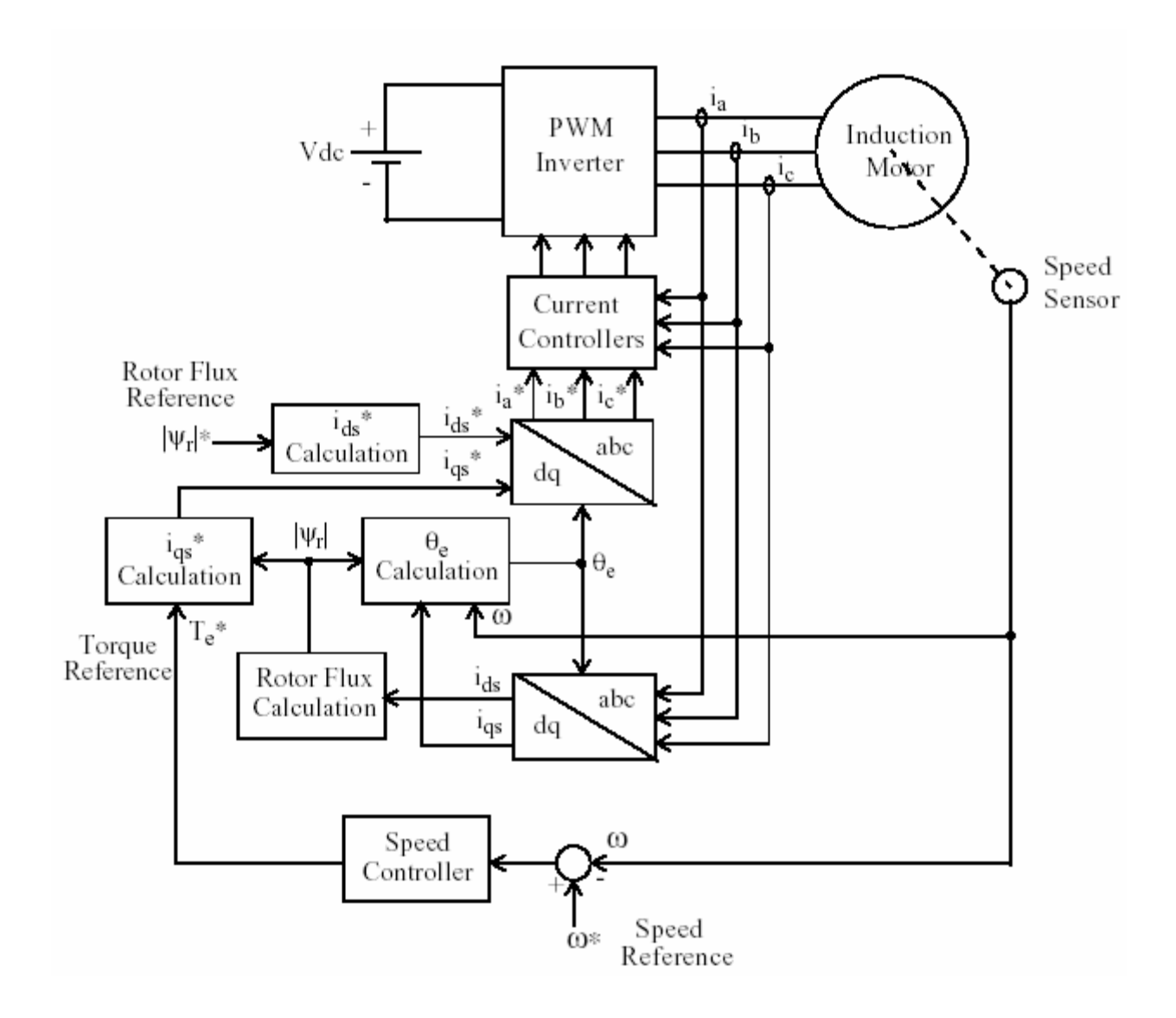

Рисунок 2-22: **Field-Oriented** (ориентированный на поле) привод асинхронного двигателя переменной частоты

Асинхронный двигатель питается управляемым током ШИМ инвертора, который работает как трехфазный синусоидальный ис точник тока. Скорость двигателя ω сравнивается с заданием скорости **ω\***, ошибка обрабатывается регулятором скорости, чтобы произвести задание вращающего момента **Te\***.

Как показано на рисунке 2-23, поток ротора и вращающий момент могут отдельно управляться с помощью тока статора по продольной оси *i*ds и током **iqs** осей сдвинутых по фазе на 90°.

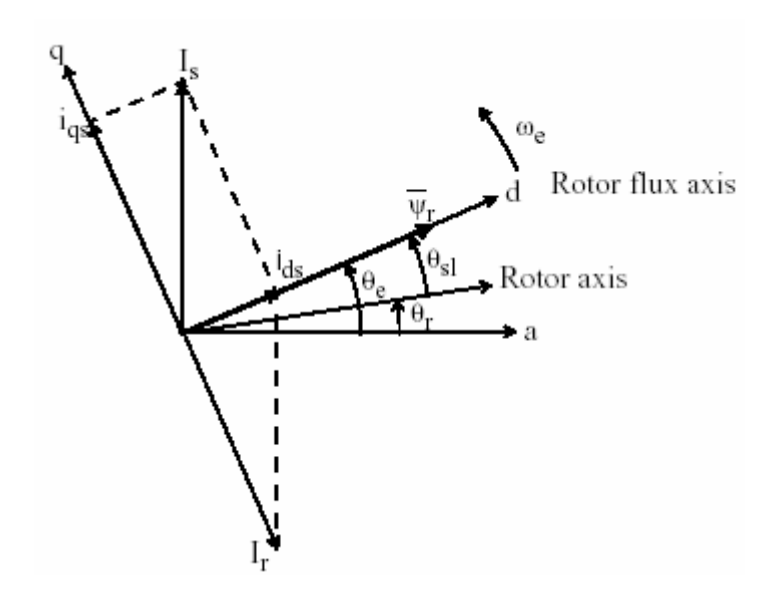

Рисунок 2-23: Принцип управления Field-Oriented (ориентированный на поле)

Ток статора осей сдвинутых на 90° задается i<sub>qs</sub>\*, рассчитывается от вращающего момента, который задается Т<sub>е</sub>\* как

$$
i_{qs}^* = \frac{2}{3} \cdot \frac{2}{p} \cdot \frac{L_r}{L_m} \cdot \frac{T_e^*}{|\psi_r|_{est}}
$$

где  $L_r$  – индуктивность ротора,  $L_m$  – взаимоиндуктивность, и  $|\psi_r|_{\text{est}}$  – оцененное сцепление потока ротора, заданное

$$
|\psi_r|_{est} = \frac{L_m \cdot i_{ds}}{1 + \tau_r \cdot s}
$$

 $\Gamma$ де  $\tau_r = L_r/R_r$  - постоянная времени ротора.

Ток статора продольной оси задается i<sub>ds</sub>\*, который получается из задания потока ротора  $|\psi_r|^*$ .

$$
i_{ds}^* = \frac{|\psi_r|^*}{L_m}
$$

Положение потока ротора  $\theta_e$  требуемое для преобразования координат отсчитывается от ротора, со скоростью  $\omega_m$  и частотой скольжения  $\omega_{sl}$ .

$$
\theta_e = \int (\omega_m + \omega_{sl}) dt
$$

Частота скольжения рассчитывается через ток задания статора i<sub>as</sub>\* и параметры двигателя.

$$
\omega_{\scriptscriptstyle sl} = \frac{L_{\scriptscriptstyle m}}{|\psi_{\scriptscriptstyle r}|_{\scriptscriptstyle est}} \cdot \frac{R_{\scriptscriptstyle r}}{L_{\scriptscriptstyle r}} \cdot i_{\scriptscriptstyle qs}^*
$$

Токи задания i<sub>as</sub>\* и i<sub>ds</sub>\* преобразуются в фазные токи, задания i<sub>a</sub>\*, i<sub>b</sub>\*, i<sub>c</sub>\* для регуляторов тока. Регуляторы отрабатывают измеренные токи и токи задания, чтобы произвести сигналы для вентилей инвертора.

Роль регулятора скорости — поддерживать скорость двигателя равной заданию скорости для установившегося режима и обеспечивать хорошую динамику в течение переходных процессов. Он может иметь пропорциональноинтегральный (ПИ) тип.

#### Моделирование привода асинхронного двигателя

Откройте файл ps bacdrive.mdl библиотеки powerlib, напечатав psbacdrive в окне команд MATLAB. Появится принципиальная схема - psbacdrive. Перед запуском примера, сохраните эту схему как **case4.mdl** в вашем рабочем каталоге, чтобы Вы могли делать дальнейшими модификациями без изменения первоначального файла.

На рисунке 2-24 представлена диаграмма **psbacdrive**, в которой используются блоки из библиотек Power System Blockset и Simulink, для моделирования привода асинхронного двигателя.

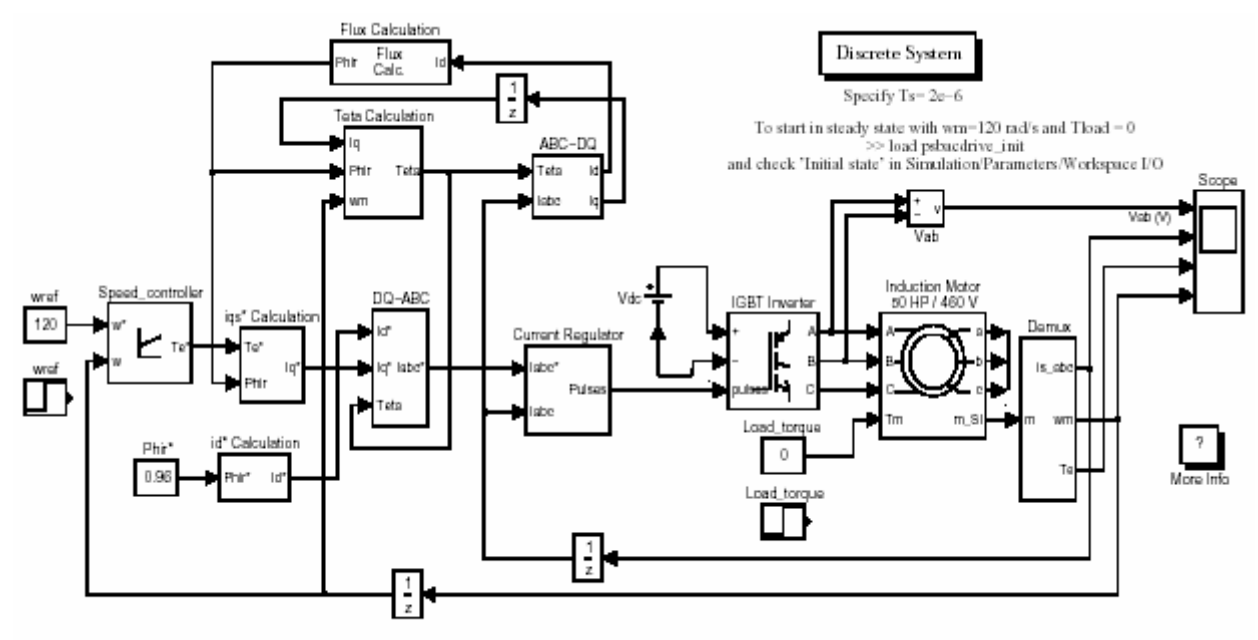

Vector Control of a Variable-Frequency Induction Motor Drive

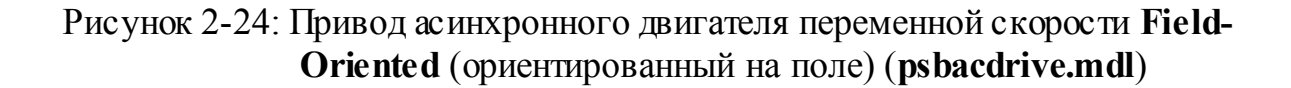

Асинхронный двигатель смоделирован блоком **Asynchronous Machine** (асинхронная машина). Двигатель, используемый в этом показательном примере — 50 л.с., 460 В, 4 полюса, двигатель на 60 Гц, имеющий следующие параметры:  $R_s = 0.087$  Ом,  $L_{ls} = 0.8$  мГн,  $L_m = 34.7$  мГн,  $R_r = 0.228$  Ом,  $L_{lr} =$ 0.8 мГн.

Цепь ШИМ инвертора управляемого током представлена на рисунке 2- 24. IGBT инвертор смоделирован блоком **Universal Bridge** (универсальный мост), в котором **Power Electronic device** (силовые электронные устройства) и **Port configuration** (конфигурация входов/выходов) выбраны как **IGBT/Diode** (IGBT/диод) и **ABC as output terminals** (ABS - выходы) соответственно. **DC link** (звено постоянного тока) предс тавлено 780 В ис точником постоянного напряжения.

Регулятор тока, который состоит из трех гистерезисных регуляторов, построен с помощью блоков **Simulink**. Токи двигателя вычисляются c помощью измерительного выхода блока асинхронной машины.

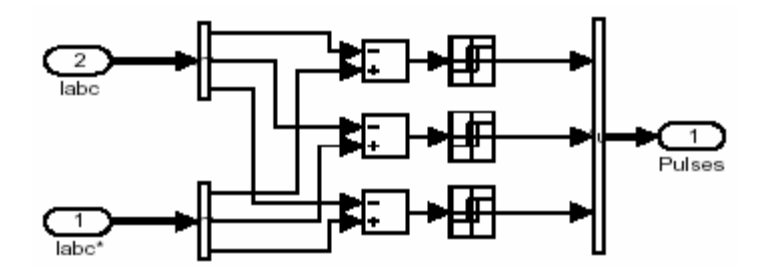

Преобразования между **abc** и **dq** координатами выполнены с помощью блоков **ABC-DQ** и **DQ-ABC** представленных на рисунке 2-24.

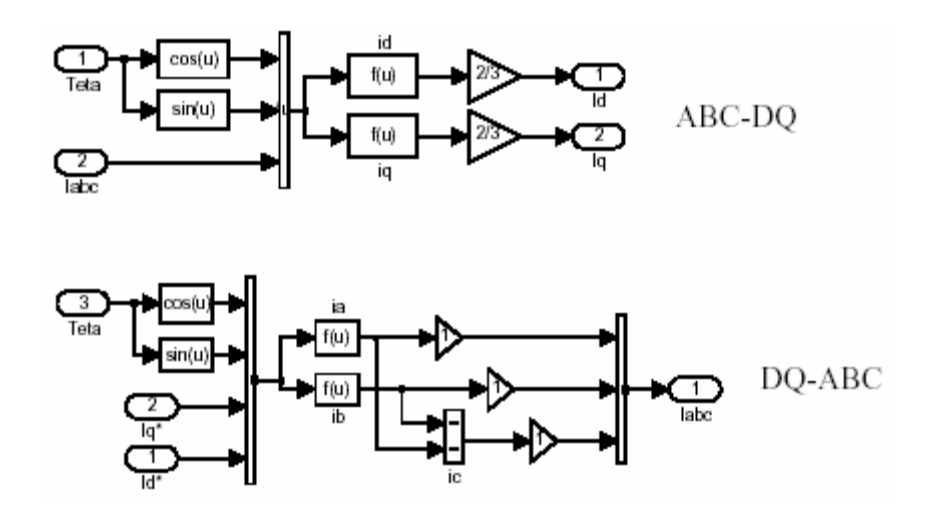

Поток ротора рассчитан с помощью блока **Flux\_Calculation** показанного на рисунке 2-24.

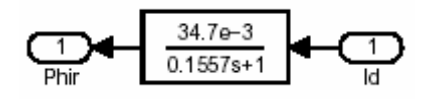

Положение потока ротора (**qe**) рассчитано с помощью блока **Teta Calculation block** (расчет тета) представленного на рисунке 2-24.

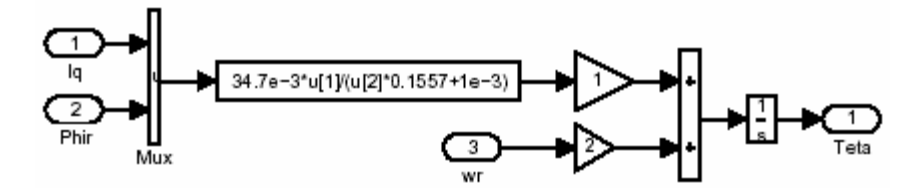

Ток задания статора осей сдвинутых на 90° (**iqs \***) рассчитан с помощью блока **iqs\*\_Calculation**, представленного на рисунке 2-24.

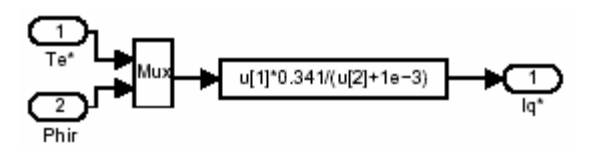

Ток задания статора по продольной оси (**ids \***) рассчитывается с помощью блока **id\*\_Calculation**, представленного на рисунке 2-24.

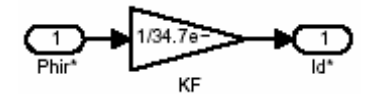

Регулятор скорости — пропорционально-интегральный (ПИ), построен с помощью блоков Simulink.

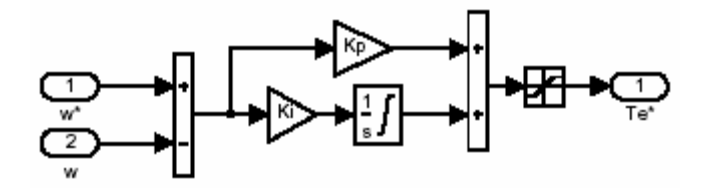

#### *Моделирование привода асинхронного двигателя*

Запустите моделирование, выбрав **Start** (пуск) в меню **Simulation** (моделирование) в **Simulink**. Параметры моделирования в меню **Simulation Parameters** (параметры моделирования) могут быть установлены следующим образом.

**Simulation time** (время моделирования)**: Start Time** (время пуска)**:** 0**, Stop time** (время остановки)**:** 1.5

**Solver option** (опции решателя)**: Type** (тип)**: Variable-step ode23tb (stiff/TR-BDF2)** 

**Max Step Size** (размер максимального шага)**: auto** (авто) **Initial Step Size** (начальный размер шага)**: auto** (авто) **Relative Tolerance** (относительная погрешность)**:** 1e-3 **Absolute Tolerance** (абсолютная погрешность)**:** 1e-3

Кривые напряжения и тока, скорости и вращающего момента двигателя отображены на трех графиках **scope** (измерителя), соединенных с переменными **Vab**, **Is**, **Te**, и **ω**.

Как только моделирование закончится, возвратитесь в окно команд **MATLAB**, чтобы подробно исследовать результаты команду plot (график).

## Пуск привода

Вы можете запустить привод, обнулив все начальные условия для всех переменных состояния в интерфейсе блока **powergui** и определив  $[1,0,0,0,0,0,0]$  как начальные условия для блока Asynchronous Machine (асинхронная машина). В этом примере, задание скорости это скачек от 0 до 120 рад/с при  $t = 0$ , и на выходе мы исследуем скорость, крутящий момент и ток двигателя.

Переходные характеристики для пуска привода асинхронного двигателя представлены на рисунке 2-25.

Обратите внимание на то, что Вы можете сохранить вектор конечного состояния системы, предварительно выбрав Workspace I/O/Save to work space/Final state (рабочая пространство вход/выход/сохранить в рабочую область/конечное состояние), в окне Simulation Parameters (параметры моделирования).

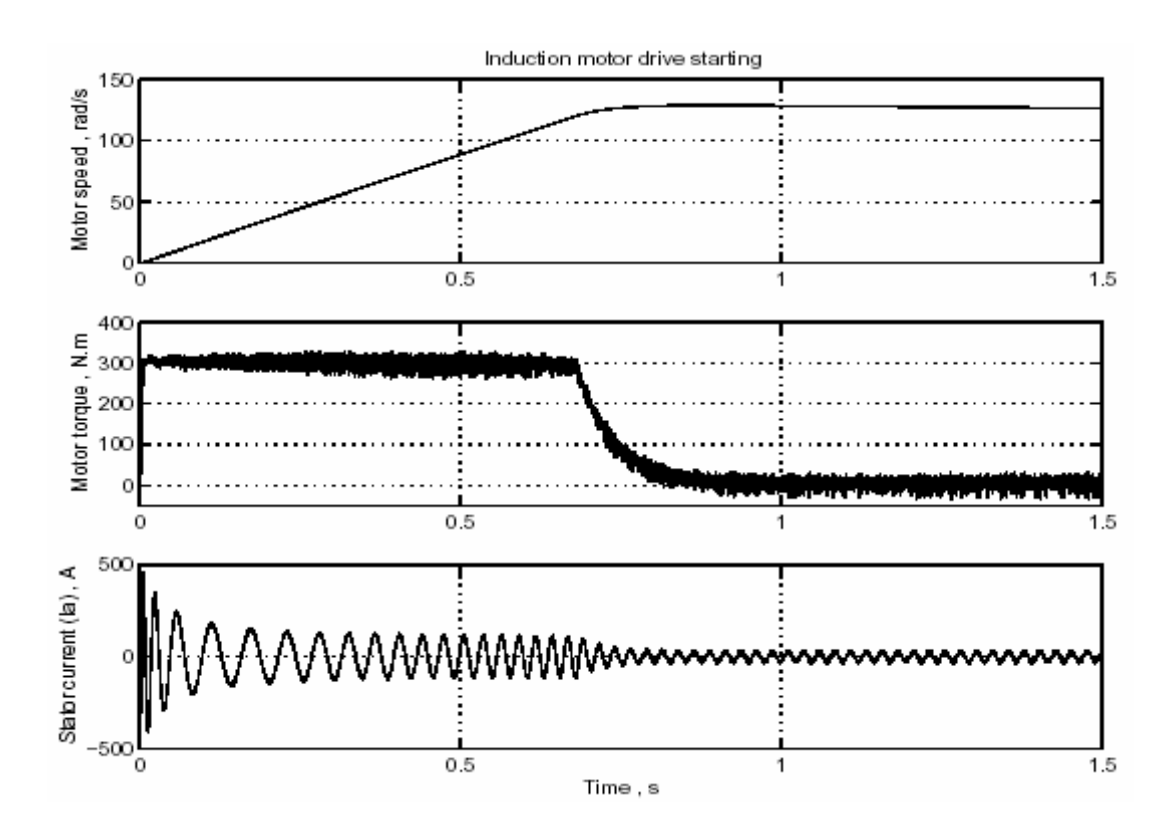

Рисунок 2-25: Пуск привода асинхронного двигателя

## *Кривые установившихся значений напряжения и тока*

Когда достигнут установившийся режим, Вы можете остановить моделирование и построить кривые напряжения и тока, используя переменные  $V_{ab}$ и **Ia** переданные в рабочее пространство **MATLAB** с помощью **scope** (измерителя).

На рисунке 2-26 представлены кривые тока и напряжения двигателя, полученные, при моменте статическом  $-50$  Н $\cdot$ м.

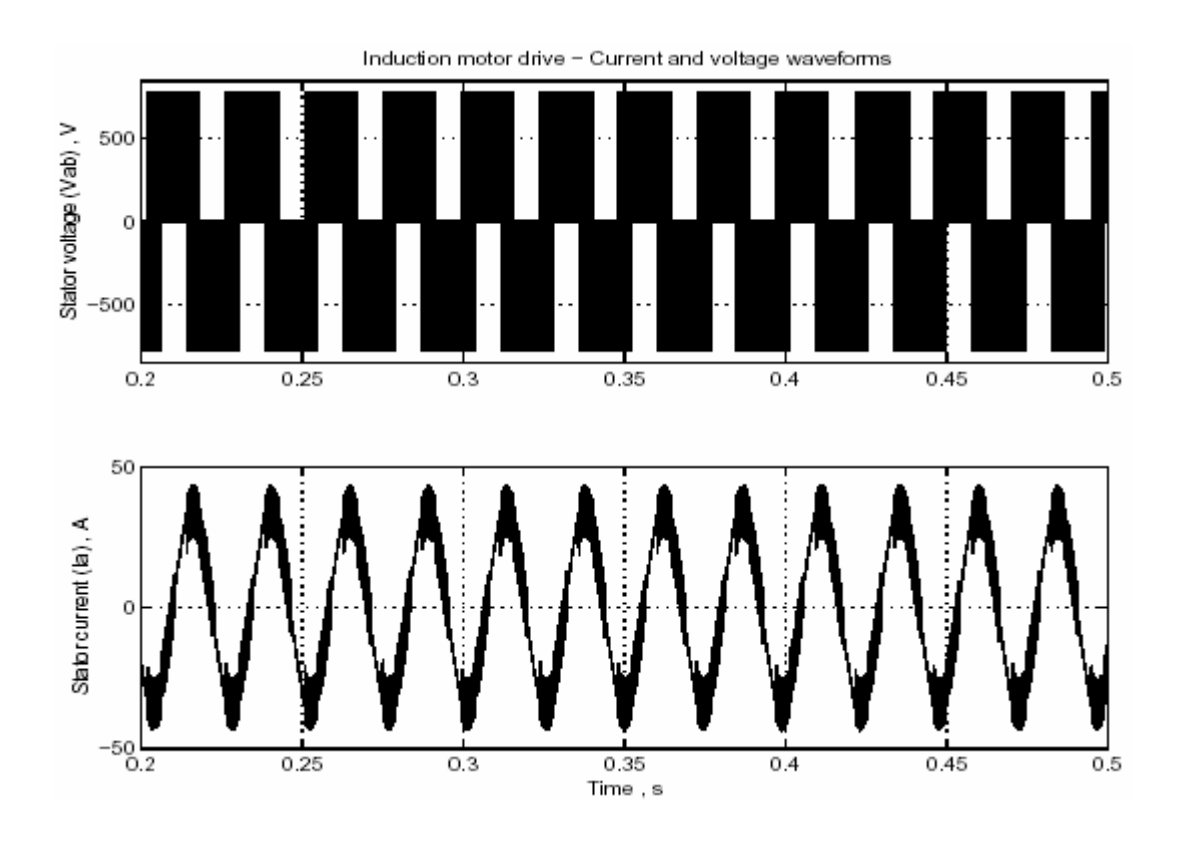

Рисунок 2-26: Кривые установившихся значений напряжения и тока двигателя

### *Регулирование скорости Динамическая характеристика*

Мы можем изучать динамическую характеристику привода, (изменяя задание скорости и вращающий момент нагрузки), с помощью изменения начальных условий электропривода пос тоянного тока: скачкообразно изменяя задание скорости и вращающий момент нагрузки.

Замените блоки **Constant wref** и **Load\_torque** в диаграмме **psbacdrive.mdl** на два **step** (скачек) блока Simulink с различными временами пуска.
Скачек задания скорости от 120 рад/с к 160 рад/с, при  $t = 0.2$  с и наброс нагрузки от 0 Н·м до 200 Н·м, при t = 1.4 с. Вектор конечного состояния, полученный в предыдущем моделировании можно использовать как начальные условие для текущего моделирования, чтобы моделирование началось с установившегося режима. Загрузите **psbacdrive\_init.mat** файл, который создаст переменную **xInitial**. Выберите **Workspace I/O/Load from workspace/Initial state** (рабочее пространство вход/выход/загрузить из рабочего пространс тва/начальное состояние) в окне **Simulation Parameters** (параметров моделирования), и повторно запустите моделирование.

Полученные характеристики привода асинхронного двигателя с последовательными изменениями задания скорости и статического момента, представлены на рисунке 2-27.

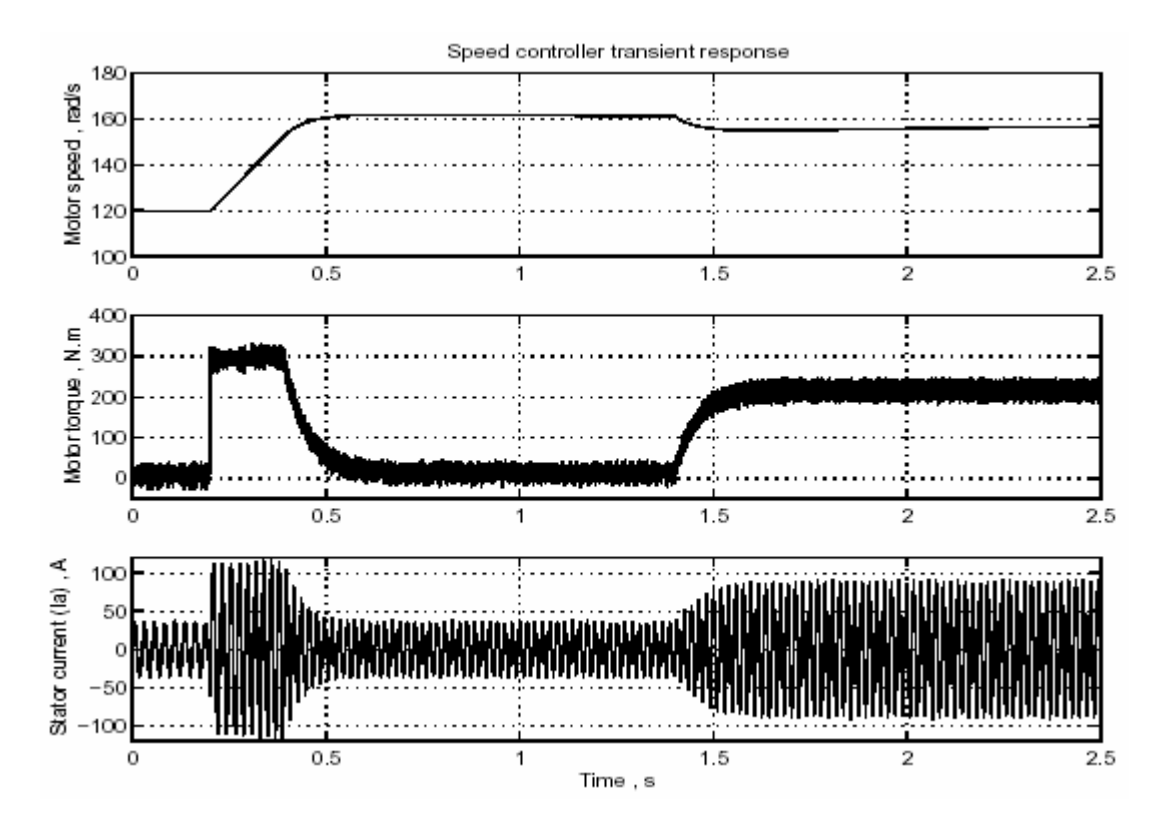

Рисунок 2-27: Динамические характеристики привода асинхронного двигателя

Литература

[1] Leonhard W., Control of Electrical Drives. Springer-Verlag, Berlin 1996.

[2] Murphy J. M. D. and Turnbull F. G., Power Electronic Control of AC Motors. Pergamon Press, Oxford 1985.

[3] Bose B. K., Power Electronics and AC Drives. Prentice-Hall. Englewood Cliffs 1986.

# **Раздел 5: Линия электропередачи высокого напряжения на постоянном токе**

Последний пример, описанный в этом разделе, иллюстрирует моделирование линии электропередач высокого напряжения на постоянном токе (HVDC) [1]. Применяются возмущения, для исследования работы устройства [2]. Цель этого примера — продемонстрировать использование блоков **Universal Bridge** (универсальный мост), и **Three-Phase Transformer** (**Three-Windings**) (трехфазный трансформатор (с тремя обмотками)) в комбинации с **Simulink** блоками для моделирования полно полюсной 12 - пульсной **HVDC** линии электропередач. Электрическая часть, представленная сетью переменного тока построена, с помощью трехфазных блоков. Дискретная 12 - пульсная **HVDC** система управления доступна в библиотеке **Controls** (управления) **powerlib\_extras**.

### *Описание HVDC линии электропередач*

Эта электрическая сеть доступна, в демонстрационном примере — Полная 12 - пульсная **HVDC** линия электропередачи. Откройте **psbhvdc12pulse.mdl** демонстрационный пример, и сохраните его под именем **case5** в вашем рабочем каталоге, чтобы производить дальнейшие модификации без изменения первоначальной системы. Это устройство представлено на рисунке 2-28.

1000 МВт (500 кВ, 2 кА) линия электропередач постоянного тока используется, чтобы передать мощность от 500 кВ, 5000 МВт, 60 Гц электрической сети в 345 кВ, 10 000 МВт, 50 Гц электрическую сеть. Сети переменного тока представлены демпфирующими R-L цепочками с углом 80 градусов фундаментальной частоты (60 Гц или 50 Гц), третьей гармоники.

12 - пульсный выпрямитель и инвертор, использующие два блока **Universal Bridge** (универсальный мост), соединены последовательно. Откройте две подсистемы преобразователей, чтобы увидеть, как они построены. Преобразователи соединены через 300 км линию с распределенными параметрами с 0.5 Гн сглаживающими реакторами. Трансформаторы преобразователя (соедине- ние звезда-земля/звезда/треугольник) смоделированы <sup>с</sup> помощью блока **Three-Phase Transformer** (**Three-Windings**) (трехфазный трансформатор (с тремя обмотками)). Переключатели ответвлений трансформатора не моделируются. Отвод - имеет фиксированное значение, определяемое коэффициентом на который умножается номинальное напряжение первичной обмотки трансформаторов преобразователя (0.90 на стороне выпрямителя; 0.96 на стороне инвертора).

С точки зрения переменного тока, **HVDC** преобразователь действует как источники синусоидального тока. С точки зрения постоянного тока, это - источники синусоидального напряжения. Порядок **n** этой характерной гармоники связан с числом пульсаций **p** конфигурации преобразователя: **n = kp ± 1** для переменного тока, и **n = kp** для постоянного напряжения, где **k** - любое целое число. В нашем примере,  $\mathbf{p} = 12$ , следовательно, введенные гармоники на стороне переменного тока были: 11, 13, 23, 25, и на стороне постоянного тока: 12, 24.

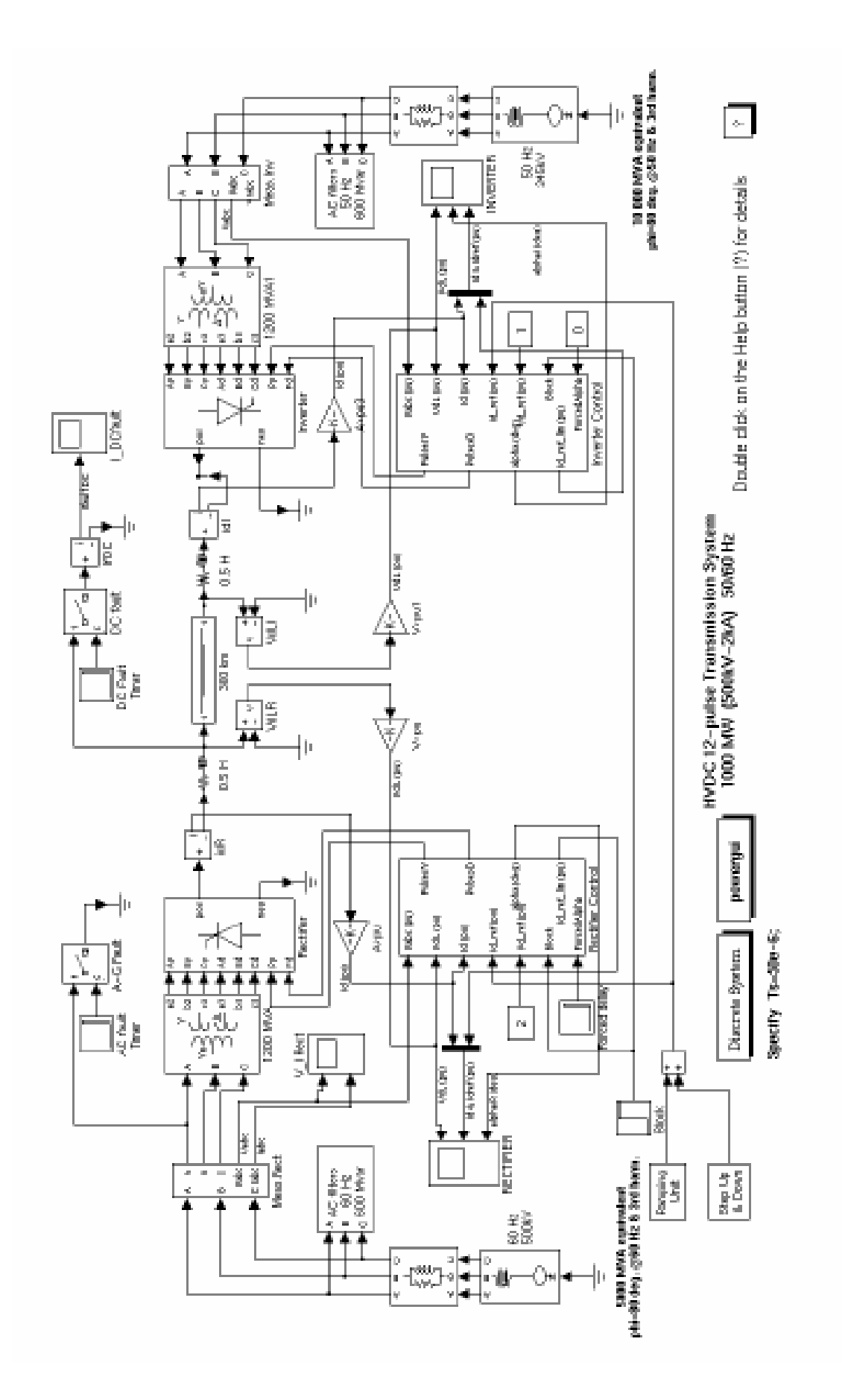

Рисунок 2-28: Система HVDC

Фильтры переменного тока используются, чтобы подавить нечетные гармоники тока в электрической сети. Фильтры сгруппированы в двух подсистемах. Эти фильтры — большие конденсаторы, нужны также для компенсации реактивной мощности выпрямителя, из-за угла зажигания α, настроенные на фундаментальную частоту. Для α=30 градусов, реактивная мощность преобразователя равна приблизительно 60 % мощности полной нагрузки. Посмотрите под маску подсистемы **AC filters subsystem** (фильтр переменного тока), чтобы увидеть резонансные фильтры 11-ой и 13-ой гармоник высокой добротности (**Q**=100) и демпфирующий фильтр низкой добротности (**Q**=3), для устранения гармоник более высокого порядка, например, 23-ью. Дополнительная реактивная мощность также компенсируется батареями конденсаторов.

Два выключателя используются, чтобы смоделировать короткие замыкания выпрямителя со стороны постоянного и переменного тока.

Выпрямитель и системы управления инвертора используют блок **Discrete 12-pulse HVDC Control block** (дискретная 12 - пульсная **HVDC** система управления) библиотеки **Control** управления **powerlib\_extras**.

Энергосистема и система управления дискретизированны одинаковым **sample time** (типовым временем) **Ts**.

Определите параметр **Ts**=50e-6 в вашем рабочем пространстве до начала моделирования.

### *Частотные характеристики систем переменного и постоянного тока*

Теперь Вы будете измерять частотные характеристики систем переменного тока (со стороны выпрямителя и инвертора) и линии постоянного тока.

Мы уже объяснили в главе 2 **«Обучающая программа»**, как блок **Impedance Measurement** (измеритель полного сопротивления) позволяет Вам вычислять полное сопротивление линейного устройства по его модели **statespace** (режима-пространства). Поскольку тиристорные ключи преобразователей нелинейные блоки, они будут игнорироваться при расчете полного сопротивления, и Вы получите полные сопротивления с открытыми ключами.

Откройте библиотеку **Measurements** (измерителей), и скопируйте три блока **Impedance Measurement** (измеритель полного сопротивления) в вашу модель, и переименуйте их как **Zrec**, **Zinv**, и **ZDC**. Соедините два выхода **Zrec** и **Zinv** между фазой **А** и фазой **B** системы переменного тока на стороне инвертора и выпрямителя. Измерение полного сопротивления между двумя фазами даст удвоенное полное сопротивление последовательности положительной величины. Поэтому Вы должны применить, коэффициент 1/2 на полном сопротивлении, чтобы получить правильное значение полного сопротивления. Откройте два блока **Impedance Measurement** (измеритель полного сопротивления), и установите коэффициент - 0.5. Наконец, соедините вход 1 блока **ZDC** с входом линии постоянного тока и сглаживающим реактором со стороны выпрямителя, а вход 2 с заземлением. Сохраните вашу измененную схему как **case5Zf**.

Теперь откройте **powergui**. В меню Tools (инструменты) выберите Impedance vs. Frequency Measurement (полное сопротивление в функции частоты). Откроется новое окно, в котором будут представлены имена трех блоков Zизмерение. Заполните поле Frequency range (частотный диапазон), напечатав 10:2:1500. Выберите линейную шкалу для амплитуды и частотной оси. Поставьте галочку на кнопке Save data to workspace (сохранить данные в рабочую область), и введите имя переменной как Zcase5, которое будет содержать полное сопротивление в функции частоты. Щелкните на кнопке **Display**.

Когда закончится расчет, появиться три графических окна с амплитудой и фазой в функции частоты, измеренной тремя блоками Impedance Meas**urement** (измеритель полного сопротивления). Если Вы сохранили данные в рабочее пространство, Вы должны иметь переменную по имени Zcase5. Это матрица с четырьмя столбцами, содержащая частоту в столбце 1 и три комплекса полного сопротивления в столбцах 2, 3, и 4 с тем же самым порядком чередования, как в окне, показывающем имена блоков.

Амплитуда этих трех полных сопротивлений в функции частоты представлены на рисунке 2-29.

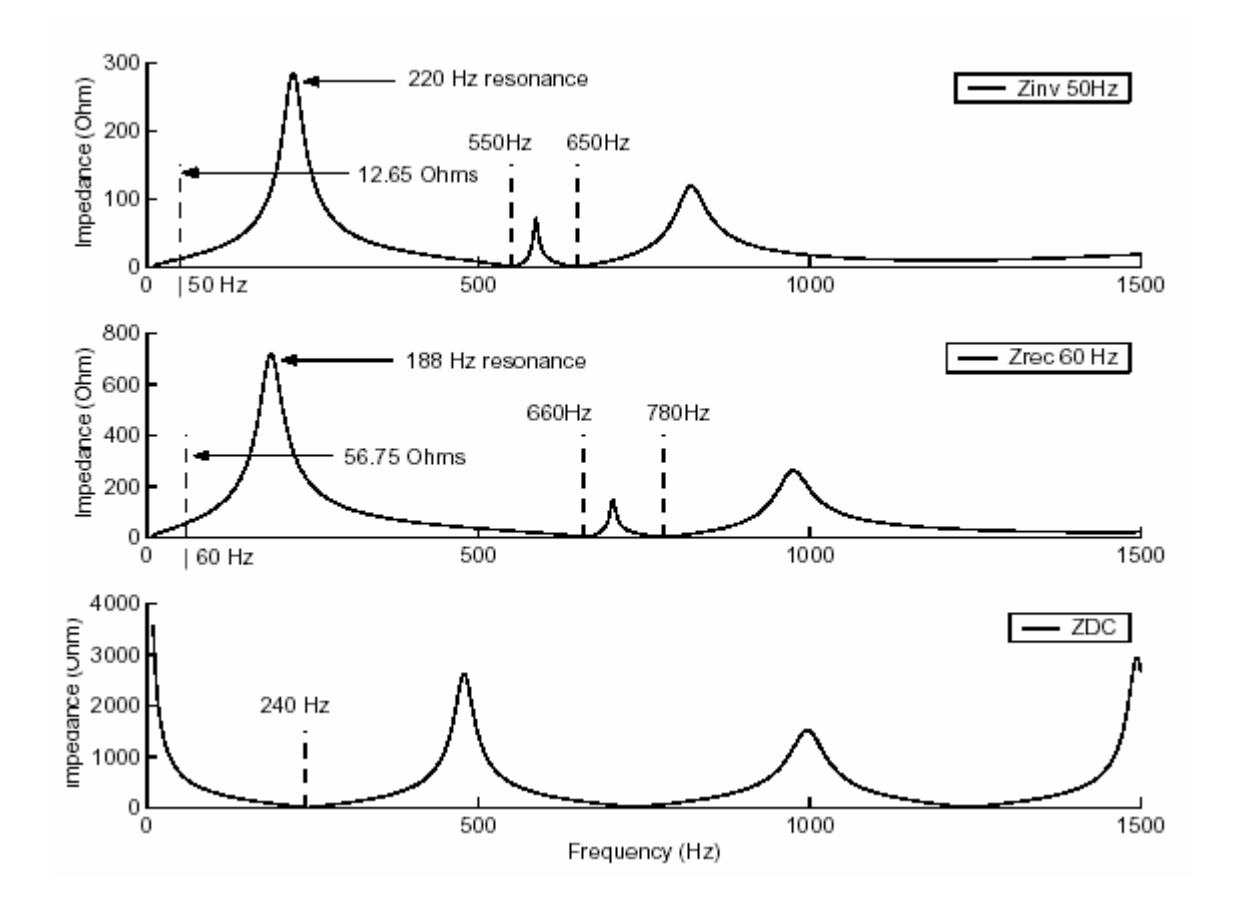

Рисунок 2-29: Полные сопротивления положительной последовательности для сетей переменного и постоянного тока

Обратите внимание на два минимума амплитуды полного сопротивления системы переменного тока. Эти резонансы напряжений созданы фильтрами 11-ой и 13-ой гармоник. Они происходят при 660 Гц и 780 Гц в системе с 60 Гц. Заметьте также, что добавление 600 МВАР емкостных фильтров к индуктивным устройс твам создает резонансы (около 188 Гц на стороне выпрямителя и 220 Гц на стороне инвертора). Измените масштаб изображения для амплитуды полного сопротивления в области 60 Гц. Вы должны найти, что величина 56.75 Ом для системы 60 Гц, соответствует значению эффективного короткого замыкания  $500^2/56.75 = 4405 \text{ MBA}$  на стороне выпрямителя (5000 МВА — 600 МВАР фильтра).

Обратите внимание на резонанс напряжений при 240 Гц, в линии пос тоянного тока, который вероятно возбуждается большими помехами на стороне постоянного тока.

#### *Описание системы управления*

Системы управления выпрямителем и инвертором используют тот же самый **12-pulse HVDC Control block** (12 - пульсный **HVDC** блок управления) из библиотеки **Controls** (управления) **powerlib\_extras**. Блок может работать или в режиме инвертора, или в режиме выпрямителя. Используйте контекстную команду **Look Under Mask** (посмотреть под маску), чтобы посмотреть, как этот блок построен.

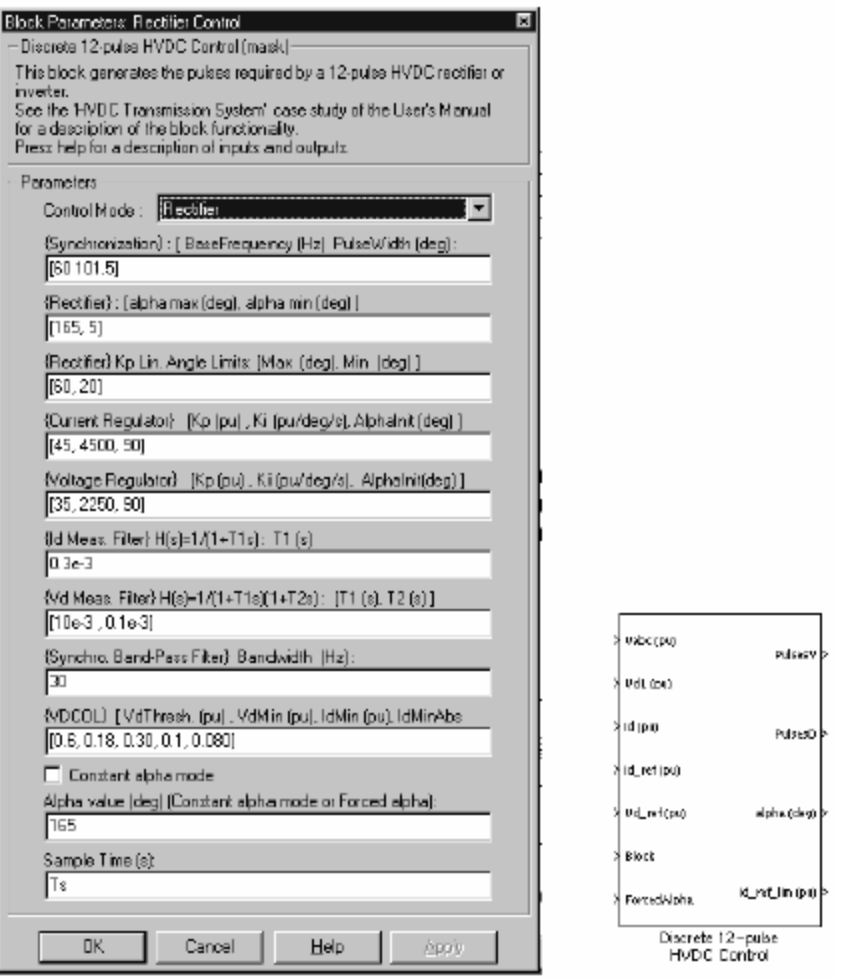

Рисунок 2-30: 12-Pulse HVDC Control Block (12 - пульсная HVDC система управления) и его диалоговое окно для инверторного режима

### Входы и выходы

Вход 1 (Vabc) — векторный сигнал, состоящий из трех фазных напряжений, первичной обмотки трансформатора со стороны преобразователя. Эти три напряжения используются, чтобы синхронизировать импульсы напряжения ЛЭП. Входы 2 и 3 - напряжение линии постоянного тока ( $V_{dL}$ ) и ток ( $I_d$ ). Обратите внимание на то, что измеренные постоянные токи ( $I_{dR}$  и  $I_{dI}$  в А) и напряжения ПОСТОЯННОГО ТОКА (V<sub>dLR</sub> и V<sub>dLI</sub> в В) переводятся в о.е. (1 о.е. тока = 2 кА; 1 о.е. напряжения = 500 кВ) прежде, чем они используются в регуляторах.

Входы 4 и 5 ( $V_{d_{ref}}$  и  $I_{d_{ref}}$ ) -  $V_{d}$  и  $I_{d}$  - задание напряжения и тока в о.е.  $V_{dL}$ и **Id** входы отфильтрованы перед подачей на регуляторы. Фильтр первого порядка используется для входа **Id**, и фильтр второго порядка используется для входа V<sub>dL</sub>. Параметры фильтра показаны в диалоговом окне представленном на рисунке 2-30.

Вход 6 (**Block**) принимает логический сигнал (0-1) — использовать блок преобразователя, когда Block=1. Вход 7 также принимает логический сигнал, который используется для защиты. Если это сигнал, равен единице, угол включения будет равен значению, определенном в диалоговом окне блока.

Первые два выхода блока (**PulseY** и **PulseD**) содержат шесть векторных сигналов, которые подаются каждому из шести ключей преобразователя, которые соединяются с обмотками трансформатора, соединенных звездой и треугольником. Третий выход (**alpha**) - угол открывания, измеряемый в градусах, рассчитывающий с помощью сигнала, подаваемому с регулятора. Четвертый выход (**Id\_ref\_lim**) - фактическое значение задания тока (значение **Id\_ref**, ограниченное функцией **VDCOL** как объясняется ниже).

### **Устройство синхронизации**

Блок **Discrete 12-Pulse HVDC Control block** (дискретная 12 - пульсная **HVDC** система управления), использует напряжение первичной обмотки (вход 1) для синхронизации и генерирования импульсов согласно заданию **Vd\_ref** и **Id\_ref** (входы 4 и 5). Напряжения синхронизации измеряются на стороне первичной обмотки трансформатора со стороны преобразователя, потому что там они меньше искажены. Пульсы на открытия ключей, синхронизированы с фундаментальной частотой **AC source** (источник переменного тока). При пересечении нуля коммутирующих напряжений (**AB**, **BC**, **СА**), пилообразный сигнал сбрасывается в ноль. Импульс на открытие ключа, генерируется всякий раз, когда значение пилообразного сигнала становится равным желаемому углу запаздывания, подаваемому с регулятора. Чтобы улучшить коммутирующие напряжения, используемые пульсирующим генератором, напряжение первичной обмотки (**Vabc**) отфильтрованы фильтром низкой добротности второго порядка, рассчитанного для фундаментальной частоты системы. Основная частота системы и диапазон рабочих частот фильтра определены в диалоговом окне блока.

## **Установившаяся V-I характеристика**

Блок **Discrete 12-Pulse HVDC Control** (дискретная 12 - пульсная **HVDC** система управления), отрабатывает характерис тику для установившегося режима, показанную на рисунке 2-31.

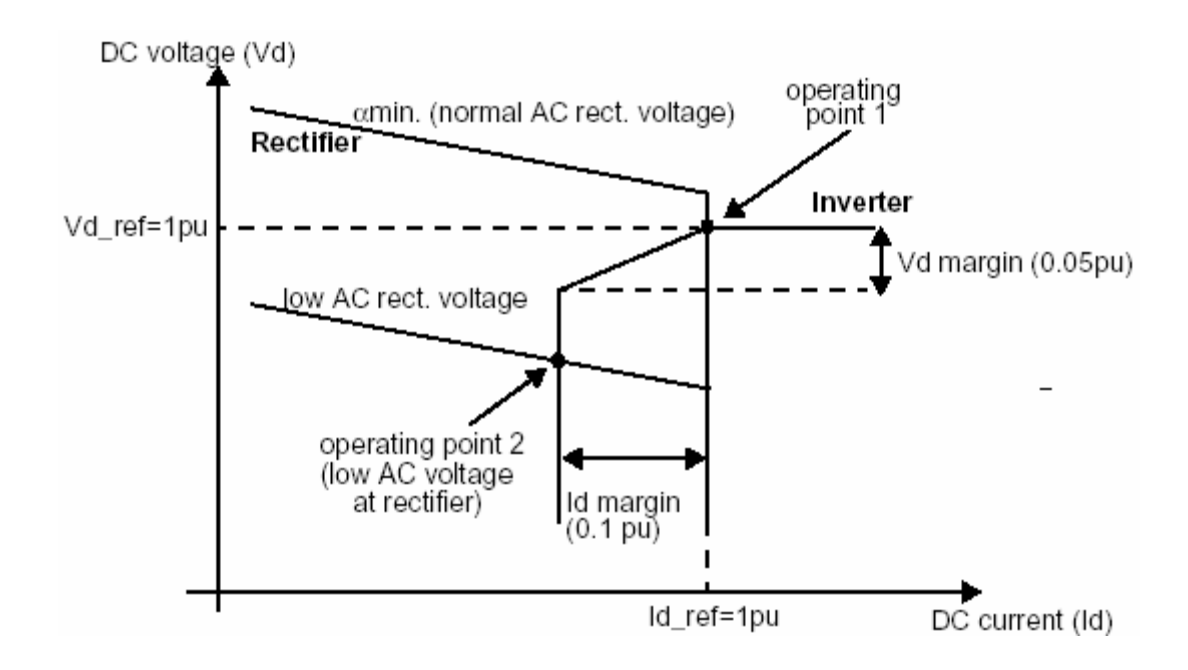

Рисунок 2-31: Характеристики установившегося режима для выпрямителя и инвертора и функция VDCOL

В нормальном режиме, выпрямитель управляет током по значению задания  $I_d$  ref, инвертор управляет напряжением по значению задания  $V_d$  ref.  $I_d$  margin  $W_d$  margin параметры, определяемые в диалоговом окне инвертора. Они установлены соответственно в 0.1 о.е. и 0.05 о.е. Устройство обычно работает в точке 1 как показано на рисунке. Однако, при серьезных непредвиденных обстоятельствах, например, при падении напряжения в сети переменного тока 1, т.е. питании выпрямителя, рабочая точка перейдет в точку 2. Выпрямитель будет, поэтому работать по минимуму, а инвертор будет работать в режиме контроля тока.

Примечание. В индустриальных регуляторах, угол инвертора а обычно ограничивается, на уровне минимального угла у, где:

 $\gamma$  = угол отсечки = 180° –  $\alpha$  –  $\mu$ 

**µ** - коммутация или угол перекрытия

Угол управления у требуется, чтобы избежать нарушений коммутации не предусмотренных в этой версии HVDC управления.

#### Функция VDCOL

Другая важная функция управления заключается в изменении тока задания в соответствие со значением напряжения DC voltage (источника постоянного напряжения). Этот управление называется: «Ток, зависимый от напряжения, порядка и ограничения» (VDCOL). Оно автоматически уменьшает ток задания (I<sub>d ref</sub>), когда уменьшается V<sub>dL</sub> (например, в течение короткого замыкания в линии постоянного тока или серьезного короткого замыкания переменного тока). Уменьшение тока задания I<sub>d</sub> также уменьшает электропотребление реактивной мощности в сети переменного тока, помогая восстановиться после короткого замыкания. Диалоговое окно VDCOL параметров блока Discrete 12-Pulse HVDC Control block (дискретная 12 - пульсная НУДС система управления) представлены на рисунке 2-32.

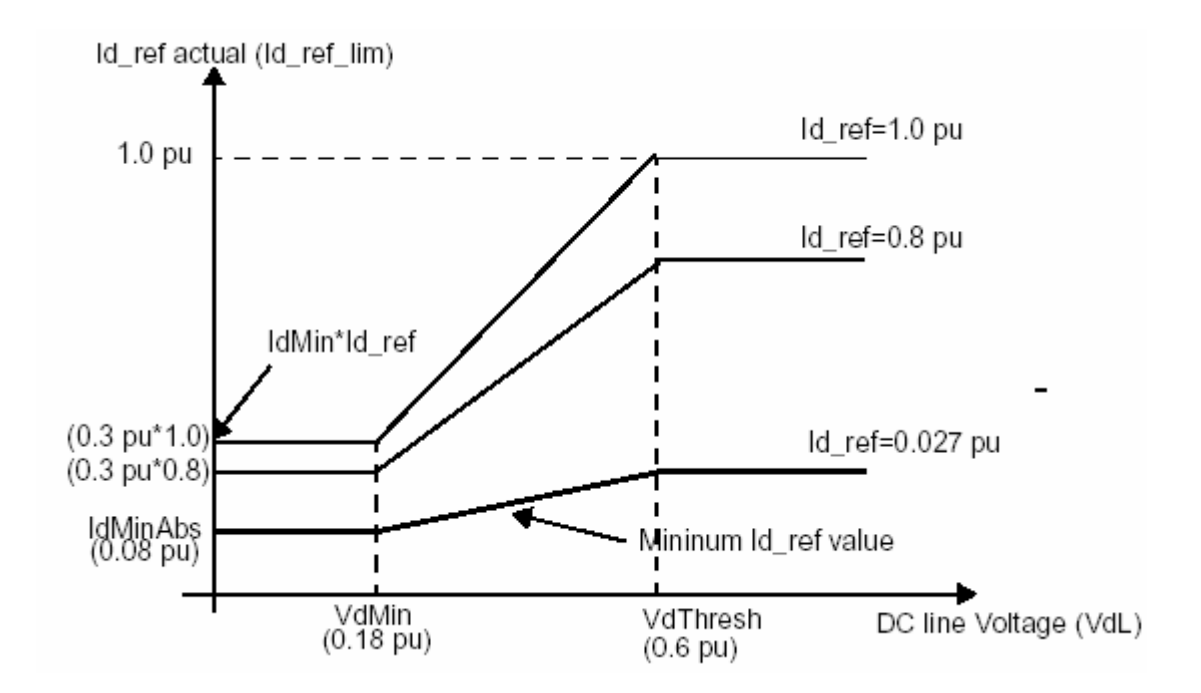

Рисунок 2-32: VDCOL характеристика;  $I_{d, ref} = f(V_{dL})$ 

Значение I<sub>d ref</sub> начинает уменьшаться, когда V<sub>d</sub> напряжение ЛЭП падает ниже порогового значения V<sub>dThresh</sub> (0.6 o.e.). Фактический ток задания, используемый регуляторами доступен в четвертом выходе регулятора по имени  $I_d$  ref lim.  $I_{dMinAbs}$  — абсолютный минимум  $I_d$  ref значение установленное в 0.08 о.е. Когда, при коротком замыкании, падение напряжения линии постоянного тока опустится ниже значения V<sub>dThresh</sub>, VDCOL мгновенно уменьшит I<sub>d ref</sub>. Однако, когда напряжение DC voltage (источника постоянного напряжения) восстановится, VDCOL ограничивает время нарастания I<sub>d ref</sub>c постоянной времени, определенной параметром Т<sub>ир</sub> (80 мс в нашем примере).

#### **Напряжение и ток регулятора**

Система управления выпрямителем и инвертором отслеживают параллельно и напряжение, и ток регулятора, вычисляя углы включения **α<sup>v</sup>** и **αi**. Эффективный угол — минимальное значение **α<sup>v</sup>** и **αi**. Этот угол доступен в третьем выходе блока по имени **alpha** (градусы). Оба регулятора — пропорционально и интегральные (ПИ). Они должны иметь достаточно высокое увеличение для низких частот (< 10 Гц), чтобы поддержать ток или напряжение на уровне тока задания (**Id\_ref\_lim**) или напряжения задания (**Vd\_ref**), пока **α** находится в пределах (5 ° < **α** < 165 ° для выпрямителя, 92 ° < **α** < 165 ° для инвертора). Константы регуляторов **K**<sub>p</sub>, и **K**<sub>I</sub> отрегулированы для маленьких возмущений задания тока. Используются следующие константы:

Регулятор тока: **Kp=92°/о.е. Ki=4500°/о.е./s** Регулятор напряжения: **Kp=35°/о.е. Ki=2250°/о.е./s**

Другая особенность регулятора — линеаризация пропорционального **gain** (увеличения). Поскольку напряжение  $V<sub>d</sub>$ , произведенное выпрямителем и инвертором пропорционально  $cos(\alpha)$ , изменение  $D_{\text{Vd}}$  из-за изменения  $D_{\text{a}}$ пропорционально  $sin(\alpha)$ . При постоянном значении  $K_n$ , эффективное **gain** (увеличение) было бы, поэтому, пропорционально **sin(α)**. Чтобы постоянная **gain** (увеличения) была пропорциональна, независимо от значения **α**, **gain** (увеличение) — линеаризируют, умножая пос тоянную  $K_n$  на  $1/\sin(\alpha)$ . Эта линеаризация применяется для диапазона определенного двумя пределами, указанными в диалоговом окне (третье поле).

#### *Пуск системы и её установившейся режим*

Обратите внимание на то, что устройство — дискретизировано и использует **sample time** (типовое время) **Ts** (Вы должны были уже определить **Ts=50e-6** в вашем рабочем пространстве).

Устройство запрограммировано на пуск системы и достижения установившегося режима. Когда, ток задания скачкообразно увеличится, можно будет наблюдать динамическую характеристику регуляторов.

Запустите моделирование, и наблюдайте сигналы инвертора и выпрямителя на графиках **scopes** (измерителя). Кривые предс тавлены на рисунке 2-33.

## Rectifier

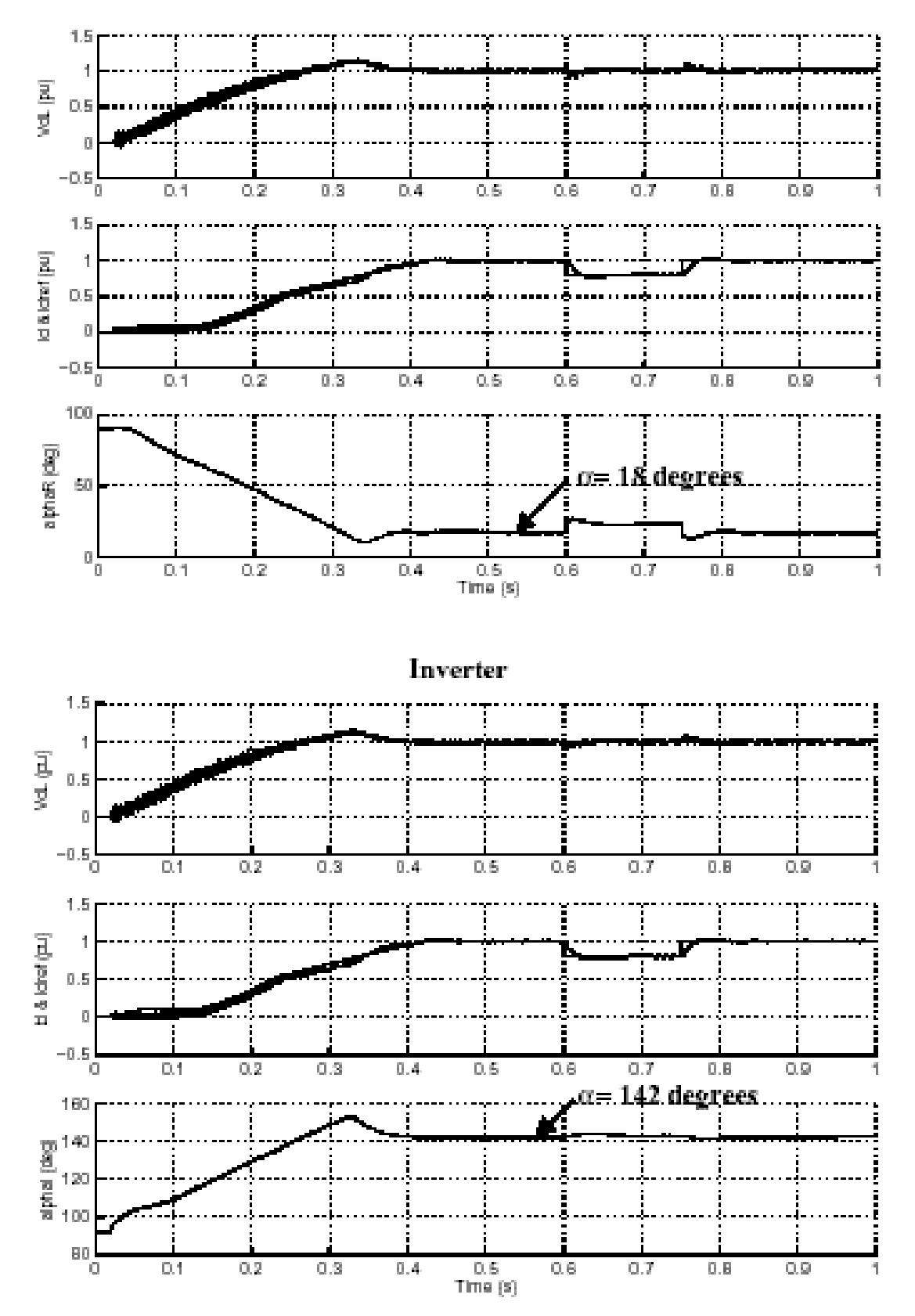

Рисунок 2-33: Пуск системы постоянного тока и скачкообразное увеличение тока задания

Ток задания линейно изменяется от ноля до 1 о.е. (2 кА) за 0.4 с. Обратите внимание на то, что постоянный ток начинает расти при  $t=20$  мс, это то время, при котором регулятор и генераторы пульсаций разблокированы. Постоянный ток и напряжение стартуют из нуля и выходят на установившийся режим приблизительно за 0.5 с. Выпрямитель управляет током, а инвертор напряжением. График 1 обоих scopes (измерителей) и выпрямителя, и инвертора показывает напряжение линии постоянного тока (1 о.е.=500 кВ). График 2 показывает ток задания и измеренный ток  $I_d$  (1 о.е.=2 кА). Как только достигнут установившейся режим, углы открытия вентилей  $\alpha$ = 18° для преобразователя и  $\alpha$ =142° для инвертора.

При t=0.6 с происходит скачок тока задания, чтобы выдержать динамическую характеристику регуляторов.

Уравнения магистральной линии, управляющие установившейся работой системы постоянного тока, даются здесь так, чтобы Вы могли проверить теоретические значения с результатами моделирования.

Следующее выражение содержит зависимость среднего прямого напряжения  $V_d$  12 - пульсного моста от постоянного тока  $I_d$  и угла открывания  $\alpha$ 

$$
V_d = 2 \cdot (V_{do} \cdot \cos(\alpha) - R_C \cdot I_d)
$$

где V<sub>do</sub> - идеальная прямая ненагруженная разность потенциалов для 6 пульсного моста

$$
V_{do} = \left(\frac{3\cdot\sqrt{2}}{\pi}\right) \cdot V_c
$$

 $V_c$  - линейное действующее напряжение коммутации, которое зависит от напряжения системы переменного тока и коэффициента передачи трансформатора.

R<sub>c</sub> - эквивалент сопротивления коммутации

$$
R_C = \left(\frac{3}{\pi}\right) \cdot X_C
$$

 $X_c$  - реактивное сопротивление коммутации, или реактивное сопротивление трансформатора, приведенное к стороне вентиля.

Следующие параметры выпрямителя использовались в моделировании.

Напряжение  $V_c$  зависит от эффективного значения напряжения на 500 кВ шине и коэффициента трансформации трансформатора. Если Вы посмотрите на кривые, показанные на **scope** (измерителе) V I Rect, Вы увидите 0.96 о.е. Если Вы откроете диалоговое окно силового трансформатора, Вы увидите коэффициент трансформации — 0.91 который записан в поле значений для номинальных значений первичной обмотки. Поэтому, напряжение, прикладываемое к инвертору, увеличилось на коэффициент  $1/0.91 \approx 1.1$ , т.е. 10 %.

$$
V_C = \frac{0.96 \cdot 200 \, \kappa}{0.90} = 213.3 \, \kappa
$$
\n
$$
I_d = 2 \, \kappa A;
$$
\n
$$
\alpha = 18^\circ;
$$
\n
$$
X_C = 0.24 \, \text{o.e. } \text{pace-} \text{num} \text{ant } \text{box 1200} \text{MBA } u \text{ 222.2 } \kappa B = 9.874 \, \Omega
$$

Поэтому

$$
V_{do} = \left(\frac{3 \cdot \sqrt{2}}{\pi}\right) \cdot 213.2 = 287.9 \text{ }\kappa B
$$

$$
R_C = \left(\frac{3}{\pi}\right) \cdot 9.874 = 9.429 \text{ }\Omega
$$

$$
V_d = 2 \cdot (288.1 \text{ }\kappa B \cdot \cos(18^\circ) - 9.429 \cdot 2) = 510 \text{ }\kappa B
$$

Эта теоретическая разность потенциалов соответствует разности потенциалов выпрямителя, рассчитанной из разности потенциалов инвертора и падения напряжения в линии постоянного тока.

$$
V_d = V_{dL_{\text{inter}} + (R_{DCline} + R_{\text{inductance}}) \cdot I_d
$$
  

$$
V_d = 500 \ \kappa B + (4.5 \ \Omega + 1 \ \Omega) \cdot 2 = 511 \ \kappa B
$$

Также может быть рассчитан угол перекрытии -  $\mu$ . Его теоретическое значение зависит от а, постоянного тока  $I_d$  и реактивного сопротивления коммутации  $X_c$ .

$$
\mu = \arccos\left(\cos(\alpha) - \frac{X_C \cdot I_d \cdot \sqrt{2}}{V_C}\right) - \alpha
$$

$$
\mu = \arccos\left(\cos(18^\circ) - \frac{9.874 \cdot 2 \cdot \sqrt{2}}{213.3}\right) - 18^\circ = 16.9^\circ
$$

Теперь проверьте угол коммутации, с помощью построения токов двух вентилей, просматривая, например, спад тока в вентиле 1 и нарастание тока в вентиле 3, в одном шести - пульсном мосте выпрямителя.

Откройте подсистему выпрямителя. Откройте диалоговое окно верхнего моста и выберите All voltages and currents (все напряжения и токи) для списка Measurement (измерения). Теперь, скопируйте блок Multimeter (мультиметр) из библиотеки Measurements (измерений) в вашу схему case5. Щелкните два раза на блоке **Multimeter** (мультиметр). Появится окно, в котором показаны все напряжения и токи моста. Выберите следующие сигналы:

uSw1: Rectifier/Universal Bridge iSw1: Rectifier/Universal Bridge iSw3: Rectifier/Universal Bridge

Число сигналов (3), появилось на изображении мультиметра. Используя блок **Demux** (демультиплексирование), выведите три выходных сигналов на **scope** (измеритель) с двумя графиками. (График 1: **uSw1** График 2: **iSw1** и **iSw3**). Повторно перезапус тите моделирование. Кривые, иллюстрирующие два периода, представлены на рисунке 2-34. Измеренный угол коммутации — 14 единиц 50 мс или 15.1° 60 Гц периода. Зная, что разрешающая способность 50 мс, временная единица равна 1.1°, этот угол, похож на теоретический.

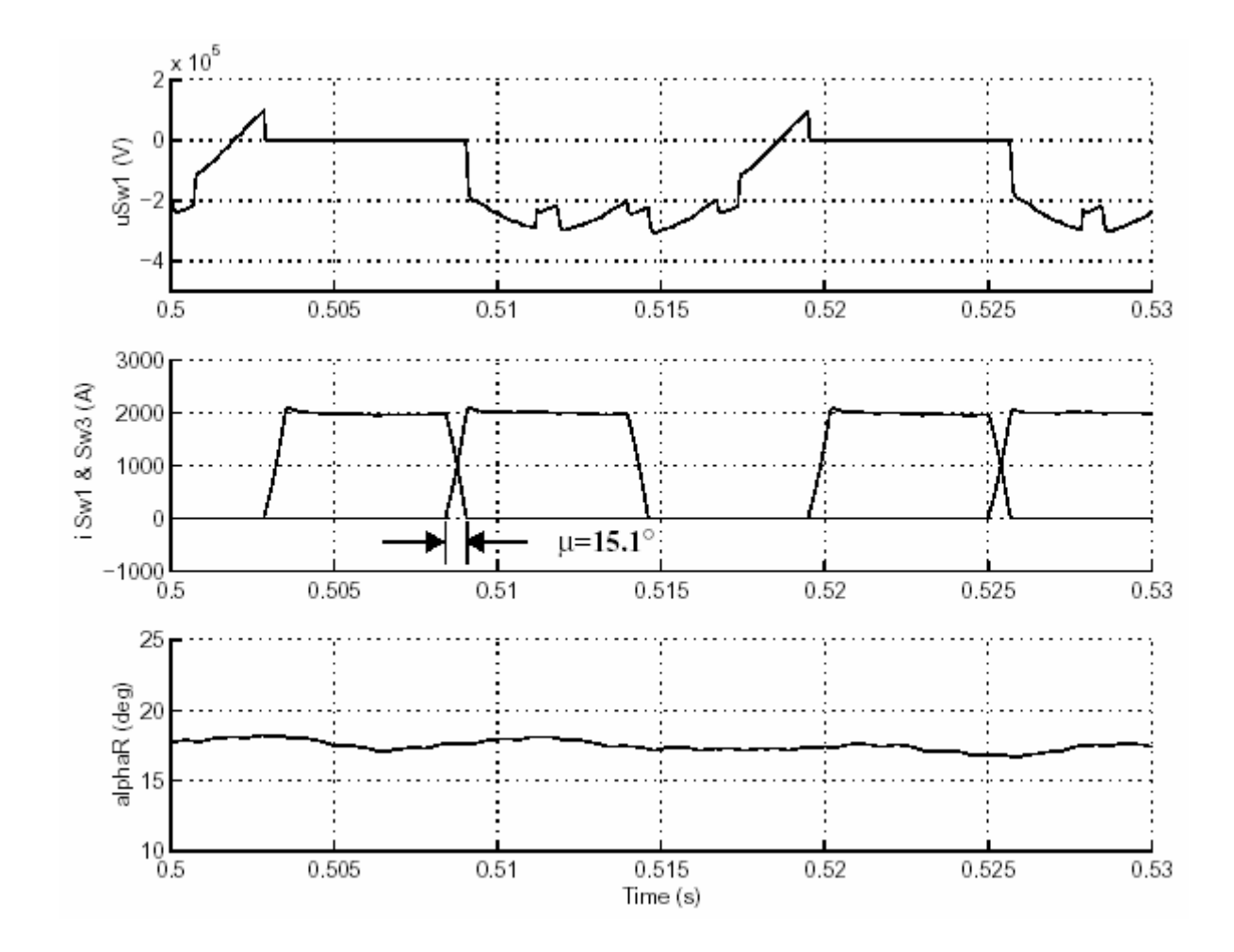

Рисунок 2-34: Напряжение и токи вентилей (Коммутация с Вентиля 1 на Вентиль 3)

#### *Ответ на скачок задания тока*

При  $t=0.6$  с, происходит скачок на 0.2 о.е. тока задания (уменьшение от 1 о.е. к 0.8 о.е.). При t=0.75 с, происходит другой скачок, чтобы вернуть задание на 1 о.е. Посмотрите на регулятор тока. Он стабилизируется приблизительно за 0.1 с.

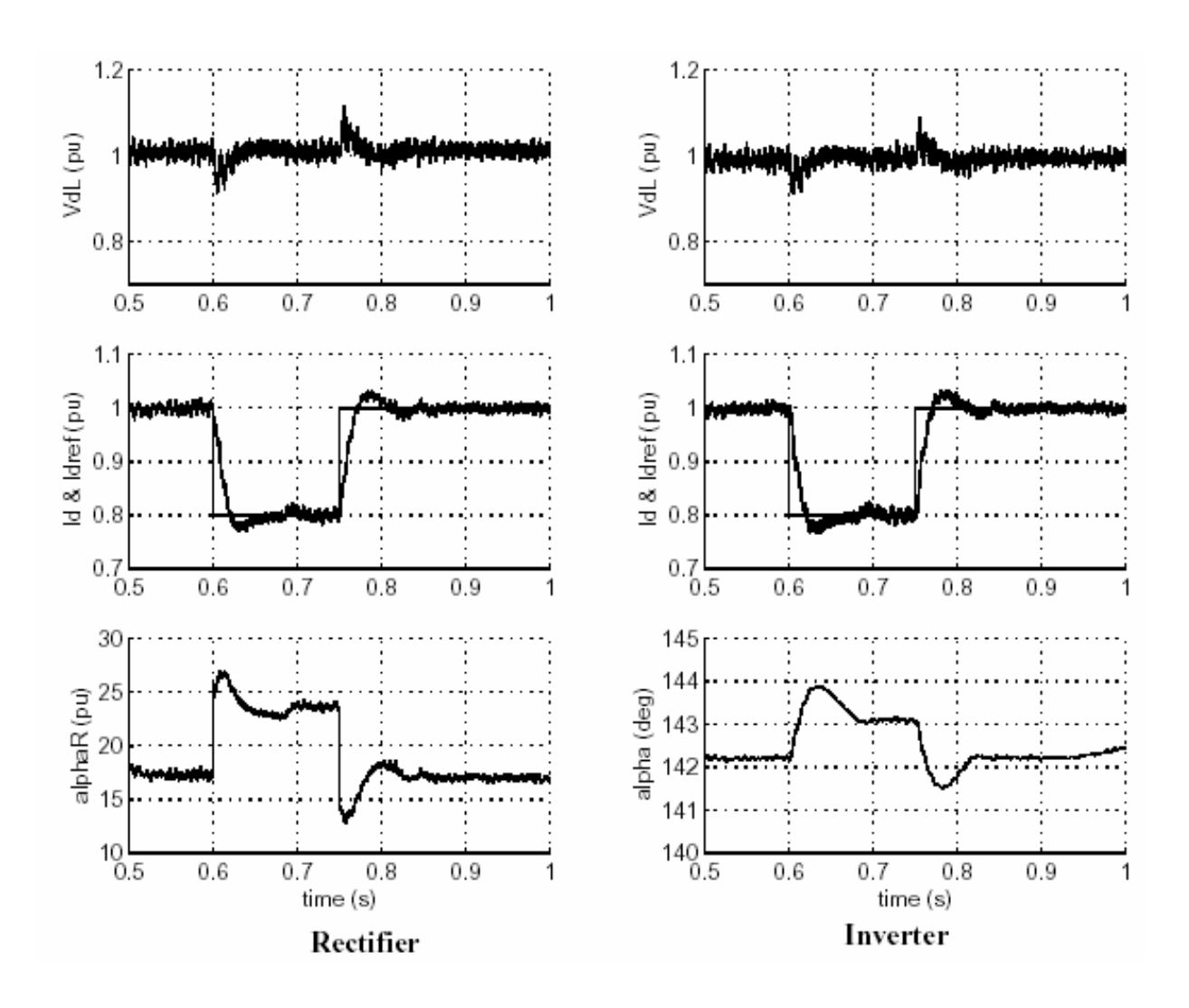

Рисунок 2-35: Ответ на скачок задания тока на 0.2 о.е.

#### *Короткое замыкание в линии постоянноготока*

Отключите блок **Step Up & Down** (скачок вверх и вниз), чтобы устранить скачек, задания тока. В блоках **DC Fault Timer** (таймер короткого замыкания постоянного тока) и **Forced Delay** (принудительная задержка) схемы **psbhvdc12pulse**, измените коэффициент умножения 100 на 1, так, чтобы короткое замыкание теперь происходило при t=0.6 с. Откройте **scope** (измеритель) **I\_DCfault** , чтобы посмотреть ток короткого замыкания. Повторно запустите моделирование.

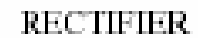

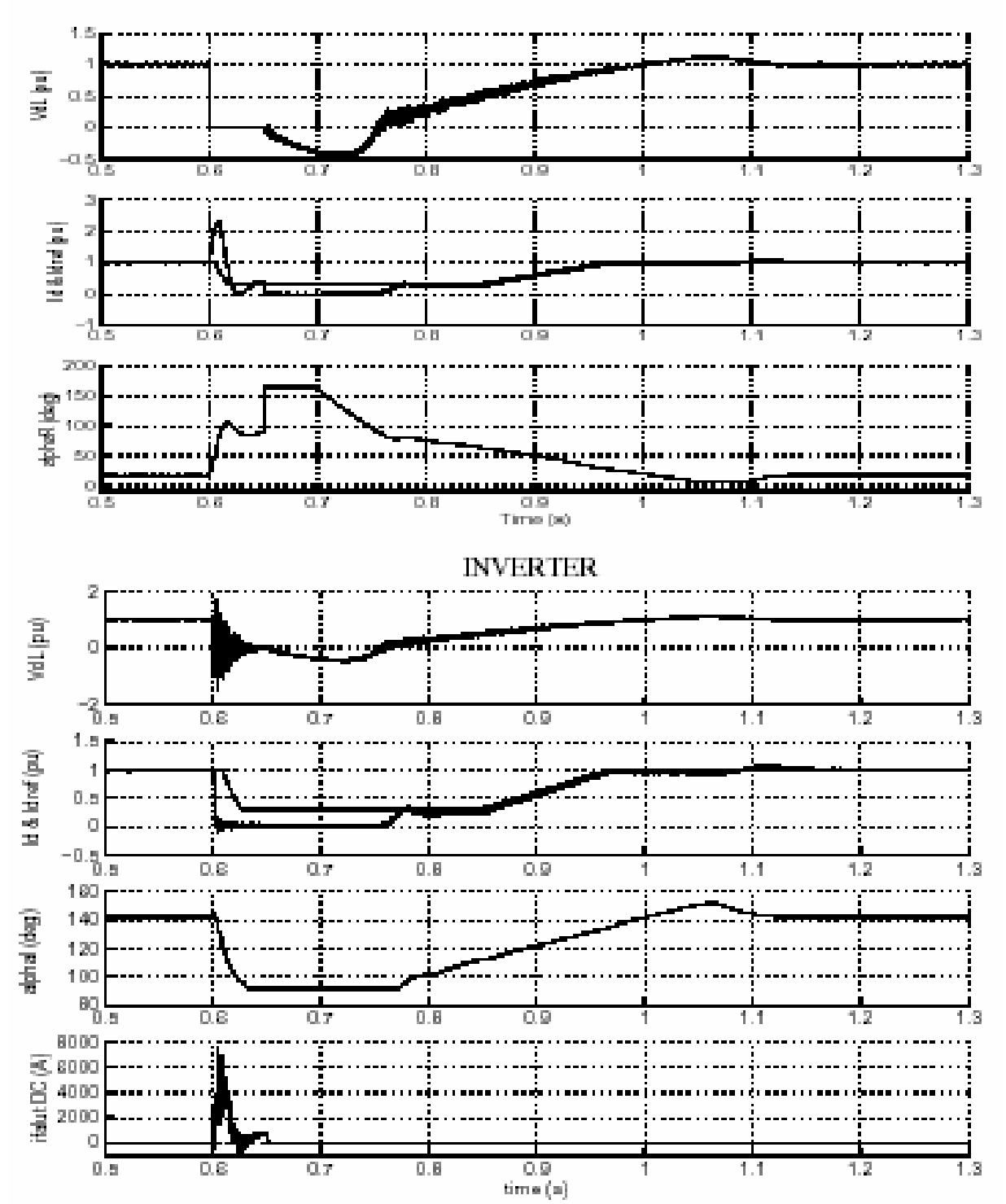

Рисунок 2-36: Короткое замыкание линии постоянного тока со стороны выпрямителя

При коротком замыкании (t=0.6 с), постоянный ток быстро увеличивается до 2.3 о.е., и постоянное напряжение выпрямителя падает до нуля. Это падение постоянного напряжения отслеживается «Ток, зависимый от напряжения, порядка и ограничения» (VDCOL), который уменьшает ток задания выпрямителя до 0.3 о.е. Постоянный ток все еще продолжает циркулировать в цепи короткого замыкания. Потом, при t=0.65 с, угол открывания вентилей выпрямителя, принудительно становится равен 165 градусов, и сигнал входа **ForcedAlpha** станет равным единице. Это сигнал, обычно используется устройством защиты, которое здесь не моделируется. Выпрямитель теперь работает в режиме инвертора. Напряжение линии постоянного тока становится отрицательным, и энергия, накопленная в линии, возвращается в сеть переменного тока, быстро уменьшая ток короткого замыкания в его следующем прохождении через нуль. Тогда, при t=0.7 с **α** уменьшается и устанавливается нормальное постоянное напряжение и ток, приблизительно за 0.5 с.

#### *Фазное замыкание переменноготока в выпрямителе*

Теперь Вы измените блок таймера, чтобы смоделировать фазное замыкание. В блоках **DC Fault Timer** (таймер короткого замыкания постоянного тока) и **Forced Delay** (принудительная задержка) схемы **psbhvdc12pulse**, измените коэффициент умножения с 1 в **Transition Times** (длительность переходного процесса) на 100, так, чтобы короткое замыкание постоянного тока было теперь устранено. В блоке **AC Fault Timer** (таймер короткого замыкания переменного тока), измените коэффициент умножения в **transition times** (длительнос ть переходного процесса) на 1, так, чтобы шестипериодное фазное замыкание происходило в выпрямителе. Повторно запустите моделирование.

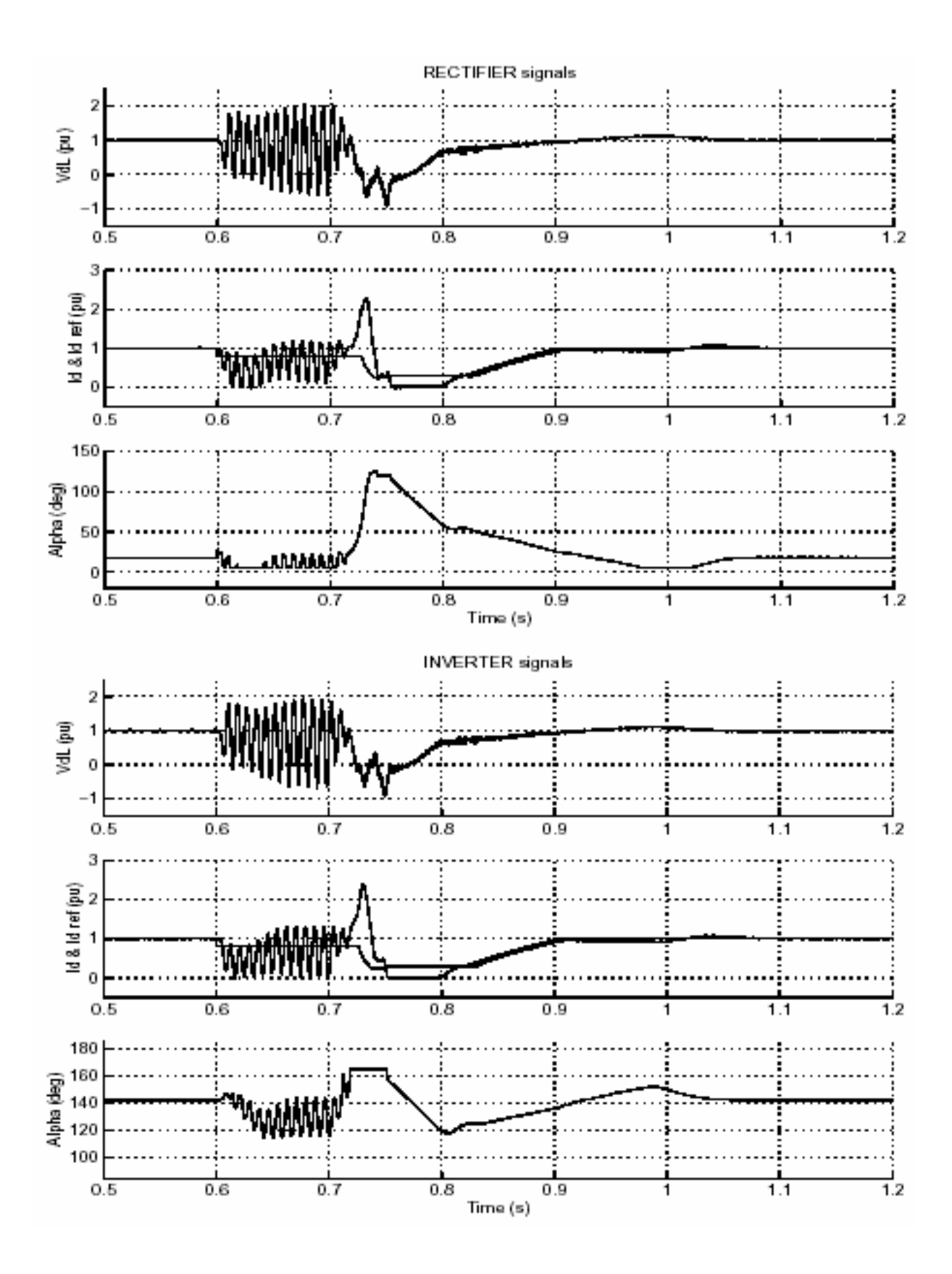

Рисунок 2-37: Сигналы выпрямителя и инвертора при коротком замыкании линии переменного тока на стороне выпрямителя

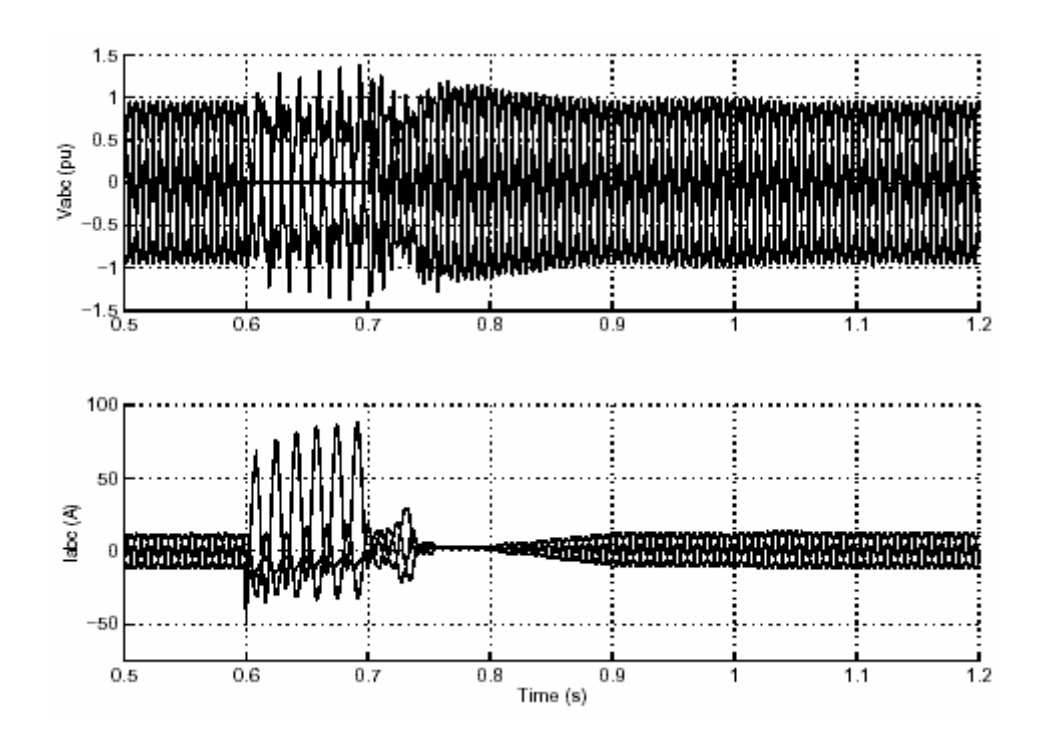

Рисунок2-38: Напряжение и токи на стороне 60 Гц для короткого замыкания линии переменного тока со стороны выпрямителя

Обратите внимания на 120 Гц колебания постоянного напряжения и тока в течение короткого замыкания. Когда процесс короткого замыкания завершится при t=0.7 с, заработает **VDCOL** и уменьшит ток задания до 0.3 о.е. Система восстановится приблизительно через 0.4 с после размыкания цепи короткого замыкания.

Литература

[1] Arrilaga J., High Voltage Direct Current Transmission, IEEE Power Engineering Series 6, Peter Peregrinus Ltd. 1983.

[2] Electromagnetic Transients Program (EMTP), Workbook IV (TACS), EL-4651, Volume 4, Electric Power Research Institute, 1989.

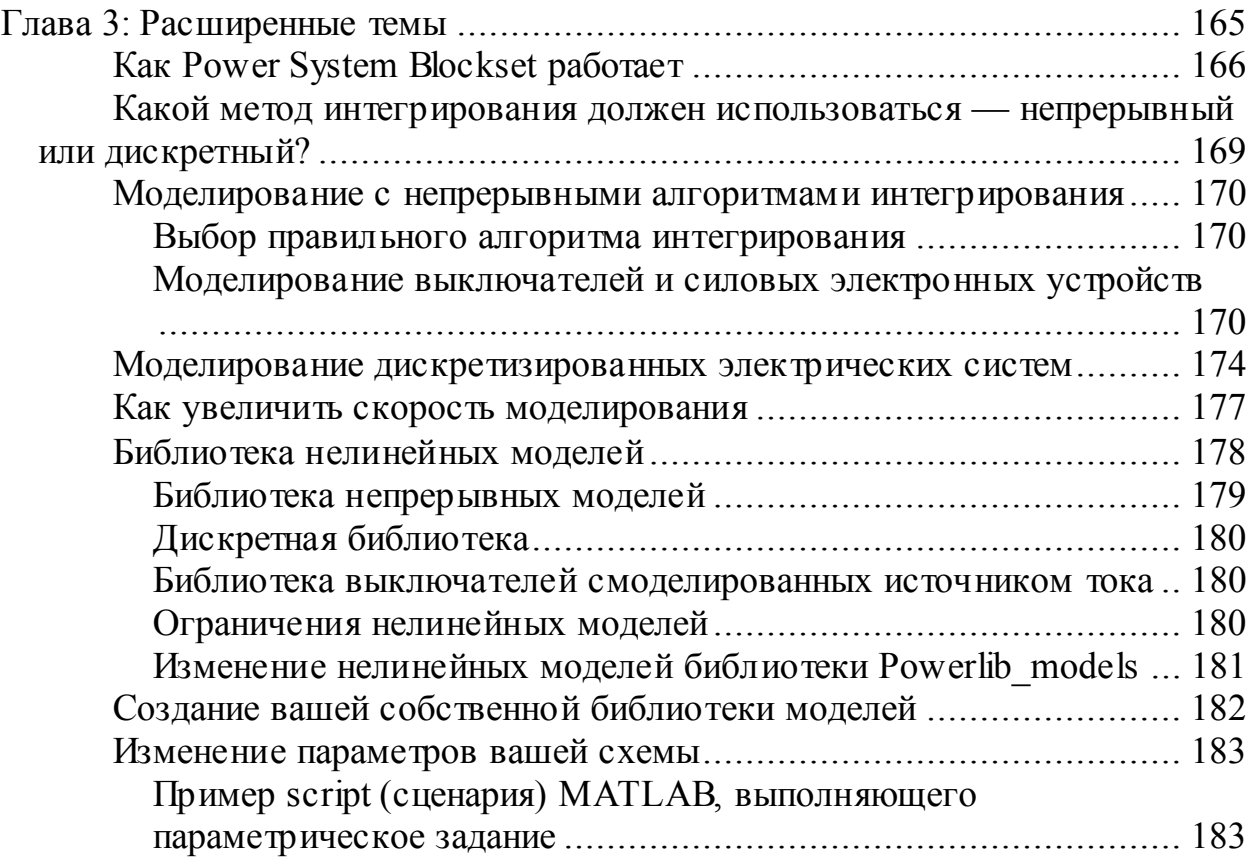

# **Как Power System Blockset работает**

Как только Вы построили вашу схему с электрическими блоками библиотеки **powerlib**, Вы можете запустить моделирование точно так же как любую другую модель Simulink. Каждый раз, запуская моделирование, вызывается специальный механизм инициализации. Этот процесс инициализации вычисляет модель state-space (режим-пространство) вашей электрической схемы и строит эквивалентную систему, которую может вычислить Simulink.

Функция **power2sys** это лишь часть процесса. Она вычисляет модель state-space (режим-пространство), и строит Simulink модель вашей схемы. Power2sys также может вызываться из командного окна, для просмотра модели state-space (режим-пространство) линейной части схемы. Когда вызывается процесс инициализации, функция **power2sys** выполняет следующий четыре шага представленных на рисунке 3-1:

- Сортирует все блоки, содержащиеся в системе на две категории: блоки Simulink и блоки Power System Blockset. Потом получает параметры блоков и вычисляет топологию электрической сети. Power System Block set разделяет блоки на линейные и нелинейные, и автоматически дает каждому электрическому узлу его номер.
- Как только получена топология электрической сети, вычисляется модель state-space (режим-пространство) линейной части схемы функцией circ2ss. Все установившиеся режимы рассчитаны и инициализированы на этой сталии.
- Если Вы выбрали дискретизацию вашей схемы, дискретная модель statespace (режим-пространство) вычисляется по непрерывной модели statespace (режим-пространство), используя метод Tustin.
- Строит Simulink модель вашей схемы и сохраняет её внутри одного из блока измерения. Это значит, что Вам нужен, по крайней мере, один блок измерения (Current Measurement block (измеритель тока), Voltage **Measurement block** (измеритель напряжения), или **Multimeter block** (мультиметр)) в вашей модели. Связи между эквивалентной схемой и блоками измерений выполнены невидимыми связями, используя блоки  $Goto$  (передать) и From  $(or)$ .

Simulink модель использует блок State-Space (режим-пространство) или блок S-Function (S - функции), чтобы смоделировать линейную часть схемы. Используются предопределенные Simulink модели для моделирования нелинейных элементов. Эти модели могут быть найдены в библиотеке Powerlib models, доступной в Power System Block set. Блоки источников Simulink, соединенные с входами блока state-space (режим-пространство), используются, чтобы смоделировать блоки электрических источников.

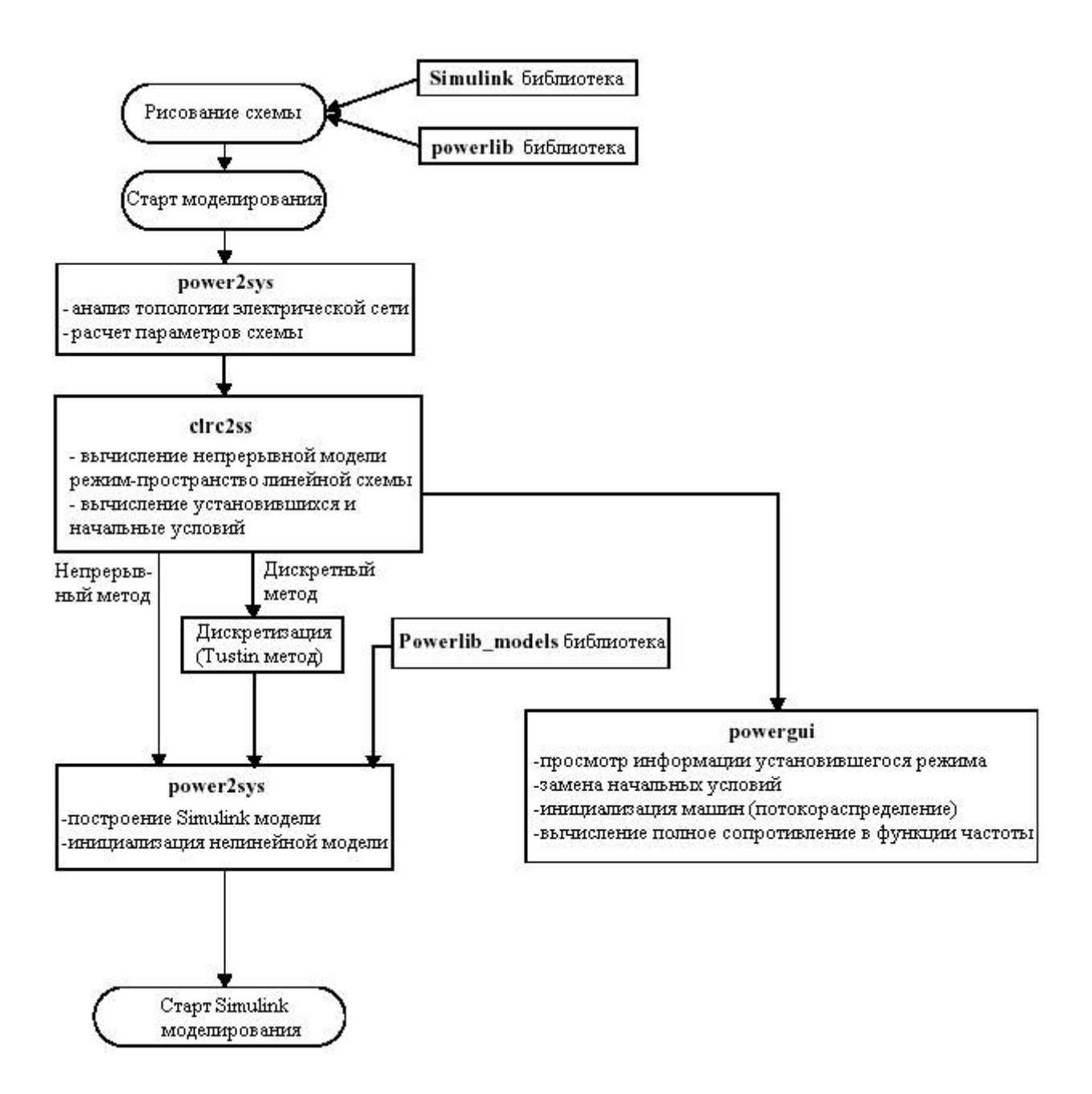

Рисунок 3-1: Блок-схема Power System Blockset

На рисунке 3-2 представлена связь между различными частями полной модели Simulink. Нелинейные модели соединены с помощью обратной связи между выходными напряжениями и входными токами линейной модели.

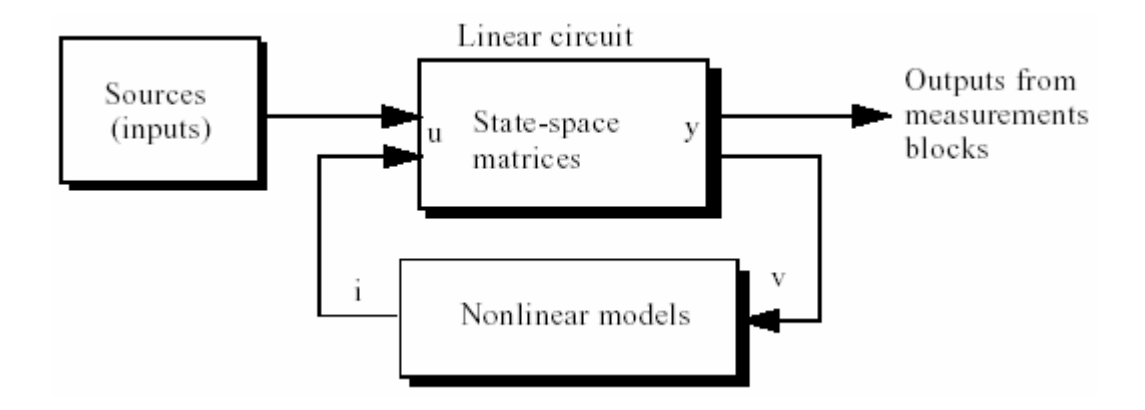

Рисунок 3-2: Объединение линейной схемы и нелинейных моделей

Как только функция **power2sys** закончила процесс инициализации, Simulink начинает моделирование, и Вы можете наблюдать кривые в scopes (измерителях), соединенных с выходами ваших блоков измерений.

Если Вы остановите моделирование и скопируете копию блока **Рометдии** в вашу схему. Вы будете иметь доступ к установившимся значениям входов, выходов, и переменных состояний, показанных как векторы. Вы можете также использовать этот интерфейс, чтобы изменить начальные условия. Интерфейс блока **Powergui** позволяет Вам рассчитывать потокораспределение со схемами, содержащими трехфазные машины, инициализировать модели машин так, чтобы моделирование начиналось с установившегося режима. Эта возможность позволяет избегать длинных переходных процессов из-за постоянных времени машин. Наконец, если блоки Impedance Measurement (измерение полного сопротивления) подсоединены к вашей схеме, блок Роwergui позволяет Вам определять желаемый частотный диапазон, визуализировать кривые полного сопротивления, и сохранять результаты в ваше рабочее пространство.

# Какой метод интегрирования должен использоваться - непрерывный или дискретный?

Одна из важных особенностей **Power System Blockset**, которая была представлена, начиная с версии 2, является ее способностью моделировать электрические системы или с непрерывными алгоритмами интегрирования, используя переменный шаг, или с фиксированным шагом, используя дискретизацию системы. Для систем небольшого размера, непрерывный метод обычно более точен. Алгоритмы с переменным шагом также быстрее, потому что число шагов будет меньше чем с фиксированным шагом, дающие сопоставимую точность. При использовании силовой электроники с устройствами коммутации, алгоритмы, использующие переменный шаг, более чувствительны к случаю обнаружения прохождения через нуль токов в диодах и тиристорах, и делают это с высокой точностью, чтобы не было ни каких разрывов тока. Однако, для больших систем (содержащих или большого количество состояний или нелинейных блоков), недостаток непрерывного метода состоит в том, что его чрезвычайная точность замедляет моделирование. В таких случаях, выгодней дискретизировать вашу систему. В следующих двух разделах, мы объясним эти два метода, их преимущества, и их ограничения.

Что мы подразумеваем под системами «большего размера» и «небольшого размера»? Хотя различие условное, Вы можете называть систему «небольшого размера» ту, которая содержит меньше чем 30 электрических состояний и меньше чем 6 электронных ключей. Circuit breakers (выключатели) влияют на быстродействие слишком слабо, потому что в отличие от электронных силовых ключей, которые переключаются в каждом периоде, эти устройства работают только пару раз в течение запуска.

# Моделирование с непрерывными алгоритмами интегрирования

### Выбор правильного алгоритма интегрирования

В Simulink заложено много разнообразных решателей. Большинство решателей, использующих переменный шаг, будут хорошо работать с линейными схемами. Однако схемы, содержащие нелинейные модели, особенно схемы с выключателями и силовой электроникой, требуют жестких решателей.

Самое быстрое по скорости моделирование обычно достигается с ode23tb или ode15s с параметрами по умолчанию.

Solver (решатель): ode23tb or ode15s Relative tolerance (относительная погрешность) = 1e-3 Absolute tolerance (абсолютная погрешность) = auto **Maximum step size** (максимальный размер шага) =  $auto (a\text{BTO})$ ; Initial step size (начальный размер шага) =  $auto (a \text{BTO})$ . **Maximum order (for ode15s)** (максимальный порядок для ode15s) = 5

Обычно, Вы можете выбирать **auto** (авто) для абсолютной погрешности и максимального размера шага. В некоторых случаях Вам, вероятно, придется ограничивать максимальный размер шага и абсолютную погрешность. Выбор слишком маленькой погрешности может значительно замедлить моделирование. Выбор абсолютной погрешности зависит от максимума ожидаемой амплитуды переменных состояния (токи катушки индуктивности и напряжения конденсатора). Например, если Вы работаете с силовыми преобразователями, где ожидаемое напряжение и токи - тысячи вольт и ампер, абсолютная погрешность на уровне 1е-1 или даже 1.0 будет достаточна. Если Вы работаете с маломощными цепями, содержащие максимальные значения 100 В и 10 А, Вы должны использовать меньшую абсолютную погрешность около 1е-3 или 1е-2.

### Моделирование выключателей и силовых электронных устройств

Используются два метода для моделирования выключателей и силовых электронных устройств:

© Если выключатель имеет сопротивление, модель переключателя рассматривается как часть линейной схемы. Модель state-space (режимпространство) схемы, включает замкнутые и разомкнутые выключатели, поэтому повторно рассчитывается для каждого замкнутого и разомкнутого выключателя, производя изменения в топологии схемы. Этот метод всегда используется с Circuit Breaker (выключателем) и Ideal Switch (идеальным переключателем), потому что эти элементы не имеют внутренней индуктивности. Он также применяется для диодов и тиристоров

с Ron>0 и Lon=0, и для Universal Bridge (универсального моста) с ключами принудительной коммутации.

© Если вентиль содержит последовательную индуктивность (диод и тиристор с Lon>0, IGBT, MOSFET, или GTO), он моделируется как источник тока, который управляет напряжением на его выходах. Нелинейный элемент (с входом - напряжением и выходом - током) соединяется с помощью обратной связи с линейной схемой, как показано на рисунке 3-2.

Поэтому Вы имеете выбор, моделировать диоды и тиристоры без или с Lon - внутренней индуктивностью. В большинстве случаев, определять индуктивность - Lon не надо. Однако, для топологии схемы, заканчивающейся нулевой коммутацией или углом перекрытия Вы должны определить индуктивность вентиля - Lon, чтобы помочь коммутации.

Давайте рассмотрим схему, представленную на рисунке 3-3. Эта схема доступна в psbrectifier ideal.mdl файле. Тиристорный мост питается от бесконечного источника (полное сопротивление равно нулю) так, чтобы коммутация между тиристорами была квази мгновенная.

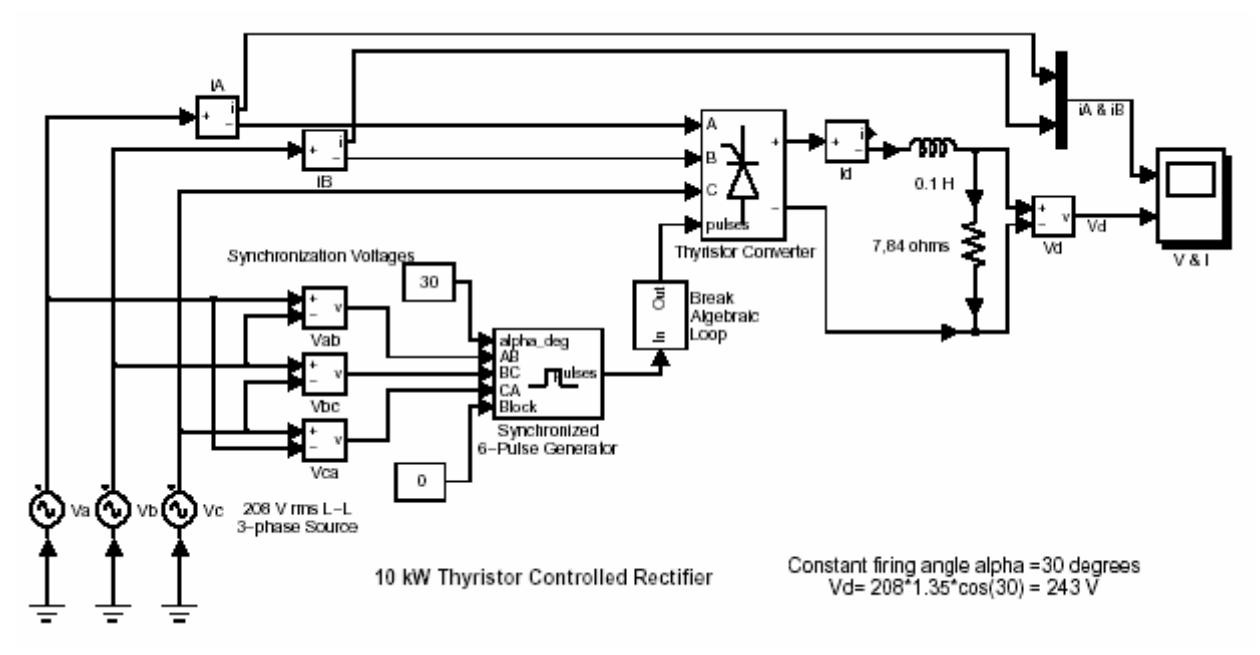

Рисунок 3-3: Трехфазный тиристорный выпрямитель, питаемый от источника бесконечной мошности

Если Вы моделируете эту схему без внутренней индуктивности (Lon=0) тиристора. Вы будете наблюдать большие пики тока, протекающие в этих трех линиях. Это случается, потому что в течение коммутации два тиристора, соединенные с одним положительным или отрицательным выводом моста, проводят ток в течение короткого периода времени, вместе, вызывая межфазное короткое замыкание источника (см. рисунок 3-4). В течение коммутации, ток ограничен только внутренним сопротивлением тиристоров (с Ron=

**0.01** Ом, ток достигает 208 sqrt (2) sin (30) / (2.0.01) = 7.35 кА или 245 номинальных токов в 30 А). Эти короткие замыкания можно избежать, используя небольшое **Lon = 1** мГн в модели тиристора. Если Вы повторите моделирование, Вы получите «идеально», квадратные кривые тока с пиковым значением 30 A.

Если Вы измените масштаб изображения на графике тока линии для процесса коммутации, Вы обнаружите, что коммутация не мгновенна. Время коммутации зависит от значения **Lon** и постоянного ТОКА.

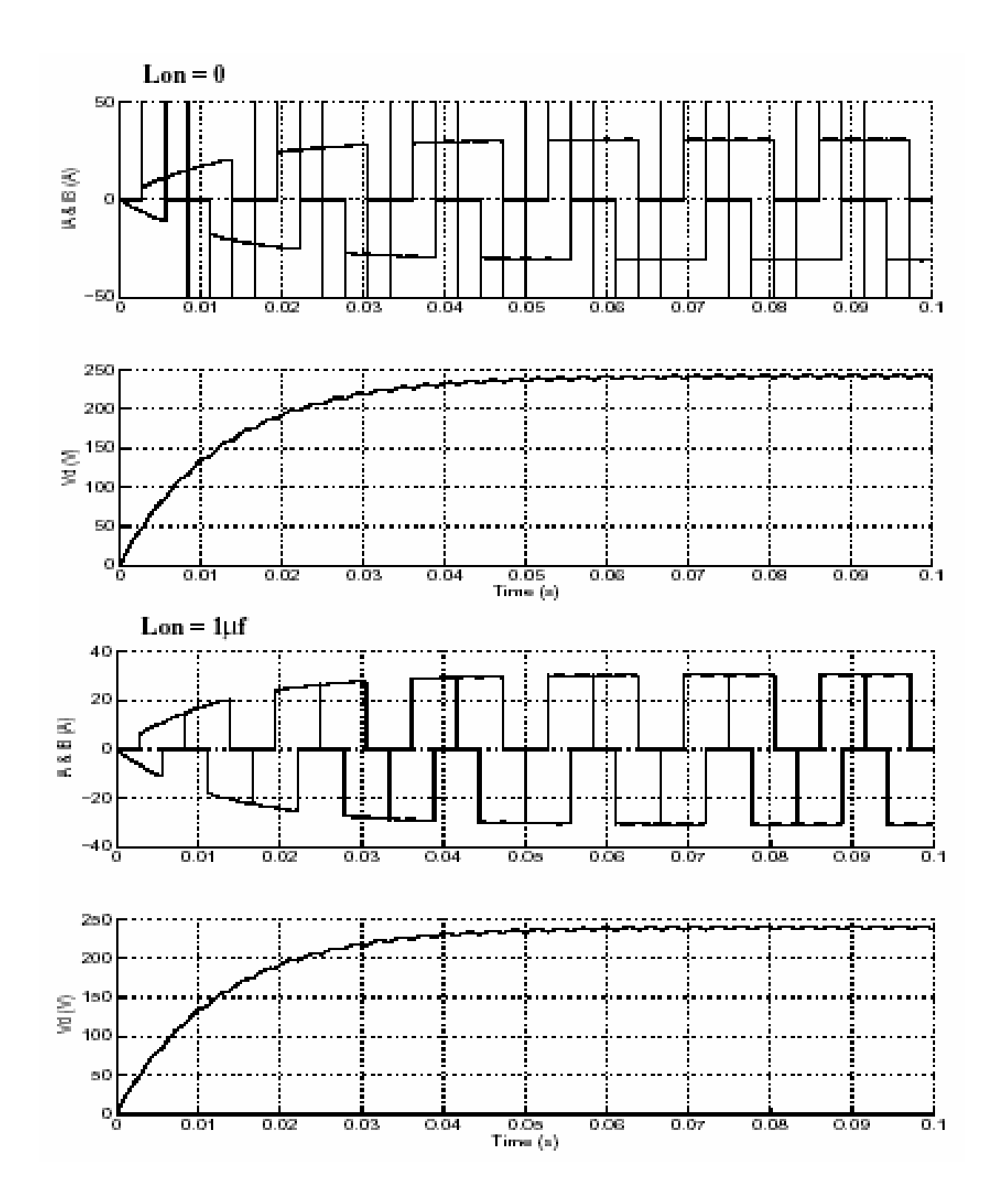

Рисунок 3-4: Токи источника и постоянное напряжение нагрузки с Lon =0 и Lon =1  $\mu$ Гн

## Моделирование дискретизированных электрических систем

Дискретизация начинается с перемещения блока Discrete System block (блок дискретной системы) в вашу схему. Sample time (типовое время) определяется в диалоговом окне блока. В следующий раз, когда Вы запустите моделирование, электрическая система, будет дискретизирована с использованием Tustin метода, который является эквивалентом метода интегрирования с фиксированным шагом с помощью трапеций. Чтобы избежать algebraic loops (алгебраических петель), электрические машины дискретизированы используя передовой метод Euler (Эйлера).

Когда Вы дискретизируете вашу систему, шаг будет контролировать точность моделирования. Если Вы используете слишком большое sample time (типовое время), точность может быть не достаточной. Единственный способ узнать, является ли точность приемлемой, состоит в том, чтобы повторить моделирование с различными **sample times** (типовыми временами) или сравнить с непрерывным методом и найти компромисс в выборе наибольшего приемлемого типового времени. Обычно типовое время от 20 мс до 50 мс дает хорошие результаты для моделирования переходных процессов коммутации силовых систем на 60 Гц или 50 Гц или систем с использованием силовых коммутирующих электронных устройств типа диодов и тиристоров. Однако, для использования силовых электронных приборов с принудительной коммутацией. Вы должны будете уменьшить шаг. Эти устройства: биполярный транзистор с изолированным затвором (IGBT), полевой транзистор (FET), и запираемый тиристор (GTO), которые обычно работают с высокими частотами переключения. Например, модель инвертора с широтноимпульсной модуляцией (PWM), работающая на частоте 8 кГц, требует шаг 1 мс или меньше

Обратите внимание на то, что, даже если Вы дискретизируете вашу электрическую схему. Вы все еще можете использовать непрерывную систему управления. Однако скорость моделирования будет улучшена, если вы будете использовать дискретную систему управления.

### Ограничения на нелинейные модели

 $\mathbf{1}$ Дискретизация индивидуальных электронных устройств с принудительной коммутацией не разрешается.

Дискретизация схем, содержащих электронные приборы с принудительной коммутацией (IGBT, GTO или FET) разрешается только в блоке Universal Bridge (универсальный мост). Дискретизация индивидуальных электронных устройств с принудительной коммутацией не разрешается. Например, попытка дискретизации схемы вольтодобавочного преобразователя постоянного тока, сохраненная в файле демонстрации psbbuckconv.mdl, приведет к предупреждающему сообщению, как показано на рисунке 3-5.

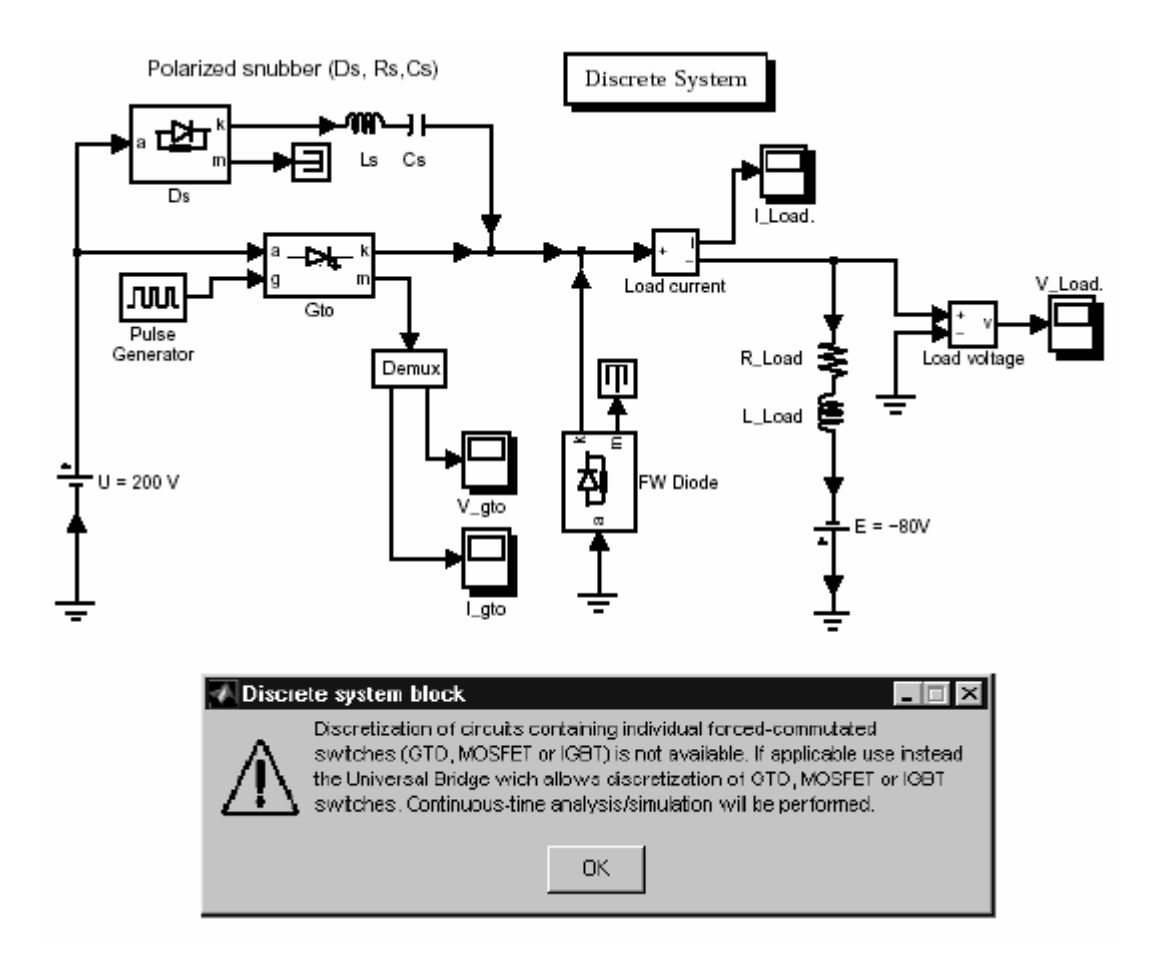

Рисунок 3-5: Дискретизация индивидуальных электронных устройств с принудительной коммутацией не разрешается

В этой схеме, открытие **GTO** тиристора вызовет квази мгновенную проводимость свободного диода. Если бы схема была дискретизированной, диод открылся бы с задержкой на один шаг, а индуктивный ток произвел бы большие перенапряжения. Однако, для обычной схемы преобразователя, как в случае универсального моста, взаимодействия ключей известны заранее. Например, в **IGBT/Diode** инверторе с шестью ключами (рисунок 3-6), открытие **IGBT1** дает мгновенную проводимость диода **D2** в той же самой ветви. Поскольку топология схемы предопределена, возможно вызвать включение диода на том же самом шаге, на котором открывается **IGBT**. Если Вы предпочитаете использовать индивидуальный **IGBT** и блоки диодов, чтобы моделировать полный инвертор, Вы должны использовать непрерывный метод.

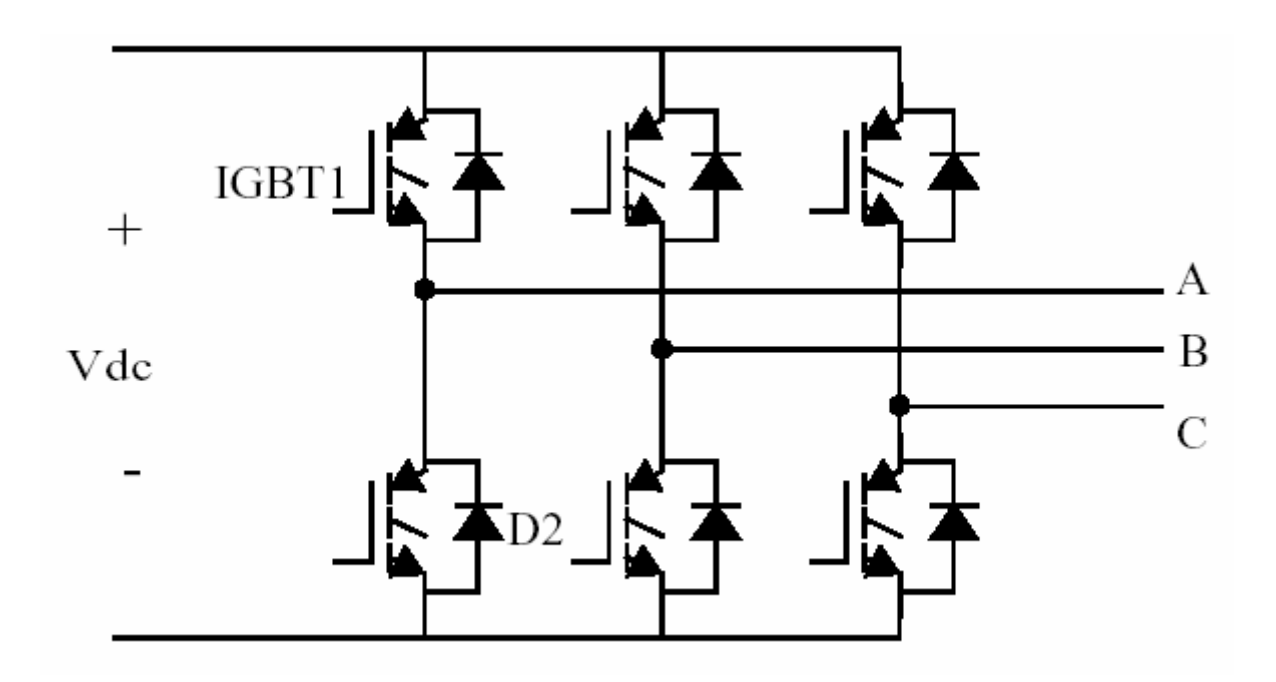

Рисунок 3-6: IGBT инвертор, моделируемый универсальным мостом

- $\mathcal{L}$ Требуется минимальная нагрузка, на выходе машины. При использовании электрических машин в дискретных системах, Вам, придется использовать маленькую «паразитную» активную нагрузку, на выходе машины, чтобы избежать числовых колебаний. Большее типовое время нуждается в большей нагрузке. Минимальная активная нагрузка пропорциональна типовому времени. Как эмпирическое правило, запомните, что в системах, работающих с частотой 60 Гц при шаге 25 мс, минимальная нагрузка приблизительно равна 2.5 % номинальной мощности машины. Например, синхронная машина мощностью 200 МВА в дискретизированной энергосистеме с шагом 50 мс требует приблизительно 5 % активной нагрузки или 10 МВТ. Если типовое время уменьшить до 20 мс, будет достаточно 4 МВТ активной нагрузки.
- $\overline{3}$ В дискретных схемах для диодов и тиристоров используется Lon=0. Диоды и тиристоры, используемые в дискретизированной схеме должны иметь нулевую внутреннюю индуктивность. Если Вы дискретизируете схему, содержащая диоды или тиристоры с Лоном> 0, Power System Block set выдаст Вам предупреждение, о том, что Lon будет установлен в ноль.

# Как увеличить скорость моделирования

Как только были выбраны надлежащий метод (непрерывный или дискретный), тип решателя, и параметры, есть еще некоторые способы оптимизировать скорость моделирования:

Till Дискретизируйте вашу электрическую схему и вашу систему управления. Вы можете даже использовать большее типовое время для системы управления, при условии, что оно кратно одному из наименьших постоянных времени.

圖 Моделирование больших систем или сложных силовых электронных преобразователей может быть трудоёмким. Если Вы должны повторить несколько моделирований от специфической рабочей точки, Вы можете сэкономить время, определив вектор начальных состояний в меню Simulation/Parameters/Workspace IO (моделирование / параметры / рабочее пространство ввод/вывод). Этот вектор начальных условий, надо было сохранить в предыдущем запуске моделирования.

m Сокращение числа открытых **scopes** (измерителей) и числа сохраняемых переменных в scopes (измерителях) также поможет в сокращении времени моделирования.

# **Библиотека нелинейных моделей**

Стандартные блоки, используемые **Simulink** для трансляции моделей с нелинейными блоками, сохранены в библиотеке по имени **Powerlib\_models**. Как правило, никто не работает с библиотекой **Powerlib\_models**. Однако, Вам, вероятно, придется смотреть, как эти модели устроены или изменять их для специфических приложений. Вы можете обратиться к этой библиотеке, напечатав **powerlib\_models** в окне команд **MATLAB**.

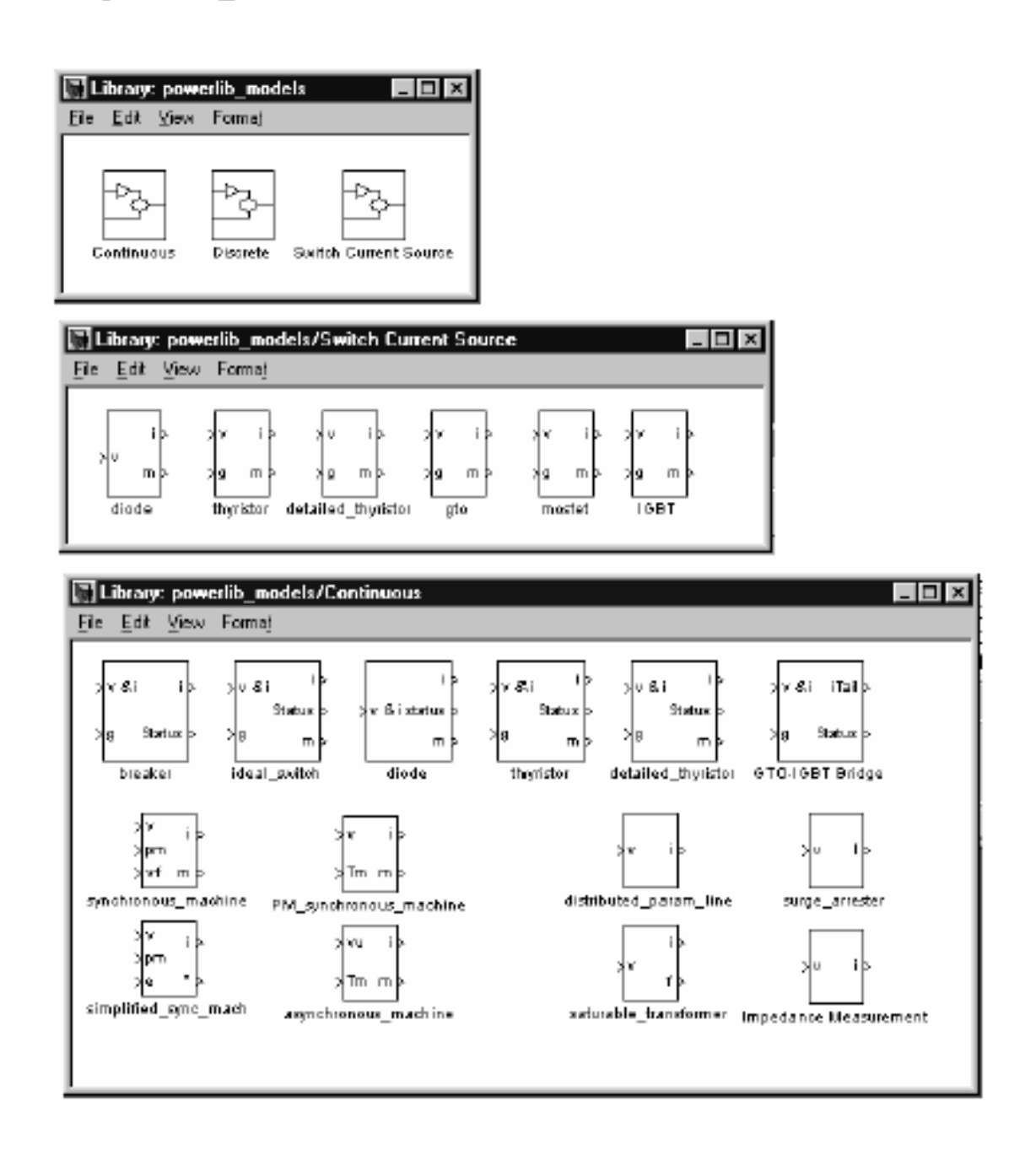

Рисунок 3-7: Библиотека нелинейных моделей (**powerlib\_models**)

### *Библиотека непрерывных моделей*

Библиотека непрерывная моделей содержит два типа блоков:

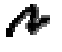

Источники тока, моделируемые непрерывными моделями машины, грозозащитный разрядник, трансформатор, учитывающий насыщение, и линии с распределенными параметрами.

Переключающая логика, используемая в электронных устройствах потребляющих чисто активную мощность (выключатель, диод, тирис тор, и универсальный мост с приборами принудительной коммутации).

### **Нелинейные блоки, моделируемые с помощью источника тока**

Эти блоки используют входное напряжение (выход модели **state-space** (режим-пространство) линейной схемы), и выходной ток, который подается на вход модели **state-space** (режим-пространство). Для сложных моделей типа электрических машин, с несколькими входами и выходами, используются векторные сигналы. Все нужные внутренние сигналы передаются большинством моделей в выходной **m**-вектор измерений.

Например, модель асинхронной машины сохранена в блоке по имени **asynchronous\_machine**. На вход модель подается вектор, состоящий из четырех напряжений: два напряжения ротора (**VabR** и **VbcR**) и два напряжения статора (**VabS** и **VbcS**). На выходе у неё вектор четырех токов: два тока ротора (**IaR** и **IbR**) и два тока статора (**IaS** и **IbS**). Модель также выдает более 20 измеренных сигналов в выходной вектор. Когда из **powerlib** используется блок **Asynchronous Machine** (асинхронной машины), этот вектор выходных измерений доступен через **m**-выход, отображаемый на значке машины. Вы можете получить подробности относительно входов и выходов модели из документации **powerlib** и значков блока **Powerlib\_models**.

### **Логика для выключателей и силовых электронных устройств**

Блоки выключателей и силовых электронных устройств содержат только логику, возвращая состояние выключателя (открытый или закрытый). Состояние выключателя передают в **S**-функцию, которая повторно вычисляет модель **state-space** (режим-пространство) линейной схемы каждый раз, когда состояние выключателя изменяется. Выходной **m**-вектор, выдает ток и напряжение выключателя. Выход **i** выдает ток устройств с принудительной коммутацией, типа **IGBT** и **GTO**. Вся логика выключателя векторная. Это значит, что одна модель — **power2sys** моделирует все устройства, имеющие один и тот же тип.

### Дискретная библиотека

Дискретная библиотека содержит дискретную версию непрерывных молелей, описанных выше.

#### Библиот ека выключат елей смоделированных источником тока

Эта библиотека содержит модели силовых электронных устройств, которые смоделированы источником тока, внешним к линейной схеме. Эти устройства — диод и тиристор с Lon> 0, и три устройства с принудительной коммутацией: запираемый тиристор (GTO), канальный полевой униполярный МОП - транзистор (MOSFET) и биполярный транзистор с изолированным затвором (IGBT). Все эти модели непрерывные и содержат внутреннюю индуктивность, которая позволяет управлять быстрыми переключениями преобразователей с принудительной коммутацией. Что касается электрических машин, эти блоки используют входное напряжение (выход модели statespace (режим-пространство) линейной схемы), и выходной ток, который подается на вход модели state-space (режим-пространство) Все эти модели векторизованы.

### Ограничения нелинейных моделей

Поскольку нелинейные модели моделируются как источники тока, они не могут быть соединены последовательно с катушками индуктивности, и их выводы нельзя оставлять не замкнутыми.

Если, например, Вы запитали машину через индуктивный источник, power2sys выдаст Вам сообщение об ошибке. Это можно избежать, подсоединив большое сопротивление параллельно индуктивному источнику или машине.

Для блока Breaker (выключатель) и силовых электронных устройств, последовательная демпфирующая R-C схема включена в модель. У Вас не будет проблем, если Вы подключите демпфирующие цепочки. Демпфирующее устройство может быть чисто активным при Cs=Inf, или реактивным при Rs=0. Чтобы устранить демпфирующее устройство, определите Rs=Inf и  $Cs=0$
#### *Изменение нелинейных моделей библиотеки Powerlib\_models*

Эта версия **Power System Blockset** не позволяет Вам добавлять изображение блока в библиотеке **powerlib** и ее соответствующей модели в библиотеке **Powerlib\_models**. Однако Вы можете временно изменить нелинейные модели, библиотеки **Power System Blockset**. Чтобы использовать вашу собственную библиотеку **Powerlib\_models**, Вы должны сначала скопировать файл **powerlib\_models.mdl** в вашу рабочую директорию или в любую другую директорию. Если Вы используете папку, отличную от текущей папки, Вы должны определить эту новую папку в пути поиска **MATLAB** перед стандартной папкой библиотеки **blockset**.

Когда Вы сделали свою библиотеку **Powerlib\_models**, Вам можно менять названия блоков, номер входов и выходов, и номера параметров в их диалоговом окне. В следующий раз, когда Вы будите выполнять моделирование, произведенные модификации, будет отражены в вашей схеме.

# Создание вашей собственной библиотеки моделей

В библиотеки Power System Block set представлено очень большое количество основных конструктивных блоков, чтобы строить более сложные электрические блоки. Используя возможность маскировки в Simulink, Вы можете собрать несколько элементарных блоков **powerlib** в подсистему, построить ваше собственное диалоговое окно параметров, создать желаемое изображение блока, и поместить этот новый блок в вашу личную библиотеку.

В Главе 2, «Обучающая программа», мы объяснили, как построить нелинейную модель, используя блок Voltage Measurement (измеритель напряжения) и блок Controlled Current Source (управляемый источник тока). Предложенные примеры (нелинейная индуктивность и нелинейное сопротивление) были относительно просты. Используя тот же самый принцип, Вы можете строить намного более сложные модели, используя несколько управляемых источников тока, или даже регулируемые источники напряжения. Обращайтесь к разделу 7 главы «Обучающая программа».

В библиотеке **powerlib** extras заложены примеры маскированных блоков, которые используются при создании трехфазной библиотеки. Откройте эту библиотеку и обратите внимание на то, как маскированные блоки были созданы.

Вы даже можете динамически менять значок блока согласно значениям параметров. Например, откройте диалоговое окно блока 3-phase RLC Parallel Load (трехфазная RLC параллельная нагрузка), находящегося в трехфазной библиотеке **powerlib extras** и обратите внимание на то, как его значок изменяется, когда активные и реактивные мощности последовательно устанавливаются в ноль.

# Изменение параметров вашей схемы

Каждый раз, когда Вы изменяете хотя бы один из параметров блока библиотеки **powerlib**, Вы должны перезапустить моделирование, чтобы пересчитать модель state-space (режим-пространство) и модифицировать параметры нелинейных моделей. Однако Вы можете изменить любой параметр источника (амплитуду, частоту или фазу) в течение процесса моделирования. Модификация произойдет, как только Вы нажмете на кнопку применить или закроете меню блока источника.

Что касается блоков Simulink, все параметры блоков **powerlib**, которые Вы определяете в диалоговом окне, могут содержать выражения МАТLAB, используя символические имена переменных. Перед запуском моделирования, Вы должны определить значение каждой из этих переменных в вашей рабочей области МАТLAВ. Это позволяет Вам исполнять параметрические задания, изменяя значения параметра в script (сценарии) MATLAB.

### Пример script (сценария) MATLAB, выполняющего параметрическое задание

Предположим, что Вы хотите исполнить параметрическое задание в схеме, названной my circuit, чтобы найти воздействие изменения индуктивности на переходные процессы при переключении. Вы хотели бы найти самый большой бросок напряжения и индуктивность, при которой он произошел.

Значение индуктивности одного из блоков содержит переменную L1, которая должна быть определена в вашей рабочей области. L1 изменяется от 10 мГн до 100 мГн, с шагом 10 мГн, просчитанные значения будут сохранены в векторе L1 vec. Кривые напряжения, которые будут проанализированы, сохранятся в блоке ToWorkspace в матричном формате в переменной по имени V1.

Вы можете написать **m**-файл **MATLAB**, который будет циклически перебирать 10 значений индуктивности и отобразит самый плохой случай.

L1 vec= $(10:10:100)$ ·1e-3; % 10 inductances values 10/100 mH V1 max= $0$ : for  $i=1:10$  $L1=L1$  vec(i): fprintf('Test No %d L1= %g H\n', i, L1);  $\sin(\text{my circuit})$ ; % performs simulation % memorize worst case if  $max(abs(V1)) > V1$  max,

$$
imax=i;VI_max=max(abs(V1));end
$$

end

fprintf('Maximum overvoltage=  $\%$ g V occured for L1= $\%$ g H\n', V1\_max,  $L1$ <sub>\_</sub>vec(imax));

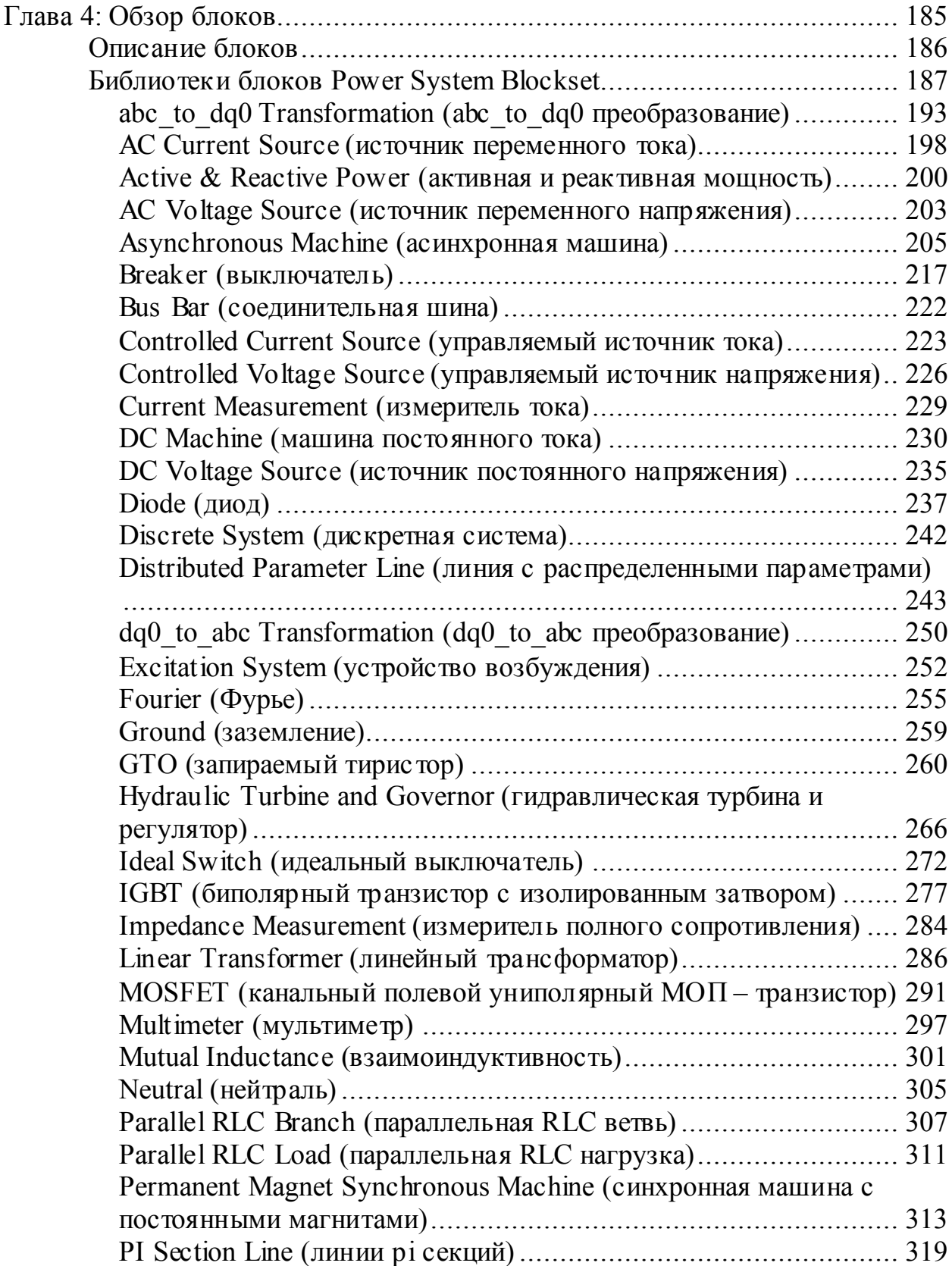

# **Описание блоков**

Блоки появляются в алфавитном порядке и содержат следующую информацию:

- Имя блока, значок, и библиотеку блока, которая содержит блок  $\blacksquare$
- $\blacksquare$ Назначение блока
- $\mathbf{H}$ Описание использования блока
- $\mathbf{u}$ Диалоговое окно и параметры блока
- $\mathbf{u}$ Дополнительная информация:
	- Входы и выходы описание входов и выходов блока
	- Допущения и ограничения использования блока
- Пример использования блока  $\blacksquare$
- $\mathbf{r}$ «См. также» связанные блоки

# **Библиотеки блоков Power System Blockset**

Главная библиотека **Power System Blockset's** — **powerlib** организовывает все блоки в библиотеки согласно их свойств. Окно **powerlib** отображает блоки библиотек, значки и названия:

同 Библиотека **Electrical Sources** (электрические источники) содержит блоки, которые генерируют электрические сигналы.

圓 Библиотека **Elements** (элементы) содержит линейные и нелинейные элементы электросетей.

圓 Библиотека **Power Electronics** (силовая электроника) содержит устройства силовые электронные приборы.

圓 Библиотека **Machines** (машины) содержит модели машин.

圓 Библиотека **Connectors** (соединители) содержит блоки, которые используются для соединения блоков в различных ситуациях.

回 Библиотека **Measurements** (измерителей) содержит блоки измерений напряжения и тока.

回 Библиотека **Extras** (дополнения) содержит трехфазные блоки, специализированные измерители и блоки управления. Эта библиотека может также быть открыта, если Вы напечатаете **powerlib\_extras** в окне команд **MATLAB**. Некоторые из этих блоков не документированы в секции описания блока.

同 Библиотека **Demos** (демонстрационные примеры) содержит полезные демонстрационные и показательные примеры.

Окно **powerlib** также содержит следующие блоки:

回 Блок **Powergui**, который открывает графический интерфейс пользователя для анализа установившихся режимов электрических цепей.

圓 Блок **Discrete System** (дискретной системы), который используется для дискретизации ваших электрических моделей.

Модели нелинейных блоков **Simulink**, библиотеки **powerlib** сохранены в библиотеке по имени **powerlib\_models**. Эти модели **Simulink** используются **Power System Blockset**, чтобы построить эквивалентную **Simulink** модель вашей электрической схемы. См. Главу 3, «Расширенные темы», в которой описана библиотека **powerlib\_models**.

Таблица 4-1: Библиотека блоков **Electrical Sources** (электрических источников)

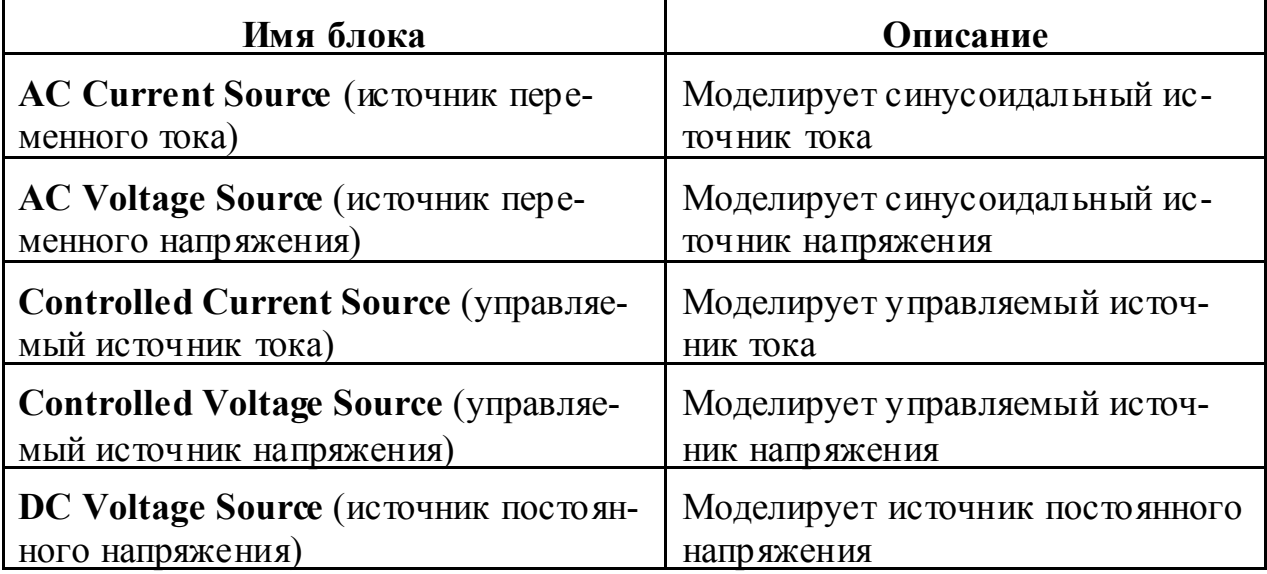

Таблица 4-2: Блоки библиотеки **Elements** (элементов)

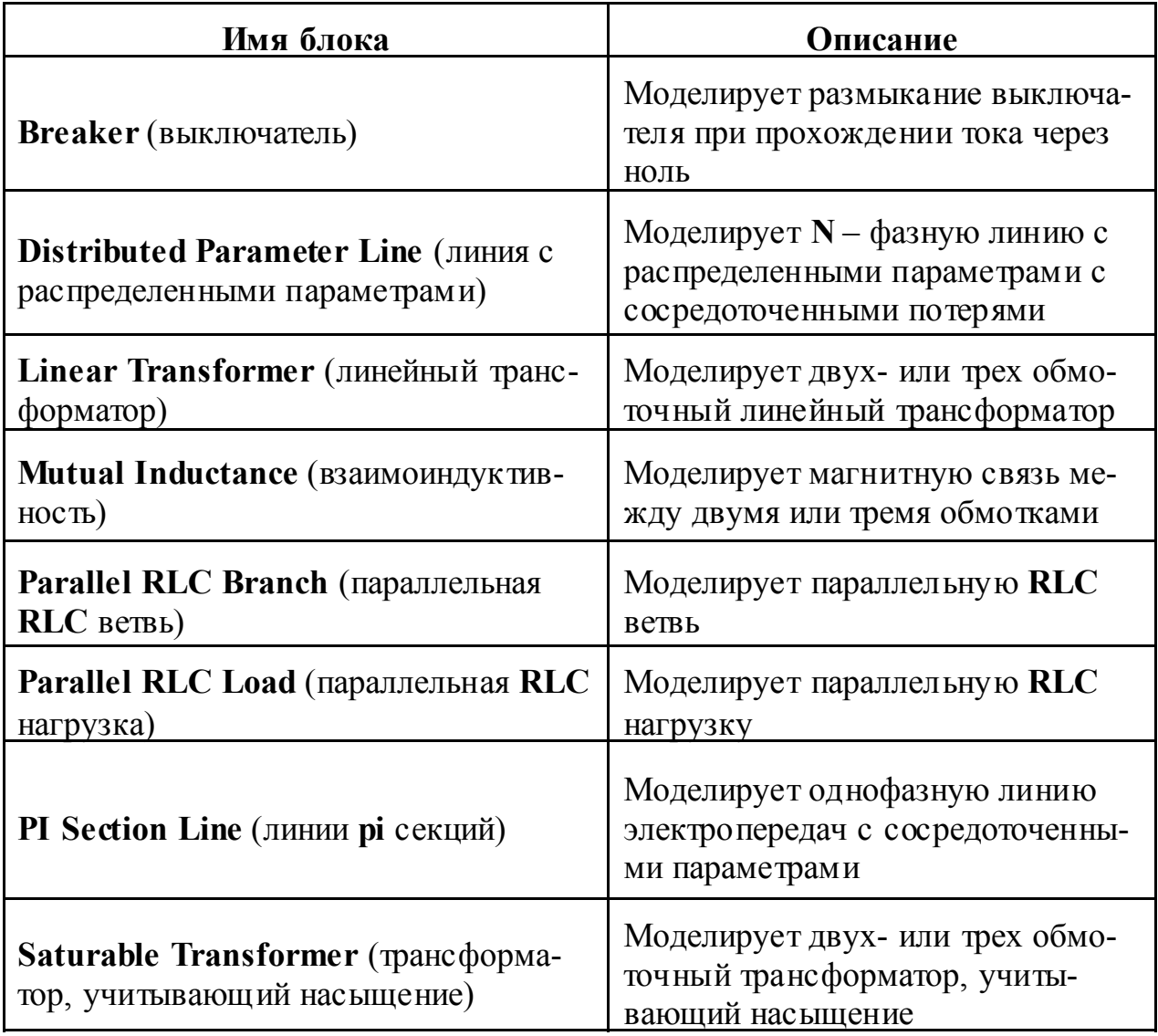

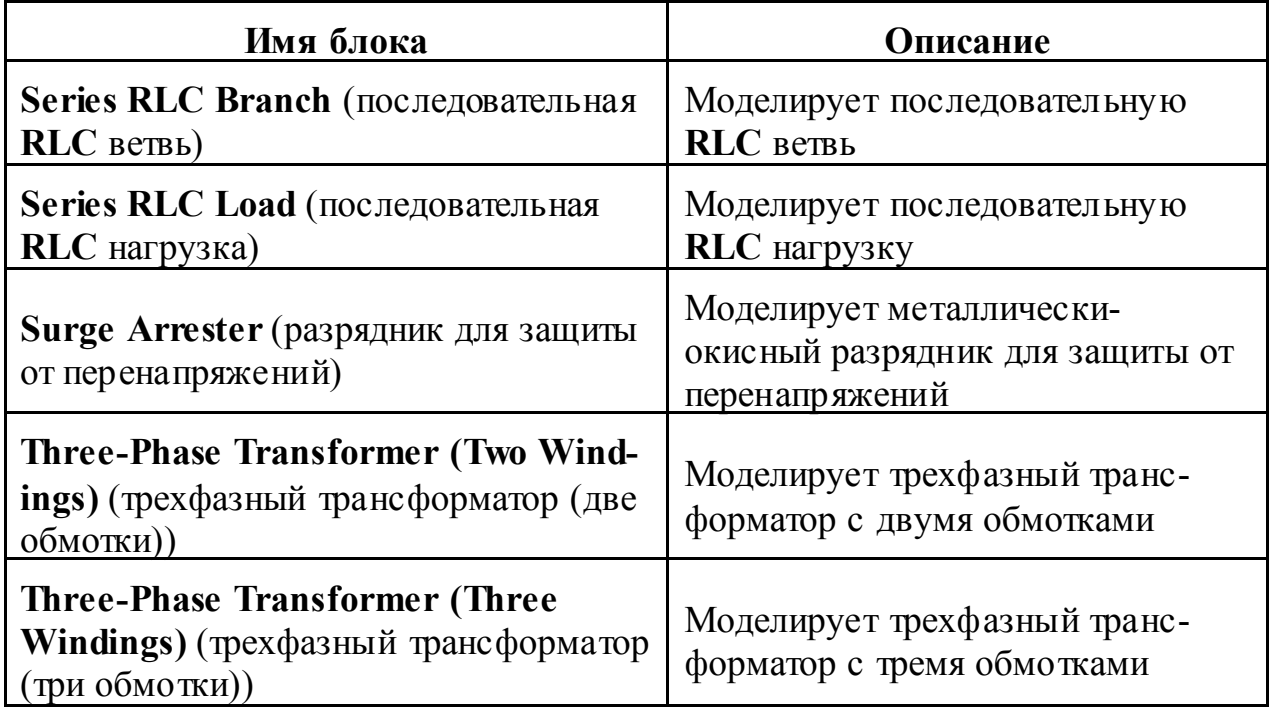

# Таблица 4-3: Блоки библиотеки **Power Electronics** (силовой электроники)

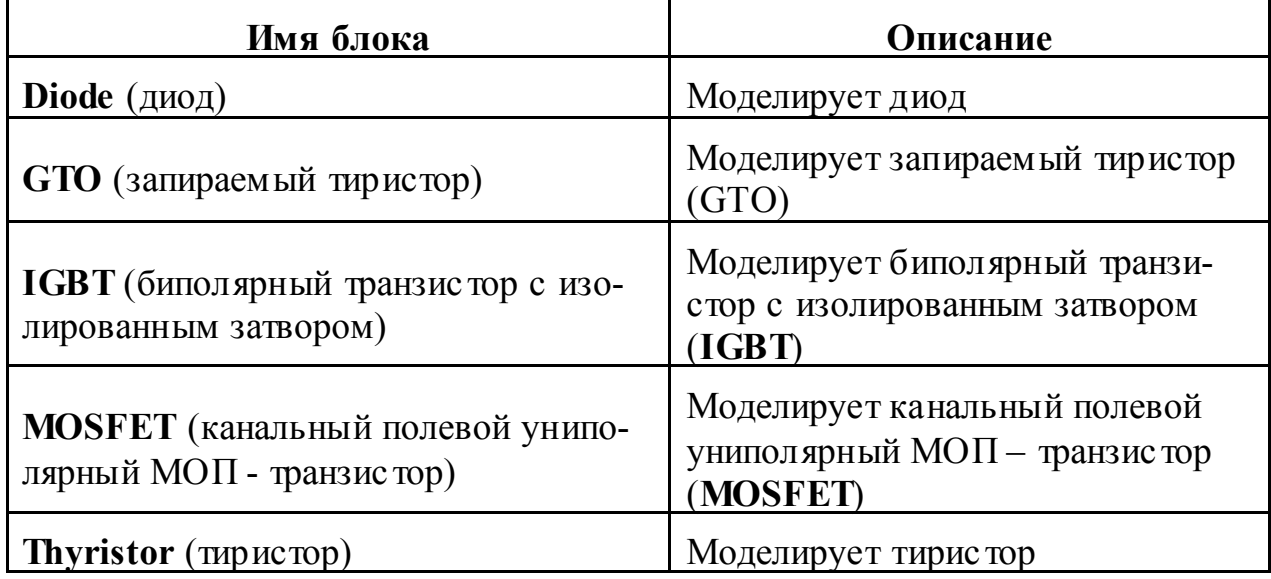

# Таблица 4-4: Блоки библиотеки **Machines** машин

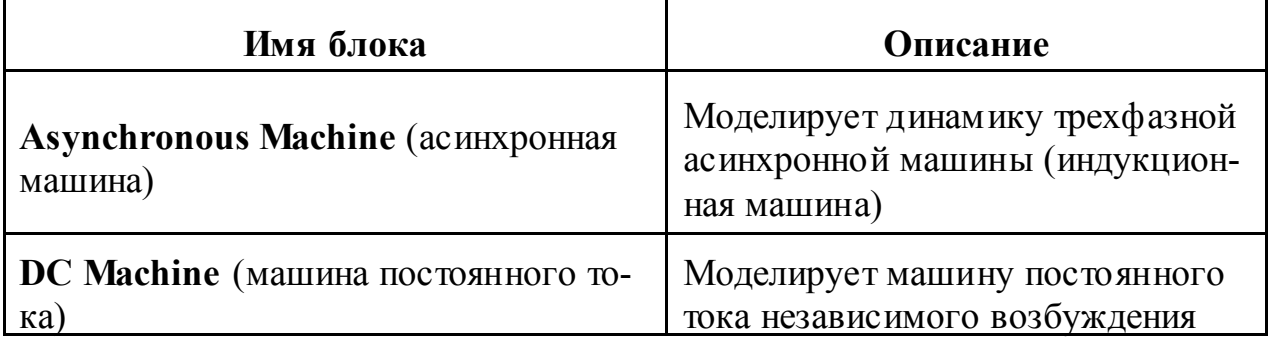

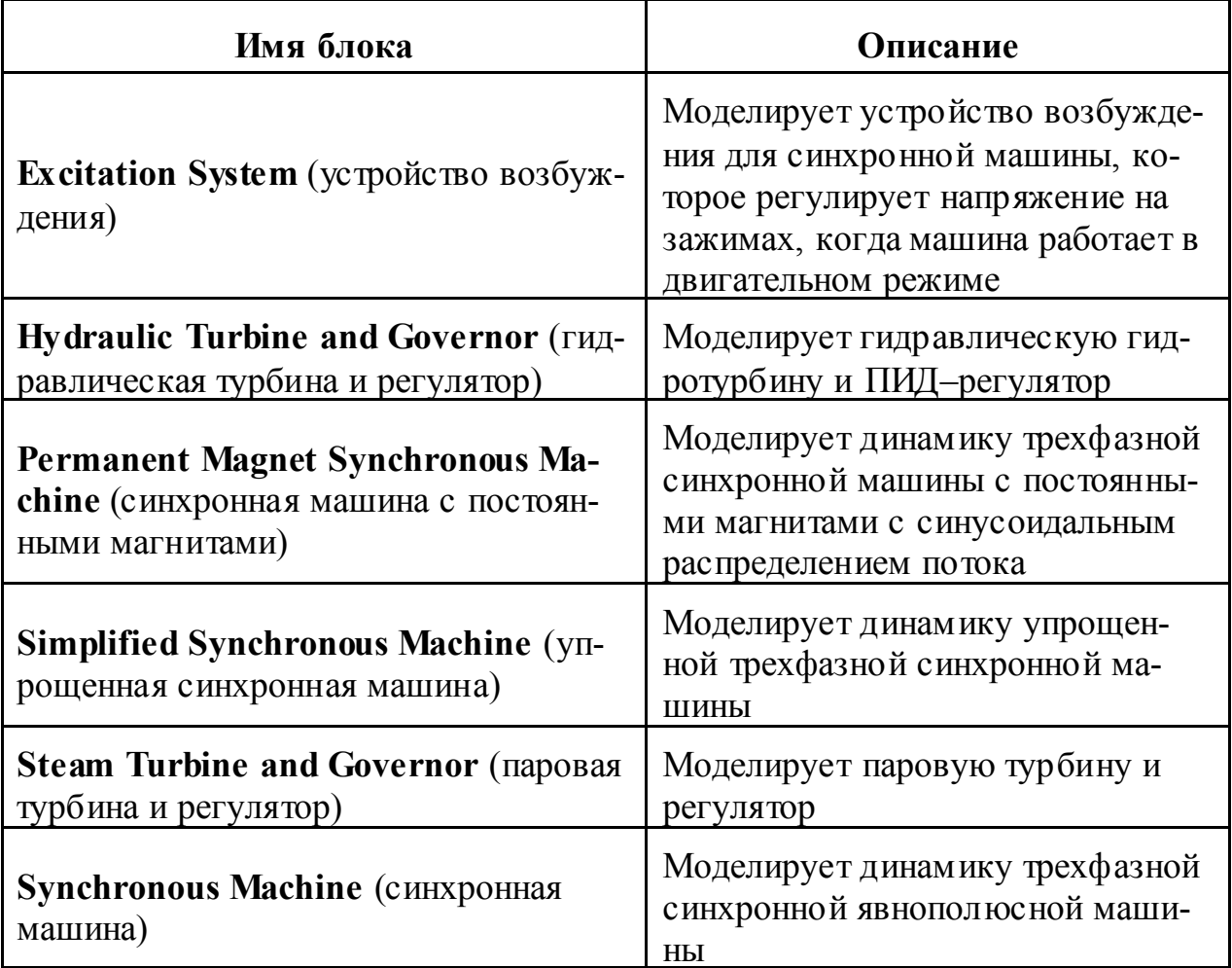

# Таблица 4-5: Блоки библиотеки **Connectors** (соединителей)

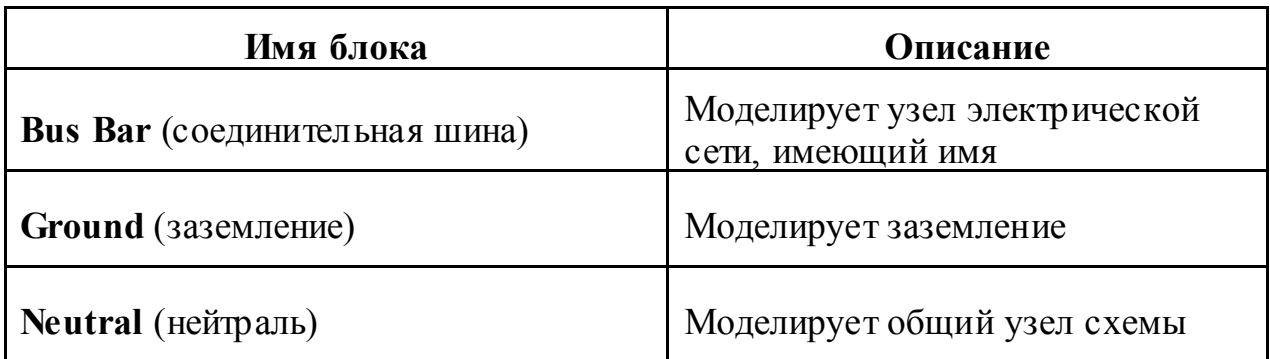

# Таблица 4-6: Блоки библиотеки **Measurements** (измерения)

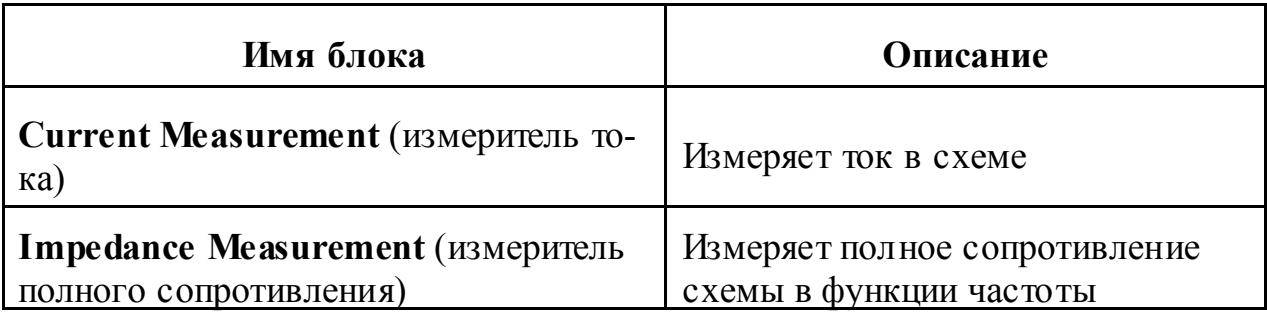

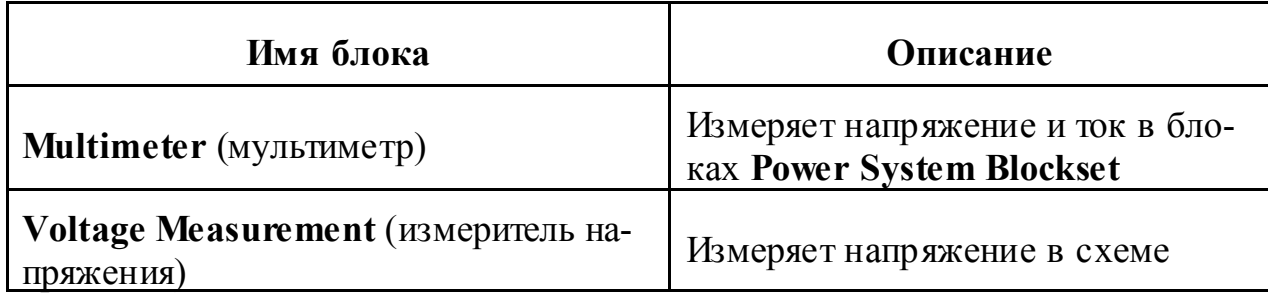

Таблица 4-7: Блоки библиотеки **Powerlib\_extras/Measurements** (силовая библиотека\_ дополнения/измерение)

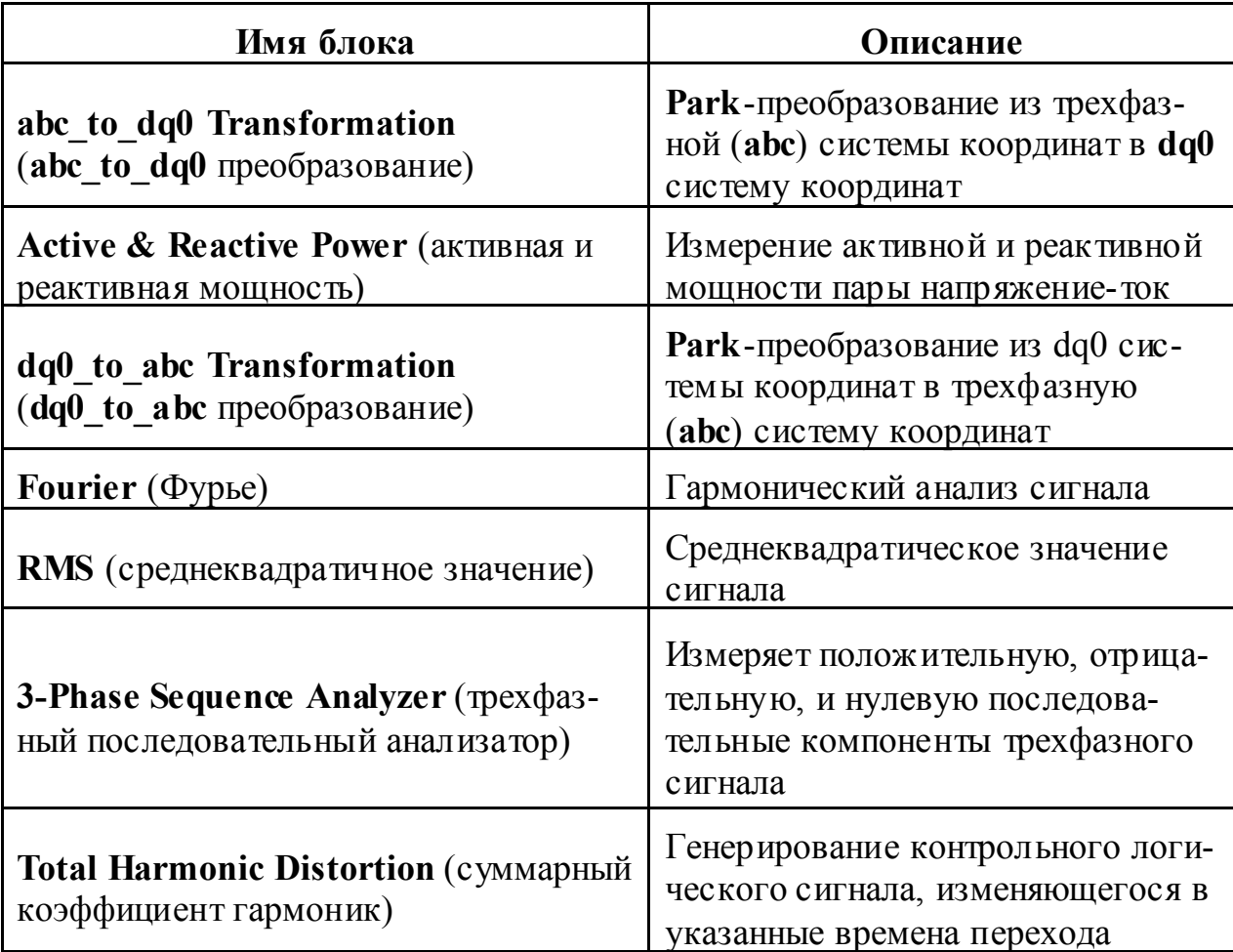

Таблица 4-8: Блоки библиотеки **Powerlib\_extras/Control** (силовая библиотека\_ дополнения/управление)

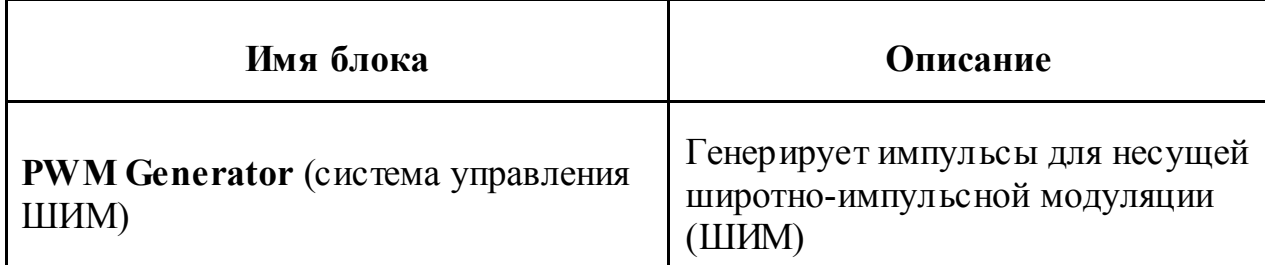

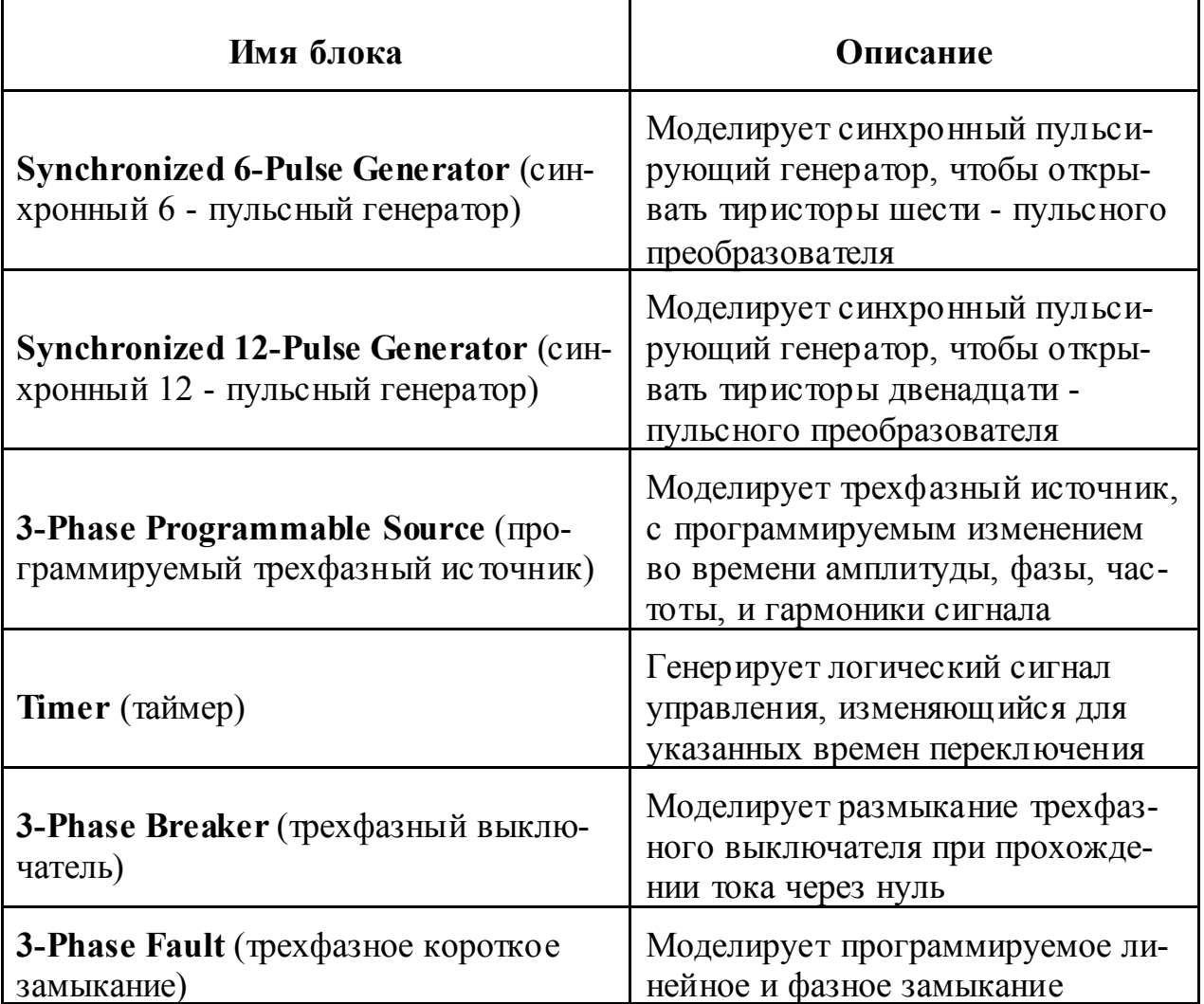

#### $abc$  to  $dq0$  Transformation (abc to  $dq0$  преобразование)

Назначение: Park-преобразование из трехфазной (abc) системы координат в dq0 систему координат.

Библиотека: powerlib extras/Measurements (силовая библиотека дополнения/измерение)

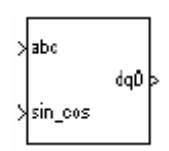

Описание: Этот блок вычисляет продольную ось, квадратную ось, и нулевую последовательность из двух координатной вращающейся системы координат в трехфазный синусоидальный сигнал. Используется следующее преобразование

$$
V_d = \frac{2}{3}(V_a \sin(\omega t) + V_b \sin(\omega t - 2\pi/3) + V_c \sin(\omega t + 2\pi/3))
$$
  
\n
$$
V_q = \frac{2}{3}(V_a \cos(\omega t) + V_b \cos(\omega t - 2\pi/3) + V_c \cos(\omega t + 2\pi/3))
$$
  
\n
$$
V_0 = \frac{1}{3}(V_a + V_b + V_c)
$$

где о - скорость вращение (рад/с) системы координат

Это уравнения для напряжения. То же само преобразование для трехфазного тока, но с переменными I<sub>a</sub> I<sub>b</sub>I<sub>c</sub> и I<sub>d</sub>I<sub>q</sub>I<sub>0</sub>.

Это преобразование обычно используется в электрических моделях трехфазных машин, и известно оно как Park-преобразование. Оно позволяет устранить зависимость индуктивности от времени, с помощью приведения статорных и роторных координат к фиксированной или вращающейся системе координат. В случае синхронной машины, статорные координаты приводятся к ротору. І<sub>d</sub> и І<sub>d</sub> представляют два постоянных тока, протекающие в двух эквивалентных обмотках ротора (d - обмотка находится непосредственно на той же самой оси, что и как обмотка поля, и **q** - обмотка находится на перпендикулярной оси), которые будут создавать тот же самый поток, что и как токи статора  $I_a$ ,  $I_b$ , и  $I_c$ .

Вы можете также использовать этот блок в системе управления, что бы измерить составляющую прямой последовательности фаз  $V_1$  набора трехфазных напряжений или токов. V<sub>d</sub> и V<sub>q</sub> (или I<sub>d</sub> и I<sub>q</sub>) тогда представляют прямоугольные координаты — составляющие прямой последовательности фаз.

Вы можете использовать блоки Math Function (математическая функция) и Trigonometric Function (тригонометрическая функция), чтобы получить модуль и угол  $V_1$ :

$$
\left|V_1\right| = \sqrt{V_q^2 + V_d^2}
$$

$$
\angle V_1 = \text{atan2}(V_q / V_d)
$$

Это устройство измерения работает без задержки, но, в отличие от анализатора гармоник (Fourier), сделанного в блоке Sequence Analyzer (анализатор последовательности), оно чувствительно к гармоникам и дисбалансам.

Диалоговое окно:

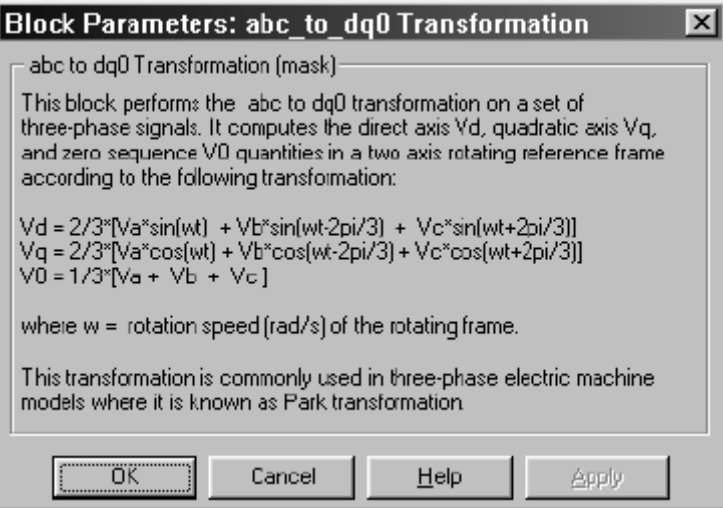

#### Входы и выходы:

аbc: С первым входом надо соединить векторный синусоидальный фазный сигнал, который будет преобразован [фаза А, фаза В, фаза С].

sin cos: Со вторым входом надо соединить векторный сигнал содержащий [sin(ot) cos(ot)] значения, где  $\omega$  — скорость вращения системы координат.

dq0: Выход — векторный сигнал, содержащий три компоненты последовательности [d q o].

### Пример:

В демонстрационном примере psb3phsignaldq.mdl блок Discrete 3-Phase Programmable Source (дискретный трехфазный программируемый источник) используется, чтобы сгенерировать напряжение положительной последовательности, амплитудой 1 о.е., фазой 15 градусов. При t=0.05 секунд напряжение положительной последовательности увеличилось до 1.5 о.е., при t=0.1 секунд, происходит дисбаланс, увеличивая отрицательную последовательность с амплитудой 0.3 о.е. с фазой 30 градусов. Величина и фаза положительной последовательности оценены двумя различными способами:

 $\mathbf{1}$ Расчет последовательности векторов, используя анализатор гармоник (Fourier).

#### $\overline{2}$ . abc в dq0 преобразование

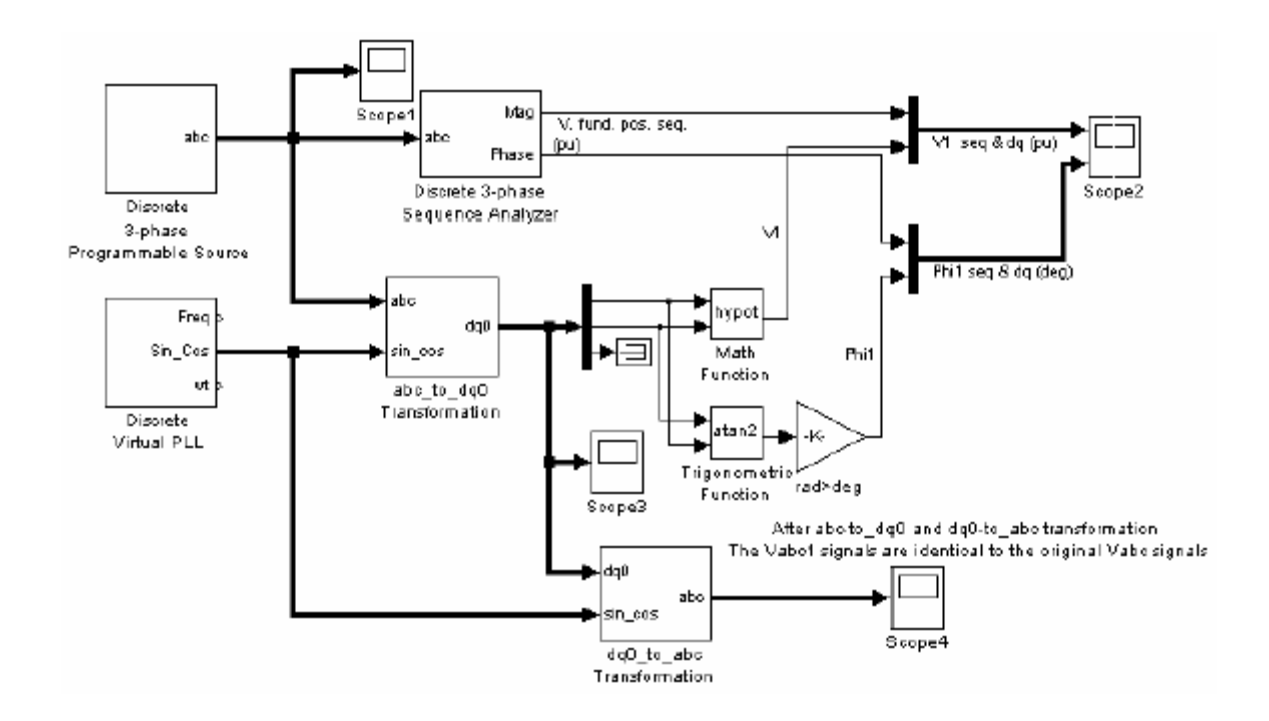

Запустите моделирование, и наблюдайте мгновенные сигналы Vabc (Scope1), сигналы, полученные анализатором последовательности (Scope2) и сигналы, полученные с помощью abc dq0 преобразования (Scope3).

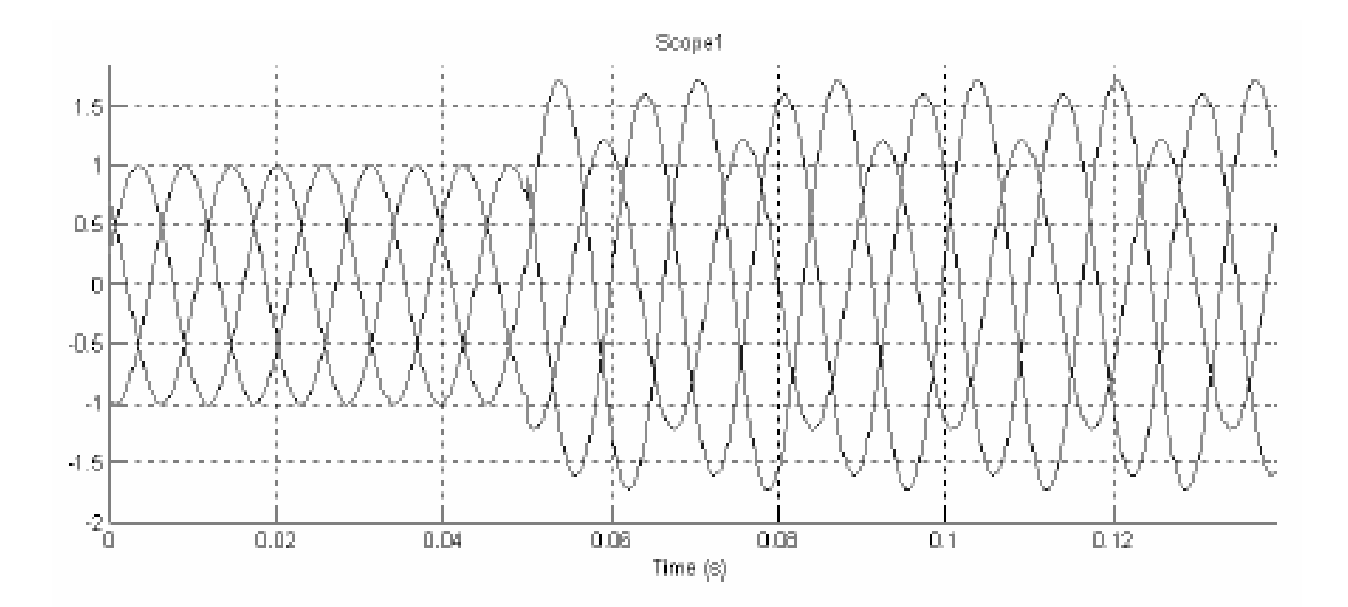

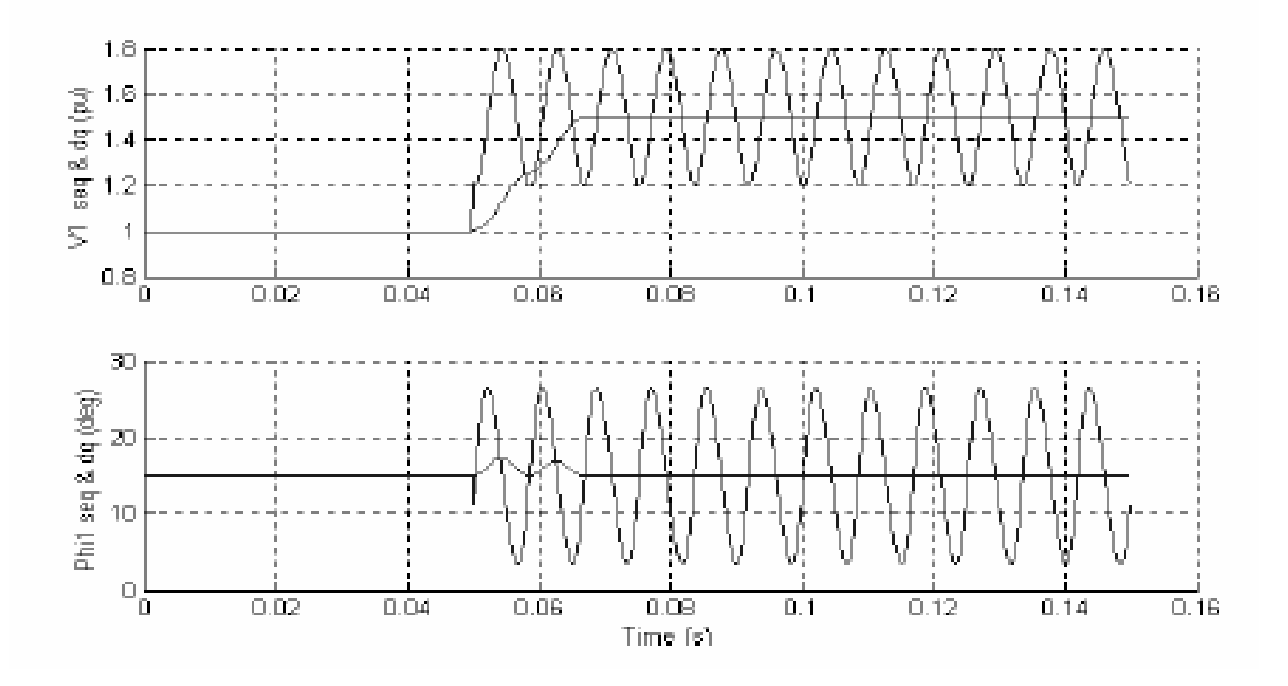

Обратите внимание на то, что анализатор последовательности, который использует анализатор гармоник (Fourier), не чувствителен ни к гармоникам, ни к дисбалансу. Однако, его ответ на скачок — однопериодное линейное изменение.

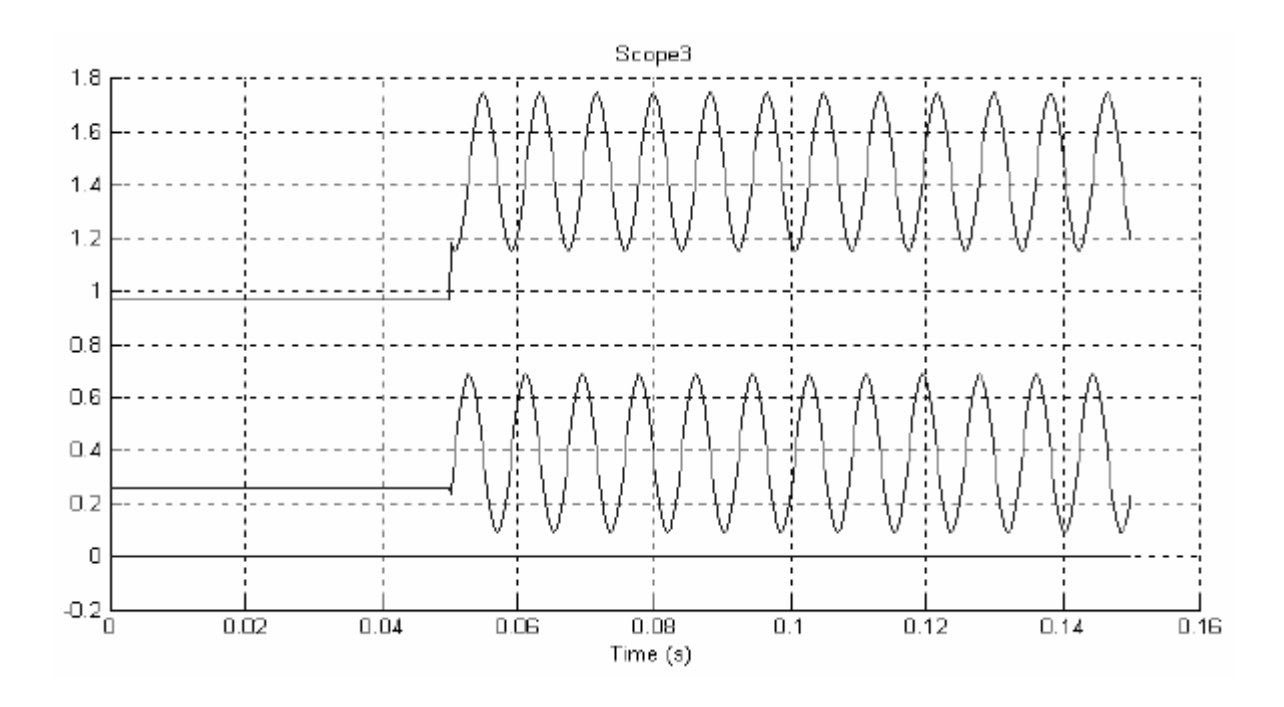

а bc dqo преобразование работает мгновенно. Однако дисбаланс производит неравномерность выходов V<sub>1</sub> и Phi<sub>1</sub>.

См. также: dq0 to abc Transformation (dq0 to abc преобразование), Sequence Analyzer (анализатор последовательности)

### *AC Current Source (источник переменного тока)*

**Назначение**: Моделирует синусоидальный источник тока. **Библиотека**: **Electrical Sources** (электрические источники)

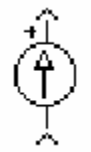

**Описание**: Блок **AC Current Source** (источника переменного тока) моделирует идеальный ис точник переменного тока. Положительное направление тока обозначено стрелкой, показанной на изображении блока. Произведенный ток **I** описан следующим соотношением:

 $I = Amplitude \times sin(2pi \times Frequency \times t + Phase \times pi/180)$ 

Для амплитуды и фазы допустимы отрицательные значения. Нулевая частота определяет ис точник постоянного тока. Отрицательная частота не допустима, иначе **Simulink** выдает ошибку, и на блоке будет отображен знак вопроса. Вы можете изменять первые три параметра блока в любое время в течение моделирования.

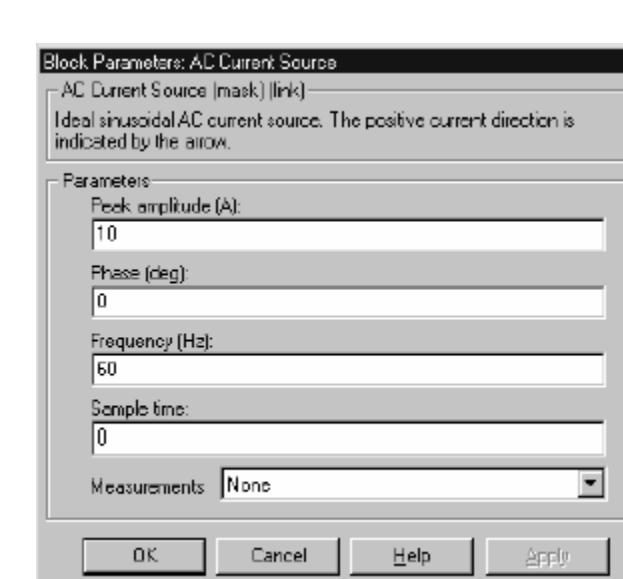

**Диалоговое окно и параметры**:

**Peak amplitude**: Амплитуда генерируемая источником тока, в амперах  $(A).$ 

**Phase**: Фаза в градусах (º).

**Frequency**: Частота источника в Герцах (Гц).

**Sample time**: Период типового времени в секундах (с). По умолчанию — 0, соответс твует непрерывному источнику.

**Measurements**: Выберите **Current** (ток), чтобы измерить ток блока **AC Current Source** (источник переменного тока).

Добавьте блок **Multimeter** (мультиметр) в вашу модель для просмотра выбранных измерений моделирования. В окне **Available Measurement** (доступные измерения) блока **Multimeter**, измерение будет идентифицировано меткой, сопровождаемой именем блока.

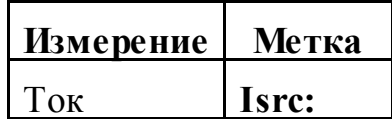

### **Пример**:

Параллельное включение двух блоков **AC Current Source** (источник переменного тока) используется, чтобы суммировать два синусоидальных тока в резисторе.

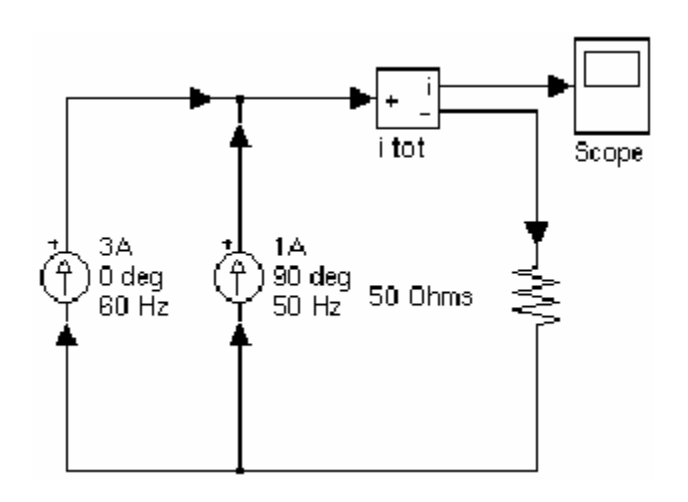

Эта схема доступна в файле **psbaccurrent.mdl**.

**См. также: Controlled Current Source** (управляемый источник тока), **Multimeter** (мультиметр)

#### *Active & Reactive Power (активная и реактивная мощность)*

**Назначение**: Измерение активной и реактивной мощности пары напряжение-ток.

**Библиотека**: **powerlib**\_**extras/Measurements** (силовая библиотека\_ дополнения/измерение)

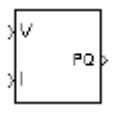

**Описание**: Блок **Active & Reactive Power** (активной и реактивной мощности) измеряет активную мощность **P** и реактивную мощность **Q** связанный с периодической парой напряжение-ток, которая может содержать гармонику. **P** и **Q** рассчитываются, умножая средние значения **V** и **I** за один период фундаментальной частоты.

$$
P = \frac{1}{T} \int_{t}^{(t+T)} (V(\omega t) \times I(\omega t)) dt
$$

$$
Q = \frac{1}{T} \int_{t}^{(t+T)} (V(\omega t) \times I(\omega t - \pi/2)) dt
$$

где T = 1 / (значение фундаментальной частоты)

**Диалоговое окно и параметры**:

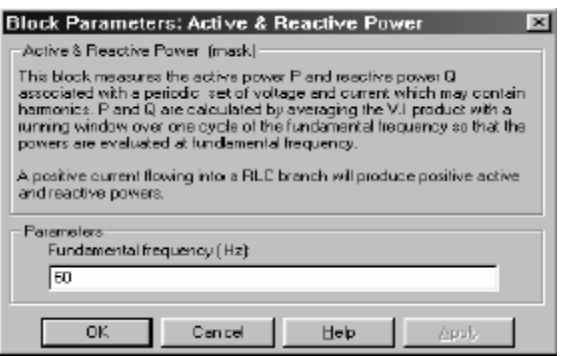

**Fundamental frequency (Hz)**: Фундаментальная частота, в Герц, мгновенного напряжения и тока.

#### **Входы и выходы**:

Первый вход — мгновенное напряжение. Второй вход — мгновенный ток. Выход дает вектор **[P, Q]** активной и реактивной мощности.

#### **Пример**:

Схема **psbtransfo.mdl** моделирует распределительный трансформатор с тремя обмотками, с номинальными данными 75 кВА – 14400/120/120 В. Первичная обмотка трансформатора соединена с источником высокого напряжения 14400 В (действующее). Две идентичные индуктивные нагрузки (20 кВт – 10 кВАР) соединены с двумя вторичными обмотками. Третья емкостная нагрузка (30 кВт – 20 кВАР) питается напряжением 240 В.

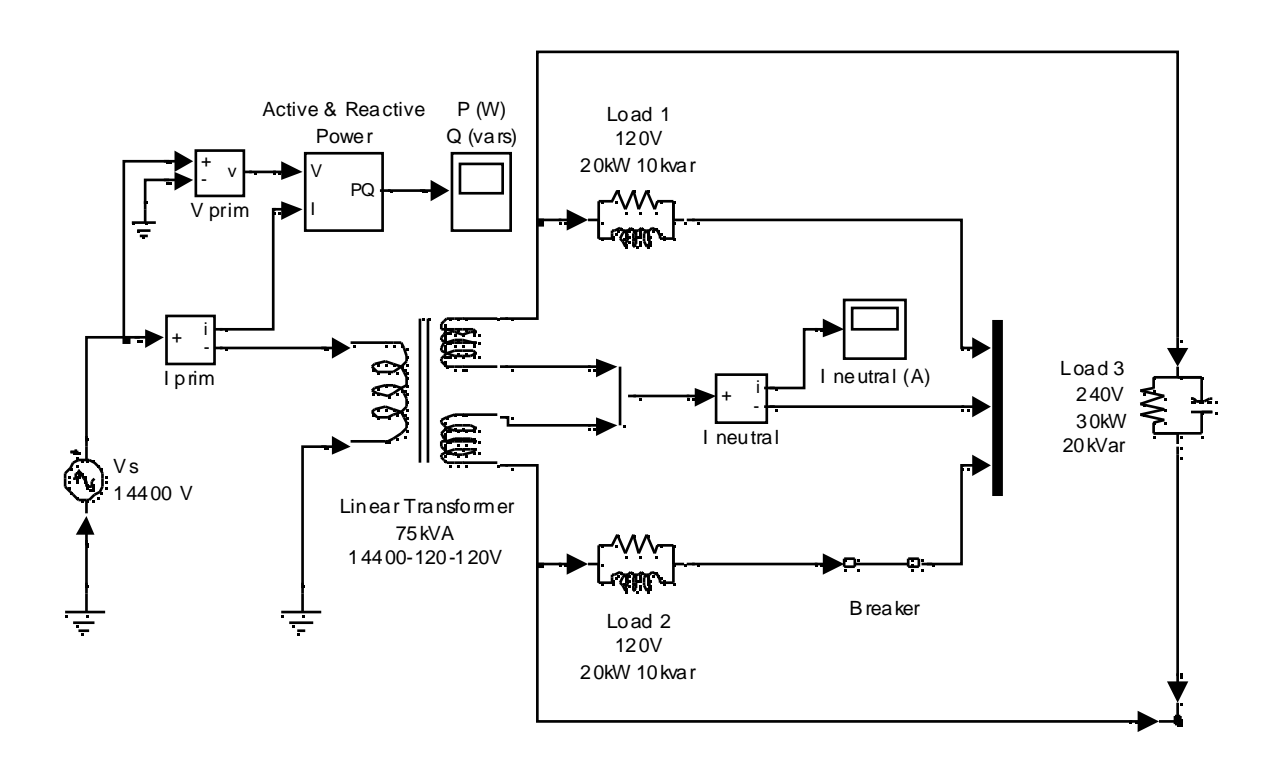

Первоначально, выключатель, соединенный последовательно с нагрузкой 2, замкнут, следовательно, устройс тво симметрично. Когда выключатель размыкается, ток начинает течь в нейтрале в результате получается дисбаланс нагрузки.

Активная мощность, первичной обмотки измерена блоком **Active & Reactive Power** (активной и реактивной мощности).

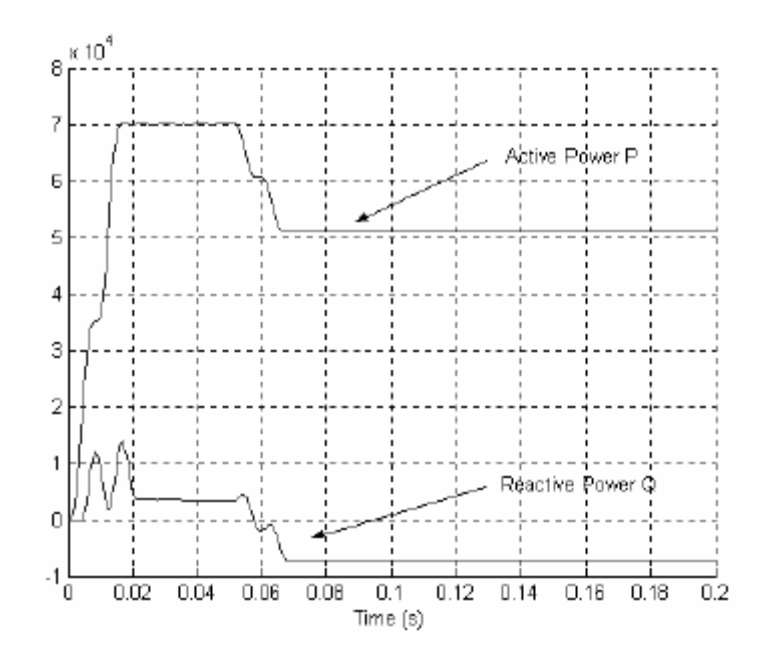

Когда выключатель размыкается, происходит уменьшение активной мощности от 70 кВт до 50 кВт.

### *AC Voltage Source (источник переменного напряжения)*

**Назначение**: Моделирует синусоидальный источник напряжения. **Библиотека**: **Electrical Sources** (электрические источники)

**Описание**: Блок **AC Voltage Source** (источника переменного напряжения) моделирует идеальный источник переменного напряжения. Выход и вход блока соответствуют соответс твенно положительному и отрицательному выводам источника. Электродвижущая сила **U** описана следующим соотношением:

```
U = Amplitude \times \sin(2pt \times Frequency \times t + Phase \times pt/180)
```
Для амплитуды и фазы допускаются отрицательные значения. Нулевая частота определяет ис точник постоянного напряжения. Отрицательная частота не допускается, иначе **Simulink** выдает ошибку, и на блоке будет отображен знак вопроса. Вы можете изменять первые три параметра блока в любое время в течение моделирования.

**Диалоговое окно и параметры**:

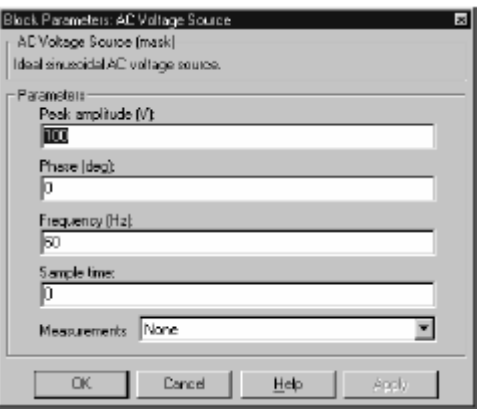

**Peak amplitude**: Амплитуда генерируемая источником напряжения, в вольтах (В).

**Phase**: Фаза в градусах (º).

**Frequency**: Частота источника в Герцах (Гц).

**Sample time**: Период типового времени в секундах (с). По умолчанию — 0, соответс твует непрерывному источнику.

**Measurements**: Выберите **Voltage** (напряжение), чтобы измерить напряжение блока **AC Voltage Source** (источник переменного напряжения).

Добавьте блок **Multimeter** (мультиметр) в вашу модель для просмотра выбранных измерений моделирования. В окне **Available Measurement** (доступные измерения) блока **Multimeter**, измерение будет идентифицировано меткой, сопровождаемой именем блока.

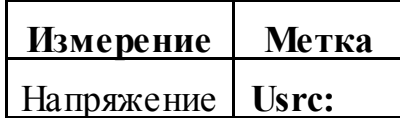

#### **Пример**:

Два блока **AC Voltage Source** (источник переменного напряжения), с различных частотами, соединены последовательно, параллельно резистору. Сумма этих двух напряжений подается на сопротивление. Эта схема доступна в файле **psbacvoltage.mdl**.

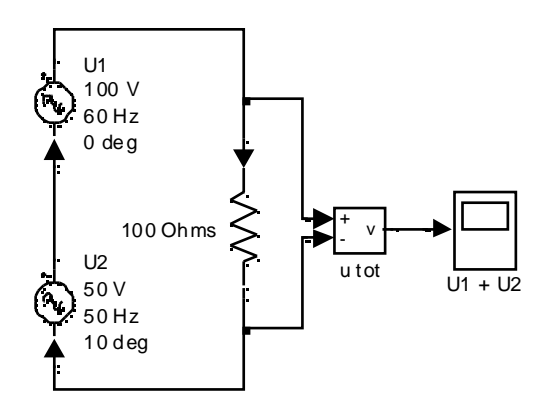

**См. также: Controlled Voltage Source** (управляемый источник напряжения), **DC Voltage Source** (источник постоянного напряжения), **Multimeter**  (мультиметр)

### *Asynchronous Machine (асинхронная машина)*

**Назначение**: Моделирует динамику трехфазной асинхронной машины, также известной как индукционная машина.

**Библиотека**: **Machines** (машины)

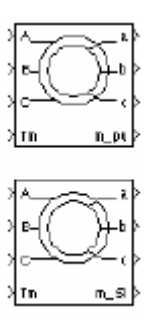

**Описание**: Блок **Asynchronous Machine** (асинхронная машина) работает в генераторном или двигательном режиме. Режим работы определяется знаком механического вращающего момента (положительным для двигательного режима, отрицательным для генераторного режима). Электрическая часть машины представлена моделью **state-space** (режим-пространство) четвертого порядка, механическая часть моделью второго порядка. Все электрические переменные и параметры приведены к статору. Это показывается знаком (') в уравнениях машины, представленных ниже. Все статорные и роторные координаты находятся в произвольной двух координатной системе отсчета (**dq** система). Используемые переменные определены следующим образом:

۰ *d*: **d** ось координат

۰ *q*: **q** ось координат

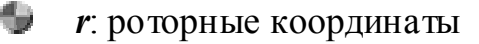

- ۰ *s*: статорные координаты
- ۰. *l*: индуктивность тока утечки
- ۰ *m*: индуктивность намагничивания

#### Электрическая часть

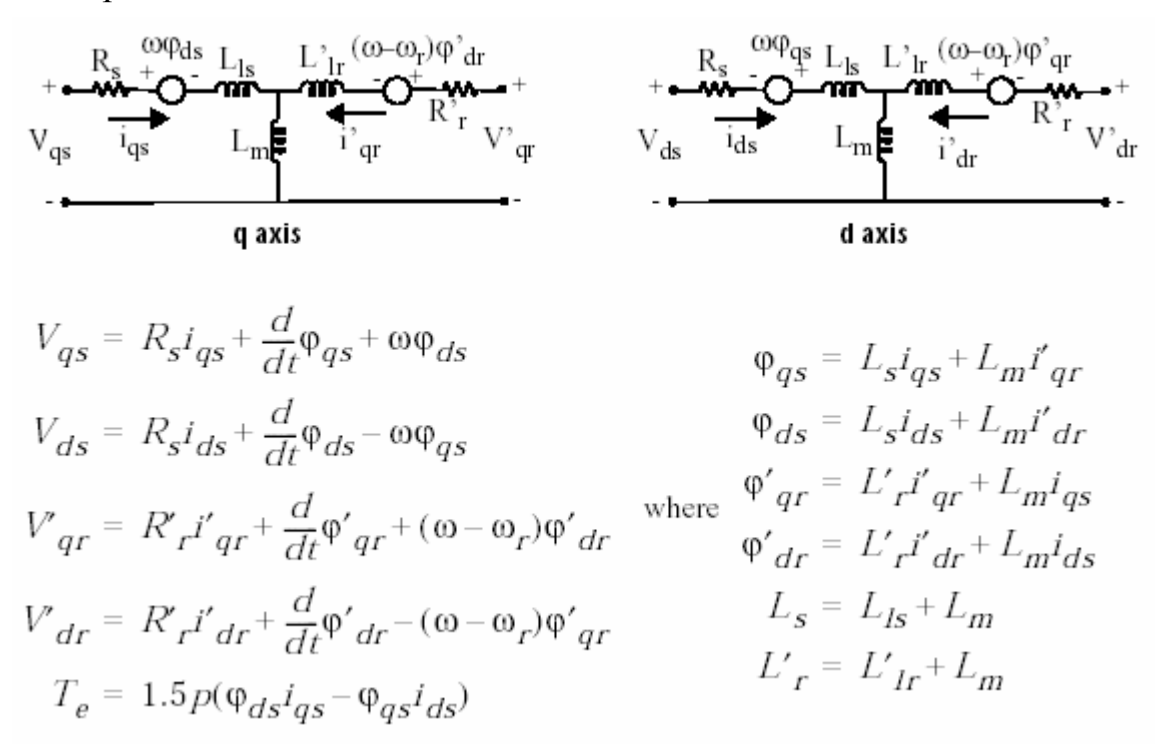

Механическая часть

$$
\frac{d}{dt}\omega_m = \frac{1}{2H}(T_e - F\omega_m - T_m)
$$

$$
\frac{d}{dt}\Theta_m = \omega_m
$$

Параметры блока **Asynchronous Machine** (асинхронная машина) определены следующим образом (все переменные приведены к статору):

- $\checkmark$   $\mathbf{R}_s$ ,  $\mathbf{L}_s$ : сопротивление статора и индуктивность тока утечки
- 9 **R'r**, **L'lr**: сопротивление ротора и индуктивнос ть тока утечки
- $\checkmark$   $L_m$ : индуктивность намагничивания
- 9 **Ls**, **L'r**: полная индуктивнос ть статора и ротора
- 9 **Vqs**, **iqs**: напряжение и ток статора **q** оси
- 9 **V'qr**, **i'qr**: напряжение и ток ротора **q** оси
- $\checkmark$  **V**<sub>ds</sub>, **i**<sub>ds</sub>: напряжение и ток статора **d** оси
- 9 **V'dr**, **i'dr**: напряжение и ток ротора **d** оси
- $\checkmark$   $\varphi_{qs}$ ,  $\varphi_{ds}$ : потоки статора оси **q** и **d**
- 9 **φ' qr**, **φ' dr**: потоки ротора оси **q** и **d**
- $\checkmark$  **ω**<sup>m</sup>: угловая скорость ротора
- $\checkmark$   $\theta_m$ : угол поворота ротора
- 9 **p**: число пар полюсов
- $\checkmark$  **ω**<sub>r</sub> : электрическая угловая скорость ( $\omega$ <sub>m</sub> ⋅ **p**)
- $\checkmark$   $\theta$ <sup>r</sup>: электрический угол поворота ротора ( $\theta$ <sup>m</sup> · **p**)
- $\checkmark$  **T**<sub>e</sub>: электромагнитный вращающий момент
- $\checkmark$  **T**<sub>m</sub>: механический вращающий момент вала
- 9 **J**: объединенная инерция ротора и нагрузки (бесконечность моделирует заторможенный ротор)
- 9 **H**: объединенная инерция ротора и нагрузки (бесконечность моделирует заторможенный ротор)
- 9 **F**: объединенный коэффициент вязкого трения ротора и нагрузки

### **Диалоговое окно и параметры**:

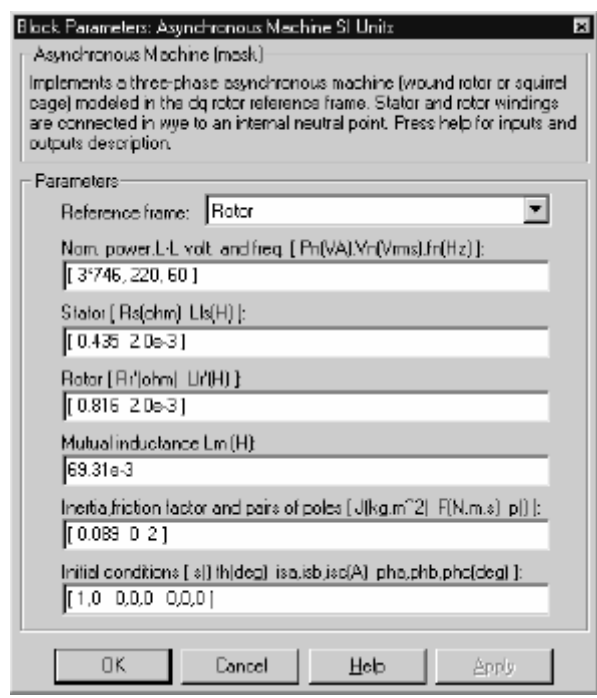

**Reference Frame** (система отсчета): Определяет систему отсчета, которая будет использоваться, чтобы преобразовать входные напряжения (**abc** система координат) в **dq** систему координат и выходные токи (**dq** система координат) в **abc** систему координат. Вы можете выбрать между следующими системами отсчета:

- ¾ **Rotor** (ротор) (**Park**-преобразование)
- ¾ **Stationary** (постоянная) (**Clarke** или **αβ** преобразование)
- ¾ **Synchronous** (синхронная)

Следующие соотношения описывают **abc** в **dq** преобразование систем отсчета, применительно к входным напряжениям блока **Asynchronous Machine** (асинхронная машина).

$$
\begin{bmatrix} V_{qs} \\ V_{ds} \end{bmatrix} = \frac{1}{3} \begin{bmatrix} 2\cos\theta & \cos\theta + \sqrt{3}\sin\theta \\ 2\sin\theta & \sin\theta - \sqrt{3}\cos\theta \end{bmatrix} \begin{bmatrix} V_{abs} \\ V_{bcs} \end{bmatrix}
$$

$$
\begin{bmatrix} V_{qr} \\ V_{dr} \end{bmatrix} = \frac{1}{3} \begin{bmatrix} 2\cos\beta & \cos\beta + \sqrt{3}\sin\beta \\ 2\sin\beta & \sin\beta - \sqrt{3}\cos\beta \end{bmatrix} \begin{bmatrix} V_{abr} \\ V_{bcr} \end{bmatrix}
$$

В вышеупомянутых уравнениях, **θ** – угол поворота системы отсчета, где **β=θ – θ<sup>r</sup>** разность между углом положения ротора и электрическим углом положения ротора. Так как обмотки машины соединены в звезду, нет никакой униполярной (нулевой) составляющей. Это также оправдывает факт, что два линейных входных напряжения используются вместо трех фазных напряжений. Следующие соотношения описывают преобразование **dq** в **abc** систему отсчета, применительно к токам на выходе блока **Asynchronous Machine** (асинхронная машина).

$$
\begin{bmatrix} i_{as} \\ i_{bs} \end{bmatrix} = \begin{bmatrix} \cos\theta & \sin\theta \\ -\cos\theta + \sqrt{3}\sin\theta & -\sqrt{3}\cos\theta - \sin\theta \\ \frac{1}{2}i_{ds} \end{bmatrix} \begin{bmatrix} i_{qs} \\ i_{ds} \end{bmatrix}
$$

$$
\begin{bmatrix} i'_{ar} \\ i'_{br} \end{bmatrix} = \begin{bmatrix} \cos\beta & \sin\beta \\ -\cos\beta + \sqrt{3}\sin\beta & -\sqrt{3}\cos\beta - \sin\beta \\ \frac{1}{2}i_{cs} \end{bmatrix} \begin{bmatrix} i'_{qr} \\ i'_{dr} \end{bmatrix}
$$

$$
i_{cs} = -i_{as} - i_{bs}
$$

$$
i'_{cr} = -i'_{ar} - i'_{br}
$$

Следующая таблица показывает значения, принятые для  $\theta$  и  $\beta$  в каждой системе отсчета ( $\theta$ е - положение синхронно вращающейся системы отсчета).

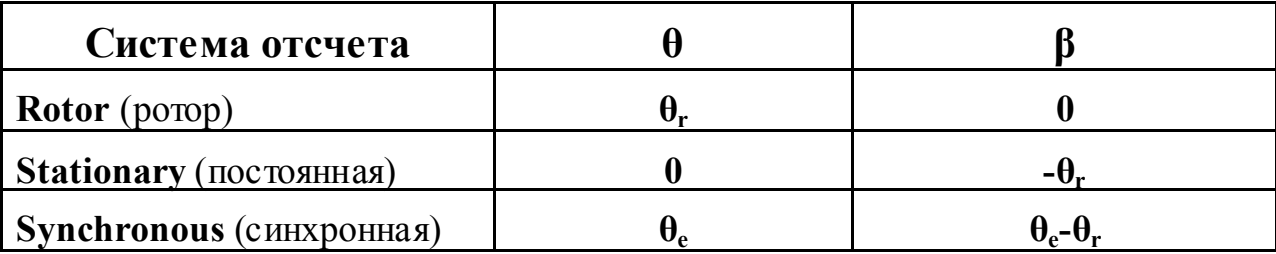

Выбор системы отсчета затронет кривые всех **dq** переменных. Это также затронет скорость моделирования и в некоторых случаях точность результатов. Следующие руководящие принципы предложены в [1]:

- ∔. Используйте stationary (постоянную) систему отсчета, если напряжения статора являются или неуравновешенными или прерывистыми, а напряжение ротора симметрично (или ноль).
- ∔. Используйте rotor (ротор) систему отсчета, если напряжения ротора являются или неуравновешенными или прерывистыми, а напряжение статора симметрично.
- ۰ Используйте stationary (постоянную) или synchronous (синхронную) систему отсчета, если все напряжения симметричны и непрерывны.

**Nominal**: Номинальная активная мощность **P**<sub>n</sub> (ВА), действующее линейное напряжение  $V_n$  (B), и частота  $f_n$  (Гц).

**Stator**: Сопротивление статора  $\mathbf{R}_s$  (Ом) и индуктивность тока утечки  $\mathbf{L}_s$ (Гн).

**Rotor**: Сопротивление ротора **R'r** (Ом) и индуктивность тока утечки **L'lr** (Гн), оба приведенные к статору.

**Magnetizing inductance**: Индуктивность намагничивания **Lm** (Гн).

**Mechanical**: Суммарная инерции двигателя и нагрузки **J** (кг·м 2 ), суммарный коэффициент вязкого трения **F** (Н·м·с), и число пар полюсов **p**.

**Initial conditions**: Начальное скольжение **s**, электрический угол  $\theta_e$  (°), амплитуда тока статора (А) и углы сдвига фаз (º).Все можно вычислить с помощью утилиты **load flow** (потокораспределение) блока **Powergui**.

Диалоговое окно для **Per Unit** (относительных единиц)

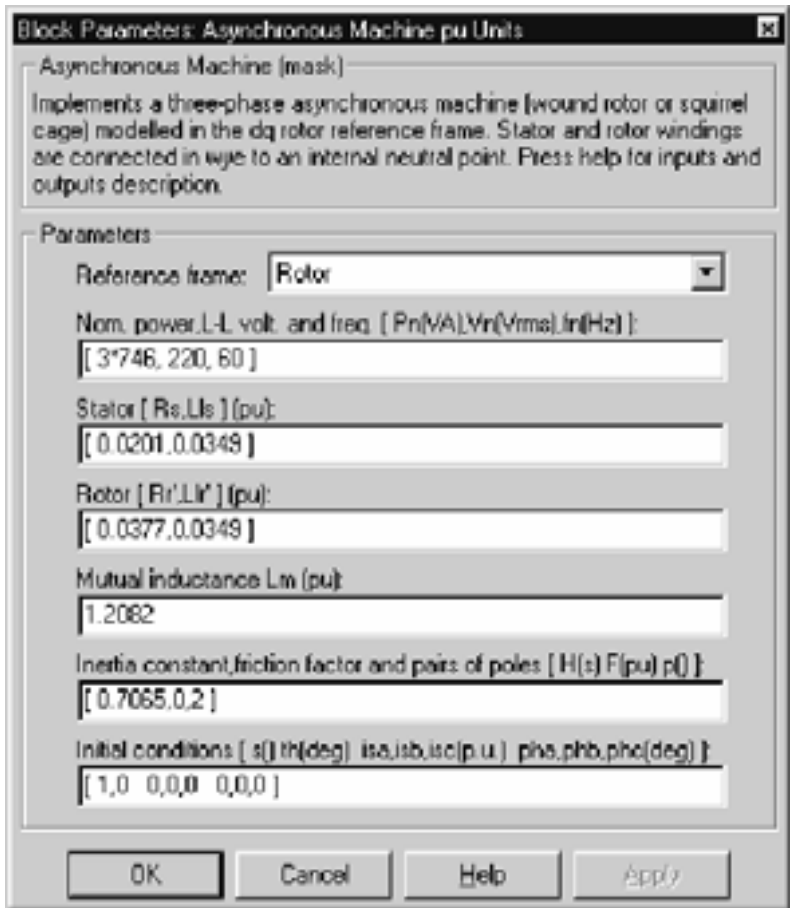

Reference Frame (система отсчета): Определяет систему отсчета, которая будет использоваться, чтобы преобразовать входные напряжения (abc система координат) в **dq** систему координат и выходные токи (**dq** система координат) в **abc** систему координат. Смотри описание предыдущего диалогового окна для подробного описания.

**Nominal**: Номинальная активная мощность  $P_n$  (BA), действующее линейное напряжение  $V_n$  (B), и частота  $f_n$  (Гц).

Stator, Rotor, Mutual Inductance, Mechanical parameters: Те же самые электрические и механические параметры как в диалоговом окне блока S.I. единиц, выраженные в относительных единицах, кроме постоянной инерции Н, которая выражена в секундах.

Initial conditions: Те же самые начальные условия как в диалоговом окне блока S.I. единиц, за исключением того, что величины тока в относительных единицах.

Примечание. Этот блок моделирует ту же самую асинхронную машину; единственное отличие - различные единицы ввода.

#### Входы и выходы:

Электрические входы блока — три входа статора, электрические выходы — три выхода ротора. Обратите внимание на то, что нейтральное соединение обмоток статора и ротора не доступно; принято соединение обмоток в звезду. Выходные терминалы ротора должны обычно быть короткозамкнутыми или связанными с внешней цепью, например, внешними резисторами или силовым преобразователем.

Вы должны быть осторожными, когда соединяете идеальные источники со статором машины. Если Вы хотите подвести электропитание статора через трехфазный соединенный в звезду бесконечный источник напряжения, Вы должны использовать три источника, связанные в звезду.

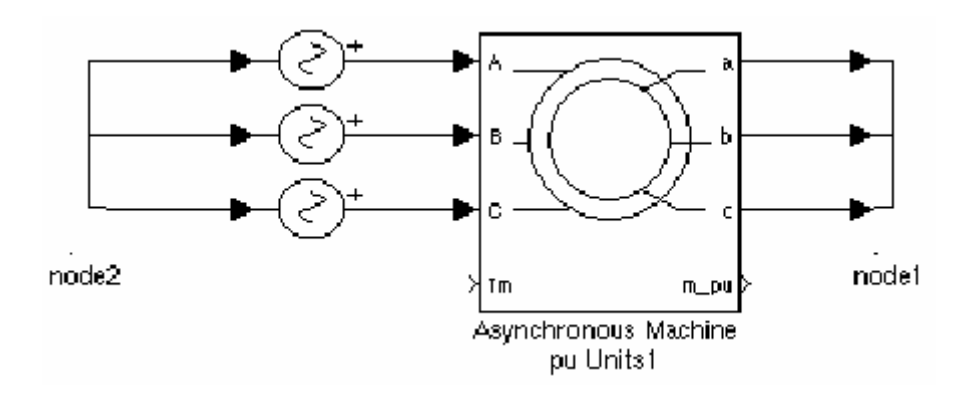

Однако если Вы захотите смоделировать соединение источников в треугольник, Вы должны использовать два источника, соединенных последовательно.

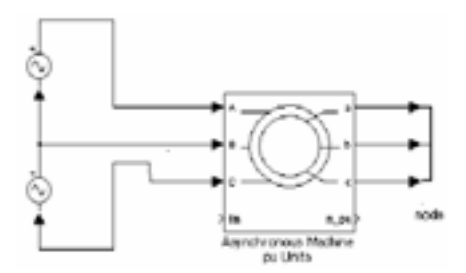

Simulink вход блока - механический вращающий момент на валу машины. Этот вход должен быть положительным в двигательном режиме и отрицательным в генераторном режиме.

**Simulink** выход блока - вектор, содержащий 21 переменную. Они, представлены по порядку (см. выше «Описание», все токи, текущие в машине).

- 劉 1-3: Токи ротора  $i_{ra}$ ,  $i_{rb}$  и  $i_{rc}$
- 28. 4-9:  $\mathbf{i'}_{\text{qr}}$ ,  $\mathbf{i'}_{\text{dr}}$ ,  $\theta'_{\text{qr}}$ ,  $\theta'_{\text{dr}}$ ,  $\mathbf{v'}_{\text{qr}}$   $\mathbf{u}$   $\mathbf{v'}_{\text{dr}}$
- 38. 10-12: Токи статора  $i_{sa}$ ,  $i_{sb}$  и  $i_{sc}$
- 懲  $13-18$ : igs, ids,  $\varphi$ gs,  $\varphi$ ds, vgs *u* vds
- 徽 19-21:  $\omega_{\rm m}$ , Т<sub>е</sub> и  $\theta_{\rm m}$

Эти переменные могут быть демультиплексированы, используя специальный блок Machines Measurement Demux (демультиплексирование измерений машин), который находится в библиотеке **Machines** (машины).

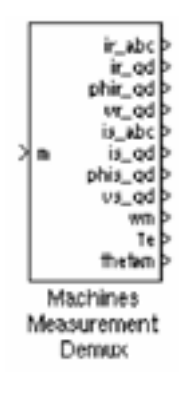

#### Ограничения:

Блок Asynchronous Machine (асинхронная машина) не учитывает влияние насыщения железа статора и ротора.

### Пример:

Этот пример иллюстрирует использование блока Asynchronous Machine (асинхронная машина) в двигательном режиме. Он состоит из асинхронной машины и системы с не замкнутым контуром скорости. Ротор машины короткозамкнутый, а статор питается от PWM (ШИМ) инвертора, который построен с помощью Simulink блоков и соединяется с блоком Asynchronous Machine (асинхронная машина), через блок Controlled Voltage Source (управляемый источник напряжения). Инвертор использует синусоидальную модуляцию, которая описана в [2]. Сигнал задания — синусоида с частотой 60 Гц, несущая частота — треугольная с частотой 1980 Гц. Это соответствует частотному коэффициенту модуляции  $m_f = 33 (60 \Gamma_H \cdot 33 = 1980)$ . В [2] рекомендуют, чтобы  $m_f$  было нечетным, кратным трем и было настолько большим насколько возможно. Машина мощностью 3 л.с. соединена с постоянной номинальной нагрузкой (11.9 Н·м). Машина запускается и достигает скорости в 1.0 о.е. при t=0.9 секунд. Параметры машины — те, которые определены в диалоговом окне SI Units (СИ единиц), кроме индуктивности тока утечки статора, которая установлена вдвое больше ее нормального значения. Это сделано, чтобы смоделировать сглаживающий дроссель, помещенный между инвертором и машиной. Также, использовалась **stationary** (постоянная) система отсчета, чтобы получить результаты, показанные ниже.

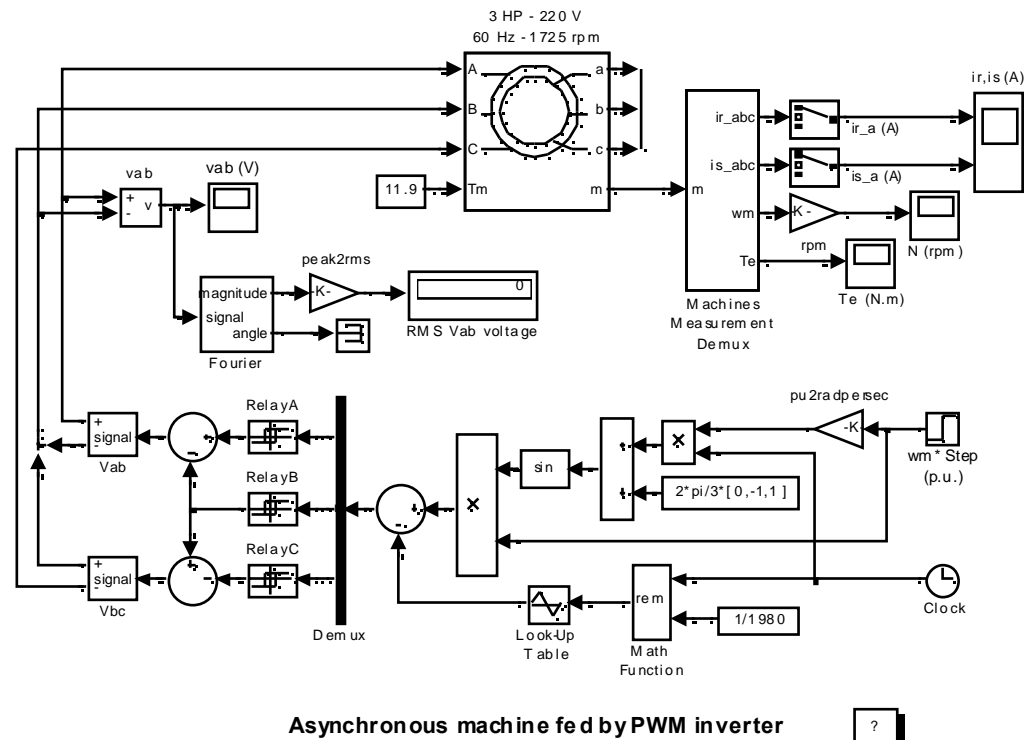

Откройте диаграмму Simulink, напечатав psbpwm или, выбрав Asynchronous Machine (асинхронная машина) в группе Demos (демонстрационные примеры) в библиотеке **powerlib**. Установите параметры моделирования следующим образом:

- $\pmb{\times}$ Integrator type (тип интегратора): Stiff (жесткий), ode15s
- $\mathbb{X}$ Stop time (время остановки моделирования): 1.0 s
- Integration options (опции интегрирования): Используйте опции по 累。 умолчанию, кроме относительной погрешности, которая должна быть установлена в 1е-9. Это маленькая относительная погрешность требуется из-за высокой скорости коммутации инвертора

Запустите моделирование, выбрав Start (старт) в меню Simulation (моделирование). Как только моделирование закончится, можно посмотреть кривые скорости и момента машины.

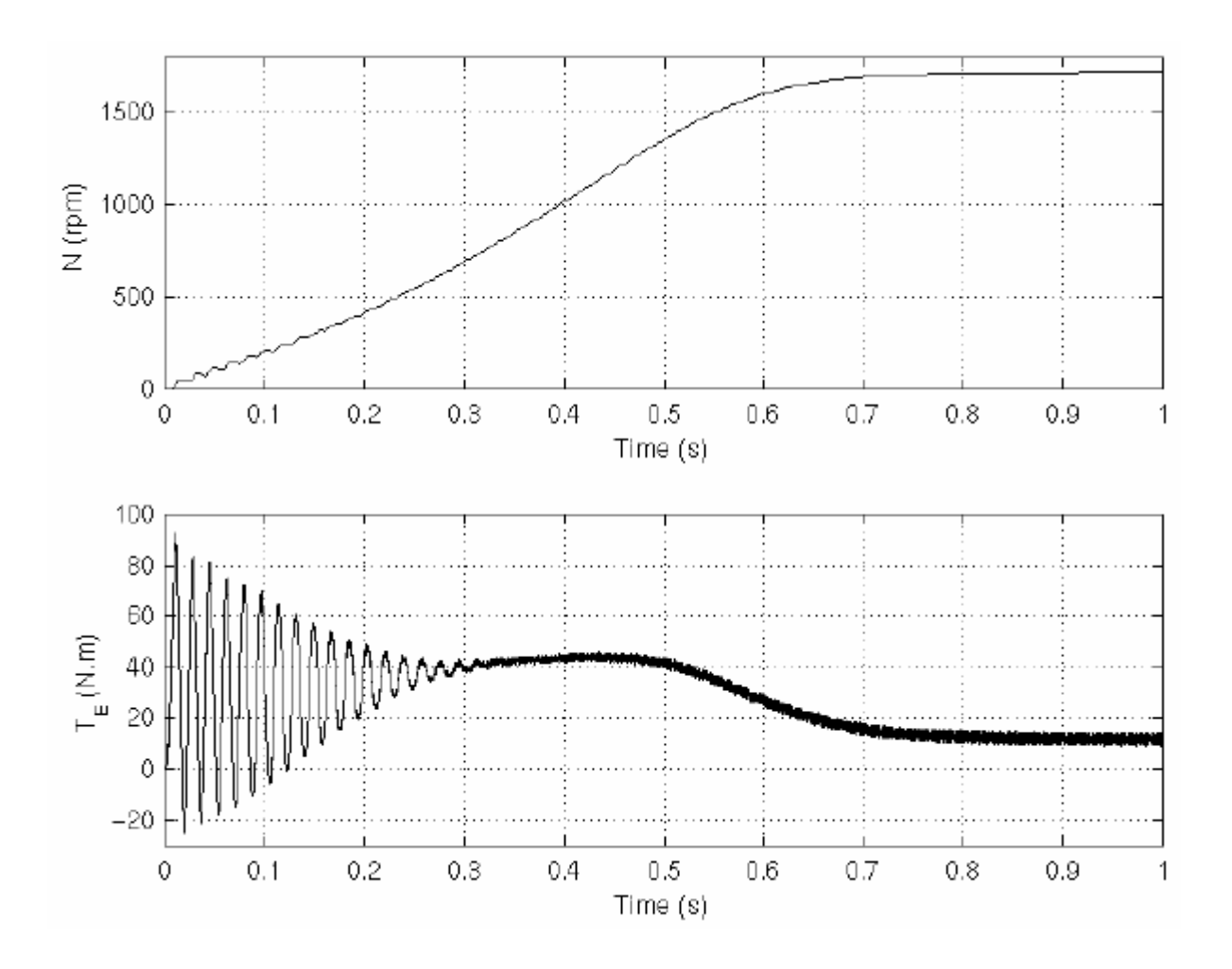

Верхний график показывает скорость машины, увеличивающуюся от 0 до 1725 оборотов в минуту (1.0 о.е.). Нижний график показывает электромагнитный момент, вырабатываемый машиной. Так как статор запитан от **PWM** (ШИМ) инвертора, наблюдаются высокочастотные пульсации момента.

Однако, эти высокочастотные пульсации не видны на графике скорости, так как они фильтруются инерцией машины, но они заметны в токах статора и ротора, которые предс тавлены ниже.

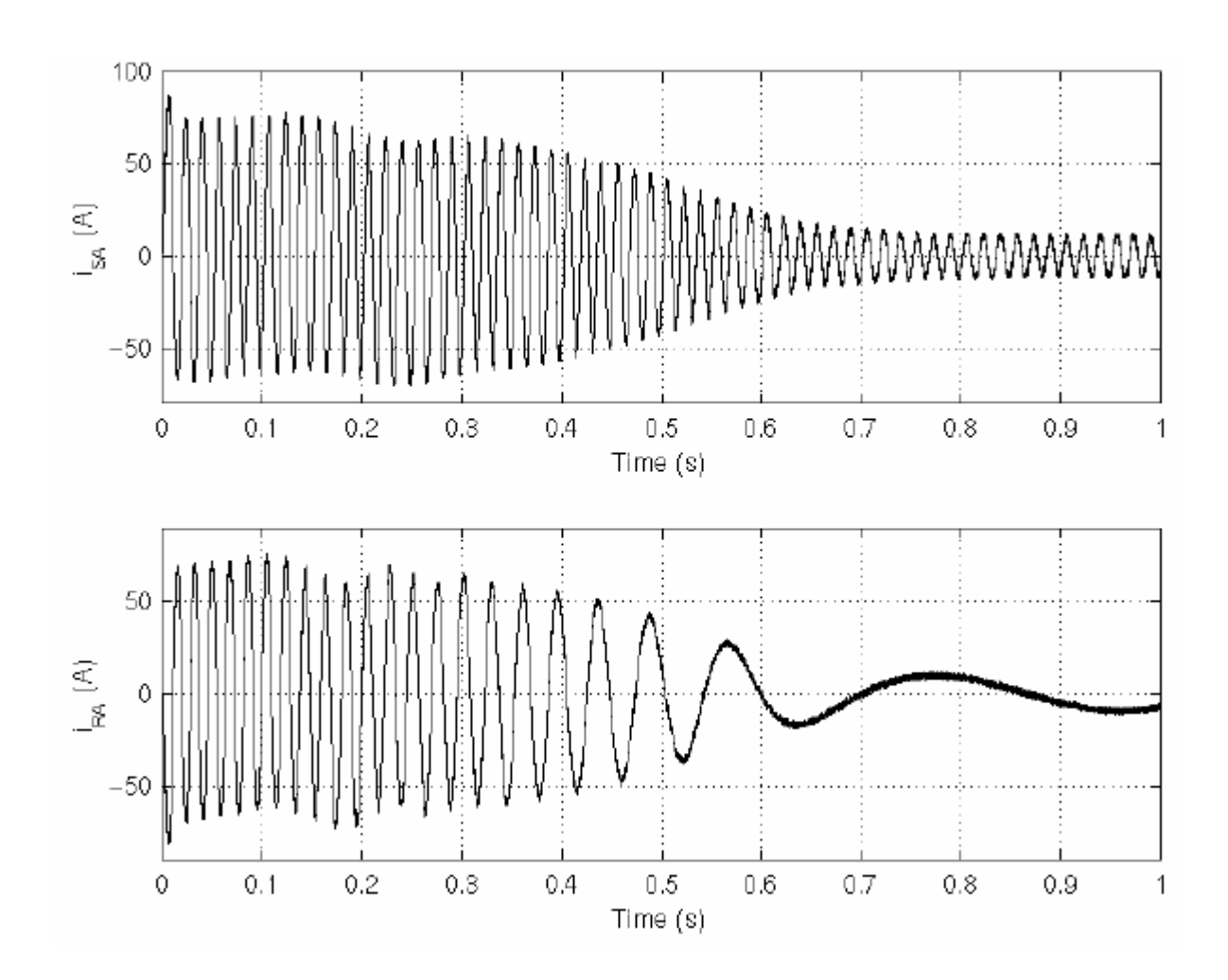

Наконец, посмотрите на выход **PWM** (ШИМ) инвертора. Так как в масштабе времени моделирования ни чего не видно, масштаб графика увеличен для последних моментов моделирования.

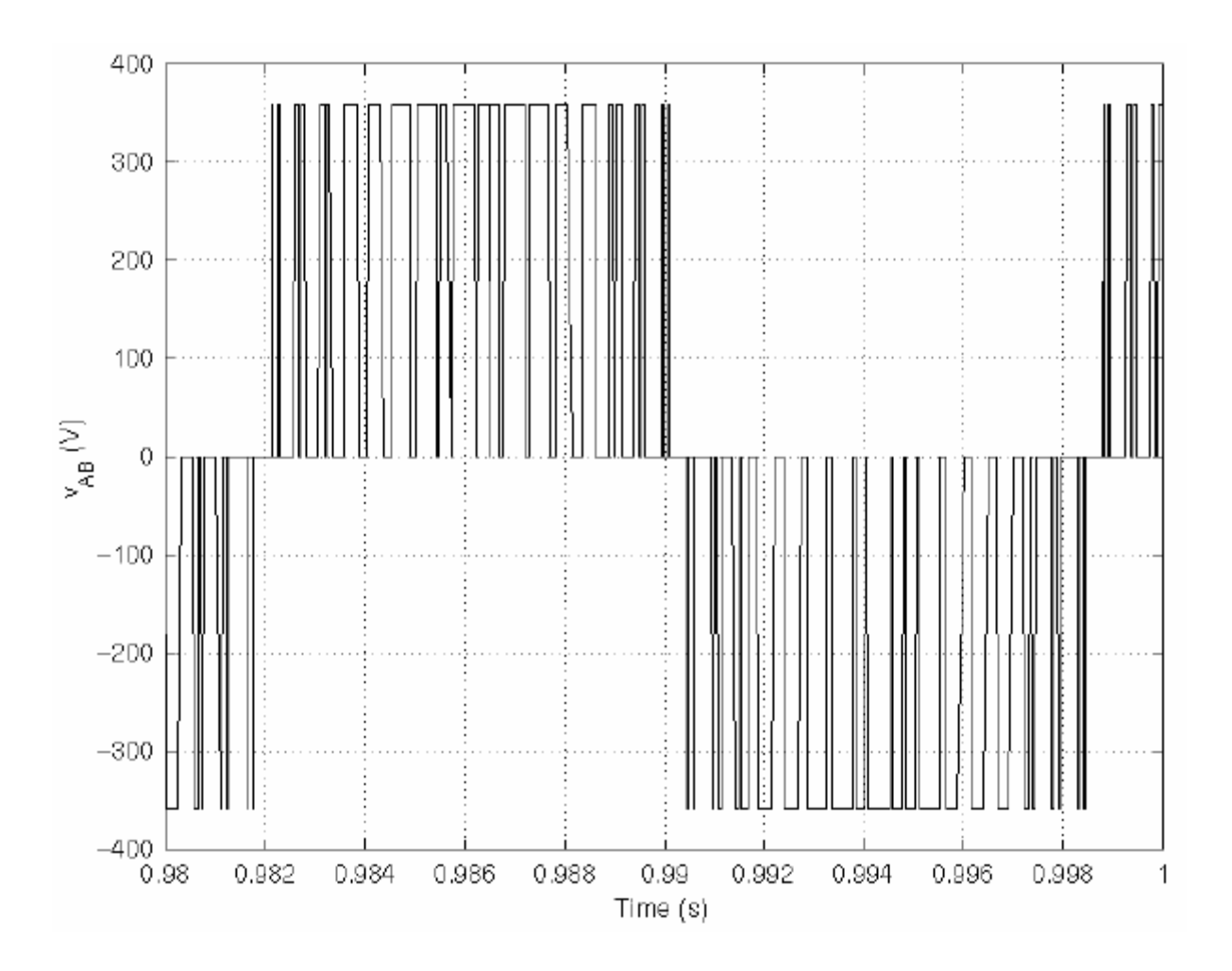

### Литература

[1] Krause P.C., O. Wasynczuk, S.D. Sudhoff, *Analysis of Electric Machinery*, IEEE Press, 1995.

[2] Mohan N., T.M. Undeland, W.P. Robbins, *Power Electronics: Converters, Applications, and Design*, John Wiley & Sons, Inc., 1995, section 8.4.1.
## *Breaker (выключатель)*

**Назначение**: Моделирует выключатель, размыкающийся при прохождении тока через ноль.

**Библиотека**: **Elements** (элементы)

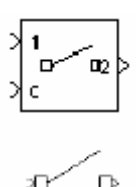

**Описание**: Блок **Breaker** (выключатель) моделирует выключатель, где момент замыкания и размыкания может управляться внешним **Simulink** сигналом (режим дистанционного управления), или внутренним таймером управления (внутренний режим контроля).

Процесс гашения дуги моделируется размыканием выключателя, когда ток проходит через ноль (первое прохождение тока через ноль после переключения входного Simulink сигнала управления от 1 к $\,$  0).

Когда выключатель замкнут, он ведет себя как резисторная схема. Он представлено сопротивлением **Ron**. Значение **Ron** может быть установлено небольшим, чтобы быть незначительным по сравнению с внешними компонентами (типичное значение – 10 мОм). Когда выключатель разомкнут, он имеет бесконечное сопротивление.

Если блок **Breaker** (выключатель) установлен в режиме дистанционного управления, вход управления появляется в изображении блока. Сигнал управления соединенный со вторым входом, должен быть равен 0 или 1, 0, чтобы разомкнуть выключатель, 1, чтобы замкнуть его. Если блок **Breaker** (выключатель) установлен во внутреннем режиме управления, время переключения определяются в диалоговом окне блока.

Если начальное состояние выключателя равно 1 (замкнут), **Power System Blockset** автоматически инициализирует все состояния линейной схемы, а блок **Breaker** (выключатель) инициализирует начальный ток так, чтобы моделирование началось с установившегося режима.

Последовательная демпфирующая **Rs-Cs** схема включена в модель. Она может быть опционально добавлена к выключателю.

#### **Диалоговое окно и параметры**:

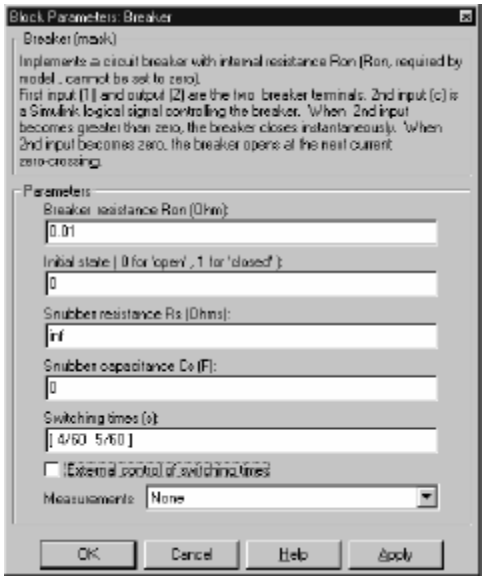

**Breaker resistance Ron**: Внутреннее сопротивление выключателя, в Омах (Ом). **Breaker resistance Ron** (сопротивление выключателя **Ron**) не может быть установлено в ноль.

**Initial state**: Начальное состояние выключателя. Замкнутый контакт показан в изображении блока, когда параметр **Initial state** (начальное состояние) равен 1, и разомкнутый контакт показан, когда равен 0.

Snubber resistance Rs: Сопротивление демпфирующего устройства, в Омах (Ом). Установите параметр **Snubber resistance Rs** (сопротивление демпфирующего устройства) в **inf** (бесконечность), чтобы исключить демпфирующее устройство из модели.

**Snubber capacitance Cs**: Емкость демпфирующего устройс тва, в фарадах (Ф). Установите параметр **Snubber capacitance Cs** (емкость демпфирующего устройства **Cs**) в 0, чтобы исключить демпфирующее устройс тво, или на **inf** (бесконечность), чтобы получить чис то активное демпфирующее устройство.

**Switching times**: Определите вектор **switching times** (время переключения) при использовании блока **Breaker** (выключатель) во внутреннем режиме управления. Для каждого времени переключения блок **Breaker** (выключатель) разомкнется или замкнется в зависимости от его начального состояния. Например, если параметр **Initial state** (начальное состояние) равен 0 (замкнут), выключатель замкнется при первом времени переключения, разомкнется во втором времени переключения, и так далее. Параметр **Switching times** (время переключения) не виден в диалоговом окне, если установлен параметр **External control of switching times** (дистанционное управление временем переключения).

**External control of switching times**: Если установлен, добавляется второй вход к блоку **Breaker** (выключатель), для дистанционного управления временем переключения выключателя. Время переключения определяется **Simulink** сигналом (0 или 1), соединенным со вторым входом блока **Breaker** (выключатель).

**Measurements**: Выберите **Branch voltage** (напряжение ветви), чтобы измерить напряжение выключателя.

Выберите **Branch current** (ток ветви), чтобы измерить ток, текущий через выключатель. Если демпфирующего устройства соединено с моделью выключателя, измеренный ток — тот, который течет через контакты выключателя.

Выберите **Branch voltage and current** (напряжение и ток ветви), чтобы измерить напряжение и ток выключателя.

Помес тите блок **Multimeter** (мультиметр), чтобы просмотреть выбранные кривые, получаемые в течение моделирования. В поле **Available Measurement** (доступные измерения) блока **Multimeter** (мультиметр), будет представлены измерения, обозначенные, как показано в таблице ниже, сопровождаемые именем блока:

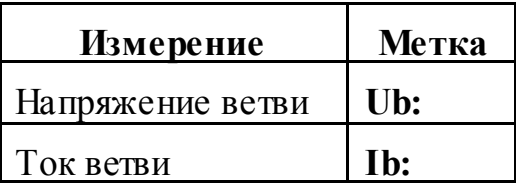

# **Ограничения**:

Блок **Breaker** (выключатель) смоделирован как источник тока, который управляет напряжением, на его выводах. Когда блок соединен последовательно с катушкой индуктивности или другим источником тока, Вы должны добавить схему демпфирующего устройства параллельно его выводов. В большинс тве случаев Вы можете использовать чисто активное демпфирующее устройство (параметр **Snubber capacitance** (емкость демпфирующего

устройства) равно *inf* (бесконечность)) с большим значением сопротивления (параметр Snubber resistance (сопротивления демпфирующего устройства) равно 1еб, или около того).

Из-за ограничений моделирования внутренняя индуктивность выключателя Ron не может быть установлена в 0.

Вы должны использовать жесткий алгоритм интегрирования, чтобы моделировать схемы с блоком Breaker (выключатель). Ode23tb или Ode15s с параметрами по умолчанию обычно дают лучшую скорость моделирования.

## Пример:

Выключатель соединенный последовательно с последовательной RL схемой и 60 Гц источником напряжения. Время переключения блока Breaker (выключатель) управляется Simulink, сигналом. Выключатель первоначально замкнут, размыкается он при  $t = 1.5$  периода, когда ток достигает максимума. Ток снова начинает течь в следующем прохождении сигнала через нуль, тогда выключатель повторно замыкается и напряжение проходит через нуль при  $t = 3$  периода.

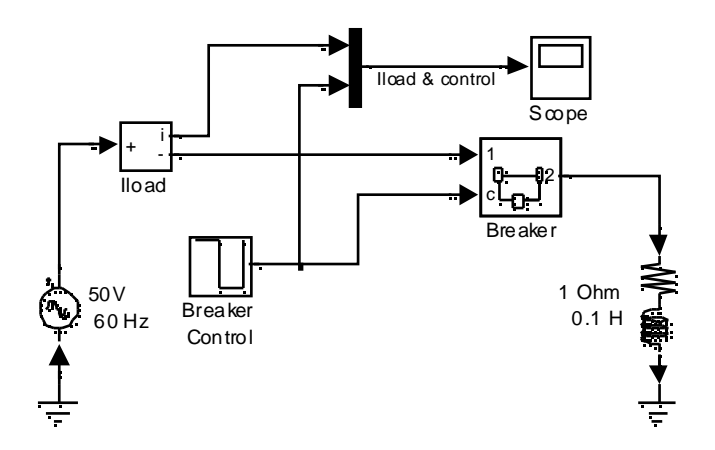

Эта схема доступна в файле psbbreaker.mdl. Моделирование дает следующие результаты.

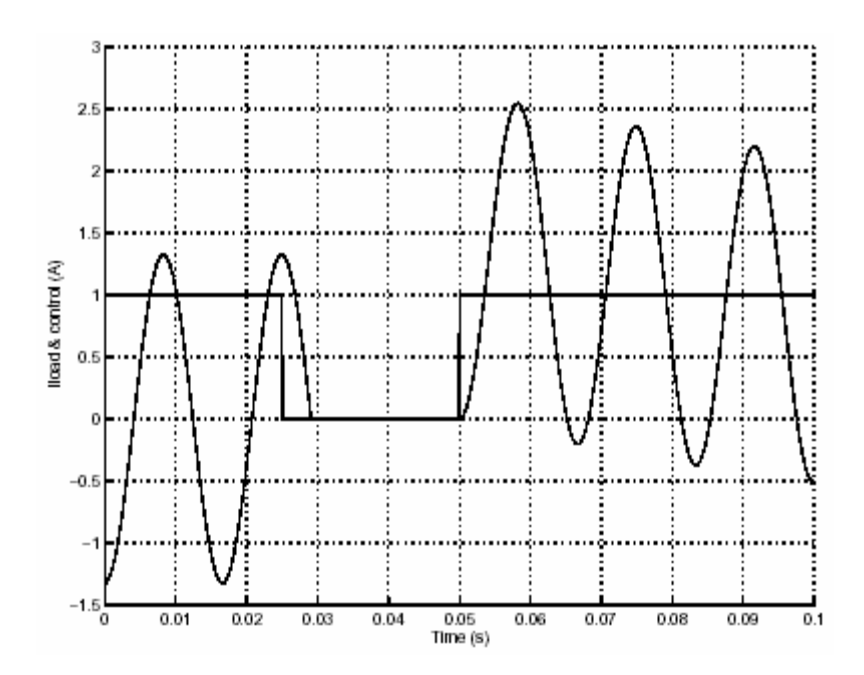

Обратите внимание на то, что выключатель размыкается только, когда ток нагрузки достиг ноля.

**См. также: Ideal Switch** (идеальный выключатель), **Multimeter** (мультиметр)

## *Bus Bar (соединительная шина)*

**Назначение**: Моделирует узел электрической сети, имеющий имя.

**Библиотека**: **Connectors** (соединители)

**Описание**: Блок **Bus Bar** (соединительная шина) используется, чтобы соединять блоки **Power System Blockset**. Он позволяет соединять много электрических выходов с входами.

**Диалоговое окно**:

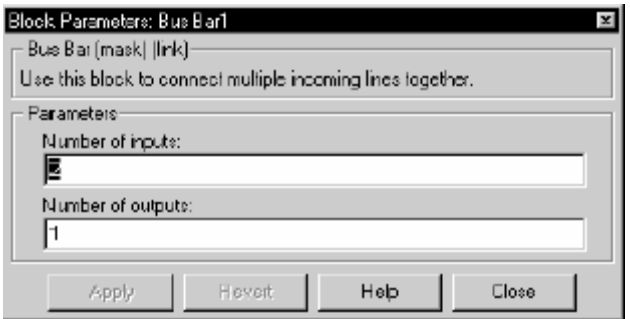

# **Пример**:

Используется одна соединительная шина, чтобы соединить три элемента параллельно.

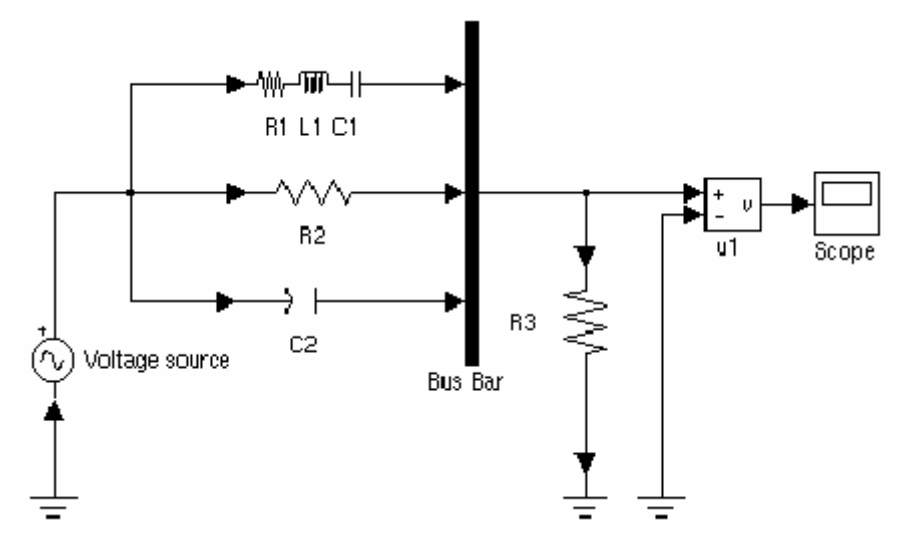

**См. также: Ground** (заземление), **Neutral** (нейтраль)

# *Controlled Current Source (управляемый источник тока)*

**Назначение**: Моделирует управляемый ис точник тока.

**Библиотека**: **Electrical Sources** (электрические источники)

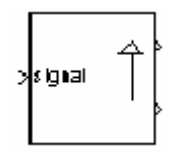

**Описание**: Блок **Controlled Current Source** (управляемый источник тока) моделирует ис точник тока, управляемый **Simulink** сигналом. Положительное направление тока показано стрелкой на изображении блока.

Вы можете инициализировать блок **Controlled Current Source** (управляемый ис точник тока) для переменного или постоянного тока. Если Вы хотите запустить моделирование для установившегося режима, вход блока должен быть соединен с пускающим сигналом, синусоидальным или постоянным, соответствующего начальным значениям.

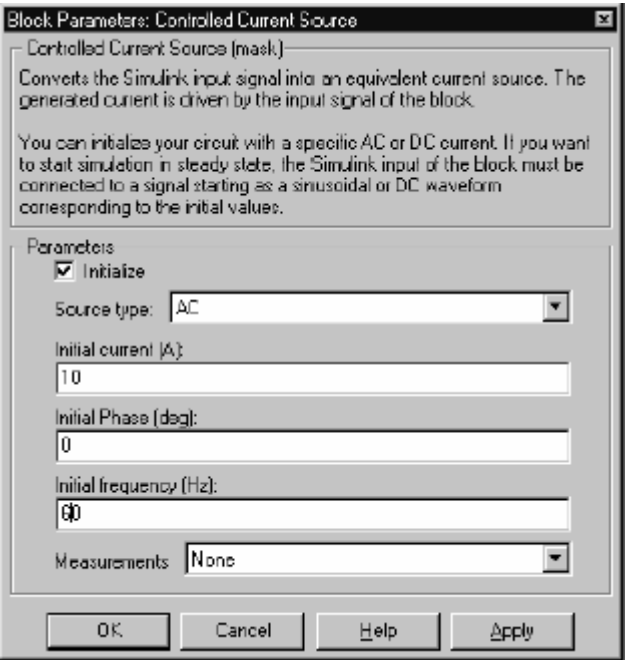

**Диалоговое окно и параметры**:

**Initialize**: Если отмечено, инициализирует блок **Controlled Current Source** (управляемый источник тока) указанным **Initial current** (начальным током), **Initial phase** (начальной фазой), и **Initial frequency** (начальной частотой).

**Source type**: Тип источника тока. Выберите **AC** (переменный ток), чтобы инициализировать блок **Controlled Current Source** (управляемый источник тока), как источник переменного тока. Выберите **DC** (постоянный ток), чтобы инициализировать блок **Controlled Current Source** (управляемый источник тока), как источник пос тоянного тока.

Параметр **Source type** (тип источника) не виден в диалоговом окне, если параметр **initialize** (инициализация) не отмечен.

**Initial current**: Начальное амплитудное значение тока для инициализации ис точника, в амперах (A). Параметр **Initial current** (начальный ток) не виден в диалоговом окне, если параметр **initialize** (инициализация) не отмечен.

**Initial phase**: Начальная фаза для инициализации ис точника, в градусах. Параметр **Initial phase** (начальная фаза) не виден в диалоговом окне, если параметр **Source type** (тип ис точника) установлен на **DC** (постоянный ток).

**Initial frequency**: Начальная час тота для инициализации источника, в герц (Гц). Параметр **Initial frequency** (начальная частота) не виден в диалоговом окне, если параметр **Source type** (тип источника) установлен на **DC** (постоянный ток).

**Measurements**: Выберите **Current** (ток), чтобы измерить ток блока **Controlled Current Source** (управляемый источник тока).

Добавьте блок **Multimeter** (мультиметр) в вашу модель для просмотра выбранных измерений моделирования. В окне **Available Measurement** (доступные измерения) блока **Multimeter**, измерение будет идентифицировано меткой, сопровождаемой именем блока.

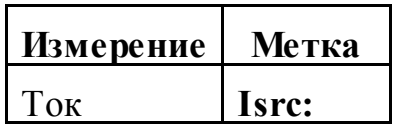

# **Пример**:

Генерирует ток 60 Гц, модулируемый 5 Гц блоком **Controlled Current Source** (управляемый источник тока).

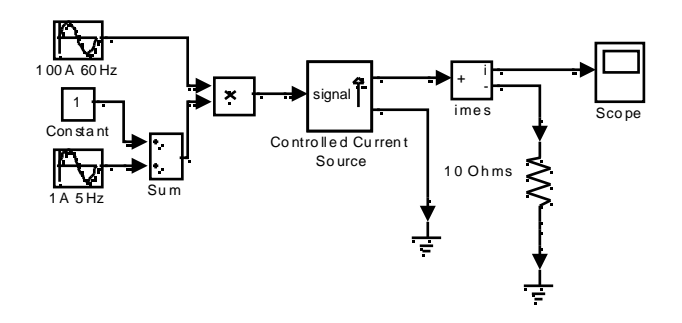

Эта схема доступна в файле psbcontrolcurr.mdl. Моделирование дает следующие кривые:

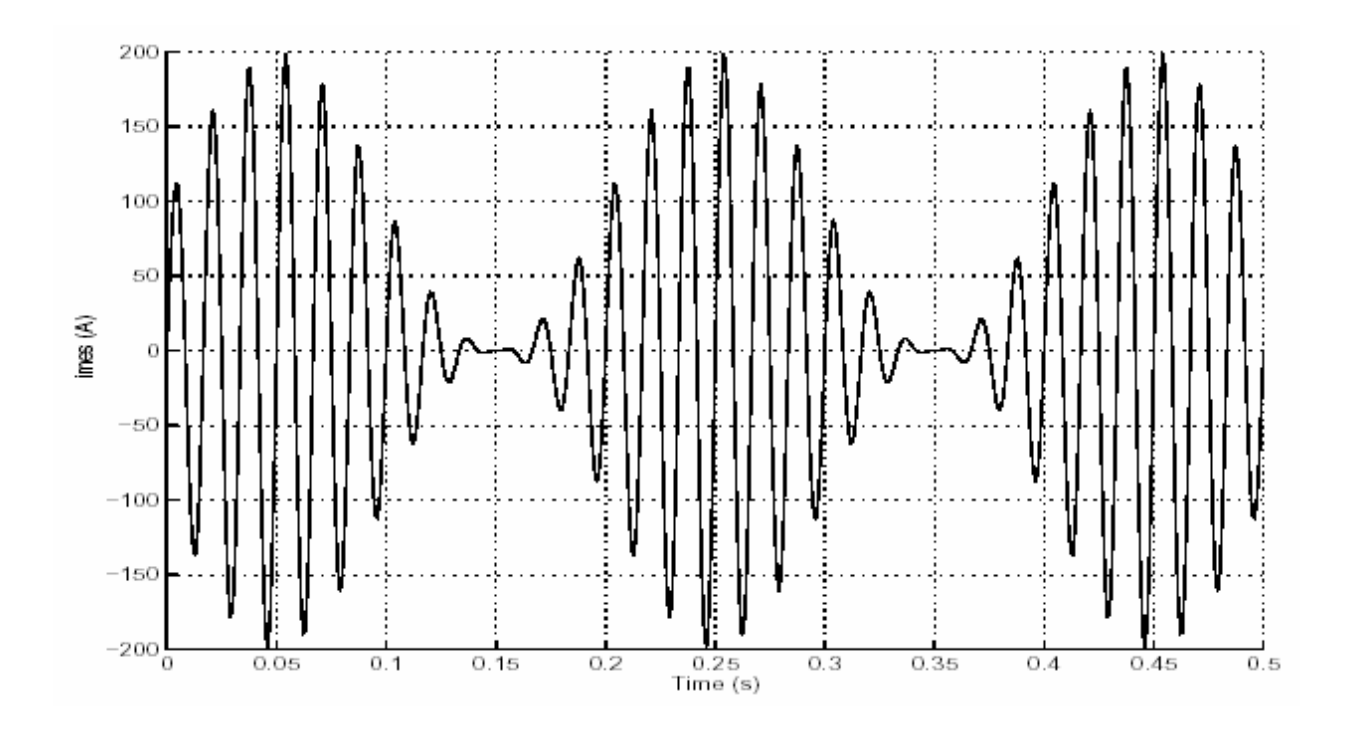

См. также: AC Current Source (источник переменного тока), Controlled Voltage Source (управляемый источник напряжения), Multimeter (мультиметр)

# *Controlled Voltage Source (управляемый источник напряжения)*

**Назначение**: Моделирует управляемый ис точник напряжения.

**Библиотека**: **Electrical Sources** (электрические источники)

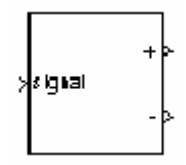

**Описание**: Блок **Controlled Voltage Source** (управляемый источник напряжения) моделирует ис точник напряжения, управляемый **Simulink** сигналом. Первый и второй выход блока соответс твенно положительный и отрицательный терминалы ис точника напряжения.

Вы можете инициализировать блок **Controlled Voltage Source** (управляемый ис точник напряжения) для переменного или пос тоянного напряжения. Если Вы хотите запустить моделирование для установившегося режима, вход блока должен быть соединен с пускающим сигналом, синусоидальным или постоянным, соответс твующего начальным значениям.

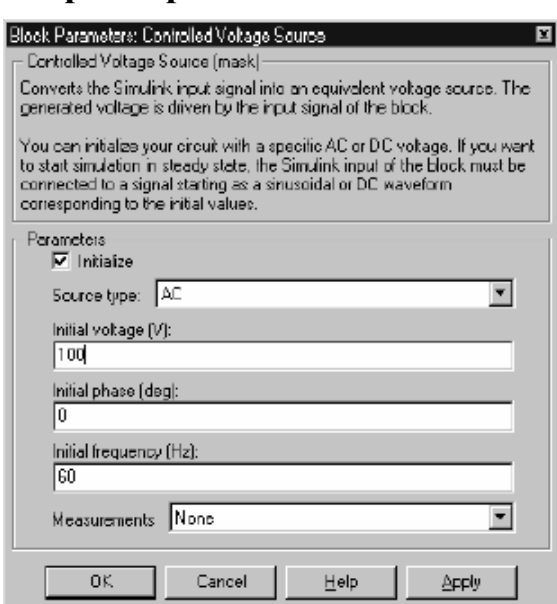

**Диалоговое окно и параметры**:

**Initialize**: Если отмечено, инициализирует блок **Controlled Voltage Source** (управляемый источник напряжения) указанным **Initial voltage,** (начальное напряжение), **Initial phase** (начальной фазой), и **Initial frequency** (начальной частотой).

**Source type**: Тип источника тока. Выберите **AC** (переменный ток), чтобы инициализировать блок **Controlled Voltage Source** (управляемый источник напряжения), как источник переменного напряжения. Выберите **DC** (постоянный ток), чтобы инициализировать блок **Controlled Voltage Source** (управляемый ис точник напряжения), как источник постоянного напряжения.

Параметр **Source type** (тип источника) не виден в диалоговом окне, если параметр **initialize** (инициализация) не отмечен.

**Initial voltage**: Начальное амплитудное значение напряжения для инициализации источника, в вольтах (В). Параметр **Initial voltage** (начальное напряжение) не виден в диалоговом окне, если параметр **initialize** (инициализация) не отмечен.

**Initial phase**: Начальная фаза для инициализации ис точника, в градусах. Параметр **Initial phase** (начальная фаза) не виден в диалоговом окне, если параметр **Source type** (тип ис точника) установлен на **DC** (постоянное напряжение).

**Initial frequency**: Начальная час тота для инициализации источника, в герц (Гц). Параметр **Initial frequency** (начальная частота) не виден в диалоговом окне, если параметр **Source type** (тип источника) установлен на **DC** (постоянное напряжение).

**Measurements**: Выберите **Voltage** (напряжение), чтобы измерить напряжение блока **Controlled Voltage Source** (управляемый источник напряжения).

Добавьте блок **Multimeter** (мультиметр) в вашу модель для просмотра выбранных измерений моделирования. В окне **Available Measurement** (доступные измерения) блока **Multimeter**, измерение будет идентифицировано меткой, сопровождаемой именем блока.

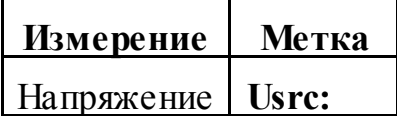

# **Пример**:

Генерирует 60 Гц синусоидальное напряжение, содержащее третью гармонику. Один блок **Controlled Voltage Source** (управляемый источник напряжения) инициализирован как 120 В источник переменного напряжения с начальной частотой 60 Гц и начальной фазой установленной на нуль. Второй блок **Controlled Voltage Source** (управляемый источник напряжения), не инициализирован.

При t=0.0333 с 100 В-180 Гц синусоидальный сигнал добавлен к 120 В **Simulink** сигналу. Получившиеся напряжения конденсатора сравнены в блоке **scope** (измеритель).

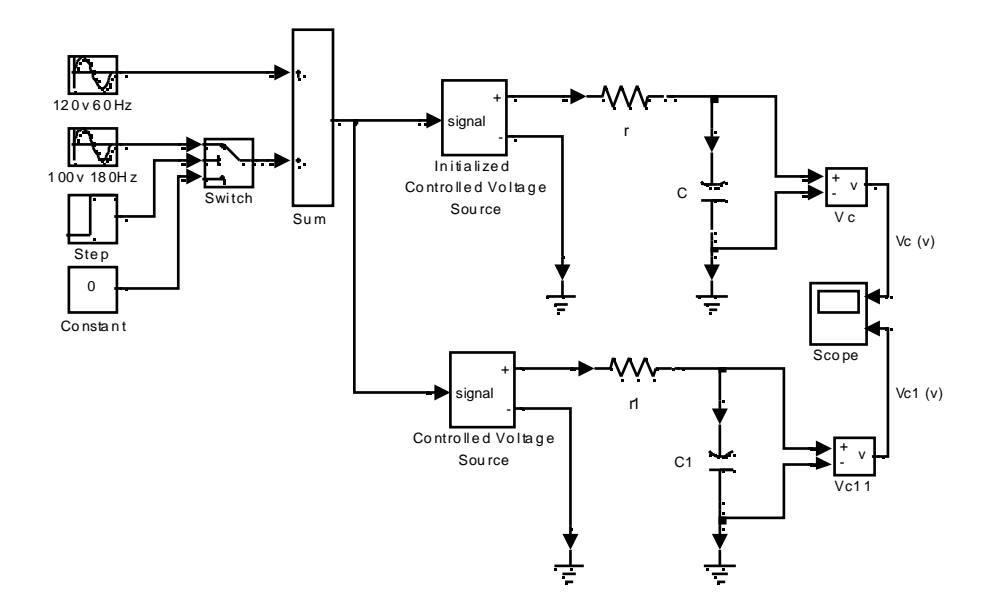

Эта схема доступна в файле psbcontrolvolt. mdl. Напряжение V<sub>c</sub> начинается с установившегося режима а, напряжение V<sub>c1</sub> содержит постоянную составляющую.

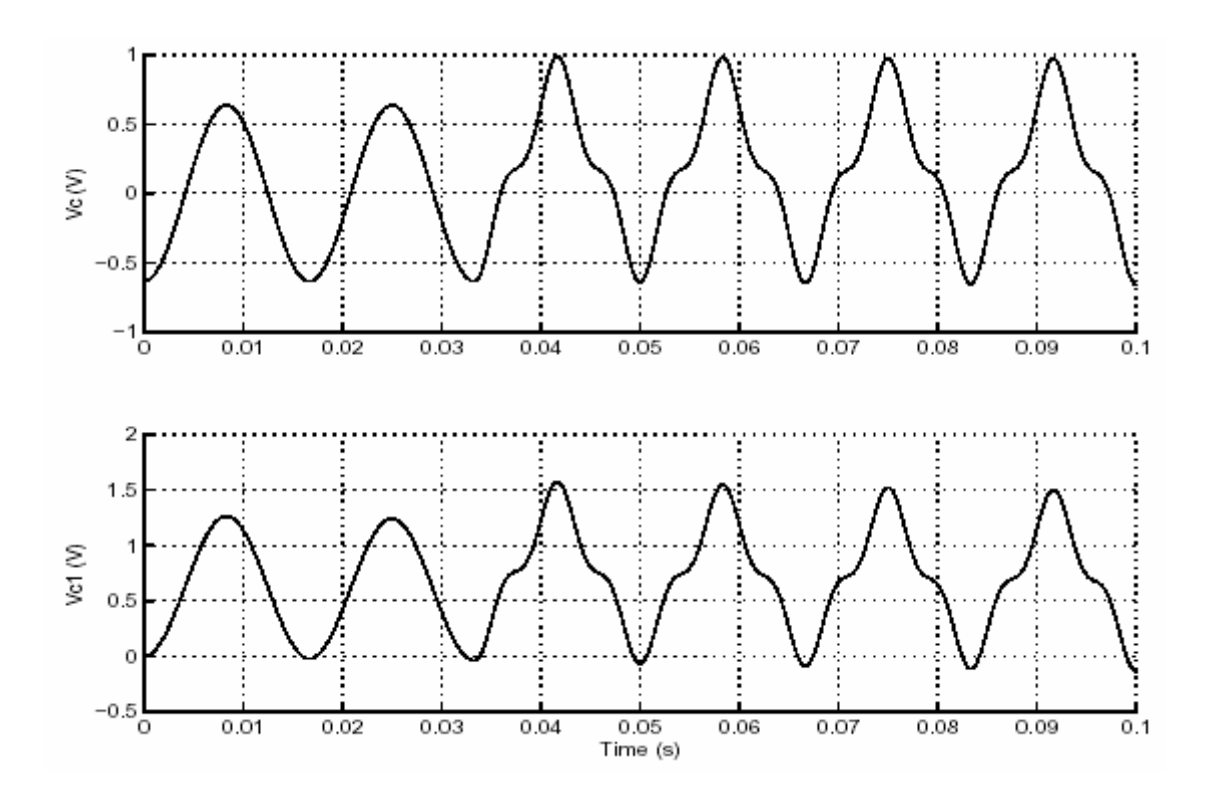

См. также: AC Current Source (источник переменного тока), Controlled Current Source (управляемый источник тока), Multimeter (мульти- $M$ erp $)$ 

## *Current Measurement (измеритель тока)*

**Назначение**: Измерение тока в цепях.

**Библиотека**: **Measurements** (измерение)

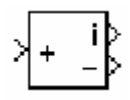

**Описание**: Блок **Current Measurement** (измеритель тока) используется, чтобы измерить мгновенный ток, протекающий в любом электрическом блоке или линии связи. Первый выход — **Simulink** сигнал, который может использоваться другими блоками **Simulink**.

**Диалоговое окно**:

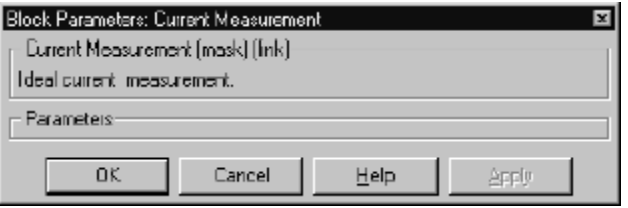

# **Пример**:

Четыре блок **Current Measurement** (измеритель тока) используются, чтобы измерить токи в различных ветвях схемы. Два **scopes** (измерителя) показывают один и тот же ток. Эта схема доступна в файле **psbcurrmeasure.mdl**.

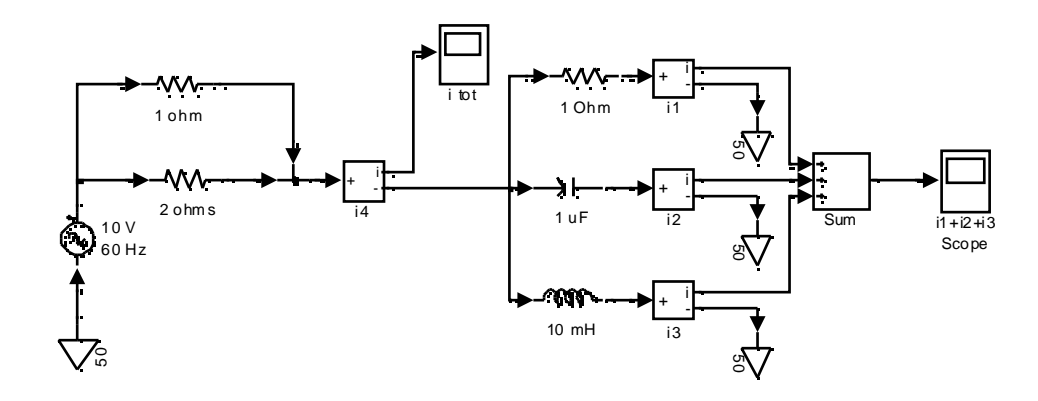

**См. также: Voltage Measurement** (измеритель напряжения), **Multimeter**  (мультиметр)

## *DC Machine (машина постоянного тока)*

**Назначение**: Моделирует машину пос тоянного тока независимого возбуждения.

**Библиотека**: **Machines** (машины)

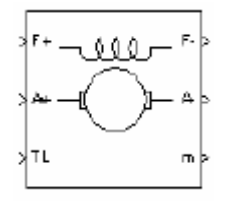

**Описание**: Этот блок моделирует машину постоянного тока независимого возбуждения. В блоке имеется доступ к обмотке возбуждения **(F +, F-)**, чтобы модель двигателя могла соединяться параллельно или последовательно с машиной постоянного тока.

Цепь якоря **(A+, A-)** состоит из катушки индуктивности **La** и резистора **Ra** соединенных последовательно со встречной электродвижущей силой (**CEMF**) **E**.

Константа **CEMF** пропорциональна скорости двигателя.

$$
E=K_E\cdot\omega
$$

**K**<sub>E</sub> - постоянная напряжения, **ω** – скорость двигателя.

В модели машины пос тоянного тока независимого возбуждения, постоянная напряжения **K**<sub>E</sub> пропорциональна току возбуждения если

$$
K_E = L_{af} \cdot I_f
$$

Где **Laf** – взаимоиндуктивность обмотки возбуждения и якоря.

Электромеханический вращающий момент, развиваемый машиной постоянного тока пропорционален току якоря **Ia**

$$
T_e = K_T \cdot I_a
$$

Где **KT** – постоянная вращающего момента. Знак для **Te** обозначает

 $T_e$  < 0: двигательный режим  $T_e > 0$ : генераторный режим

Постоянная вращающего момента равна пос тоянной напряжения.

$$
K_T = K_E
$$

Цепь якоря и возбуждения модели машины пос тоянного тока построены блоками из библиотеки **powerlib**. Цепь якоря соединена между входом **А+** и выходом **А–** блока **DC Machine** (машина постоянного тока). Она представлена блоком **Series RLC Branch** (последовательной **RLC** ветви) соединенной

последовательно с блоком **Controlled Voltage Source** (управляемый источник напряжения) и блоком **Current Measurement** (измеритель тока).

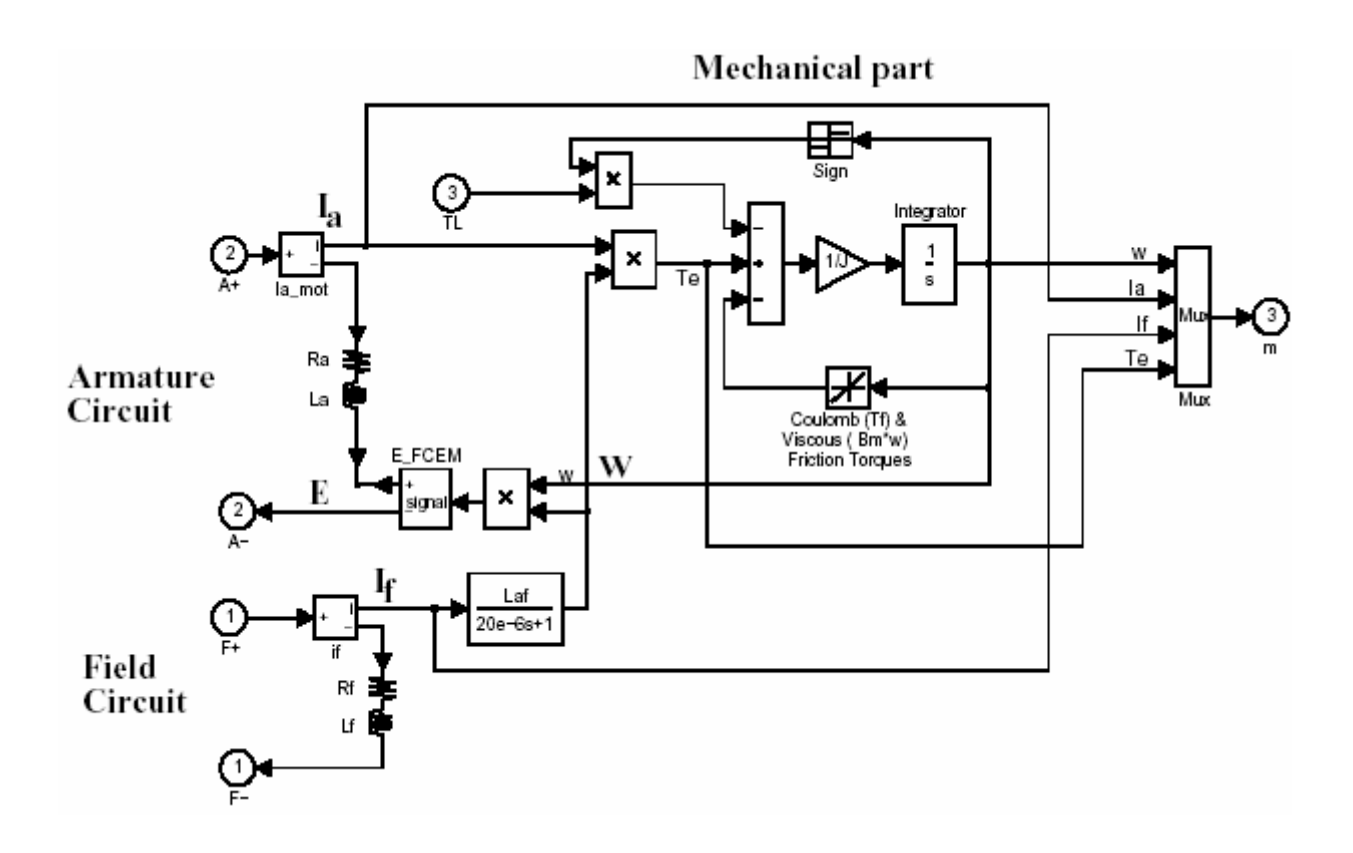

Цепь возбуждения представлена **RL** схемой. Она соединена между входом **F+** и выходом **F–** блока **DC Machine** (машина постоянного тока).

Механическая часть вычисляет скорость машины пос тоянного тока из вращающего момента ротора. Скорость используется, чтобы вычислить **CEMF** напряжения **E** цепи якоря.

Механическая часть представлена **Simulink** блоками, которые описывают уравнение.

$$
T_e = J\frac{d\omega}{dt} + B\cdot\omega + \text{sgn}(T_L)
$$

**Measurements**: Четыре внутренних сигнала, мультиплексированы в выходной вектор измерения **Simulink** (третий выход блока):

- $^{\circ}$ Скорость ротора в рад/с
- $\circledcirc$ Ток якоря в A
- $^{\circ}$ Ток возбуждения в A
- $^\copyright$ Электромеханический вращающий момент в Н·м

# **Диалоговое окно**:

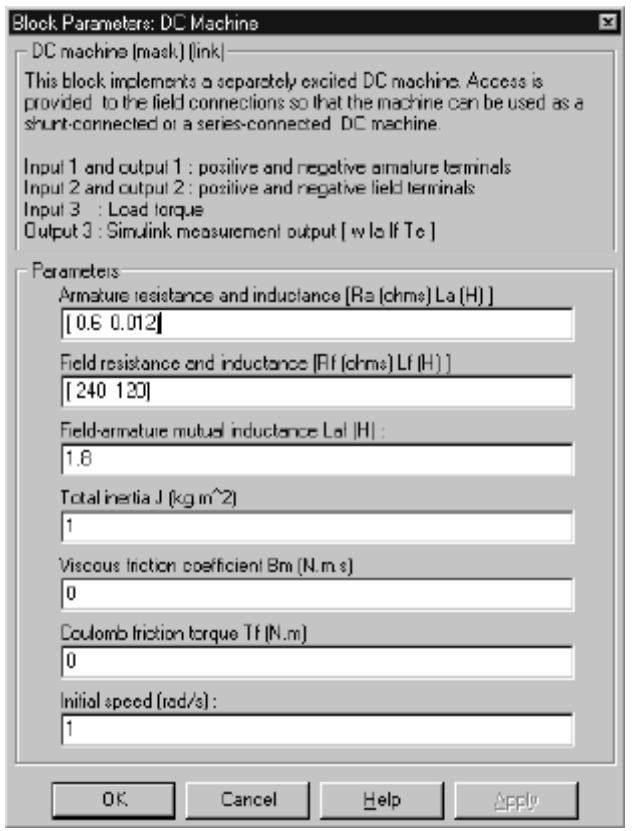

# **Пример**:

Следующая схема иллюстрирует реостатный пуск 5 Л.С. 240 В двигателя постоянного тока с тремя сопротивлениями. Схема доступна в демонстрационном примере **psbdcmotor.mdl**.

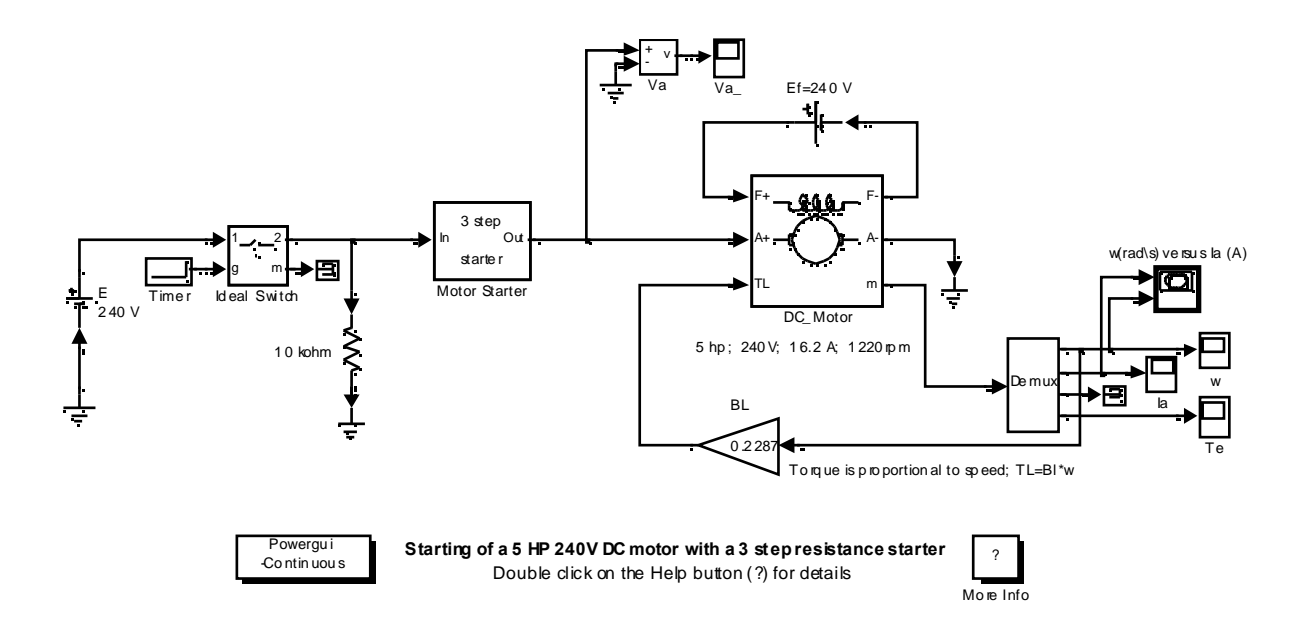

Подсистема Motor Starter (пускателя двигателя):

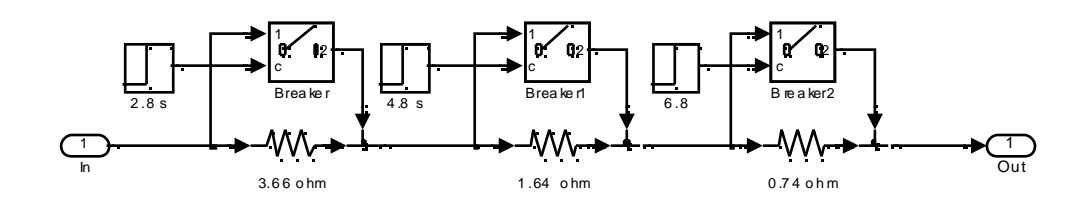

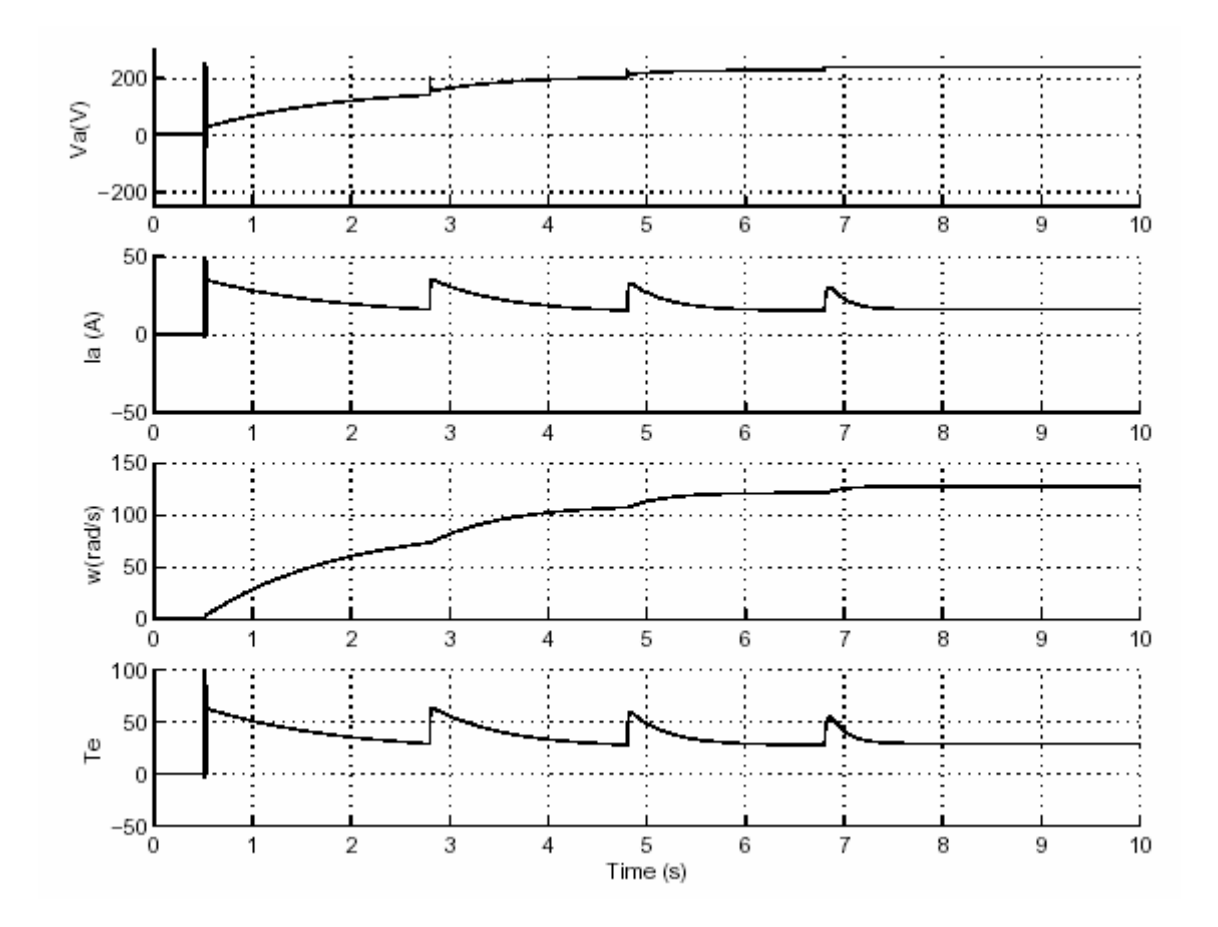

# Литература

Reference Analysis of Electric Machinery, Krause and al., pp. 89-92.

**См. также: Asynchronous Machine** (асинхронная машина), **Synchronous Machine** (синхронная машина)

# *DC Voltage Source (источник постоянного напряжения)*

**Назначение**: Моделирует источник постоянного напряжения. **Библиотека**: **Electrical Sources** (электрические источники)

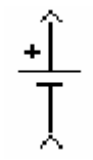

**Описание**: Блок **DC Voltage Source** (источник постоянного напряжения) моделирует идеальный ис точник постоянного напряжения. Выход и вход блока соответствуют соответс твенно положительному и отрицательному выводам источника. Значение напряжения можно установить в диалоговом окне. Вы можете менять значение напряжения в любое время в течение моделирования.

**Диалоговое окно и параметры**:

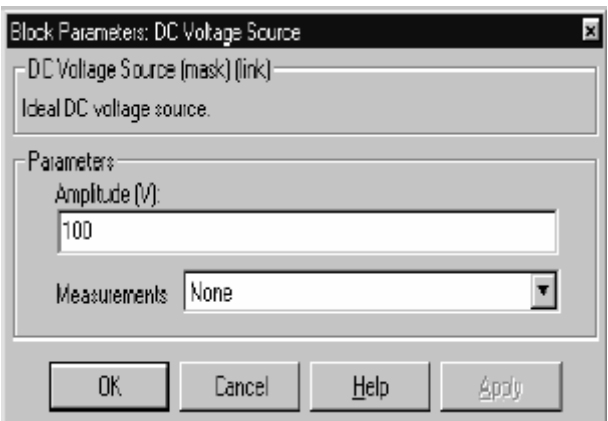

**Amplitude**: Амплитуда источника, в вольтах (В).

**Measurements**: Выберите **Voltage** (напряжение), чтобы измерить напряжение блока **DC Voltage Source** (источник постоянного напряжения).

Добавьте блок **Multimeter** (мультиметр) в вашу модель для просмотра выбранных измерений моделирования. В окне **Available Measurement** (доступные измерения) блока **Multimeter**, измерение будет идентифицировано меткой, сопровождаемой именем блока.

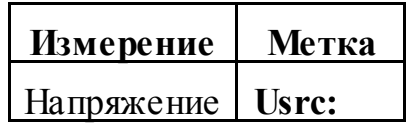

# **Пример**:

Моделирование переходной характерис тики **RC** схемы первого порядка. Эта схема доступна в файле **psbdcvoltage.mdl**.

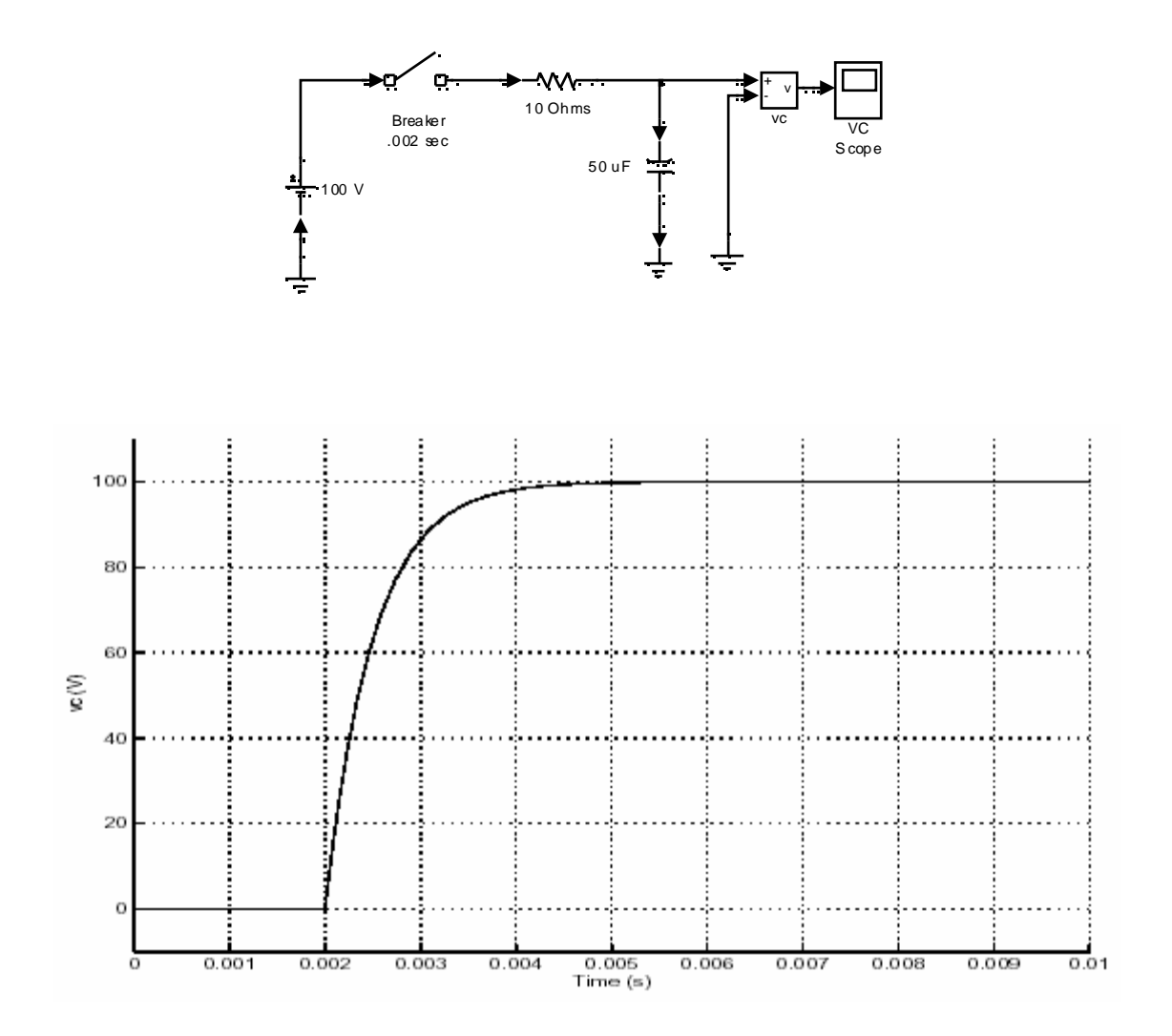

**См. также: AC Voltage Source** (источник переменного напряжения), **Controlled Voltage Source** (управляемый источник напряжения)

#### *Diode (диод)*

**Назначение**: Моделирует диод.

**Библиотека**: **Power Electronics** (силовая электроника)

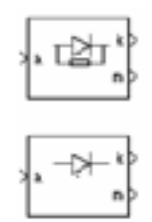

**Описание**: Диод — полупроводниковое устройство, которое управляется его собственным напряжением **Vak** и током **Iak**. Когда диод имеет прямое смещение (**Vak> 0**), он начинает проводить ток, при этом на нем будет небольшое прямое падение напряжения **Vf**. Он закрывается, когда ток, протекающий в устройстве, становится нулевым. Когда на диоде появляется напряжение обратного смещения (**Vak <0**), он останется в отключенном состоянии.

Блок **Diode** (диод) моделируется как резистор, катушка индуктивнос ти, и источник постоянного напряжения, соединенных последовательно с переключателем. Переключатель управляется напряжением **Vak** и током **Iak**.

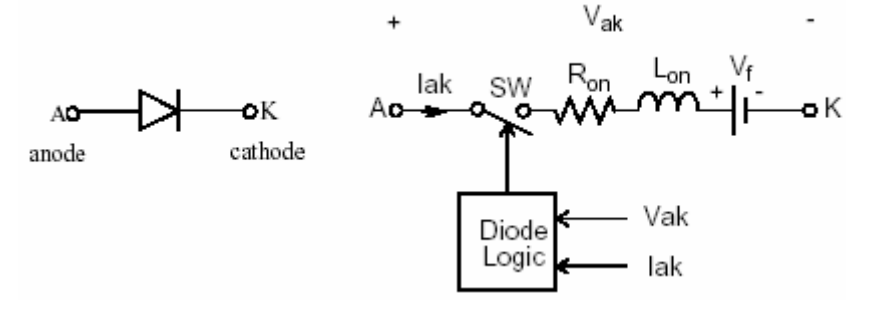

Блок **Diode** (диод) также содержит последовательную схему демпфирующего устройства **Rs-Cs**, которая может быть соединена параллельно с диодом (между узлом **А** и **K**).

Статическая вольтамперная характерис тика этой модели показана на рисунке ниже.

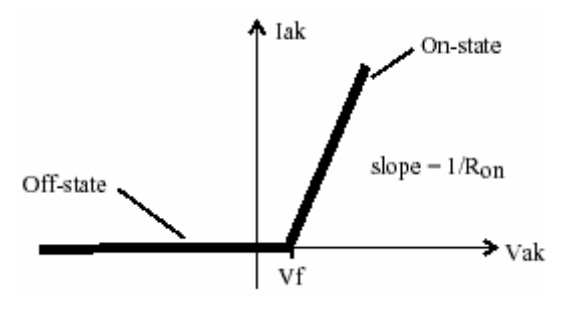

#### **Диалоговое окно и параметры**:

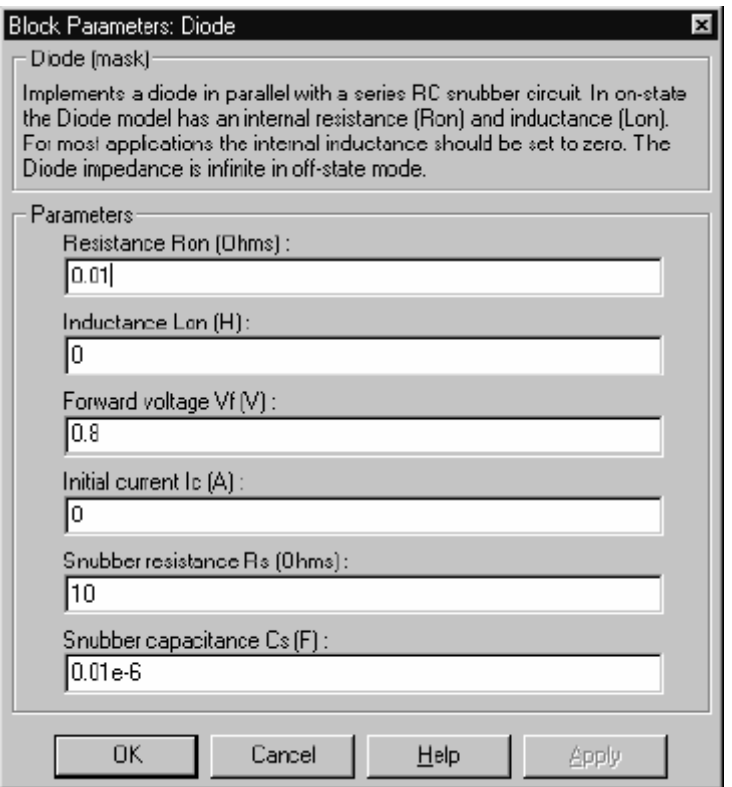

**Resistance Ron**: Внутреннее сопротивление диода **Ron**, в Омах (Ом). Параметр **Resistance Ron** (сопротивление **Ron**) не может быть установлен в 0, когда параметр **Inductance Lon** (индуктивнос ть **Lon**) установлен в 0.

**Inductance Lon**: Внутренняя индуктивность диода **Lon**, в генри (Гн). Параметр **Inductance Lon** (индуктивность **Lon**) не может быть установлен в 0, когда параметр **Resistance Ron** (**Ron**) установлен в 0.

**Forward voltage Vf**: Прямое напряжение диода, в вольтах (В).

**Initial current Ic**: Когда параметр **Inductance Lon** (индуктивность **Lon**) больше нуля, Вы может определить начальный ток диода. Он обычно устанавливается, чтобы начать моделирование с заблокированным диодом.

Вы можете определить значение начального тока **Ic** , соответствующее специфическому режиму схемы. В таком случае все состояния линейной схемы должны быть установлены соответс твенно. Инициализация всех состояний силовых электронных преобразователей — сложная задача. Поэтому, этот параметр полезен только для простых схем.

**Snubber resistance Rs**: Сопротивление демпфирующего устройства, в Омах (Ом). Установите параметр **Snubber resistance Rs** (сопротивление демпфирующего устройства **Rs**) в **inf** (бесконечность), чтобы убрать демпфирующее устройство из модели.

**Snubber capacitance Cs**: Емкость демпфирующего устройс тва в фарадах (Ф). Установите параметр **Snubber capacitance Cs** (емкость демпфирующего устройства **Cs**) в 0, чтобы убрать демпфирующее устройство из модели, или на **inf** (бесконечность), чтобы получить чис то активное демпфирующее устройство.

#### **Входы и выходы**:

Вход блока — анод (**a**) диода, и первый выход — катод (**k**). Второй выход (**m**) — **Simulink** вектор выходных измерений **[Iak, Vak]**, возвращающий ток и напряжение диода.

#### **Допущения и ограничения**:

Блок **Diode** (диод) — это макромодель диода. Он не учитывает ни геометрию устройс тва, ни сложные физические процессы, лежащие в основе изменения режима [1]. Ток утечки в запертом режиме и ток восстановления (отрицательный) не учитываются. В большинстве схем, обратный ток не влияет на преобразователь или другие характеристики устройс тва.

В зависимости от значения индуктивнос ти **Lon**, диод моделируется как источник тока (**Lon > 0**) или как переменная топологии схемы (**Lon=0**). Блок **Diode** (диод) не может быть соединен последовательно с катушкой индуктивности, источником тока, или разомкнутой цепью, если схема демпфирующего устройства исключена из модели. См. главу «Расширенные темы» для подробного рассмотрения темы.

Вы должны использовать жесткий алгоритм интегрирования, чтобы моделировать схемы, содержащие диоды. **Ode23tb** или **ode15s** с параметрами по умолчанию обычно дают лучшую скорость моделирования.

Параметр **inductance Lon** (индуктивность **Lon**) будет принудительно приравнен к нулю, если Вы дискретизируете вашу схему.

## **Пример**:

Одно-пульсный выпрямитель, состоящий из блока **Diode** (диод), **RL** нагрузки, и блока **AC Voltage source** (источник переменного напряжения), со следующими параметрами.

Блок **Diode** (диод): **Ron**=0.001 Ом, **Lon**=0 Гн, **Vf**=0.8 В, **Rs**=20 Ом, **Cs**=4e-6 Ф, **R**=1 Ом, **L**=1 мГн.

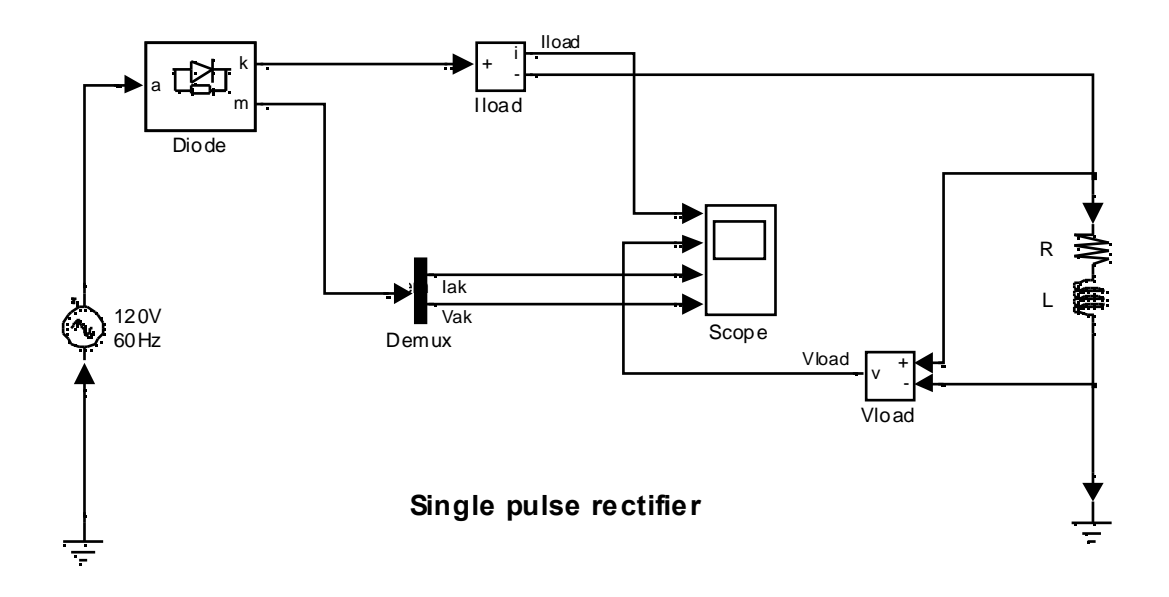

Эта схема доступна в файле psbdiode.mdl. Моделирование показало следующие результаты.

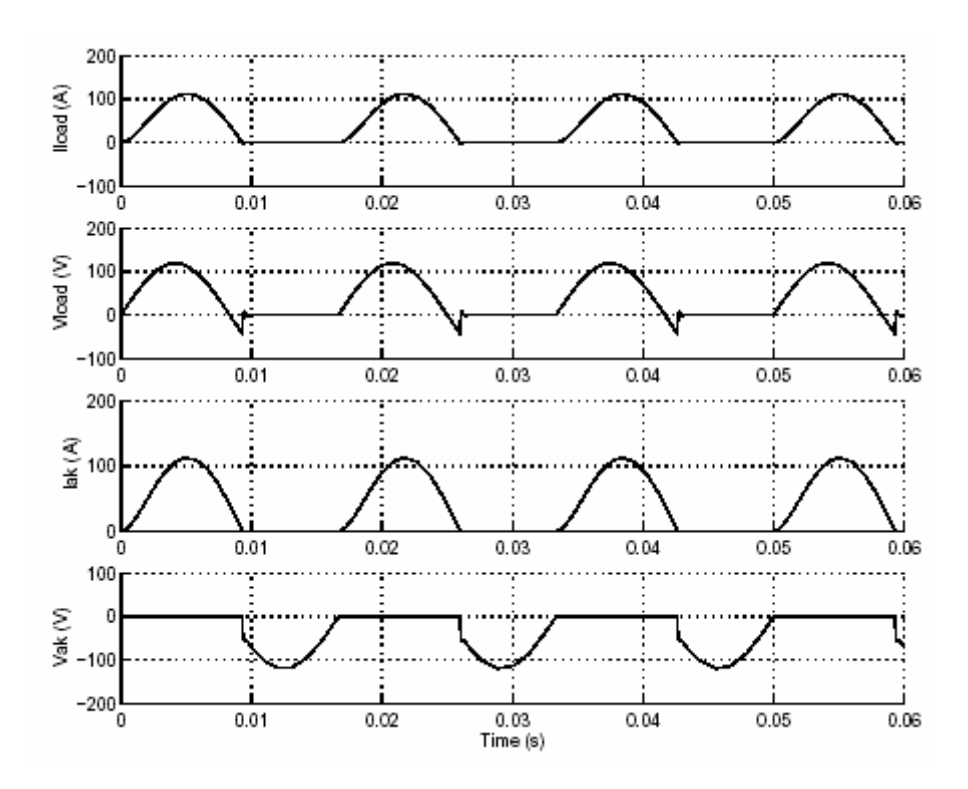

Литература

[1] Rajagopalan, V., Computer-Aided Analysis of Power Electronic Systems, Marcel Dekker, Inc., New York,1987.

[2] Mohan, N., Power Electronic, Converters, Applications and Design, John Wiley & Sons, Inc., New York, 1995.

**См. также**: **Thyristor** (тиристор), **Universal Bridge** (универсальный мост)

## *Discrete System (дискретная система)*

**Назначение**: Дискретизирует модель **state-space** (режим-пространство) **Power System Blockset** схем.

**Библиотека**: **powerlib**

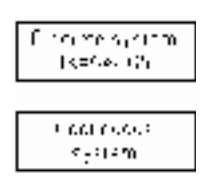

**Описание**: Блок **Discrete System** (дискретная система) используется, чтобы дискретизировать модель **state-space** (режим-пространство) **Power System Blockset**. Дискретные модели будут использоваться как для линейных элементов, так и для нелинейных блоков библиотек **Elements** (элементы), **Machines** (машины), и **Power Electronics** (силовая электроника) **powerlib**.

Перетащите этот блок в окно верхнего уровня вашей модели, и определите **sample-time** (типовое время) дискретизации. Матрицы **state-space** (режим-пространс тво) линейной части схемы будут дискретизированы с использованием **Tustin** метода интегрирования, который является эквивалентом метода интегрирования с фиксированным шагом с помощью трапеций.

#### **Диалоговое окно и параметры**:

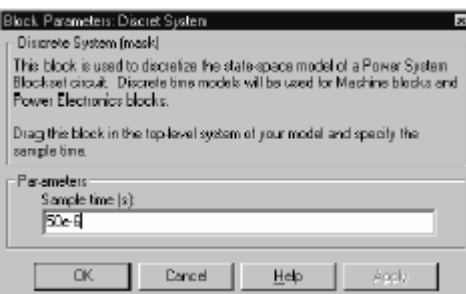

**Sample time**: **Sample time** (типовое время) используется в дискретизированной матрице **state-space** (режим-пространство) линейной части схемы. Установите параметр **sample time** (типовое время) больше нуля в дискретиззированных схемах. Значок отображает значение типового времени. Если Вы установите параметр **sample time** (типовое время) равное нулю, модель не будет дискретизированной и надпись «**Continuous system**» (непрерывная система) будет отображена на значке блока.

## **Ограничения**:

Дискретизация схем, содержащих индивидуальные силовые коммутирующие приборы (**GTO**, **IGBT**, или **MOSFET**) не возможна. Если возможно, используйте вместо этого блок **Universal Bridge**, который позволяет дискретизацию блоков **GTO**, **IGBT**, и **MOSFET**.

# **Пример**:

См. раздел 3 и 5, в главе «Обучающая программа», в которых представлены примеры, использования блока **Discrete System** (дискретная система).

#### *Distributed Parameter Line (линия c распределенными параметрами)*

**Назначение**: Моделирует **N** – фазную линию с распределенными параметрами с сосредоточенными потерями.

**Библиотека**: **Elements** (элементы)

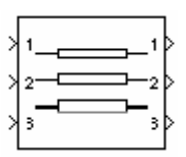

**Описание**: Блок **Distributed Parameter Line** (линия c распределенными параметрами) моделирует **N** – фазную линию с распределенными параметрами с сосредоточенными потерями. Модель основана на **Bergeron** методе перемещения волны, используемом в соответствии с **Electromagnetic Transient Program** (электромагнитной переходной программой) (**EMTP**) [1]. В этой модели, распределенные потери **LC** линии, характеризуются двумя значениями (для однофазной линии): волновым сопротивлением  $Z_c$  =  $\sqrt{L\llap{/}}$  и ско-

рость фазы  $v = \frac{1}{\sqrt{L \cdot C}}$ .

Модель использует тот факт, что величина **e+Zi**, где **e** – напряжение линии, **i** – ток линии, войдя в один конец линии должна неизменно прибыть в другой конец после транспортной задержки  $\tau = \frac{d}{v}$ , где **d** – длина линии. Используя инжекционный токовый метод **Power System Blockset**, принимая во внимание, что на концах линии сосредотачивается **R/4**, а по середине **R/2**, получена следующая четырехполюсная модель.

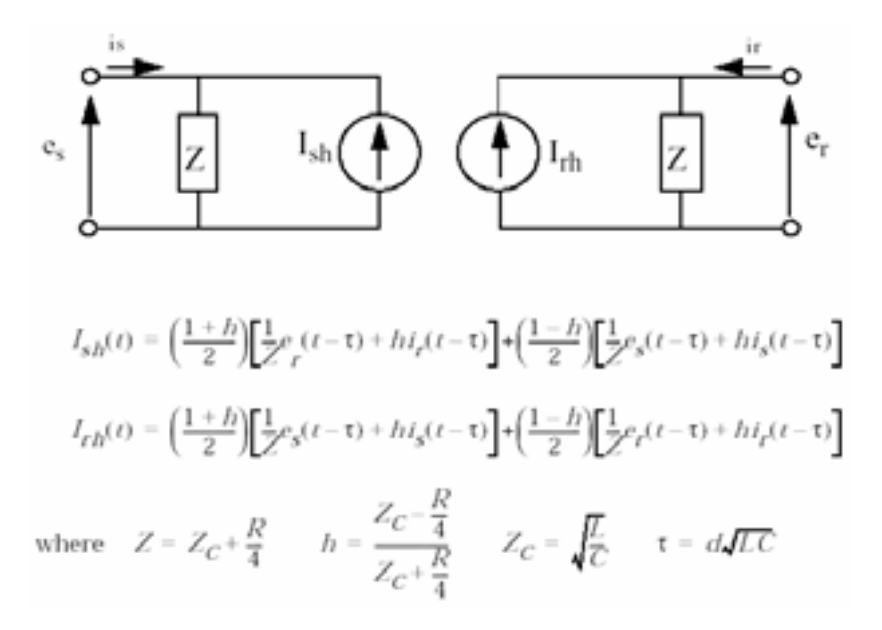

Для многофазных моделей линии, используется модальное преобразование, чтобы преобразовать переменные линии из фазных значений (линейные токи и напряжения) в модальные значения, независимые друг от друга. Предыдущие расчеты сделаны для модальной области перед обратным преобразованием к фазным значениям.

По сравнению с моделью **pi sections line** (линии **pi** секций), распределенная линия представляет процессы распространения волны и отражения выхода линии с намного лучшей точностью. См. сравнение между двумя моделями в примере ниже.

**Диалоговое окно и параметры**:

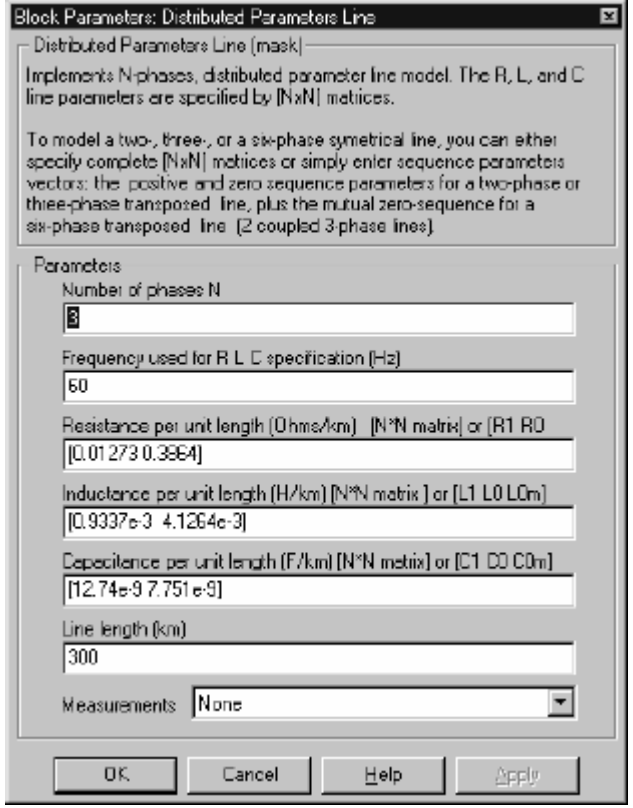

**Number of phases N**: Определяет число фаз модели. Изображение блока динамически изменяется согласно числу фаз, которые Вы определяете. Когда Вы применяете параметры или закрываете диалоговое окно, обновляется число входов и выходов. Для  $N < = 3$  на значке показаны индивидуальные проводники. Для **N > 3**, показан только один проводник.

**Frequency used for RLC specifications**: Определяет частоту, которая используется для вычисления матриц модели линии модального сопротивления **R**, индуктивности **L**, и емкости **C**.

**Resistance per unit length**: Сопротивление **R** на единицу длины, матрица **n×n** в Омах на км (Ом/км).

Для симметричной линии, Вы можете определить матрицу **n×n** или ввести параметры последовательнос ти: для двухфазной или трехфазной непрерывной линии электропередач, Вы можете вводить положительное сопротивление и сопротивление нулевой последовательности **[R1 R0]**. Для симметричной шестифазной линии Вы можете вводить параметры последовательности плюс нулевую последовательнос ть взаимного сопротивления **[R1 R0 R0m]**.

Для несимметрических линий, Вы должны определить полную матрицу сопротивления **n×n**.

**Inductance per unit length**: Индуктивность **L** на единицу длины, матрица **n×n** в генри на км (Гн/км).

Для симметричной линии, Вы можете определить матрицу **n×n** или ввести параметры последовательнос ти: для двухфазной или трехфазной непрерывной линии электропередач, Вы можете вводить положительную индуктивность и индуктивность нулевой последовательности **[L1 L0]**. Для симметричной шестифазной линии Вы можете вводить параметры последовательности плюс нулевую последовательнос ть взаимной индуктивнос ти **[L1 L0 L0m]**.

Для несимметрических линий, Вы должны определить полную матрицу сопротивления **n×n**.

**Capacitance per unit length**: Емкость **C** на единицу длины, матрица **n×n** в фарадах на км (Ф/км).

Для симметричной линии, Вы можете определить матрицу **n×n** или ввести параметры последовательнос ти: для двухфазной или трехфазной непрерывной линии электропередач, Вы можете вводить положительную индуктивность и индуктивность нулевой последовательности **[C1 C0]**. Для симметричной шестифазной линии Вы можете вводить параметры последовательнос ти плюс нулевую последовательнос ть взаимной индуктивности **[C1 C0 C0m]**.

Для несимметрических линий, Вы должны определить полную матрицу сопротивления **n×n**.

**Line length**: Длина линии, в км.

**Measurements**: Выберите **Phase-to-ground voltages** (фазное напряжение), чтобы измерить напряжения на входе и выходе линии для каждой фазы модели.

Добавьте блок **Multimeter** (мультиметр) в вашу модель для просмотра выбранных измерений моделирования. В окне **Available Measurement** (доступные измерения) блока **Multimeter**, измерение будет идентифицировано меткой, сопровождаемой именем блока.

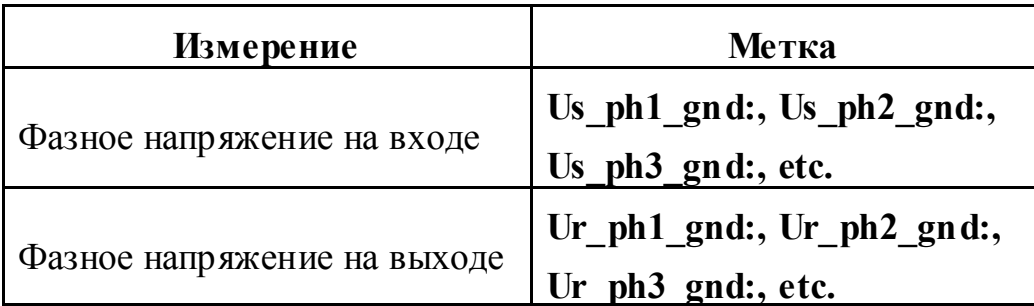

## **Ограничения**:

Эта модель не предс тавляет точную частотную зависимость **R L C** параметров линий от активной мощности. Действительно, из-за поверхностных эффектов в проводниках и заземлении, **R** и **L** матрицы показывают сильную частотную зависимость, влияя на коэффициент ослабления высоких частот.

## **Пример**:

200-километровая линия соединена с 1 кВ 60 Гц источником бесконечной мощности. Вначале линия обес точена, затем после 2 периодов подается питание. Моделирование выполнено для блока **Distributed Parameter Line** (линия c распределенными параметрами) и блока **pi sections line** (линии **pi** секций). Эта схема доступна в файле **psbmonophaseline.mdl**.

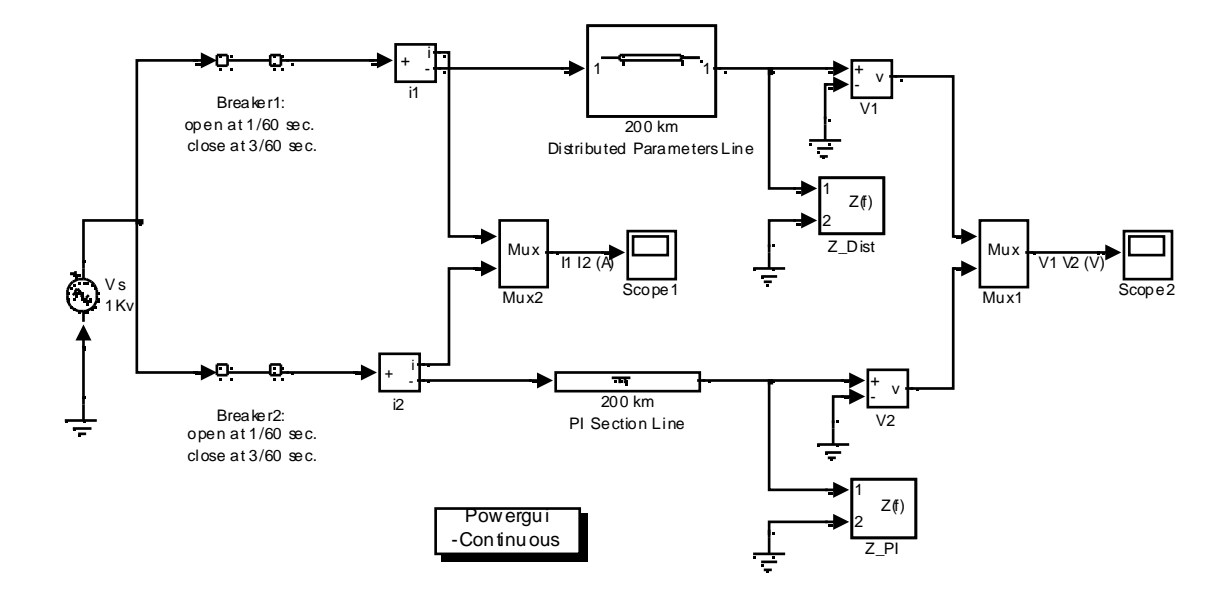

Падение напряжения на выходе, полученное с помощью блока Distributed Parameter Line (линия с распределенными параметрами) сравнивается с напряжением на выходе блока pi sections line (линии pi секций) (2 секции).

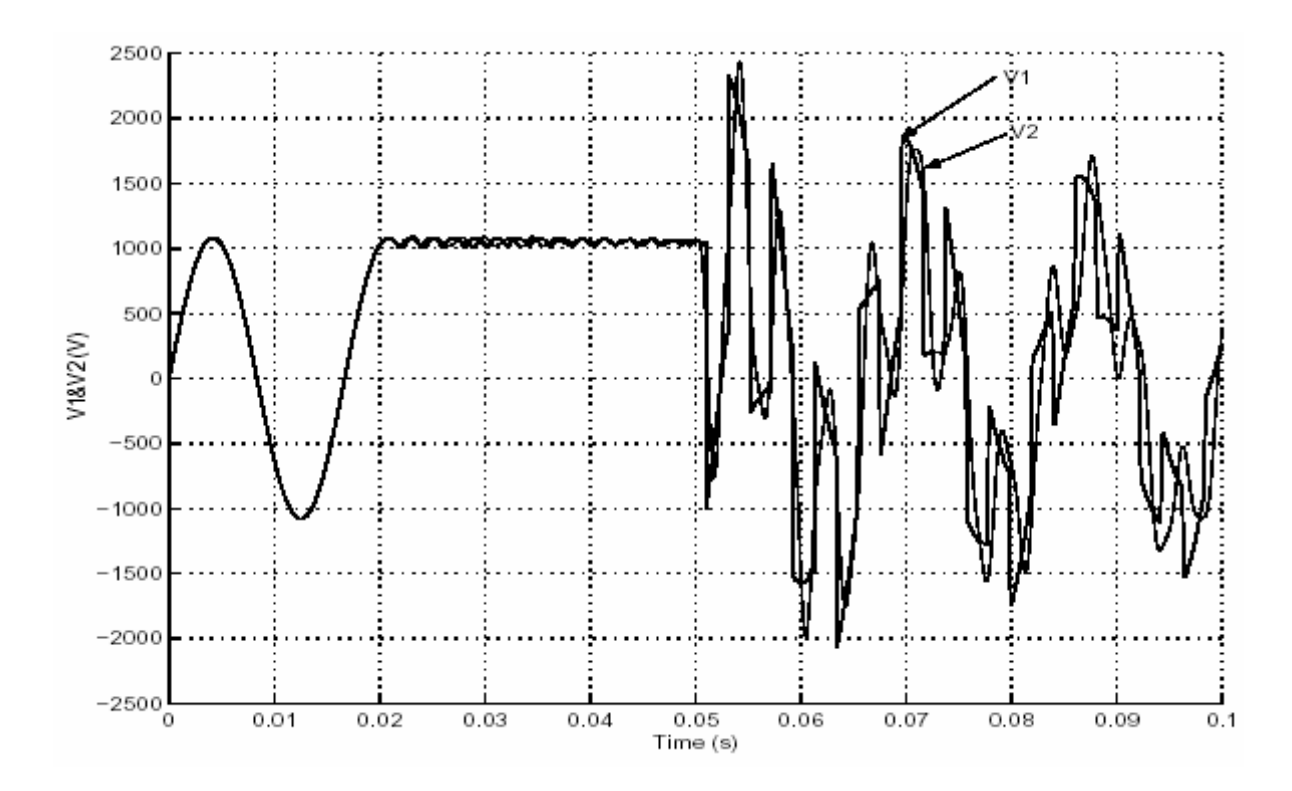

Откройте **powergui**. В меню Tools (инструменты) выберите Impedance vs Frequency Measurement (измерение полного сопротивления в функции частоты). Появится новое окно, в котором в поле **Measurement** (измерения) отображены названия двух блоков Impedance Measurement (измеритель полного сопротивления), соединенных с вашей схемой. Установите параметры **powergui** для вычисления полного сопротивления в диапазоне 0:2000 Гц. Нажмите на кнопку Display. Два зависимости полного сопротивления отображены на одном графике.

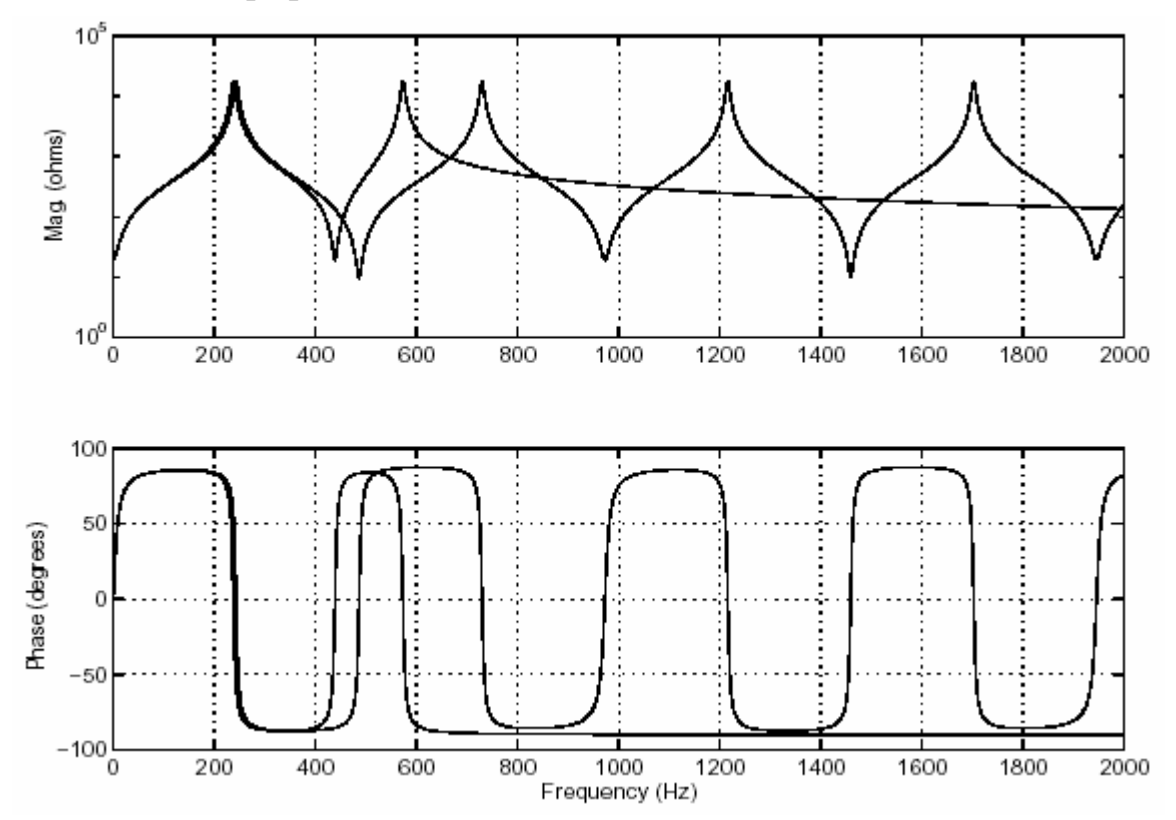

Обратите внимание на то, что линия с распределенными параметрами показывает последовательность полюсов и нолей, одинаково отстающих на 486 Гц. Первый полюс - 243 Гц, соответствует частоте  $f = \frac{1}{4}$ . Где

 $T =$  время перемещения = 1 ·  $\sqrt{L \cdot C}$  = 200 ·  $\sqrt{2.137e-3.12.37e-9}$  = 1.028 мс

Pi sections line (линии pi секций) показывает только два полюса, потому что она состоит из двух рі секций. Сравнение полного сопротивления показывает, что рі линия с двумя секциями дает хорошее приближение распределенной линии для диапазона 0-350 Гц.

## Литература

[1] Dommel, H. "Digital Computer Solution of Electromagnetic Transients in Single and Multiple Networks," IEEE Transactions on Power Apparatus and Systems", Vol PAS-88, No. 4, April 1969

**См. также: PI Section Line** (линии **pi** секций), **Multimeter** (мультиметр)

## $dq0$  to abc Transformation ( $dq0$  to abc преобразование)

Назначение: Park-преобразование из dq0 системы координат в abc систему координат.

Библиотека: powerlib extras/Measurements (силовая библиотека дополнения/измерение)

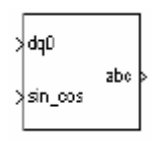

Описание: Этот блок выполняет обратное преобразование из так называемого Park-преобразования, которое обычно используется в трехфазных электрических моделях машин. Оно преобразовывает три переменные (прямая ось, перпендикулярная ось и нулевая последовательность) системы отсчета с двумя осями, назад к фазным переменным. Используется следующее преобразование.

$$
V_a = V_d \sin(\omega t) + V_q \cos(\omega t) + V_0
$$
  

$$
V_b = V_d \sin(\omega t - 2\pi/3) + V_q \cos(\omega t - 2\pi/3) + V_0
$$
  

$$
V_c = V_d \sin(\omega t + 2\pi/3) + V_q \cos(\omega t + 2\pi/3) + V_0
$$

где **ω** – скорость вращение (рад/с) системы координат

Это уравнения для напряжения. То же само преобразование для трехфазного тока, но с переменными  $I_a I_b I_c$  и  $I_d I_a I_b$ .

В случае синхронной машины, переменные статора приводятся к ротору. Park-преобразование тогда устраняет изменяющуюся во времени индуктивность, приводя статорные и роторные переменные к неподвижным или вращающимся системам отсчета. Токи Id и Iq представляют два постоянных тока, текущие в двух эквивалентных обмотках ротора ( $d$  – обмотка на той же самой оси, что и обмотка возбуждения,  $q$  – перпендикулярная обмотка) созлающие тот же самый поток, что и статорные токи Ia. Ib и Ic.

# Лиалоговое окно:

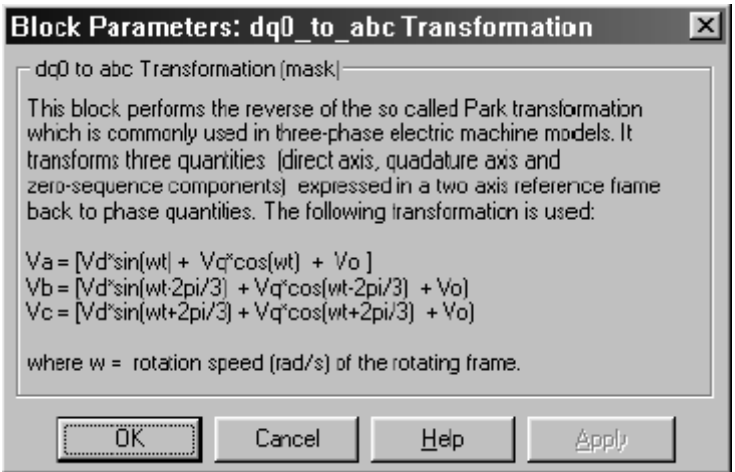

#### Входы и выходы:

dq0: С первым входом надо соединить векторный сигнал, содержащий компоненты последовательности [d q 0], который будет преобразован.

sin cos: Со вторым входом надо соединить векторный сигнал содержащий [sin(ot) cos(ot)] значения, где о — скорость вращения системы координат

аbc: Выход - векторный сигнал, содержащий три синусоидальных фазных координаты [фаза А, фаза В, фаза С].

#### Пример:

См. демонстрационный пример для блока abc to dq Transformation (abc to dq преобразования), использующий блок dq to abc Transformation (dq to abc преобразования).

См. также: abc to dq Transformation (abc to dq преобразование)

# *Excitation System (устройство возбуждения)*

**Назначение**: Моделирует устройс тво возбуждения для синхронной машины, и регулирует напряжение на зажимах в генераторном режиме.

**Библиотека**: **Machines** (машины)

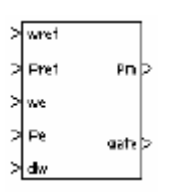

**Описание**: Блок **Excitation System** (устройства возбуждения) – **Simulink** система, моделирующая возбудитель постоянного тока, описанный в [1], без учета функции насыщения возбудителя. Основные элементы, из которых состоит блок **Excitation System** (устройства возбуждения) – стабилизатор напряжения и возбудитель.

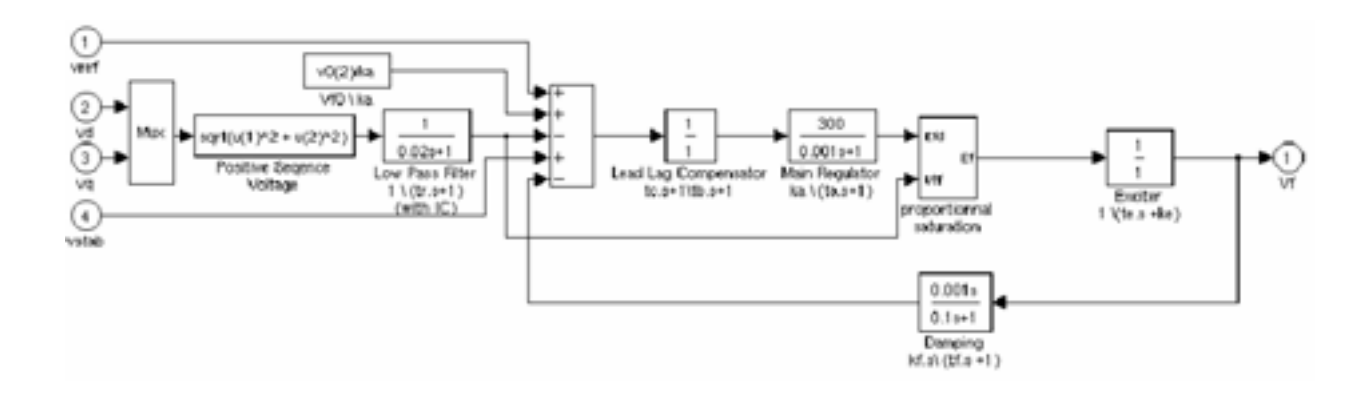

Возбудитель представлен в соответс твии со следующей функцией преобразования между напряжением возбудителя V<sub>fd</sub> и выводом регулятора **ef**.

$$
\frac{V_{fd}}{e_f} = \frac{1}{K_e + s \cdot T_e}
$$
#### **Диалоговое окно и параметры**:

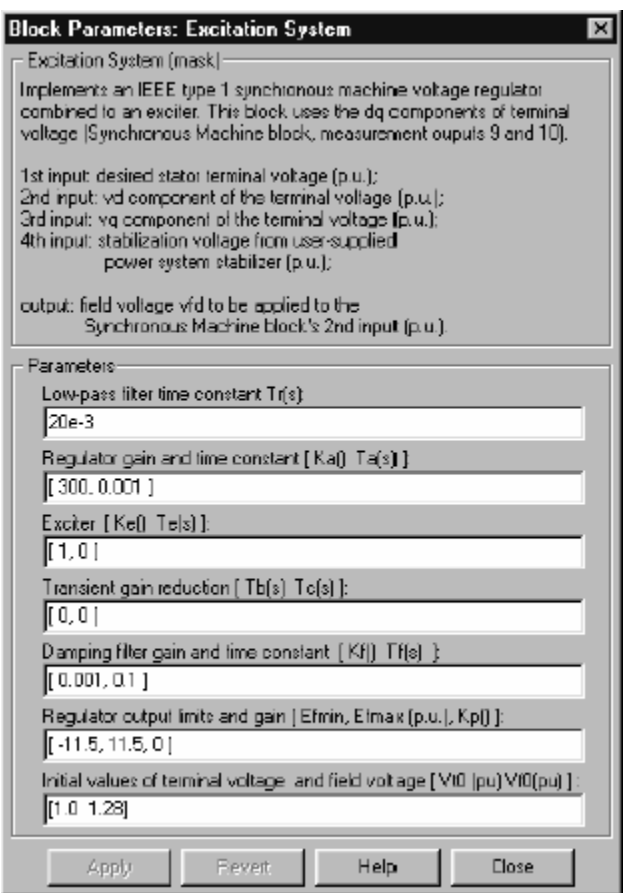

**Low-pass filter time constant**: Постоянная времени **Tr**, в секундах (с), устройство первого порядка, которое предс тавляет датчик напряжения на зажимах статора.

**Regulator**: Постоянная **Ka** и постоянная времени **Ta**, в секундах (с), устройство первого порядка, представляющее регулятор.

**Exciter**: Постоянная **Ke** и постоянная времени **Te**, в секундах (с) устройства первого порядка, представляющее возбудитель.

**Transient gain reduction time constants**: Постоянные времени **Tb** и **Tc**, в секундах (с), устройства первого порядка, представляющие запаздывающий компенсатор.

**Damping filter**: Постоянная **Kf** и постоянная времени **Tf**, в секундах (с), устройства первого порядка, представляющие производную обратной связи.

**Regulator output limits**: Ограничивает **Efmin**, и **Efmax** выходного напряжения стабилизатора. Верхний предел может быть постоянным (равняться **Efmax**) или переменным и равняться выпрямленному напряжению на зажимах статора **Vtf** пропорциональному постоянной **Kp**. Если **Kp** равен нулю, применится прежнее значение. Если **Kp** больше нуля, применится последнее значение.

**Initial conditions**: Начальные значения напряжения на зажимах **Vt0** (о.е.) и напряжения возбуждения **Vf0** (о.е.). Когда установлено правильно, они позволяют Вам начать моделирование для установившегося режима. Начальное напряжение на зажимах должно обычно устанавливаться в 1 о.е. Начальное напряжение возбуждения может быть вычислено утилитой **load flow** (потокораспределение) блока **Powergui**.

## **Пример**:

См. блок **Hydraulic Turbine and Governor** (гидравлическая турбина и регулятор).

## **Входы и выходы**:

Первый вход блока — желаемое значение напряжения на зажимах статора. Следующие два входа — **vq** и **vd** составляющие напряжения на зажимах. Четвертый вход может использоваться, чтобы обеспечить дополнительную стабилизацию колебаний энергосистемы. Все входы в о.е. Выход блока — напряжение возбуждения **Vf** для блока **Synchronous Machine** (синхронная машина) (о.е).

# Литература

[1] "Recommended Practice for Excitation System Models for Power System Stability Studies." IEEE Standard 421.5-1992, August 1992

**См. также: Hydraulic Turbine and Governor** (гидравлическая турбина и регулятор), **Powergui**, **Steam Turbine and Governor** (паровая турбина и регулятор), **Synchronous Machine** (синхронная машина)

## *Fourier (Фурье)*

**Назначение**: Выполняет Фурье-анализ сигнала.

**Библиотека**: **powerlib\_extras/Measurements** (силовая библиотека\_ дополнения/измерение)

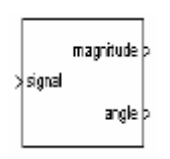

**Описание**: Блок **Fourier** (Фурье) выполняет Фурье-анализ входного сигнала для одного периода фундаментальной частоты. Блок **Fourier** (Фурье) можно запрограммировать, чтобы вычислять амплитуду и фазу, постоянную составляющую, фундаментальную, или любую другую гармонику входного сигнала.

Вспомните, что сигнал **f(t)** может быть выражен рядом **Fourier** вида:

$$
f(t) = \frac{a_0}{2} + \sum_{n=1} a_n \cos(n\omega t) + b_n \sin(n\omega t)
$$

где **n** – номер гармоники (**n=1**, соответствуют фундаментальной частоте). Величина и фаза выбранной гармоники рассчитываются следующими уравнениями:

$$
H_n = \sqrt{a_n^2 + b_n^2} \qquad \angle H_n = \text{atan}\left(\frac{b_n}{a_n}\right)
$$

where

$$
a_n = \frac{2}{T} \int_{t}^{(t+T)} f(t) \cos(n\omega t) dt
$$
  

$$
b_n = \frac{2}{T} \int_{t}^{(t+T)} f(t) \sin(n\omega t) dt
$$
  

$$
T = \frac{1}{T_1} \int_{t}^{t} f(t) \sin(n\omega t) dt
$$

#### **Диалоговое окно и параметры**:

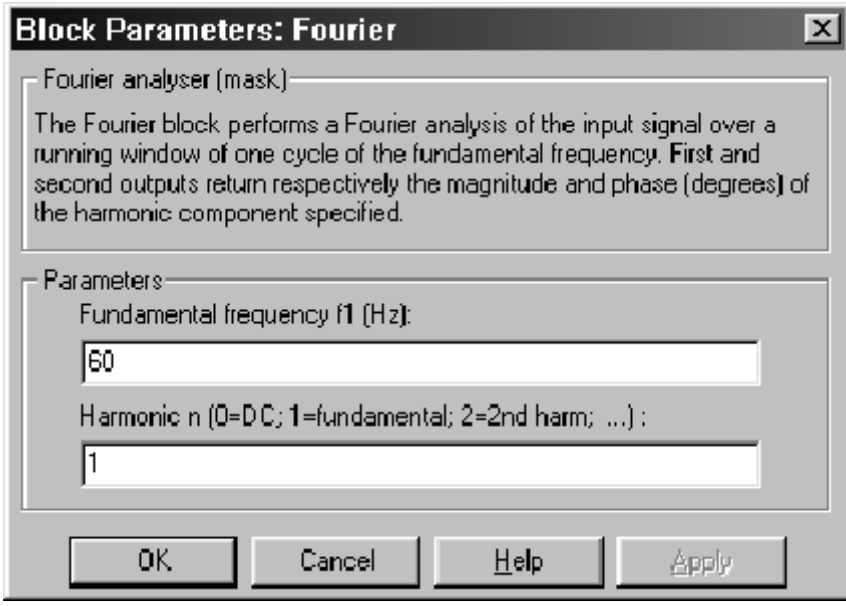

**Fundamental frequency f1 (Hz)**: Фундаментальная частота входного сигнала, в Гц.

**Harmonic n (0=DC; 1=fundamental; 2=2nd harm ;...)**: Введите гармоническую составляющую, если Вы хотите использовать анализатор гармоник (**Fourier**). Введите 0, если Вы хотите анализировать постоянную составляющую тока. Введите 1, если Вы хотите анализировать фундаментальную частоту, или входите число, соответствующее желаемой гармонике.

#### **Входы и выходы**:

**signal**: Соедините с первым входом входной сигнал, который надо проанализировать. Типичный входной сигнал — токи или напряжения, измеренные с помощью блоков **Current Measurement** (измеритель тока) или **Voltage Measurement** (измеритель напряжения).

**magnitude**: Первый выход выдает амплитуду указанной гармоники, в тех же самых единицах, что и входной сигнал.

**phase**: Второй выход выдает фазу, в градусах, указанной гармоники.

## **Пример**:

В демонстрационном примере **psbtransfosat.mdl** , 450 МВА трехфазный трансформатор подает питание в 500 кВ электрическую сеть. Энергосистема моделируется эквивалентной схемой, состоящей из индуктивного источника, имеющего мощность короткого замыкания 3000 МВА, и параллельную нагрузку.

Емкость нагрузки была выбрана, чтобы произвести резонанс на 240 Гц (4-ая гармоника). Блок Fourier (Фурье) используется, чтобы измерить 4-ую гармонику напряжения первичной обмотки фазы А.

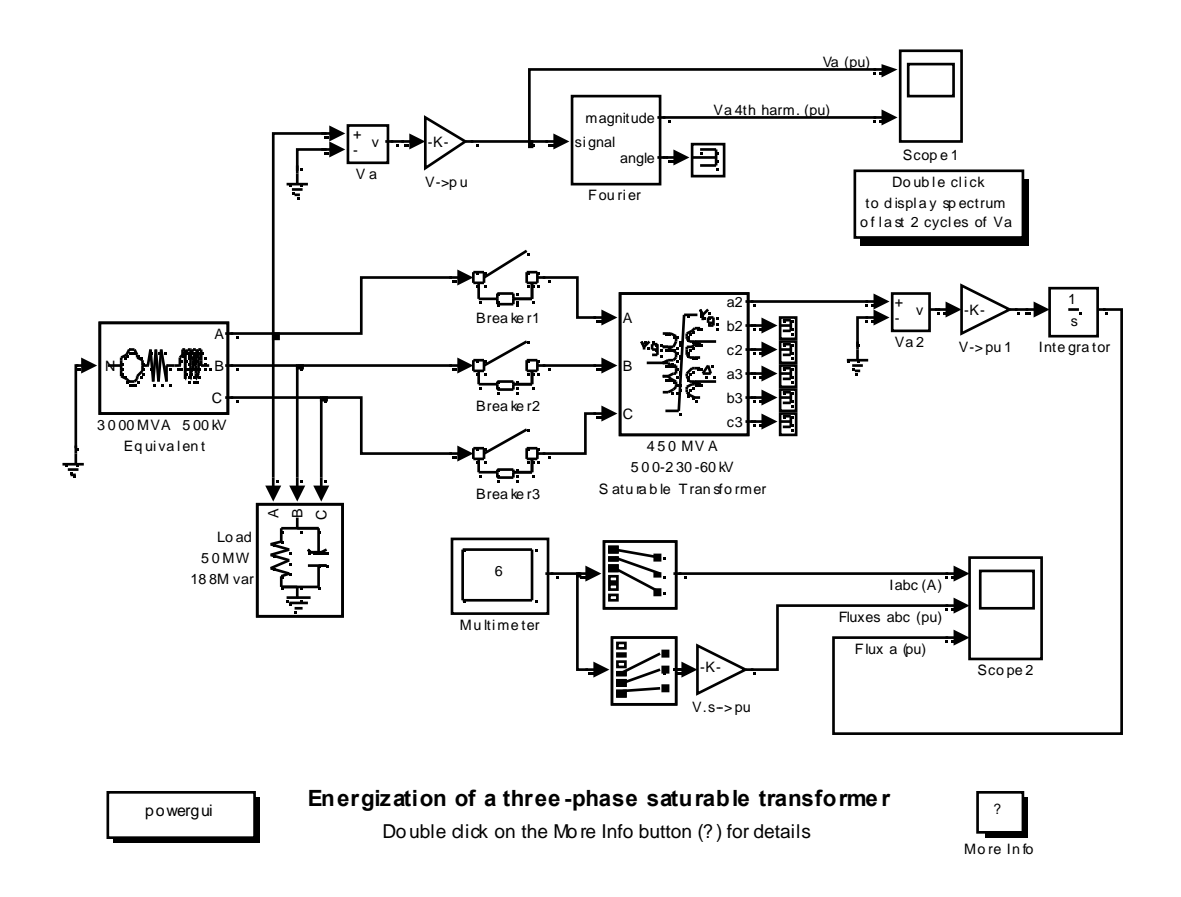

Блок **Fourier** (Фурье) измеряет амплитуду 4-ой гармоники напряжения (второй график Scope1 (измерителя 1)) которая появляется из-за 4-ой гармоники тока, протекающего в электрической сети, резонирующей на частоте  $(240 \Gamma \text{H}).$ 

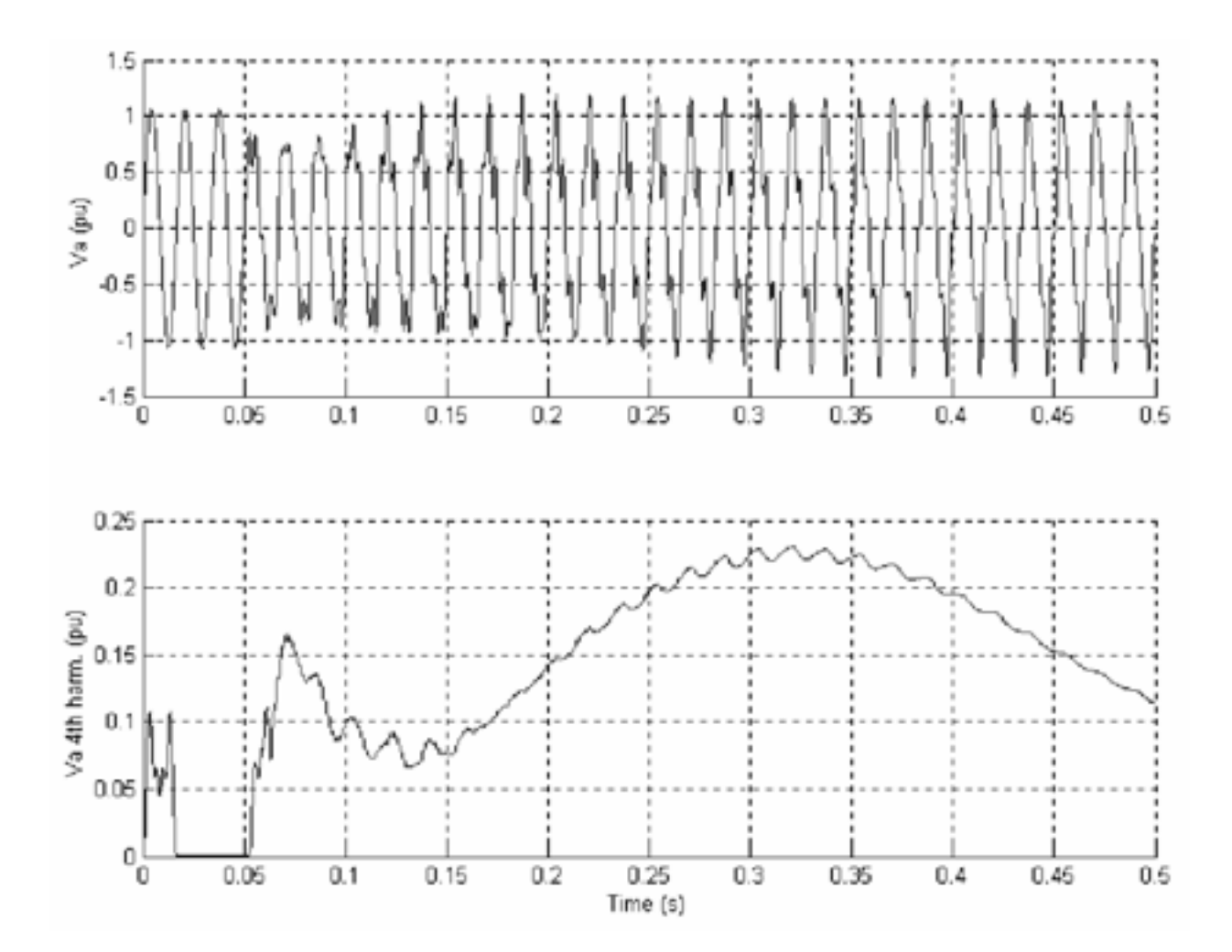

# *Ground (заземление)*

**Назначение**: Моделирует заземление.

**Библиотека**: **Connectors** (соединители)

$$
\frac{\gamma}{1-\frac{1}{\gamma}}
$$

**Описание**: Блок **Ground** (заземление) моделирует соединение с заземлением. Существует два типа блока **Ground** (заземление) — это блок с входом и блок с выходом.

**Диалоговое окно**:

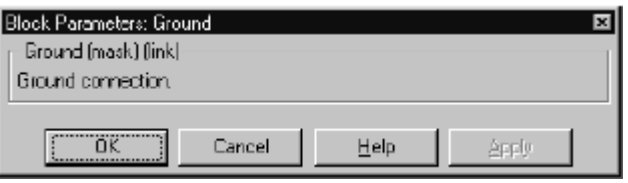

# **Пример**:

Следующая схема показывает включение обоих типов блока **Ground** (заземление). Эта схема доступна в файле **psbground.mdl**.

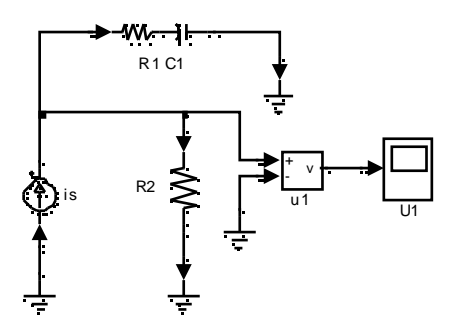

**См. также: Neutral** (нейтраль), **Bus Bar** (соединительная шина)

#### *GTO (запираемый тиристор)*

**Назначение**: Моделирует запираемый тиристор. **Библиотека**: **Power Electronics** (силовая электроника)

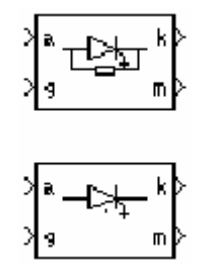

**Описание**: Запираемый тиристор (**GTO**) — полупроводниковое устройство, которое может включаться и выключаться по средствам сигнала управления. Подобно обычному тирис тору, **GTO**–тиристор может включаться сигналом положительной величины, (**g > 0**). Однако, в отличие от тиристора, который можно выключать только при прохождении тока через ноль, **GTO**– тиристор можно выключать в любое время, подавая сигнал управления равный нулю.

**GTO**–тирис тор моделируется как резистор **Ron**, катушка индуктивности **Lon**, и источник постоянного напряжения **Vf**, соединенных последовательно с переключателем. Переключатель управляется логическим сигналом, который зависит от напряжения **Vak**, тока **Iak** и сигнала управления **g**.

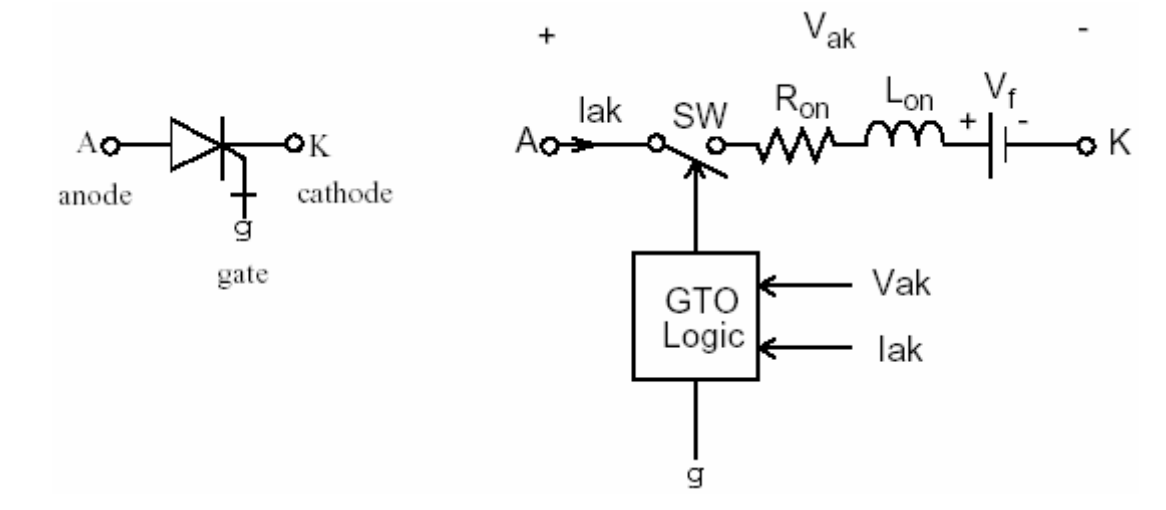

Блок **GTO** (запираемый тиристор) также содержит последовательную схему демпфирующего устройства **Rs-Cs**, которая может быть соединена параллельно с тиристором (между узлом **А** и **K**).

**GTO**–тирис тор включается, когда анодно-катодное напряжение больше чем **Vf**, и сигнал управления — положительный (**g > 0**). Когда сигнал управления равен нулю, **GTO**–тирис тор начинает выключаться, но его ток не спадает до нуля мгновенно.

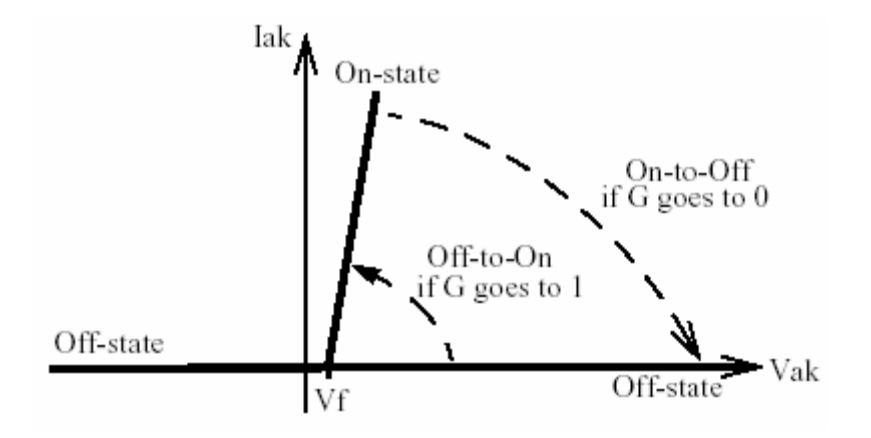

Так как процесс гашения тока GTO-тиристора вносит существенный вклад в потери на выключение, характеристика выключения включена в модель. Ток уменьшается, аппроксимировано по двум кривым. Когда сигнал управления становится равным нулю, ток **Iak** сначала уменьшается от значения Imax (значение Iak, когда GTO тиристор начинает открыться) к Imax/10, в течение времени спадания (Tf), а затем от Imax/10 до нуля в течение времени конечной фазы (Tt). GTO-тиристор выключается, когда ток **Iak** становится равным нулю. Токи запирания и блокирования не рассматриваются.

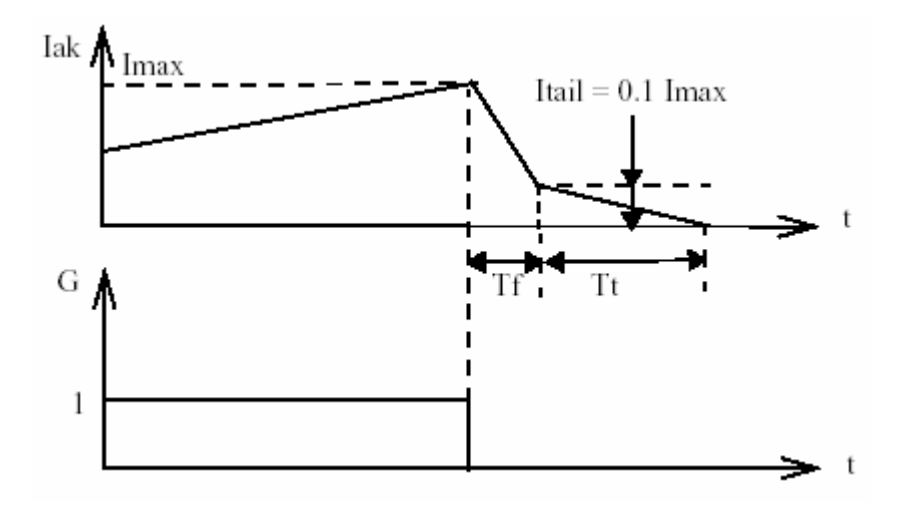

Vf, Ron, и Lon — прямое падение напряжения при проводимости, сопротивление прямой проводимости и индуктивность прибора, соответствен-HO.

#### **Диалоговое окно и параметры**:

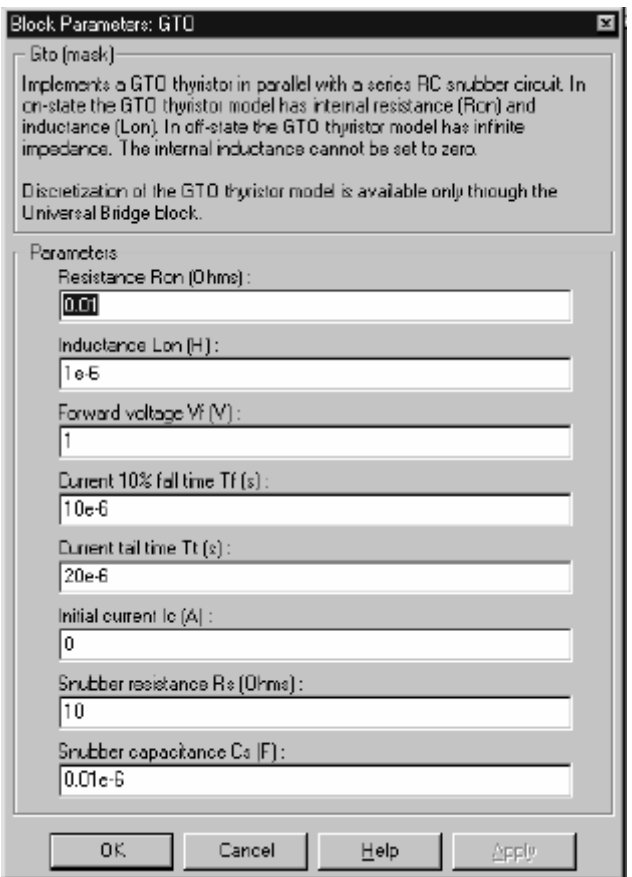

**Resistance Ron**: Внутреннее сопротивление **Ron**, в Омах (Ом).

**Inductance Lon**: Внутренняя индуктивность **Lon**, в генри (Гн). Параметр **Inductance Lon** (индуктивнос ть **Lon**) не может быть установлен в 0.

**Forward voltage Vf**: Прямое напряжение **GTO**–тирис тор, в вольтах (В).

**Current 10% fall time**: Время спада тока **Tf**, в секундах (с).

**Current tail time**: Время последней фазы спада тока **Tt**, в секундах (с).

Initial current Ic: Вы может определить начальный ток GTO-тиристора. Он обычно устанавливается равным нулю, чтобы начать моделирование с заблокированным GTO-тирис тором.

Вы можете определить значение начального тока Ic, соответствующее специфическому режиму схемы. В таком случае все состояния линейной схемы должны быть установлены соответственно. Инициализация всех состояний силовых электронных преобразователей — сложная задача. Поэтому, этот параметр полезен только для простых схем.

Snubber resistance Rs: Сопротивление демпфирующего устройства, в  $O$ мах ( $O$ м). Установите параметр Snubber resistance Rs (сопротивление демпфирующего устройства Rs) в inf (бесконечность), чтобы убрать демпфирующее устройство из модели.

Snubber capacitance Cs: Емкость демпфирующего устройства в фарадах  $(\Phi)$ . Установите параметр Snubber capacitance Cs (емкость демпфирующего устройства Cs) в 0, чтобы убрать демпфирующее устройство из модели, или на inf (бесконечность), чтобы получить чисто активное демпфирующее устройство.

## Входы и выходы:

Первый вход и выход — терминалы GTO-тиристора, соединенные соответственно с анодом (a) и катодом (k). Второй вход  $(g)$  – Simulink сигнал управления. Второй выход  $(m)$  — Simulink вектор выходных измерений [Iak, Vak], возвращающий ток и напряжение  $GTO$ -тиристора.

# Допущения и ограничения:

Блок GTO (запираемый тиристор) — это макромодель реального GTOтиристора. Она не учитывает ни геометрию устройства, ни основные физические процессы устройства [1].

Блок GTO (запираемый тиристор) требует, непрерывное включение сигнала управления ( $g > 0$ ), чтобы быть в режиме включения (с **Iak > 0**). Токи запирания и блокирования не рассматриваются. Критическое значение производной прикладываемой к анодно-катодному напряжению не рассматривается.

Блок GTO (запираемый тиристор) моделируется как источник тока. Он не может быть соединен последовательно с катушкой индуктивности, источником тока, или разомкнутой цепью, если схема демпфирующего устройства исключена из модели. Чтобы избежать алгебраического контура, индуктивность Lon блока GTO (запираемый тиристор), не может быть равна нулю. Каждая блок GTO (запираемый тиристор) добавляет дополнительный режим (состояние) к электрической модели схемы. См. главу «Расширенные темы» лля подробного рассмотрения темы.

Вы должны использовать жесткий алгоритм интегрирования, чтобы моделировать схемы, содержащие блоки GTO (запираемый тиристор). Ode23tb или ode15s с параметрами по умолчанию обычно дают лучшую скорость моделирования.

# Пример:

Следующий пример иллюстрирует использование блок в топологии обратного преобразователя. Поляризованная схема демпфирующего устройства соединена параллельно блоку GTO (запираемый тиристор). Схема демпфирующего устройства состоит из конденсатора Cs, резистора Rs и диода Ds. Паразитная индуктивность Ls схемы демпфирующего устройства также учте на

Параметры блока GTO (запираемый тиристор) — те которые показаны выше в диалоговом окне, кроме внутреннего демпфирующего устройства, которое не используется ( $\text{Rs=Inf}$ ,  $\text{Cs=0}$ ).

Частота переключений – 1000 Гц, ширина пульса – 216 градусов (60 % рабочего периода). Этот пример доступен в файле **psbbuck conv.mdl**.

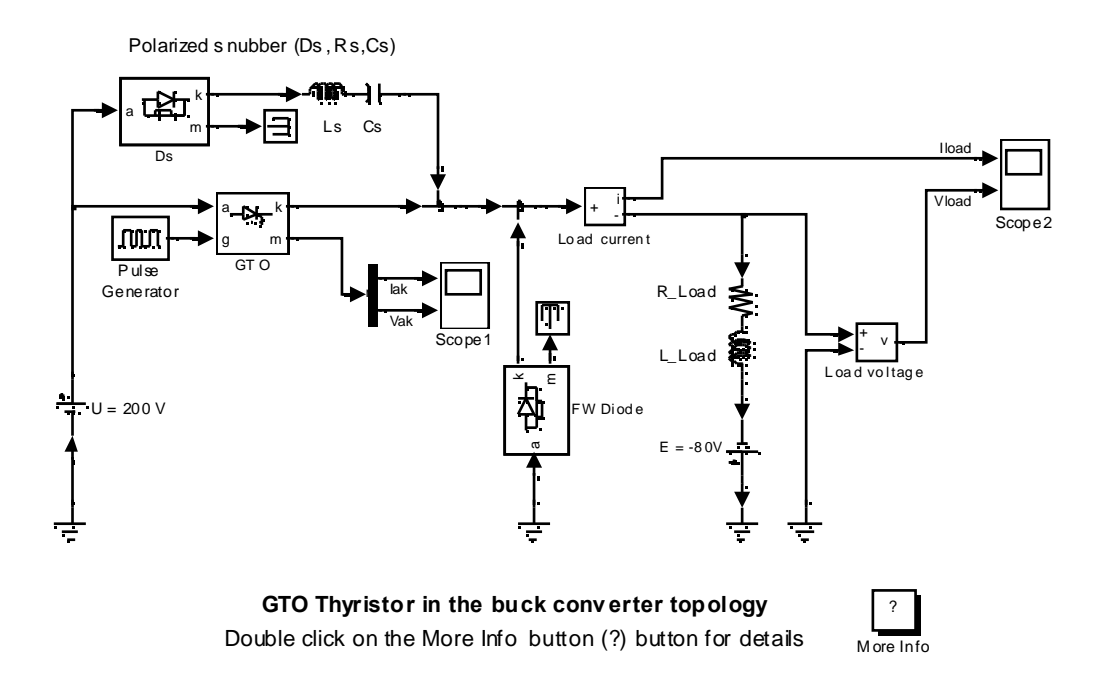

Запустите моделирование. Посмотрите напряжение и ток блока  $GTO$ (запираемый тиристор), а также напряжение ток нагрузки.

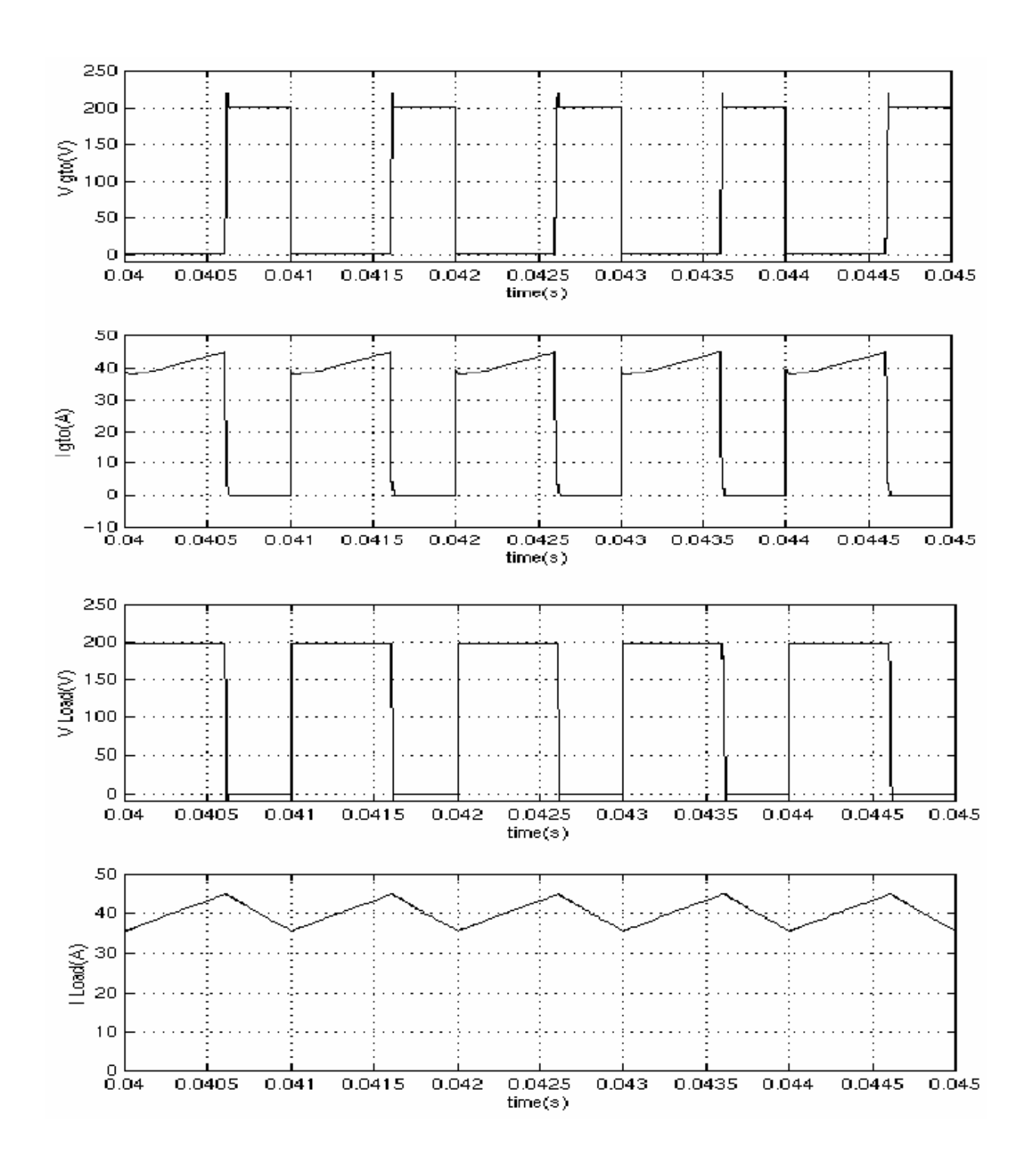

# Литература

[1] Mohan N., Power Electronic, Converters, Applications and Design, John Wiley & Sons, Inc., New York, 1995

**См. также**: **Diode** (диод), **Thyristor** (тиристор), **Mosfet** (канальный полевой униполярный МОП – транзистор), **Ideal Switch** (идеальный выключатель)

## *Hydraulic Turbine and Governor (гидравлическая турбина и регулятор)*

**Назначение**: Моделирует гидравлическую гидротурбину и ПИДрегулятор.

**Библиотека**: **Machines** (машины)

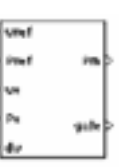

**Описание**: Блок **Hydraulic Turbine and Governor** (гидравлическая турбина и регулятор) моделирует нелинейную гидравлическую модель гидротурбины, ПИД – регулятор, и серводвигатель [1].

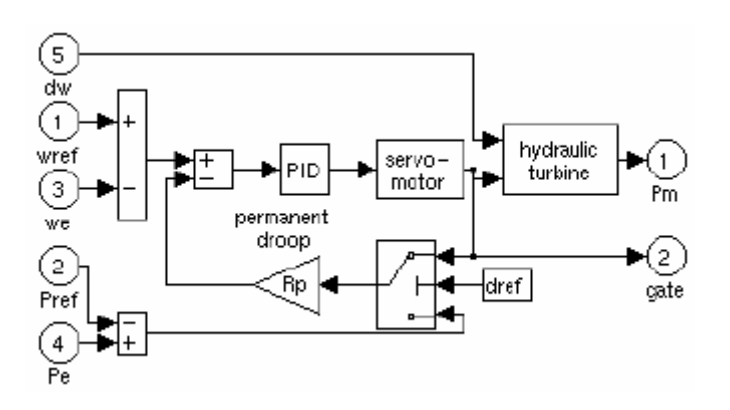

Гидравлическая турбина смоделирована следующей нелинейной системой.

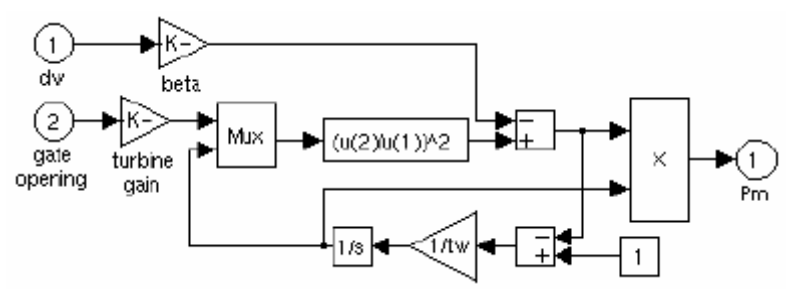

Вентильный серводвигатель смоделирован устройством второго заказа порядка.

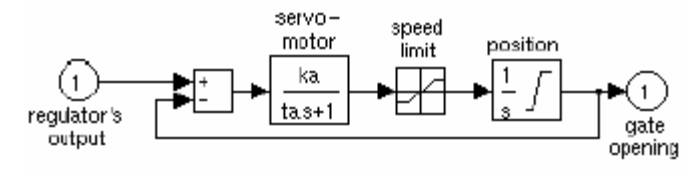

#### **Диалоговое окно и параметры**:

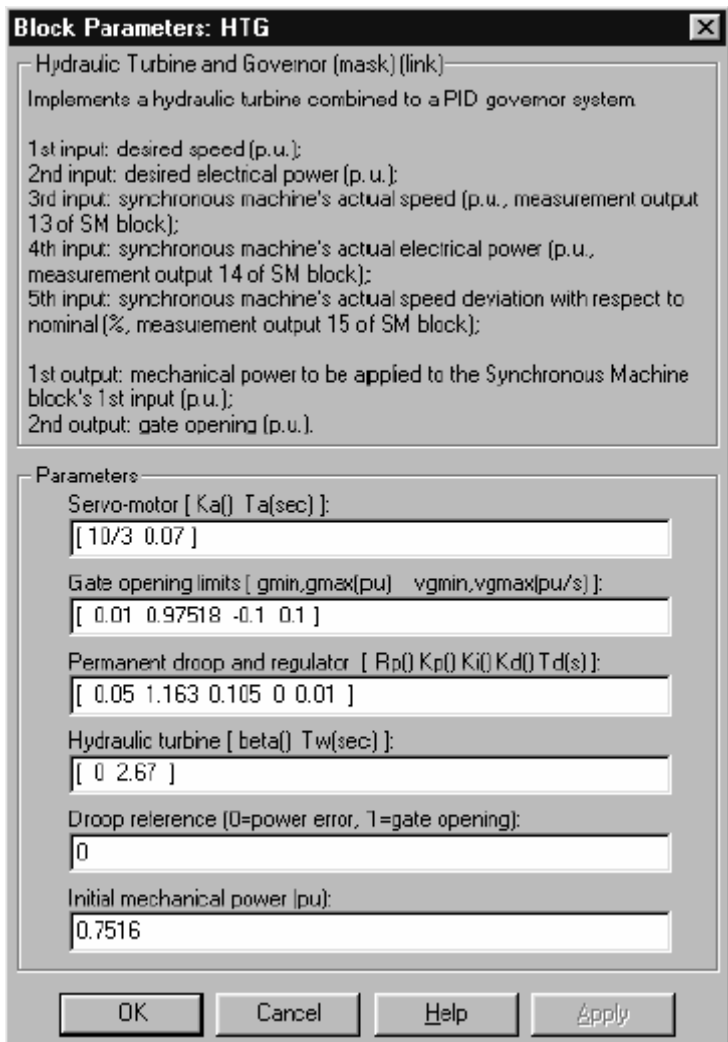

**Servo-motor**: Постоянная **Ka** и постоянная времени **Ta**, в секундах (с), устройство первого порядка, представляющее серводвигатель.

**Gate opening limits**: Пределы **gmin** и **gmax** (о.е.) сигнала управления и **vgmin** и **vgmax** (о.е. /с) скорости управления.

**Permanent droop and regulator**: Статический коэффициент регулятора равен инверсии постоянной статического отклонения **Rp** в контуре обратной связи. ПИД-регулятор имеет пропорциональную составляющую **Kp**, интегральную составляющую **Ki** и производную составляющую **Kd**. Высокочастотное увеличение ПИД-регулятора ограничивается фильтром низких частот первого порядка с постоянной времени **Td** (с).

**Hydraulic turbine**: Демпфирующий коэффициент отклонения скорости **b** и время пуска воды **Tw** (с).

**Droop reference**: Определяет вход контура обратной связи: положение заслонки (установлено на один) или электрическое отклонение мощности (установлено на ноль).

**Initial mechanical power**: Начальная механическая мощность **Pm0** (о.е.) на валу машины. Это значение может быть вычислено утилитой **load flow** (потокораспределение) блока **Powergui**.

## **Входы и выходы**:

Первые два входа — желаемая скорость и механическая мощность. Третий и четвертый вход — действительная скорость машины и электрическая мощность. Пятый вход — отклонение скорости. Входы 2 и 4 могут быть оставлены без соединения, если желаете использовать положение заслонки как вход контура обратной связи вместо отклонения мощности. Все входы в о.е.. Выходы блока — механическая мощность **Pm** для блока **Synchronous Machine** (синхронная машина) и открытие заслонки (оба в о.е.).

## **Пример**:

Этот пример иллюс трирует использование синхронной машины, соединенной с блоком **Hydraulic Turbine and Governor** (гидравлическая турбина и регулятор) (HTG) и блоком **Excitation System** (устройство возбуждения). Он также демонс трирует использование **Load Flow** (потокораспределение) для инициализации токов машины. Трехфазный генератор номинальной мощностью 200 МВА, 13.8 кВ, 112.5 оборотов в минуту, соединен с 230 кВ электрической сетью через 210 МВА трансформатор, соединение обмоток у которого — треугольник–звезда. Короткое замыкание электрической сети устанавливает – 10000 ВА, и трансформатор имеет 0.16 о.е. реактивное сопротивление утечки. Устройство запускается с установившегося режима, с генератором, вырабатывающим 150 МВт активной мощности. При t=0.1 с, происходит трехфазное замыкание на землю, на 230 кВ шине трансформатора. Короткое замыкание отключается после шести периодов (t=0.2 с). Откройте диаграмму **Simulink**, напечатав **psbturbine**.

Чтобы начинать моделирование для установившегося режима, Вы должны инициализировать блок **Synchronous Machine** (синхронная машина) для желаемого **load flow** (потокораспределения). Откройте **powergui**, и в меню **Tools** (инструменты) выберите **Load flow and machine initialization** (потокораспределение и инициализация машины). **Bus Type** (тип шины) машины должен быть уже инициализирован как «**PV генератор**», указывая на то, что **load flow** (потокораспределение) будет выполнено с машиной, управляющей активной мощностью и напряжением на зажимах. Определите желаемые значения, вводя в следующие параметры:

 $\sqrt{ }$ **U AB (Vrms) = 13800** 

$$
\boxed{\blacksquare} \quad P \text{ (watts)} = 150e6
$$

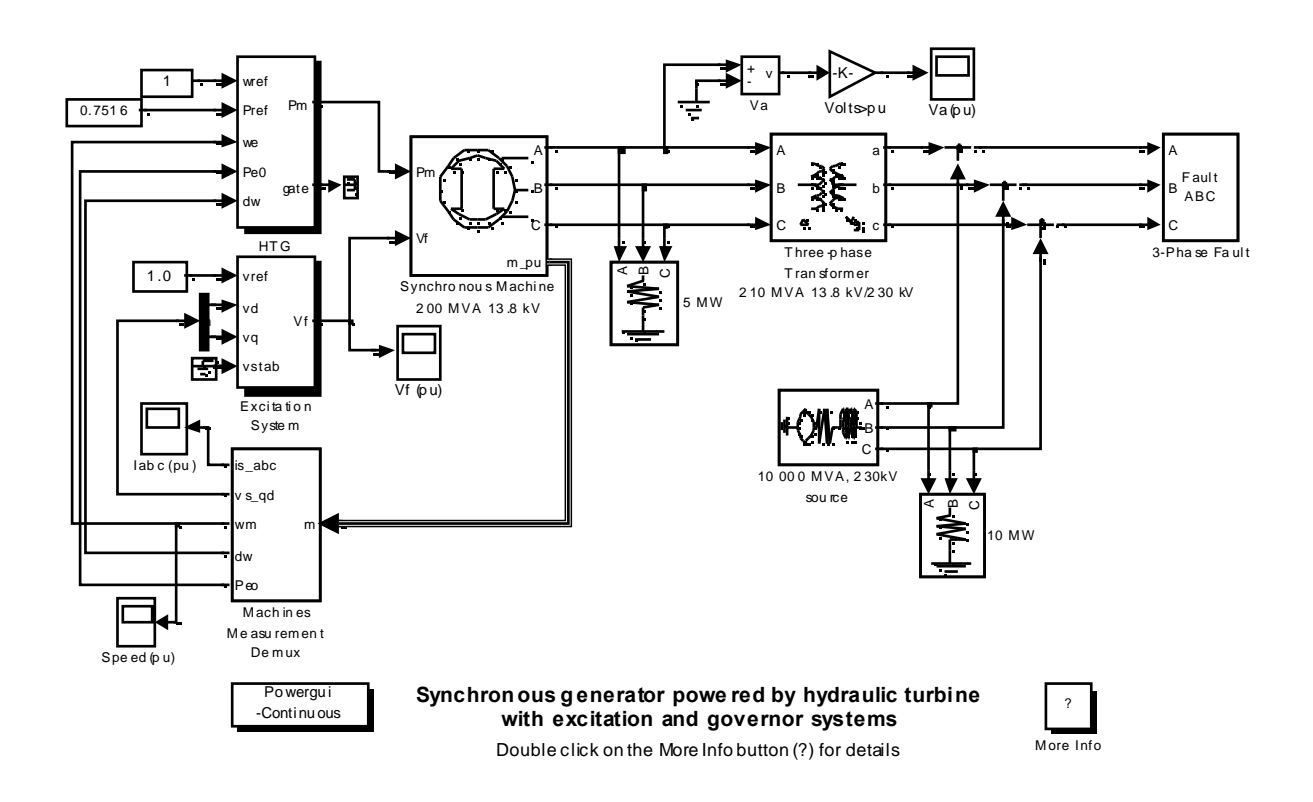

Потом нажмите кнопку Do Load flow. Как только load flow (потокораспределение) будет решено, фазы АВ и ВС напряжения машины, также как токи, вытекающие из фаз А и В обновятся. Реактивная мощность машины, механическая мощность, и напряжение возбуждения, требуемые для получения нужной электрической мощности должны быть равны:

#### $Q = 3.4$  Myar `D⊳

Pmec=150.32 MW (0.7516 p.u.)

```
Example 1.291 p.u. Field voltage (напряжение возбуждения) Ef = 1.291 p.u.
```
Чтобы начинать моделирование для установившегося режима два Simulink блока, HTG и Excitation System (устройство возбуждения), должно быть инициализированы согласно значениям, рассчитанным load flow (потокораспределением). Откройте меню блока  $HTG$ , и заметьте, что начальная механическая мощность была установлена в 0.5007 о.е. (100.14 МВт). Потом, откройте меню блока Excitation System (устройство возбуждения), и обратите внимание на то, что начальное напряжение на зажимах и напряжение возбуждения были установлены соответственно в 1.0 о.е. и 1.126 о.е. Откройте 4 scopes (измерителя), и запустите моделирование. Моделирование начнется для установившегося режима.

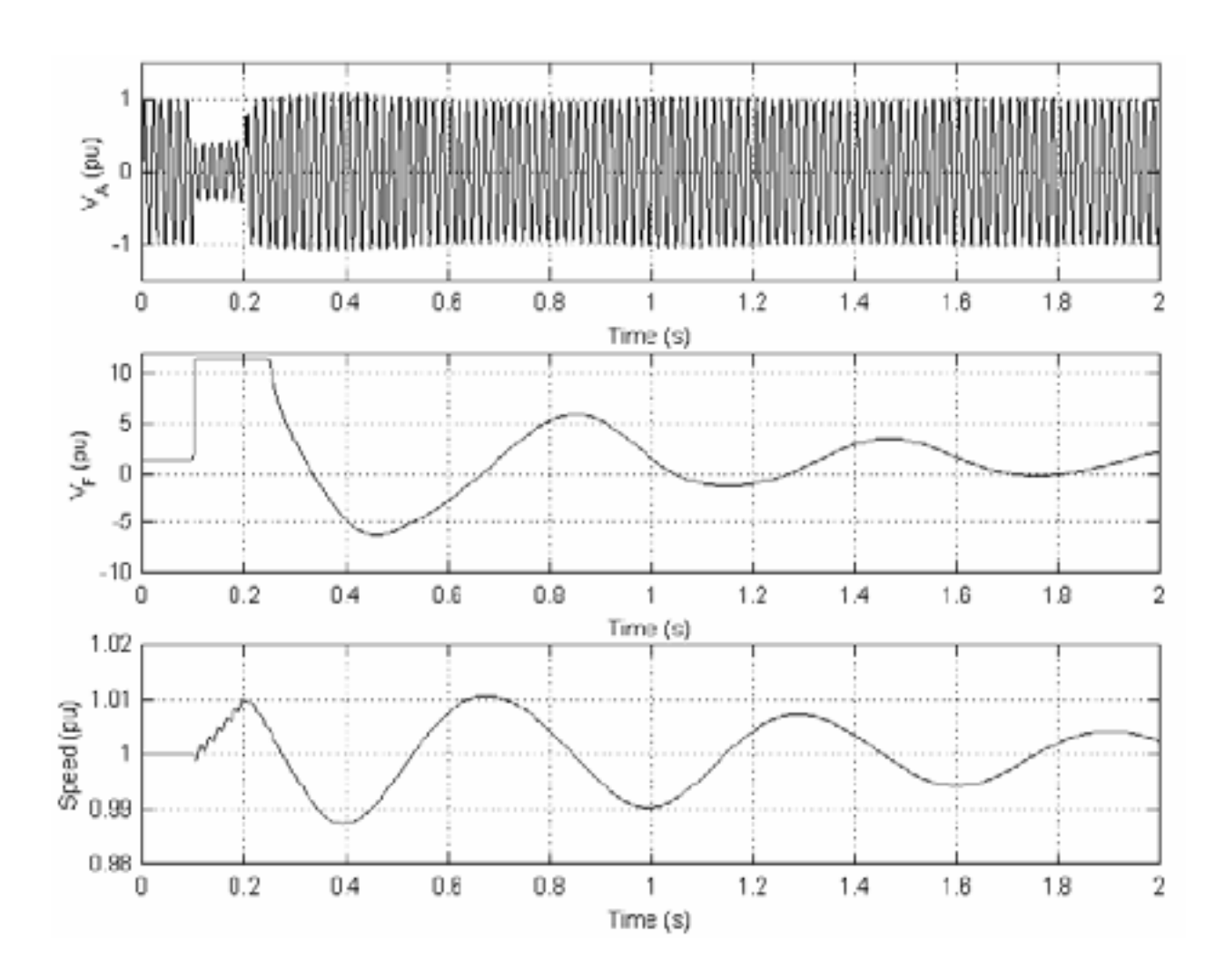

Напряжение на зажимах **Va**, в начале моделирования — равно 1.0 о.е. Оно падает приблизительно к 0.4 о.е. в течение короткого замыкания и быстро возвращается к номиналу после того, как короткое замыкание разомкнется. Это быстрое возвращение напряжения на зажимах к номиналу происходит, вследствие того, что выходное напряжение устройства возбуждения **Vf** может повышаться до 11.5 о.е., как это и происходит в течение короткого замыкания. Скорость машины увеличивается до 1.01 о.е. в течение короткого замыкания, потом она колеблется вокруг 1 о.е., в точности как регулирует её регулятор. Скорость стабилизируется дольше, чем напряжение на зажимах, главным образом, потому что скорость открытия/закрытия клапана в системе управления ограничена до 0.1 о.е./с.

#### Литература

[1] IEEE Working Group on Prime Mover and Energy Supply Models for System Dynamic Performance Studies, "Hydraulic Turbine and Turbine Control Models for Dynamic Studies", IEEE Transactions on Power Systems, vol. 7, no. 1, February 1992, pp. 167-179.

**См. также**: **Excitation System** (устройство возбуждения), **Powergui**, **Synchronous Machine** (синхронная машина), **Steam Turbine and Governor**  (паровая турбина и регулятор)

## *Ideal Switch (идеальный выключатель)*

**Назначение**: Моделирует идеальный выключатель.

**Библиотека**: **Power Electronics** (силовая электроника)

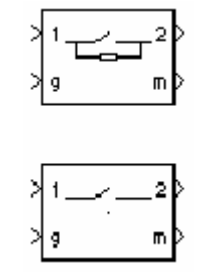

**Описание**: Блок **Ideal Switch** (идеальный выключатель) не соответствует ни одному физическому устройству. Когда он используется с соответствующей логикой переключения его можно использовать при моделировании упрощенных полупроводниковых устройс тв типа **GTO**, **MOSFET**, или даже выключатель сети электропитания с прерыванием тока. Выключатель моделируется как резистор **Ron**, соединенный последовательно с переключателем, который управляется логическим сигналом управления **g**.

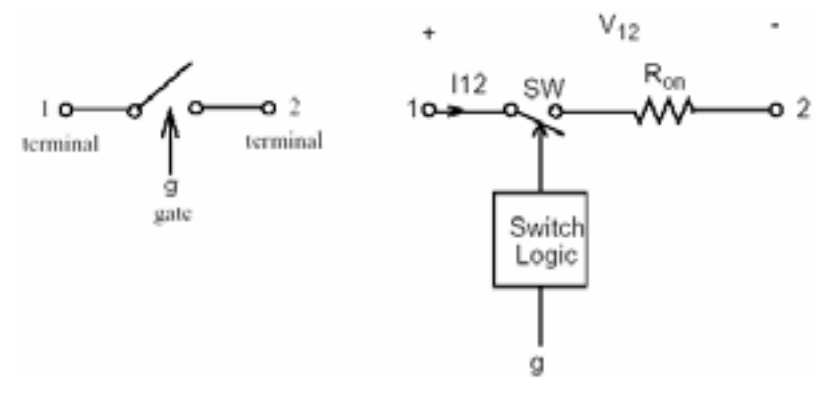

Блок **Ideal Switch** (идеальный выключатель) полнос тью управляется сигналом управления (**g > 0** или **g=0**). Он имеет следующие характеристики:

- Блокирует любое прямое или инверсное напряжение, при этом ток равен нулю, когда **g=0**
- Проводит в любом направлении ток с квази нулевым падением напряжения, когда **g> 0**
- Мгновенно переключает состояние между «включено» и «выключено» при смене сигнала управления

Блок **Ideal Switch** (идеальный выключатель) включается, при положительном сигнале управления (**g > 0**). Он выключается, когда сигнал равен нулю (**g=0**).

Блок **Ideal Switch** (идеальный выключатель) также содержит схему последовательной демпфирующей цепочки **Rs-Cs**, которая может быть соединена параллельно с идеальным выключателем (между узлом 1 и 2).

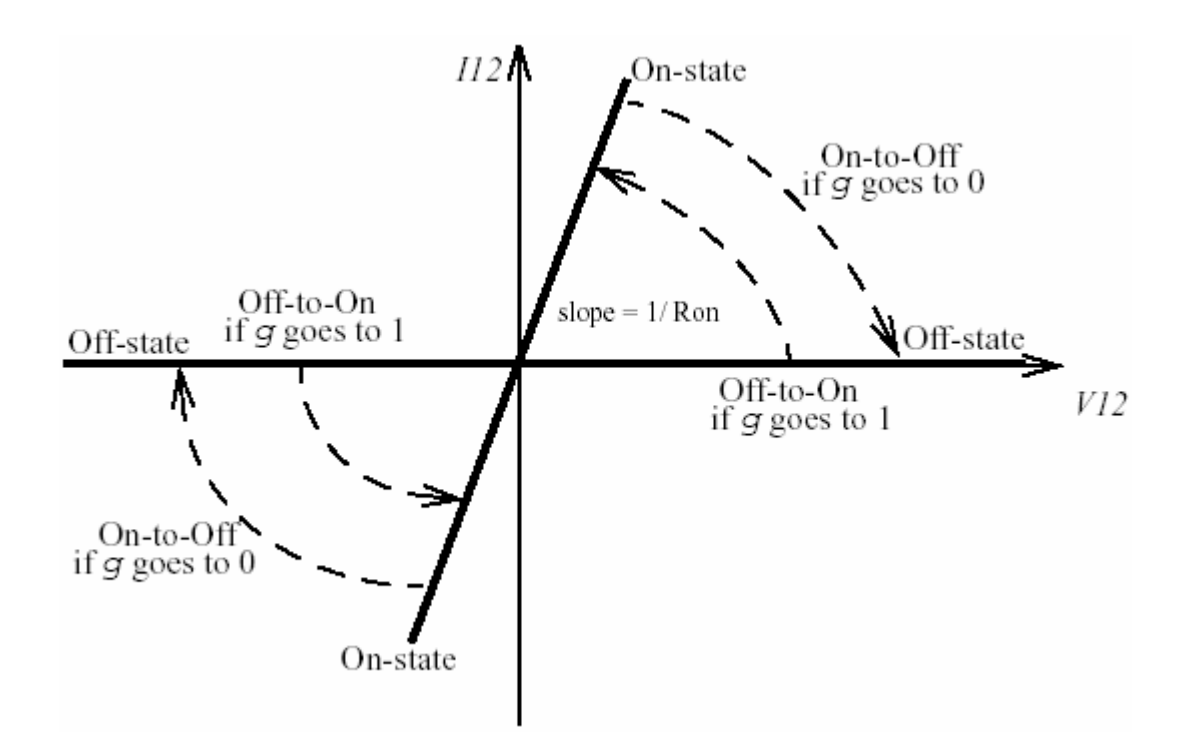

## **Диалоговое окно и параметры**:

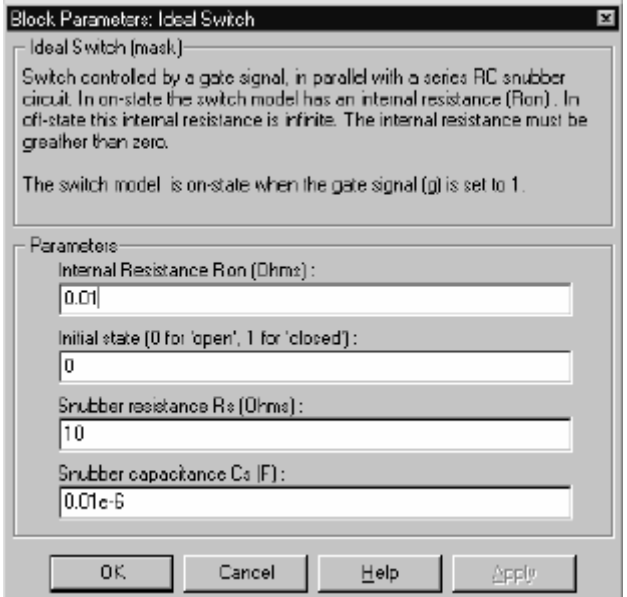

**Internal Resistance Ron**: Внутреннее сопротивление выключателя, в Омах (Ом). Параметр **Internal resistance Ron** (внутреннее сопротивление **Ron**) нельзя установить равным нулю.

**Initial state**: Начальное состояние блока **Ideal Switch** (идеальный выключатель). Если параметр **Initial state** (начальное состояние) установлен в 1 (замкнут), состояния линейной схемы автоматически инициализируются так, чтобы моделирование началось для установившегося режима.

Snubber resistance Rs: Сопротивление демпфирующего устройства, в Омах (Ом). Установите параметр **Snubber resistance Rs** (сопротивление демпфирующего устройства **Rs**) в **inf** (бесконечность), чтобы убрать демпфирующее устройство из модели.

**Snubber capacitance Cs**: Емкость демпфирующего устройс тва в фарадах (Ф). Установите параметр **Snubber capacitance Cs** (емкость демпфирующего устройства **Cs**) в 0, чтобы убрать демпфирующее устройство из модели, или на **inf** (бесконечность), чтобы получить чис то активное демпфирующее устройство.

## **Входы и выходы**:

Первый вход (1) и выход (2) блока – терминалы идеального выключателя. Второй вход (**g**) – **Simulink** сигнал управления. Второй выход (**m**) – **Simulink** вектор выходных измерений **[Iak, Vak]** возвращающий ток и напряжение блока **Ideal Switch** (идеальный выключатель).

## **Допущения и ограничения**:

Блок **Ideal Switch** (идеальный выключатель) смоделирован как источник тока. Он не может быть соединен последовательно с катушкой индуктивности, источником тока, или разомкнутой цепью, если схема демпфирующего устройства исключена из модели. См. главу «Расширенные темы» для подробного рассмотрения темы.

Вы должны использовать жесткий алгоритм интегрирования, чтобы моделировать схемы, содержащие блок **Ideal Switch** (идеальный выключатель). **Ode23tb** или **ode15s** с параметрами по умолчанию обычно дают лучшую скорость моделирования.

# **Пример**:

Блок **Ideal Switch** (идеальный выключатель) используется, для переключения **RLC** схемы с источником переменного тока (60 Гц). Выключатель, который первоначально замкнут, сначала размыкается при t=50 мс (3 периода), а затем повторно замыкается при t=138 мс (8.25 периода). Блок **Ideal Switch** (идеальный выключатель) имеет сопротивление 0.01 Ом, демпфирующее устройство не используется. Этот пример доступен в файле **psbswitch.mdl**.

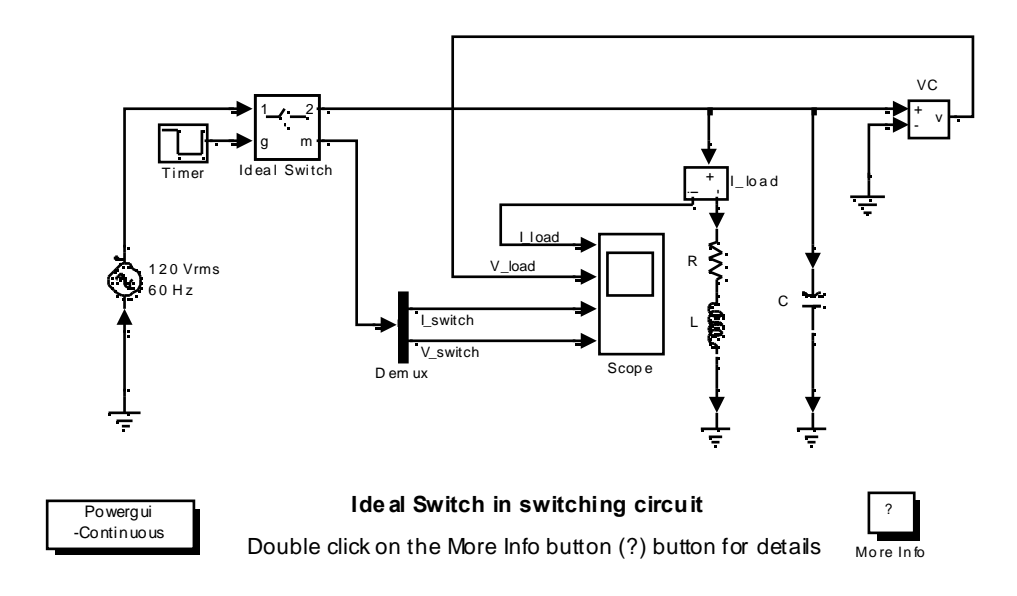

Запустите моделирование, и посмотрите ток катушки индуктивности, ток выключателя и напряжение конденсатора. Заметьте высокое частотное перенапряжение, из-за разрыва индуктивного тока. Обратите внимание также на высокий выброс тока переключателя, когда переключатель повторно замыкается, при максимальном напряжении на конденсаторе.

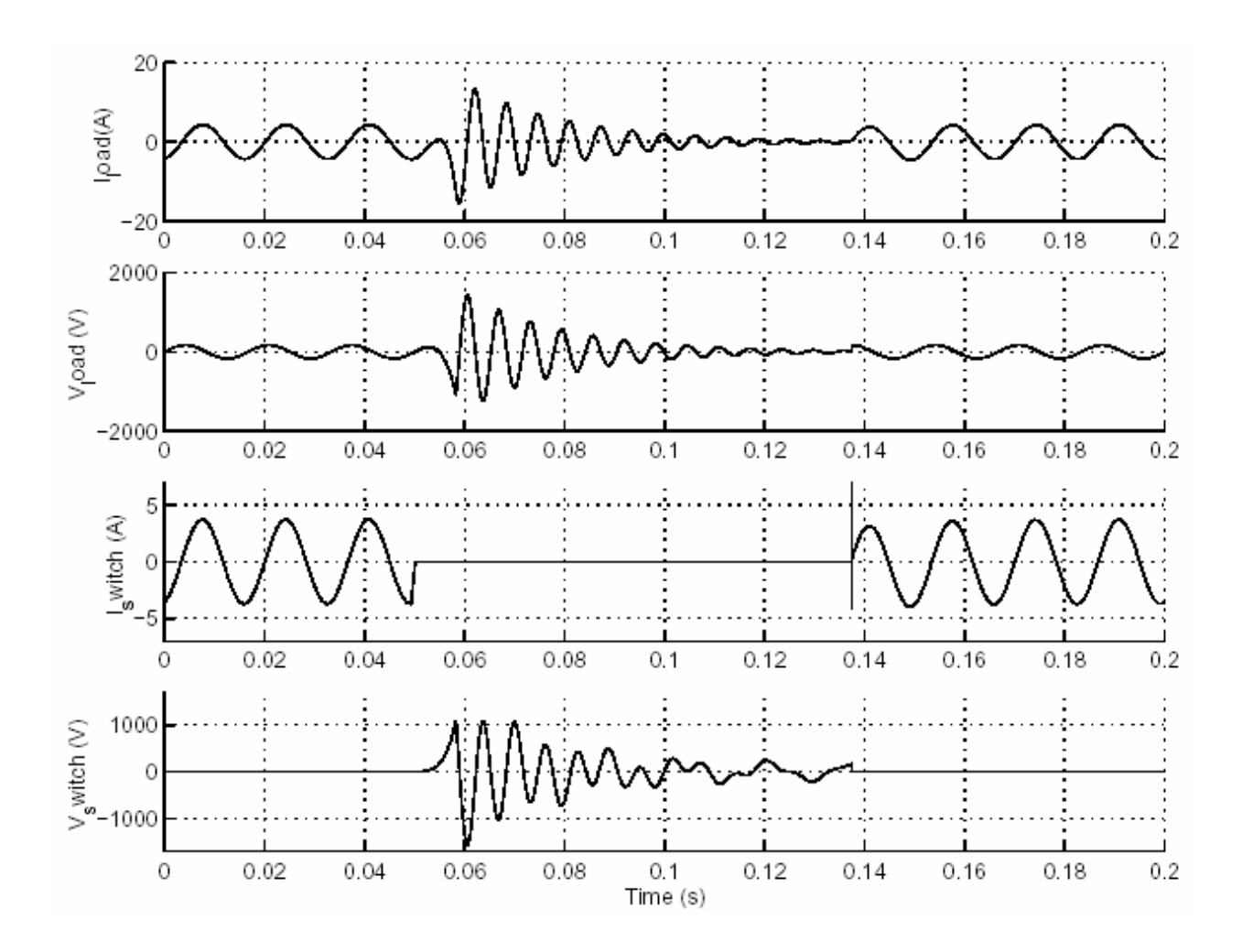

## Литература

Mohan, N., Power Electronic, Converters, Applications and Design, John Wiley & Sons, Inc., New York, 1995.

**См. также**: **Breaker** (выключатель)

#### *IGBT (биполярный транзистор с изолированным затвором)*

**Назначение**: Моделирует биполярный транзистор с изолированным затвором (**IGBT**).

**Библиотека**: **Power Electronics** (силовая электроника)

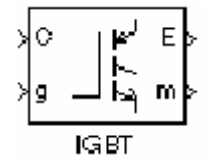

**Описание**: Блок **IGBT** (биполярный транзистор с изолированным затвором) моделирует полупроводниковое устройство, контролируемое сигналом управления. **IGBT** моделируется как последовательная комбинация резистора **Ron**, катушки индуктивности **Lon**, и источника пос тоянного напряжения **Vf**, соединенных последовательно с переключателем, который управляется логическим сигналом (**g > 0** или **g=0**).

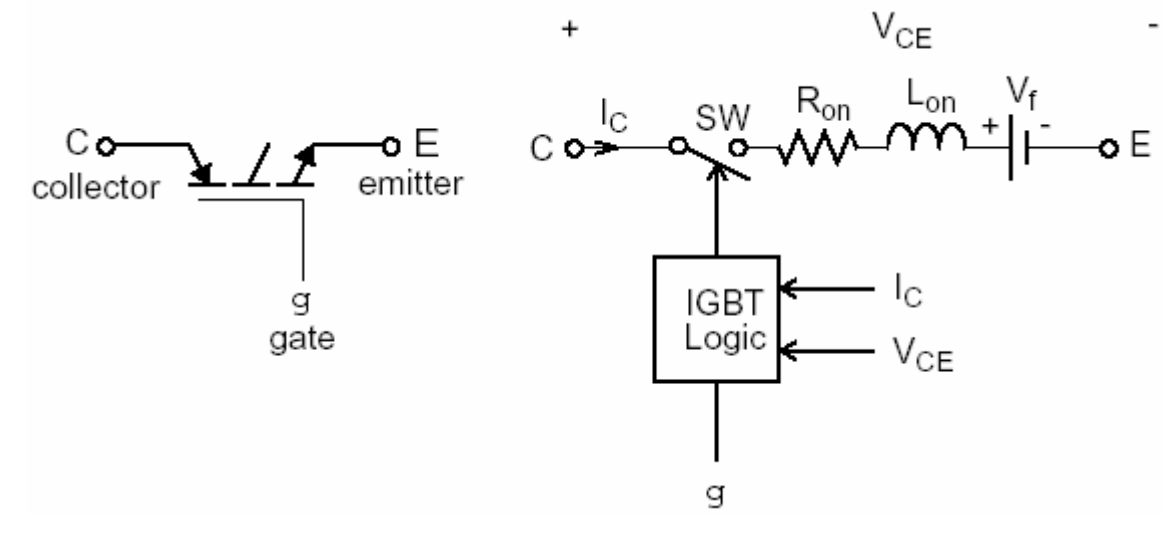

**IGBT** включается, когда напряжение коллектор-эмиттер положительно и больше чем **Vf**, а также сигнал управления больше нуля (**g > 0**). Он запирается, когда напряжение коллектор-эмиттер положительно, и сигнал управления равен нулю (**g = 0**).

**IGBT** устройс тво находится в запертом состоянии, когда напряжение коллектор-эмиттер отрицательно. Обратите внимание на то, что многие коммерческие приборы **IGBT** не имеют обратной запирающей способности. Поэтому, они обычно используются со встречным диодом.

Блок **IGBT** (биполярный транзистор с изолированным затвором) содержит последовательную схему демпфирующего устройс тва **Rs-Cs**, которая может быть соединена параллельно с **IGBT** устройс твом (между узлом **C** и **E**).

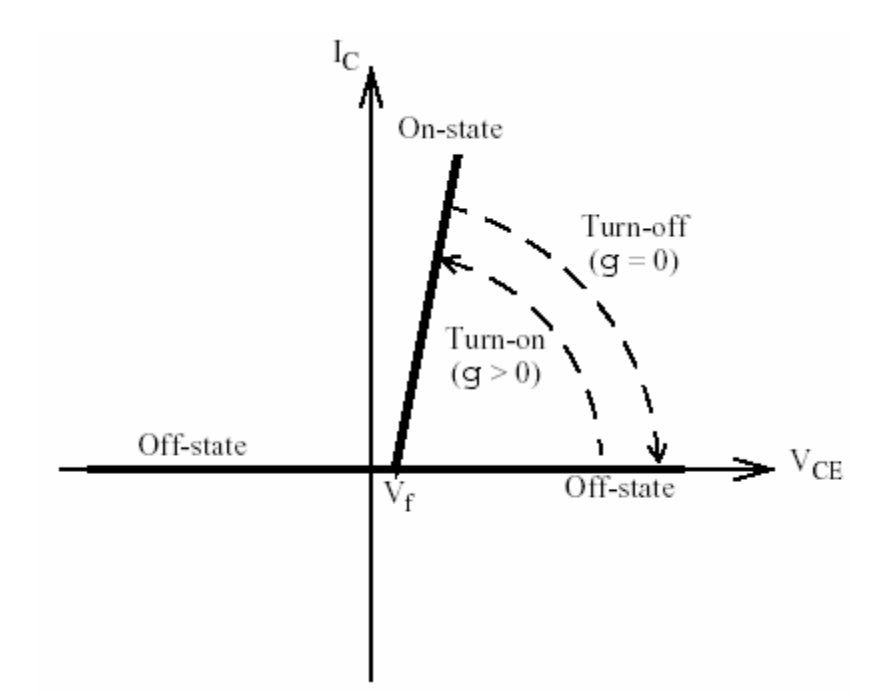

Характеристика выключения **IGBT** прибора аппроксимирована двумя кривыми. Когда сигнал управления становится равен нулю, ток коллектора уменьшится от **Imax** до **0.1·Imax** в течение времени спадания (**Tf**), а затем от **0.1·Imax** до нуля в течение времени конечной фазы (**Tt**).

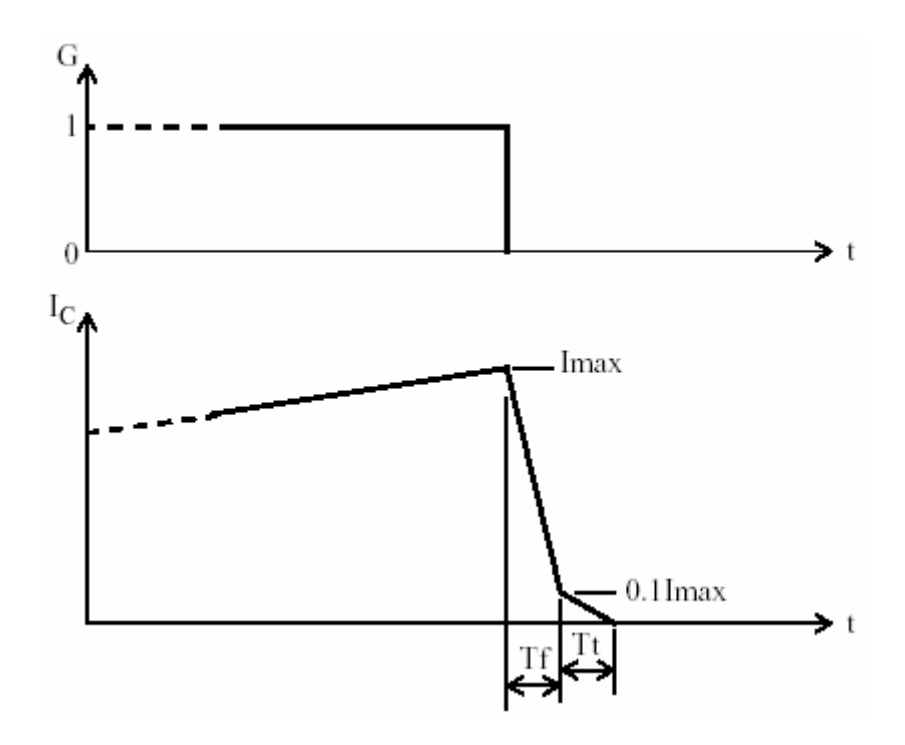

#### **Диалоговое окно и параметры**:

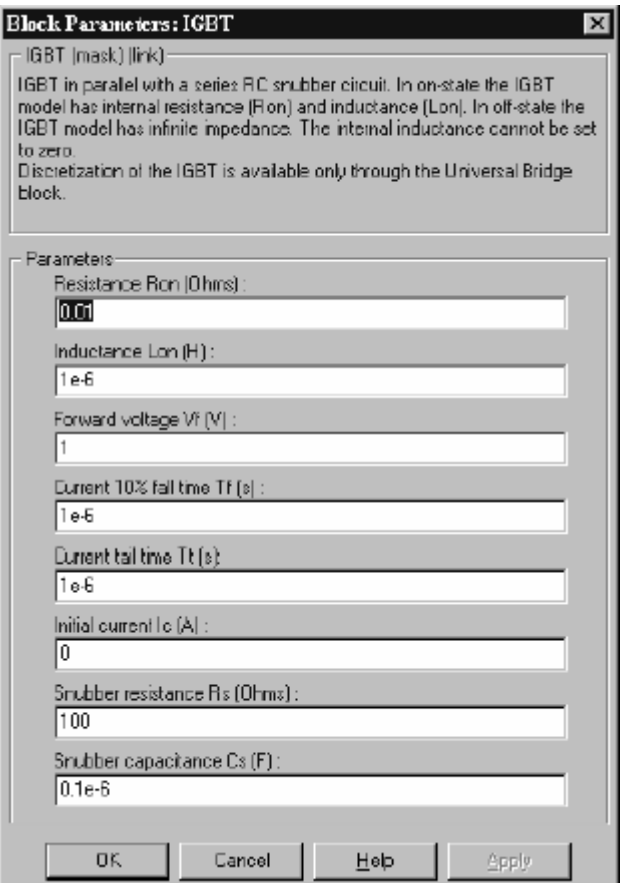

**Resistance Ron**: Внутреннее сопротивление **Ron**, в Омах (Ом).

**Inductance Lon**: Внутренняя индуктивность **Lon**, в генри (Гн). Параметр **Inductance Lon** (индуктивнос ть **Lon**) не может быть установлен в 0.

**Forward voltage Vf**: Прямое напряжение **IGBT** прибора, в вольтах (В).

**Current 10% fall time**: Время спада тока **Tf**, в секундах (с).

**Current tail time**: Время последней фазы спада тока **Tt**, в секундах (с).

Initial current Ic: Вы может определить начальный ток IGBT. Он обычно устанавливается равным нулю, чтобы начать моделирование с заблокированным прибором.

Вы можете определить значение начального тока Ic, соответствующее специфическому режиму схемы. В таком случае все состояния линейной схемы должны быть установлены соответственно. Инициализация всех состояний силовых электронных преобразователей — сложная задача. Поэтому, этот параметр полезен только для простых схем.

**Snubber resistance Rs**: Сопротивление демпфирующего устройства, в  $O$ мах ( $O$ м). Установите параметр Snubber resistance Rs (сопротивление демпфирующего устройства Rs) в inf (бесконечность), чтобы убрать демпфирующее устройство из модели.

Snubber capacitance Cs: Емкость демпфирующего устройства в фарадах  $(\Phi)$ . Установите параметр Snubber capacitance Cs (емкость демпфирующего устройства Cs) в 0, чтобы убрать демпфирующее устройство из модели, или на inf (бесконечность), чтобы получить чисто активное демпфирующее устройство.

## Входы и выходы:

Первый вход и выход – терминалы IGBT, соединенные соответственно с коллектором (c) и эмиттером (e). Второй вход  $(g)$  – Simulink сигнал управления. Второй выход  $(m)$  – Simulink вектор выходных измерений [Ic, Vce], возвращающий ток и напряжение IGBT прибора.

## Допущения и ограничения:

Блок IGBT (биполярный транзистор с изолированным затвором) - это макромодель реального IGBT устройства. Она не учитывает ни геометрию устройства, ни сложные физические процессы устройства [1].

Блок IGBT (биполярный транзистор с изолированным затвором) моделируется как источник тока. Он не может быть соединен последовательно с катушкой индуктивности, источником тока, или разомкнутой цепью, если схема демпфирующего устройства исключена из модели. Чтобы избежать алгебраического контура, индуктивность Lon блока IGBT (биполярный транзистор с изолированным затвором), не может быть равна нулю. Каждая блок **IGBT** (биполярный транзистор с изолированным затвором) добавляет дополнительный режим (состояние) к электрической модели схемы. См. главу «Расширенные темы» для подробного рассмотрения темы.

Схемы, содержащие индивидуальные блоки IGBT не могут быть дискретизированы. Однако дискретизация разрешается для мостов IGBT / DIODES, моделируемых с помощью блока Universal Bridge (универсальный MOCT).

Вы должны использовать жесткий алгоритм интегрирования, чтобы моделировать схемы, содержащие блоки IGBT (биполярный транзистор с изолированным затвором). Ode23tb или ode15s с параметрами по умолчанию обычно дают лучшую скорость моделирования.

# Пример:

Следующий пример иллюстрирует использование блока IGBT (биполярный транзистор с изолированным затвором) в повышающем преобразователе постоянного тока. IGBT включается и выключается на частоте 10 кГц. перенося энергию от источника постоянного тока к нагрузке (RC). Среднее выходное напряжение  $(V_R)$  – функция рабочего цикла ( $\alpha$ ) IGBT:

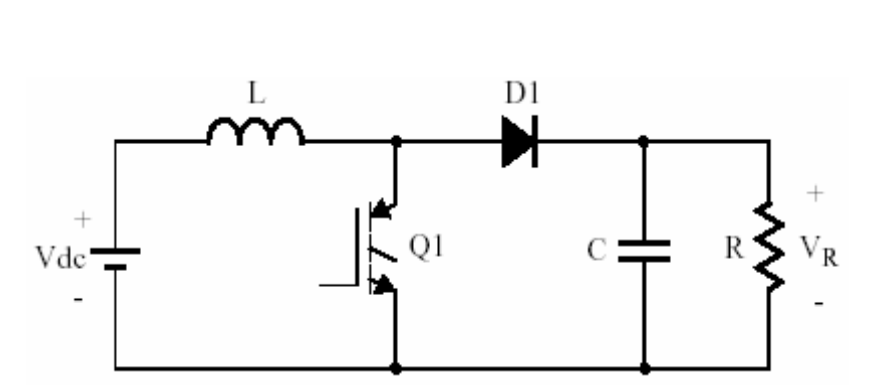

 $V_R = \frac{1}{1-\alpha} \cdot V_{dc}$ 

Этот пример доступен в файле psbigbtconv.mdl.

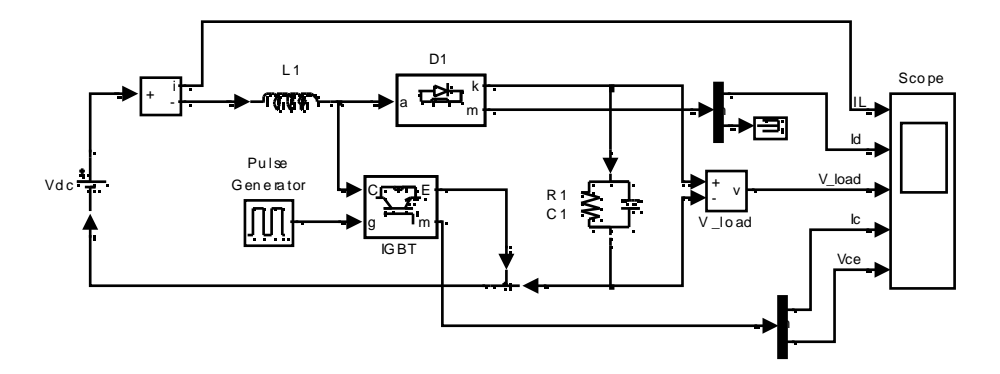

Запустите моделирование, посмотрите ток катушки индуктивности (I<sub>L</sub>), ток коллектора IGBT ( $I_C$ ), ток диода ( $I_D$ ), напряжение коллектор-эмиттер устройства IGBT (Vce), и напряжение нагрузки  $(V_R)$ .

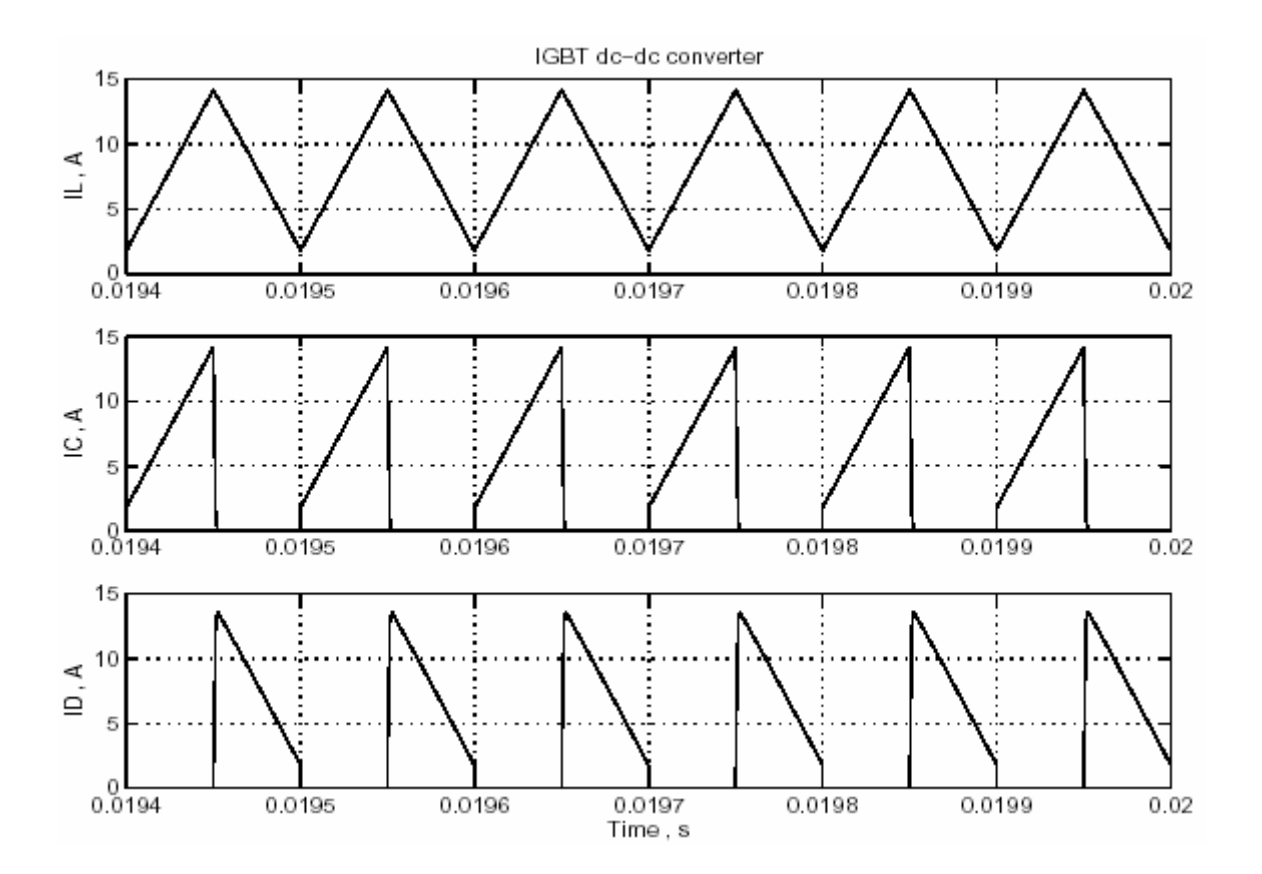

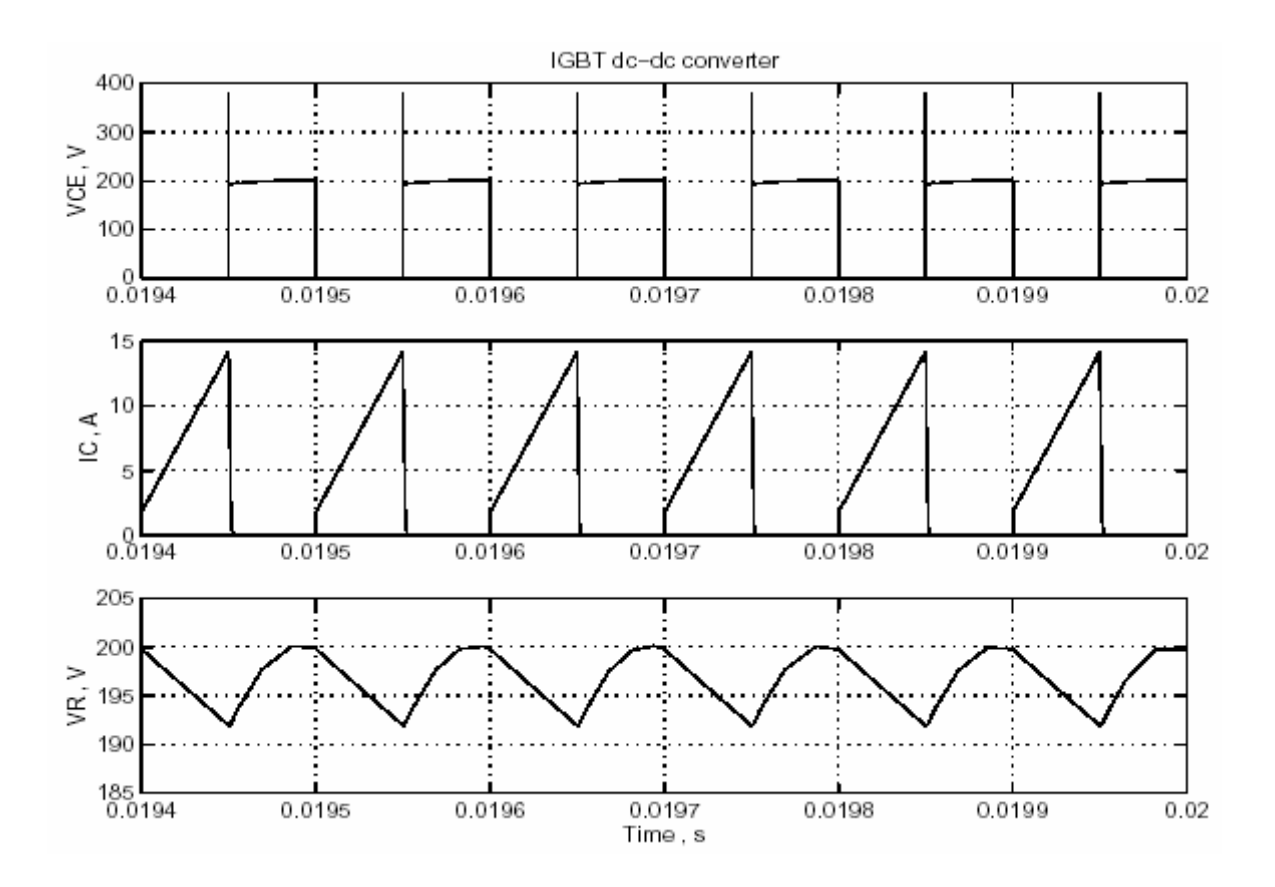

# Литература

[1] Mohan, N., Power Electronic, Converters, Applications and Design. John Wiley & Sons, Inc., New York, 1995.

**См. также**: **GTO** (запираемый тиристор), **Thyristor** (тиристор), **Mosfet** (канальный полевой униполярный МОП – транзис тор), **Universal Bridge** (универсальный мост)

## *Impedance Measurement (измеритель полного сопротивления)*

**Назначение**: Измеряет полное сопротивление схемы в функции частоты.

**Библиотека**: **Measurements** (измерение)

 $\int_0^1$  Z(f)

**Описание**: Блок **Impedance Measurement** (измеритель полного сопротивления) измеряет полное сопротивление между двумя узлами схемы в функции частоты. Он состоит из источника тока **Iz** соединенного с первым и вторым входом блока **Impedance Measurement** (измеритель полного сопротивления) и измерителя напряжения **Vz,** соединенного параллельно выходам источника тока. Полное сопротивление электрической сети рассчитывается как передаточная функция **H(s)** от входного тока к выходному напряжению модели **state-space** (режим-пространство).

$$
H(s) = \frac{V_z(s)}{I_z(s)}
$$

Измерение учитывает начальные состояния блоков **Breaker** (выключатель), и **Ideal Switch** (идеальный выключатель). Он также позволяет измерять полное сопротивление с блоками **Distributed Parameter Line** (линия с распределенными параметрами) в вашей схеме.

**Диалоговое окно и параметры**:

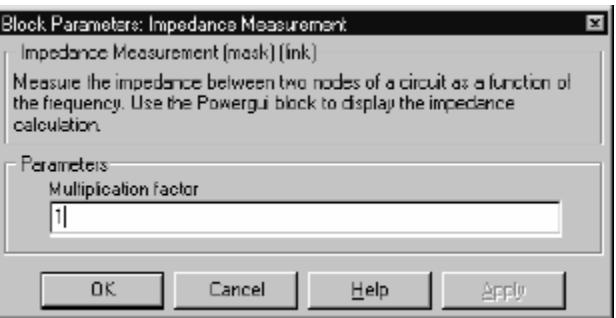

**Multiplication factor**: Если Вы планируете использовать блок **Impedance Measurement** (измеритель полного сопротивления) в трехфазной цепи, Вы можете использовать параметр **Multiplication factor** (коэффициент умножения) для изменения масштаба измеренного полного сопротивления. Например, измеряя полное сопротивление между двумя фазами трехфазной цепи, вы получите удвоенное полное сопротивление положительной последовательнос ти. Поэтому Вы должны применить, коэффициент умножения **1/2** для полного сопротивления, чтобы получить правильное значение полного сопротивления положительной последовательности.

Точно так же, чтобы измерить полное сопротивление нулевой последовательности симметричной трех фазной цепи, Вы можете соединить, блок Impedance Measurement (измеритель полного сопротивления) между заземлением или нейтралью и тремя фазами, соединенными вместе.

В этом случае, Вы измерите третью часть полного сопротивления нулевой последовательности, и Вы должны применить коэффициент умножения 3. чтобы получить правильное значение нулевой последовательности.

## Ограничения:

При расчете полного сопротивления берутся во внимание линейные блоки и несколько нелинейных: Breaker (выключатель), Ideal Switch (идеальный выключатель), и Distributed Parameter Line (линия с распределенными параметрами). Все другие нелинейные блоки типа машин и силовых электронных приборов, не рассматриваются, и они будут отключены в течение измерения.

Если Вы планируете соединять блок Impedance Measurement (измеритель полного сопротивления) последовательно с индуктивностью, источником тока, или любым нелинейным элементом, Вы должны присоединить большой резистор параллельно выходам блока. Причина в том, что блок Impedance Measurement (измеритель полного сопротивления) моделируется как источника тока.

## Пример:

Смотри описание блока **Powergui** для примера использования блока Impedance Measurement (измеритель полного сопротивления).

## См. также: Powergui

## Linear Transformer (линейный трансформатор)

Назначение: Моделирует двух- или трех обмоточный линейный трансформатор.

Библиотека: Elements (элементы)

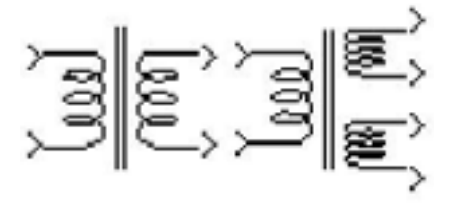

Описание: Модель блока Linear Transformer (линейный трансформатор), показанная ниже, состоит из трех соединенных обмоток намотанных на одном сердечнике.

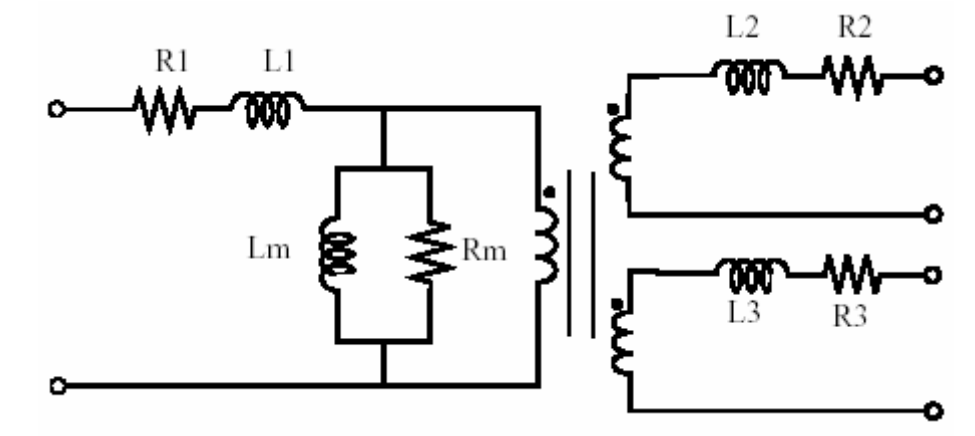

Модель учитывает сопротивления обмоток (R1 R2 R3) индуктивность тока утечки (L1 L2 L3), а также характеристику намагничивания сердечника, которая смоделирована линейной ветвью (Rm Lm).

#### Преобразование в относительные единицы

Чтобы не уходить далеко от промышленности, Вы должны определить сопротивление и индуктивность обмоток в относительных единицах (о.е.). Значения базируются на номинальной мощности трансформатора Pn (в ВА), номинальной частоте fn в Гц, и номинальному напряжению Vn (девствующему) соответс твующей обмотки. Для каждой обмотки сопротивление и индуктивность в относительных единицах определяются как:

$$
R(o.e.) = \frac{R(O_M)}{R_{\delta a3}}; L(o.e.) = \frac{R(\Gamma H)}{R_{\delta a3}}
$$

Базовое сопротивление и базовая индуктивность, используемая для каждой обмотки:

$$
R_{\tilde{o}as} = \frac{(V_n)^2}{P_n}; L_{\tilde{o}as} = \frac{R_{\tilde{o}as}}{2 \cdot \pi \cdot f_n};
$$

Для сопротивления Rm и индуктивности Lm намагничивания, значения о.е. базируются на номинальной мощности трансформатора и на номинальном напряжении первичной обмотки.

Например, параметры по умолчанию первичной обмотки, указанные далее в диалоговом окне дают следующие базовые значения:

$$
R_{\delta a3} = \frac{\left(735e3/\sqrt{3}\right)^{9}}{250e6} = 720.3 \text{ } \text{OM}; \text{ } R_{\delta a3} = \frac{720.3}{2 \cdot \pi \cdot 60} = 1.91 \text{ } \text{TH},
$$

Предположим параметры первичной обмотки R1=1.44 Ом и L1=0.1528 Гн, соответствующие значениям, которые будут введены в диалоговое окно:

$$
R_1 = \frac{1.44 \text{ } O_M}{720.3 \text{ } O_M} = 0.002 \text{ } o.e.; L_1 = \frac{0.1528 \text{ } \Gamma_H}{1.91 \text{ } \Gamma_H} = 0.08 \text{ } o.e.
$$

Чтобы определить ток намагничивания 0.2 % (активный и индуктивный) базирующийся на номинальном токе. Вы должны ввести относительные значения 1/0.002=500 о.е. для сопротивления и индуктивности ветви намагничивания. Использование базовых значений, рассчитанных выше, дает Rm = 8.6е5 Ом и  $\mathbf{Lm} = 995 \, \Gamma \text{H}$ .

Диалоговое окно и параметры:

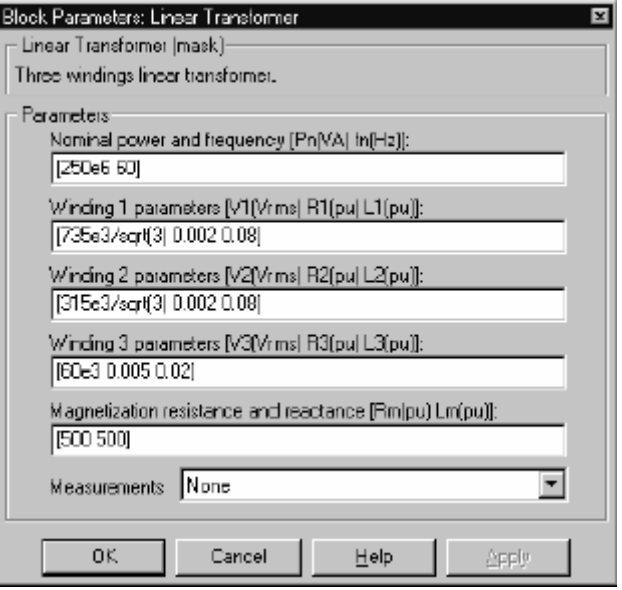

**Nominal power and frequency**: Номинальная мощность **Pn**, в вольтамперах (ВА) и частота **fn**, в герц (Гц) трансформатора.

**Winding 1 parameters**: Номинальное напряжение **V1** в вольтах дейс твующее, сопротивление и индуктивности утечки в о.е. Значения о.е. основаны на номинальной мощности **Pn** и на **V1**.

**Winding 2 parameters**: Номинальное напряжение **V2** в вольтах дейс твующее, сопротивление и индуктивности утечки в о.е. Значения о.е. основаны на номинальной мощности **Pn** и на **V2**.

**Winding 3 parameters**: Номинальное напряжение **V3** в вольтах дейс твующее, сопротивление и индуктивности утечки в о.е. Значения о.е. основаны на номинальной мощности **Pn** и на **V3**.

Установка **Winding 3 parameters** (параметры третьей обмотки) равным нулю дает модель линейного трансформатора с двумя обмотками, при этом появится новое изображение на блоке:

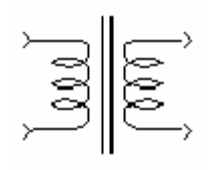

**Magnetization resistance and reactance**: Сопротивление и индуктивность, моделирующие основные активные и реактивные потери, в о.е. Значения о.е. базируются на номинальной мощности **Pn** и на **V1**. Например, чтобы определить 0.2 % активных и реактивных основных потерь, в номинальном напряжении, используют **Rm** = 500 о.е. и **Lm** = 500 о.е.

**Measurements**: Выберите **Winding voltages** (напряжения обмоток), чтобы измерить напряжения параллельно обмоточных выходов блока **Linear Transformer** (линейный трансформатор).

Выберите **Winding currents** (токи обмоток), чтобы измерить ток обмоток блока **Linear Transformer** (линейный трансформатор).

Выберите **Magnetization current** (ток намагничивания), чтобы измерить ток намагничивания блока **Linear Transformer** (линейный трансформатор).
Выберите All voltages and currents (все напряжения и токи), чтобы измерить напряжения и токи обмоток плюс ток намагничивания.

Добавьте блок **Multimeter** (мультиметр) в вашу модель для просмотра выбранных измерений моделирования.

В окне Available Measurement (доступные измерения) блока Multimeter, измерение будет идентифицировано меткой, сопровождаемой именем блока.

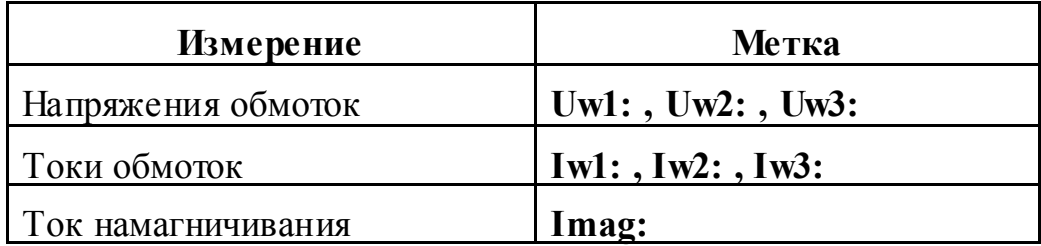

Примечание. Чтобы смоделировать идеальную модель трансформатора, установите сопротивления и индуктивность обмоток равные нулю, а сопротивление и индуктивность намагничивания, равные *inf* (бесконечность).

### Входы и выходы:

Первичная обмотка соединена между первым и вторым входом блока Linear Transformer (линейный трансформатор). Вторичная обмотка соединена между первым и вторым выходом, и третья обмотка (если определена) соединена между третьим и четвертым выходом.

Первый вход, первый выход и третий выход (если существуют) – одной мгновенной полярности.

### Ограничения:

Обмотки могут быть оставлены без соединения, (то есть, не соединенные с остальной частью схемы). Однако не подсоединенная обмотка будет внутренне соединена с силовой схемой через резистор. Эта внутренняя связь не затрагивает измеренные напряжения и токи.

#### Пример:

Типичная жилая линия электропитания с трансформатором и с фазными и линейными нагрузками. Эта схема доступна в файле ps btransformer.mdl.

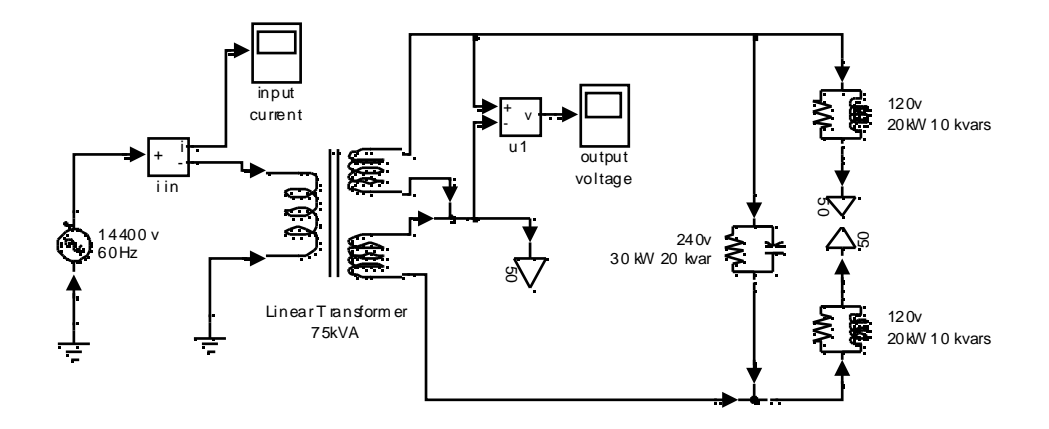

**См. также**: **Saturable Transformer** (трансформатор, учитывающий насыщение), **Mutual Inductance** (взаимоиндуктивность)

### *MOSFET (канальный полевой униполярный МОП – транзистор)*

**Назначение**: Моделирует канальный полевой униполярный МОП – транзистор (**MOSFET**).

**Библиотека**: **Power Electronics** (силовая электроника)

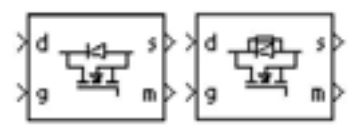

**Описание**: Канальный полевой униполярный МОП – транзистор (**MOSFET**) — полупроводниковое устройство, управляемое сигналом управления (**g > 0**) если его ток **Id** – положителен (**Id > 0**). **MOSFET** транзистор соединен параллельно с внутренним диодом, который включает, когда на **MOSFET** транзис тор подано обратное напряжение (**Vds < 0**). **MOSFET** моделируется как последовательная комбинация резистора (**Rt**), катушки индуктивности (**Lon**), соединенные последовательно с переключателем, который управляется логическим сигналом (**g > 0** или **g=0**).

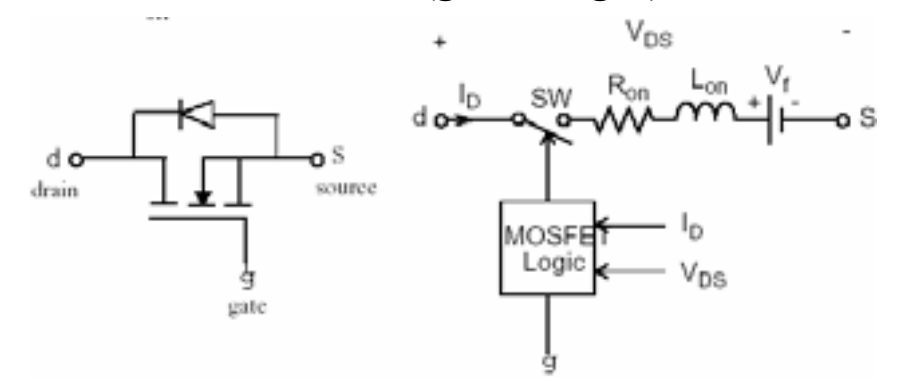

**MOSFET** транзис тор включается, когда напряжение сток-ис ток положительно, и сигнал управления положителен (**g > 0**).

Если через **MOSFET** транзистор протекает положительный ток, то он выключится, когда сигнал управления станет равным нулю. Если ток **Id** отрицательный (**Id** – ток, текущий во внутреннем диоде) и сигнал управления равен нулю (**g = 0**), **MOSFET** выключится, когда ток **Id** станет равным нулю  $({\bf Id} = 0).$ 

Обратите внимание на то, что во включенном состоянии сопротивление **Rt** зависит от тока стока:

- $\circ$  $Rt = Ron$ ,  $CCM$   $Id > 0$ , где **Ron** представляет типичное значение сопротивления прямой проводимости **MOSFET** транзис тора.
- ⊚  $Rt = Rd$ ,  $\text{ex}$ ли  $Id \le 0$ , где  $Rd$  представляет внутреннее сопротивление диода.

Блок **MOSFET** содержит последовательную схему демпфирующего устройства **Rs-Cs**, которая может быть соединена параллельно **MOSFET** транзистору (между узлом **d** и **s**).

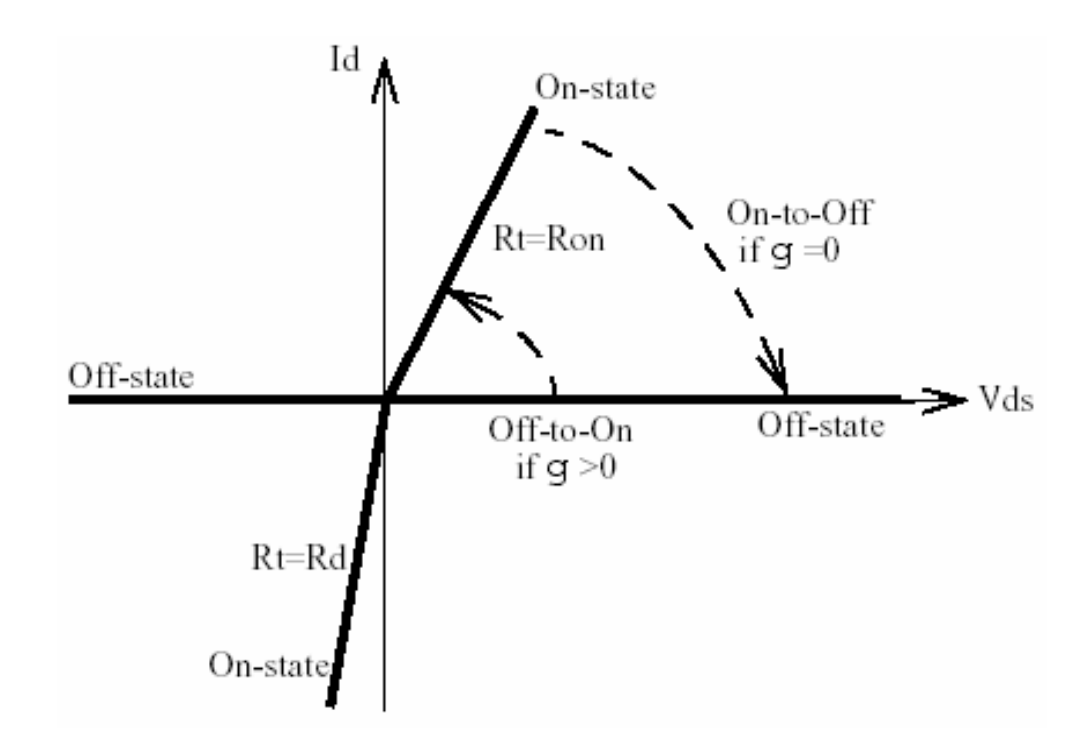

# Диалоговое окно и параметры:

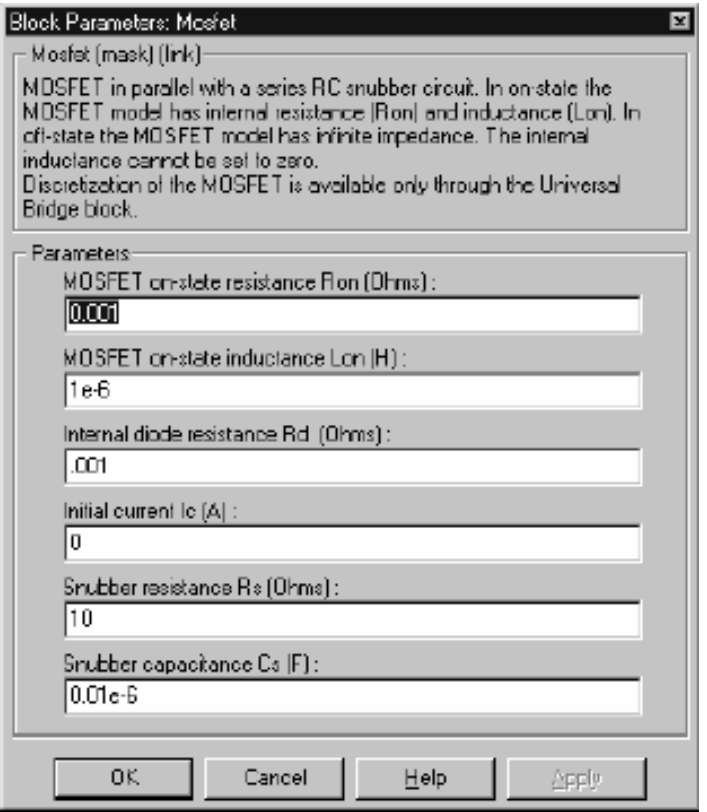

Resistance Ron: Внутреннее сопротивление Ron, в Омах (Ом).

**Inductance Lon**: Внутренняя индуктивность **Lon**, в генри (Гн). Параметр **Inductance Lon** (индуктивнос ть **Lon**) не может быть установлен в 0.

**Internal diode resistance Rd**: Внутреннее сопротивление внутреннего диода, в Омах (Ом).

**Initial current Ic**: Вы может определить начальный ток **MOSFET**. Он обычно устанавливается равным нулю, чтобы начать моделирование с заблокированным прибором.

Вы можете определить значение начального тока **Ic** , соответствующее специфическому режиму схемы. В таком случае все состояния линейной схемы должны быть установлены соответс твенно. Инициализация всех состояний силовых электронных преобразователей — сложная задача. Поэтому, этот параметр полезен только для простых схем.

**Snubber resistance Rs**: Сопротивление демпфирующего устройства, в Омах (Ом). Установите параметр **Snubber resistance Rs** (сопротивление демпфирующего устройства **Rs**) в **inf** (бесконечность), чтобы убрать демпфирующее устройство из модели.

**Snubber capacitance Cs**: Емкость демпфирующего устройс тва в фарадах (Ф). Установите параметр **Snubber capacitance Cs** (емкость демпфирующего устройства **Cs**) в 0, чтобы убрать демпфирующее устройство из модели, или на **inf** (бесконечность), чтобы получить чис то активное демпфирующее устройство.

#### **Входы и выходы**:

Первый вход и выход – терминалы **MOSFET**, соединенные соответс твенно со стоком (**d**) и истоком (**s**). Второй вход (**g**) – **Simulink** сигнал управления. Второй выход (**m**) – **Simulink** вектор выходных измерений **[Id, Vds]**, возвращающий ток и напряжение **MOSFET** транзистора.

#### **Допущения и ограничения**:

Блок **MOSFET** (канальный полевой униполярный МОП – транзис тор) — это макромодель реального **MOSFET** транзистора. Она не учитывает ни геометрию устройс тва, ни сложные физические процессы устройства [1].

Блок **MOSFET** (канальный полевой униполярный МОП – транзис тор) моделируется как источник тока. Он не может быть соединен последовательно с катушкой индуктивности, источником тока, или разомкнутой цепью, если схема демпфирующего устройства исключена из модели. Чтобы избежать алгебраического контура, индуктивность **Lon** блока **MOSFET** (канальный полевой униполярный МОП – транзистор), не может быть равна нулю. Каждая блок **MOSFET** (канальный полевой униполярный МОП – транзистор) добавляет дополнительный режим (состояние) к электрической модели схемы. См. главу «Расширенные темы» для подробного рассмотрения темы.

Схемы, содержащие индивидуальные блоки **MOSFET** (канальный полевой униполярный МОП - транзистор) не могут быть дискретизированы. Однако дискретизация разрешается для мостов **MOSFET** / DIODES, моделируемых с помощью блока Universal Bridge (универсальный мост).

Вы должны использовать жесткий алгоритм интегрирования, чтобы моделировать схемы, содержащие блоки **MOSFET** (канальный полевой униполярный  $MOH$  – транзистор). Ode23tb или ode15s с параметрами по умолчанию обычно дают лучшую скорость моделирования.

#### Пример:

Следующий пример иллюстрирует использование блока **MOSFET** в нулевом квазирезонансном преобразователе тока. В таком преобразователе, ток, произведенный Lr-Cr резонансным контуром, течет через MOSFET и внутренний диод. Отрицательный ток течет через внутренний диод, который выключается при нулевом токе [1]. Частота переключения – 2 МГц, и ширина импульсов – 72 градуса (рабочий цикл: 20 %). Этот пример доступен в файле psbmosconv.mdl.

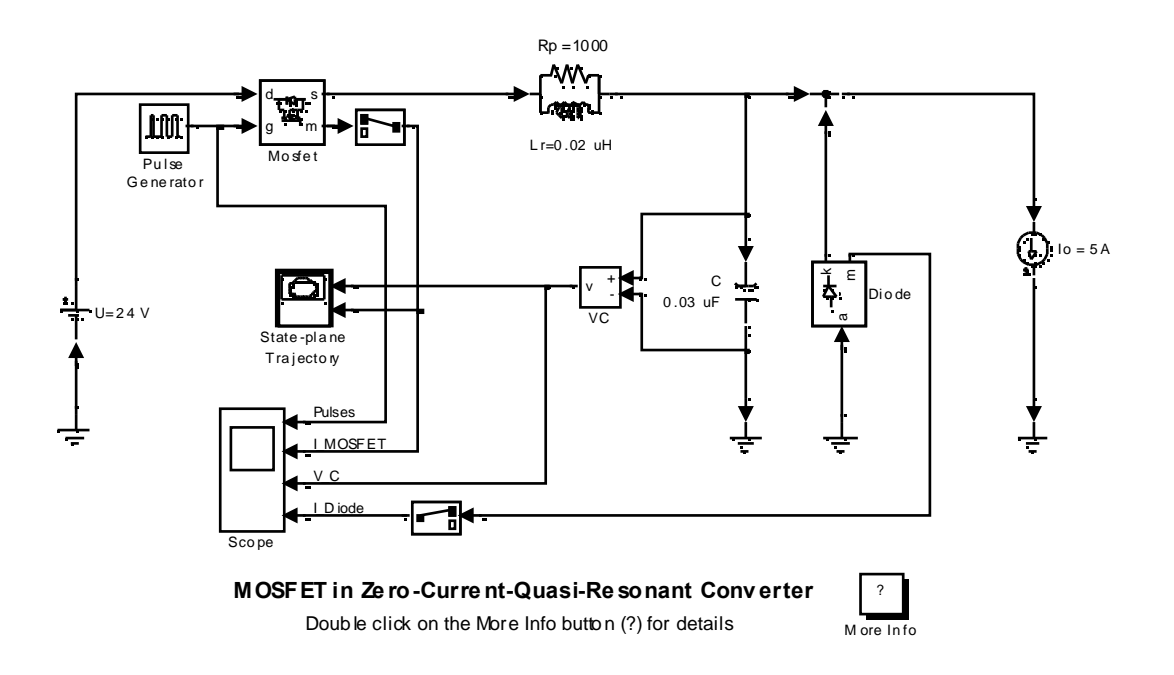

Запустите моделирование, посмотрите импульсный сигнал управления, ток **MOSFET** транзистора, напряжение конденсатора и ток диода на четырех графика блока **scope** (измеритель). Также посмотрите траекторию режимплоскость (ток катушки индуктивности в функции напряжения на конденсаторе).

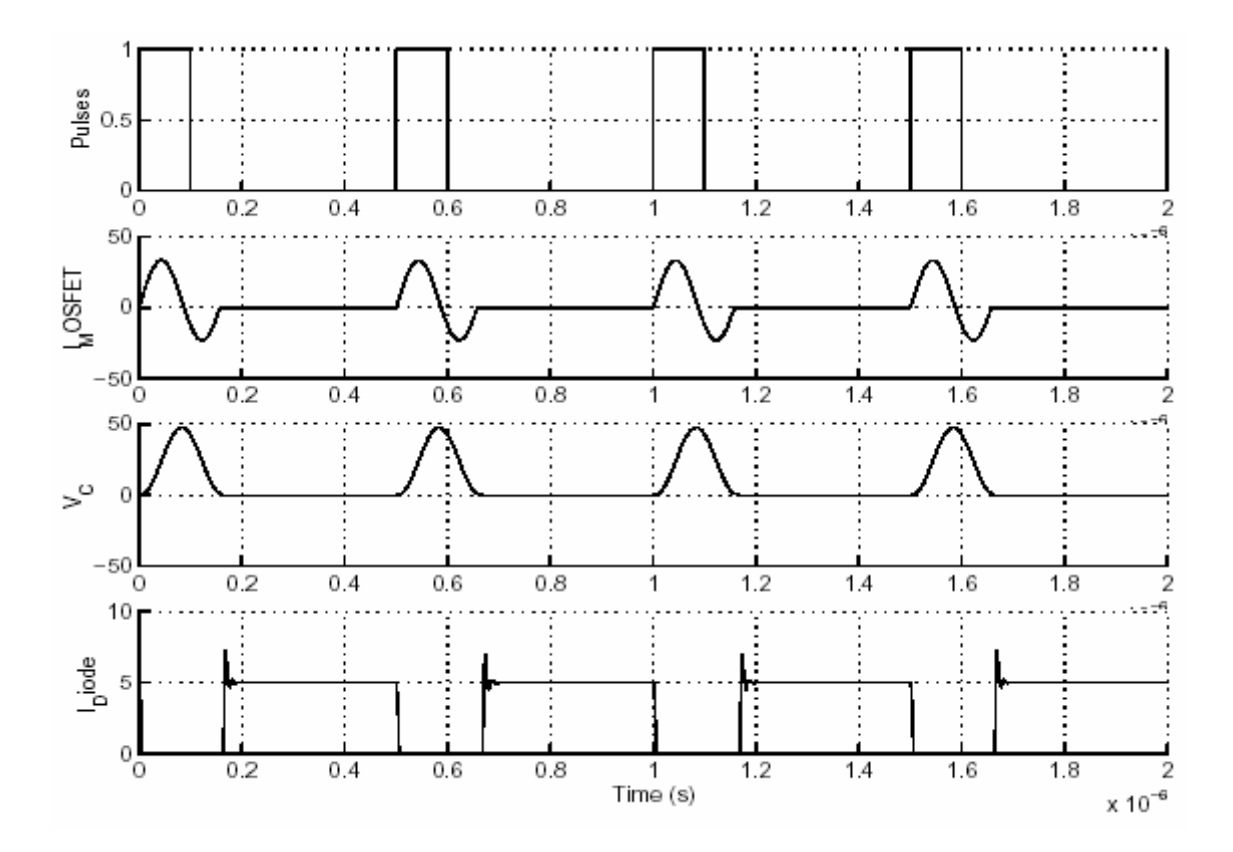

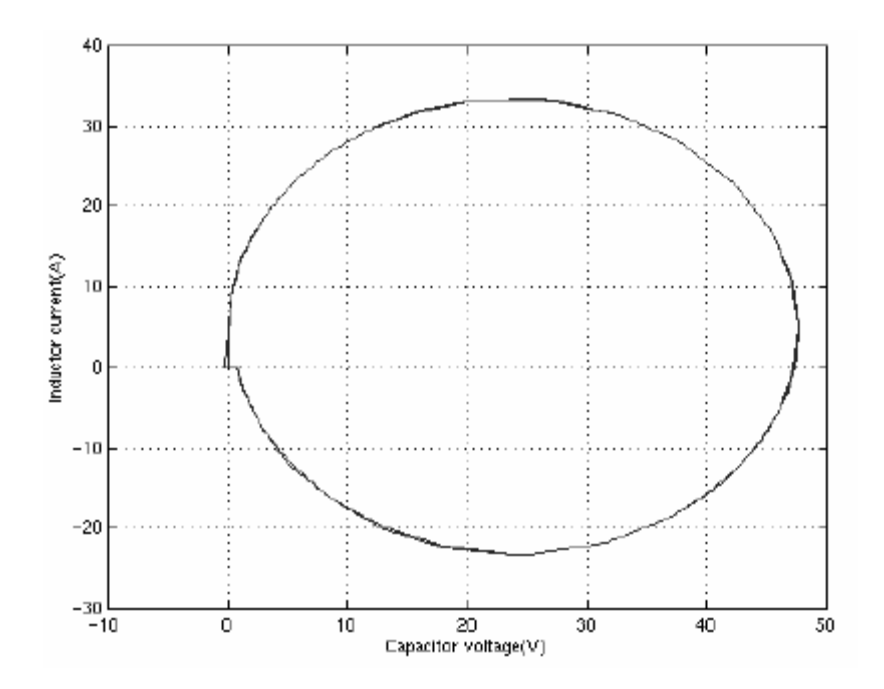

# Литература

[1] Mohan N., Power Electronic, Converters, Applications and Design, John Wiley & Sons, Inc., New York, 1995.

**См. также**: **Diode** (диод), **GTO** (запираемый тиристор), **Ideal Switch**  (идеальный выключатель), **Thyristor** (тиристор)

### *Multimeter (мультиметр)*

**Назначение**: Измеряет напряжения и токи, указанные в диалоговом окне блоков **Power System Blockset**.

**Библиотека**: **Measurements** (измерение)

 $\alpha$ 

**Описание**: Блок **Multimeter** (мультиметр) используется, чтобы измерить напряжения и токи, описанные в диалоговом окне блоков **Power System Blockset**.

Блоки библиотеки **powerlib**, внесенные в Таблицу 4-10 имеют специальный параметр (**Measurements** (измерения)), который позволяет Вам измерять напряжения и токи блоков. Выбор напряжения или тока в параметре **Measurements** (измерения) эквивалентен соединению блока измерения тока или напряжения внутри ваших блоков. Измеренный сигнал, можно посмотреть с помощью блока **Multimeter** (мультиметр), который надо поместить в вашу схему.

Перетащите блок **Multimeter** в систему верхнего уровня вашей схемы и щелкните дважды на значке, чтобы открыть графический интерфейс пользователя (**GUI**).

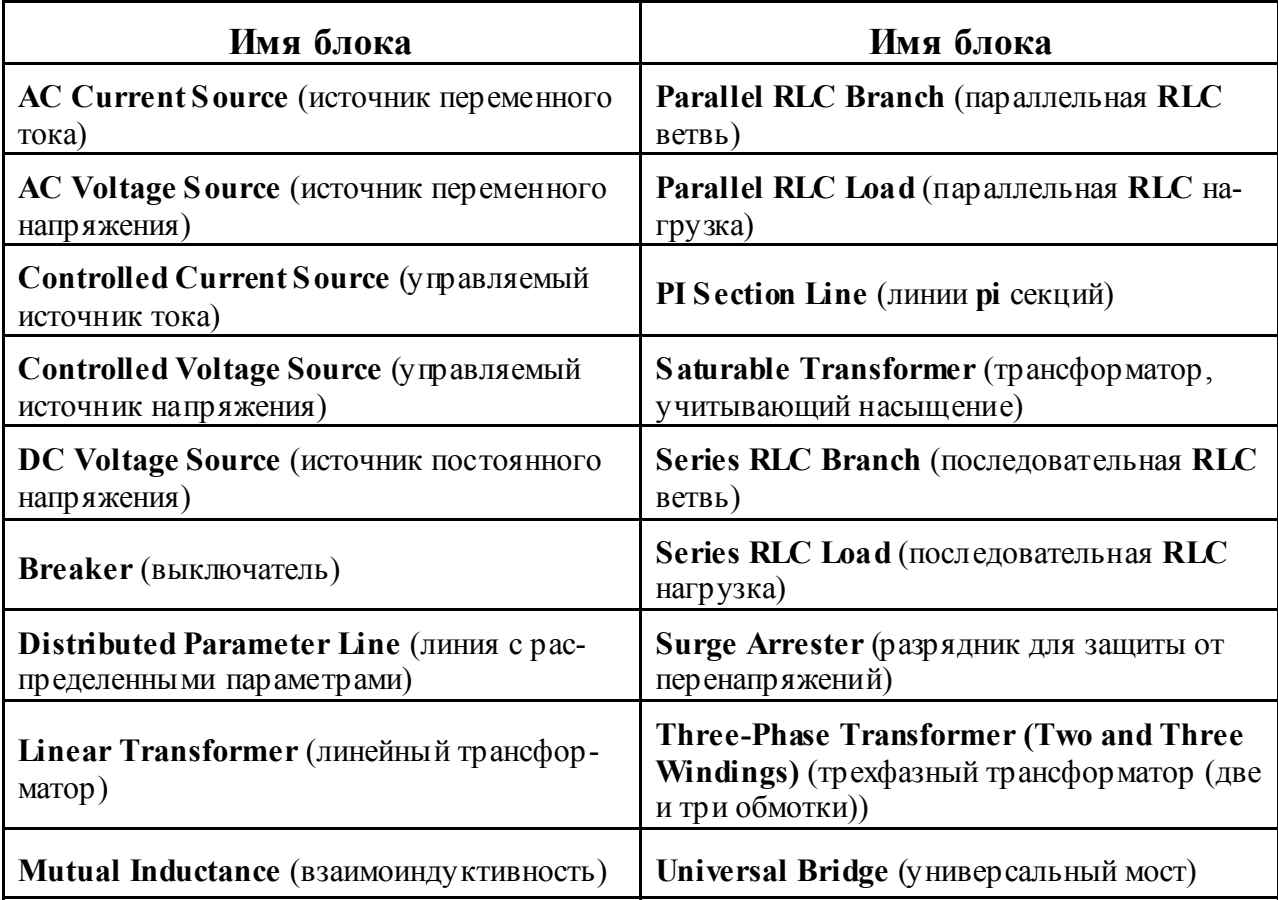

Таблица 4-10: Блоки **Power System Blockset** с внутренними измерениями

#### **Диалоговое окно и параметры**:

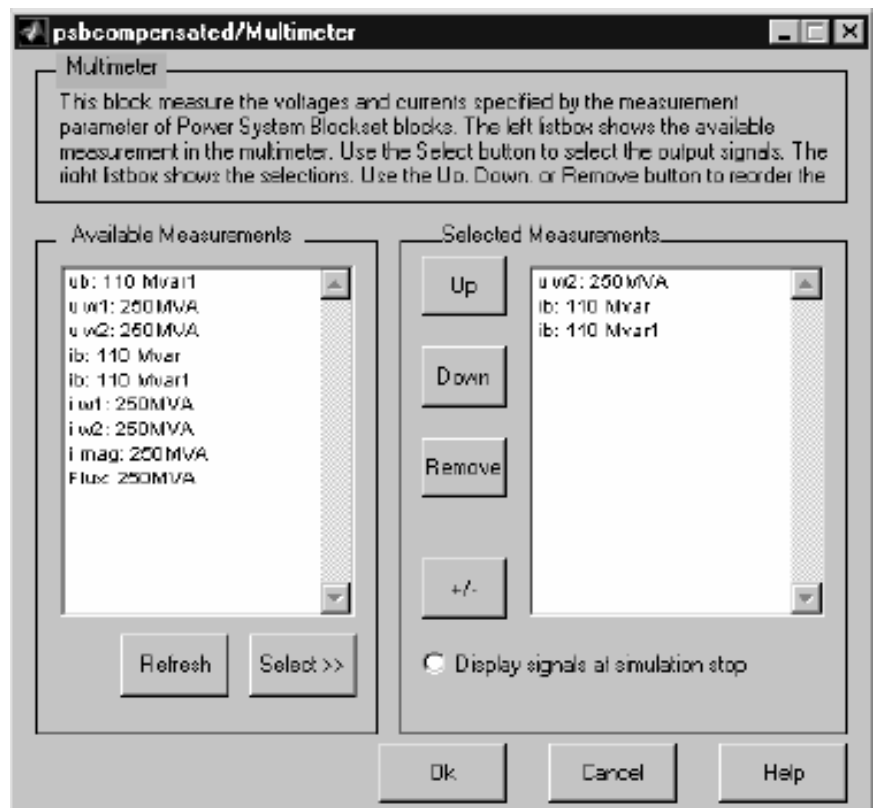

**Available Measurements**: Поле **Available Measurement** (доступные измерения) показывает измерения доступные блоку **Multimeter** (мультиметр). Используйте кнопку **Select** (выбрать), чтобы выбрать измерения из поля **Available Measurements** (доступные измерения). Используйте кнопку **Refresh** (обновить), чтобы обновить список доступных измерений блока **Multimeter** (мультиметр).

Измерения в списке идентифицированы именем блока, где делается измерение. Тип измерения (измерение напряжения, тока, или потока) определен меткой, предшествующей имени блока. Смотри таблицу 4-10 для просмотра доступных измерений.

**Selected Measurement**: Поле **Selected Measurements** (выбранные измерения) показывает измерения, посланные на выход блока. Вы можете упорядочивать измерения, используя, кнопки **Up** (вверх), **Down** (вниз), и **Remove** (удалить). Кнопка **+/–** позволяет Вам менять полярность любого выбранного измерения.

**Display signals at simulation stop**: Если выделен, отображает график выбранных измерений, в окне **figure** (рисунка) **MATLAB**. График генерируется, после остановки моделирования.

#### Пример:

Следующая схема использует блок **Multimeter** (мультиметр), чтобы измерить напряжение на вторичной обмотке блока Saturable Transformer (трансформатор, учитывающий насыщение) и токи, текущих через два блока Series RLC Load (последовательная RLC нагрузка).

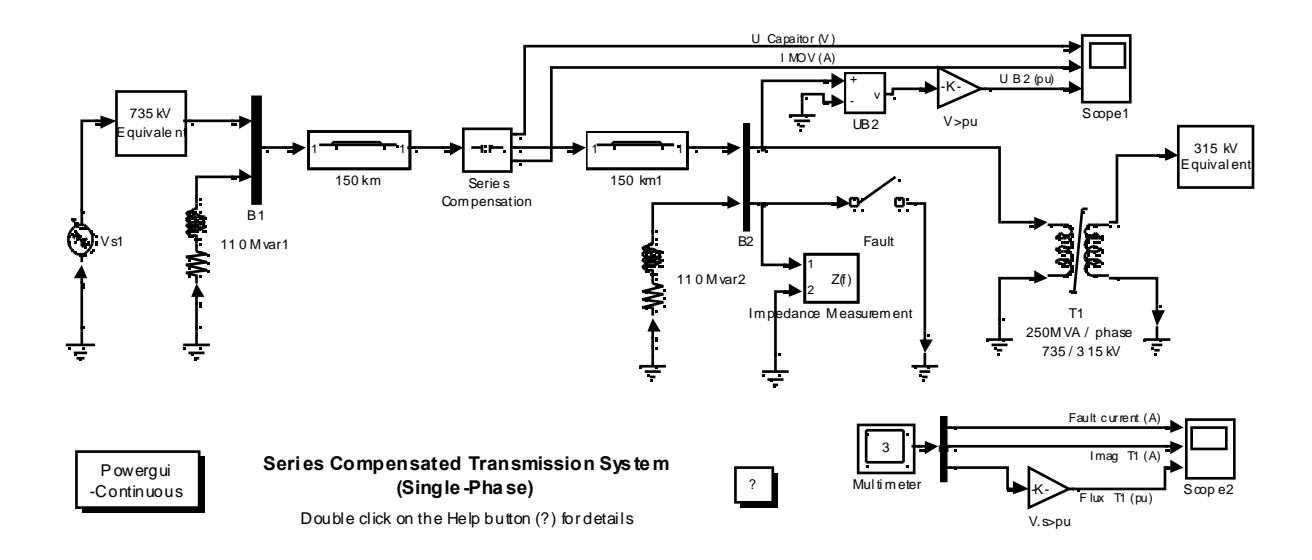

Схема доступна в демонстрационном файле **psbcompensated.mdl**. Блок **Multimeter** (мультиметр) помещен в модель. В диалоговом окне блока 250 MVA, установите параметр Measurements (измерения) в All measurements  $(V, I, flux)$  (все измерения), 110 Mvar — Branch voltage (напряжение ветви) и 110 Mvar1 — Branch voltage and current (напряжение и ток ветви).

Выход Блока Multimeter (мультиметр) соединен с блоком Scope (измеритель), чтобы отображать измерения в течение моделирования. Кроме того, Вы можете также отметить параметр Display signals at simulation stop (отобразить сигналы по окончании моделирования), чтобы отобразить график выбранных измерений, когда моделирование закончится.

Откройте диалоговое окно блока **Multimeter** (мультиметр), выберите сигналы, которые Вы хотите посмотреть, как объяснено выше. Обратите внимание на то, что метки используют имена блоков. Смотри описание блока Saturable Transformer (трансформатор, учитывающий насыщение) и Series RLC Load (последовательная RLC нагрузка) для просмотра описания этих меток.

Запустите моделирование. После 0.4 секунд, остановите моделирования, откроется окно figure (рисунка) MATLAB, в котором будут отображены выбранные, в блоке **Multimeter** (мультиметр), измерения.

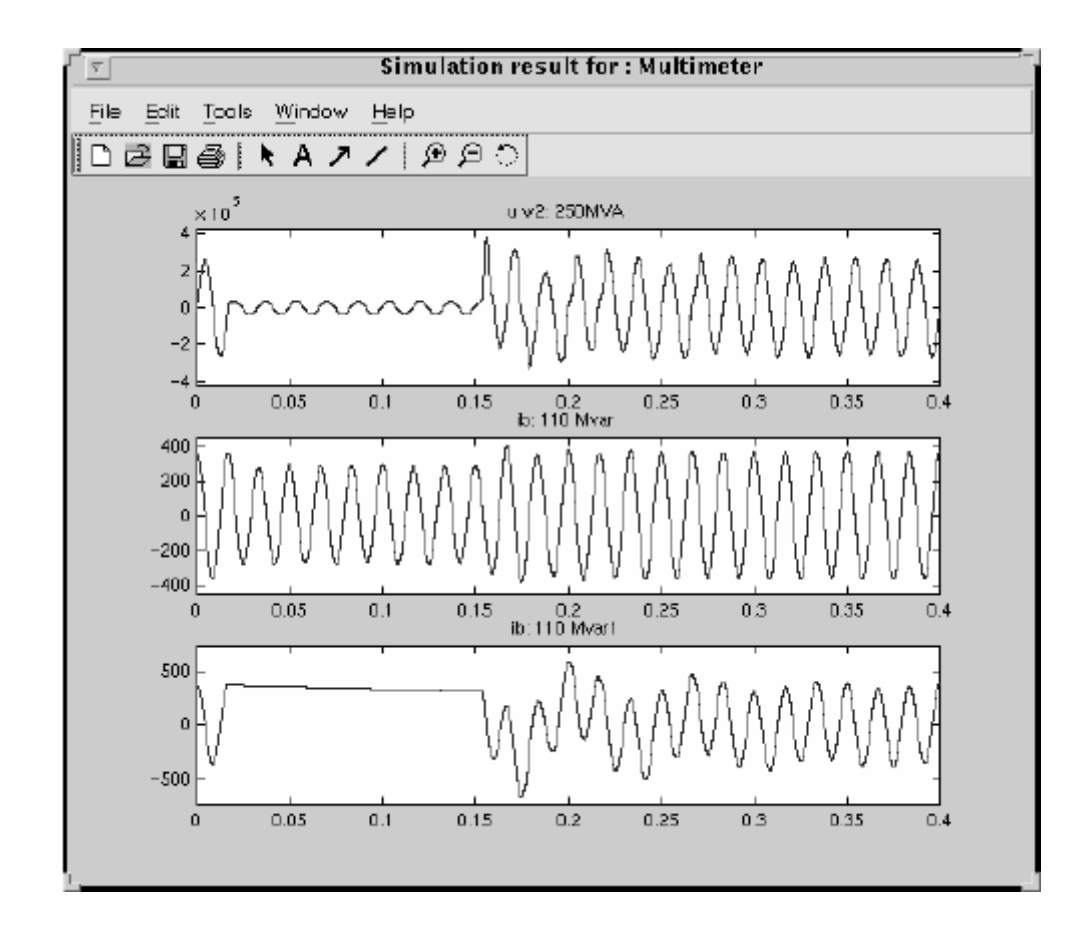

**См. также: Voltage Measurement** (измеритель напряжения), **Current Measurement** (измеритель тока)

### *Mutual Inductance (взаимоиндуктивность)*

**Назначение**: Моделирует магнитную связь между двумя или тремя обмотками.

**Библиотека**: **Elements** (элементы)

$$
\sum_{\text{min}}^{\text{min}}
$$

**Описание**: Блок **Mutual Inductance** (взаимоиндуктивность) моделирует магнитную связь между тремя отдельными обмотками. Определите сами сопротивление и индуктивнос ть каждой обмотки в первых трех полях диалогового окна, а также сопротивления и индуктивнос ти взаимоиндуктивности в последнем поле.

Электрическая модель этого блока предс тавлена ниже:

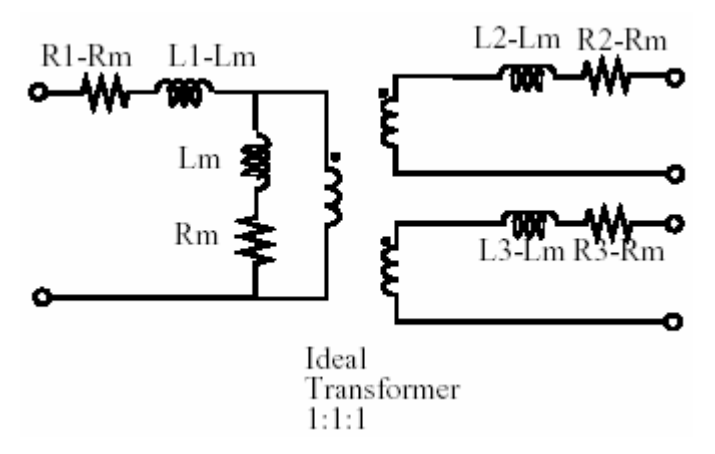

**Диалоговое окно и параметры**:

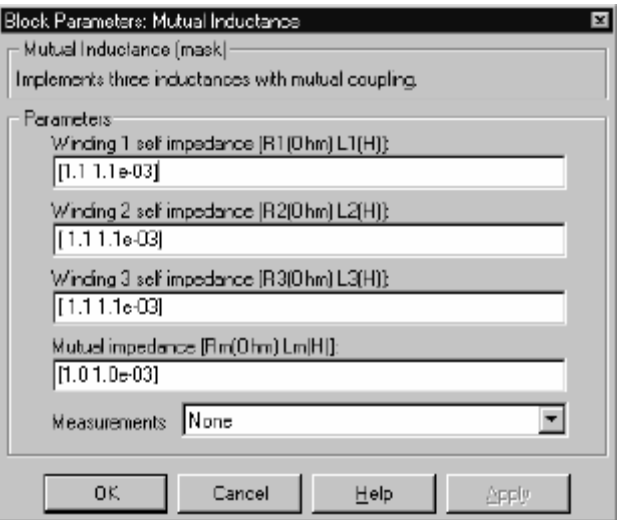

**Winding 1 self impedance**: Собственное сопротивление и индуктивность обмотки 1, в Омах (Ом) и Генри (Гн).

**Winding 2 self impedance**: Собственное сопротивление и индуктивность обмотки 2, в Омах (Ом) и Генри (Гн).

**Winding 3 self impedance**: Собственное сопротивление и индуктивность обмотки 3, в Омах (Ом) и Генри (Гн). Установите параметр **Winding 3 self impedance** (собственная взаимоиндуктивность третьей обмотки) в **0** чтобы получить блок **Mutual Inductance block with two windings** (взаимоиндуктивность для двух обмоток); при этом будет отображен новый значок:

$$
\frac{1}{\sqrt{10}}\frac{1}{\sqrt{10}}\
$$

**Mutual impedance**: Взаимная индуктивнос ть сопротивление между обмотками, в Омах (Ом) и Генри (Гн). Если взаимное сопротивление и реактивное сопротивление установлены в **[0,0]**, блок смоделирует три отдельные индуктивности без взаимной связи.

**Measurements**: Выберите **Winding voltages** (напряжения обмоток), чтобы измерить напряжения параллельно выходов обмоток блока **Mutual Inductance** (взаимоиндуктивнос ть).

Выберите **Winding currents** (токи обмоток), чтобы измерить ток обмоток блока **Mutual Inductance** (взаимоиндуктивнос ть).

Выберите **Winding voltages and currents** (напряжения и токи обмоток), чтобы измерить напряжения и токи обмоток блока **Mutual Inductance** (взаимоиндуктивнос ть).

Добавьте блок **Multimeter** (мультиметр) в вашу модель для просмотра выбранных измерений моделирования.

В окне Available Measurement (доступные измерения) блока Multimeter, измерение будет идентифицировано меткой, сопровождаемой именем блока.

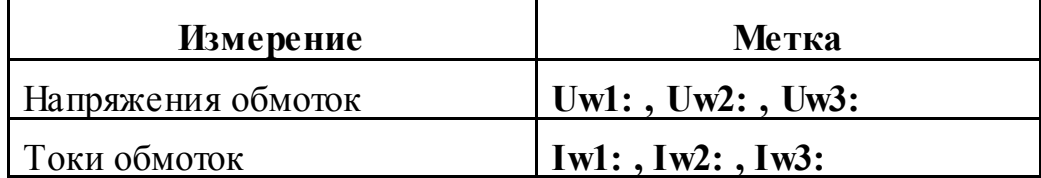

#### Вхолы и выхолы:

Первая обмотка соединена между первым входом и первым выходом блока Mutual Inductance (взаимоиндуктивность). Вторая обмотка соединена между вторым входом и вторым выходом, и третья обмотка (если определена) соединена между третьим входом и третьим выходом.

Входы блока Mutual Inductance (взаимоиндуктивность) - одной мгновенной полярности.

### Ограничения:

Из-за ограничений моделирования, применяются следующие ограниче-НИЯ:

$$
R_1, R_2, R_3 \neq R_m
$$
  

$$
L_1, L_2, L_3 \neq L_m
$$

Отрицательные значения разрешается применять для собственных и взаимных индуктивностей пока собственная индуктивность отличается от взаимной индуктивности.

### Пример:

Три соединенных обмотки используются, чтобы ввести третью гармонику напряжения в схему, питаемую от источника с частотой 60 Гц. Этот пример доступен в файле psbmutual.mdl.

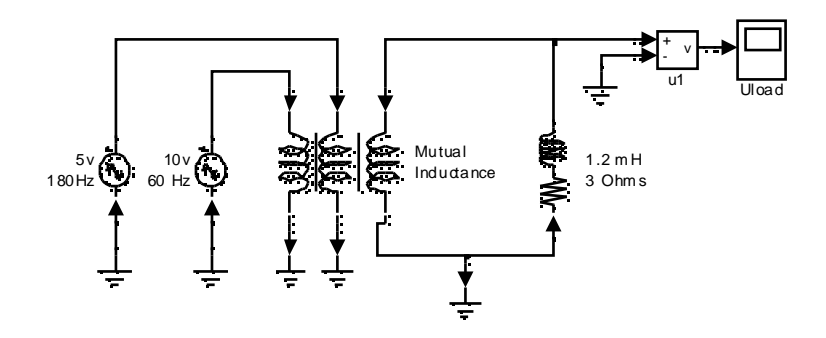

Моделирование дает следующую кривую напряжения нагрузки:

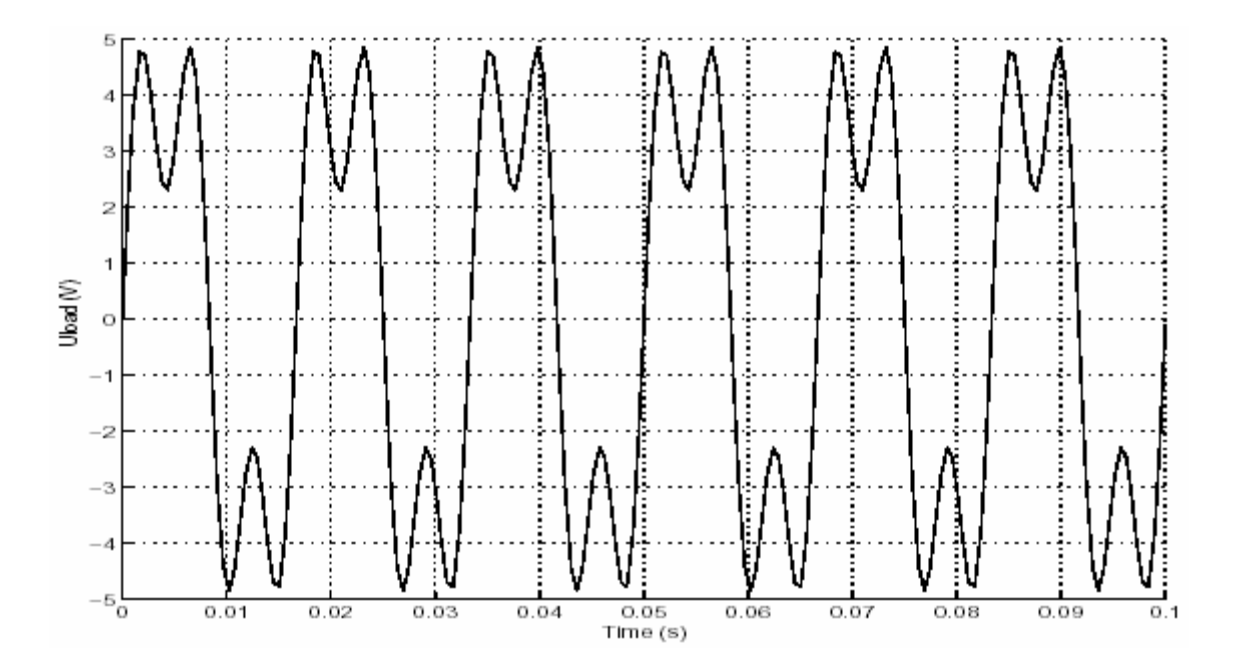

См. также: Linear Transformer (трансформатор, учитывающий насыщение), Saturable Transformer (трансформатор, учитывающий насыщение)

### Neutral (нейтраль)

Назначение: Моделирует общий узел схемы.

Библиотека: Elements (элементы)

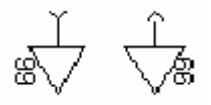

Описание: Блок Neutral (нейтраль) моделирует общий узел с определенным номером. Если номер узла установлен на нуль, блок Neutral (нейтраль) автоматически делает подключение к заземлению. Номер узла отображен на значке. Вы можете использовать этот блок, чтобы создать плавающую нейтраль или соединять две точки схемы без соединительной линии.

Для упрощения создания схем, два типа блоков Neutral (нейтраль) доступны в библиотеке: один блок с входом и одним блок с выходом.

#### Диалоговое окно:

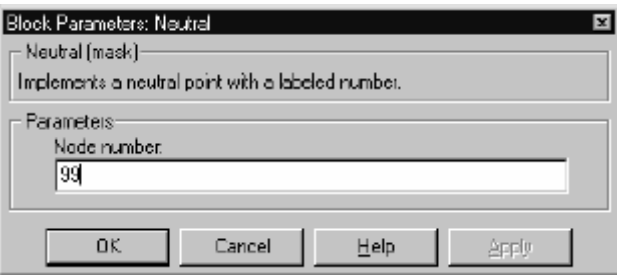

### Пример:

Следующая схема использует три блока Neutral (нейтраль). Три резистора соединены с плавающей нейтралью (узел 50). Этот пример доступен в файле psbneutral.mdl.

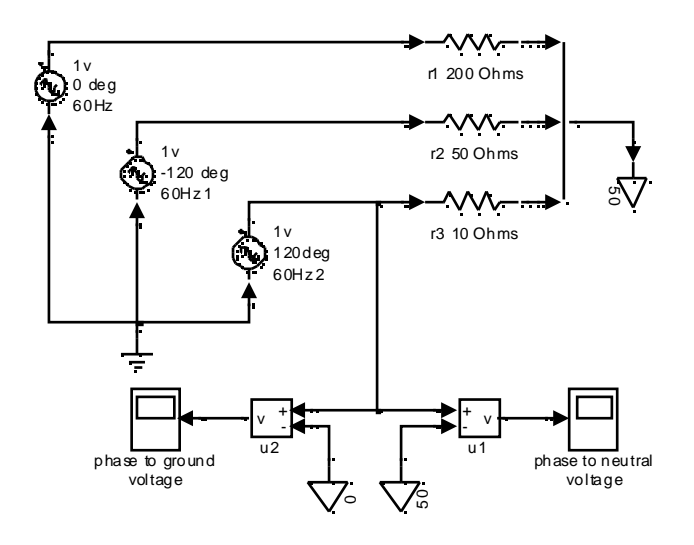

**См. также: Ground** (заземление)

### *Parallel RLC Branch (параллельная RLC ветвь)*

**Назначение**: Моделирует параллельную **RLC** ветвь.

**Библиотека**: **Elements** (элементы)

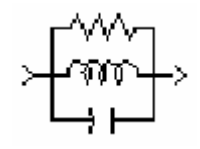

**Описание**: Блок **Parallel RLC Branch** (параллельная **RLC** ветвь) моделирует соединенные параллельно резистор, катушку индуктивности, и конденсатор или их комбинацию. Чтобы исключить из модели сопротивление, индуктивность или емкость, значения **R**, **L** и **C** должен быть установлены соответственно в бесконечность (**inf**), бесконечность (**inf**), и нуль. Только существующие элементы будут отображены на значке блока.

Для сопротивления, индуктивности, и емкости позволено задавать отрицательные значения.

**Диалоговое окно и параметры**:

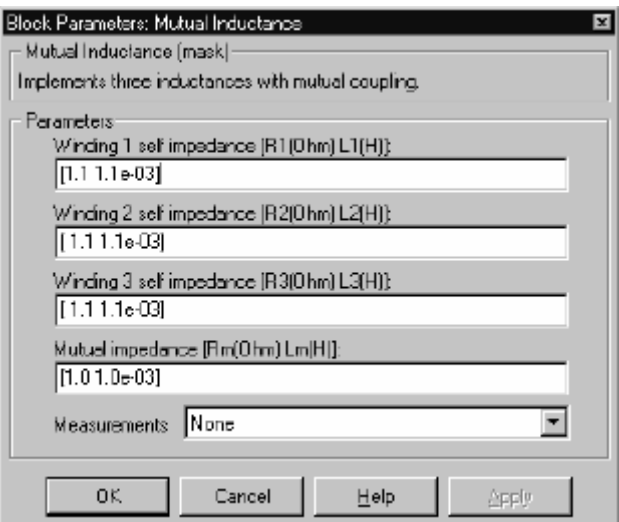

**Resistance R**: Сопротивление ветви, в Омах (Ом).

**Inductance L**: Индуктивнос ть ветви, в Генри (Гн).

**Capacitance C**: Емкость ветви, в Фарадах (Ф).

**Measurements**: Выберите **Branch voltage** (напряжение ветви), чтобы измерить напряжение на выходе блока **Parallel RLC Branch** (параллельная **RLC** ветвь).

Выберите **Branch current** (ток ветви), чтобы измерить полный ток (сумму **R**, **L**, **C** токов), текущий через блок **Parallel RLC Branch** (параллельная **RLC** ветвь).

Выберите **Branch voltage and current** (напряжение и ток ветви), чтобы измерить напряжение и ток блока Parallel RLC Branch (параллельная RLC ветвь).

Поместите блок **Multimeter** (мультиметр), чтобы просмотреть выбранные кривые, получаемые в течение моделирования. В поле Available Measurement (доступные измерения) блока Multimeter (мультиметр), будет представлены измерения, обозначенные, как показано в таблице ниже, сопровождаемые именем блока:

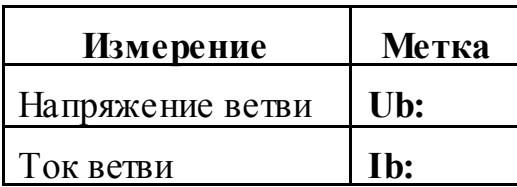

#### Пример:

Частотный ответ фильтра одиннадцатой гармоники, рассчитанного на 660 Гц, соединенного с энергосистемой на 60 Гц, показанной на следующем рисунке. Этот пример доступен в файле ps bparalbranch.mdl.

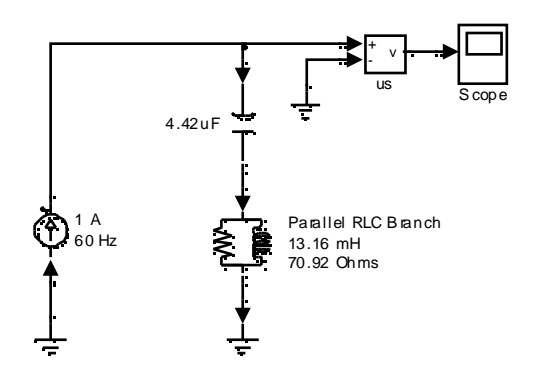

Полное сопротивление электрической сети:

$$
Z(s) = \frac{V(s)}{I(s)} = \frac{RLCs^2 + Ls + R}{LCs^2 + RCs}
$$

Чтобы получить частотный анализ полного сопротивления, Вы должны получить модель **state-space** (режим-пространство) (А B C D матрицы) устройства.

Эта система имеет один вход (**Is**) и один выход (**Vs**). Если Вы имеете библиотеку **Control System Toolbox** (комплект инс трументов системы управления), Вы можете получить передаточную функцию **Z(s)** из матрицы **statespace** (режим-пространс тво) и **bode** (боде) функции.

```
[A,B,C,D] = power2sys('psbparalbranch'); 
freq = logspace(1,4,500); 
w = 2·pi·freq; 
[Zmag,Zphase] = bode(A,B,C,D,1,w); 
subplot(2,1,1) 
loglog(freq,Zmag) 
grid 
title('11th harmonic filter') 
xlabel('Frequency, Hz') 
ylabel('Impedance Z') 
subplot(2,1,2) 
semilogx(freq,Zphase) 
xlabel('Frequency, Hz') 
ylabel('phase Z') 
grid
```
Вы также можете использовать блок **Impedance Measurement** (измеритель полного сопротивления) и **powergui**, чтобы построить график полного сопротивления в функции частоты.

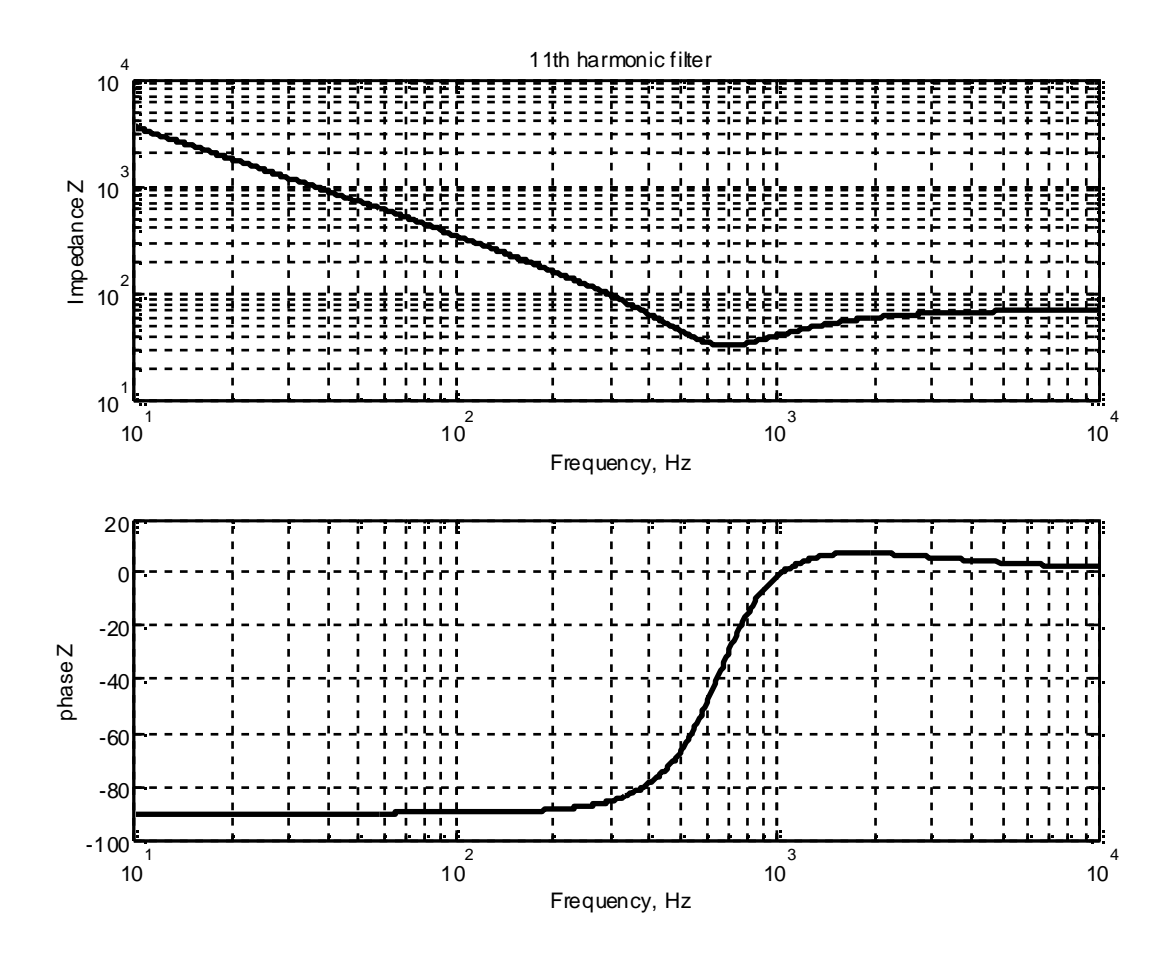

**См. также: Parallel RLC Load** (параллельная **RLC** нагрузка), **Series RLC Branch** (последовательная **RLC** ветвь), **Series RLC Load** (последовательная **RLC** нагрузка)

## *Parallel RLC Load (параллельная RLC нагрузка)*

**Назначение**: Моделирует параллельную **RLC** нагрузку. **Библиотека**: **Elements** (элементы)

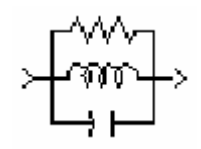

**Описание**: Блок **Parallel RLC Load** (параллельная **RLC** нагрузка), моделирует линейную нагрузку для комбинации **RLC** элементов соединенных параллельно. Для заданной частоты нагрузка покажет постоянное полное сопротивление, и ее мощность будет пропорциональна квадрату прикладываемого напряжения.

Только элементы параметры, которых не равны нулю будут показаны на изображении блока.

**Диалоговое окно и параметры**:

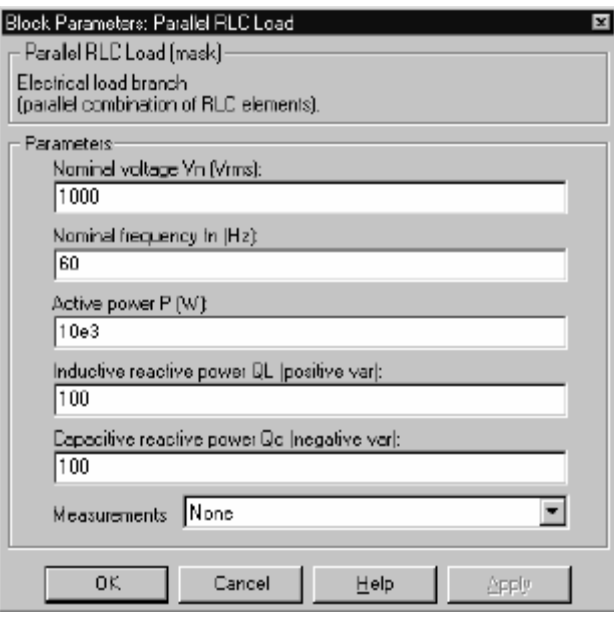

**Nominal voltage Vn**: Номинальное напряжение нагрузки, в Вольтах (действующее).

**Nominal frequency fn**: Номинальная частота, в Герц (Гц).

**Active power P**: Активная мощность нагрузки, в ваттах.

**Inductive reactive power QL**: Индуктивная реактивная мощность **QL**, в ВАР. Вводите положительное значение, или ноль.

Capacitive reactive power  $Q_C$ : Емкостная реактивная мощность  $Q_C$ , в ВАР. Вводите положительное значение, или ноль.

Measurements: Выберите Branch voltage (напряжение ветви), чтобы измерить напряжение на выходе блока Parallel RLC Load (параллельная RLC нагрузка).

Выберите **Branch current** (ток ветви), чтобы измерить ток, текущий через блок Parallel RLC Load (параллельная RLC нагрузка).

Выберите Branch voltage and current (напряжение и ток ветви), чтобы измерить напряжение и ток блока Parallel RLC Load (параллельная RLC нагрузка).

Поместите блок **Multimeter** (мультиметр), чтобы просмотреть выбранные кривые, получаемые в течение моделирования. В поле Available Meas**urement** (доступные измерения) блока **Multimeter** (мультиметр), будет представлены измерения, обозначенные, как показано в таблице ниже, сопровожлаемые именем блока:

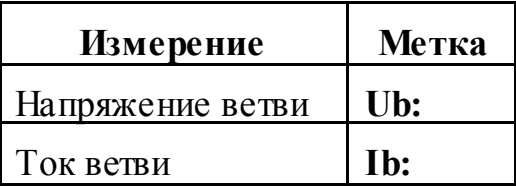

### Пример:

Следующая схема использует блок **Parallel RLC Load** (параллельная RLC нагрузка), чтобы смоделировать нагрузку. Этот пример доступен в файле psbparalload.mdl.

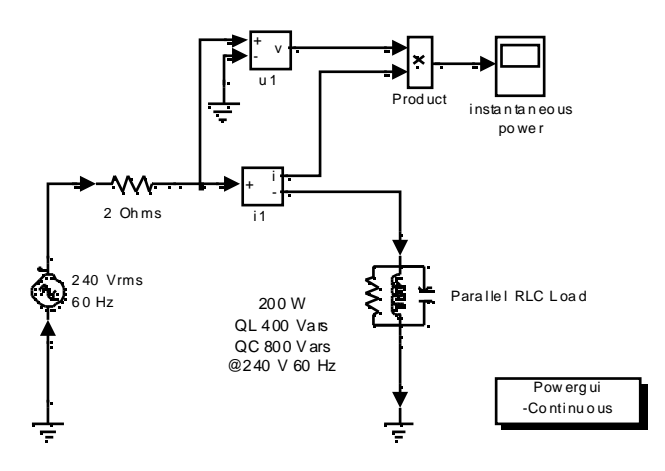

См. также: Parallel RLC Branch. (параллельная RLC ветвь). Series RLC Load (последовательная RLC нагрузка), Series RLC Branch (последовательная RLC ветвь)

### *Permanent Magnet Synchronous Machine (синхронная машина с постоянными магнитами)*

**Назначение**: Моделирует динамику трехфазной синхронной машины с постоянными магнитами с синусоидальным распределением потока.

**Библиотека**: **Machines** (машины)

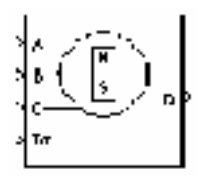

**Описание**: Блок Permanent Magnet Synchronous Machine (синхронная машина с постоянными магнитами) работает в генераторном или двигательном режиме. Режим работы определяется знаком механического вращающего момента (положительным для двигательного режима, отрицательным для генераторного режима). Электрическая и механическая часть машины представлена моделью **state-space** (режим-пространство) второго порядка.

Модель предполагает, что поток, выработанный постоянными магнитами в статоре, является синусоидальным, что подразумевает, что электродвижущие силы являются синусоидальными.

Блок моделирует следующие уравнения, выраженные в роторной системе отсчёта (**dq** координаты).

#### **Электрическая часть**

$$
\frac{d}{dt}i_d = \frac{1}{L_d}v_d - \frac{R}{L_d}i_d + \frac{L_q}{L_d}p\omega_r i_q
$$
\n
$$
\frac{d}{dt}i_q = \frac{1}{L_q}v_q - \frac{R}{L_q}i_q - \frac{L_d}{L_q}p\omega_r i_d - \frac{\lambda p\omega_r}{L_q}
$$
\n
$$
T_e = 1.5p[\lambda i_q + (L_d - L_q)i_d i_q]
$$

где (все переменные в роторной системе отсчета приведены к статору):

- $L_q$ ,  $L_d$ : индуктивность осей **q** и **d**
- **R**: сопротивление обмоток статора
- **i**<sub>q</sub>,  $i_d$ : токи осей **q** и **d**
- $\mathbf{v}_q$ ,  $\mathbf{v}_d$ : напряжение осей **q** и **d**
- **<b>***w* **w**: угловая скорость ротора
- **λ**: амплитуда потока, производимого постоянными магнитами ротора в фазах статора
- **p**: число пар полюсов
- **T<sub>e</sub>**: электромагнитный вращающий момент

Механическая часть

$$
\frac{d}{dt}\omega_r = \frac{1}{J}(T_e - F\omega_r - T_m)
$$

$$
\frac{d\Theta}{dt} = \omega_r
$$

где:

- ◈ **J**: суммарная инерция ротора и нагрузки
- 0 **F**: объединенное вязкое трение ротора и нагрузки
- ⊚ **q**: угловое положение ротора
- ♦ **Tm** : механический вращающий момент вала

#### **Диалоговое окно и параметры**:

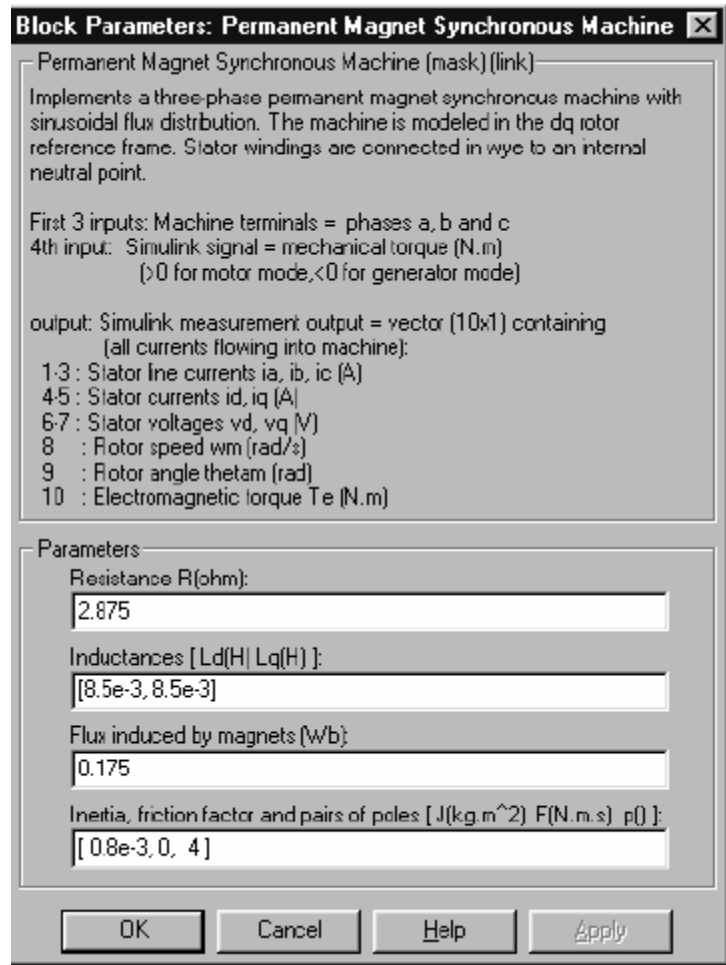

**Resistance**: Сопротивление статора **R** (Ом).

**Inductances:** Индуктивность статора оси **d** и оси  $a - Ld$  и  $La$  ( $\Gamma$ н).

Flux induced by magnets: Постоянный поток  $\lambda$  (B6) индуцированный магнитами в обмотках статора.

**Mechanical**: Суммарная инерция машины и нагрузки  $J$  ( $\kappa r \cdot M2$ ), суммарный коэффициент вязкого трения F (H·м·с), и число пар полюсов р.

### Входы и выходы:

Первые три входа – статорные обмотки машины, подключаемые к электросети. Четвертый вход - механический вращающий момент на вале машины (сигнал **Simulink**). Обычно на этот вход подается положительный сигнал, потому что блок Permanent Magnet Synchronous Machine (синхронная машина с постоянными магнитами) обычно используется как двигатель. Однако Вы можете подавать отрицательный вращающий момент, если Вы хотите использовать блок в генераторном режиме.

Выходы блока – вектор, содержащий следующие 10 переменных (все токи, текущие машине):

- $\sim$  1-3: линейные токи i<sub>a</sub>, i<sub>b</sub> и i<sub>c</sub>, в А
- **4** 4-5: токи осей **q** и **d i**<sub>q</sub> и **i**<sub>d</sub>, в А
- $\triangle$  6-7: напряжения осей **q** и **d vq** и **vd**, в V
- $\blacktriangle$  8: механическая скорость ротора  $\omega_r$ , в рад/с
- 4 9: механический угол ротора 0, в рад
- $\blacktriangleright$  10: электромагнитный вращающий момент  $T_{e}$ , в Н·м

Эти переменные могут быть демультиплексированы, используя специальный блок Machines Measurement Demux (демультиплексирование измерений машин), который находится в библиотеке **Machines** (машины).

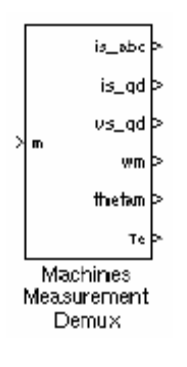

## Допущения:

Блок Permanent Magnet Synchronous Machine (синхронная машина с постоянными магнитами) не учитывает насыщение в железе ротора и статора, а использует линейную магнитную цепь. Это насыщение можно не учитывать, из-за большого воздушного зазора, в постоянных магнитах синхронной машины.

# Пример:

Этот пример иллюстрирует использование блока Permanent Magnet Synchronous Machine (синхронная машина с постоянными магнитами) в двигательном режиме с устройством регулирования с обратной связью, полностью построенной на блоках Simulink. Связь с блоками библиотеки **ромет**lib сделана, с помощью блока Controlled Voltage Source (регулируемый источник напряжения) из библиотеки Electrical Sources (электрические источники). Система состоит из **PWM** (ШИМ) инвертора, построенного с помощью идеальных выключателей (Simulink блок - Relay (реле)). Используется двух контурная система управления; внутренний контур регулирует линейные токи двигателя, а внешний контур регулирует скорость двигателя. Более детально разработанные и эффективные системы управления для блока Permanent Magnet Synchronous Machine (синхронная машина с постоянными магнитами) могут быть найдены, например в [1]. Первоначально механический вращающий момент на валу двигателя равен 3 Н·с (номинальное значение), при t=0.04 секунд происходит сброс нагрузки до 1 Н·м. Параметры машины те, которые показаны в диалоговом окне представленном выше.

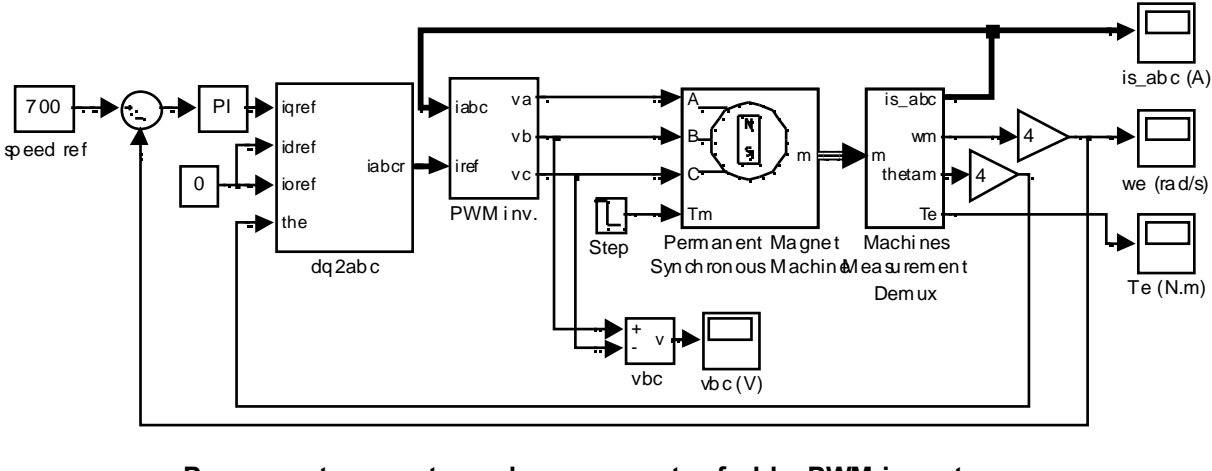

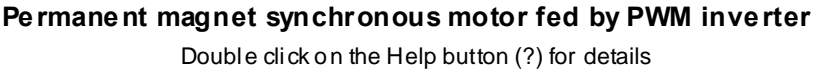

 $\overline{\mathcal{E}}$ 

Откройте диаграмму Simulink, напечатав psbpmmotor или выбрав Permanent Magnet Synchronous Machine (синхронная машина с постоянными магнитами) в группе Demos (демонстрационные примеры) в библиотеке **powerlib**. Установите параметры моделирования следующим образом:

- Ж Integrator type (тип интегратора): Stiff (жесткий), ode15s
- $\pmb{\times}$ Stop time (время остановки моделирования): 0.06 s
- $\mathbbmss{M}$ Integration options (опции интегрирования): Используйте опции по умолчанию, кроме относительной погрешности, которая должна быть установлена в 1е-3.

Запустите моделирование. Как только моделирование закончится, можно посмотреть кривые скорости, тока и момента машины.

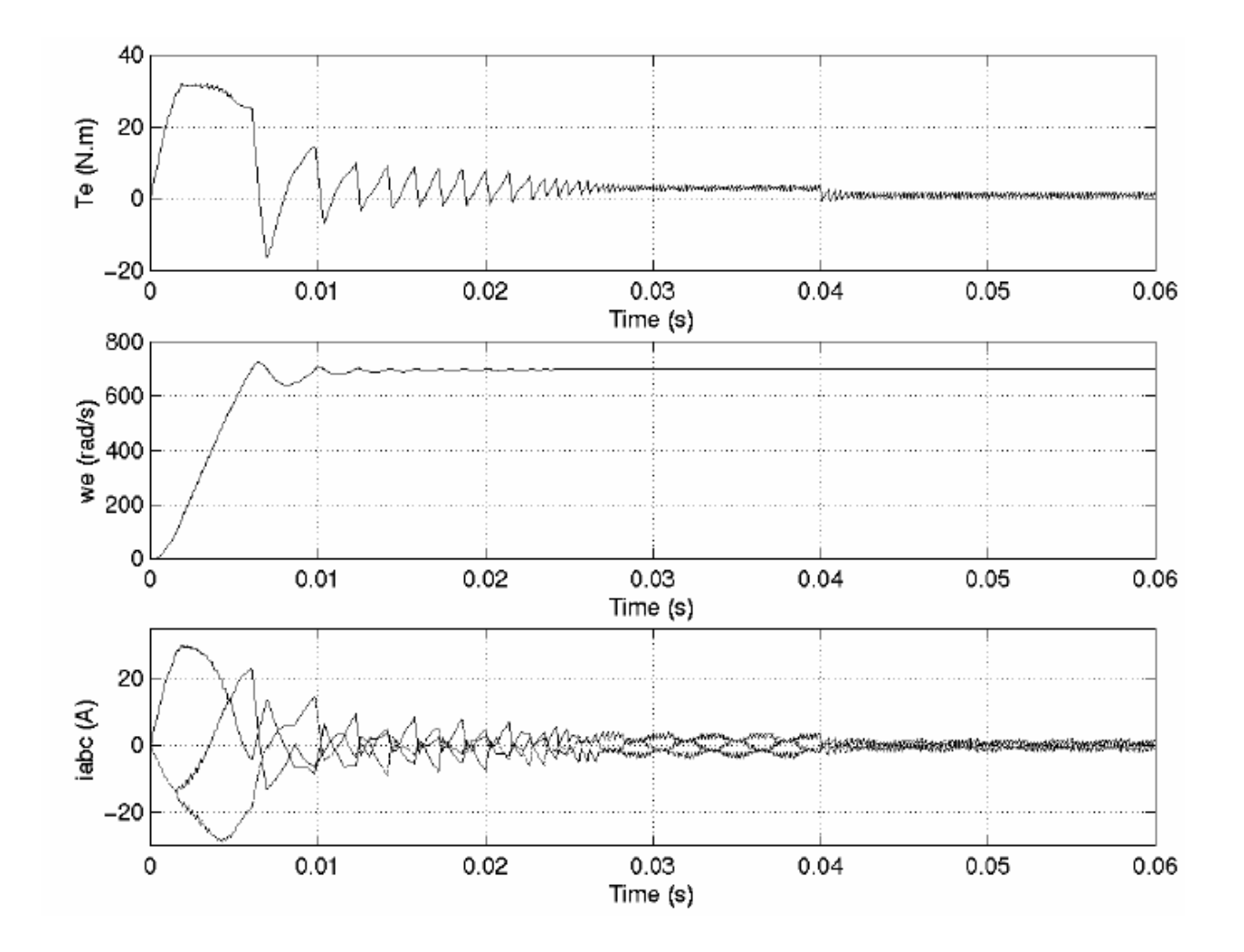

При пуске двигателя вращающий момент увеличивается до 32 Н·м, затем быс тро, стабилизируется до своего номинального значения (3 Н·м), при t=0.04 происходит сброс нагрузки, вращающий момент немного колеблется, перед его стабилизацией к новому значению (1 Н·м).

Что касается скорости, Вы видите, что она, при пуске, стабилизируется весьма быстро и сброс нагрузки на нее не влияет.

Токи, при пуске двигателя, высоки, подобно вращающему моменту, но быстро стабилизируются к их номинальному значению, при **t=0.04** происходит сброс нагрузки, токи немного колеблются перед их стабилизацией к более низкому значению, что соответствует уменьшенному вращающему моменту.

### Литература

[1] Grenier D., L.-A. Dessaint, O. Akhrif, Y. Bonnassieux, and B. LePioufle, "Experimental Nonlinear Torque Control of a Permanent Magnet Synchronous

Motor Using Saliency", IEEE Transactions on Industrial Electronics, Vol. 44, No. 5, October 1997, pp. 680-687.

### *PI Section Line (линии pi секций)*

**Назначение**: Моделирует однофазную линию электропередач с сосредоточенными параметрами.

**Библиотека**: **Elements** (элементы)

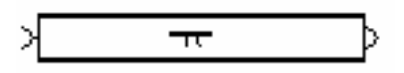

**Описание**: Блок **PI Section Line** (линии **pi** секций) моделирует однофазную линию электропередач с сосредоточенными параметрами в **pi** секциях.

Для линии электропередачи, сопротивление, индуктивность и емкость равномерно распределены по линии. Приблизительная модель линии с распределенными параметрами получается при каскадировании нескольких идентичных **pi** секций, как показано на рисунке ниже.

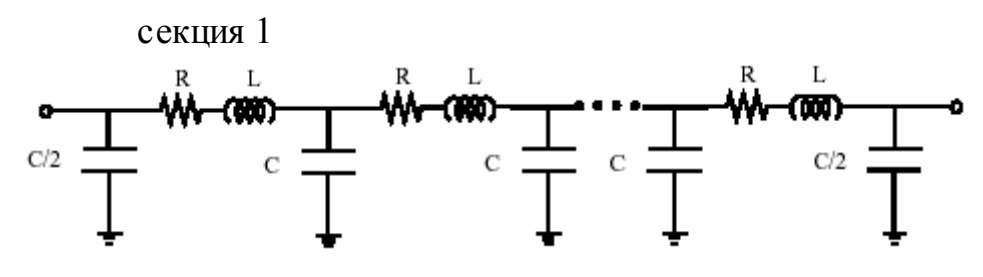

В отличие от блока **Distributed Parameter Line** (линия c распределенными параметрами), который имеет бесконечное число состояний, линейная модель **pi** секции имеет конечное число состояний, которая разрешает вычислять линейную модель **state-space** (режим пространство). Число используемых секций, зависит от частотного диапазона, который надо исследовать.

Хорошее приближение максимального частотного диапазона исследуемого моделью **pi** линии рассчитывается следующим уравнением

$$
f_{\text{max}} = \frac{N \cdot v}{8 \cdot l}
$$

где:

**N** = число **pi** секций

$$
\mathbb{X} \quad \mathbf{v} = \text{exopocto pacпрocтранения в км/с} = \frac{1}{\sqrt{LC}}, \mathbf{L} \mathbf{B} \Gamma \text{H/kM}, \mathbf{C} \mathbf{B} \Phi/\text{KM}
$$

Ж.  $\mathbf{l}$  = длина линии в км

Например, для 100–километровой воздушной линии, имеющей скорость распространения 300000 км/с, максимальный частотный диапазон, предс тавленный однофазной **pi** секцией – приблизительно 375 Гц. Для того чтобы изучить взаимодействия между энергосистемой и системой управления, этой

простой модели будет дос таточно. Однако для изучения бросков тока при переключениях, включающих высокочастотные переходные процессы в килогерцовом диапазоне, должны использоваться намного более короткие **pi** секции. Фактически, точные результаты были бы получены, используя модель линии с распределенными параметрами.

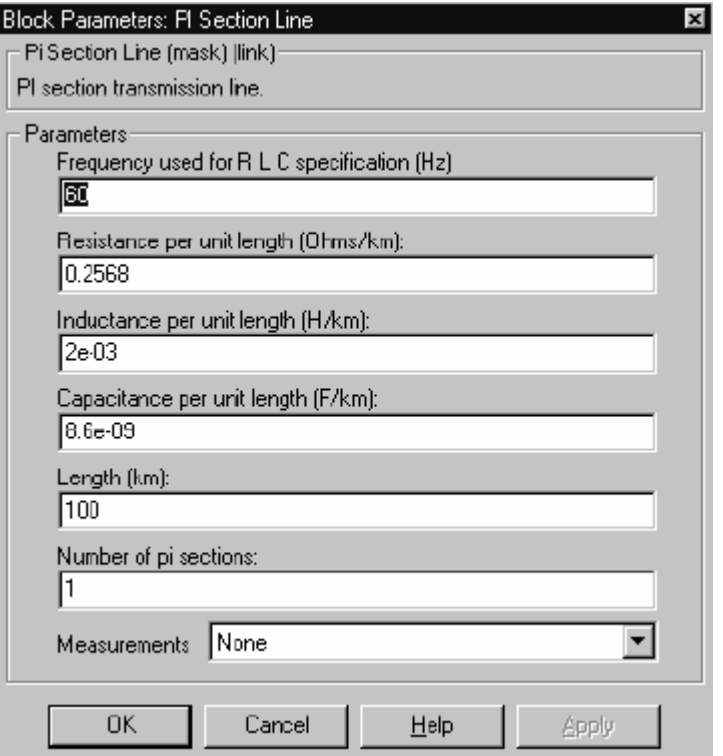

#### **Диалоговое окно и параметры**:

**Frequency used for RLC specifications**: Частота, используемая для вычисления параметров линии, в герц (Гц).

**Resistance per unit length**: Сопротивление на единицу длины линии, в Омах на км (Ом/км).

**Inductance per unit length**: Индуктивность на единицу длины линии, в генри на км (Гн/км).

**Capacitance per unit length**: Емкость на единицу длины линии, в фарадах на км (Ф/км).

**Length**: Длина линии, в км.

**Number of pi sections**: Число **pi** секций. Минимальное значение  $-1$ .

**Measurements**: Выберите **Input and output voltages** (входное и выходное напряжение), чтобы измерить напряжение передающей стороны (вход) и получающей стороны (выход) модели линии.

Выберите **Input and output currents** (входной и выходной токи), чтобы измерить токи передающей стороны и получающей стороны модели линии.

Выберите **All voltages and currents** (все напряжения и токи), чтобы измерить напряжения и токи передающей стороны и получающей стороны модели линии.

Добавьте блок **Multimeter** (мультиметр) в вашу модель для просмотра выбранных измерений моделирования. В окне **Available Measurement** (доступные измерения) блока **Multimeter**, измерение будет идентифицировано меткой, сопровождаемой именем блока.

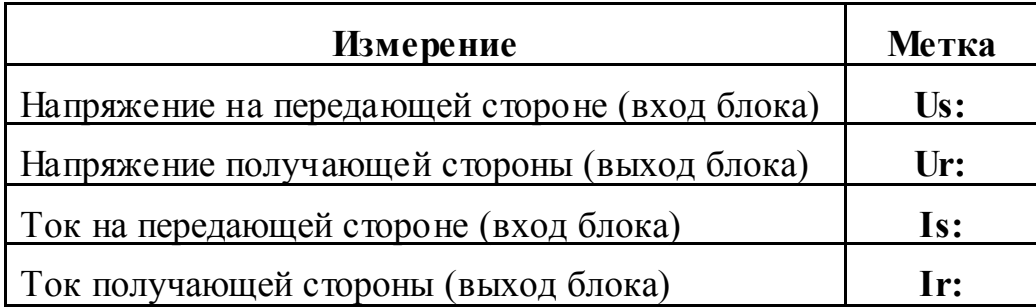

# **Пример**:

Посмотрите на кривые напряжения и тока линии при подачи питания в следующей схеме. Эта схема доступна в файле **psbpiline.mdl**.

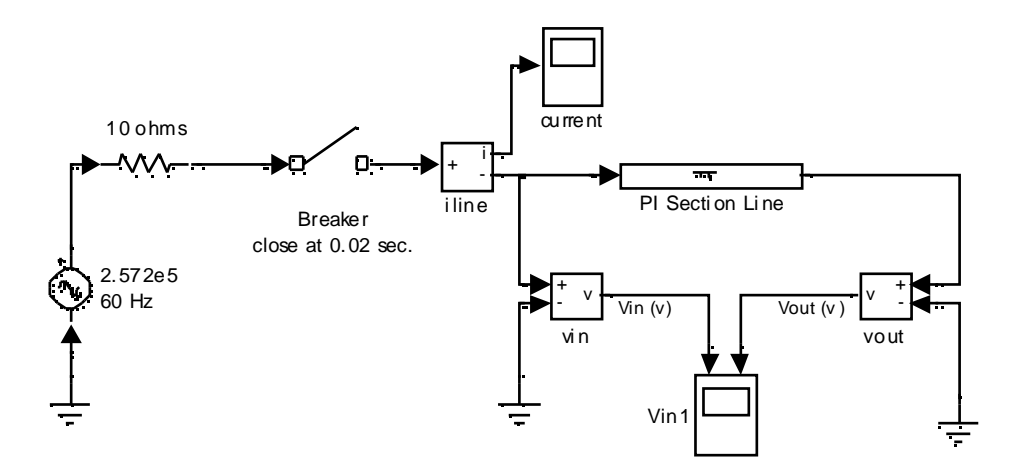

Результаты, полученные для 100 км линии, смоделированной одной рі секцией, а для 10 рі секций и 10 км линии результаты представлены ниже. Напряжение:

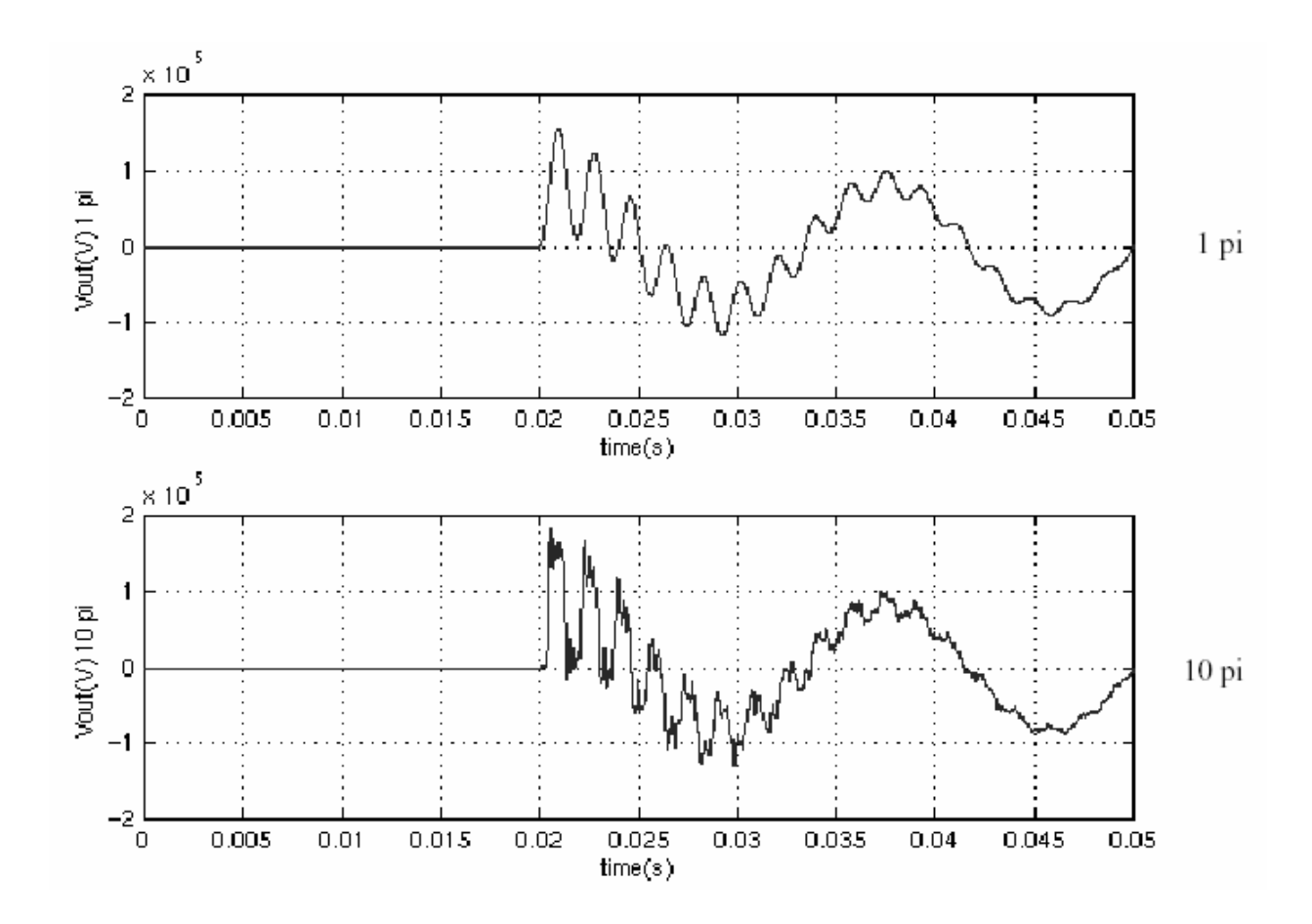

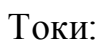

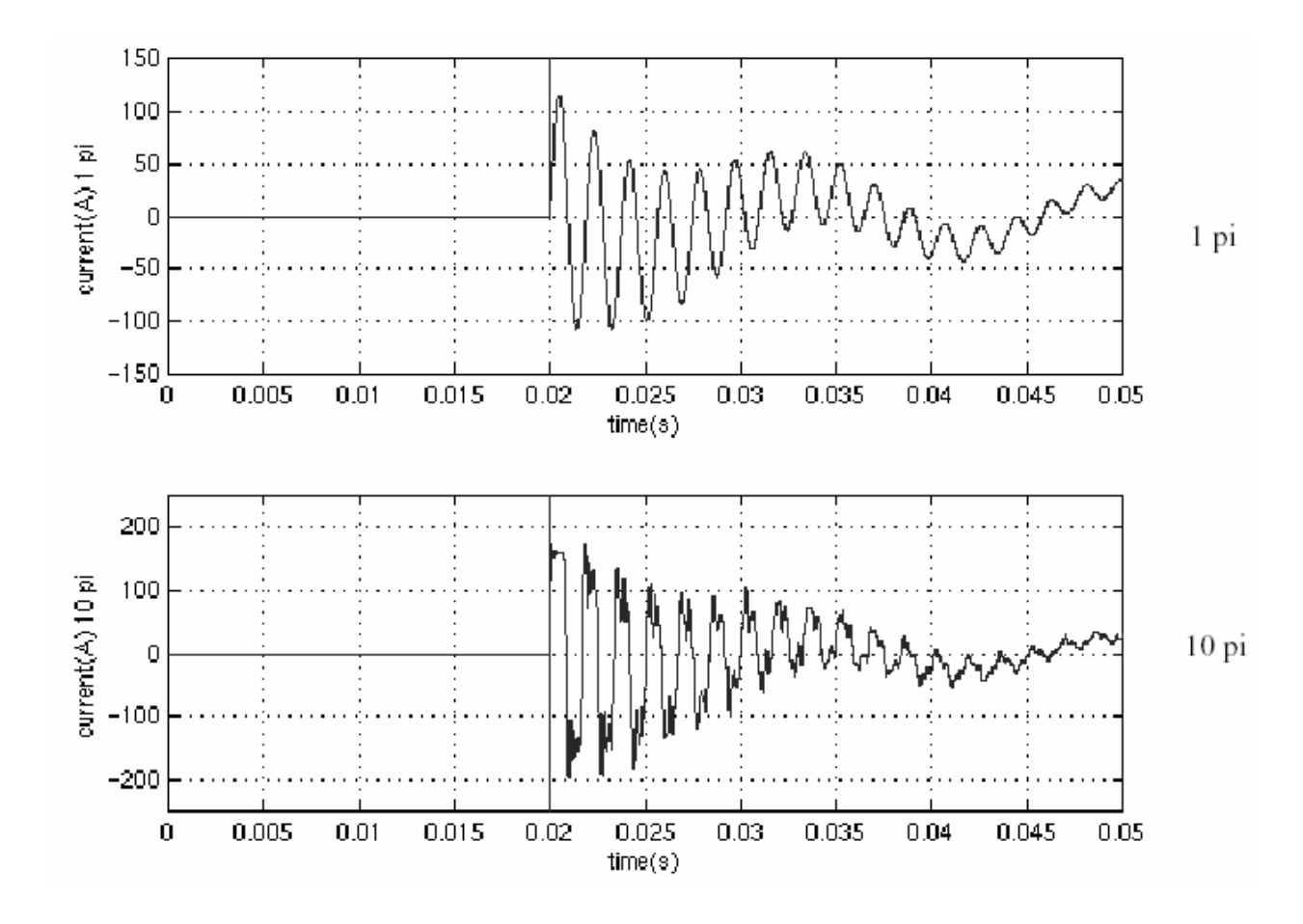

**См. также: Distributed Parameter Line** (линия c распределенными параметрами)

#### Роwergui (графический интерфейс пользователя пакета моделирования энергетических систем)

Назначение: Графический интерфейс пользователя для исследования цепей и систем.

Библиотека: powerlib

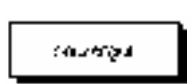

Описание: Блок Powergui (графический интерфейс пользователя пакета моделирования энергетических систем) открывает графический интерфейс пользователя (GUI), который показывает установившееся значения токов и напряжений, а также все параметры состояний (токи катушек индуктивности и напряжения конденсаторов) в схеме.

Блок **Powergui** позволяет Вам изменять начальные состояния, чтобы начать моделирование с любых начальных условий. Название параметров состояния - название блоков, где найдены конденсатор или катушка индуктивности, с приставкой Uc для напряжения конденсатора и IL для токов катушки индуктивности.

Блок Powergui позволяет Вам выполнять **load flow** (потокораспределение) и инициализировать трехфазные сети, содержащие трехфазные машины так, чтобы моделирование началось для установившегося режима. Этот выбор доступен для схем, содержащих следующие типы машин: Simplified Synchronous Machine (упрощенная синхронная машина), Synchronous Machine (синхронная машина), или Asynchronous Machine (асинхронная маши- $Ha$ ).

Блок Powergui также строит полное сопротивление в функции частоты, когда блок Impedance Measurement (измеритель полного сопротивления) присутствуют в вашей схеме.

Если Вы имеете Control System Toolbox (комплект инструментов системы управления), блок **Powergui** может сформировать модель state-space (режим пространство) (SS) вашей системы и автоматически открыть LTI Viewer interface (LTI интерфейс), для просмотра временных и частотных характеристик системы.

Блок Powergui может сгенерировать отчет, содержащий установившиеся значения блоков измерения, источников, нелинейных моделей, и состояний вашей схемы. Отчет сохраняется в файле, с расширением . гер.

Чтобы использовать **Powergui**, скопируйте блок **Powergui** в вашу схему и щелкните дважды на блоке, чтобы открыть интерфейс.

#### Диалоговое окно и параметры:

Меню Tools (инструменты)

Выберите Steady-State Voltages and Currents (установившиеся значения напряжений и токов), чтобы открыть окно с установившимися напряжениями и токами.

Выберите Initial Values of State Variables (начальные значения параметров состояния), чтобы открыть окно Display or modify initial state values (просмотр или изменение значений начального состояния), которое позволяет Вам просматривать и изменять значения начального состояния.
Выберите **Load Flow and Machine Initializations** (потокораспределение и инициализация машин), чтобы открыть окно, для выполнения потокораспределение и инициализации машин.

Выберите **Impedance vs Frequency Measurement** (полное сопротивление в функции частоты), чтобы открыть окно, в котором показаны кривые полного сопротивления в функции частоты.

Выберите **Control System Toolbox** (**LTI Viewer**) (комплект инструментов системы управления (**LTI** интерфейс)), чтобы открыть окно, для использования **LTI Viewer** (**LTI** интерфейс) **Control System Toolbox** (комплект инструментов системы управления).

Меню **Report** (отчетов)

Выберите **Generate a Report** (сгенерировать отчет), чтобы сгенерировать отчет об установившихся вычислениях.

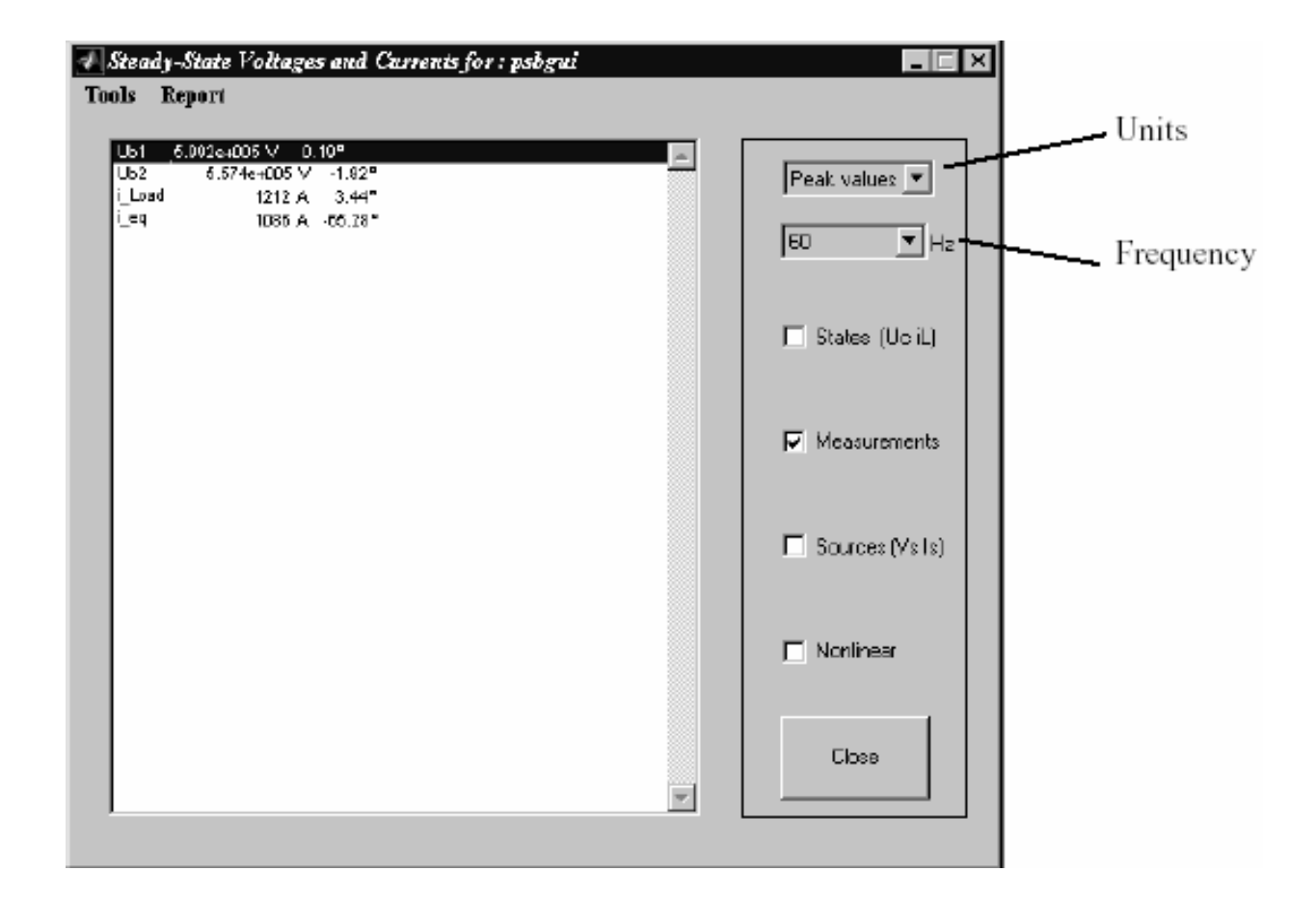

**Окно установившихся значений напряжения и токов**

**Units**: Установите параметр **Units** в **Peak values**, чтобы отображать амплитудные значения выбранных переменных. Установите параметр **Units** в **RMS**, чтобы отображать среднеквадратичные (**RMS**), или действующие значения выбранных переменных.

**Frequency**: Позволяет Вам выбрать час тоту, в герц (Гц), которая интересует Вас, для отображения векторов. Если ваша схема содержит источники с различными частотами, это меню позволяет Вам выбирать любую частоту в списке.

**States (Uc iL)**: Если отмечено отображает окно установившихся векторов конденсаторных напряжений и токов катушки индуктивности схемы.

**Measurements**: Если отмечено отображает окно установившихся векторов блоков **voltages and currents of the measurements** (измерителей напряжения и тока) схемы.

**Sources (Vs Is)**: Если отмечено отображает окно установившихся векторов напряжения электрических источников схемы.

**Nonlinear**: Если отмечено отображает окно установившихся напряжений и токов нелинейных блоков схемы. Обратите внимание на то, что нет никаких нелинейных элементов в данной модели.

#### Initial Values of State Variables for : psbgui  $\Box$   $\times$ Tools Report  $\sqrt{11.21}$  $-1676.14$  $II.54$  $-1676A$ II\_Zs<br>II\_110 Mvar 1749 A  $\frac{300}{8}$ A **V** Steady-state  $.340 4 A$ II 110 Mvar2 Uc\_Load -3.577e+004 V II\_minding1 Linear Transformer  $-7199A$ II\_Lm Linear Transformer  $-1.33A$ Uc\_input 150 km Line Reset to zero 1973 V II sect1 150 km Line  $-73414$ uguest 1.00 km Line<br>Ue seet2 150 km Line **JA021/** us geste hooweren.<br>It sept2 150 km Line 464.5 A Uc\_output 150 km Line -4.87e+004 V Cancel Apply Close

#### **Окно начальных значений переменных состояний**

**Steady-state**: Если отмечено **Power System Blockset** использует начальные условия для моделирования установившегося режима. Если Вы предварительно изменили начальные условия, Вы будете должны отметить параметр **Steady State** (установившиеся состояния), чтобы вернуться к установившимся начальным условиям.

**Reset to zero**: Устанавливает начальные состояния равные нулю.

**Cancel**: Отменяет последние модификации.

**Apply**: Применяет параметры настроек к моделированию.

**Close**: Закрывает окно.

# **Окно Load Flow (потокораспределение) и инициализация машин**

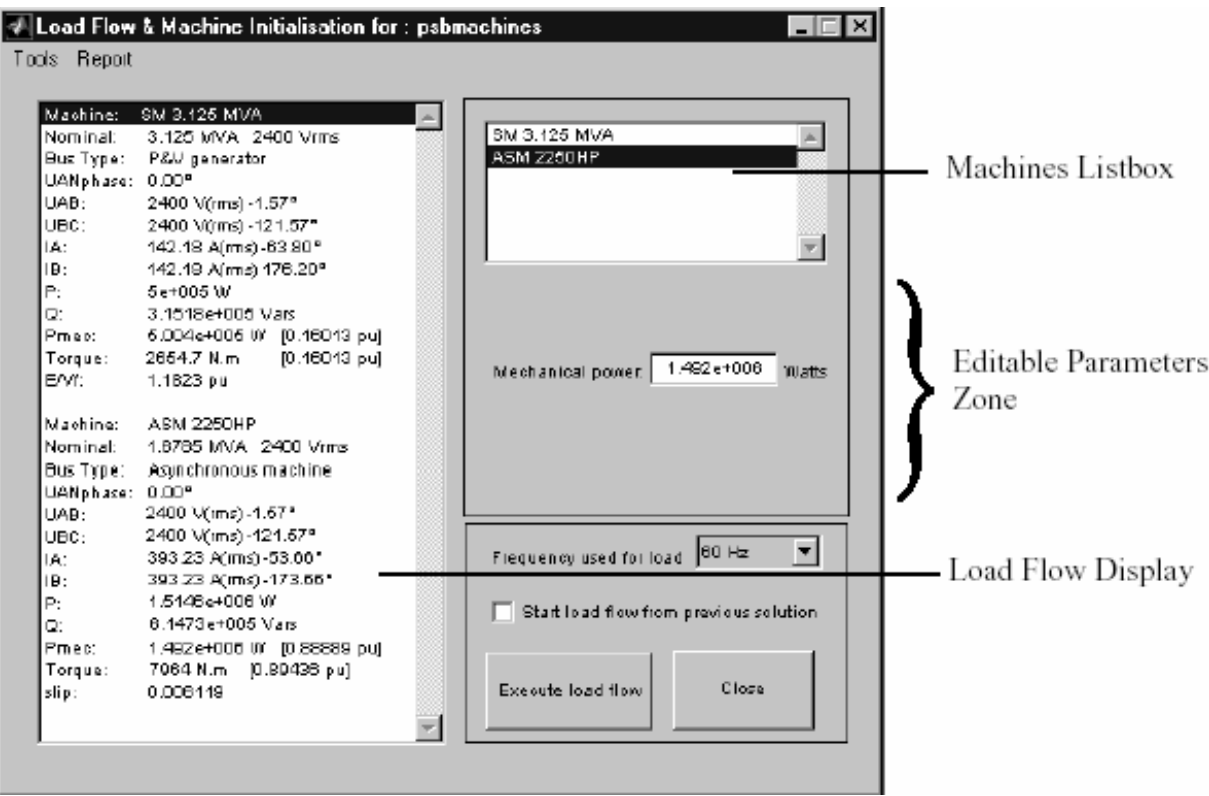

**Machines Listbox**: Поле списка машин отображает имена блоков **Simplified Synchronous Machines** (упрощенная синхронная машина), **Synchronous Machines** (синхронная машина), и **Asynchronous Machine** (асинхронная машина) находящихся в вашей схеме. Выберите машину в поле списка, чтобы установить ее параметры для желаемого **load flow** (потокораспределения) (мощности и напряжения, или напряжения и фазы).

**Editable Parameters Zone**: В зависимости от типа машины, которую вы выбираете в поле **Machines Listbox** (списка машин), **Editable Parameters Zone** (зона, доступная для редактирования параметров) отображает различные параметры, которые будут установлены для потокораспределения.

Если Вы выберите блок **Simplified Synchronous Machine** (упрощенная синхронная машина) или блок **Synchronous Machine** (синхронная машина), Вы будете иметь следующие доступные для редактирования параметры:

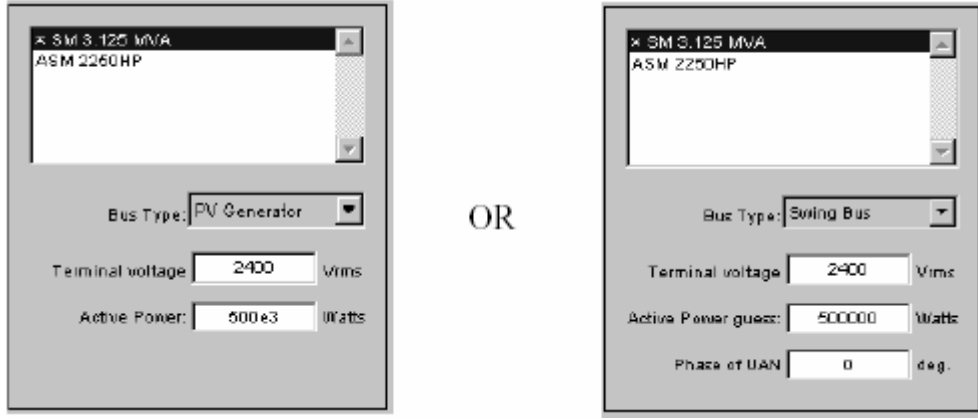

Если параметр **Bus type** (тип шины) установлен в **PV Generator** (**PV** генератор), Вы можете устанавливать желаемое напряжение на выводах и активную мощность машины. Если параметр **Bus type** (тип шины) установлен в **Swing Bus** (шина колебаний), Вы можете устанавливать желаемое напряжение на выводах, вводить предполагаемую активную мощность, и определять фазу **UAN** напряжение на выводах машины.

Если Вы выберите блок **Asynchronous Machine** (асинхронная машина), Вы будете вводить желаемую механическую мощность, поставляемую машиной.

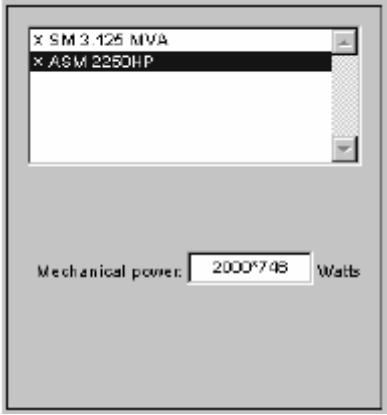

**Frequency used for load flow**: Определяет час тоту, которую нужно использовать в вычислениях потокораспределения (обычно 60 Гц или 50 Гц).

**Start load flow from previous solution**: Если выделено, **load flow** (потокораспределение) начнется с начальных условий, соответствующих предыдущему решению **load flow** (потокораспределения). Попробуйте эту опцию **load flow** (потокораспределения), при сбоях в сходимости.

**Execute load flow**: Выполняет вычисления **load flow** (потокораспределения) для данных параметров.

**Load Flow Display**: Как только **load flow** (потокораспределения) было решено для данных параметров, начальные условия автоматически устанавливаются в диалоговых окнах машин, и Вы можете запустить моделирование для устойчивого состояния.

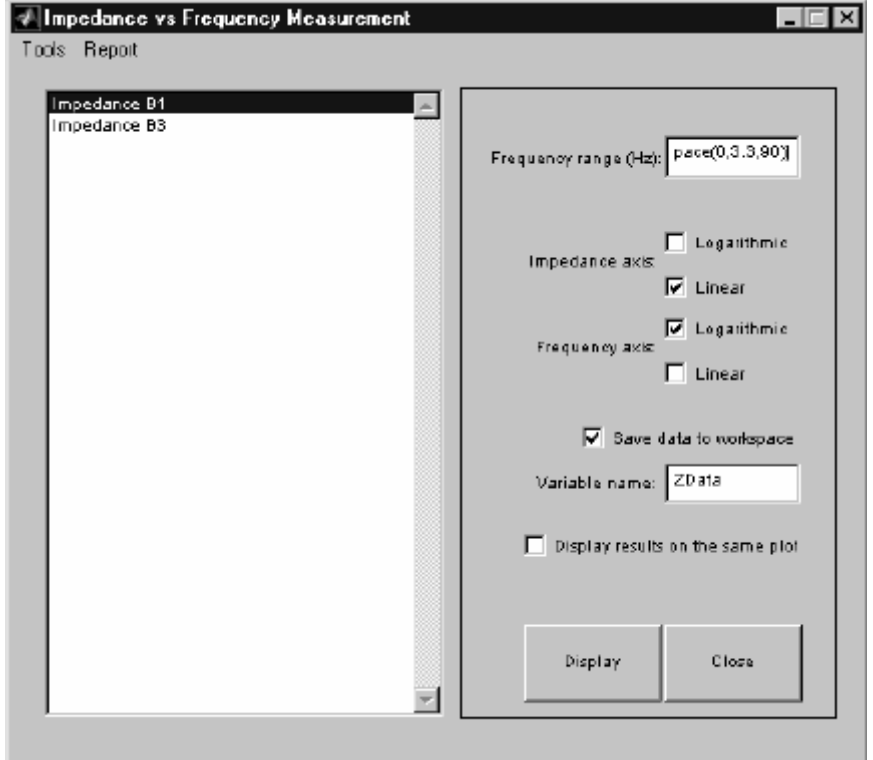

#### **Окна полного сопротивления в функции частоты**

**Frequency range (Hz)**: Определяет вектор частоты, в герц (Гц). Вы можете определить в том поле любое имеющее силу выражение **MATLAB**, определяющее вектор частот, например **0:2:1000** или **linspace(0,1000,500)**. Значение по умолчанию – **logspace(0,3,50)**.

**Impedance axis**: Определяет единицы оси полного сопротивления. Отметьте **Logarithmic** (логарифмические) или **linear** (линейные).

**Frequency axis**: Определяет единицы оси частоты. Отметьте **Logarithmic** (логарифмические) или **linear** (линейные).

**Save data to workspace**: Данные могут быть сохранены в переменной в рабочем пространс тве. Имя переменной определено параметром **Variable name** (имя переменной).

**Display results on the same plot**: Если выделено, несколько кривых полного сопротивления в функции частоты будут отображены на одном графике, когда несколько блоков **Impedance Measurement** (измеритель полного сопротивления) используются в схеме.

**Display**: Нажмите на кнопку, чтобы запустить расчет полного сопротивления в функции частоты и отобразить результаты.

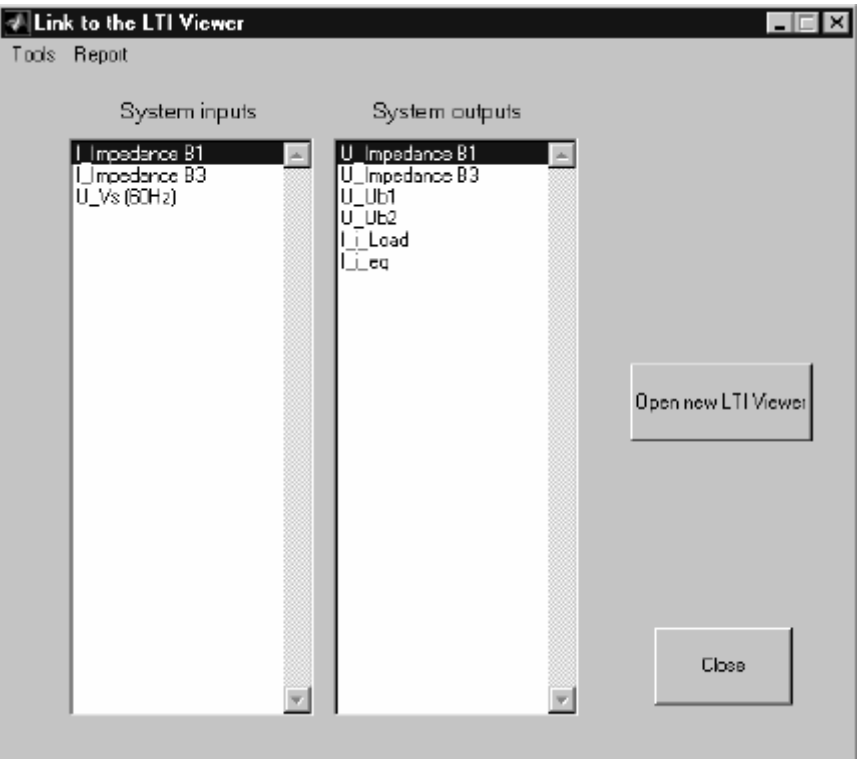

# **Связь с окном LTI Viewer (LTI интерфейс)**

**System inputs**: Перечисляет входы эквивалентной системы **state-space** (режим пространство) вашей схемы. Выберите входы, которые нужно просмотреть **LTI Viewer** (**LTI** интерфейс).

System outputs: Перечисляет выходы эквивалентной системы statespace (режим пространство) вашей схемы. Выберите выходы, которые нужно просмотреть LTI Viewer (LTI интерфейс).

Open new LTI Viewer: Генерирует модель state-space (режим пространство) схемы и открывает LTI viewer (LTI интерфейс) для выбранных входов и выходов системы.

# Пример:

Блок Powergui представлен здесь для схемы psbgui.mdl.

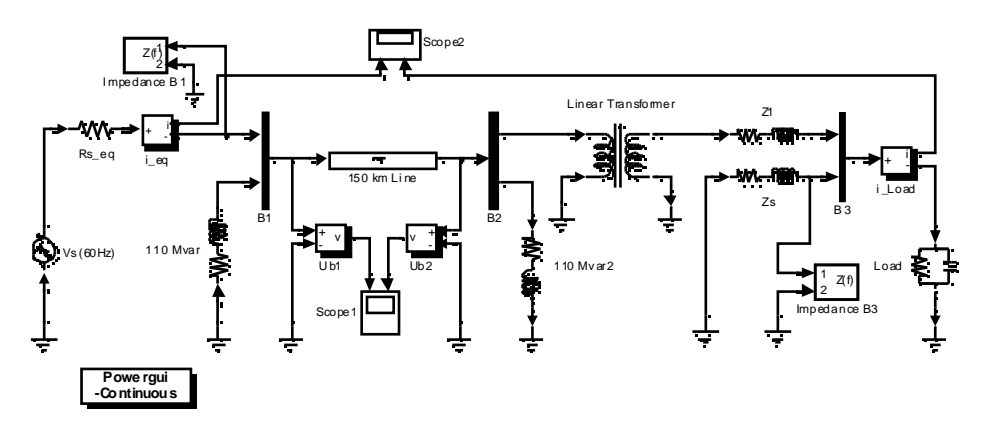

В демонстрационном примере **psbgui.mdl**, щелкните дважды на блоке Powergui, чтобы открыть интерфейс. Откроется окно по имени Steady-State Voltages and Currents (установившиеся напряжения и токи). Окно отображает установившиеся векторы напряжений и токов четырех блоков meas**urements** (измерителей) из схемы. Напряжения и токи отображены в функции час тоты источника  $\mathbf{V}\mathbf{s}$  (60 Гц).

Чтобы отобразить начальные значения состояний переменных состояний схемы, выберите пункт меню Initial Values of State Variables (начальные значения переменных состояния) в меню Tools (инструменты), затем выберите пункт меню Display or modify initial state values (отобразить или изменить начальные значения состояний). Обратите внимание на то, что в меню Tools Вы можете также загрузить начальные значения из предыдущей сессии или сохранить начальные значения тока в МАТ-файл.

Чтобы построить график полного сопротивления в функции частоты, определенных блоками Impedance Measurement (измеритель полного сопротивления) схемы, выберите пункт меню Impedance vs frequency Meas**urement** (сопротивления в функции частоты) в меню Tools (инструменты).

Если Вы имеете Control System Toolbox (комплект инструментов системы управления), Вы можете открыть LTI viewer (LTI интерфейс) для просмотра частотных и временных характеристик схемы. Чтобы сделать это, выберите пункт меню Control System Toolbox (LTI Viewer) (комплект инструментов системы управления (LTI интерфейс)) в меню Tools (инструменты) библиотеки **powergui**.

# См. также: powerinit, power2sys

# *PWM Generator (система управления ШИМ)*

**Назначение**: Генерирует импульсы для несущей широтно-импульсной модуляции (ШИМ).

**Библиотека**: **powerlib\_extras/Control Blocks** (силовая библиотека\_ до- полнения/блоки систем управления)

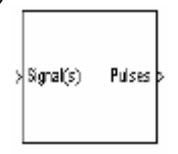

**Описание**: Блок **PWM Generator** (система управления ШИМ) генерирует импульсы для несущей широтно-импульсной модуляции (ШИМ). Блок может использоваться переключения устройств с принудительной коммутацией (**FET**, **GTO**, или **IGBT**) однофазных, двухфазных, трехфазных, или комбинации двух или трехфазных мостов.

Число импульсов, сгенерированных блоком **PWM Generator** (система управления ШИМ) определено числом плечей моста, которыми Вы должны управлять:

0 Два импульса генерируются для моста с одним плечом. Импульс 1 включает верхнее устройство, и импульс 2 включает нижнее устройс тво (показанного здесь **IGBT** устройс тва).

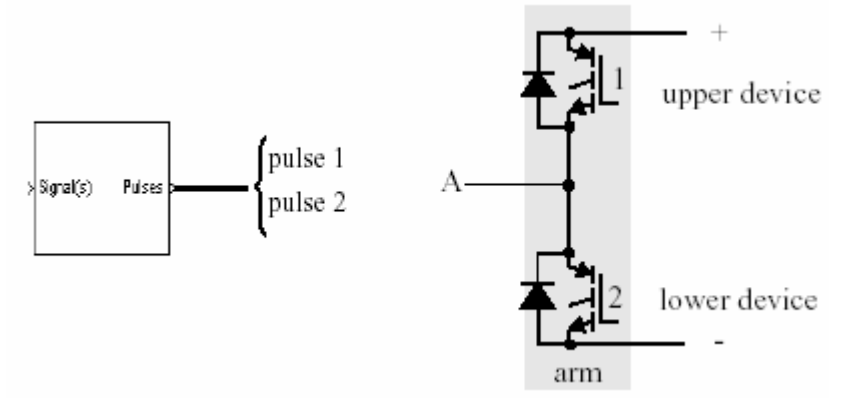

@ Четыре импульса генерируются для моста с двумя плечами. Импульсы 1 и 3 включают верхние устройства первого и второго плеча. Импульсы 2 и 4 включают нижние устройства.

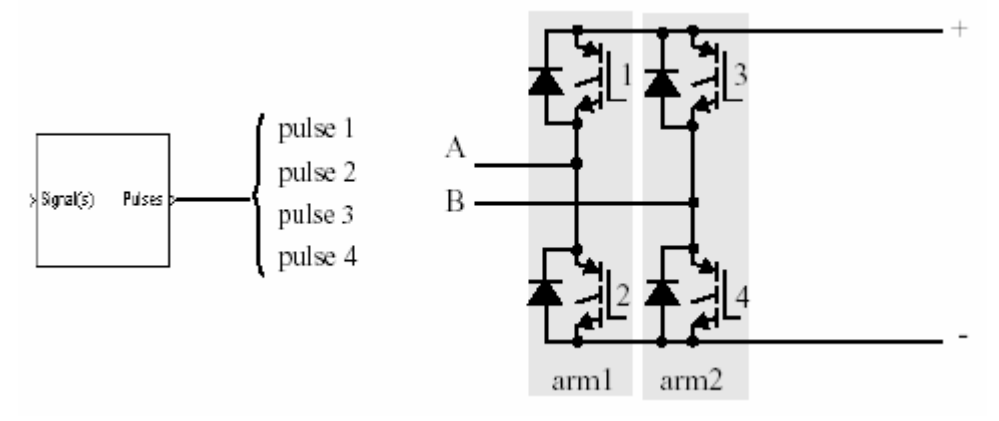

@ Шес ть импульсов генерируются для моста с 3 плечами. Импульсы 1, 3, и 5 включают верхние устройства первого, второго, и третьего плеча. Импульсы 2, 4, и 6 включают нижние устройства.

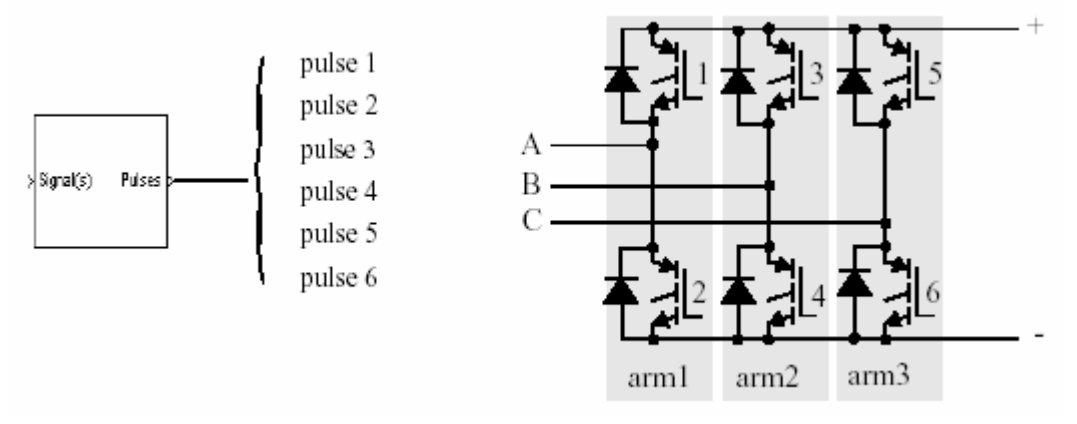

0 Двенадцать импульсов генерируются для двух мостов с 3 плечами. Первые шесть импульсов (от 1 до 6) включают шесть устройс тв первого моста с 3 плечами, и последние шесть импульсов (от 7 до 12) включают шесть устройств второго моста с 3 плечами.

Треугольный опорный сигнал сравнивается с синусоидальным сигналом задания, в моменты времени, когда они равны, генерируются импульсы. Сигнал задания может быть сгенерирован **PWM** генератором самостоятельно, или он может быть сигналом, подаваемым на вход блока. Во второй опции, **PWM** генератор нуждается в одном сигнале задания, чтобы генерировать импульсы для одного или двух плечей моста, или в трех сигналах задания, чтобы генерировать импульсы для мостов с 3 плечами (одного или двух мостов).

Амплитуда (модуляция), фаза, и частота сигналов задания установлена, чтобы управлять выходным напряжением (на **AC** терминалах) моста, соединенного с блоком **PWM Generator** (система управления ШИМ).

Импульсы, которые включают два прибора в мосту с одним плечом – дополняют друг друга, например импульс 4 – 0, когда импульс 3 – 1. Это продемонстрировано на следующих двух рисунках.

Следующий рисунок отображает два импульса, сгенерированные блоком **PWM Generator** (система управления ШИМ), когда он управляет мостом с одним плечом.

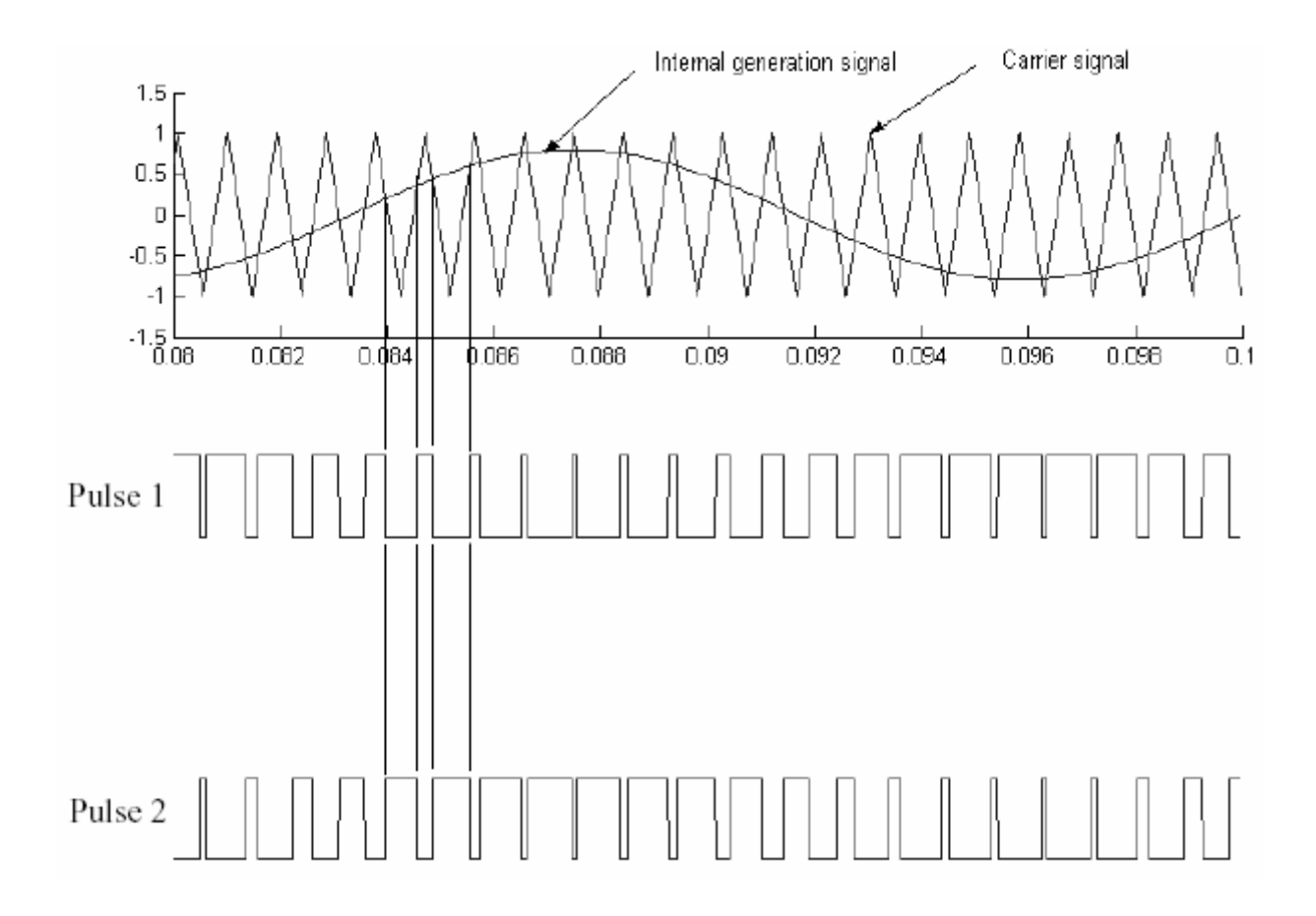

Треугольный опорный сигнал сравнивается с синусоидальным сигналом задания. Каждый раз, когда два сигнала равны друг другу (в каждой точке пересечения), значение импульсов проходят от нуля до единицы, или от единицы к нулю, в зависимости от их предыдущего значения.

Следующий рисунок отображает шесть импульсов, сгенерированных блоком **PWM Generator** (система управления ШИМ), когда он управляет мостом с тремя плечами.

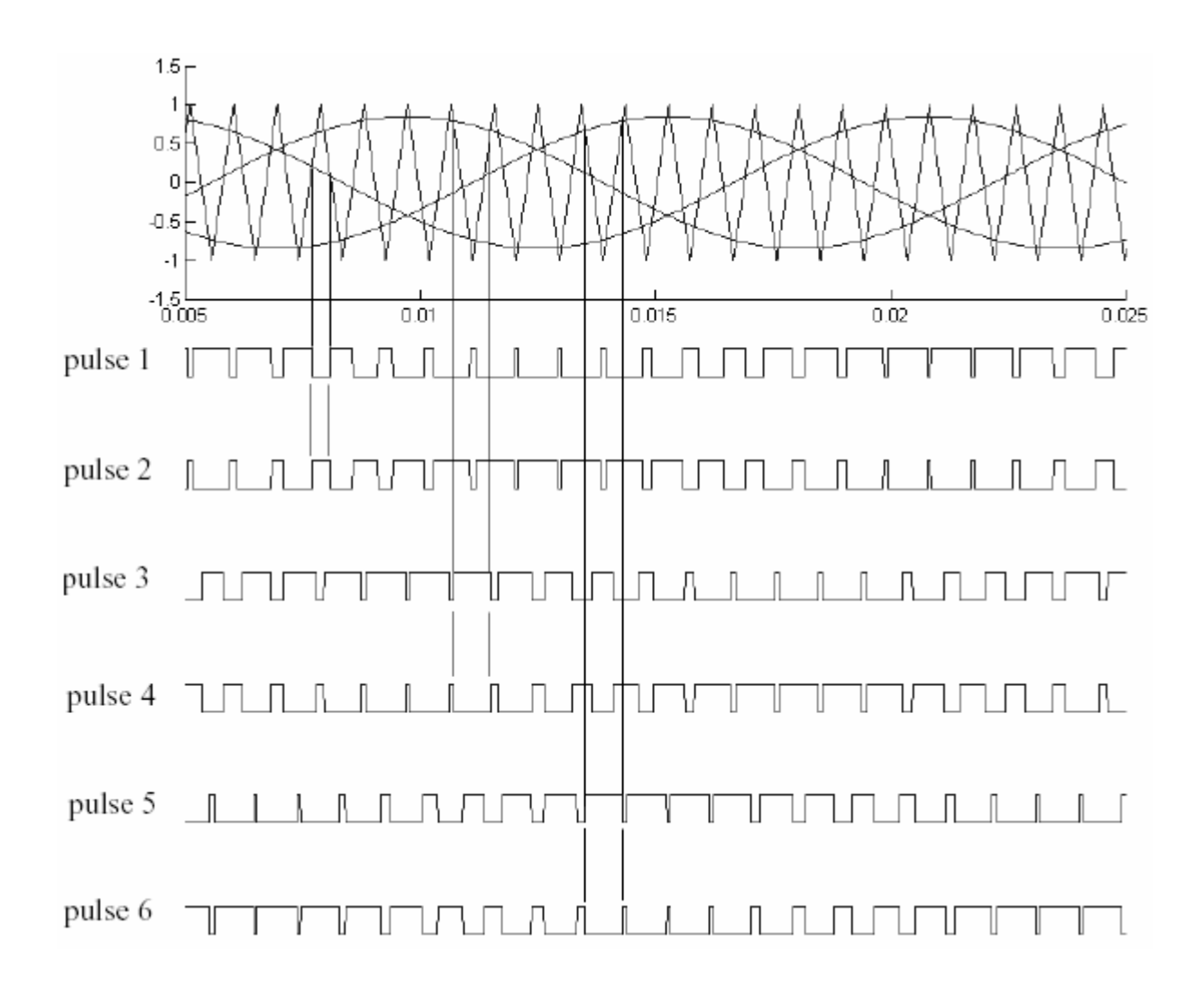

Импульс 2 – дополняет импульс 1, импульс 4 дополняет импульса 3, и импульс 6 дополняет импульса 5. Обратите внимание, что в отличие от импульсов, сгенерированных блоком **Synchronized 6-Pulse Generator** (синхронный 6-пульсный генератор), импульсы, сгенерированные блоком **PWM Generator** (система управления ШИМ) имеют переменную ширину.

#### **Диалоговое окно и параметры**:

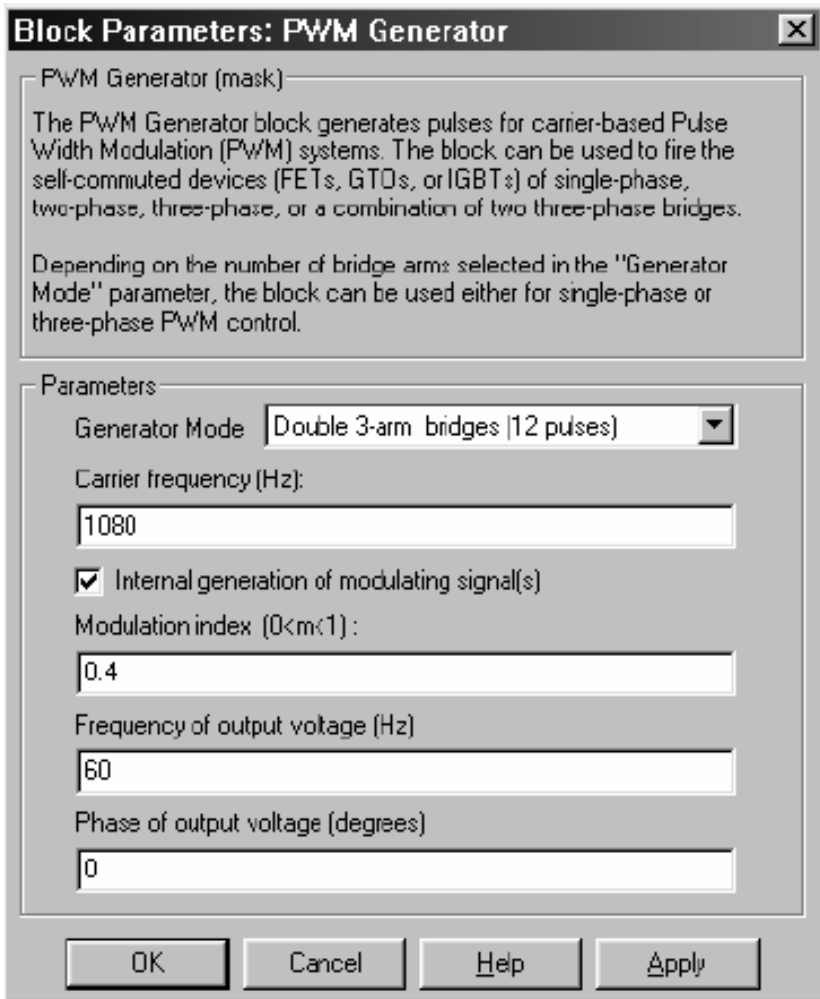

**Generator mode**: Определяет число генерируемых импульсов. Число импульсов пропорционально числу плечей моста. Выберите, например **Double 3-arm bridges (12 pulses)** (два моста с 3 плечами (12 импульсов)), чтобы открывать устройства с принудительной коммутацией двух мостов с шестью импульсами, соединенных в двенадцати импульсной мостовую конфигурацию.

**Carrier frequency (Hz)**: Частота опорного треугольного сигнала, в Герц.

**Internal generation of modulating signal(s)**: Если выделено, сигнал модуляции генерируется блоком. Иначе, используются внешние сигналы для генерирования импульсов.

**Modulation index (0<m<1)**: Амплитуда задания внутреннего сигнала. Индекс модуляции должен быть больше 0, и меньше, либо равно 1. Этот параметр используется, чтобы управлять выходной амплитудой напряжения управляемого моста. Параметр **Modulation index (0<m<1)** (индекс модуляции (0 < m < 1)) виден только тогда, когда параметр **Internal generation of** 

**modulating signal(s)** (внутренняя генерация модулированных сигналов) выделен.

**Frequency of output voltage (Hz)**: Частота внутреннего сигнала задания, в Герц. Этот параметр используется, чтобы управлять частотой выходного напряжения управляемого моста. Параметр **Frequency of output voltage (Hz)** (частота выходного напряжения (Гц)) виден только тогда, когда параметр **Internal generation of modulating signal(s)** (внутренняя генерация модулированных сигналов) выделен.

**Phase of output voltage (degrees)**: Фаза внутреннего сигнала задания, в градусах. Этот параметр используется, чтобы управлять фазой выходного напряжения управляемого моста. Параметр **Phase of output voltage** (фаза выходного напряжения) виден только тогда, когда параметр Internal generation of modulating signal(s) (внутренняя генерация модулированных сигналов) выделен.

# **Входы и выходы**:

**signal(s)**: Вход синусоидального напряжения задания, виден тогда, когда не выбрано внутреннее генерирование модулированного сигнала. Подключите этот вход к однофазному синусоидальному сигналу, когда блок используется, чтобы управлять мостом с одним или двумя плечами, или к трехфазному синусоидальному сигналу, когда блок **PWM Generator** (система управления ШИМ) управляет одним или двумя трехфазными мостами. Вход может быть оставлен несоединенным, когда выбрано внутреннее генерирование модулированных сигналов.

**Pulses**: Выход содержит два, четыре, шесть, или двенадцать импульсов, используемых для включения устройств с принудительной коммутацией (**FET**, **GTO**, или **IGBT**) однофазных, двухфазных, трехфазных, или два моста в трехфазной комбинации.

### **Пример**:

См. демонстрационные примеры **psb1phPWM.mdl** и **psb3phPWM.mdl**, чтобы посмотреть однофазный и трехфазный инвертор, использующий дискретную версию этого блока.

### *RMS (среднеквадратичное значение)*

**Назначение**: Измеряет среднеквадратическое значение сигнала.

**Библиотека**: **powerlib\_extras/Measurements** (силовая библиотека\_ дополнения/измерение)

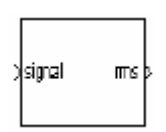

**Описание**: Этот блок измеряет среднеквадратическое значение мгновенного тока или напряжения, соединенного с входом блока. Среднеквадратичное значение – **RMS** входного сигнала рассчитывается для одного периода указанной фундаментальной частоты.

$$
rms(f(t)) = \sqrt{abs \left( \frac{1}{T} \int_{t}^{(t+T)} f(t)^{2} \right)}
$$

где **f(t)**: входной сигнал, **T**=1/ фундаментальная частота.

**Диалоговое окно и параметры**:

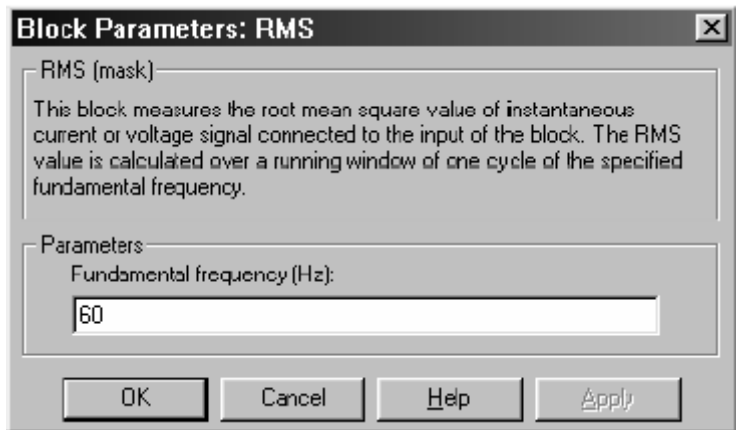

**Fundamental frequency (Hz)**: Фундаментальная частота входного сигнала, в Герц.

# **Пример**:

В демонстрационном примере **psbcontrolvolt.mdl** среднеквадратическое значение **rms** напряжения конденсатора **C** измерено блоком **Voltage Measurement** (измеритель напряжения) и блоком **rms** (среднеквадратичное значение). Блок **Controlled Voltage Source** (управляемый источник напряжения) вводит третью гармонику (180 Гц) в напряжение при t=0.4 секунды.

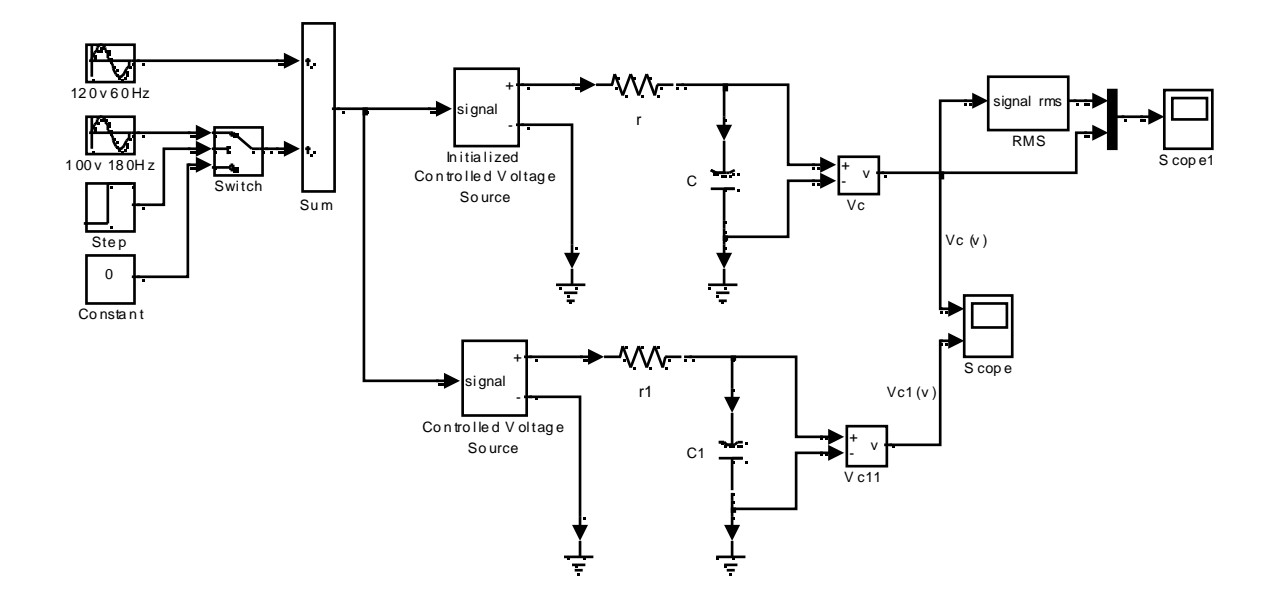

В начале моделирования блок **rms** (среднеквадратичное значение) нуждается в одном периоде фундаментальной частоты (60 Гц), чтобы вычислить среднеквадратичное значение **rms** напряжения. При t=0.4 секунды среднеквадратичное значение **rms** слегка увеличивается из-за добавления третьей гармоники в сигнал. Снова, блок **rms** (среднеквадратичное значение) нуждается в одном периоде фундаментального сигнала, чтобы стабилизироваться и дать правильный результат.

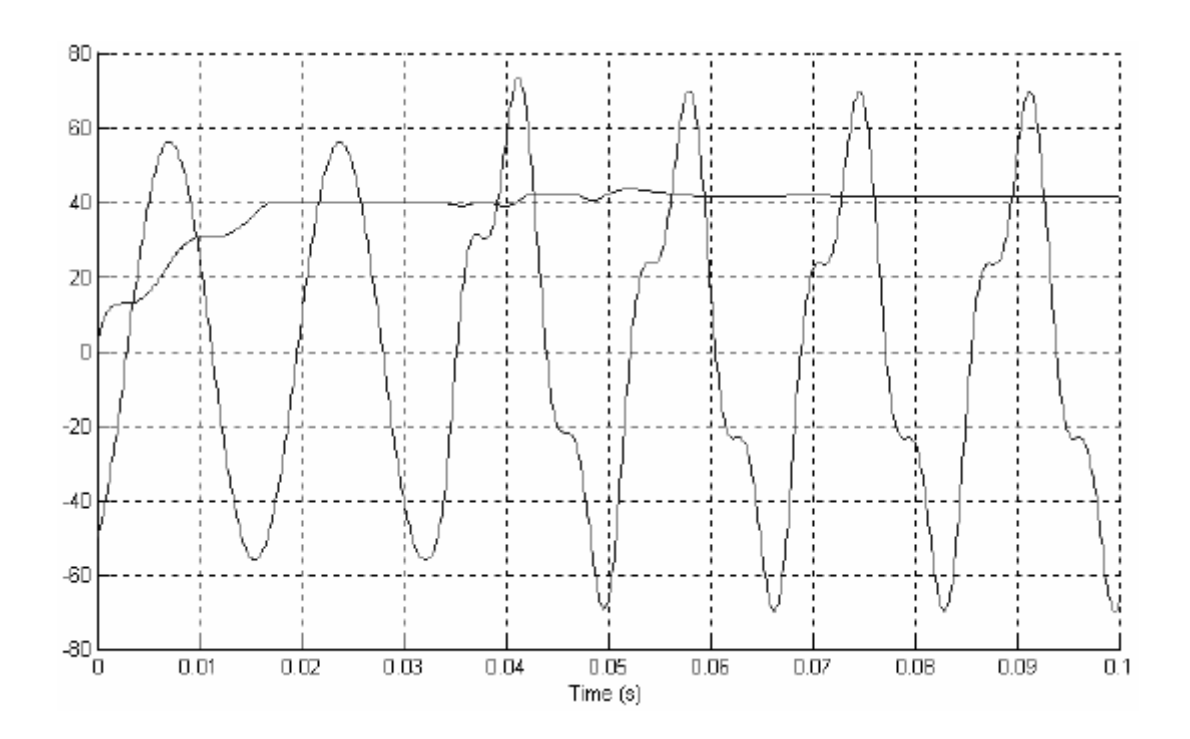

### Saturable Transformer (трансформатор, учитывающий насыщение)

Назначение: Моделирует двух-или трех обмоточный трансформатор, учитывающий насышение.

Библиотека: Elements (элементы)

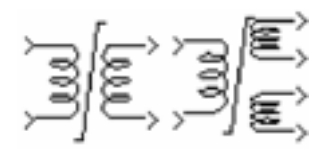

Описание: Модель блока Saturable Transformer (трансформатор, учитывающий насыщение), показанная ниже, состоит из трех соединенных обмоток намотанных на одном сердечнике.

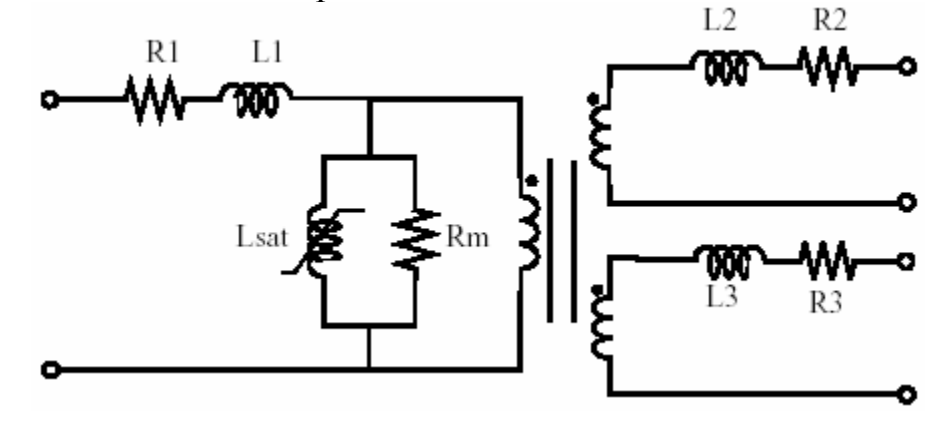

Модель учитывает сопротивления обмоток (R1 R2 R3) индуктивность тока утечки (L1 L2 L3), а также характеристику намагничивания сердечника, которая смоделирована сопротивлением Rm, представляющая основные активные потери и насыщающейся индуктивностью Lsat. Характеристика насыщения определена как кусочно-линейная характеристика.

#### Преобразование в относительные единицы

Чтобы не уходить далеко от промышленности, Вы должны определить сопротивление и индуктивность обмоток в относительных единицах (о.е.). Значения базируются на номинальной мощности трансформатора Pn (в ВА), номинальной частоте fn в Гц, и номинальному напряжению Vn (девствующему) соответс твующей обмотки. Для каждой обмотки сопротивление и индуктивность в относительных единицах определяются как:

$$
R(o.e.) = \frac{R(OM)}{R_{\tilde{o}as}}; L(o.e.) = \frac{R(Th)}{R_{\tilde{o}as}}
$$

Базовое сопротивление и базовая индуктивность, используемая для каждой обмотки:

$$
R_{\delta a3} = \frac{(V_n)^2}{P_n}; L_{\delta a3} = \frac{R_{\delta a3}}{2 \cdot \pi \cdot f_n};
$$

Для сопротивления Rm и индуктивности Lm намагничивания, значения о.е. базируются на номинальной мощности трансформатора и на номинальном напряжении первичной обмотки.

Например, параметры по умолчанию первичной обмотки, указанные далее в диалоговом окне дают следующие базовые значения:

$$
R_{\delta a3} = \frac{\left(735e3/\sqrt{3}\right)^{2}}{250e6} = 720.3 \text{ OM}; R_{\delta a3} = \frac{720.3}{2 \cdot \pi \cdot 60} = 1.91 \text{ FH};
$$

Предположим параметры первичной обмотки R1=1.44 Ом и L1=0.1528 Гн, соответствующие значениям, которые будут введены в диалоговое окно:

#### Характеристика насышения

Характеристика насыщения блока Saturable Transformer (трансформатор, учитывающий насыщение) определена кусочно-линейной зависимостью между потоком и током намагничивания.

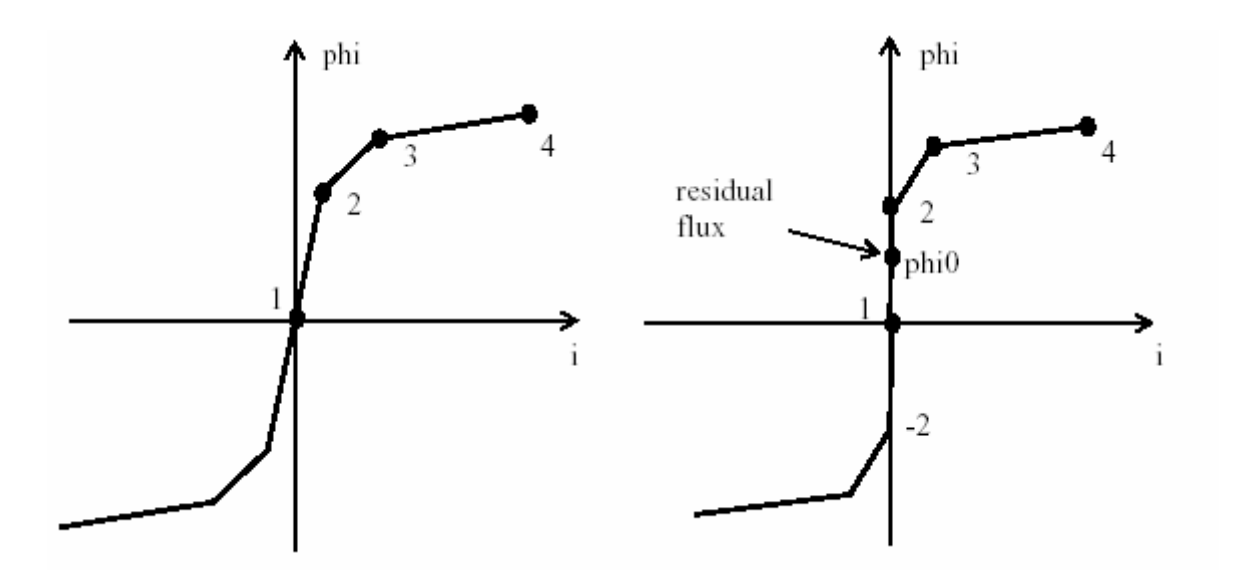

(а) Никакой остаточный поток не может быть определен.

(b) Остаточный поток может быть определен между точками 2 и -2.

Поэтому, если Вы хотите определить остаточный поток phi0, вторая точка характеристики насыщения должна соответствовать нулевому потоку, как показано на рисунке (**b**).

Характеристика насыщения введена как пара значений (i, phi) в относительных единицах, начинающаяся с пары (0,0). Power System Blockset преобразовывает вектор потоков Fpu и вектор токов Ipu в стандартные единицы, используемые в модели насыщения блока Saturable Transformer (трансформатор, учитывающий насыщение)

$$
\Phi = \Phi_{pu} \cdot \Phi_{base}
$$

$$
I = I_{pu} \cdot I_{base}
$$

где базовый поток (Fbase) и базовый ток (Ibase) - амплитудные значения, полученные при номинальной мощности, напряжения и частоты:

$$
I_{base} = \frac{P_n}{V_1} \cdot \sqrt{2}; \qquad \Phi_{base} = \frac{V_1}{2 \cdot \pi \cdot f_n} \cdot \sqrt{2};
$$

#### **Диалоговое окно и параметры**:

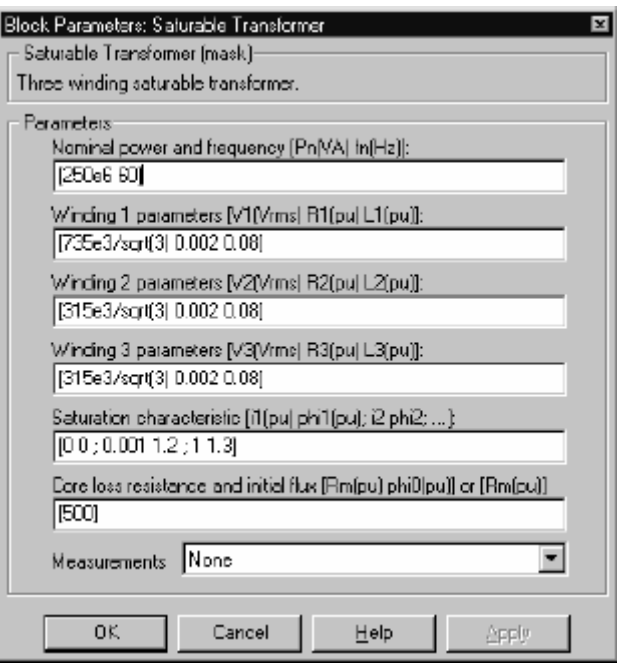

**Nominal power and frequency**: Номинальная мощность **Pn**, в вольтамперах (ВА) и частота **fn**, в герц (Гц) трансформатора.

**Winding 1 parameters**: Номинальное напряжение **V1** в вольтах дейс твующее, сопротивление и индуктивности утечки в о.е. для обмотки 1.

**Winding 2 parameters**: Номинальное напряжение **V2** в вольтах дейс твующее, сопротивление и индуктивности утечки в о.е. для обмотки 2.

**Winding 3 parameters**: Номинальное напряжение **V3** в вольтах дейс твующее, сопротивление и индуктивности утечки в о.е. для обмотки 3. Установка **Winding 3 parameters** (параметры третьей обмотки) равным нулю дает модель трансформатора, учитывающего насыщение с двумя обмотками, при этом появится новое изображение на блоке:

$$
\text{Re}\left(\frac{1}{\beta}\right)
$$

**Saturation characteristic**: Определяет последовательные пары ток (о.е). – поток (о.е.), начинающиеся с  $(0,0)$ .

**Core loss resistance and initial flux**: Определяет активную мощность, рассеянную в сердечнике, с помощью эквивалентного сопротивления **Rm** в о.е. Например, чтобы определить **0.2 %** активных потерь мощности в сердечнике при номинальном напряжении, используйте **Rm** = 500 о.е. Вы можете также определить начальный поток **phi0** (о.е). Этот начальный поток становится особенно важным, когда мы имеем дело с возбужденным трансформатором. Если **phi0** не определен, начальный поток будет автоматически откорректирован так, чтобы моделирование началось для устойчивого состояния.

**Measurements**: Выберите **Winding voltages** (напряжения обмоток), чтобы измерить напряжения параллельно обмоточных выходов блока **Saturable Transformer** (трансформатор, учитывающий насыщение).

Выберите **Winding currents** (токи обмоток), чтобы измерить ток обмоток блока **Saturable Transformer** (трансформатор, учитывающий насыщение).

Выберите **Flux and magnetization current** (поток и ток намагничивания), чтобы измерить поток и ток намагничивания блока **Saturable Transformer** (трансформатор, учитывающий насыщение).

Выберите **All voltages and currents (V, I, Flux)** (все напряжения и токи), чтобы измерить напряжения и токи обмоток плюс ток намагничивания.

Добавьте блок **Multimeter** (мультиметр) в вашу модель для просмотра выбранных измерений моделирования.

В окне **Available Measurement** (доступные измерения) блока **Multimeter**, измерение будет идентифицировано меткой, сопровождаемой именем блока.

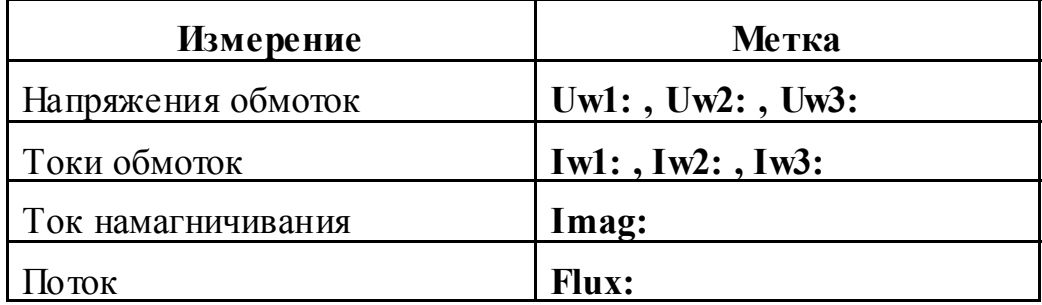

### **Входы и выходы**:

Первый вход, первый выход и третий выход (если существуют) – одной мгновенной полярнос ти.

Если Вы введете параметр для третьей обмотки равный нулю, Power System Blockset рассмотрит трансформатор с двумя обмотками, и будет отображен новый значок:

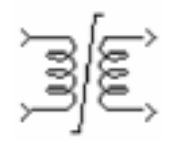

# Ограничения:

Обмотки могут быть оставлены без соединения, (то есть, не соединенные с остальной частью схемы). Однако не подсоединенная обмотка будет внутренне соединена с силовой схемой через резистор. Эта внутренняя связь не затрагивает измеренные напряжения и токи.

Модель насыщения потока не учитывает гистерезис.

# Пример:

Моделирование возбуждение одной фазы трехфазного трансформатора 450 МВА, 500/230 кВ с источником 3000 МВА. Параметры трансформатора:

Nominal power (номинальная мощность): 150e6, 60 Гц. Winding 1 parameters (primary) (параметры первой (первичной) обмотки): 500e3 Vrms/ sqrt (3),  $R=0.002$  e.  $X=0.08$  o.e, winding 2 parameters (secondary) (параметры второй (вторичной) обмотки): 230e3 Vrms/sqrt (3), R=0.002 o.e. X=0.08 o.e. Core loss resistance (сопротивление потерь сердечника): 1000 о.е, Saturation **characteristic** (характеристика насыщения):  $[0\ 0; 0\ 1.2; 1.0\ 1.52]$ , residual flux (остаточный поток)=0.8 о.е.

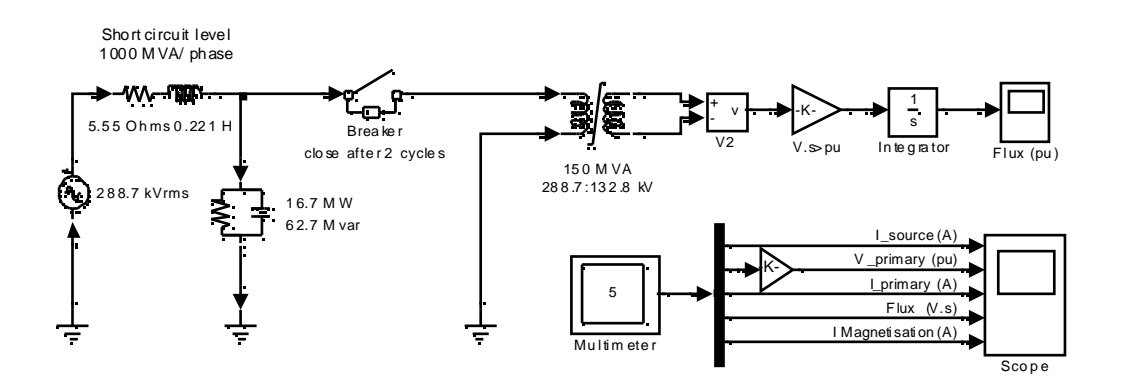

Эта схема доступна в файле psbxfosaturable.mdl.

Поскольку источник является резонансным на 4-ой гармонике, Вы можете наблюдать высокое содержание четвертой гармоники в напряжении вторичной обмотки. В этой схеме поток рассчитан двумя способами:

冥 Интегрируя напряжение вторичной обмотки

#### Используя блок **Multimeter** (мультиметр)  $\pmb{\times}$

Моделирование этой схемы иллюстрирует эффект насыщения тока и напряжения трансформатора:

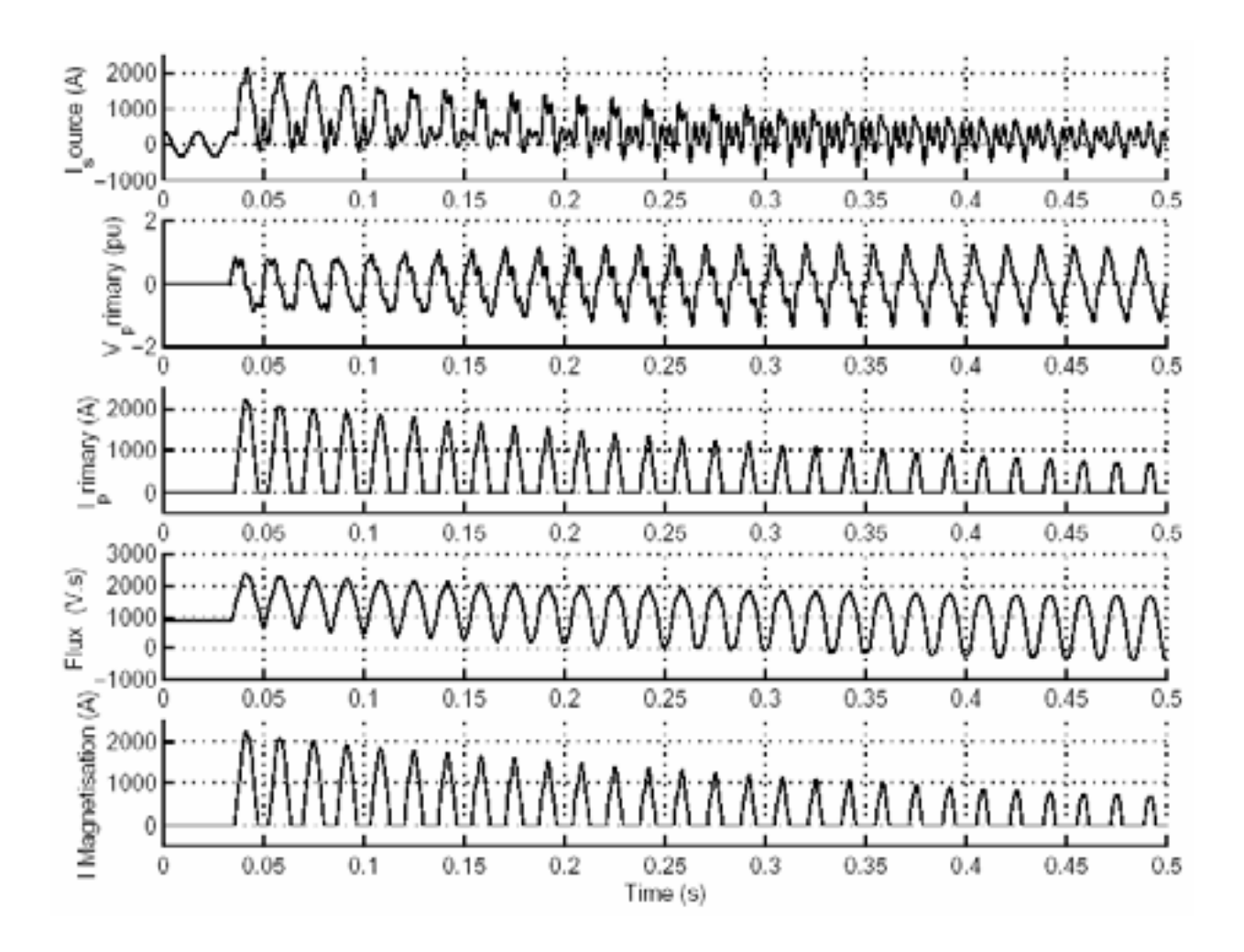

**См. также**: **Linear Transformer** (линейный трансформатор), **Mutual Inductance** (взаимоиндуктивность)

# *Series RLC Branch (последовательная RLC ветвь)*

**Назначение**: Моделирует последовательную **RLC** ветвь.

**Библиотека**: **Elements** (элементы)

>\\\\-\\\-\\\

**Описание**: Блок **Series RLC Branch** (последовательная **RLC** ветвь) моделирует резистор, катушку индуктивности, конденсатор или их последовательную комбинацию. Чтобы исключить из модели сопротивление, индуктивность или емкость, значения **R**, **L** и **C** должен быть установлены соответственно в ноль, ноль, и бесконечность (**inf**). Только существующие элементы будут отображены на значке блока.

Для сопротивления, индуктивности, и емкости позволено задавать отрицательные значения.

#### **Диалоговое окно и параметры**:

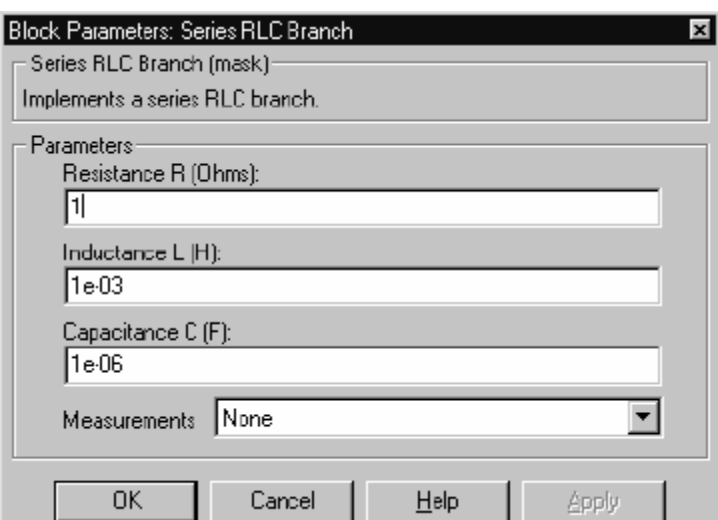

**Resistance R**: Сопротивление ветви, в Омах (Ом).

**Inductance L**: Индуктивнос ть ветви, в Генри (Гн).

**Capacitance C**: Емкость ветви, в Фарадах (Ф).

**Measurements**: Выберите **Branch voltage** (напряжение ветви), чтобы измерить напряжение на терминалах блока **Series RLC Branch** (последовательная **RLC** ветвь).

Выберите **Branch current** (ток ветви), чтобы измерить ток, текущий через блок **Series RLC Branch** (последовательная **RLC** ветвь).

Выберите **Branch voltage and current** (напряжение и ток ветви), чтобы измерить напряжение и ток блока Series RLC Branch (последовательная RLC ветвь).

Поместите блок **Multimeter** (мультиметр), чтобы просмотреть выбранные кривые, получаемые в течение моделирования. В поле Available Measurement (доступные измерения) блока Multimeter (мультиметр), будет представлены измерения, обозначенные, как показано в таблице ниже, сопровождаемые именем блока:

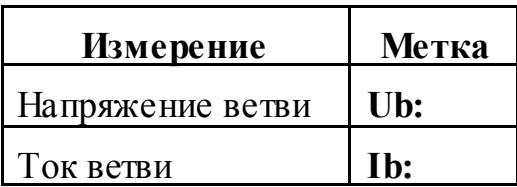

### Пример:

Получите частотный ответ фильтра пятой гармоники (настроенная частота = 300 Гц) соединенного с энергосистемой на 60 Гц. Этот пример доступен в файле psbseriesbranch.mdl.

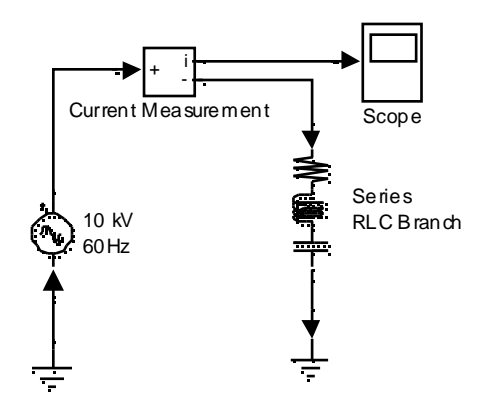

Полное сопротивление электрической сети:

$$
Z(s) = \frac{V(s)}{I(s)} = \frac{LCs^2 + RLs + 1}{Cs}
$$

Чтобы получить частотный ответ полного сопротивления, Вы должны получить модель state-space (режим пространство) (А В С D матрицы) системы.

Эта система имеет один вход (**Vsource**) и один выход (**Current Measurement block**). Если Вы имеете библиотеку **Control System Toolbox** (комплект инструментов системы управления), Вы можете получить передаточную функцию **Z(s)** из матрицы **state-space** (режим-пространство) и **bode** (боде) функции.

```
[A,B,C,D] = power2sys('psbseriesbranch'); 
freq = logspace(1,4,500); 
w = 2·pi·freq;
[Ymag,Yphase 
] = \text{bode}(A, B, C, D, 1, w);% invert Y(s) to get Z(s) 
Zmag = 1./Ymag; 
Zphase = -Yphase; 
subplot(2,1,1) 
loglog(freq,Zphase) 
grid 
title('5th harmonic filter') 
xlabel('Frequency, Hz') 
ylabel('Impedance Zmag') 
subplot(2,1,2) 
semilogx(freq,Zphase) 
xlabel('Frequency, Hz') 
ylabel('phase Z') 
grid
```
Вы также можете использовать блок **Impedance Measurement** (измеритель полного сопротивления) и **powergui**, чтобы построить график полного сопротивления в функции частоты. Чтобы измерить полное сопротивление, Вы должны отключить источник напряжения.

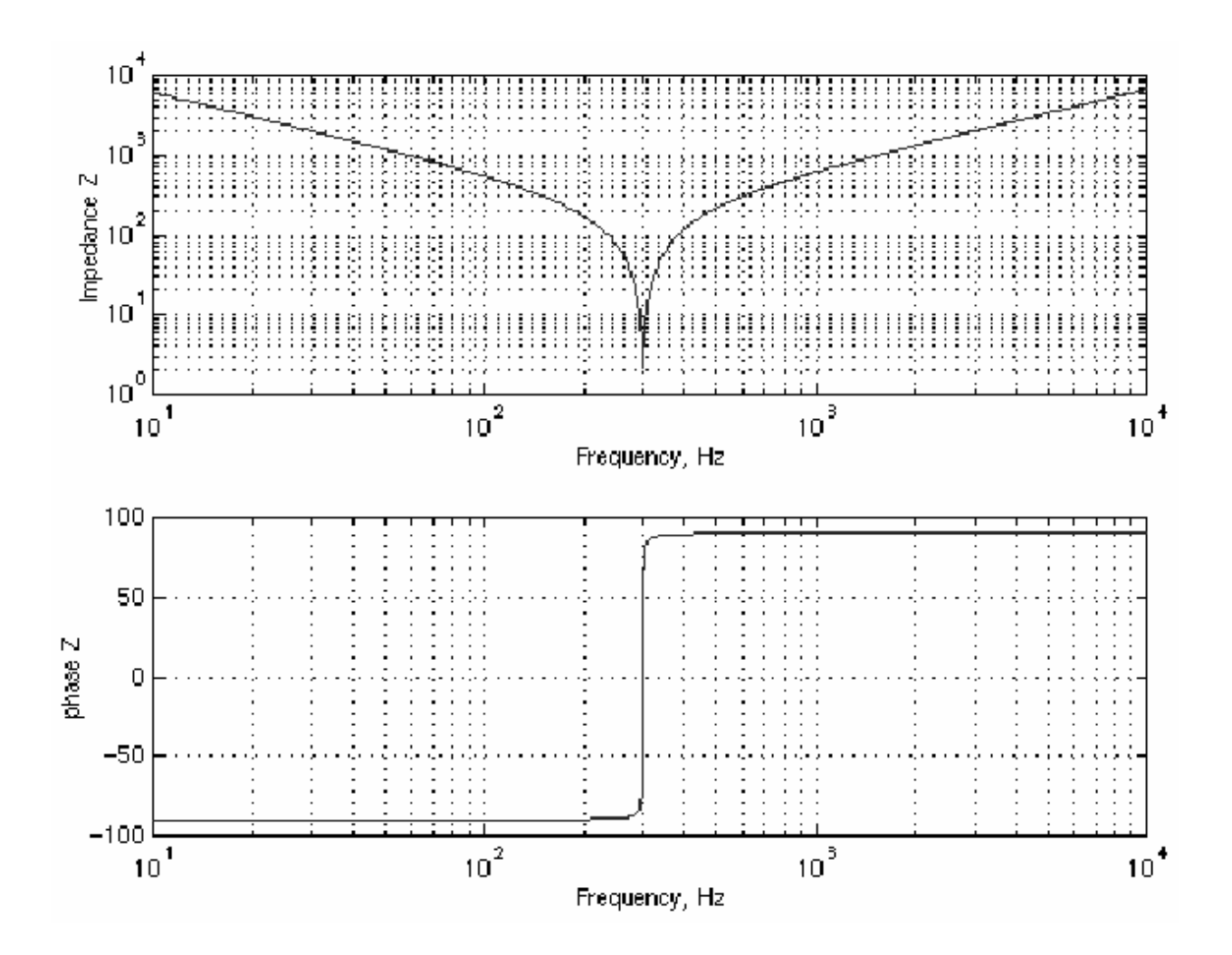

**См. также: Series RLC Load** (последовательная **RLC** нагрузка), **Parallel RLC Branch** (параллельная **RLC** ветвь), **Parallel RLC Load** (параллельная **RLC** нагрузка)

# *Series RLC Load (последовательная RLC нагрузка)*

**Назначение**: Моделирует линейную последовательную **RLC** нагрузку. **Библиотека**: **Elements** (элементы)

≻₩→₩→⊢≻

**Описание**: Блок **Series RLC Load** (последовательная **RLC** нагрузка), моделирует линейную нагрузку как комбинацию **RLC** элементов соединенных последовательно. Для заданной час тоты нагрузка покажет постоянное полное сопротивление, и ее мощность будет пропорциональна квадрату прикладываемого напряжения. Только элементы параметры, которых не равны нулю будут показаны на изображении блока.

#### **Диалоговое окно и параметры**:

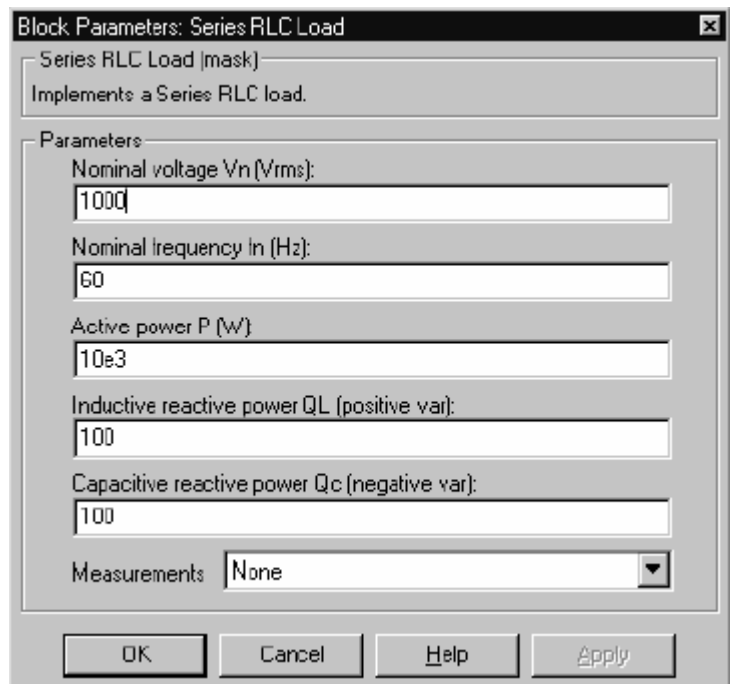

**Nominal voltage Vn**: Номинальное напряжение нагрузки, в Вольтах (действующее).

**Nominal frequency fn**: Номинальная частота, в Герц (Гц).

**Active power P**: Активная мощность нагрузки, в ваттах.

**Inductive reactive power**  $Q_L$ **:** Индуктивная реактивная мощность  $Q_L$ , в ВАР. Вводите положительное значение, или ноль.

**Capacitive reactive power**  $Q_C$ **: Емкостная реактивная мощность**  $Q_C$ **, в** ВАР. Вводите положительное значение, или ноль.

Measurements: Выберите Branch voltage (напряжение ветви), чтобы измерить напряжение на терминалах блока Series RLC Load (последовательная **RLC** нагрузка).

Выберите **Branch current** (ток ветви), чтобы измерить ток, текущий через блок Series RLC Load (последовательная RLC нагрузка).

Выберите Branch voltage and current (напряжение и ток ветви), чтобы измерить напряжение и ток блока Series RLC Load (последовательная RLC нагрузка).

Поместите блок **Multimeter** (мультиметр), чтобы просмотреть выбранные кривые, получаемые в течение моделирования. В поле Available Measurement (доступные измерения) блока Multimeter (мультиметр), будет представлены измерения, обозначенные, как показано в таблице ниже, сопровожлаемые именем блока:

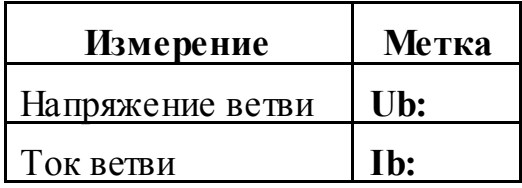

# Пример:

Следующая схема использует блок Series RLC Load (последовательная RLC нагрузка), чтобы смоделировать простую нагрузку. Этот пример доступен в файле psbseriesload.mdl.

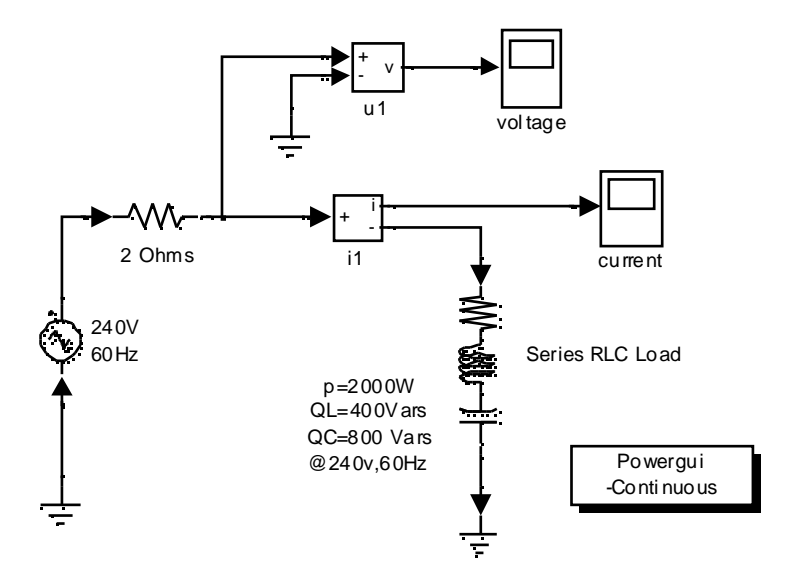

См. также: Series RLC Branch (последовательная RLC ветвь), Parallel RLC Branch, (параллельная RLC ветвь), Parallel RLC Load (параллельная **RLC** нагрузка)

# *Simplified Synchronous Machine (упрощенная синхронная машина)*

**Назначение**: Моделирует динамику упрощенной трехфазной синхронной машины.

**Библиотека**: **Machines** (машины)

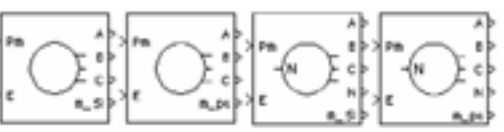

**Описание**: Блок **Simplified Synchronous Machine** (упрощенная синхронная машина) моделирует, и электрические и механические характеристики простой синхронной машины.

Электрическая система для каждой фазы состоит из источника напряжения соединенного последовательно с **RL** сопротивлением, которое моделирует внутреннее полное сопротивление машины. Значение **R** может быть нулевым, но значение **L** должно быть положительно.

Блок **Simplified Synchronous Machine** (упрощенная синхронная машина) моделирует механическую часть, описанную уравнением

$$
\Delta\omega(t) = \frac{1}{2H} \int_{0}^{t} (Tm - Te)dt - Kd\Delta\omega(t)
$$

$$
\omega(t) = \Delta\omega(t) + \omega_0
$$

где:

**Δω**= отклонение скорости ротора от синхронной **H**= момент инерции ротора **Tm**= механический момент **Te**= электромагнитный момент **K**<sub>d</sub>= коэффициент демпфирования **ω(t)**= механическая скорость ротора **ω0**= синхронная скорость (1 о.е.).

Хотя вводимые в диалоговом окне параметры могут измеряться в единицах СИ или в относительных единицах, внутренние вычисления ведутся в относительных единицах. Следующая блок-схема иллюстрирует, как осуществлена механическая часть модели. На структурной схеме хорошо видно, что в модели вычисляется отклонение скорости ротора от синхронной, а не само значение скорости.

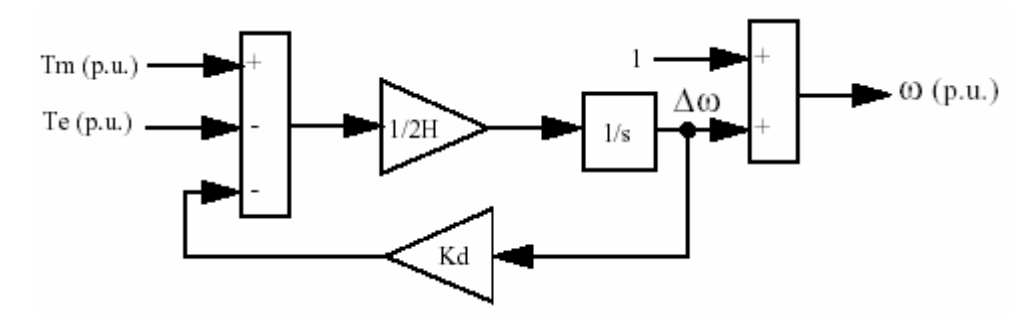

#### **Диалоговое окно и параметры**:

В библиотеке **powerlib** Вы можете выбирать между двумя блоками **Simplified Synchronous Machine** (упрощенная синхронная машина), определяя электрические и механические параметры модели.

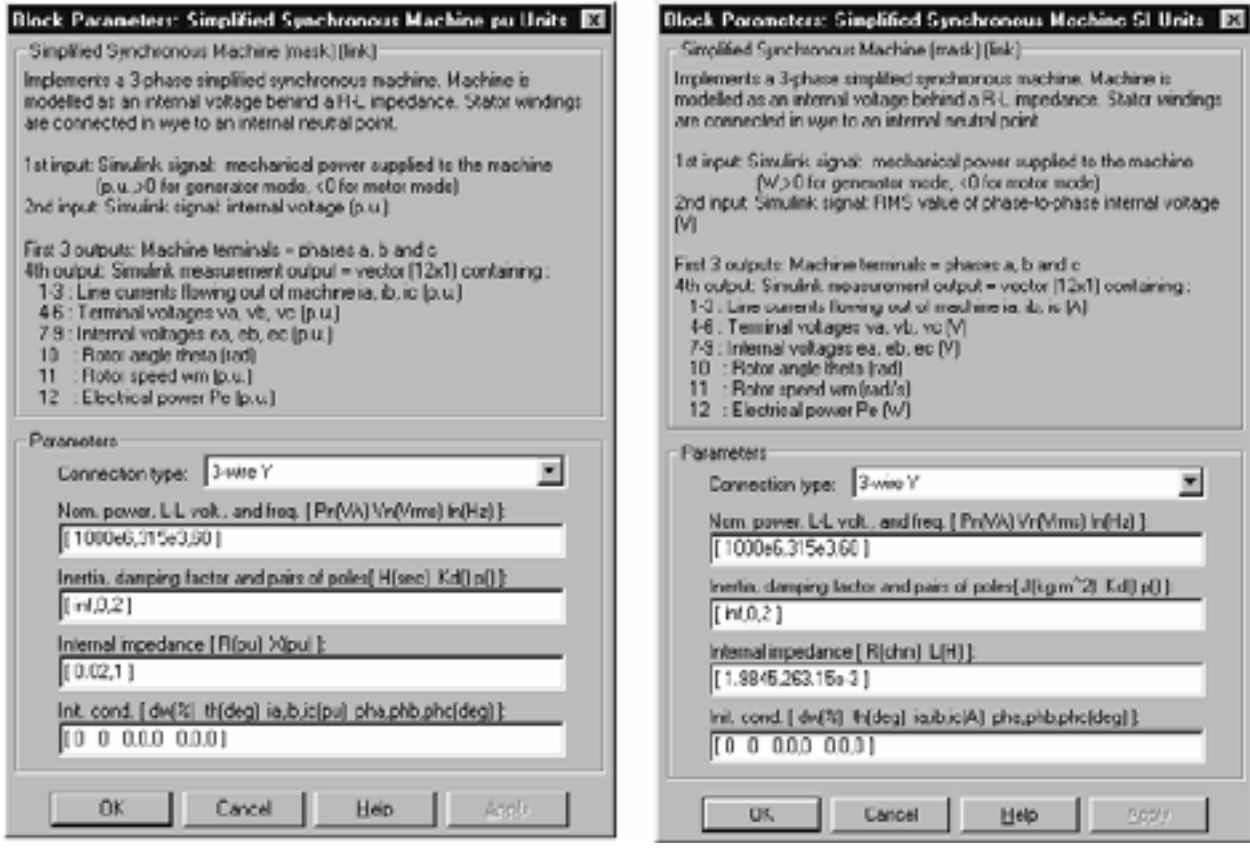

Диалоговое окно для относительных единиц (о.е).

Диалоговое окно для **СИ** единиц.

**Connection type**: Определяет число проводов, используемых при подключении в трехфазное соединение звезда: или трехпроводной (нейтральный не доступный) или четырехпроводной (нейтральный доступен).

**Nominal**: Номинальная мощность **Pn** (ВА), частота fn (Гц), и действующее линейное напряжение Vn (B). Используются для вычисления номинального вращающего момента и преобразования СИ единиц в о.е.

**Mechanical:** Момент инерции (Н·м или о.е.) и коэффициент демпфирования. Коэффициент демпфирования масштабируется, чтобы действовать подобно коэффициенту демпфирования второго порядка. Это значит, например, что коэффициент демпфирования 0.9 не дает перерегулирование, и время регулирования будет минимально.

**Internal impedance:** Сопротивление  $R$  (Ом или о.е.) и реактивное сопротивление L (Гн или о.е.) для каждой фазы.

Initial conditions: Начальное отклонение скорости ротора от синхронной (в процентах от номинала), угловое положение ротора (град.), начальные значения токов статора (А или о.е.) и начальные фазы токов статора (град.). Эти значения можно вычислить с помощью утилиты **load flow** (потокораспределение) блока **Рометдиі**.

Примечание. Эти два блока моделируют одну и ту же упрощенную синхронную машину; единственное отличие - вводимые единицы измерения.

# Вхолы и выхолы:

Первый ввод блока Simplified Synchronous Machine (упрощенная синхронная машина) - механическая мощность на валу машины. Этот вход может быть константой или выходом блока Hydraulic Turbine and Governor (гидравлическая турбина и регулятор). Частота источников напряжения зависит от механической скорости машины. Амплитуда этих напряжений подается на второй вход блока, который может быть константой или выходом регулятора напряжения. Если Вы используете единицы СИ, эти два входа должны быть в ваттах и девствующих линейных вольтах. Если Вы используете о.е., оба входа должны быть в о.е.

Первые три выхода - электрические выводы статорной обмотки машины. Последний выход блока - вектор, содержащий следующий 12 перемен-HHIX<sup>.</sup>

- 0 1-3: Линейные токи (вытекающие из машины) *ia*, *ib*, *ic*
- 0 4-6: Напряжение на терминалах **va**, vb, vc
- o 7-9: Внутренние напряжения еа, еb, ес
- 0 10: Механическое угловое положение  $\theta$
- 0 11: Скорость ротора  $\omega$
- @ 12: Электрическая мощность Ре

Эти переменные могут быть демультиплексированы, используя специальный блок Machines Measurement Demux (демультиплексирование измерений машин), который находится в библиотеке **Machines** (машины).

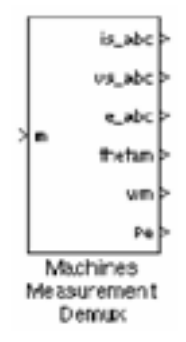

# Допущения:

Электрическая система блока Simplified Synchronous Machine (упрощенная синхронная машина) состоит исключительно из источника напряжения и синхронного реактивного и активного сопротивления. Все остальное, в том числе индуктивность намагничивания якоря, обмотка возбуждения и демпферная обмотка не учитывается. Три источника напряжения, RL сопротивление соединенные в звезду (3 провода). Нагрузка может быть симметричной, а может и не быть.

# Пример:

Следующий пример иллюстрирует применение блока **Simplified Syn**chronous Machine (упрощенная синхронная машина). В этом примере, блок Simplified Synchronous Machine (упрощенная синхронная машина), который представляет 1000 МВА 315 кВ эквивалентный источник, соединен с бесконечной шиной (три блока AC Voltage Source (источник переменного напряжения)) и используется как синхронный генератор. Внутреннее сопротивление машины установлено в 0.02 о.е., или 1.9845 Ом. Его индуктивность установлена таким способом, что общее количество реактивного сопротивления равно 1 о.е. (L=263.15 мГн). Инерция машины – 56290 кг $\cdot$ м<sup>2</sup>. Этот пример доступен в файле psbsimplealt.mdl.

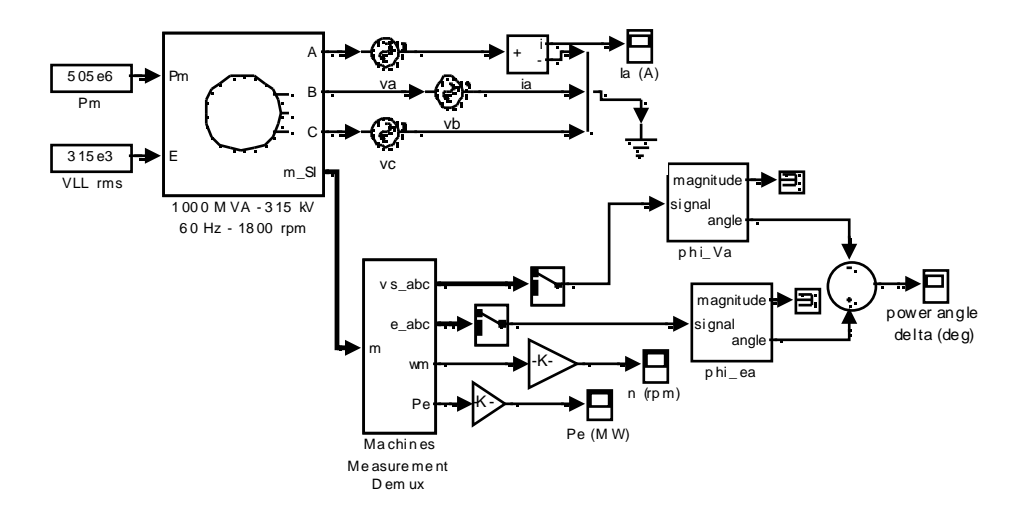

В этом примере, машина имеет начальное отклонение скорости 0.5 %. Начальный механический угол и фазы токов **ia, ib и ic** установлены в ноль. Передача мощности между машиной и шиной дается следующим отношени $em:$ 

$$
P_T = \frac{V_1 \cdot V_2}{X} \cdot \sin(\delta)
$$

 $P_T$  = передача мощности (500 МВт)

 $V_1$  = напряжение машины (315 кB)

 $V_2$  = напряжение шины (315 кB)

 $X = 0$ бщее количество реактивного сопротивления (263.15 мГн·120· $\pi$ )

 $\delta$  = электрическое угловое различие (угол мощности  $\delta$ ) между внутренним напряжением машины и напряжением на терминалах

С вышеупомянутыми параметрами, установившееся внутреннее напряжение опережает напряжение на терминалах на 30 градусов ( $\delta$  = +30°). Машина снабжается 505 мВт механической мощности, чтобы компенсировать ее активные потери. Электрический угол  $\delta$  отображен как различие фазы между внутренним напряжением и напряжением фазы А. С параметрами, представленными ниже, моделирование показало следующие результаты:

- Integrator type (тип интегратора): Stiff (жесткий), ode15s 実
- Stop time (время остановки моделирования): 2.0 s  $\mathbb{M}$
- $\mathbb{X}$  . Integration options (опции интегрирования): Используйте опции по умолчанию

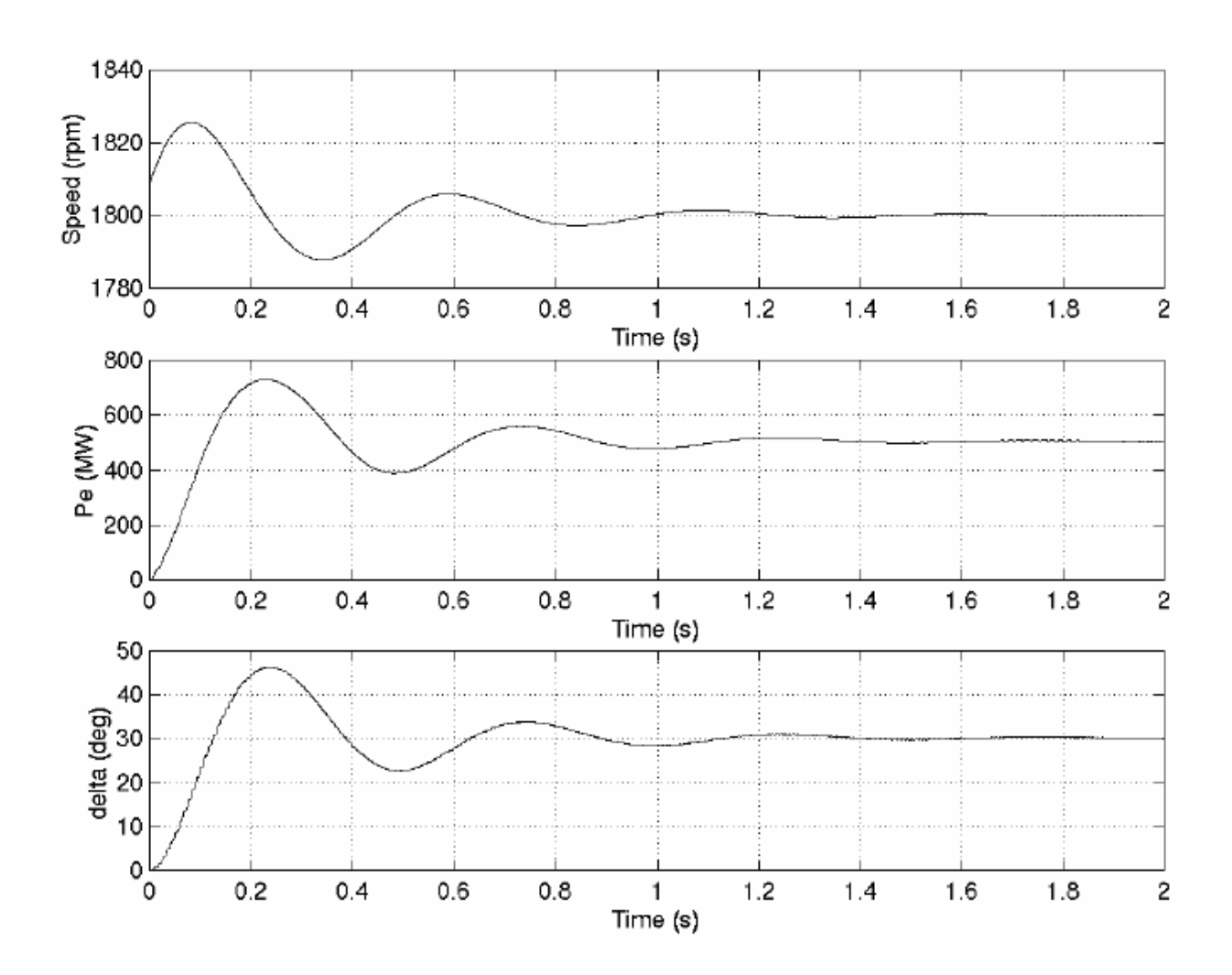

График скорости в функции времени ясно показывает, что машина первоначально имеет скорость 1.005 о.е. (1809 оборотов в минуту) и что она стабилизируется на номинальном значении 1800 оборотов в минуту. Как ожидалось, электрическая мощность, снабжаемая машиной, стабилизируется на 500 МВт. Угол мощности **δ** также стабилизируется на значении 30°. Механическая система ясно подзаглушена, коэффициент демпфирования установлен на 0.3.

**См. также**: **Excitation System** (устройство возбуждения), **Hydraulic Turbine and Governor** (гидравлическая турбина и регулятор), **Powergui**, **Steam Turbine and Governor** (паровая турбина и регулятор), **Synchronous Machine** (синхронная машина)
## *Steam Turbine and Governor (паровая турбина и регулятор)*

**Назначение**: Моделирует динамику системы управления скоростью, паровой турбины, и мультимассового вала.

**Библиотека**: **Machines** (машины)

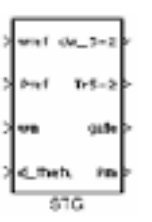

**Описание**: Блок **Steam Turbine and Governor** (паровая турбина и регулятор) моделирует законченную систему, состоящую из парового двигателя, системы управления скоростью, паровой гидротурбины с четырьмя ступенями, и вала четырех масс.

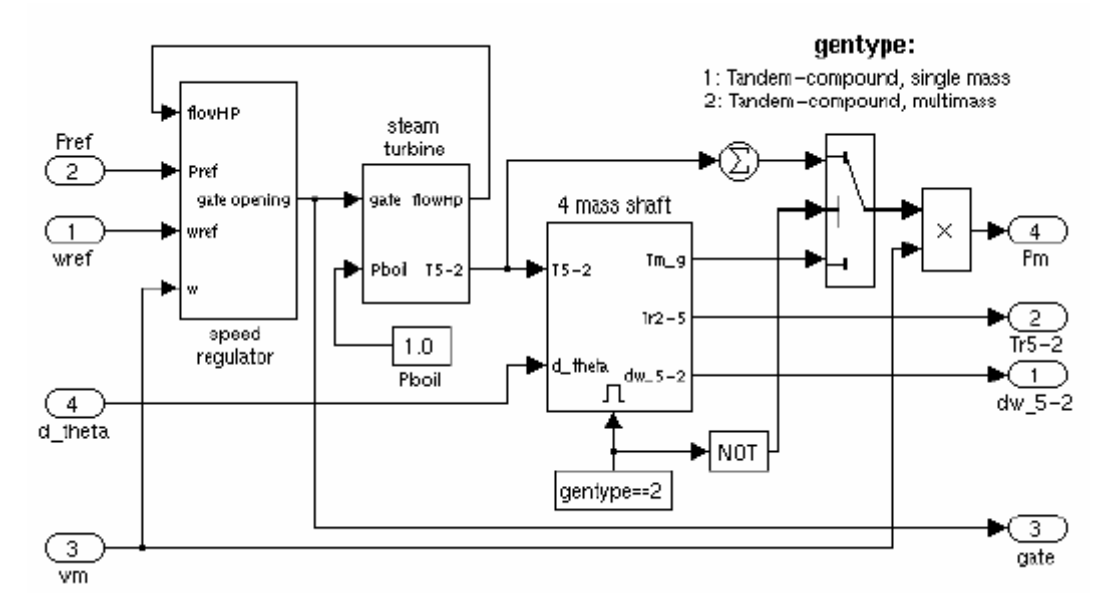

Система управления скоростью, состоит из пропорционального регулятора, реле скорости и сервомотора, управляющего открытием заслонки. Она подобна одной из моделей, предложенных в [1].

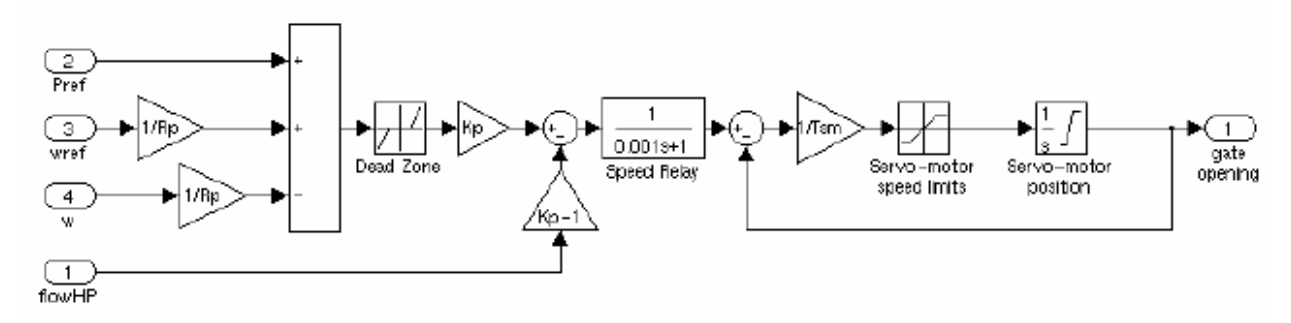

Паровая турбина имеет четыре стадии, каждая смоделирована апериодическим звеном. Первая стадия предс тавляет паровую камеру, в то время как три других стадии предс тавляют или конвейерный трубопровод или нагреватели. Котел не смоделирован, и его давление постоянное 1.0 о.е. Фракции **F2** – **F5** используются, чтобы распределить газотурбинную мощность на различные стадии вала.

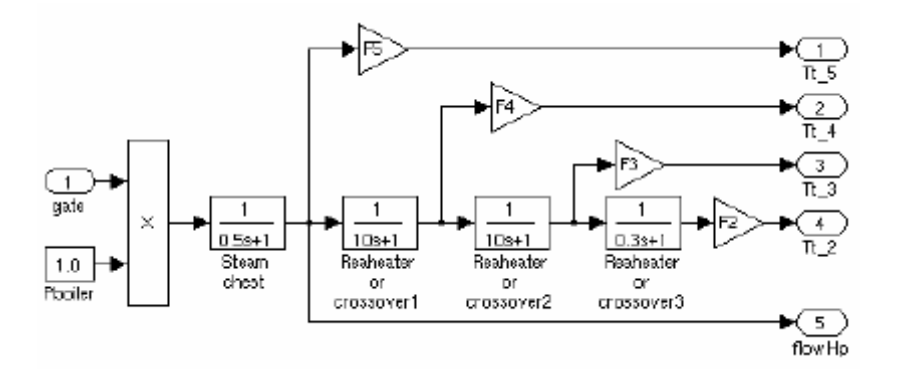

Вал смоделирован четырех массовой системой, которая соединена с массой в модели синхронной машины для общего количества: пяти масс. Масса машины помечена как **mass #1** (масса #1). Масса в блоке **Steam Turbine and Governor** (паровая турбина и регулятор), который является самым близким к массе машины – **mass #2** (масса #2), в то время как масса, самая дальняя от машины – **mass #5** (масса #5). Вал характеризуется массой инерции **H**, демпфирующим коэффициентом **D** и коэффициентом жесткости **K**. Если Вы выбираете модель одно массового вала, полная четырех массовая подсистема вала в блоке **Steam Turbine and Governor** (паровая турбина и регулятор) будет заблокирована, и весь вращающий момент от турбины будет суммирован и применен к массе машины.

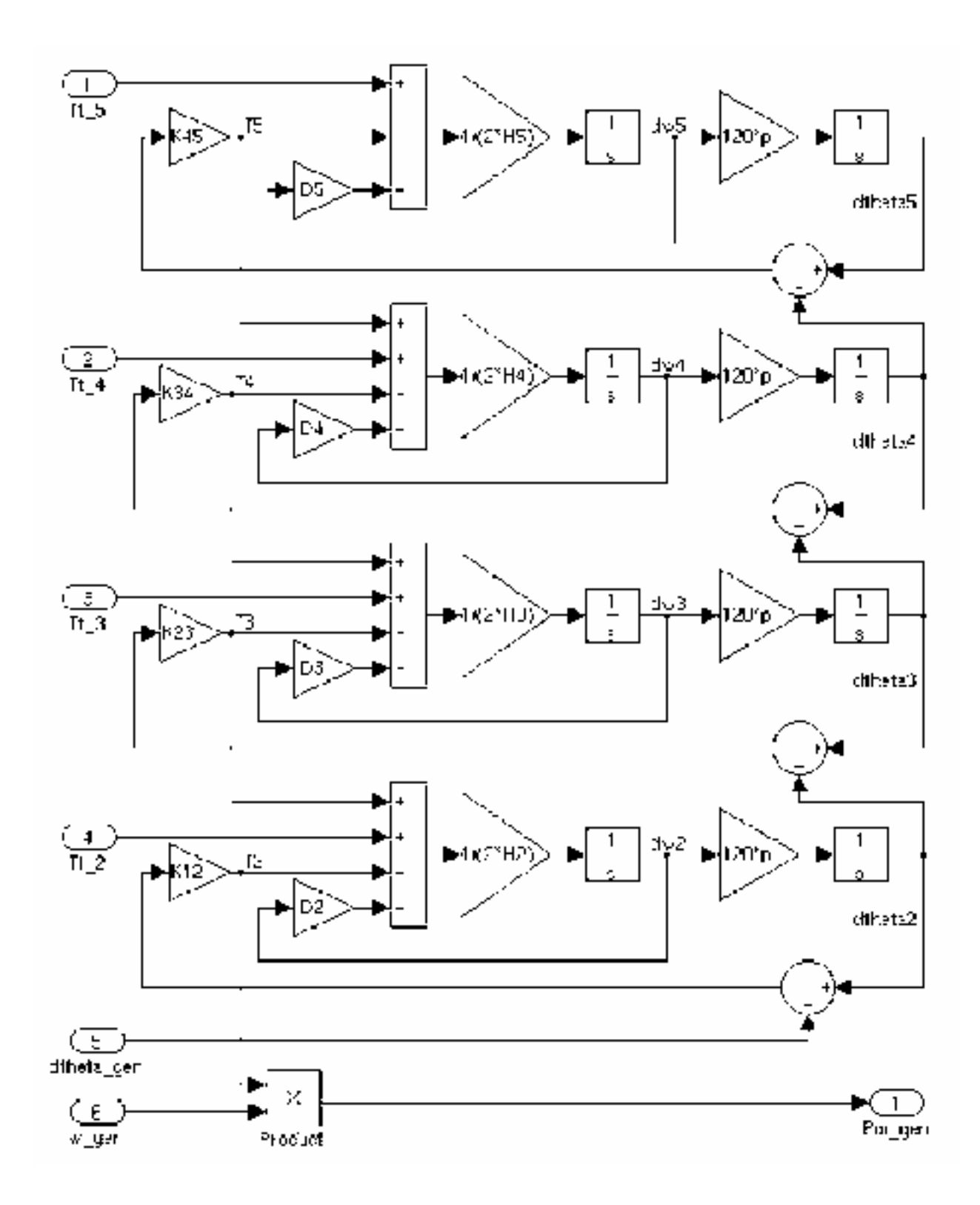

### **Диалоговое окно и параметры**:

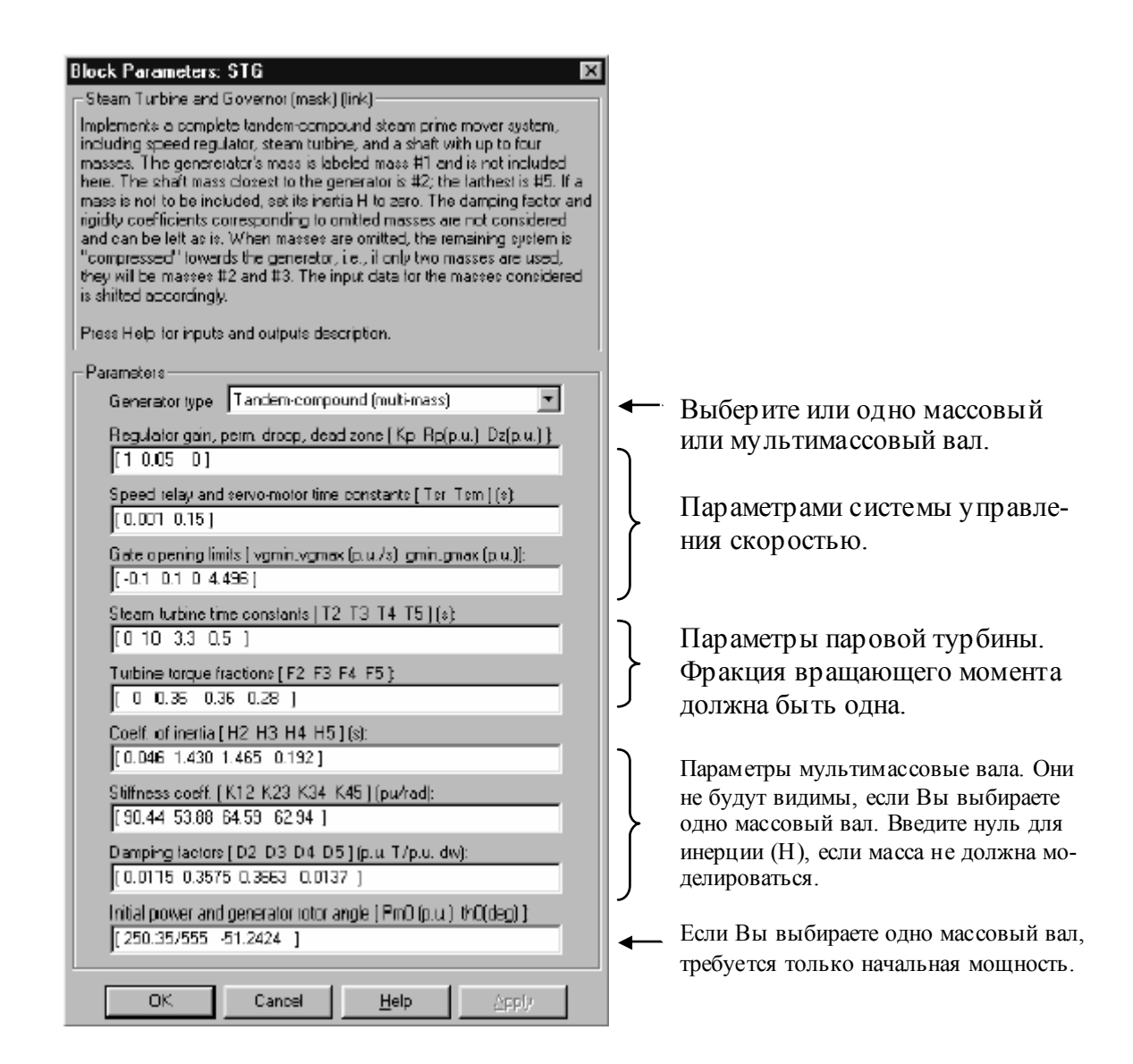

**Generator type**: Определяет тип ротора: одно массовый или мультимассовый. Если Вы выберите одно массовую систему, мультимассовая подсистема вала в блоке **Steam Turbine and Governor** (паровая турбина и регулятор) заблокируется, и на выход турбины пойдет суммарный вращающий момент, который применится к одной массе в блоке **Synchronous Machine** (синхронная машина).

**Regulator**: Постоянная **Kp**, постоянная спада **Rp** (о.е), и ширина мертвой зоны **Dz** (о.е). Установите **gain** (постоянную) в три, если Вы хотите использовать обратную связь по паровому потоку. Иначе, установите **gain** (постоянную), в единицу.

**Time constants**: Реле скорости и постоянные времени серводвигателя заслонки **Tsr** (с) и **Tsm** (с).

**Gate Limits**: Минимальная и максимальная скорость открытие заслонки **vgmin** и **vgmax** (обе в о.е. /с), и минимальное и максимальное открытие заслонки **gmin** и **gmax** (оба в о.е.).

**Turbine time constants**: Постоянные времени турбины **T2** – **T5** (c). Пронумерованы последовательно относительно фракций вращающего момента турбины и массовыми номерами, то есть, T5 – постоянная времени первой ступени турбины, которая моделирует паровую камеру.

**Turbine torque fractions**: Фракции вращающего момента турбины **F2** – **F5**. В сумме должен равняться единице, иначе будет появляться сообщение об ошибке. Номера фракции соответс твуют массовым номерам, то есть, фракцию вращающего момента – F2 нужно применить к **mass #2** (массе #2) мультимассового вала.

**Multi-mass shaft**: Видим, если тип генератора – мультимассовый. Коэффициенты инерции **H2** – **H5** (с), коэффициенты жесткости **K12 – K45** (о.е./рад), декремент затухания **D2** – **D5** (о.е. вращающий момент/о.е. отклонение скорости) связанные с массами мультимассового вала. **K12** соответствует коэффициенту прочнос ти между массами 1 и 2, и так далее.

**Примечание.** Если Вы не хотите моделировать все четыре массы в мультимассовом вале, просто установите инерцию нежелательных масс в ноль. Коэффициент прочнос ти и декремент затухания, соответствующие не нужным массам не рассматриваются. Когда массы не моделируются, оставшаяся система «сжимается» к генератору, то есть, если только 2 массы используются (исключая генератор), это будет масса #2 и #3. Входные данные для рассматриваемых масс смещаются соответс твенно. В любом случае, инерция должна быть совместима с фракциями вращающего момента. Вы не можете устанавливать инерцию в ноль при этом устанавливать соответствующую фракцию вращающего момента в значение отличное от нуля. Однако Вы можете устанавливать фракцию вращающего момента в ноль при этом устанавливать соответс твующую массовую инерцию на значение отличное от нуля.

**Initial conditions**: Если вал — мультимассовый, имеется начальная механическая мощность – **Pm0** (о.е.) и начальный угол генератора – **qe0** (град.). Если одно массовый вал, имеется только начальная механическая мощность.

Начальная механическая мощность, может быть вычислена утилитой **load flow** (потокораспределение) блока **Powergui**. Начальный угол также можно вычислить утилитой **load flow** (потокораспределение) и передать в диалоговое окно связанной синхронной машины.

#### **Входы и выходы**:

Первый вход – задание скорости, в о.е. Обычно он соединен с блоком **Constant** (постоянная) и его значение установлено в 1.0 о.е.

Второй вход – задание электрической мощности, в о.е. Обычно на него подается постоянное значение, соответс твующее начальной активной мощности, из блока **Synchronous Machine** (синхронная машина), соединенной с блоком **Steam Turbine and Governor** (паровая турбина и регулятор).

Третий вход – скорость генератора, в о.е. Это – один из сигналов из выходного вектора модели синхронной машины (внутренние переменные).

Четвертый вход – отклонение угла выбега ротора генератора. Это – один из сигналов из выходного вектора модели синхронной машины (внутренние переменные).

Первый выход – вектор, содержащий отклонения скорости, в о.е., массы от пятой ко второй.

Второй выход – также вектор, содержащий вращающие моменты, в о.е., посланные от пятой ко второй массы.

Третий выход - механическая мощность, в о.е., который Вы должны соединить с первым входом блока **Synchronous Machine** (синхронная машина).

# **Пример**:

Этот пример, доступный в файле **psbthermal.mdl**, иллюстрирует использование блока **Steam Turbine and Governor** (паровая турбина и регулятор). Это устройс тво — **IEEE** эталонный тес т, по которому обычно изучают подсинхронный резонанс и усиление вращающего момента после короткого замыкания в последовательно-компенсирующей энергосистеме [2]. Оно состоит из одного генератора, соединенного с шиной бесконечной мощности через две линии электропередач, одна из которых последовательно компенсирована. Подсинхронный режим, представленный корректирующим конденсатором, после короткого замыкания происходит и уходит, возбуждая колебательные крутильные колебания мультимассового вала, и может наблюдаться явление усиления вращающего момента. Откройте диаграмму **simulink**, напечатав **psbthermal**.

Это устройство слегка отличается оттого, что представлено в [2]. Так как мы используем массу синхронной машины в качестве первой массы, мы не можем моделировать массу возбудителя, как сделано в [2]. Поэтому, наше

устройство имеет только три массы, представляя ротор генератора (mass #1 (масса #1)), и низкие и высокие ступени давления турбины (mass #2 и #3  $(macc)$  #2 и #3, соответственно)).

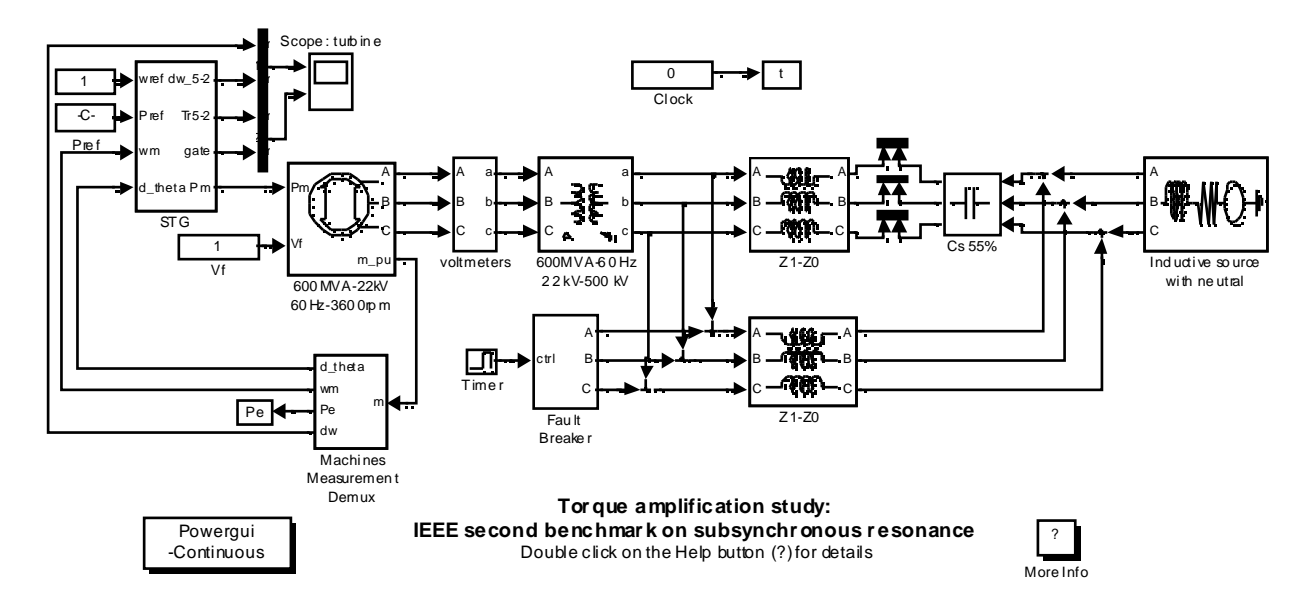

Чтобы начинаться, моделирование для установившегося режима, на устройстве было выполнено **load flow** (потокораспределение), с установкой генератора как PV generator (PV генератор) с начальной мощностью 100 кВт (1e5 Вт). Это сделано, чтобы моделировать первоначально разгруженный генератор. Load flow (потокораспределение) возвращает начальную механическую мощность 100 010 Вт. Это значение было преобразовано в о.е., деля его на номинальное значение В А генератора (600е6 В А) и в результате было введено первое начальное состояние в блок Steam Turbine and Governor (паровая турбина и регулятор). Второе начальное значение – начальный угол генератора. Это значение вычислено **load flow** (потокораспределением) и записано в вектор начальных условий генератора. После того, как потокораспределение закончится, Вы можете открыть диалоговое окно блока Synchronous Machine (синхронная машина) и скопировать начальный угол в диалоговое окно блока Steam Turbine and Governor (паровая турбина и регулятор). Блок Steam Turbine and Governor (паровая турбина и регулятор) – теперь правильно инициализированы. Задание электрической мощности (нагрузка), второй вход блока Steam Turbine and Governor (паровая турбина и регулятор), установлена на желаемую электрическую мощность, подводя электропитание генератора, в о.е. (1e5/600e6, или 0.1/600).

Этот тест выполнен без регуляторов. Система управления скоростью принудительно выдает на выход постоянное значение с помощью настройки пределов открытия заслонки очень близко друг к другу, около начального открытия заслонки, которое является также начальной механической мощностью в о.е. (100 010/600е6, или 0.00016668 о.е.). Напряжение возбуждения машины также установлено на постоянное значение (1.00358 о.е.), которое вычислено **load flow** (потокораспределением).

Установите параметры моделирования следующим образом:

- Integrator type (тип интегратора): Variable-step (переменный шаг), Ж. ode23tb
- Stop time (время остановки моделирования): 0.5 s 冥.
- 其 Integration options (опции интегрирования): Используйте опции по умолчанию, кроме Max step size (размера максимального шага), который Вы установите в 50е-6. Это абсолютно не требуется, но моделирование выполняется быстрее, если это значение установлено, как предписано.

Запустите моделирование, выбрав Start (пуск) в меню Simulation (моделирование). Как только моделирование закончится, посмотрите массовые отклонения скорости, вращающие моменты и ток короткого замыкания.

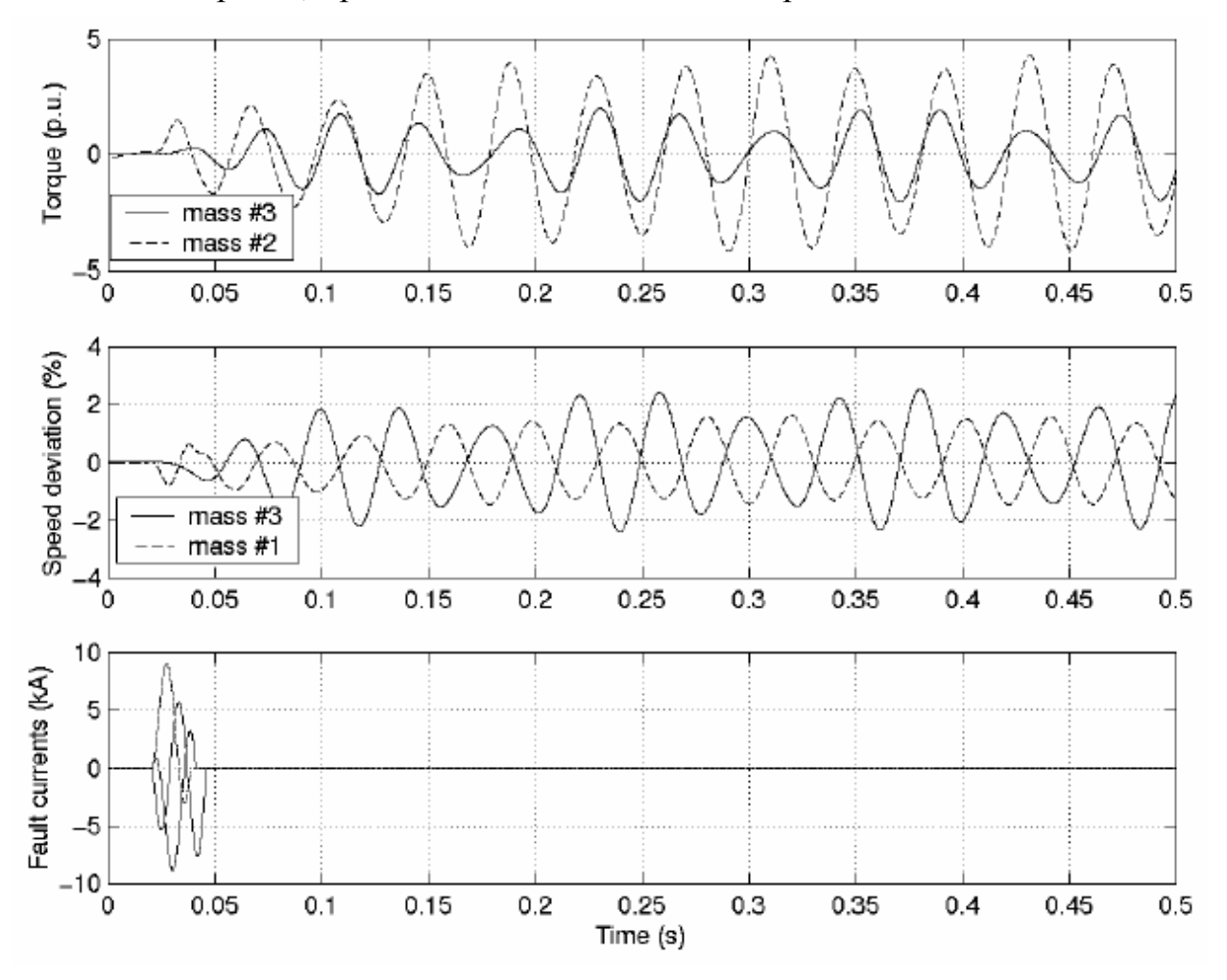

Максимальные значения всех этих сигналов соответствуют в пределах 3 % значений предс тавленных в Таблице 5, случай 1A, [2]. Увеличение момента наблюдается на всех массах системы вала. Высокое давление **mass (#3)** (масса #3) передает максимальный момент 1.91 о.е. к **mass (#2)** (массе #2) низкого давления, в то время как масса низкого давления передает максимальный момент 4.05 о.е. к ротору генератора **mass (#1)** (масса #1).

### Литература

[1] IEEE committee report, "Dynamic models for steam and hydro turbines in power system studies", IEEE Transactions on Power Apparatus and Systems, vol. PAS-92, no. 6, 1973, pp. 1904-1915.

[2] IEEE Subsynchronous resonance working group, "Second benchmark model for computer simulation of subsynchronous resonance", IEEE Transactions on Power Apparatus and Systems, vol. PAS-104, no. 5, 1985, pp. 1057-1066.

**См. также**: **Excitation System** (устройство возбуждения), **Hydraulic Turbine and Governor** (гидравлическая турбина и регулятор), **Powergui**, **Synchronous Machine** (синхронная машина)

#### *Surge Arrester (разрядник для защиты от перенапряжений)*

**Назначение**: Моделирует металлически-окисный разрядник для защиты от перенапряжений.

**Библиотека**: **Elements** (элементы)

**Описание**: Блок **Surge arrester** (разрядник для защиты от перенапряжений) моделирует нелинейный резистор, используемый для защиты силового оборудования от бросков напряжения. Для приложений, требующих разложение мощности рассеяние, несколько столбцов металлически-окисных дисков соединены параллельной внутренней частью, с одинаковым размещением фарфора. Нелинейная **V-I** характеристика каждого столбца разрядника смоделирована комбинацией трех показательных функций:

$$
\frac{V}{V_{ref}} = K_i \cdot \left(\frac{I}{I_{ref}}\right)^{\frac{1}{d_i}}
$$

Напряжение защиты, полученное единственным столбцом, определено заданием тока (обычно 500 A или 1 кА). Заданные по умолчанию параметры **k** и **α** задаются в диалоговом окне и соответс твуют среднему числу **V-I** характеристики, обеспеченные основной окисью металла изготовителями разрядника, и они не изменяются с напряжением защиты. Требуемое напряжение защиты получается добавлением дисков цинковой окиси последовательно для каждого столбца.

Эта **V-I** характеристика графически представлена следующим образом (в линейном масштабе и в логарифмическом масштабе).

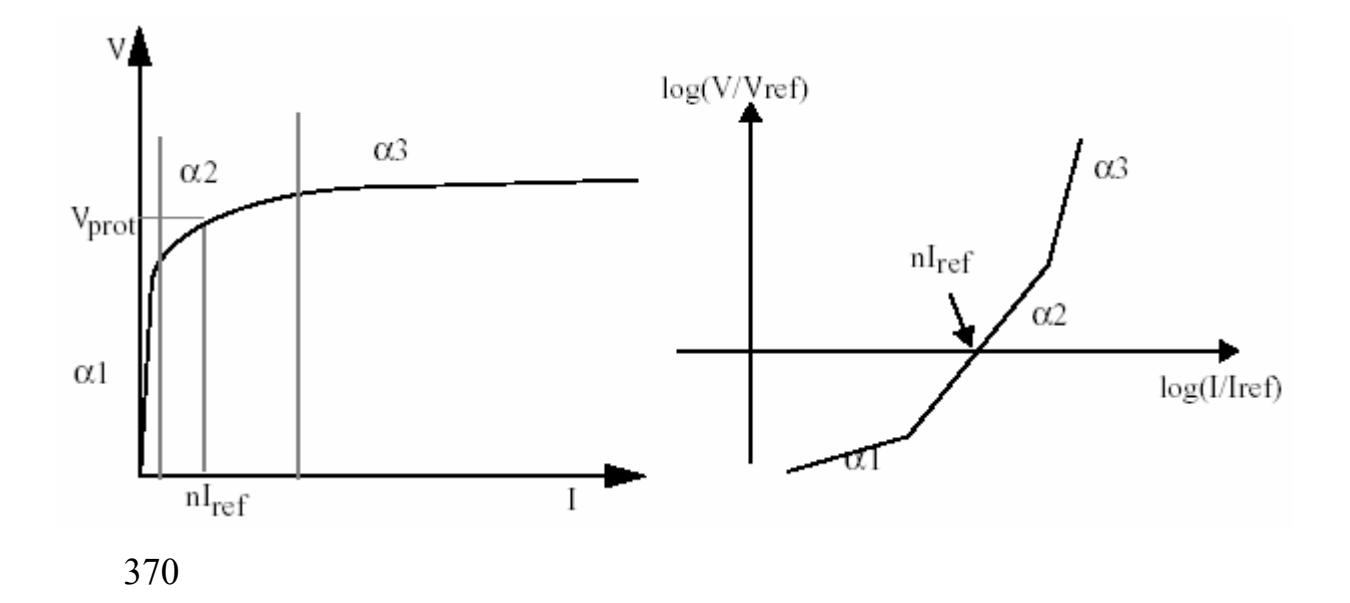

#### **Диалоговое окно и параметры**:

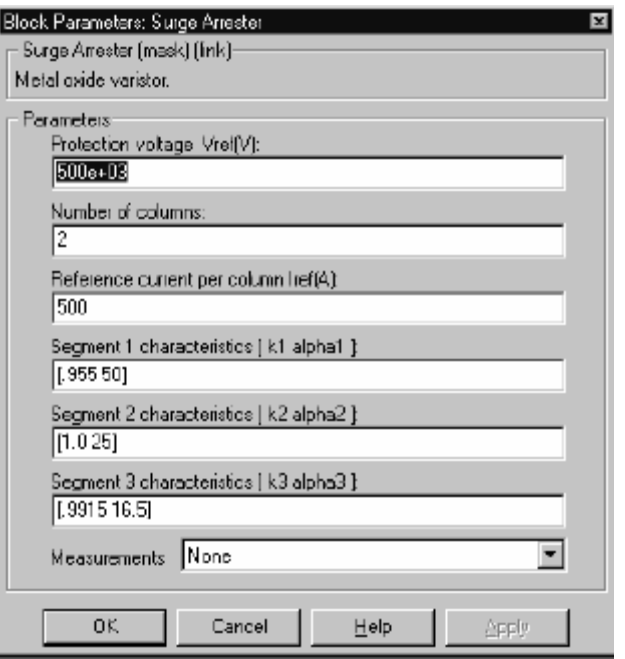

**Protection voltage Vref**: Напряжение защиты блока **Surge arrester** (разрядник для защиты от перенапряжений), в Вольтах (В).

**Number of columns**: Число металлически-окисных дисковых столбцов, минимум – один.

**Reference current per column Iref**: Ток задания одного столбца, используемый для определения напряжения защиты, в амперах (A).

**Segment 1 characteristic**: Параметры **K** и **α** первого сегмента.

**Segment 2 characteristic**: Параметры **K** и **α** второго сегмента.

**Segment 3 characteristic**: Параметры **K** и **α** третьего сегмента.

**Measurements**: Выберите **Branch voltage** (напряжение ветви), чтобы измерить напряжение на терминалах блока **Surge arrester** (разрядник для защиты от перенапряжений).

Выберите **Branch current** (ток ветви), чтобы измерить ток, текущий через блок **Surge arrester** (разрядник для защиты от перенапряжений).

Выберите **Branch voltage and current** (напряжение и ток ветви), чтобы измерить напряжение и ток блока **Surge arrester** (разрядник для защиты от перенапряжений).

Помес тите блок **Multimeter** (мультиметр), чтобы просмотреть выбранные кривые, получаемые в течение моделирования. В поле **Available Measurement** (доступные измерения) блока **Multimeter** (мультиметр), будет представлены измерения, обозначенные, как показано в таблице ниже, сопровождаемые именем блока:

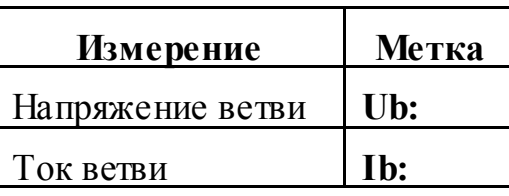

### **Ограничения**:

Блок **Surge Arrester** (разрядник для защиты от перенапряжений) смоделирован как источник тока, управляемый напряжением, на его терминалах. Поэтому, он не может быть соединен последовательно с катушкой индуктивности или другим источником тока. Поскольку блок **Surge Arrester** (разрядник для защиты от перенапряжений) существенно нелинеен, должен использоваться жесткий алгоритм интегрирования, чтобы моделировать схему. **Ode15s** или **Ode23tb** с заданными по умолчанию параметрами обычно дают лучшую скорость моделирования. Для непрерывного моделирования, чтобы избежать алгебраического цикла, напряжение, прикладываемое к нелинейному сопротивлению надо фильтровать фильтром первым порядка с константой времени 0.01 мкс. Эта очень быс трая конс танта времени не влияет на точность результатов. Когда блок **Surge Arrester** (разрядник для защиты от перенапряжений) используется в дискретной системе, используется запаздывание на один шаг моделирования. Эта задержка может вызывать числовые колебания, если типовое время слишком большое.

### **Пример**:

Пример, доступный в демонстрационном файле **psbarrester.mdl**, иллюстрирует использование метало окисных варисторов (**MOV**) в 735 кВ последовательно компенсируемой сети. Представлена только одна фаза сети. Конденсатор, соединенный последовательно с линией, защищен разрядником с 30 столбцам. При **t**=0.03 секунды, происходит короткое замыкание на терминалах нагрузки. Увеличение тока в добавочном конденсаторе и производят бросок напряжения, который ограничивается блоком **Surge Arrester** (разрядник для защиты от перенапряжений). Тогда, при t=0.3 секунд, размыкается короткое замыкание.

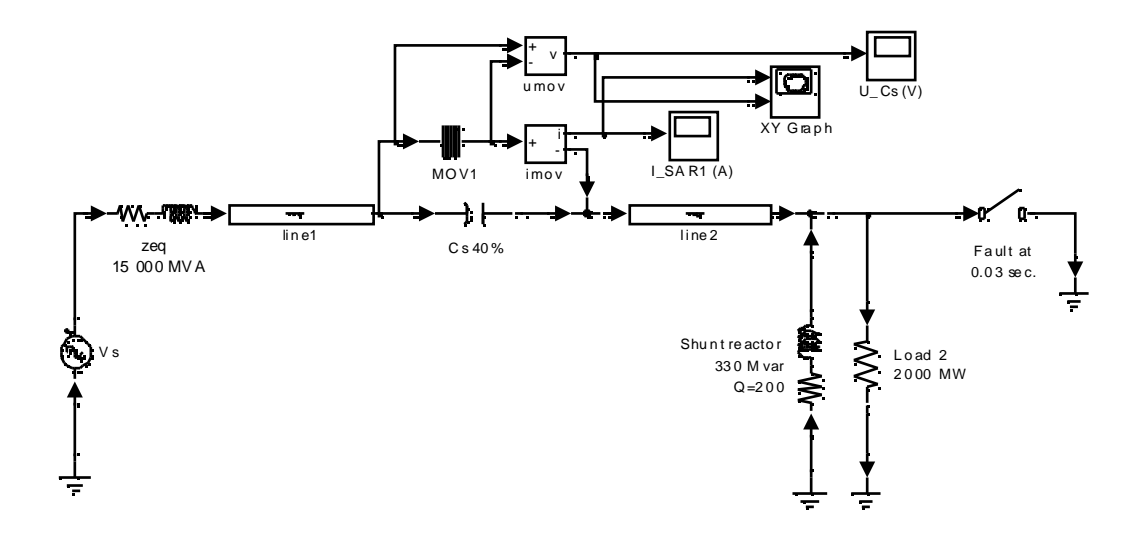

При включении короткого замыкания, получающиеся перенапряжения замыкает MOV, и он начинает проводить ток. Кривые измеренные измерителями Umov и Imov, а также V-I характеристика, построенная с помощью X-Y scope (X-Y измерителя) показаны ниже:

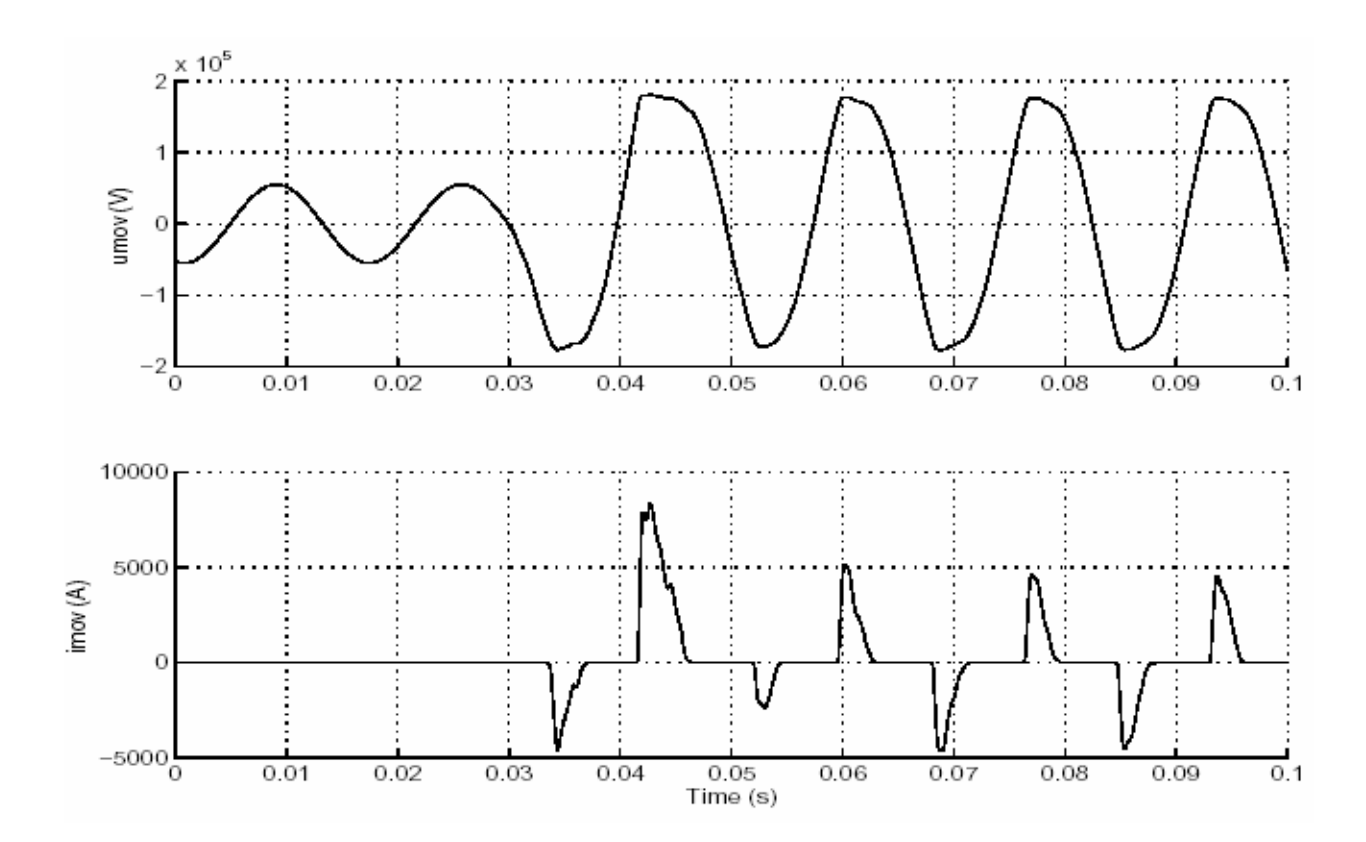

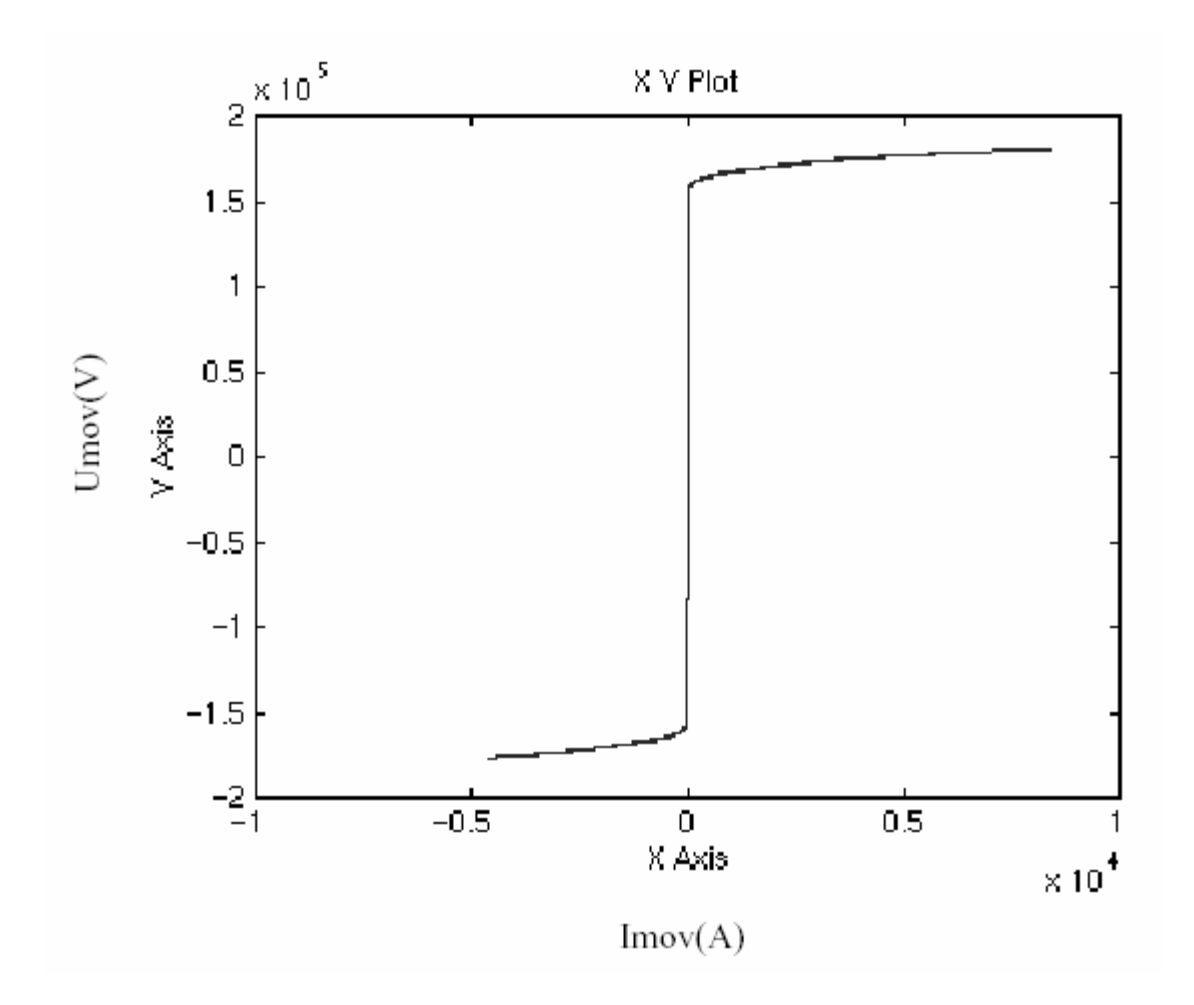

# *Synchronized 6-Pulse Generator (синхронный 6–- пульсный генератор)*

**Назначение**: Моделирует синхронный пульсирующий генератор, чтобы открывать тирис торы шести – пульсного преобразователя.

**Библиотека**: **powerlib\_extras/Control Blocks** (силовая библиотека\_ дополнения/блоки систем управления)

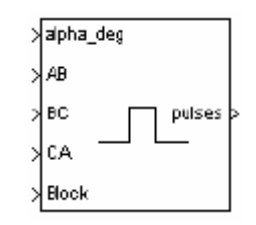

**Описание**: Блок **Synchronized 6-Pulse Generator** (синхронный 6– пульсный генератор) может использоваться, чтобы открывать шесть тиристоров шести – пульсного преобразователя. Выход блока – вектор, состоящий из шести импульсов, индивидуально синхронизированных с трехфазным напряжением коммутации. Импульсы генерируются, когда достигнут угол альфа, при пересечении нуля линейным напряжением коммутации.

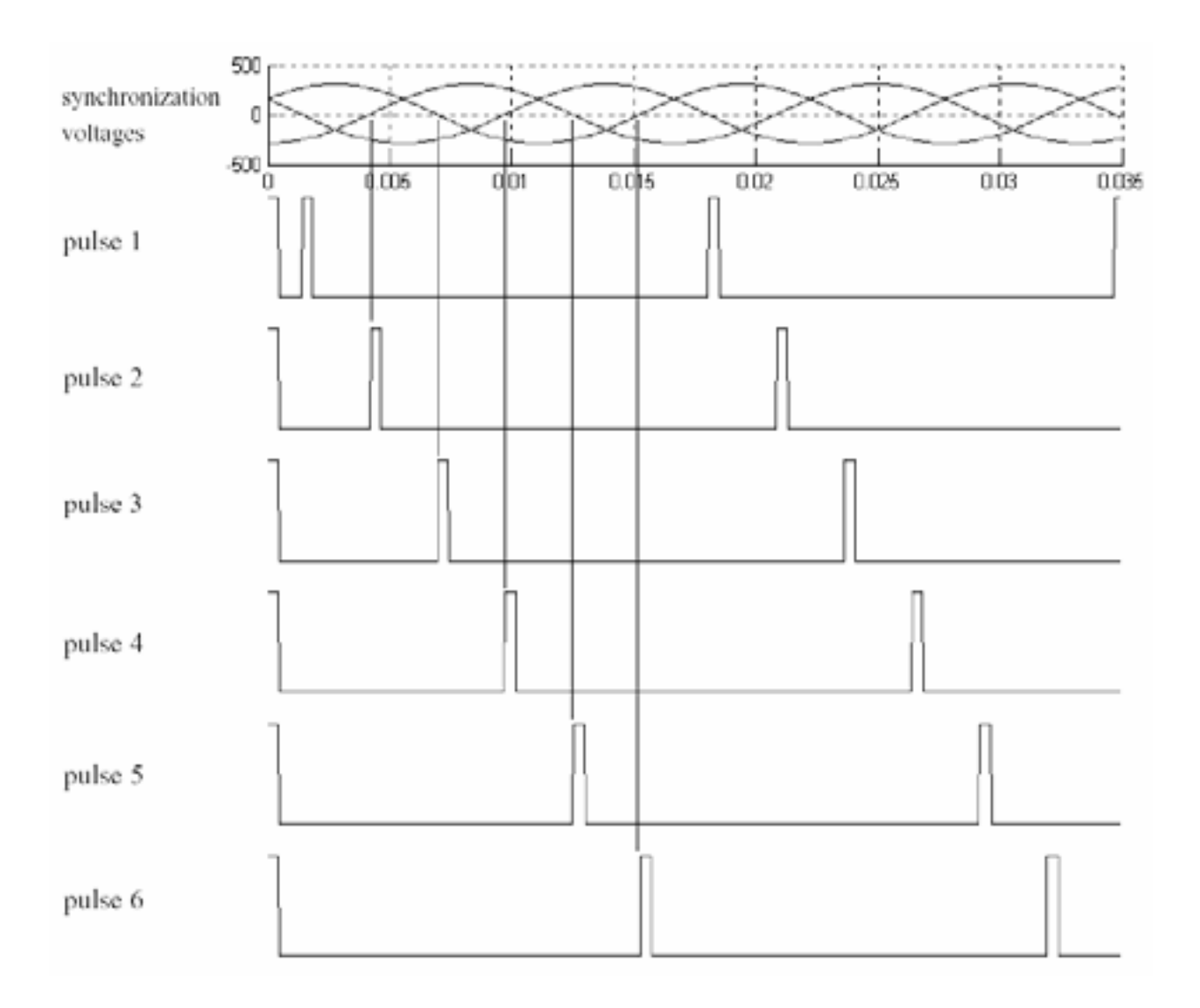

Блок **Synchronized 6-Pulse Generator** (синхронный 6 – пульсный генератор) может быть сконфигурирован для работы в двойном режиме пульсации. В этом режиме два импульса посылаются каждому тиристору: первый импульс, когда достигнут угол альфа, второй импульс посылается на 60 градусов позже, когда запускается следующий тиристор.

На рисунке ниже представлена синхронизация этих шести импульсов для угла альфа равного 30 градусов с двойным режимом пульсации. Обратите внимание, что импульсы сгенерированы с отставанием на 30 градусов после нулевых пересечений.

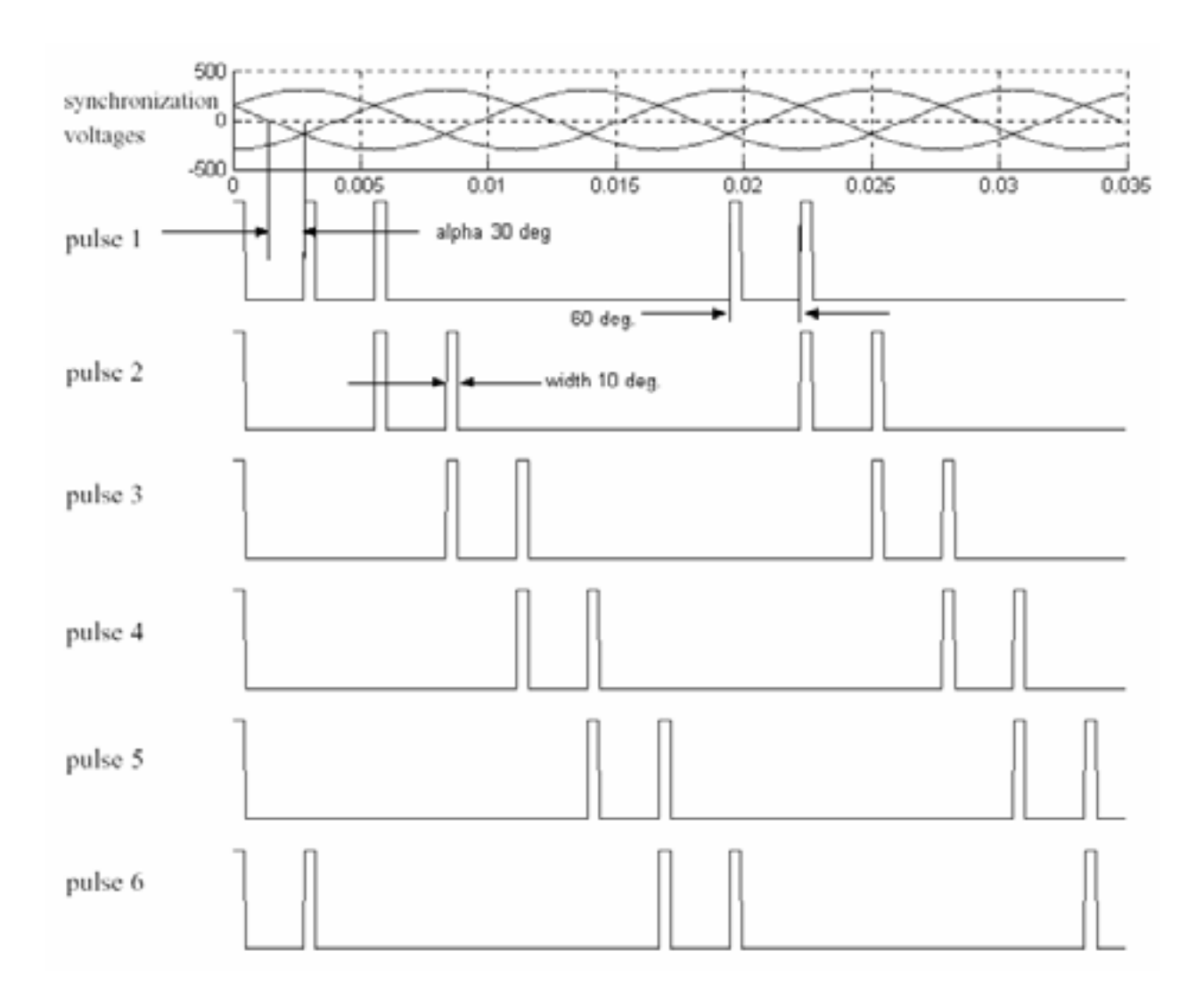

Порядок импульсов, на выходе блока соответствует естественному порядку коммутации трехфазного тиристорного моста. Когда Вы подключаете блок **Synchronized 6-Pulse Generator** (синхронный 6 – пульсный генератор) с входом **pulses** (импульсы) блока **Universal Bridge** (универсальный мост) (с тиристорами как силовыми электронными устройствами), импульсы посылаются тиристорам в следующем порядке:

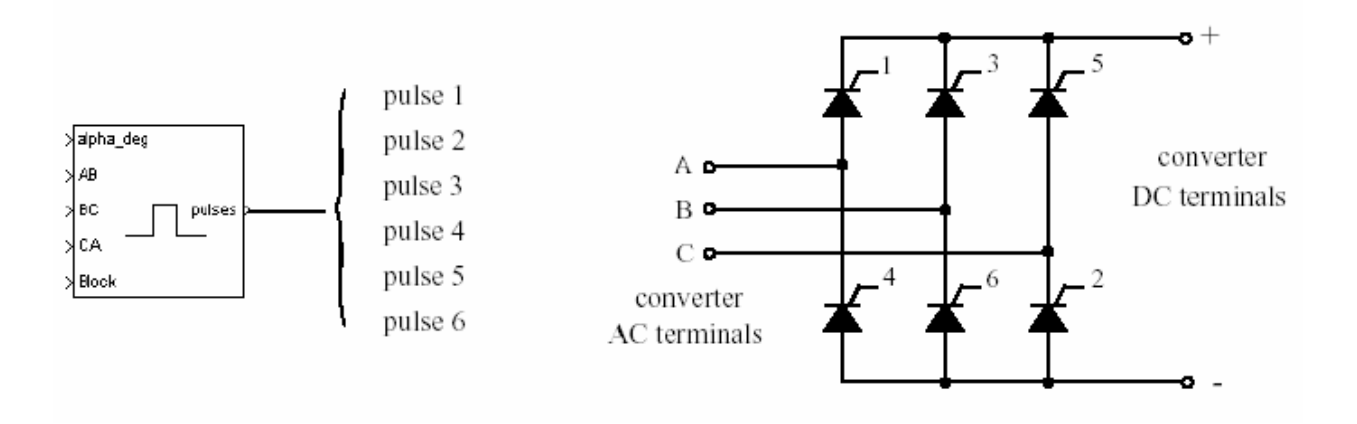

Когда Вы строите ваш собственный трехфазный тиристорный мост из одиночных блоков тиристоров, Вы должны подключить сигналы импульсов блока **Synchronized 6-Pulse Generator** (синхронный 6 – пульсный генератор) к управляющим входам соответствующих тиристоров.

**Диалоговое окно и параметры**:

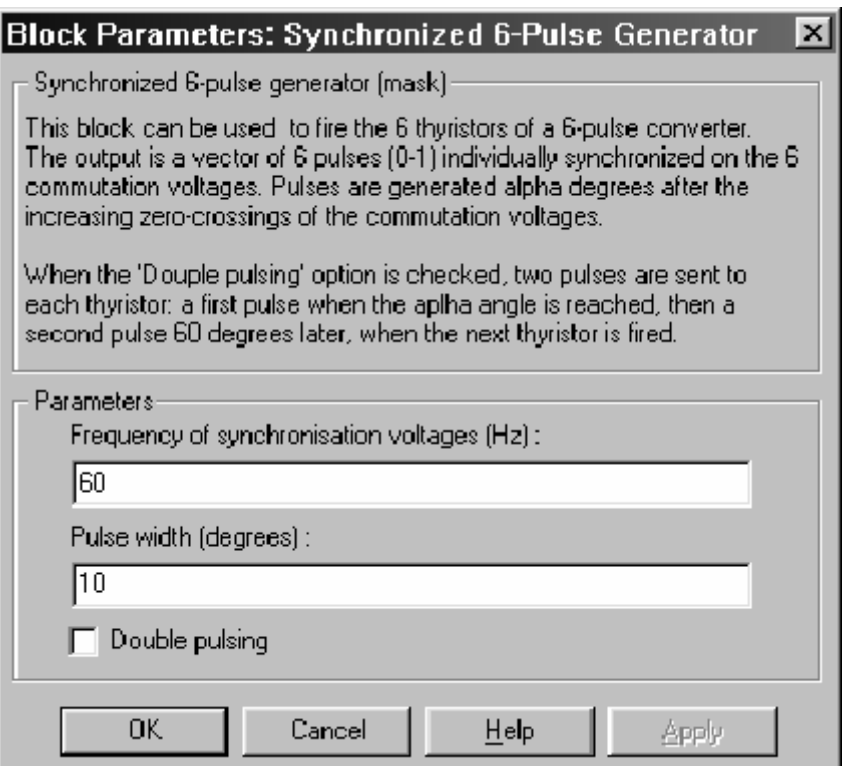

**Frequency of synchronization voltages (Hz)**: Частота напряжений синхронизации, в Герц. Она обычно соответс твует частоте сети.

**Pulse width (degrees)**: Ширина импульсов, в градусах.

**Double pulsing**: Если отмечено, генератор посылает каждому тиристору первый импульс, когда достигнут угол альфа, а второй импульс на 60 градусов позже, когда включается следующий тиристор из последовательности.

### **Входы и выходы**:

**alpha\_deg**: Вход 1 – альфа — запускающий сигнал, в градусах. Этот вход может быть соединен с блоком **Constant** (постоянная), или с системой регулятора, чтобы управлять импульсами генератора.

**AB, BC, CA**: Входы 2, 3 и 4 – линейные напряжения синхронизации **Vab**, **Vbc**, и **Vca**. Напряжения синхронизации должны быть той же последовательности, что и трехфазное напряжение, подаваемое на преобразователь.

**block**: Вход 5 позволяет Вам блокировать работу генератора. Импульсы блокируются, когда входной сигнал больше нуля.

**pulses**: Выход содержит эти шесть сигналов импульсов.

# **Пример**:

Блок **Synchronized 6-Pulse Generator** (синхронный 6 – пульсный генератор) используется для включений тирис торов шести пульсного тиристорного моста. На мост подано трехфазное напряжение, и он соединен с активной нагрузкой. Эта схема доступна в файле **psbsixpulses.mdl**.

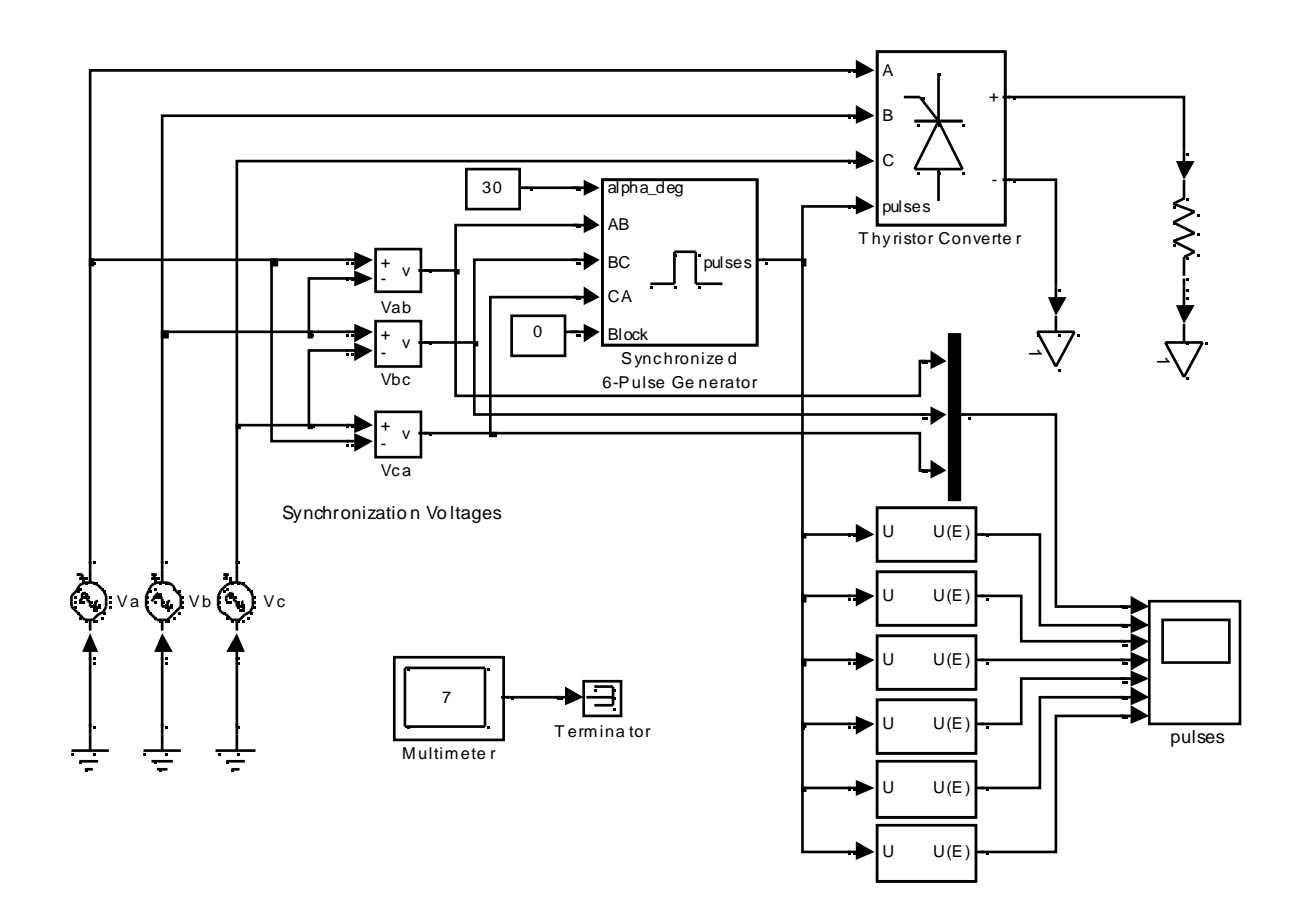

Первое моделирование выполнено с углом альфа равным нулю. Откройте блок Constant (постоянная), соединенный с входом 1 блока Synchronized 6-Pulse Generator (синхронный 6 - пульсный генератор), и установите его значение на 0. Запустите моделирование. Напряжения этих шести тиристоров отображены на следующем рисунке. Результирующее постоянное напряжение на выходе преобразователя также отображено.

### Напряжения тирис торов для альфы = 0 градусов

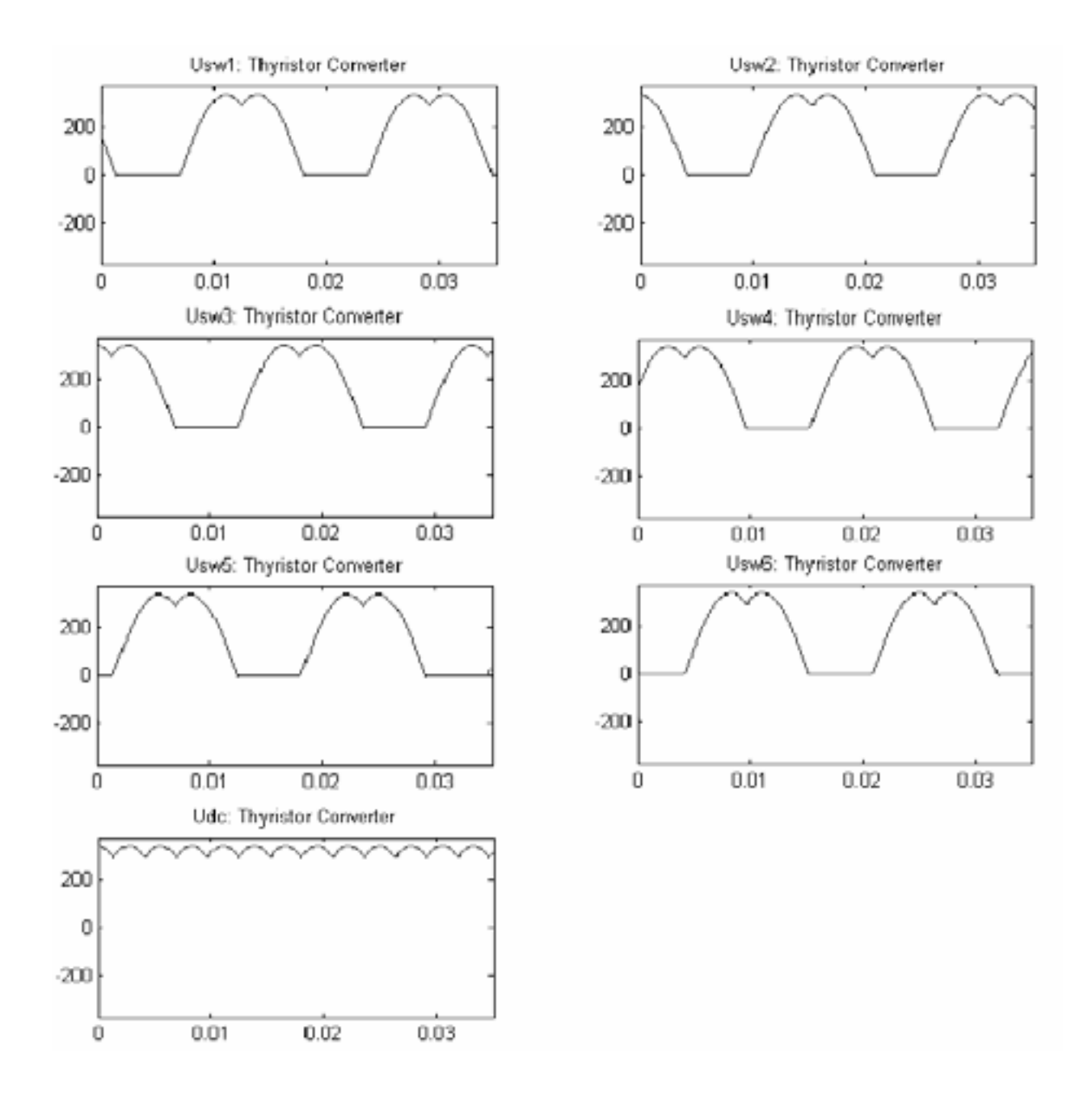

Теперь замените значение угла альфа на 30 градусов и запустите моделирование. Обратите внимание, что кривые тиристорных напряжений выглядят по-другому. Тиристоры начинают проводить с задержкой на 30 градусов, и результирующее пос тоянное напряжение на выходе преобразователя также изменилось.

### Напряжения тирис торов для альфы = 30 градусов

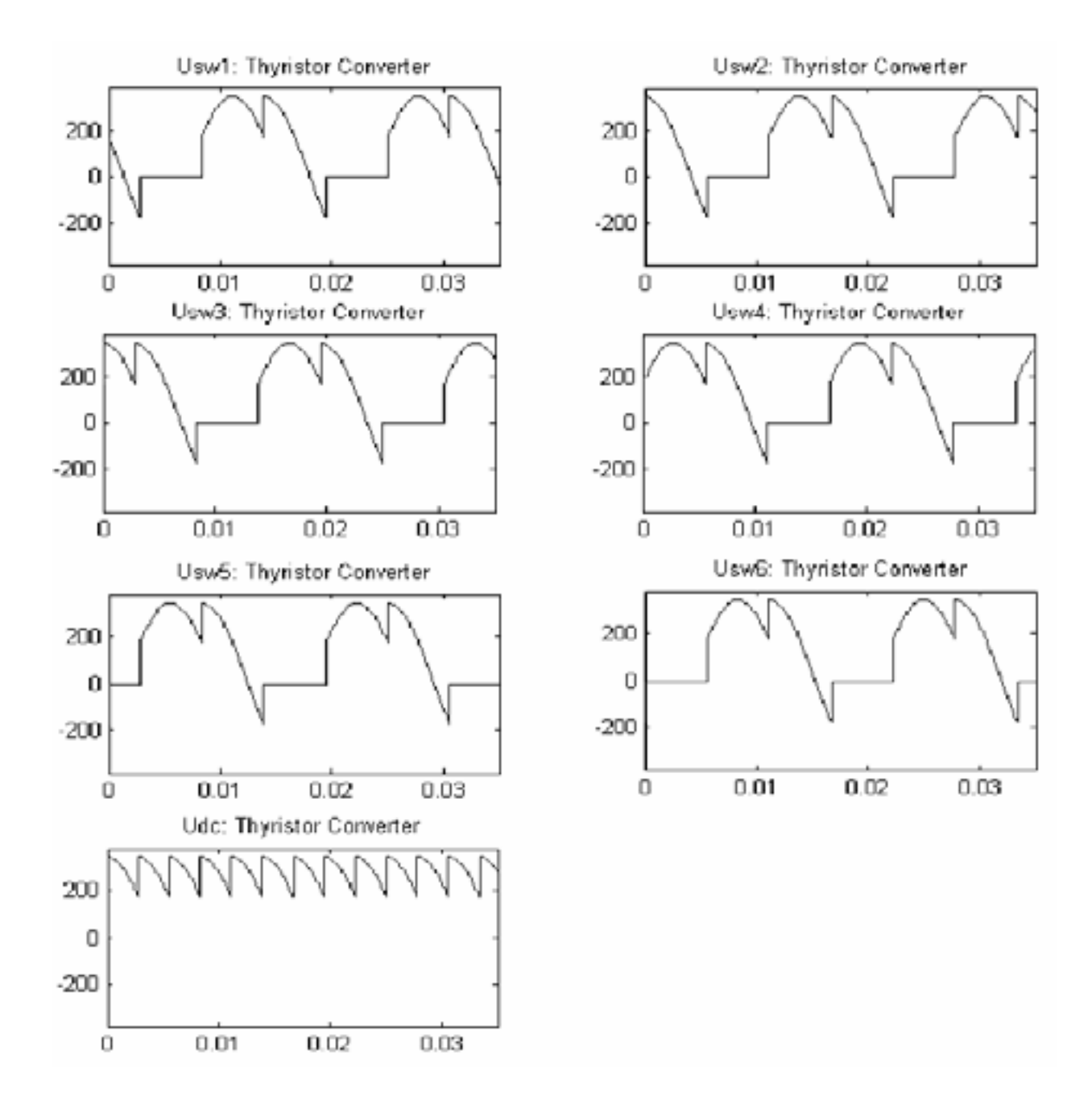

Из рисунков видно, что углом альфа, подаваемым на блок **Synchronized 6-Pulse Generator** (синхронный 6-- пульсный генератор), можно регулировать действующее значение пос тоянного напряжения.

*Synchronized 12-Pulse Generator (синхронный 12 – пульсный генератор)* 

**Назначение**: Моделирует синхронный пульсирующий генератор, чтобы открывать тирис торы двенадцати - пульсного преобразователя.

**Библиотека**: **powerlib\_extras/Control Blocks** (силовая библиотека\_ дополнения/блоки систем управления)

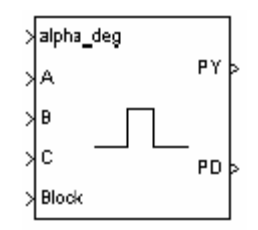

**Описание**: Блок **Synchronized 12-Pulse Generator** (синхронный 12 – пульсный генератор) генерирует два шести–пульсных вектора, синхронизированных с трехфазным напряжением коммутации. Первый набор импульсов, обозначенных **PY**, генерируются, когда достигнут угол альфа, при пересечении нуля линейным напряжением коммутации. Второй набор импульсов, обозначенного **PY**, отстает на 30 градусов.

На рисунке ниже представлена синхронизация для первых трех импульсов двух векторов выхода.

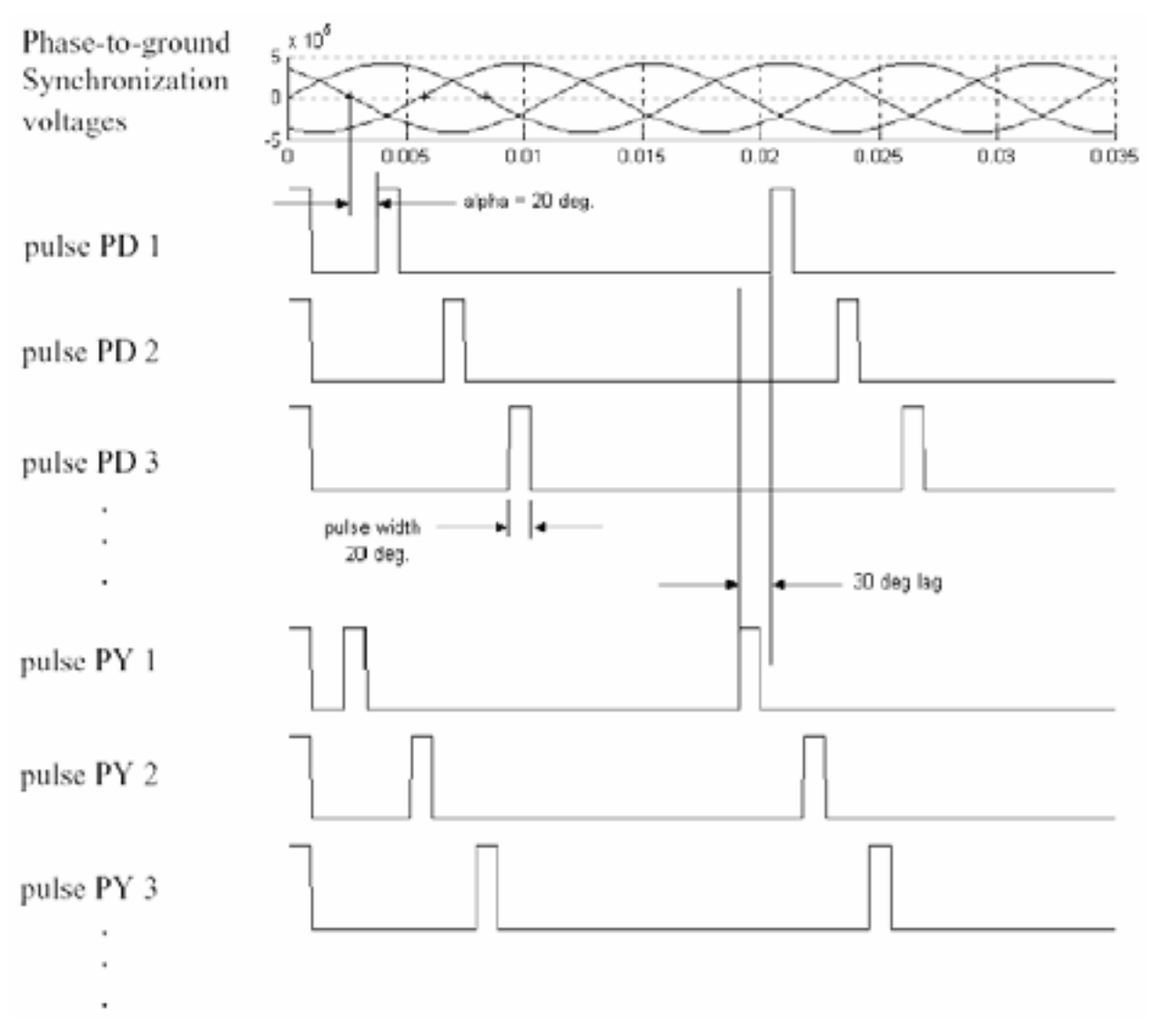

Фазные напряжения **A**, **B**, и **C** питают генератор, а линейные напряжения синхронизации сгенерированы внутри.

Блок **Synchronized 12-Pulse Generator** (синхронный 12 – пульсный генератор) может использоваться для управления двумя тирис торными шестипульсными преобразователями, соединенными последовательно вторичными обмотками **Y–Y–Δ** трансформатора.

**PY** импульсы используются, чтобы открывать шесть тирис торов преобразователя, соединенного с вторичными обмотками, соединенными в звезду, и импульсы **PD** используются, чтобы открывать тирис торы преобразователя, соединенного с вторичными обмотками, соединенными в треугольник.

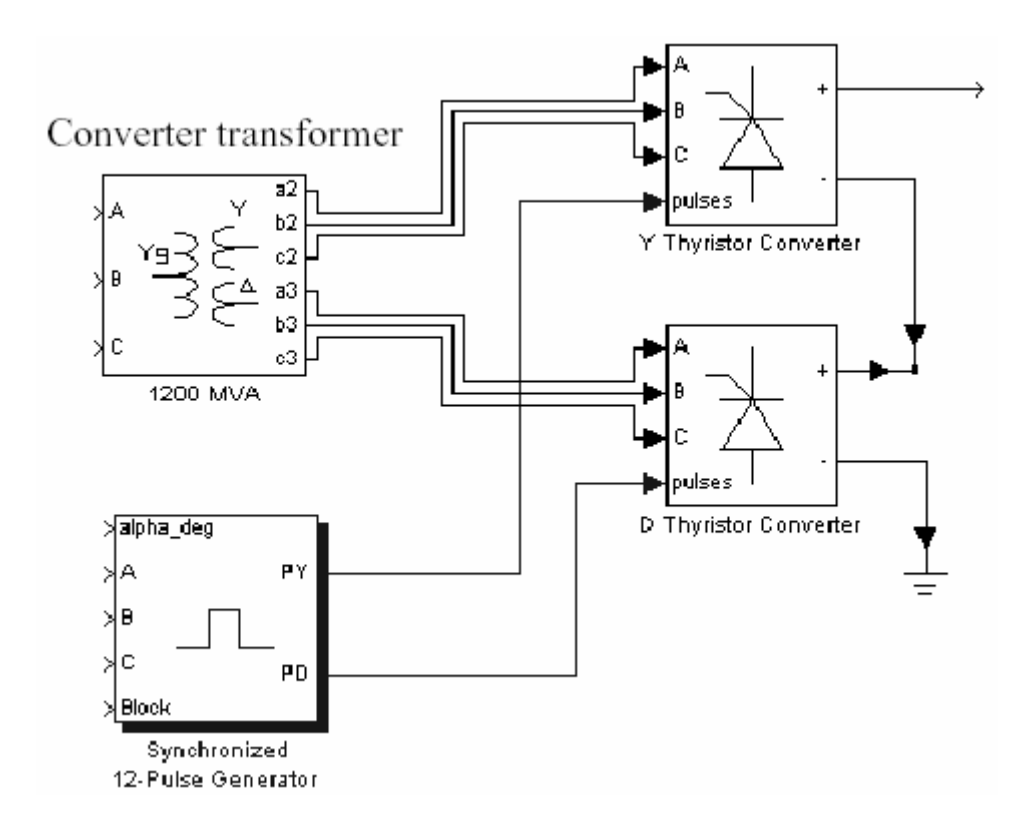

Порядок импульсов, на двух выходах блока соответс твует ес тественному порядку коммутации трехфазного тиристорного моста. Когда Вы подключаете блок **Synchronized 12-Pulse Generator** (синхронный 12 - пульсный генератор) с входом **pulses** (импульсы) блока **Universal Bridge** (универсальный мост) (с тиристорными приборами), импульсы посылаются тиристорам в следующем порядке:

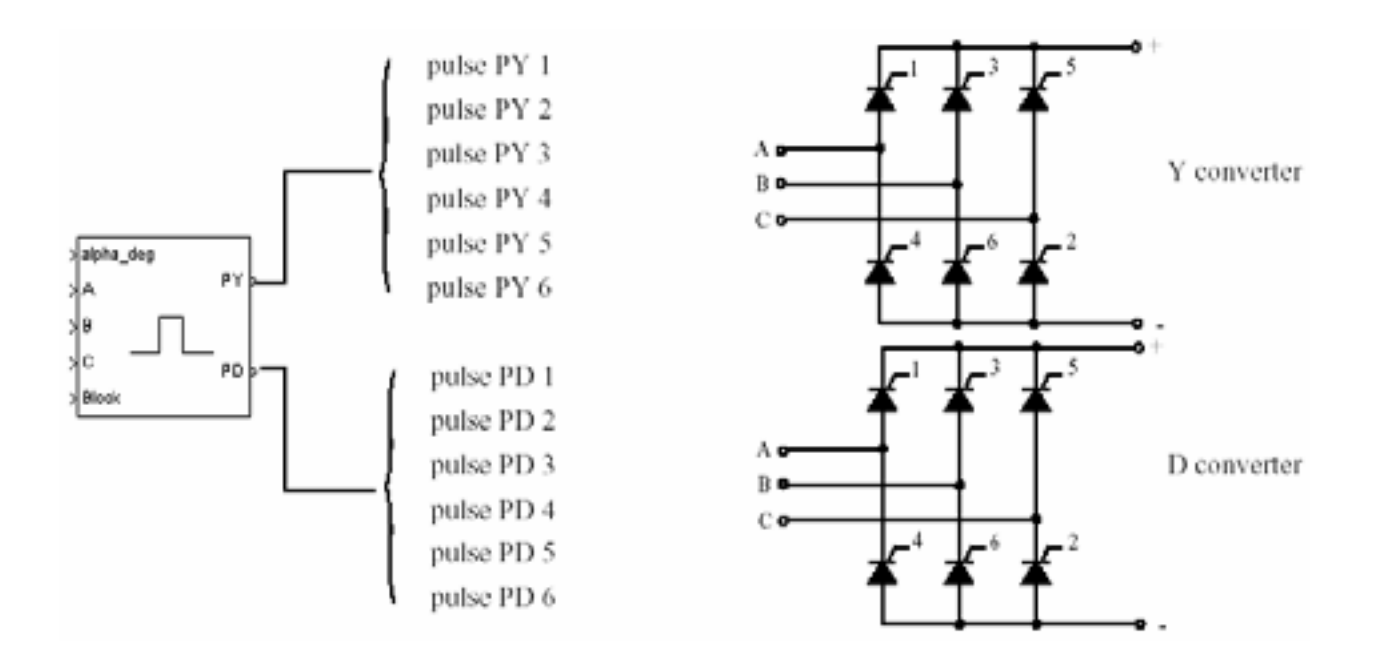

# **Диалоговое окно и параметры**:

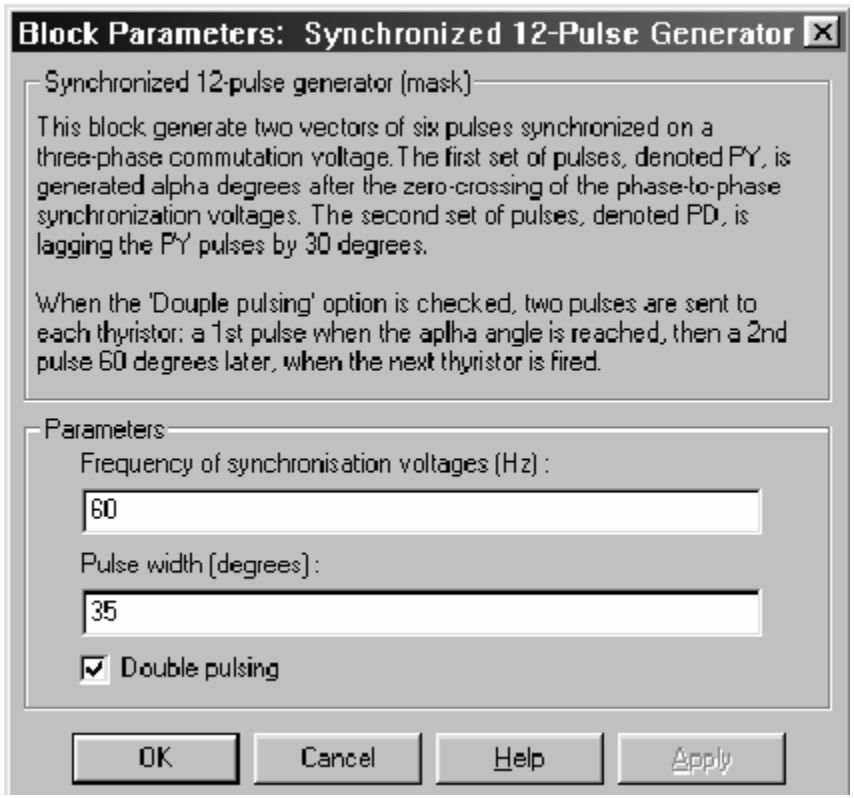

**Frequency of synchronization voltages (Hz)**: Частота напряжений синхронизации, в Герц. Она обычно соответс твует частоте сети.

**Pulse width (degrees)**: Ширина импульсов, в градусах.

**Double pulsing**: Если отмечено, генератор посылает каждому тиристору первый импульс, когда достигнут угол альфа, а второй импульс на 60 градусов позже, когда включается следующий тиристор из последовательности. Двойная пульсация применяется отдельно для двух векторов импульсов.

## **Входы и выходы**:

**alpha\_deg**: Вход 1 – альфа — запускающий сигнал, в градусах. Этот вход может быть соединен с блоком **Constant** (постоянная), или с системой регулятора, чтобы управлять импульсами генератора.

**A, B, C**: Входы 2, 3 и 4 – фазные напряжения синхронизации **Va**, **Vb**, и **Vc**. Напряжения синхронизации должны быть той же последовательности, что и трехфазное напряжение, подаваемое на преобразователь.

**block**: Вход 5 позволяет Вам блокировать работу генератора. Импульсы блокируются, когда входной сигнал больше нуля.

**PY**: Выход 1 содержит шесть сигналов импульсов, которые будут посланы тиристорному шести-пульсному преобразователю, соединенному с вторичной обмоткой трансформатора преобразователя (соединение – звезда).

**PD**: Выход 2 содержит шесть сигналов импульсов, которые будут посланы тиристорному шести-пульсному преобразователю, соединенному с вторичной обмоткой трансформатора преобразователя (соединение – треугольник).

# **Пример**:

Блок **Synchronized 12-Pulse Generator** (синхронный 12 - пульсный генератор) используется, чтобы включить тиристоры тирис торного двенадцати-пульсного моста, построенного с помощью двух шести-пульсных мостов. Мост запитан от трех обмоточного трехфазного трансформатора. Вторичная обмотка, соединенная в звезду питает первый шести-пульсный мост. Вторичная обмотка, соединенная в треугольник питает второй шести-пульсных мост.

Два моста соединены последовательно и 300-километровая линия соединена со стороной постоянного напряжения преобразователей. Эта схема доступна в файле psbt welvepulses.mdl.

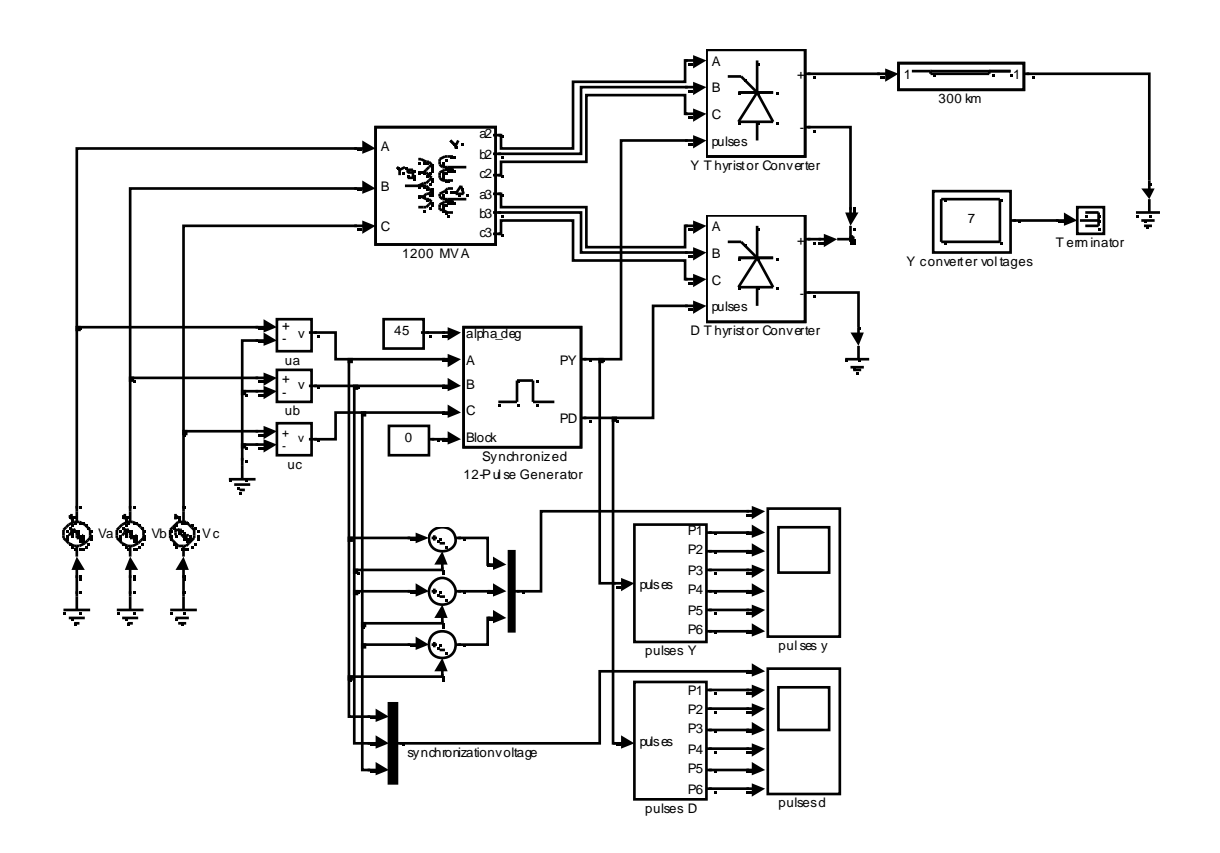

Первое моделирование выполнено с углом альфа равным нулю. Откройте блок Constant (постоянная), соединенный с входом 1 блока Synchronized 12-Pulse Generator (синхронный 12 - пульсный генератор), и установите его значение на 0. Запустите моделирование. Напряжения тиристоров тиристорного блока D отображены на следующем рисунке. Результирующее постоянное напряжение на выходе преобразователя также отображено.

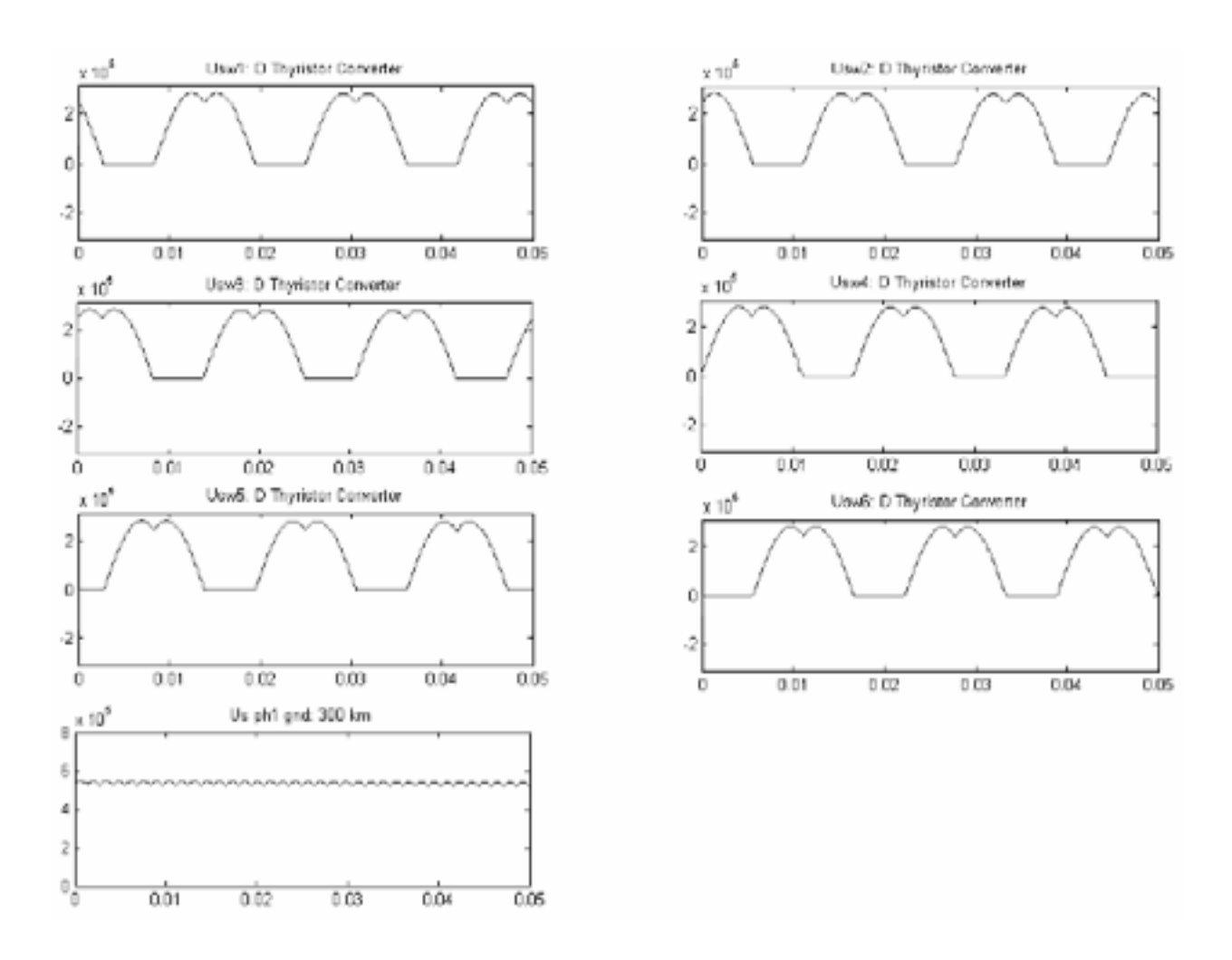

Сравните пос тоянное напряжение, сгенерированное блоком **Synchronized 12-Pulse Generator** (синхронный 12 – пульсный генератор) и его соединенными мостами с результатами, которые Вы получили для блока **Synchronized 6-Pulse Generator** (синхронный 6 – пульсный генератор). Обратите внимание, что пульсации в кривой постоянного напряжения меньше, когда мы используем 12 тиристоров, чтобы выпрямить трехфазное переменное напряжение.

# *Synchronous Machine (синхронная машина)*

**Назначение**: Моделирует динамику трехфазной синхронной явнополюсной машины или машины с круглым ротором.

**Библиотека**: **Machines** (машины)

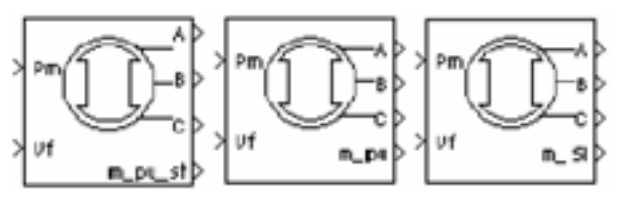

**Описание**: Блок **Synchronous Machine** (синхронная машина) работает в генераторном или двигательном режиме. Режим работы определяется знаком механического вращающего момента (положительным для двигательного режима, отрицательным для генераторного режима). Электрическая часть машины представлена моделью **state-space** (режим-пространство) шестого порядка, механическая та же самая как у блока **Simplified Synchronous Machine** (упрощенная синхронная машина).

Модель принимает во внимание динамику статора, обмотки возбуждения и демпферную обмотку. Эквивалентная схема модели представлена в системе отсчета ротора (**dq** система). Все электрические переменные и параметры ротора приведены к статору. Они идентифицированы знаком ('). Используемые переменные определены следующим образом:

- ۰ *d, q*: **d** и **q** оси координат
- . *r, s*: роторные и статорные координаты
- ۰. *l, m*: индуктивность утечки и намагничивания
- 9 *f, k*: переменные обмотка возбуждения и демпферной обмотки

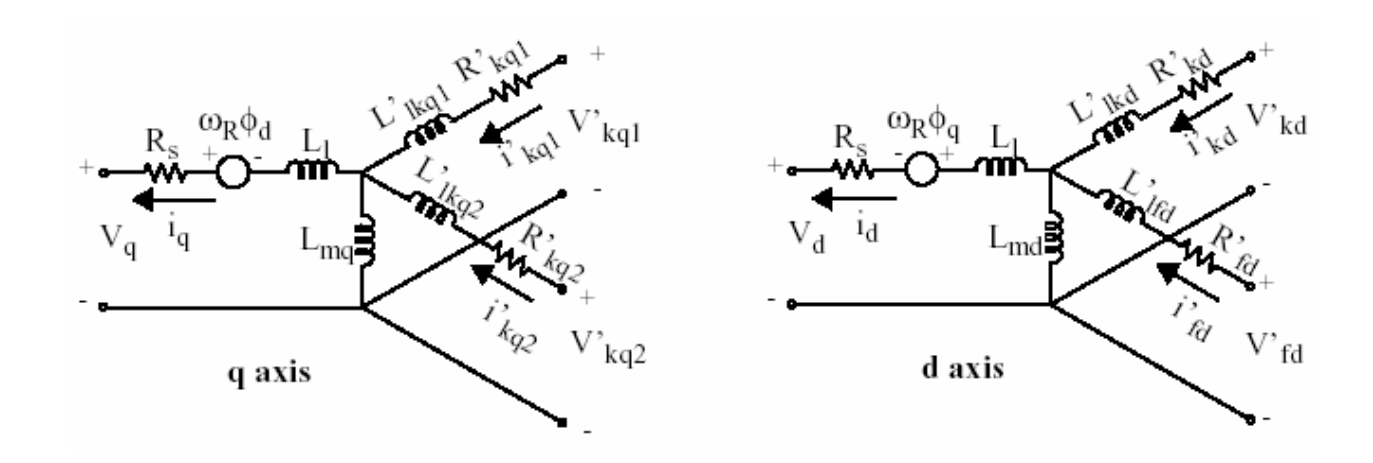

Электрическая часть

### Описывается следующими уравнениями

$$
V_d = R_s i_d + \frac{d}{dt} \varphi_d - \omega_R \varphi_q
$$
  
\n
$$
V_q = R_s i_q + \frac{d}{dt} \varphi_q + \omega_R \varphi_d
$$
  
\n
$$
V'_{fd} = R'_{fd} i'_{fd} + \frac{d}{dt} \varphi'_{fd}
$$
  
\n
$$
V'_{kd} = R'_{kd} i'_{kd} + \frac{d}{dt} \varphi'_{kd}
$$
  
\n
$$
V'_{kq1} = R'_{kq1} i'_{kq1} + \frac{d}{dt} \varphi'_{kq1}
$$
  
\n
$$
V'_{kq2} = R'_{kq2} i'_{kq2} + \frac{d}{dt} \varphi'_{kq2}
$$

$$
\varphi_d = L_d i_d + L_{md} (i'_{fd} + i'_{kd})
$$
  
\n
$$
\varphi_q = L_q i_q + L_{mq} i'_{kq}
$$
  
\n
$$
\varphi'_{fd} = L'_{fd} i'_{fd} + L_{md} (i_d + i'_{kd})
$$
  
\n
$$
\varphi'_{kd} = L'_{kd} i'_{kd} + L_{md} (i_d + i'_{fd})
$$
  
\n
$$
\varphi'_{kq1} = L'_{kq1} i'_{kq1} + L_{mq} i_q
$$
  
\n
$$
\varphi'_{kq2} = L'_{kq2} i'_{kq2} + L_{mq} i_q
$$

# **Диалоговое окно и параметры**:

В библиотеке powerlib Вы можете выбирать между тремя блоками **Synchronous Machine** (синхронная машина), определяя параметры модели.

#### Фундаментальные параметры в единицах СИ

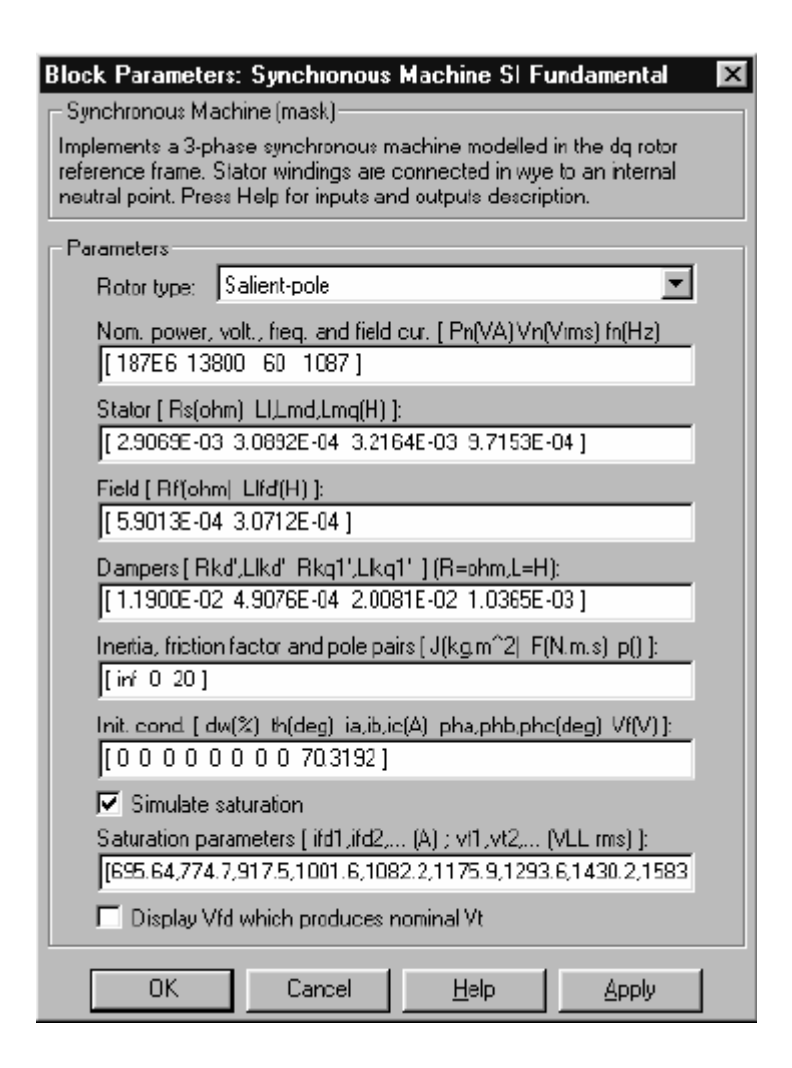

Rotor type: Определяет тип ротора: явнополюсный или круглый (цилиндрический). Этот выбор влияет на число обмоток ротора на **q**-оси (демпферных обмоток).

**Nominal**: Полная трехфазная активная мощность  $P_n$  (BA), действующее линейное напряжение  $V_n$  (B), частота  $f_n$  (Гц) и ток возбуждения  $i_{fn}$  (A).

Номинальный ток возбуждения - ток, который производит номинальное напряжение на зажимах в режиме холостого хода. Эта модель была разработана для всех переменных приведенных к статору. Зная номинальный ток возбуждения можно вычислить коэффициент трансформации машины, с помощью которого можно найти напряжение возбуждения, приведенное к ротору, как в истинной жизни. С помощью его также можно найти ток возбуждения, который является переменной в выходном векторе модели, приведенный к ротору. Если значение номинального тока возбуждения не известно. Вы должны ввести ноль. Так как коэффициент трансформации в этом случае не определен. Вы будете применять напряжение возбуждения, приведенное к статору, и ток возбуждения в выходном векторе модели будет также приведен к статору.

**Stator**: Сопротивление статора  $\mathbf{R}_s$  (Ом), индуктивность рассеяния  $\mathbf{L}_l$ (Гн), индуктивность намагничивания **Lmd** и **Lmq** (Гн) по **d** и **q** осям.

**Field**: Сопротивление обмотки возбуждения **Rf'** (Ом) и индуктивнос ть рассеяния **Llfd'** (Гн), оба приведенные к статору.

**Dampers**: Сопротивление **d**-оси **Rkd'** (Ом) и индуктивность рассеяния **Llkd'** (Гн), сопротивление **q**-оси **Rkq1'** (Ом) и рассеяния **Llkq1'** (Гн), и (только если круглый ротор) сопротивление **q**-оси **Rkq2'** (Ом) и индуктивность рассеяния **Llkq2'** (Гн). Все эти значения приведены к статору.

**Mechanical**: Коэффициент инерции **J** (кг·м2), коэффициент демпфирования **D** (Н·м·с/рад), и число пар полюсов **p**.

**Initial conditions**: Начальное отклонение скорости **Δω** (в процентах от номинальной скорости), электрический угол ротора **θe** (º), амплитуда линейных токов **ia**, **ib**, **ic** (А), углы сдвига фаз **pha**, **phb**, **phc** (º) и начальное напряжение возбуждения **Vf** (В).

Вы можете определить начальное напряжение возбуждения двумя разными способами. Если Вы знаете номинальный ток возбуждения (последний параметр первого поля диалогового окна) введите в диалоговое окно начальное постоянное напряжение возбуждения в Вольтах, приведенное к ротору. Иначе, как объяснено ранее, введите ноль для номинального тока возбуждения, и определите начальное постоянное напряжение возбуждения в Вольтах, приведенное к статору. Номинальное напряжение возбуждения, приведенное к статору можно определить, отметив переключатель **Display Vfd which produces a nominal Vt** (показать **Vfd**, который производит номинальное **Vt**), который находится внизу диалогового окна.

**Simulate saturation**: Определяет, надо ли учитывать магнитное насыщение железа ротора и статора при моделировании или нет.

**Saturation:** Параметры характеристики холостого хода. Магнитное насыщение железа статора и ротора смоделировано нелинейной функцией, в этом случае полиномиальной, используя точки на характеристике холостого хода. Вы должны ввести 2 х n матрицу, где n - число точек, кривой насыщения. Первый ряд этой матрицы содержит значения токов возбуждения, второй ряд содержит значения соответствующих напряжений на зажимах. Первая точка (первая колонка матрицы) должна соответствовать точке, где начинается действие насыщения. Вы должны отметить переключатель Simulate saturation (моделировать насыщения), чтобы моделировать насыщение. Этот переключатель позволяет Вам вводить матрицу параметров, чтобы моделировать насыщение. Если Вы не хотите моделировать насыщение, просто не отмечайте переключатель Simulate saturation (моделировать насыщения). В этом случае соотношение между ifd и полученным Vt линейно (т.е. насыщения нет).

Ниже, в качестве примера, показана типичная кривая не учитывающая насыщение. ifn равно 1087 A, Vn 13800 В действующего линейного, которое является также 11268 В амплитудного фазного.

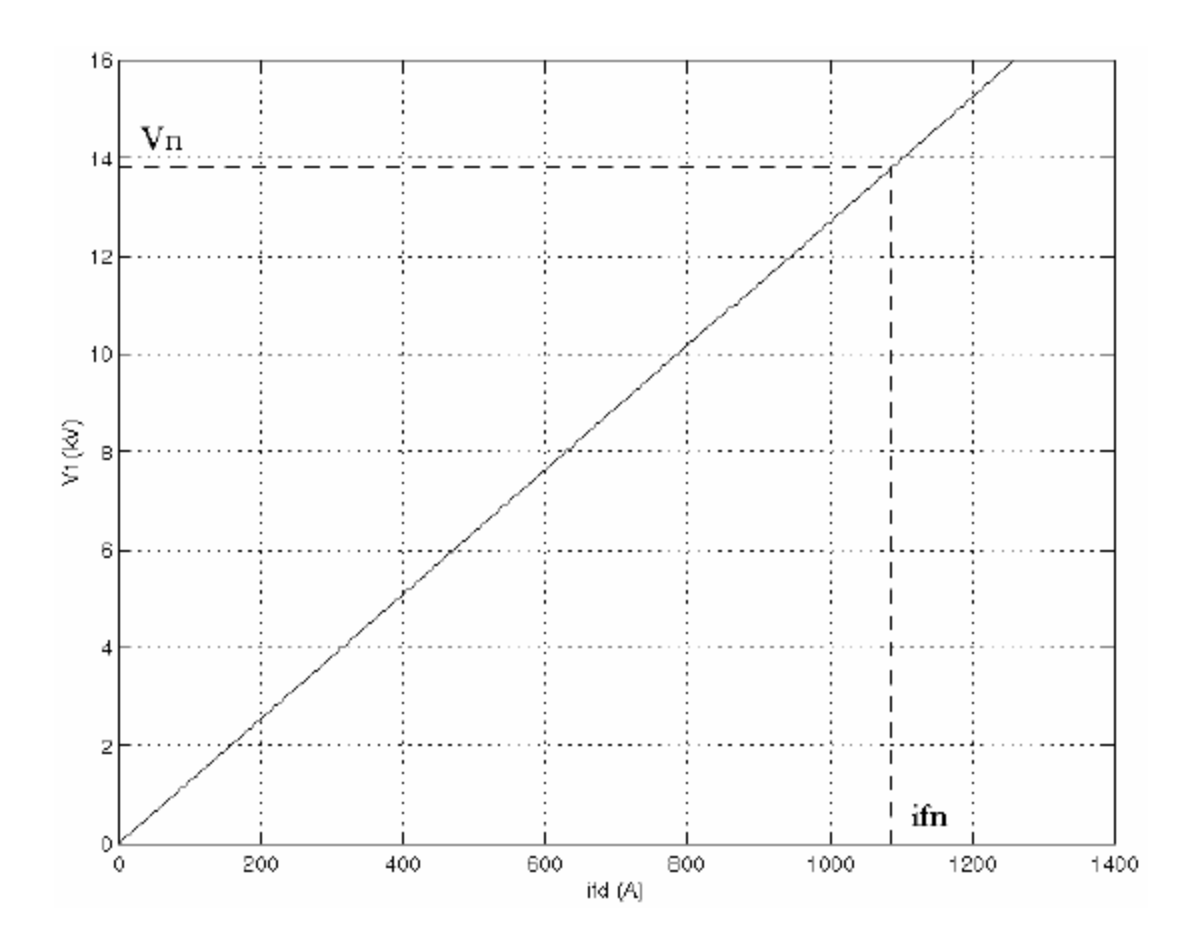

Когда насыщение учитывается, кривая насыщения соответс твует матрице точек, которую Вы вводите. Чем больше точек Вы введете, тем точнее будет строиться кривая насыщения.

Следующий рисунок иллюстрирует, это графически (маркеры – фактические точки, введенные в диалоговом окне).

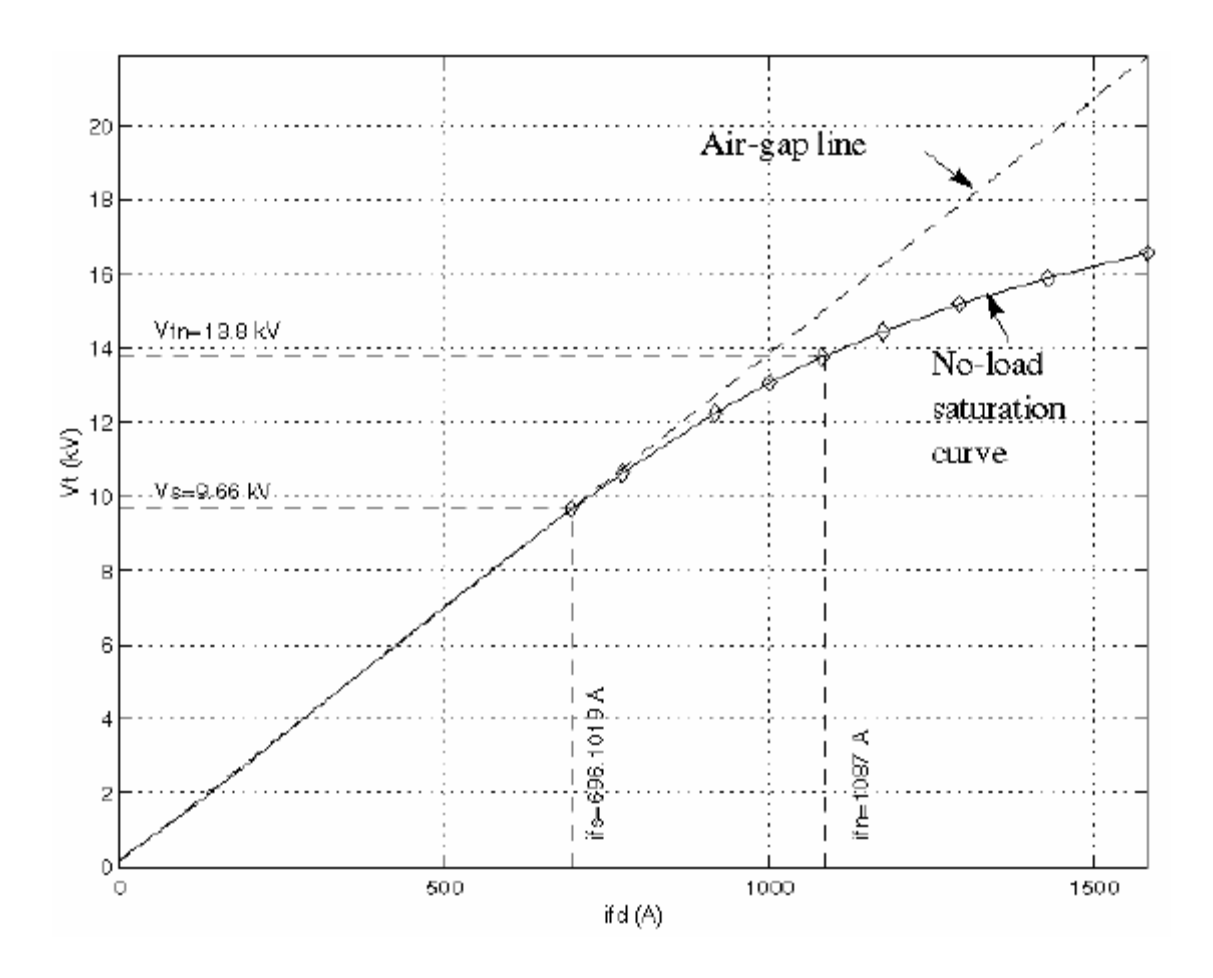

В этом случае, использовались следующие значения:  $\mathbf{if} \mathbf{n} = 1087 \text{ A}$ 4F **ifd**=[695.64, 774.7, 917.5, 1001.6, 1082.2, 1175.9, 1293.6, 1430.2, 1583.7] A 45 **Vt**=[9660, 10623, 12243, 13063, 13757, 14437, 15180, 15890, 16567] В
#### Фундаментальные параметры в о.е.

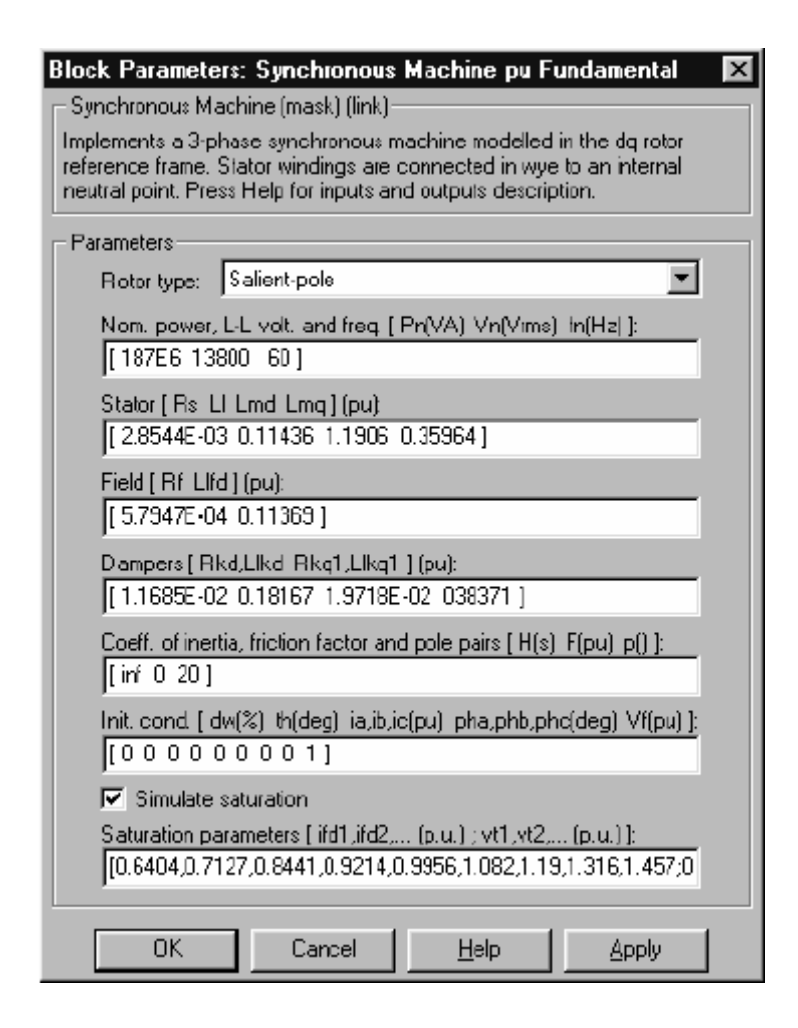

**Rotor type:** Определяет тип ротора: явнополюсный или круглый (цилиндрический).

**Nominal**: Полная трехфазная активная мощность  $P_n$  (BA), действующее линейное напряжение  $V_n$  (B), и ток возбуждения  $i_{fn}$  (A).

Эта поле идентично первому полю диалогового окна Fundamental Parameters in SI Units (Фундаментальные параметры в единицах СИ), за исключением того, что Вы не определяете номинальный ток возбуждения. Это значение не требуется здесь, потому что мы не нуждаемся в коэффициенте трансформации. Так как переменные ротора приведены к статору, они преобразуются в о.е., используя статорные базовые значения, полученные из трех номинальных параметров заданных выше.

Stator, field and dampers: Содержат те же самые параметры как в предыдущем диалоговом окне, но здесь они выражены в о.е. вместо единиц СИ.

**Mechanical**: Постоянная инерции  $H(c)$ , где  $H$  – отношение энергии, накопленной в роторе с номинальной скоростью при номинальной мощности машины, коэффициент демпфирования **D** (о.е. момента/о.е. отклонение скорости), и число пар полюсов р.

Initial conditions, Simulate saturation, Saturation: Те же самые начальные условия и параметры насыщения как в диалогового окна Fundamental Parameters in SI Units (Фундаментальные параметры в единицах СИ), за исключением того, что все значения выражены в о.е. вместо единиц СИ. Для насыщения, номинальный ток возбуждения, умноженный на намагничивающую индуктивность оси **d** и номинальное действующее линейное напряжение — базовые значения для тока возбуждения и напряжения на зажимах, соответственно.

## Стандартные параметры в о.е.

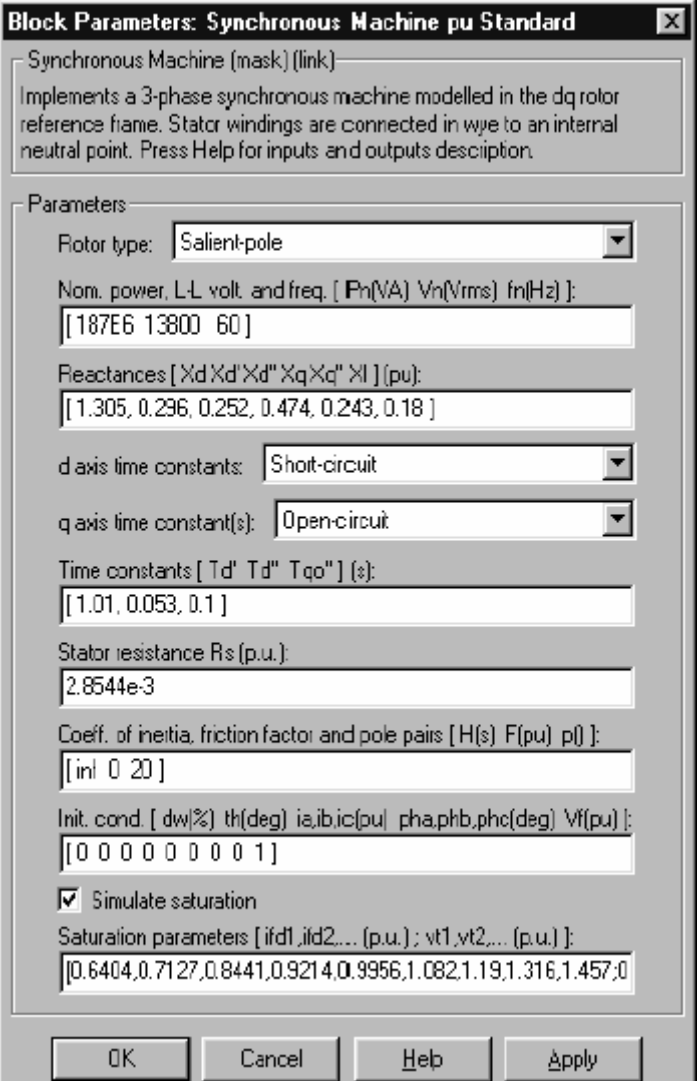

Rotor type, Nominal: Те же самые параметры как для диалогового окна Fundamental Parameters in p.u. (Фундаментальные параметры в о.е.).

Reactances: Синхронное реактивное сопротивление d-оси Xd, переходное реактивное сопротивление Xd', сверхпереходное реактивное сопротивление Xd", синхронное реактивное сопротивление q-оси Xq, переходное реактивное сопротивление Ха' (только, если ротор круглый), сверхпереходное реактивное сопротивление Хq", и наконец реактивное сопротивление утечки  $XI$  (все в о.е.).

d-axis time constants, q-axis time constant(s): Определите какие постоянные времени Вы будете запитывать для каждой оси: или **open-circuit** (разомкнутая цепь) или short-circuit (замкнутая цепь).

Time constants: Постоянные времени d и q осей (все в с). Эти значения должны быть совместимы с переменными, введенными в двух предыдущих полях: постоянная времени переходного процесса оси **d open-circuit** (разомкнутая цепь) (Tdo') или short-circuit (замкнутая цепь) (Td'), сверхпереходная постоянная времени оси **d open-circuit** (разомкнутая цепь) (Tdo") или short-circuit (замкнутая цепь) (Td"), постоянная времени оси q open-circuit (разомкнутая цепь) (Tgo') или short-circuit (замкнутая цепь) (Tg'), сверхпереходная пос тоянная времени оси **q** (только, если круглый ротор) opencircuit (разомкнутая цепь) ( $T\varphi$ ") или short-circuit (замкнутая цепь) ( $T\varphi$ ") постоянная времени.

Stator resistance: Сопротивление статора Rs (о.е).

Mechanical, Initial conditions, Simulate saturation, Saturation: Te же самые параметры как для диалогового окна Fundamental Parameters in p.u. (Фундаментальные параметры в о.е.).

Примечание. Этот три блока моделируют одну и ту же синхронную машину; единственное отличие - различные единицы ввода.

### Входы и выходы:

Единицы измерения входов и выходов изменятся, с изменением диалогового окна, которое используется, чтобы вводить параметры блока. Для неэлектрических соединений, есть две возможности. Если используется первое диалоговое окно (fundamental parameters in SI units (фундаментальные параметры в единицах СИ), входы и выходы измеряются в единицах СИ (кроме вектора внутренних переменных **dw**, который всегда измеряется в о.е., и угол  $\theta$ , который измеряется всегда в рад). Если используются второе или третье диалоговое окно, входы и выходы измеряются в о.е.

Первый вход – механическая мощность на валу машины. В режиме генератора, на этот вход можно подать пос тоянный сигнал или функцию положительной величины, или выход блока первичного двигателя (см. блоки **Hydraulic Turbine and Governor** (гидравлическая турбина и регулятор) или **Steam Turbine and Governor** (паровая турбина и регулятор)). В двигательном режиме, на этот вход обычно подается постоянный сигнал или функция отрицательной величины.

Второй вход блока - напряжение возбуждения к нему можно подводить питание с регулятора напряжения (см. блок **Excitation System** (устройство возбуждения)) в режиме генератора и обычно пос тоянный сигнал в режиме двигателя.

Первые три выхода – электрические выходы обмоток статора. Последний выход блока – вектор, содержащий 16 переменных.

多 1-3: Токи статора (вытекающие из машины)  $i_{sa}$ ,  $i_{sb}$  и  $i_{sc}$ 

4-5: Токи статора по осям **d** и **q** (вытекающие из машины)  $i_d$ ,  $i_q$ 多

- 鷄 6-8: Токи демпферной обмотки и обмотки возбуждения и **d** и **q** (текущие в машину)  $\mathbf{i}_{\text{fd}}$ ,  $\mathbf{i}_{\text{ka}}$ ,  $\mathbf{i}_{\text{kd}}$
- 龜 9-10: Намагничивающие потоки по осям **d** и **q φmq,**, **φmd**
- 參 11-12: Напряжения статора по осям **d** и **q vd**, **vq**
- 參 13: Отклонение угла выбега ротора **Δθ**, также известный как угол выбега ротора **δ**
- 劉 14: Скорость ротора **ω<sup>r</sup>**
- 劉 15: Электрическая мощность **Pe**
- 繠 16: Отклонение скорости ротора **dw**

Эти переменные могут быть демультиплексированы, используя специальный блок **Machines Measurement Demux** (демультиплексирование измерений машин), который находится в библиотеке **Machines** (машины).

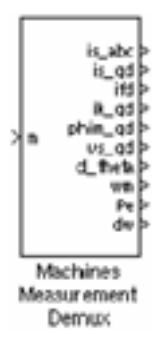

## **Пример**:

Этот пример, доступный в файле **psbsyncmachine.mdl**, иллюстрирует использование блока **Synchronous Machine** (синхронная машина) в двигательном режиме. Моделируемое устройство состоит из индустриального синхронного двигателя (150 л.с., 440 В) соединенного с шиной бесконечной мощности. После того, как машина достигает устойчивой скорости, нагрузка (механическая мощность) меняется от 50 кВт до 60 кВт. Начальные условия установлены таким способом, что моделирование начинается с установившегося режима. Откройте Simulink диаграмму, напечатав psbsyncmachine.

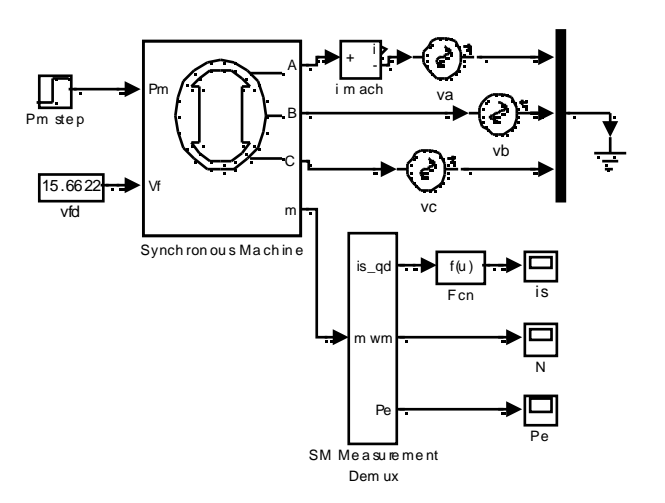

Установите параметры моделирования следующим образом:

- Integrator type (тип интегратора): Stiff (жесткий), ode15s  $\mathbf{x}$  .
- Stop time (время остановки моделирования): 5.0 s  $\mathbb{X}$
- Integration options (опции интегрирования): Используйте опции по Ж. умолчанию, кроме Max step size (размера максимального шага), который Вы установите в 0.005 с.

Запустите моделирование, и посмотрите скорость, мощность и ток двигателя

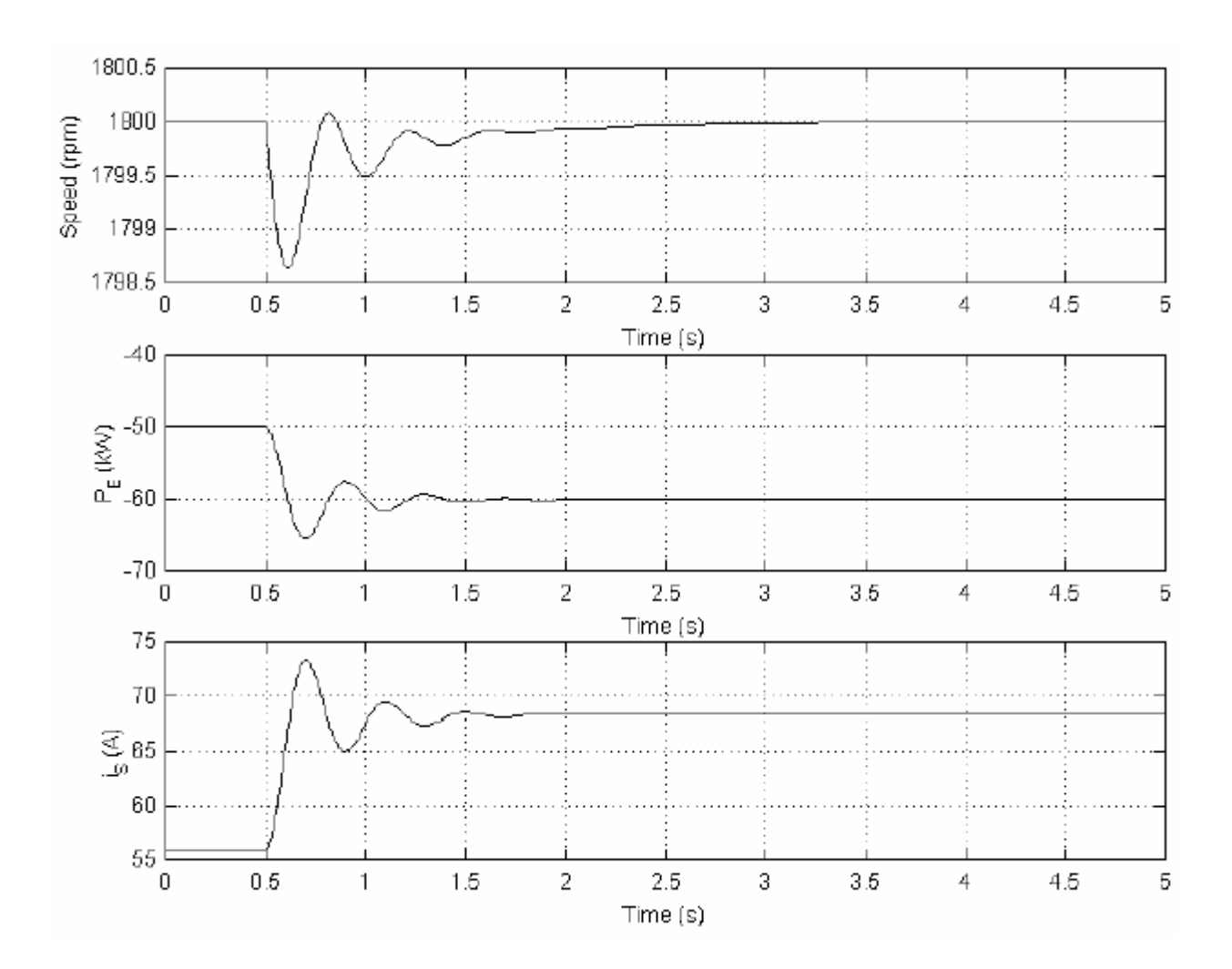

Так как это – четырех полюсная машины, номинальная скорость –1800 оборотов в минуту. Начальная скорость –1800 оборотов в минуту, как показано (смотри верхнюю диаграмму). Наброс нагрузки от 50 кВт до 60 кВт при t=0.5 с. Скорость машины колеблется перед стабилизацией на 1800 оборотам в минуту.

Теперь, посмотрите на электрическую мощность (средняя диаграмма). Так как мы находимся в двигательном режиме, машина поглощает мощность, и **Pe** отрицательна. Как ожидалось, начальная мощность –50 кВт держится до наброса мощности при **t**=0.5 секунды, когда мощность повышается до –60 кВт.

Наконец, посмотрите на ток статора. Как ожидалось, начальное значение тока, соответс твует трехфазной мощности 50 кВт (56 A), после наброса мощности 60 кВт — (68.5 A).

#### Литература

[1] Krause P.C., Analysis of Electric Machinery, McGraw-Hill, 1986, section 12.5.

402

[2] Kamwa I. et al., "Experience with Computer-Aided Graphical Analysis of Sudden-Short-Circuit Oscillograms of Large Synchronous Machines", IEEE Transactions on Energy Conversion, Vol.10, No.3, September 1995.

**См. также**: **Excitation System** (устройство возбуждения), **Hydraulic Turbine and Governor** (гидравлическая турбина и регулятор), **Powergui**, **Simplified Synchronous Machine** (упрощенная синхронная машина), **Steam Turbine and Governor** (паровая турбина и регулятор)

## *3-Phase Breaker (трехфазный выключатель)*

**Назначение**: Моделирует размыкание трехфазного выключателя при прохождении тока через нуль.

**Библиотека**: **powerlib\_extras/Three-Phase Library** (силовая библиотека\_ дополнения/трехфазная библиотека)

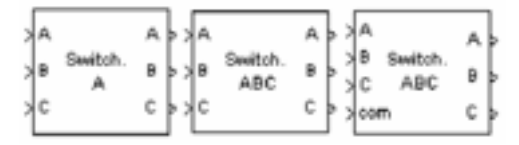

**Описание**: Блок **3-Phase Breaker** (трехфазный выключатель) моделирует выключатель трехфазной цепи, где временем размыкания и замыкания можно управлять от внешнего сигнала **Simulink** (внешний режим управления), или от внутреннего таймера управления (внутренний режим управления).

Блок **3-Phase Breaker** (трехфазный выключатель) использует три блока **Breaker** (выключатель), соединенных между входами и выходами блока. Вы можете соединять этот блок последовательно с трехфазным элементом, который Вы хотите переключать. См. описание блока **Breaker** (выключатель) для более подробного описания моделирования однофазных выключателей.

Если блок **3-Phase Breaker** (трехфазный выключатель) работает в режиме внешнего управления, вход управления появляется на изображении блока. Сигнал управления соединенный с этим входом, должен быть или 0 или 1; 0 – чтобы разомкнуть выключатели, 1 – чтобы их замкнуть. Если блок **3-Phase Breaker** (трехфазный выключатель) работает в режиме внутреннего управления, время переключения определяются в диалоговом окне блока. Три индивидуальных выключателя управляются одним сигналом.

Последовательная схема демпфирующего устройства **Rs-Cs** включена в модель. Они как опция добавляются к выключателям. Если случается, что блок **3-Phase Breaker** (трехфазный выключатель), соединяется последовательно с индуктивной цепью, разомкнутой цепью или источником тока, Вы должны использовать демпфирующие устройства.

### **Диалоговое окно и параметры**:

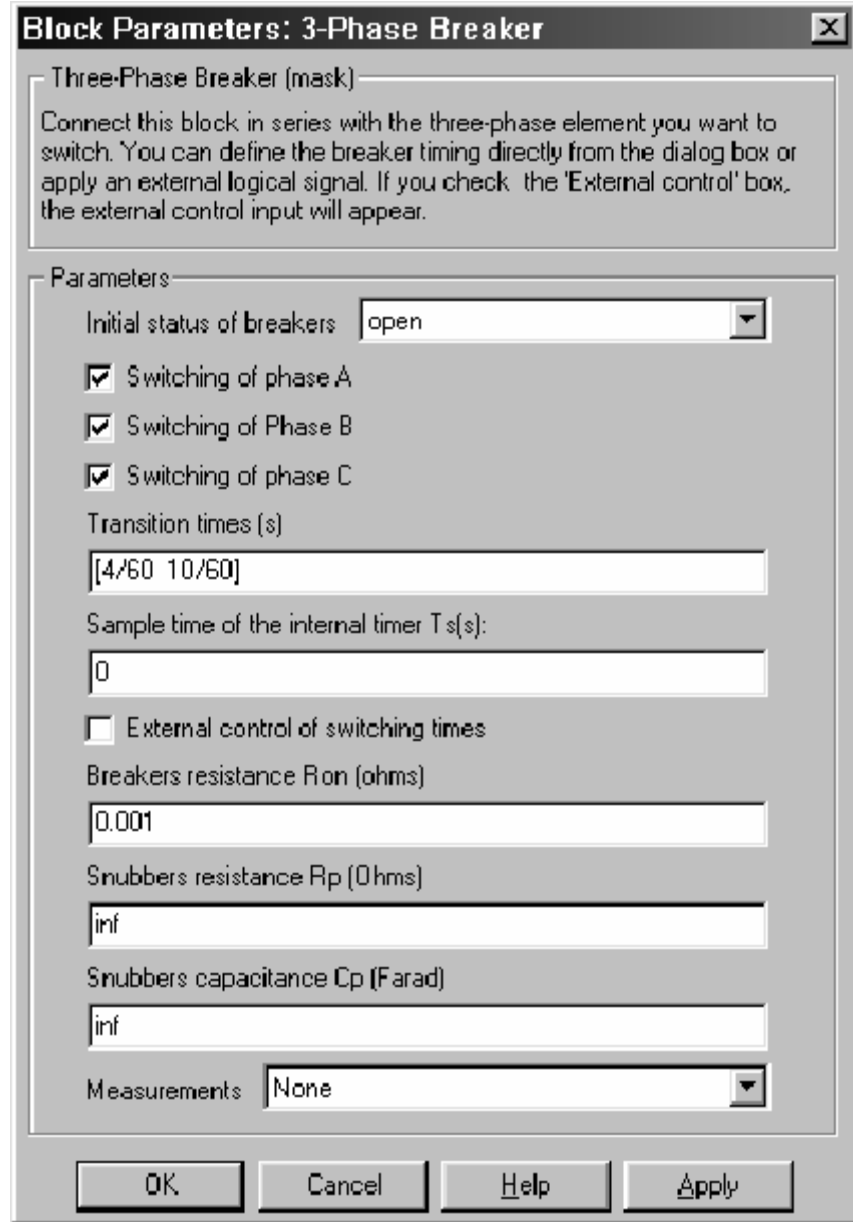

**Initial status of breakers**: Начальное состояние выключателей. Начальное состояние одинаковое для трех выключателей.

**Switching of phase A**: Если отмечно, активирует выключатель фазы **А**. Если не отмечно, выключатель фазы **А** пребывает в своем начальном состоянии, указанном в параметре **Initial status of breakers** (начальное состояние выключателей).

**Switching of phase B**: Если отмечно, активирует выключатель фазы **B**. Если не отмечно, выключатель фазы **B** пребывает в своем начальном состоянии, указанном в параметре **Initial status of breakers** (начальное состояние выключателей).

**Switching of phase C**: Если отмечно, активирует выключатель фазы **А**. Если не отмечно, выключатель фазы **C** пребывает в своем начальном состоянии, указанном в параметре **Initial status of breakers** (начальное состояние выключателей).

**Transition times (s)**: Определите вектор времени переключения при использовании блока **3-Phase Breaker** (трехфазный выключатель) во внутреннем режиме управления. Для каждого времени переходного процесса выбранные выключатели разомкнуться или замкнуться, в зависимости от их начального состояния. Параметр **Transition times (s)** (длительность переходного процесса) – не виден в диалоговом окне, если отмечен параметр **External control of switching times** (внешний режим управление временем переключения).

**Sample time of the internal timer Ts(s):** Типовое время внутренних выключателей. Значение по умолчанию – 0, соответствует непрерывному моделированию выключателя.

**External control of switching times**: Если отмечено, добавляет четвертый вход к блоку **3-Phase Breaker** (трехфазный выключатель), для внешнего управления временем переключения выключателей. Время переключения определяются сигналом **Simulink**, (последовательность 0-1).

**Breakers resistance Ron (ohms)**: Внутренние сопротивления выключателя, в Омах (Ом). Параметр **Breaker resistance Ron** (сопротивление выключателя **Ron**) не может быть установлен в ноль.

**Snubbers resistance Rp (Ohms)**: Сопротивления демпфирующего устройства, в Омах (Ом). Установите параметр **Snubber resistance Rp** (сопротивление демпфирующего устройства **Rp**) в **inf** (бесконечность), чтобы исключить демпфирующие устройс тва из модели.

**Snubbers capacitance Cp (Farad)**: Установите параметр **Snubber capacitance Cp** (емкость демпфирующего устройс тва **Cp**) в 0, чтобы исключить демпфирующие устройства из модели или в **inf** (бесконечность), чтобы получить чисто активные демпфирующие устройс тва.

**Measurements**: Выберите **Breaker voltages** (напряжение выключателя), чтобы измерить напряжение параллельно трем внутренних выводам выключателя.

Выберите **Breaker currents** (токи выключателя), чтобы измерить токи, протекающие через три внутренних выключателя. Если не исключены демпфирующего устройства, измеренные токи только те, которые текут через контакты выключателя.

Выберите **Breaker voltages and currents** (напряжения и токи выключателя), чтобы измерить напряжения и токи выключателя.

Помес тите блок **Multimeter** (мультиметр), чтобы просмотреть выбранные кривые, получаемые в течение моделирования. В поле **Available Measurement** (доступные измерения) блока **Multimeter** (мультиметр), будет представлены измерения, обозначенные, как показано в таблице ниже, сопровождаемые именем блока:

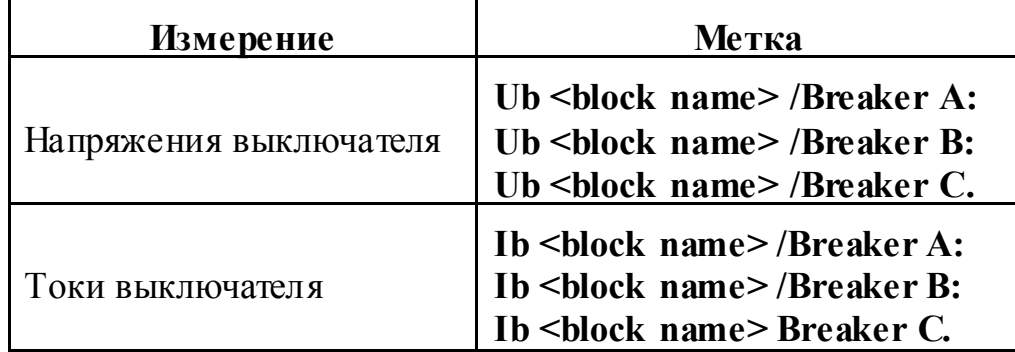

#### **Входы и выходы**:

Входы 1,2 и 3 и три выхода – терминалы выключателя. Выключатель **А** соединен между входом и выходом 1, выключатель **B** соединен между входом и выходом 2, и выключатель **С** соединен между входом и выходом 3. Если блок **3-Phase Breaker** (трехфазный выключатель) устанавливается в режиме внешнего управления, появляется вход 4, который используется, чтобы управлять размыканием и замыканием трех внутренних выключателей.

### **Пример**:

См. файлы **psb3phlinereclose.mdl** и **psb3phseriescomp.mdl** для просмотра примеров, использующих блок **3-Phase Breaker** (трехфазный выключатель).

**См. также**: **Breaker** (выключатель), **3-Phase Fault** (трехфазное короткое замыкание)

#### *3-Phase Fault (трехфазное короткое замыкание)*

**Назначение**: Моделирует программируемое линейное и фазное замыкание.

**Библиотека**: **powerlib\_extras/Three-Phase Library** (силовая библиотека\_ дополнения/трехфазная библиотека)

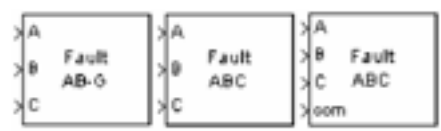

**Описание**: Блок **3-Phase Fault** (трехфазное короткое замыкание) моделирует выключатель трехфазной цепи, где временем размыкания и замыкания можно управлять от внешнего сигнала **Simulink** (внешний режим управления), или от внутреннего таймера управления (внутренний режим управления).

Блок **3-Phase Fault** (трехфазное короткое замыкание) использует три блока **Breaker** (выключатель), которые могут быть индивидуально замкнуты и разомкнуты, моделируя линейные, фазные, или комбинацию линейных и фазных коротких замыканий на землю.

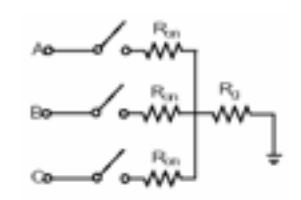

Сопротивление заземления **Rg** автоматически установлено в 1e6 Ом, когда запрограммировано замыкание на землю. Чтобы например, запрограммировать короткое замыкание между фазами **А** и **B** Вы должны отметить параметры **Phase A Fault** (короткое замыкание фазы **А**) и **Phase B Fault** (короткое замыкание фазы **В**). Чтобы, например, запрограммировать короткое замыкание между фазой и заземлением, Вы должны отметить параметры **Phase A Fault** (короткое замыкание фазы **А**) и **Ground Fault** (замыкание на землю) и определить маленькое значение для сопротивления заземления.

Если блок **3-Phase Fault** (трехфазное короткое замыкание) установлен в режиме внешнего управления, вход управления появляется на изображении блока. Сигнал управление соединенный с четвертым входом, должен быть 0 или 1, 0 – чтобы разомкнуть выключатели, 1 – чтобы их замкнуть. Если блок **3-Phase Fault** (трехфазное короткое замыкание) установлен в режиме внутреннего управления, время переключения и состояние определены в диалоговом окне блока.

Последовательная схема демпфирующего устройства **Rs-Cs** включена в модель. Они как опция добавляются к выключателям короткого замыкания. Если случается, что блок **3-Phase Fault** (трехфазное короткое замыкание), соединяется последовательно с индуктивной цепью, разомкнутой цепью или источником тока, Вы должны использовать демпфирующие устройства.

## **Диалоговое окно и параметры**:

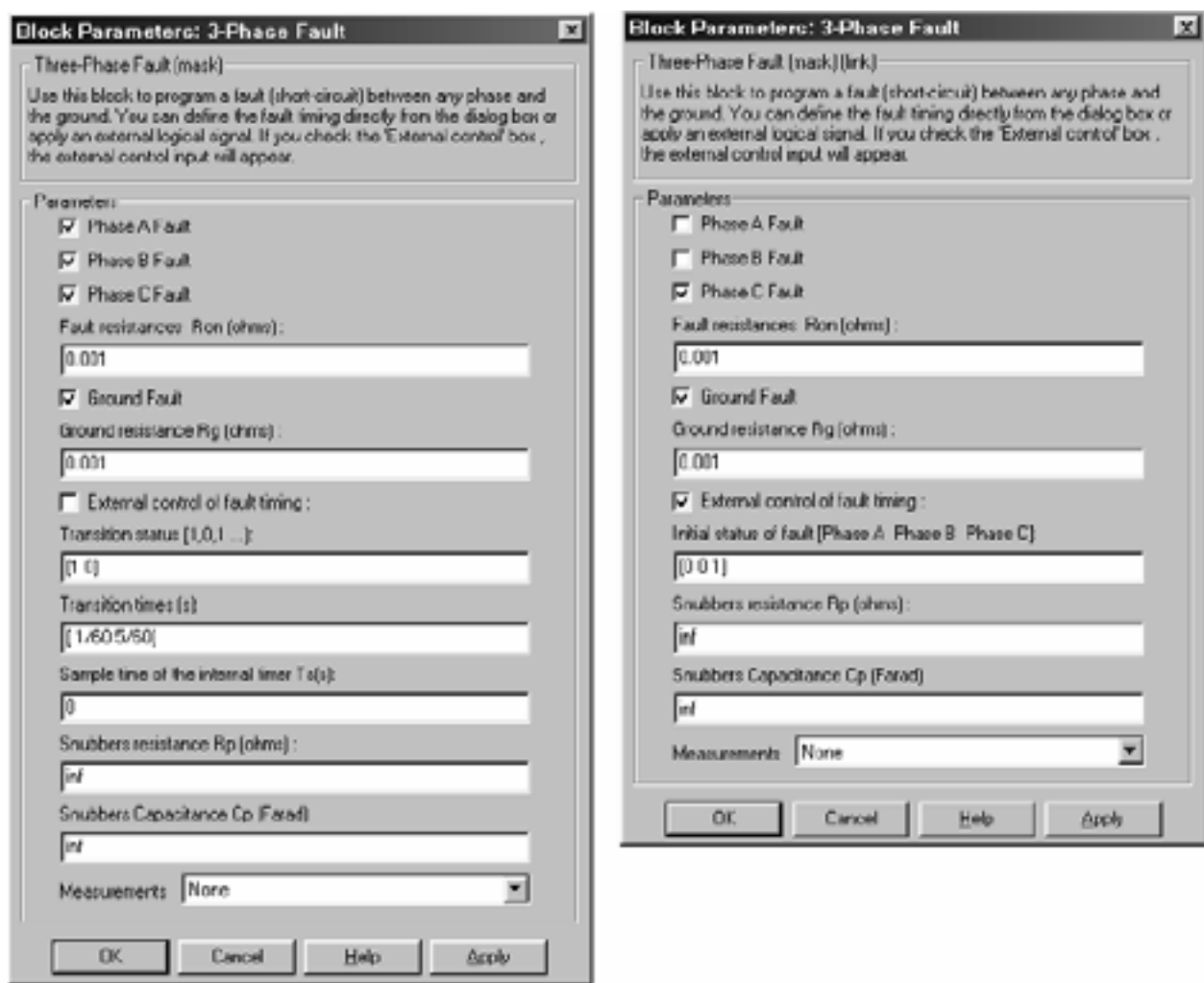

**Phase A Fault**: Если отмечено, то активизировано короткое замыкание фазы **A**. Если не выделено, **breaker** (выключатель) фазы **A** пребывает в своем начальном состоянии. Начальное состояние **fault breaker** (короткозамкнутого выключателя) фазы **A**, определяется параметром **Transition status** (состояния перехода), когда блок **3-Phase Fault** (трехфазное короткое замыкание) используется во внутреннем режиме управления. И определяется параметром **Initial status of fault** (начальное состояние короткого замыкание), когда блок используется во внешнем режиме управления.

**Phase B Fault**: Если отмечено, то активизировано короткое замыкание фазы **B**. Если не выделено, **breaker** (выключатель) фазы **В** пребывает в своем начальном состоянии. Начальное состояние **fault breaker** (короткозамкнутого выключателя) фазы **В**, определяется параметром **Transition status** (состояния перехода), когда блок **3-Phase Fault** (трехфазное короткое замыкание) используется во внутреннем режиме управления. И определяется параметром **Initial status of fault** (начальное состояние короткого замыкание), когда блок используется во внешнем режиме управления.

**Phase С Fault**: Если отмечено, то активизировано короткое замыкание фазы **С**. Если не выделено, **breaker** (выключатель) фазы **С** пребывает в своем начальном состоянии. Начальное состояние **fault breaker** (короткозамкнутого выключателя) фазы **С**, определяется параметром **Transition status** (состояния перехода), когда блок **3-Phase Fault** (трехфазное короткое замыкание) используется во внутреннем режиме управления. И определяется параметром **Initial status of fault** (начальное состояние короткого замыкание), когда блок используется во внешнем режиме управления.

**Fault resistances Ron (ohms)**: Внутреннее сопротивление, в Омах (Ом), фазных короткозамыкателей. Параметр **Fault resistance Ron** (сопротивление короткого замыкания **Ron**) нельзя установить в ноль.

**Ground Fault**: Если отмечено, то активизировано короткое замыкание на землю. Короткое замыкание на землю может программироваться для активизированных фаз. Например, если параметры **Phase C Fault** (короткое замыкание фазы **С**) и **Ground Fault** (короткое замыкание на землю) отмечены, короткое замыкание на землю будет в фазе **C**. Сопротивление заземления автоматически устанавливается в 1e6 Ом, когда параметр **Ground Fault** (короткое замыкание на землю) не отмечен.

**Ground resistance Rg (ohms)**: Сопротивление заземления, в Омах (Ом). Параметр **Ground resistance Rg (ohms)** (сопротивление заземления **Rg** (Ом)) нельзя установить в ноль. Параметр **Ground resistance Rg (ohms)** (сопротивление заземления **Rg** (Ом)) не виден, если параметр **Ground Fault** (короткое замыкание на землю) не отмечен.

**External control of fault timing**: Если отмечено, добавляет четвертый вход к блоку **3-Phase Fault** (трехфазное короткое замыкание), для внешнего управления временем переключения короткозамыкателей. Время переключения определяются сигналом **Simulink**, (0 или 1), соединенным с четвертым входом блока.

**Transition status**  $[1, 0, 1]$ **...**]: Определяет вектор переключения состояний при использовании блока **3-Phase Breaker** (трехфазное короткое замыкание) во внутреннем режиме управления. Выбранные короткозамыкатели разомкнутся (0) или замкнуться (1) в каждое время перехода согласно значению параметра **Transition status [1,0,1...]** (состоянию перехода [1, 0, 1 ...]).

Если первое значение, указанное в параметре Transition times (время перехода) – 0, начальное состояние короткозамыкателей соответствует первому значению, указанному в векторе переключения состояния (0 - разомкнутый, 1 - замкнутый). Иначе начальное состояние короткозамыкателей соответствует дополнению первого значения, указанного в векторе переключения состояния

**Transition times (s):** Определяет вектор времени переключения при использовании блока 3-Phase Breaker (трехфазное короткое замыкание) во внутреннем режиме управления. При каждом времени переключения выбранные короткозамыкатели разомкнутся или замкнутся в зависимости от их начального состояния. Параметр Transition times (s) (время перехода  $(c)$ ) не виден в диалоговом окне, если отмечен параметр External control of switching times (внешний контроль переключения времени).

Sample time of the internal timer  $Ts(s)$ : Типовое время внутренних прерывателей. значение по умолчанию - 0, соответс твует непрерывным моделям короткозамыкателя.

Initial status of fault [Phase A Phase B Phase C]: Начальное состояние короткозамыкателей, когда блок 3-Phase Breaker (трехфазное короткое замыкание) используется во внешнем режиме управления.

Snubbers resistance Rp (Ohms): Сопротивления демпфирующего устройства, в Омах (Ом). Установите параметр Snubber resistance Rp (сопротивление демпфирующего устройства Rp) в inf (бесконечность), чтобы исключить демпфирующие устройства из модели.

Snubbers capacitance Cp (Farad): Установите параметр Snubber capacitance Ср (емкость демпфирующего устройства Ср) в 0, чтобы исключить демпфирующие устройства из модели или в **inf** (бесконечность), чтобы получить чисто активные демпфирующие устройства.

Measurements: Выберите Fault voltages (напряжения короткозамыкателей), чтобы измерить напряжение параллельно трем внутренних выводам короткозамыкателя.

Выберите Fault currents (токи короткозамыкателей), чтобы измерить токи, протекающие через три внутренних короткозамыкателя. Если не исключены демпфирующего устройства, измеренные токи только те, которые текут через контакты короткозамыкателя.

Выберите Fault voltages and currents (напряжения и токи короткозамыкателей), чтобы измерить напряжения и токи короткозамыкателей.

Поместите блок Multimeter (мультиметр), чтобы просмотреть выбранные кривые, получаемые в течение моделирования. В поле Available Meas**urement** (доступные измерения) блока **Multimeter** (мультиметр), будет представлены измерения, обозначенные, как показано в таблице ниже, сопровождаемые именем блока:

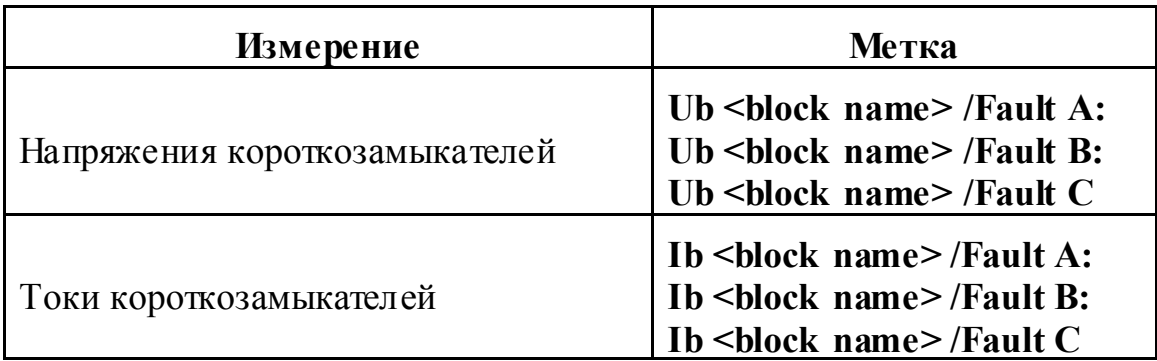

#### Входы и выходы:

Вводы 1,2 и 3 - терминалы короткозамыкателя. Короткозамыкатели соединены между входами 1,2, и 3 с внутренним резистором заземления. Если блок 3-Phase Breaker (трехфазное короткое замыкание) установлен во внешнем режиме управления, ввод 4 появляется и используется, чтобы управлять размыканием и замыканием трех внутренних короткозамыкателей.

#### Пример:

См. демонстрационный пример psb3phseriescomp.mdl для примера, использования блока 3-Phase Breaker (трехфазное короткое замыкание).

См. также: Breaker (выключатель), 3-Phase Breaker (трехфазный выключатель)

*3-Phase Programmable Source (программируемый трехфазный источник)* 

**Назначение**: Моделирует трехфазный источник, с программируемым изменением во времени амплитуды, фазы, частоты, и гармоники сигнала е.

**Библиотека**: **powerlib\_extras/Control Blocks** (силовая библиотека\_ дополнения/блоки систем управления)

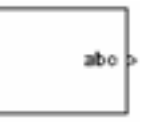

**Описание**: Используйте этот блок, чтобы генерировать трехфазный синусоидальный сигнал с изменяющими во времени параметрами. Вы можете программировать изменение во времени для амплитуды, фазы, или частоты основной составляющей источника. Кроме того, две гармоники может быть запрограммировано и добавлено на фундаментальный сигнал.

Блок **3-Phase Programmable Source** (программируемый трехфазный источник) может использоваться, чтобы управлять напряжением трех блоков **Controlled Voltage Source** (управляемый источник напряжения) или трех блоков **Controlled Current Source** (управляемый источник тока).

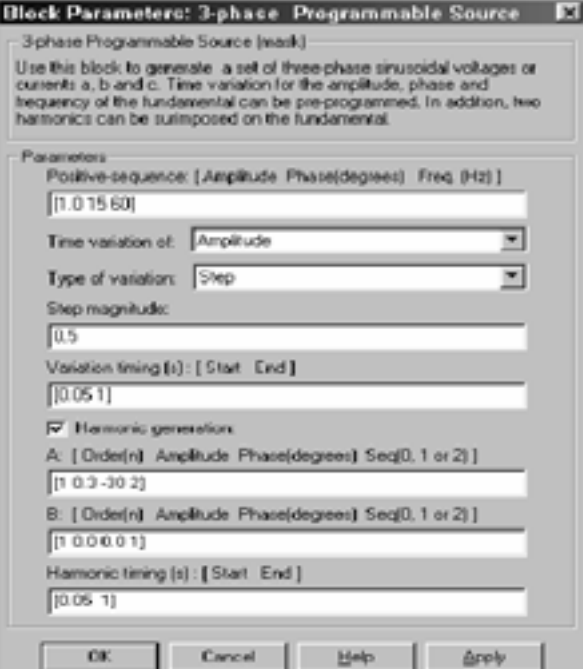

**Диалоговое окно и параметры**:

**Positive-sequence: [Amplitude Phase (degrees) Freq. (Hz)]**: Амплитуда в вольтах или амперах, фаза в градусах, и частота в герц компоненты положительной последовательнос ти источника.

**Time variation of**: Определите параметр, для которого Вы хотите программировать изменение во времени. Выберите **None** (ни одного), если Вы не хотите программировать изменение во времени исходных параметров. Выберите **Amplitude** (амплитуду), если Вы хотите программировать изменение во времени амплитуды. Выберите **Phase** (фазу), если Вы хотите программировать изменение во времени фазы. Выберите **Frequency** (частоту), если Вы хотите программировать изменение во времени частоты.

Обратите внимание, что изменение во времени применяется к трем фазам источника.

**Type of variation**: Определите тип изменения, влияющее на параметр, указанный в **Time variation of** (изменением во времени). Выберите **Step** (скачок), чтобы программировать скачок. Выберите **Ramp** (линейное изменение), чтобы программировать линейное изменение сигнала. Выберите **Modulation** (модуляцию), чтобы программировать модулируемое изменение.

**Step magnitude**: Определите амплитуду ступенчатого изменения. Этот параметр виден только тогда, когда параметр **Type of Variation** (тип изменения) установлен в **Step** (скачок).

**Rate of change (value/s)**: Определите норму изменения, в вольт/секундах или ампер/секундах. Этот параметр виден только тогда, когда параметр **Type of Variation** (тип изменения) установлен в **Ramp** (линейное изменение).

**Amplitude of the modulation**: Определите параметр амплитуда модуляции ис точника, указанного в **Time variation of** (изменении во времени) параметра. Этот параметр виден только тогда, когда параметр **Type of Variation** (тип изменения) установлен в **Modulation** (модуляцию).

**Frequency of the modulation (Hz)**: Определите параметр частота модуляции источника, указанного в **Time variation of** (изменении во времени) параметра. Этот параметр виден только тогда, когда параметр **Type of Variation** (тип изменения) установлен в **Modulation** (модуляцию).

**Variation timing (s): [Start End]**: Определите время, в секундах, когда запрограммированное изменение во времени вступит в силу и время, когда оно прекратится.

**Harmonic generation**: Если отмечено, можно запрограммировать две гармоники, для добавления их к фундаментальному сигналу источника.

**A: [Order (n) Amplitude Phase (degrees) Seq (0, 1 or 2)]**: Определите порядок, амплитуду, фазу, и тип последовательности первой гармоники, для добавления к фундаментальному сигналу. Этот параметр виден только тогда, когда параметр **Harmonic generation** (тип генерация гармоник) отмечен.

**B: [Order (n) Amplitude Phase (degrees) Seq (0, 1 or 2)]**: Определите порядок, амплитуду, фазу, и тип последовательности первой гармоники, для добавления к фундаментальному сигналу. Этот параметр виден только тогда, когда параметр **Harmonic generation** (тип генерация гармоник) отмечен.

**Harmonic timing (s): [Start End]**: Определите время, в секундах, когда генерация гармоник будет добавлена к фундаментальному сигналу и время, когда она остановит добавление. Этот параметр виден только тогда, когда параметр **Harmonic generation** (тип генерация гармоник) отмечен.

### **Входы и выходы**:

Выход блока – векторный сигнал, содержащий три сигнала фазы **[а b c]** запрограммированного источника. Используйте блок **Demux** (демультикомпресор) и три блока **Controlled Voltage Source** (управляемый источник напряжения), чтобы генерировать трехфазный источник напряжения или используйте три блока **Controlled Current Source** (управляемый источник тока), чтобы генерировать трехфазный ис точник тока.

## **Пример**:

Схема **psb3phsignalseq.mdl** иллюстрирует использование дискретной версии блока **3-Phase Programmable Source** (программируемый трехфазный источник), чтобы создать программируемый ис точник напряжения.

Положительная последовательность 1.0 о.е., 0 градусов определены для фундаментального сигнала. При **t**=0.05 происходит скачек на 0.5 о.е., применяемый на положительную последовательнос ть амплитуды напряжения, затем при t=0.1 с, добавляются 0.1 о.е. 5-ой гармоники в отрицательной последовательности на напряжение 1.5 о.е.

Чтобы запустить моделирование в устойчивом режиме, три блока **Controlled Voltage Source** (управляемый источник напряжения) инициализированы с напряжением положительной последовательности 25 кВ, 0 градусов, 60 Гц. Трехфазное напряжение и ток измерены на выходе блока полного сопротивления ис точника.

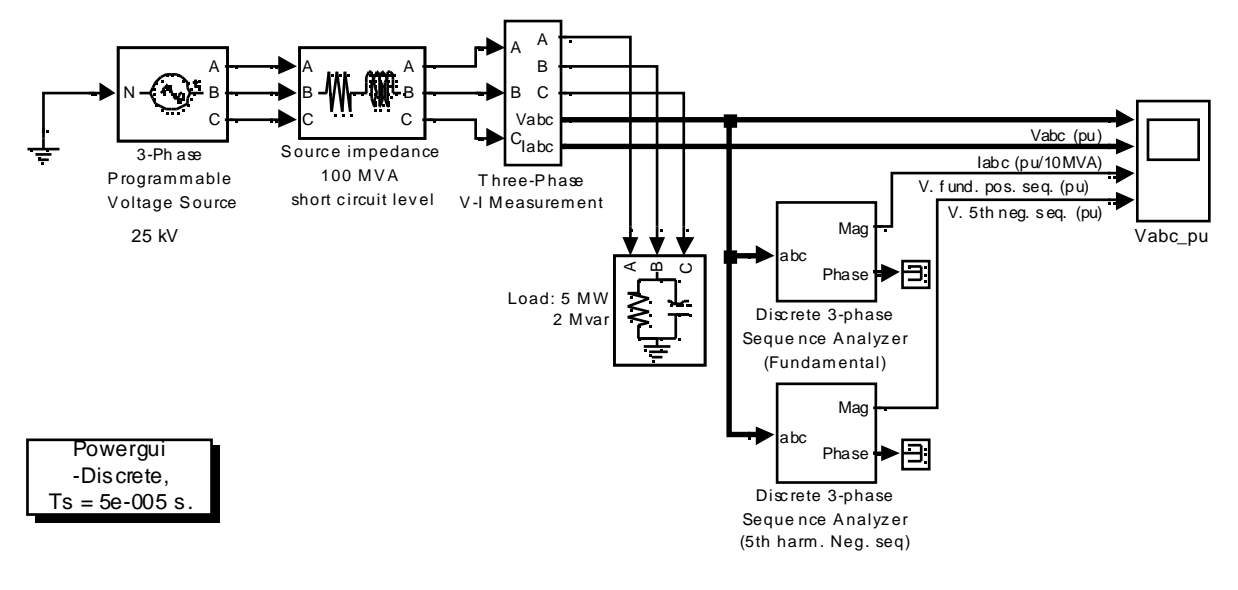

 $\overline{\phantom{a}}$ 

#### De monstration of the Discrete 3-Phase Programmable Voltage Source, 3-Phase V-I Measurement and Sequence Analyzer

Double click on the Help button (?) for details

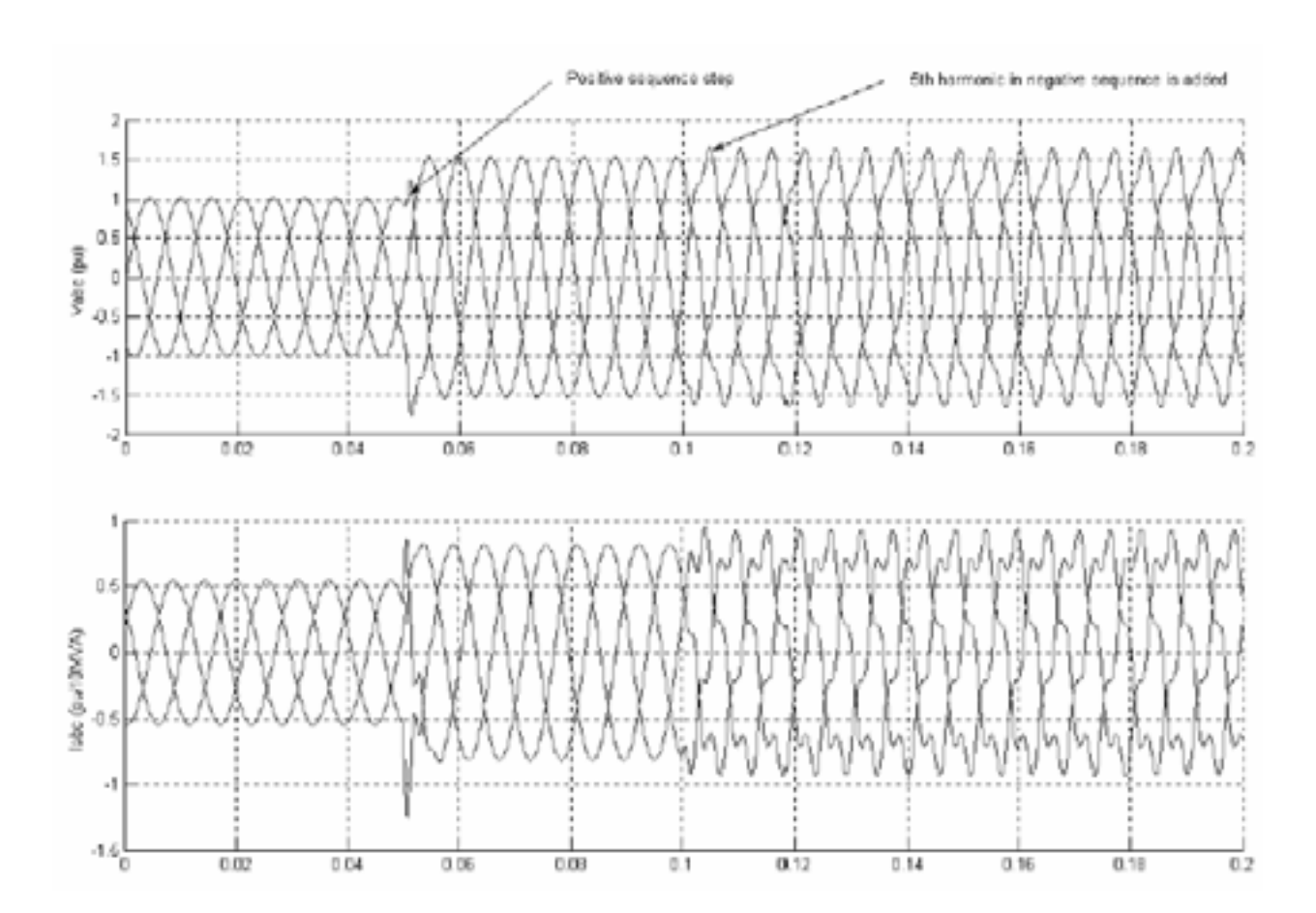

## 3-Phase Sequence Analyzer (трехфазный последовательный анализа $m$ op)

Назначение: Измеряет положительную, отрицательную, и нулевую последовательные компоненты трехфазного сигнала.

Библиотека: powerlib extras/Measurements (силовая библиотека дополнения/измерение)

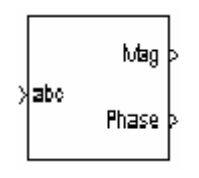

Описание: Этот блок выводит амплитуду и фазу положительных (обозначенных индексом 1), отрицательных (индекс 2), и нулевых (индекс 0) компонент последовательности набора трех симметричных или несимметричных сигналов. Сигналы могут содержать гармоники, а могут и не содержать. Три компоненты последовательности трехфазного сигнала (напряжение V1 V2 V0 или токи I1 I2 I0) вычислены следующим образом:

$$
V_1 = \frac{1}{3}(V_a + a \cdot V_b + a^2 \cdot V_c)
$$
  

$$
V_2 = \frac{1}{3}(V_a + a^2 \cdot V_b + a \cdot V_c)
$$
  

$$
V_0 = \frac{1}{3}(V_a + V_b + V_c)
$$

 $V_a$ ,  $V_b$ ,  $V_c$  = трехфазное напряжение указанной частоты гле  $a = e^{j^2 \pi/3} = 1 \angle 120$  град. КОМПЛЕКСНЫЙ ОПЕРАТОР

Fourier анализ для одного периода указанной частоты сначала применяется к трем входным сигналам. Оно оценивает значения векторов Va, Vb и Vc для указанной фундаментальной или гармонической частоты. Потом, применяется преобразование, чтобы получить положительную последовательность, отрицательную последовательность, и нулевую последовательность.

Блок 3-Phase Sequence Analyzer (трехфазный последовательный анализатор) не чувствителен к гармоникам или дисбалансам. Однако, как любая фильтрованная система, вводит некоторую задержку. Например, ответ на ступенчатое изменение пилообразного сигнала  $V1$  – один период.

Вы можете изменить любой параметр в течение моделирования, чтобы получить различную последовательность и гармонические компоненты входных сигналов.

## **Диалоговое окно и параметры**:

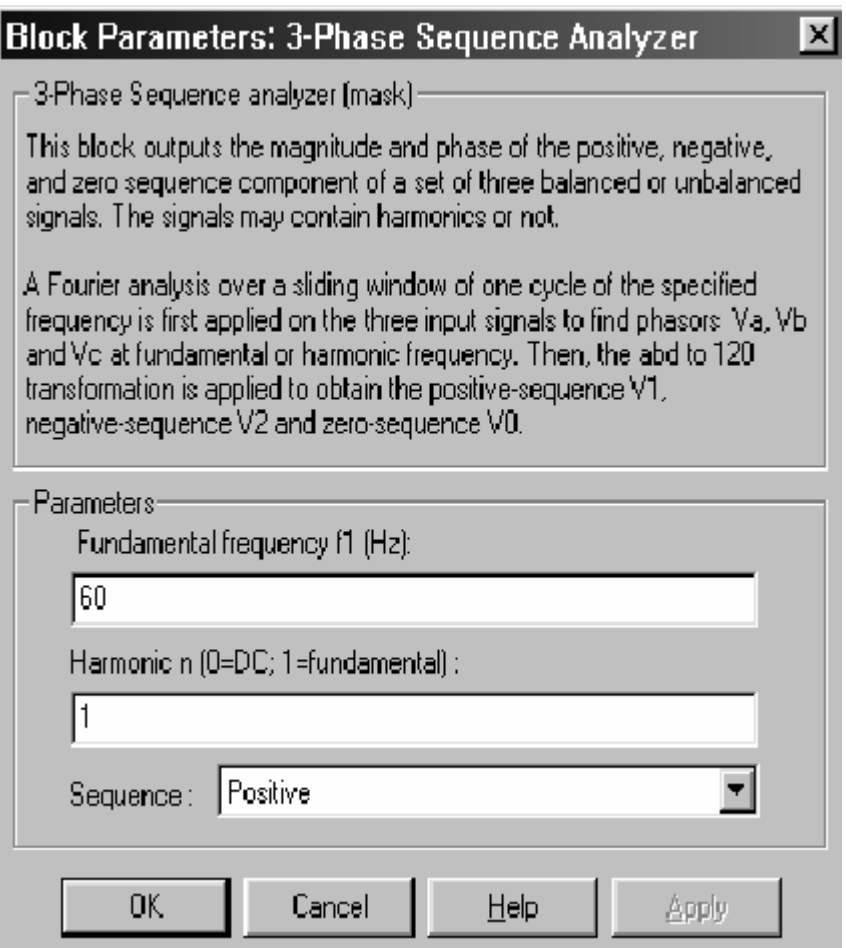

**Fundamental frequency f1 (Hz)**: Фундаментальная частота трехфазного входного сигнала, в герц.

**Harmonic n (0=DC; 1=fundamental)**: Определите гармонику, от которой Вы хотите оценить последовательнос ти.

**Sequence**: Определите, какой компонент последовательнос ти выведет блок. Выберите **Positive** (положительную), чтобы вычислить положительную последовательность, выбирать **Negative** (отрицательную), чтобы вычислить отрицательную последовательность, или выбрать **Zero** (нулевую), чтобы вычислить нулевую последовательность фундаментального или определенной гармоники входного трехфазного сигнала.

### **Входы и выходы**:

**abc**: Подключите ко входу векторный сигнал, состоящий из трех **[Va Vb Vc]** синусоидальных сигналов.

Мад: Первый выход выдает амплитуду (амплитудное значение) указанного компонента последовательности.

Phase: Второй выход выдает фазу в градусах указанного компонента.

# Пример:

Демонстрационный пример ps b3phsignalseq.mdl иллюстрирует использование блока 3-Phase Sequence Analyzer (трехфазный последовательный анализатор) для наблюдения и вычисления фундаментальных и гармонических компонент измеренного сигнала.

Внутреннее напряжение источника напряжения управляется через блок Discrete 3-Phase Programmable Source (дискретный программируемый трехфазный источник). Три выхода напряжения сначала преобразованы из о.е. в вольты, и соединены с тремя блоками Controlled Voltage Source (управляемый источник напряжения). Два блока 3-Phase Sequence Analyzer (трехфазный последовательный анализатор) используются, чтобы контролировать положительную последовательность трех фундаментальных напряжений Va, Vb, Vc, и компонент отрицательной последовательности 5-ой гармоники.

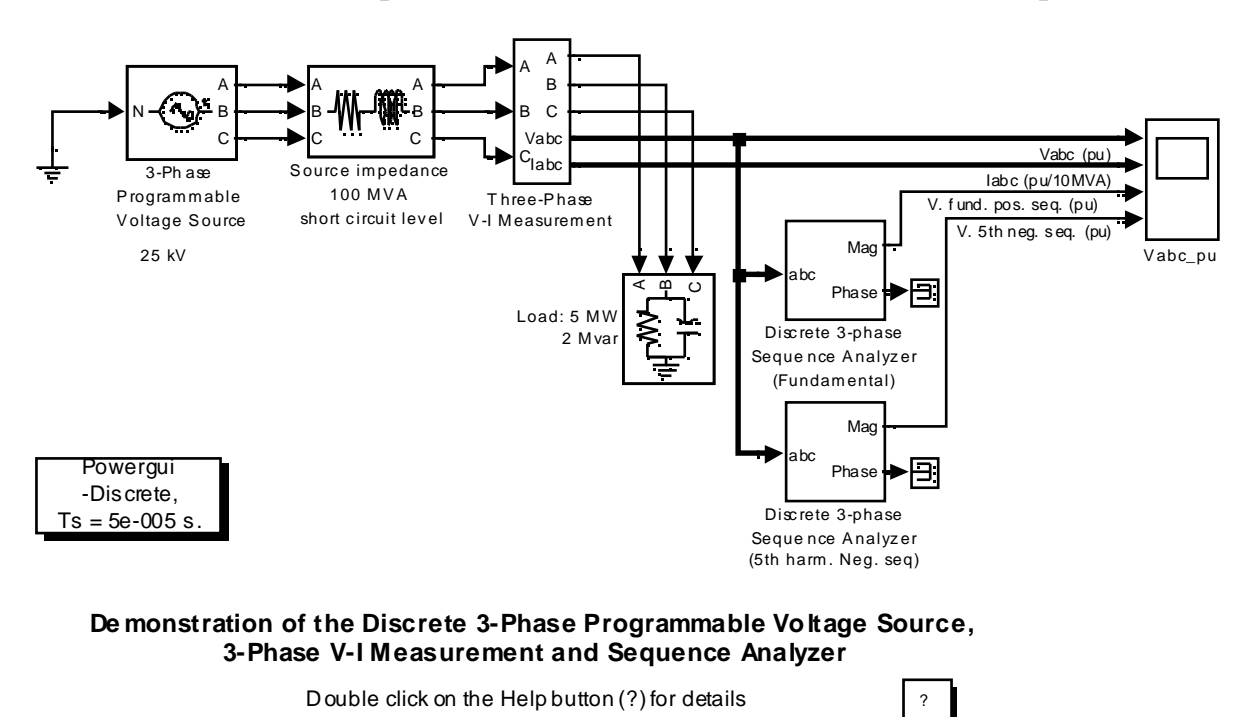

Запустите моделирование и посмотрите положительную последовательность фундаментальной частоты и отрицательной последовательности 5-ого гармонического компонента. 5-ое гармоника внутреннего напряжения увеличена от 0.08 о.е. до 0.14 о.е. на терминалах нагрузки.

Так как блоки **3-Phase Sequence Analyzer** (трехфазный последовательный анализатор) используют **Fourier** анализ, их время ответа задержано на один период фундаментальной частоты.

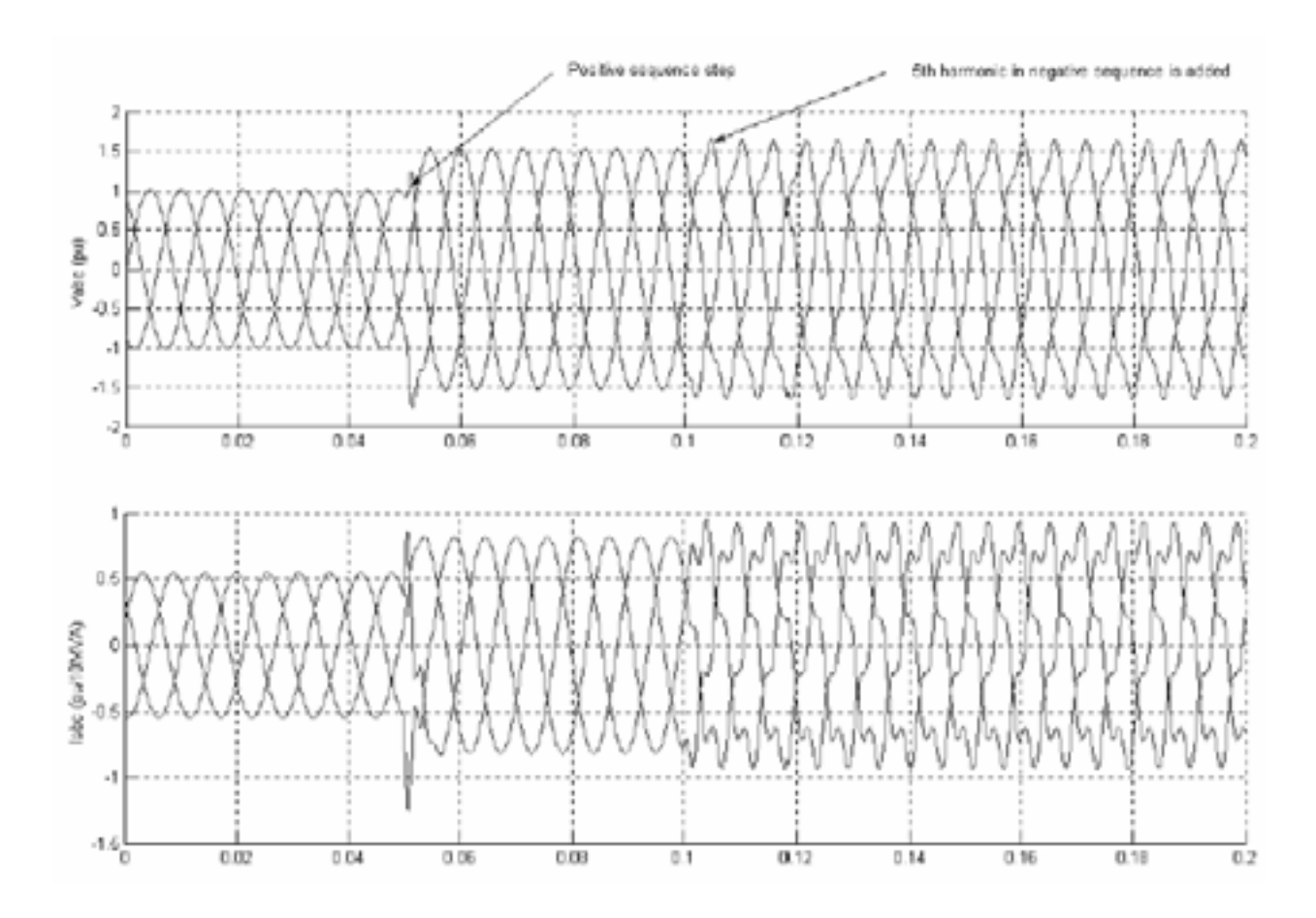

# *Three-Phase Transformer (Two Windings) (трехфазный трансформатор (две обмотки))*

**Назначение**: Моделирует трехфазный трансформатор с конфигурируемыми соединениями обмоток.

**Библиотека**: **Elements** (элементы)

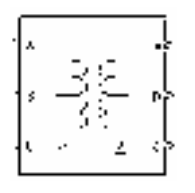

**Описание**: Этот блок моделирует трехфазный трансформатор, используя три однофазных трансформатора. Насыщение сердечника можно учитывать, а может и не учитывать, с помощью соответс твующих переключателей в меню параметра блока. См. блок **Linear Transformer** (линейный трансформатор) и блок **Saturable Transformer** (трансформатор, учитывающий насыщение) для подробного описания электрической модели однофазного трансформатора.

Две обмотки трансформатора могут быть соединены следующими способами.

- $\mathbb{M}$ Звезда
- 米。 Звезда с доступным нейтральным проводом
- X. Звезда с заземлением нейтрального провода
- 累。 Треугольник (D11), треугольник, опережающий звезду на 30 градусов
- Треугольник (D1), треугольник, отстающий от звезды на 30 градусов 米。

**Примечание**. Соглашение **D11** и **D1** предполагают, что угол сдвига фаз напряжения звезды — направлен на 12 часов, на дисплее часов. **D1** и **D11** относятся соответственно к 11 часам (–30 градусов) и 13 часам (+30 градусов).

Блок следит за типом подключения, который Вы выбираете, и автоматически модифицирует значок блока. Входной порт – **N**, добавляется к блоку, если Вы выбираете – звезда с доступным нейтральным проводом для обмотки 1. Если Вы выбираете доступный нейтральный провод для обмотки 2, появляется дополнительный выходной порт – **n**.

Следующие значки отображены для четырех произвольных параметров настройки

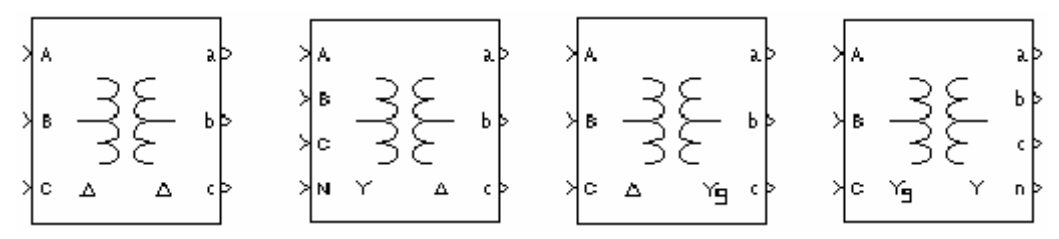

Характеристика насыщения, когда активизирована, является такой же, как для блока **Saturable Transformer** (трансформатор, учитывающий насыщение), значок блока автоматически модифицируется. Если потоки не определены, начальные значения будут автоматически откорректированы так, чтобы моделирование началось с устойчивого состояния.

Индуктивнос ть утечки и сопротивление каждой обмотки задается в о.е., базовым значением для них является номинальная мощность трансформатора **Pn** и номинальное напряжение обмотки (**V1** или **V2**). Посмотрите объяснение относительных единиц для блоков **Linear Transformer** (линейный трансформатор) и **Saturable Transformer** (трансформатор, учитывающий насыщение).

**Диалоговое окно и параметры**:

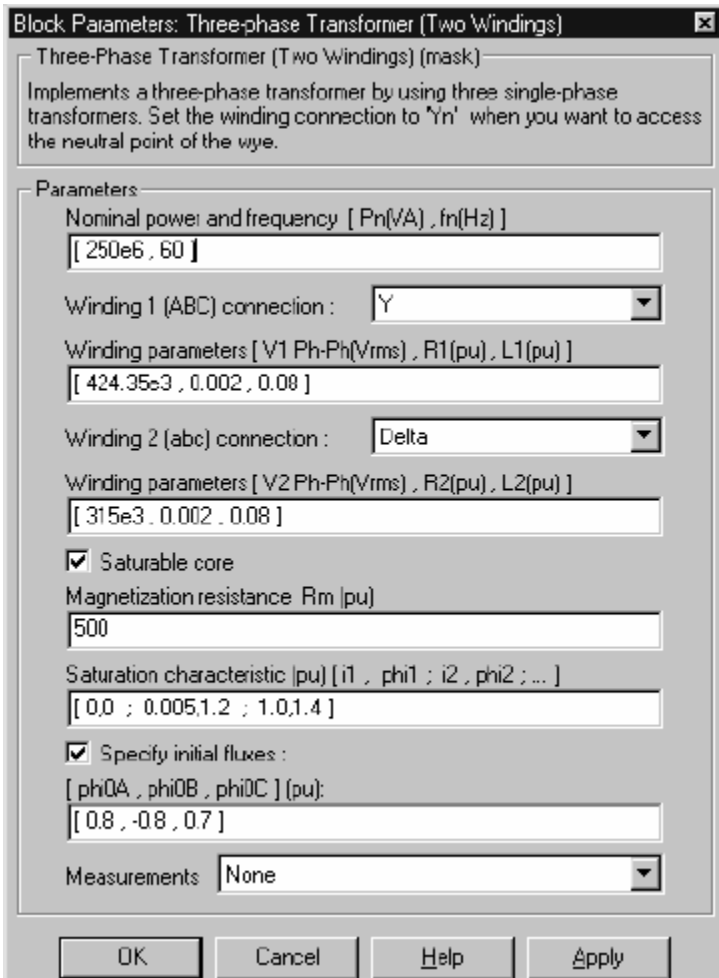

**Nominal power and frequency**: Номинальная мощность **Pn**, в вольтамперах (ВА) и частота **fn**, в герц (Гц) трансформатора.

**Winding 1 (ABC) connection**: Тип подключения для обмотки 1.

**Winding parameters**: Номинальное линейное напряжение в вольтах действующее, сопротивление и индуктивности рассеянья в о.е для обмотки 1.

**Winding 2 (abc) connection**:Тип подключения для обмотки 2.

**Winding parameters**: Номинальное линейное напряжение в вольтах действующее, сопротивление и индуктивности рассеянья в о.е для обмотки 2.

**Saturable core**: Если отмечено, учитывает насыщение трехфазного трансформатора.

**Magnetization resistance Rm**: Сопротивление намагничивания **Rm**, в о.е.

**Magnetization reactance Lm**: Индуктивнос ть намагничивания **Lm**, в о.е., для не насыщающегося сердечника. Параметр **Magnetization reactance Lm** (реактивное сопротивление намагничивания **Lm**) – не виден в диалоговом окне, если отмечен параметр **Saturable core** (насыщение сердечника).

**Saturation characteristic**: Характерис тика насыщения для насыщающегося сердечника. Определите парную последовательнос ть ток / поток (в о.е.), начинающаяся с пары (0,0). Этот параметр видим только тогда, когда отмечен параметр **Saturable core** (насыщение сердечника).

**Specify initial fluxes**: Если отмечено, определяются начальные потоки **[phi0A, phi0B, phi0C]**.

**[phi0A, phi0B, phi0C]**: Определяет начальные потоки для каждой фазы трансформатора. Этот параметр видим только тогда, когда отмечены параметры **Specify initial fluxes** (определить начальные потоки) и **Saturable core** (насыщение сердечника).

**Measurements**: Выберите **Winding voltages** (напряжения обмоток), чтобы измерить напряжения параллельно обмоточных выходов блока **Three-Phase Transformer** (трехфазный трансформатор).

Выберите **Winding currents** (токи обмоток), чтобы измерить ток обмоток блока **Three-Phase Transformer** (трехфазный трансформатор)

Выберите **Fluxes and magnetization currents** (потоки и токи намагничивания), чтобы измерить сцепление потока, в вольт секундах (В·с), и тока намагничивания (только для трансформаторов, учитывающих насыщение).

Выберите **All voltages and currents (V, I, Flux)** (все напряжения и токи), чтобы измерить напряжения и токи обмоток плюс токи намагничивания и потоки.

Добавьте блок **Multimeter** (мультиметр) в вашу модель для просмотра выбранных измерений моделирования.

В окне **Available Measurement** (доступные измерения) блока **Multimeter**, измерение будет идентифицировано меткой, сопровождаемой именем блока.

Если параметр **Winding 1 ABC connection** (тип подключения для обмотки 1) установлен – **Y** (звезда), **Yn** (звезда с доступным нейтральным проводом), или **Yg** (звезда с заземлением нейтрального провода), будут следующие метки.

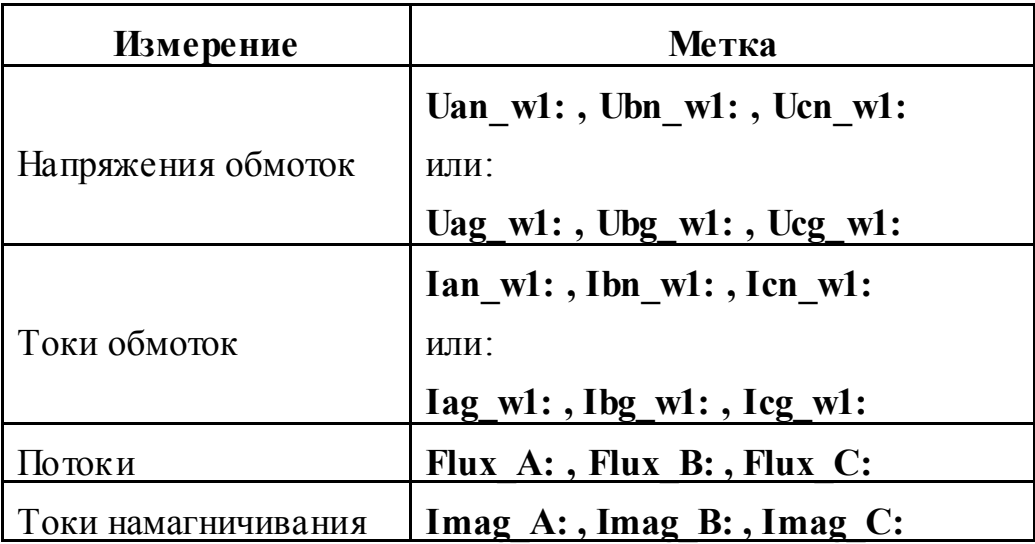

Если параметр **Winding 1 ABC connection** (тип подключения для обмотки 1) установлен – **Delta (D11)** (треугольник **D11**) или **Delta (D1)** (треугольник **D1**), будут следующие метки.

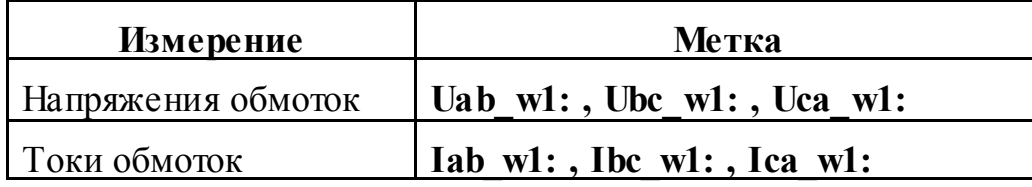

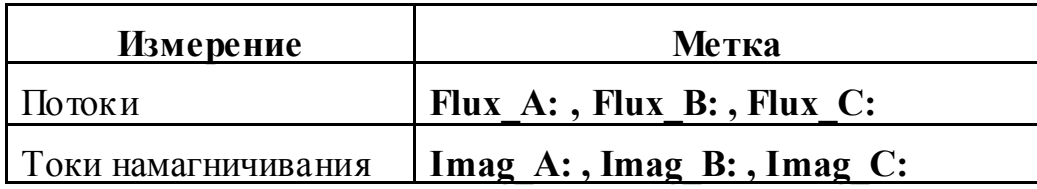

Те же самые метки будут для параметра Winding 2 (abc) connection (тип подключения для обмотки 2), за исключением того, что в метках 1 будет заменена 2.

## Пример:

Схема psbtransfo3ph.mdl использует блок Three-phase Transformer (трехфазный трансформатор), где моделируется насыщение сердечника. Обе обмотки соединены в звезду с заземлением нейтрального провода. Обратите внимание на то, что нейтрали этих двух обмоток внутренне соединены с заземлением.

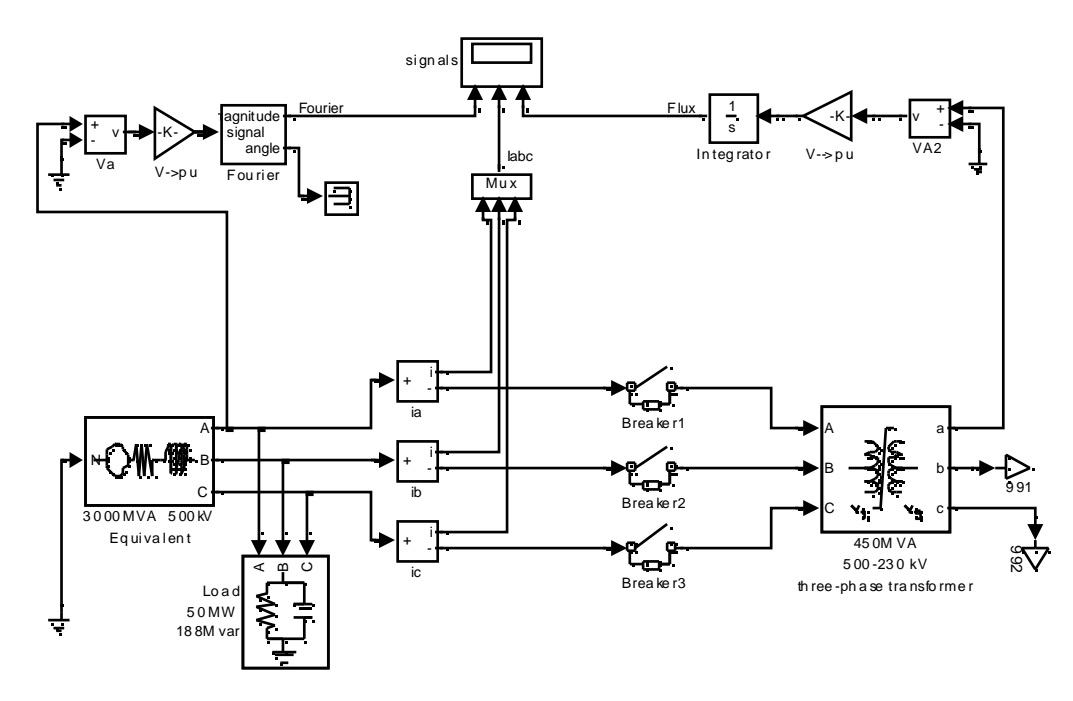

Запустите моделирование, и посмотрите на результаты моделирования.

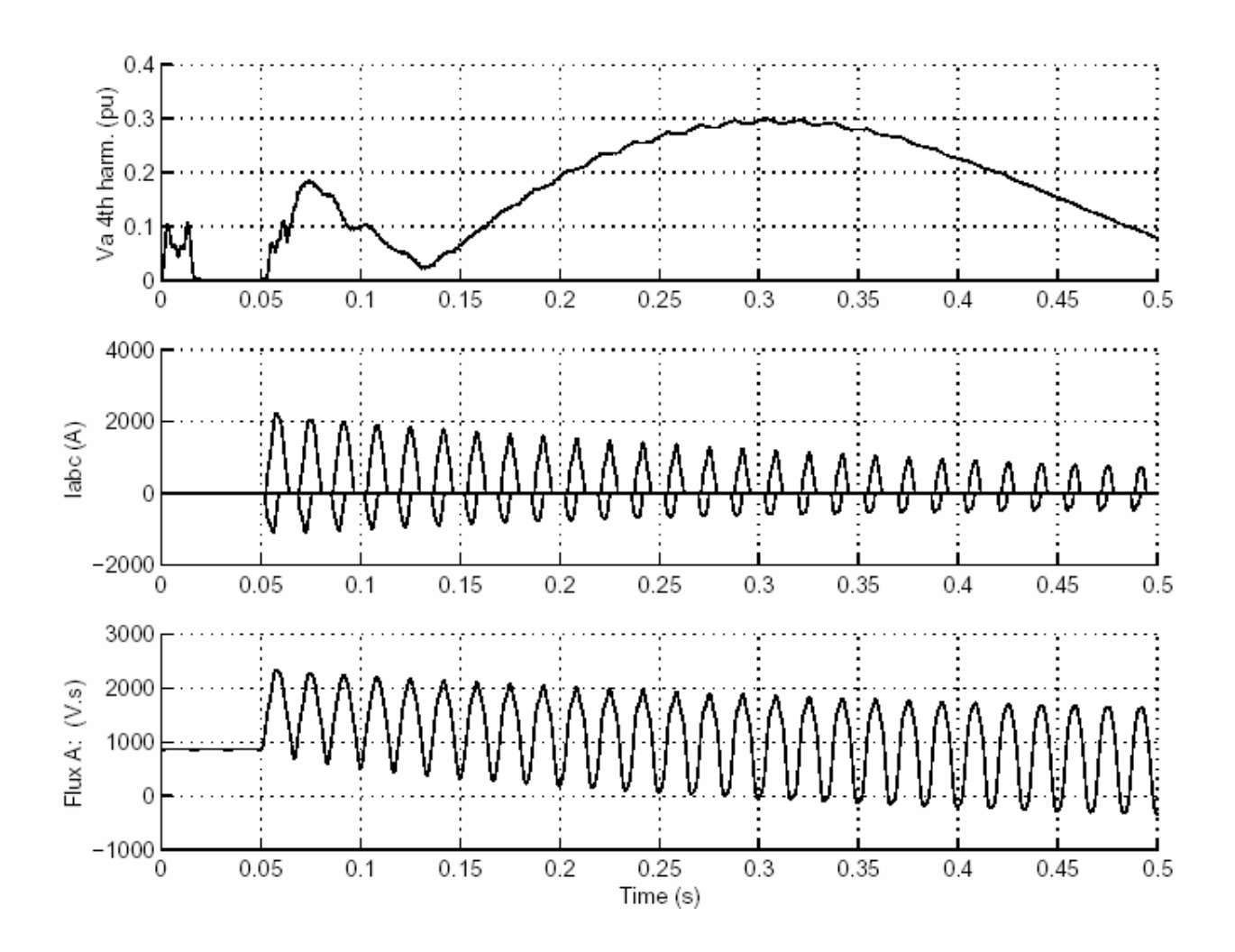

**См. также**: **Three-Phase Transformer (Three Windings)** (трехфазный трансформатор (три обмотки))

# *Three-Phase Transformer (Three Windings) (трехфазный трансформатор (три обмотки))*

**Назначение**: Моделирует трехфазный трансформатор с конфигурируемыми соединениями обмоток.

**Библиотека**: **Elements** (элементы)

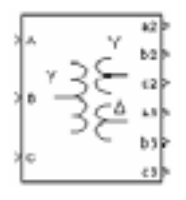

**Описание**: Этот блок моделирует трехфазный трансформатор, используя три однофазных трансформатора. Насыщение сердечника можно учитывать, а может и не учитывать, с помощью соответс твующих переключателей в меню параметра блока. См. блок **Linear Transformer** (линейный трансформатор) и блок **Saturable Transformer** (трансформатор, учитывающий насыщение) для подробного описания электрической модели однофазного трансформатора.

Три обмотки трансформатора могут быть соединены следующими способами.

- $\mathbb{M}$  . Звезда
- $\pmb{\times}$ Звезда с доступным нейтральным проводом (только для 1 и 3 обмотоки)
- 累。 Звезда с заземлением нейтрального провода
- Треугольник (D11), треугольник, опережающий звезду на 30 градусов 其
- $\mathbb{R}^+$ Треугольник (D1), треугольник, отстающий от звезды на 30 градусов

**Примечание**. Соглашение **D11** и **D1** предполагают, что угол сдвига фаз напряжения звезды — направлен на 12 часов, на дисплее часов. **D1** и **D11** относятся соответственно к 11 часам (–30 градусов) и 13 часам (+30 градусов).

Блок следит за типом подключения, который Вы выбираете, и автоматически модифицирует значок блока. Входной порт – **N**, добавляется к блоку, если Вы выбираете – звезда с доступным нейтральным проводом для обмотки 1. Если Вы выбираете доступный нейтральный провод для обмотки 3, появляется дополнительный выходной порт – **n3**.

Следующие значки отображены для трех произвольных параметров настройки

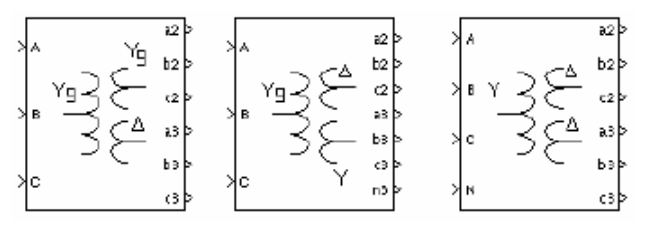

Характеристика насыщения, когда активизирована, является такой же, как для блока **Saturable Transformer** (трансформатор, учитывающий насыщение), значок блока автоматически модифицируется. Если потоки не определены, начальные значения будут автоматически откорректированы так, чтобы моделирование началось с устойчивого состояния.

Индуктивнос ть утечки и сопротивление каждой обмотки задается в о.е., базовым значением для них является номинальная мощность трансформатора **Pn** и номинальное напряжение обмотки (**V1**, **V2** или **V3**). Посмотрите объяснение относительных единиц для блоков **Linear Transformer** (линейный трансформатор) и **Saturable Transformer** (трансформатор, учитывающий насыщение).

**Диалоговое окно и параметры**:

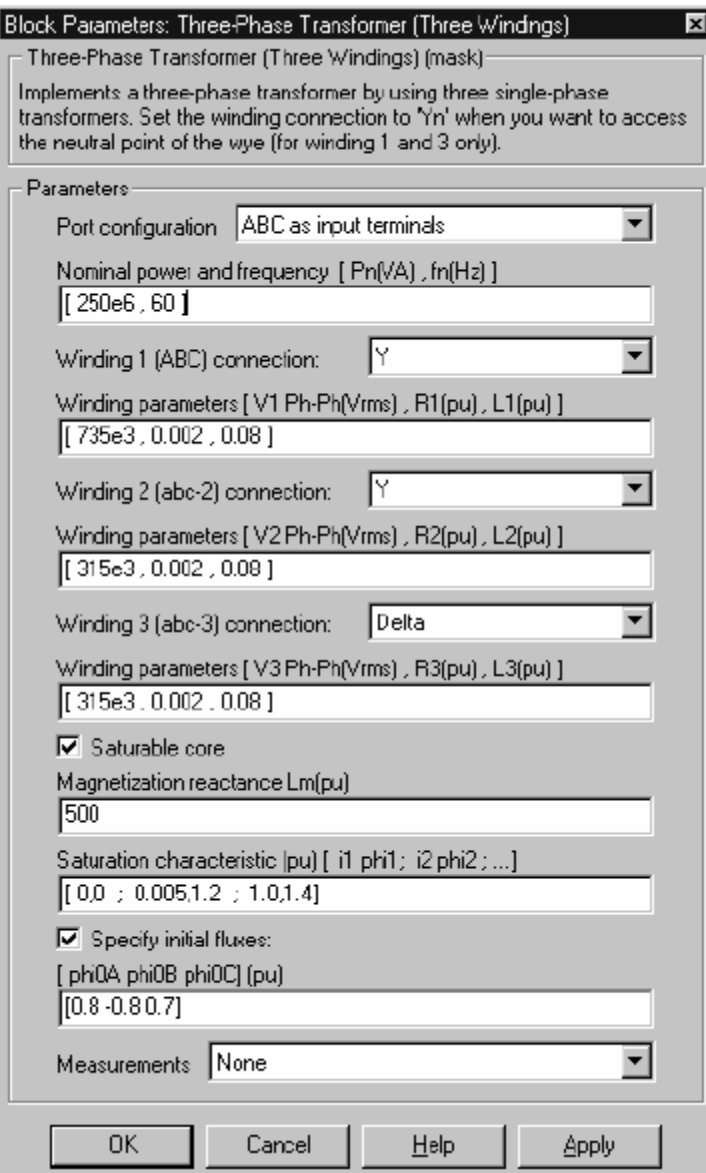

**Port configuration**: Определяет порт **ABC** обмоток, как входные терминалы или как терминалы вывода. Терминалы обмотки два и три будут тогда перестроены тоже.

**Nominal power and frequency**: Номинальная мощность **Pn**, в вольтамперах (ВА) и частота **fn**, в герц (Гц) трансформатора.

**Winding 1 (ABC) connection**: Тип подключения для обмотки 1.

**Winding parameters**: Номинальное линейное напряжение в вольтах действующее, сопротивление и индуктивности рассеянья в о.е для обмотки 1.

**Winding 2 (abc2) connection**:Тип подключения для обмотки 2.

**Winding parameters**: Номинальное линейное напряжение в вольтах действующее, сопротивление и индуктивности рассеянья в о.е для обмотки 2.

**Winding 3 (abc3) connection**:Тип подключения для обмотки 3.

**Winding parameters**: Номинальное линейное напряжение в вольтах действующее, сопротивление и индуктивности рассеянья в о.е для обмотки 3.

**Saturable core**: Если отмечено, учитывает насыщение трехфазного трансформатора.

**Magnetization resistance Rm**: Сопротивление намагничивания **Rm**, в о.е.

**Magnetization reactance Lm**: Индуктивнос ть намагничивания **Lm**, в о.е., для не насыщающегося сердечника. Параметр **Magnetization reactance Lm** (реактивное сопротивление намагничивания **Lm**) – не виден в диалоговом окне, если отмечен параметр **Saturable core** (насыщение сердечника).

**Saturation characteristic**: Характерис тика насыщения для насыщающегося сердечника. Определите парную последовательнос ть ток / поток (в о.е.), начинающаяся с пары (0,0). Этот параметр видим только тогда, когда отмечен параметр **Saturable core** (насыщение сердечника).

**Specify initial fluxes**: Если отмечено, определяются начальные потоки **[phi0A, phi0B, phi0C]**.

**[phi0A, phi0B, phi0C]**: Определяет начальные потоки для каждой фазы трансформатора. Этот параметр видим только тогда, когда отмечены параметры **Specify initial fluxes** (определить начальные потоки) и **Saturable core** (насыщение сердечника).

**Measurements**: Выберите **Winding voltages** (напряжения обмоток), чтобы измерить напряжения параллельно обмоточных выходов блока **Three-Phase Transformer** (трехфазный трансформатор).

Выберите **Winding currents** (токи обмоток), чтобы измерить ток обмоток блока **Three-Phase Transformer** (трехфазный трансформатор)

Выберите **Fluxes and magnetization currents** (потоки и токи намагничивания), чтобы измерить сцепление потока, в вольт секундах (В·с), и тока намагничивания (только для трансформаторов, учитывающих насыщение).

Выберите **All voltages and currents (V, I, Flux)** (все напряжения и токи), чтобы измерить напряжения и токи обмоток плюс токи намагничивания и потоки.

Добавьте блок **Multimeter** (мультиметр) в вашу модель для просмотра выбранных измерений моделирования. В окне **Available Measurement** (доступные измерения) блока **Multimeter**, измерение будет идентифицировано меткой, сопровождаемой именем блока.

Если параметр **Winding 1 ABC connection** (тип подключения для обмотки 1) установлен – **Y** (звезда), **Yn** (звезда с доступным нейтральным проводом), или **Yg** (звезда с заземлением нейтрального провода), будут следующие метки.

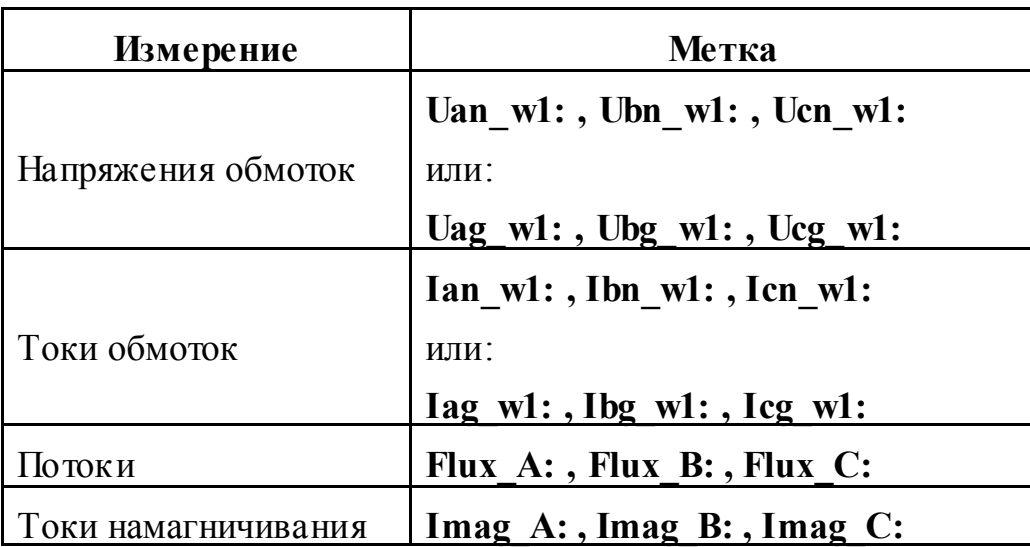

Если параметр **Winding 1 ABC connection** (тип подключения для обмотки 1) установлен – **Delta (D11)** (треугольник **D11**) или **Delta (D1)** (треугольник **D1**), будут следующие метки.

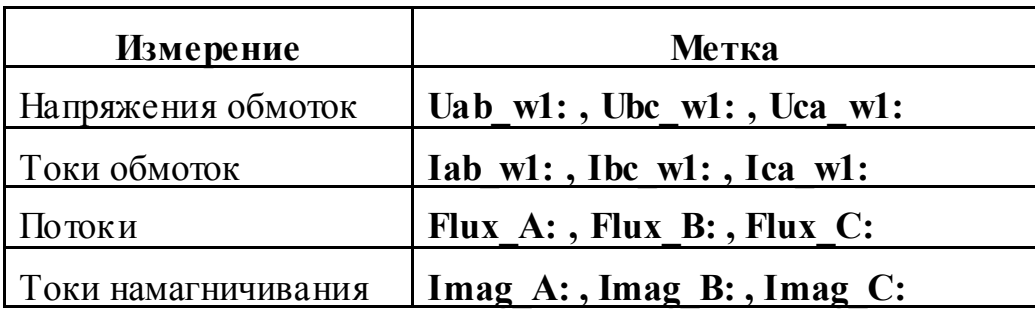

Те же самые метки будут для параметра **Winding 2 (abc2) connection** (тип подключения для обмотки 2) и **Winding 3 (abc3) connection** (тип подключения для обмотки 3), за исключением того, что в метках 1 будет заменена 2 или 3.

## **Пример**:

Схема **psbtransfo3wdn.mdl** использует два блока **Three-phase Transformer** (трехфазный трансформатор). В этом примере терминалы **АВС** обмоток первого трансформатора **T1** конфигурированы как входы, а терминалы **АВС** обмоток второго трансформатора **T2** — как выходы.

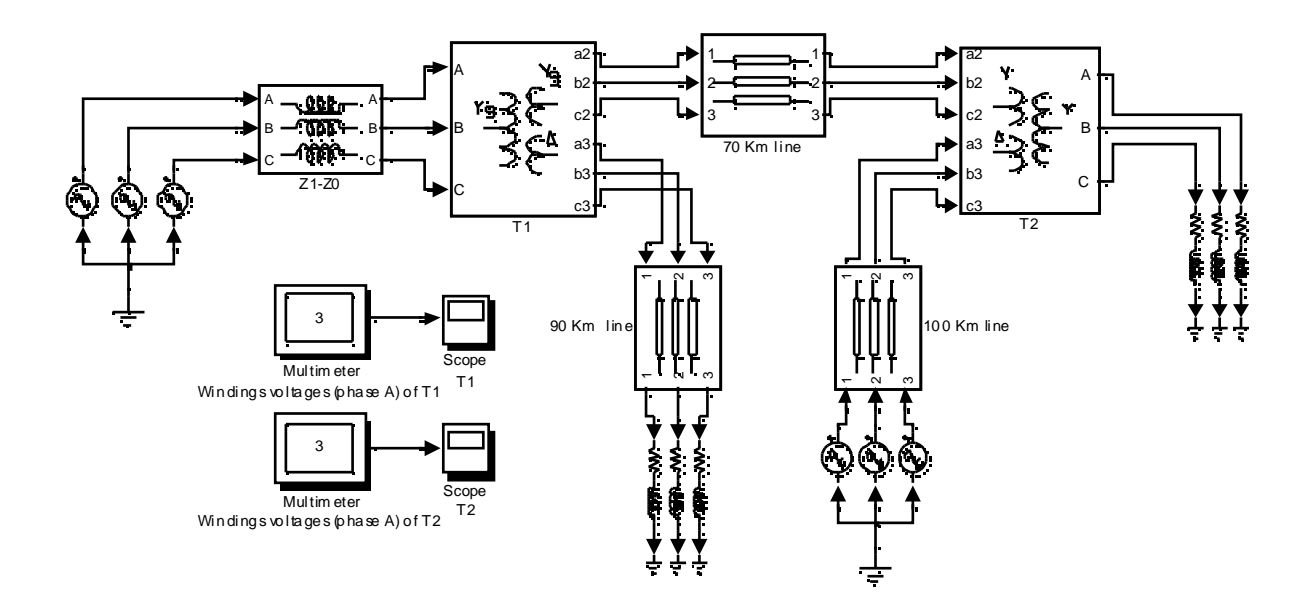

**См. также**: **Three-Phase Transformer (Two Windings)** (трехфазный трансформатор (две обмотки))
### *Three-Phase V-I Measurement (трехфазный измеритель напряжения и тока значение)*

**Назначение**: Измеряет трехфазные токи и напряжения в схеме.

**Библиотека**: **powerlib\_extras/Measurements** (силовая библиотека\_ дополнения/измерение)

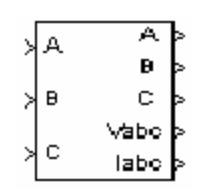

**Описание**: Этот блок используется, чтобы измерять трехфазные напряжения и токи в схеме. Когда он соединен последовательно с трехфазными элементами библиотеки **Power System Blockset**, то возвращает три фазных напряжения три тока линии.

Блок может выводить напряжения и токи в относительных единицах (p.u.) или в вольтах и амперах. Если Вы выбираете измерять напряжения и токи в о.е., блок **Three-phase V-I Measurement** (трехфазный измеритель напряжения и тока значение) делает следующие преобразования:

$$
V_{abc}(\text{p.u.}) = \frac{V_{abc}(\text{volts})}{(V_{base} \cdot \sqrt{2}/\sqrt{3})}
$$

$$
I_{abc}(\text{p.u.}) = \frac{I_{abc}(\text{amperes})}{P_{base} \cdot (\frac{V_{base} \cdot \sqrt{2}/\sqrt{3})}{2}}
$$

**Диалоговое окно и параметры**:

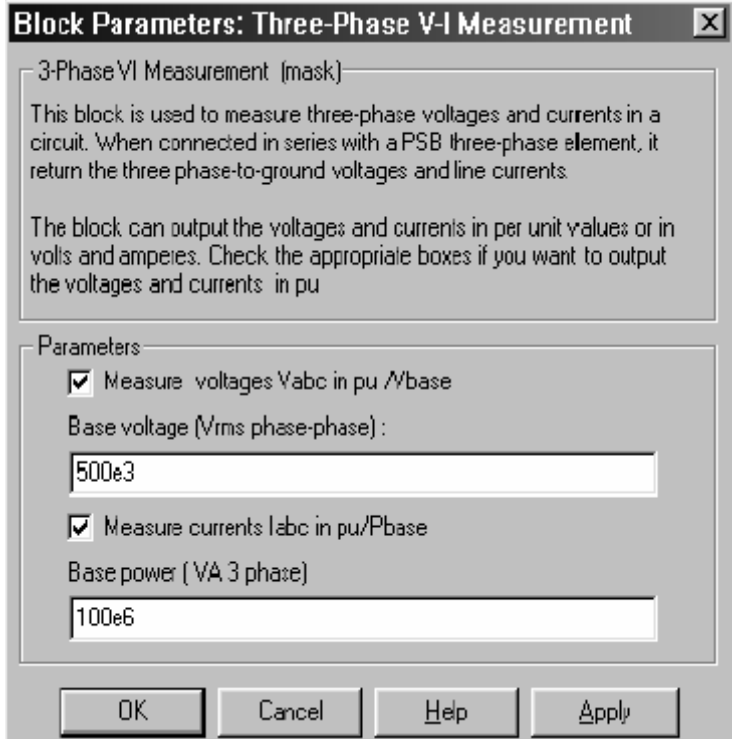

**Measure voltages Vabc in pu /Vbase**: Если отмечено, трехфазные напряжения измерены в о.е. Иначе – в вольтах.

**Base voltage (Vrms phase-phase)**: Базовое напряжение, дейс твующее, в вольтах, используемое, чтобы преобразовать измеренные напряжения в о.е. Параметр **Base voltage (Vrms phase-phase)** (базовое напряжение (линейное, действующее, в вольтах) – не виден в диалоговом окне, если параметр **Measure voltages Vabc in pu/Vbase** (измеренные напряжения **Vabc** в о.е. /**Vbase**) не отмечен.

**Measure currents Iabc in pu/Pbase**: Если отмечено, трехфазные токи измерены в о.е. Иначе – в амперах.

**Base power (VA 3 phase)**: Параметр **Base power (VA 3 phase)** (базовая мощность (В·А, 3 фазная) – не виден в диалоговом окне, если параметр **Measure currents Iabc in pu/Pbase** (измеренные токи **Iabc** в о.е./**Pbase**) не отмечен.

### **Входы и выходы**:

**A, B, C**: Входы 1, 2, 3 и выходы 1, 2, 3 – соединители фаз блока измерителя. Подключите блок **Three-phase V-I Measurement** (трехфазный измеритель напряжения и тока значение) последовательно к другим электрическим трехфазным блокам.

**Vabc**: Выход 4 – вектор, содержащий три измеренных фазных напряжения.

**Iabc**: Вывод 5 – вектор, содержащий три измеренных тока линии.

### **Пример**:

См. демонстрационный пример **psb3phseriescomp.mdl**, использующий блок **Three-Phase VI Measurement** (трехфазный измеритель напряжения и тока значение).

### *Thyristor (тиристор)*

**Назначение**: Моделирует тиристор.

**Библиотека**: **Power Electronics** (силовая электроника)

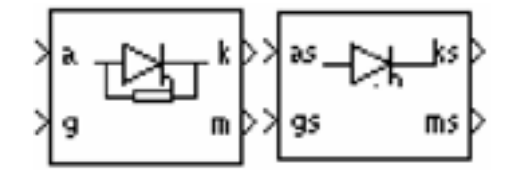

**Описание**: Тиристор — полупроводниковое устройство, которое может включаться и выключаться по средствам сигнала управления. Тиристор моделируется как резистор **Ron**, катушка индуктивности **Lon**, и источника постоянного напряжения **Vf**, соединенного последовательно с переключателем. Переключатель управляется логическим сигналом, который зависит от напряжения **Vak**, тока **Iak** и сигнала управления **g**.

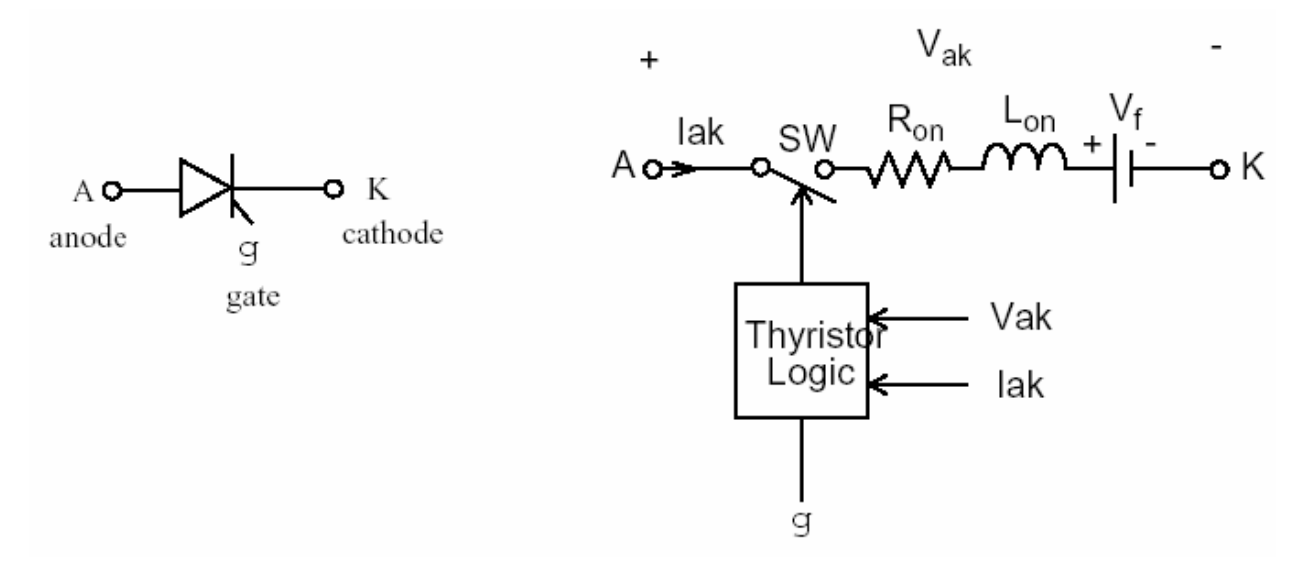

Блок **Thyristor** (тиристор) также содержит последовательную схему демпфирующего устройства **Rs-Cs**, которая может быть соединена параллельно с тирис тором.

Статическая **VI** (вольтамперная) характеристика этой модели показана на рисунке ниже.

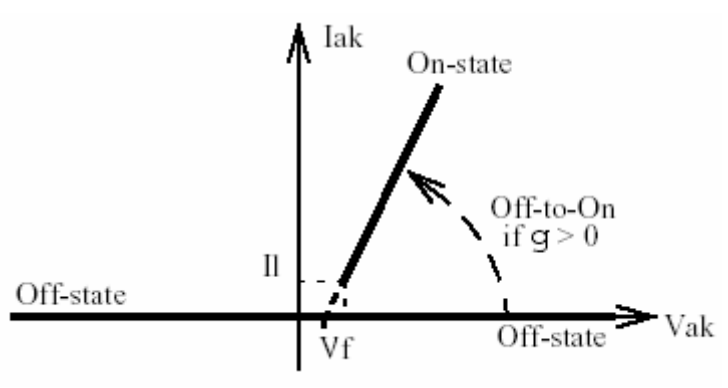

Тиристор включается, когда анодно-катодное напряжение больше чем **Vf**, и сигнал управления больше нуля (**g > 0**). Высота импульса должна быть больше нуля, а ширина достаточной, чтобы позволить анодному току тиристора стать больше запирающего ток **Il**.

Тиристор выключается, когда ток, текущий в устройстве становится нулевым (**Iak=0**), и анодно-катодное напряжение становится отрицательным в течение, по крайней мере, одного периода, равному выключающемуся времени **Tq**. Если анодно-катодное напряжение положительное в пределах периода времени, меньшего, чем **Tq**, устройство включается автоматически, даже если сигнал управления равен нулю (**g = 0**) и ток анода – меньше чем запирающийся ток. Кроме того, если в течение выключения, амплитуда тока устройства остается ниже запирающего уровня тока, указанного в диалоговом окне, устройство выключается после того, как уровень сигнала управления становится нулевым (**g = 0**).

Время выключения **Tq** предс тавляет время восстановления носителей: это – интервал времени между моментом уменьшения анодного тока до ноля и моментом, когда тиристор способен противостоять положительному напряжению **Vak**, чтобы не включиться снова.

### **Диалоговое окно и параметры**:

### **Модель тиристора и детальная модель тиристора**

Чтобы оптимизировать скорость моделирования, доступны две модели тиристора: модель тирис тора и детальная модель тиристора. В модели тиристора, запирающийся ток **Il** и время восстановления **Tq** равны нулю.

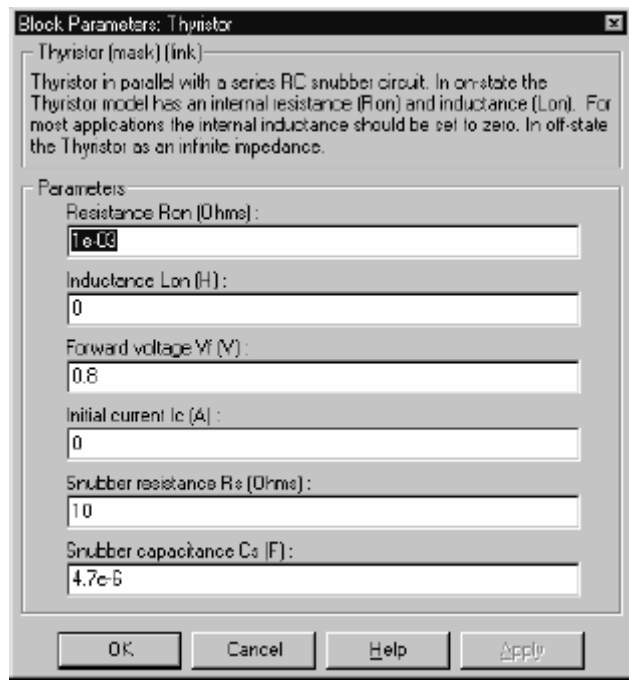

**Resistance Ron**: Внутреннее сопротивление тиристора **Ron**, в Омах (Ом). Параметр **Resistance Ron** (сопротивление **Ron**) не может быть установлен в 0.

**Inductance Lon**: Внутренняя индуктивность тирис тора **Lon**, в Генри (Гн). Параметр **Inductance Lon** (индуктивнос ть **Lon**) не может быть установлен в 0.

**Forward voltage Vf**: Прямое напряжение тирис тора, в Вольтах (В).

**Initial current Ic**: Когда параметр **Inductance Lon** больше нуля, Вы можете определить начальный ток, текущий в тиристоре. Он обычно устанавливается на нуль, чтобы запустить моделирование с блокированным тиристором.

Вы можете определить значение начального тока **Ic**, соответс твующее специфическому режиму схемы. В таком случае все состояния линейной схемы должны быть установлены соответс твенно. Инициализация всех состояний силовых электронных преобразователей – сложная задача. Поэтому, этот параметр полезен только для простых схем.

**Snubber resistance Rs**: Сопротивление демпфирующего устройства, в Омах (Ом). Установите параметр **Snubber resistance Rs** (сопротивление демпфирующего устройства **Rs**) в **inf** (бесконечность), чтобы убрать демпфирующее устройство из модели.

**Snubber capacitance Cs**: Емкость демпфирующего устройс тва в фарадах (Ф). Установите параметр **Snubber capacitance Cs** (емкость демпфирующего устройства **Cs**) в 0, чтобы убрать демпфирующее устройство из модели, или на **inf** (бесконечность), чтобы получить чис то активное демпфирующее устройство.

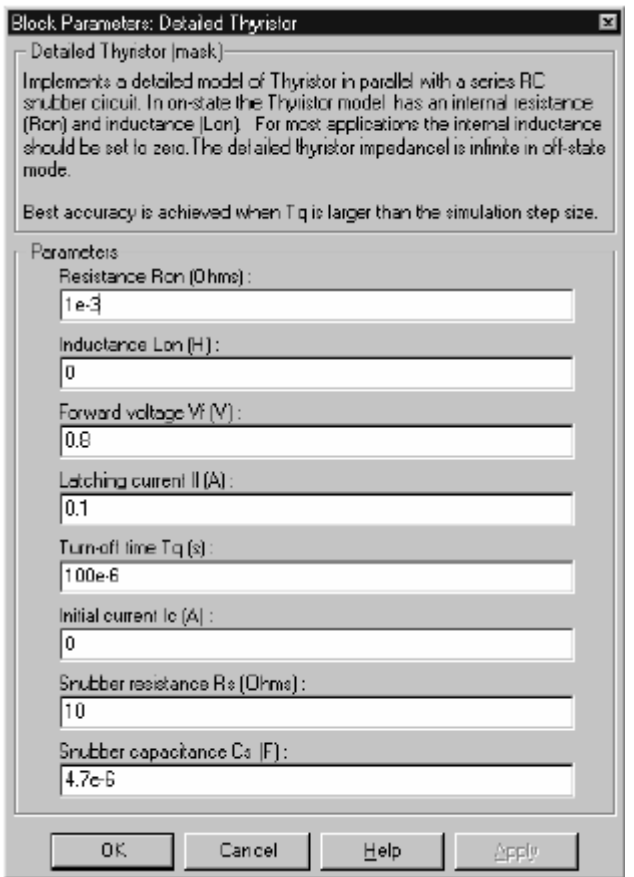

**Latching current Il**: Запирающийся ток детальной модели тиристора, в Амперах (A).

**Turn-off time Tq**: Время выключения **Tq** детальной модели тирис тора, в Амперах (A).

### Входы и выходы:

Блок Thyristor (тиристор) состоит из двух входов и двух выходов. Первый вход и выход - терминалы тиристора, соединенные соответственно с анодом (a) и катодом (k). Второй вход  $(g)$  – логический сигнал управления **Simulink**. Второй выход  $(m)$  – вектор выходных измерений Simulink [Iak, Vak] возвращающий ток и напряжение тиристора.

### Допущения и ограничения:

Блок Thyristor (тиристор) - это макромодель реального тиристора. Она не учитывает ни геометрию устройства, ни основные физические процессы которые моделируют поведение устройства [1-2]. Прямое напряжение включения и критическое значение производной анодно-катодного напряжения моделью не учитываются.

В зависимости от значения индуктивности Lon, блок Thyristor (тиристор) смоделирован или как источник тока (Lon> 0) или как переменная топологии схемы (Lon=0). См. главу «Расширенные темы» для большего количества подробностей.

Поскольку блок Thyristor (тиристор) смоделирован как источник тока, он не может быть соединен последовательно с катушкой индуктивности, источником тока, или разомкнутой цепью, если схема демпфирующего устройства исключена из модели.

Вы должны использовать жесткий алгоритм интегрирования, чтобы моделировать схемы, содержащие тиристоры. Ode23tb или ode15s с заданными по умолчанию параметрами обычно дают лучшую скорость моделирования.

Если Вы дискретизируете вашу схему, индуктивность Lon автоматически обнуляется.

### Пример:

Используется тиристорный преобразователь с одиночным импульсом, чтобы запитать RL нагрузку. Импульсы управления получены с генератора импульсов, синхронизированного с исходным напряжением. Этот пример доступен в файле psbthyristor.mdl. Используются следующие параметры:

 $R=1$  Ом; L=10 мГн; блок Thyristor (тиристор): Ron=0.001 Ом, Lon=0  $\Gamma$ H, **Vf** = 0.8 B, **Rs** = 20 O<sub>M</sub>, **Cs**=4e-6  $\Phi$ .

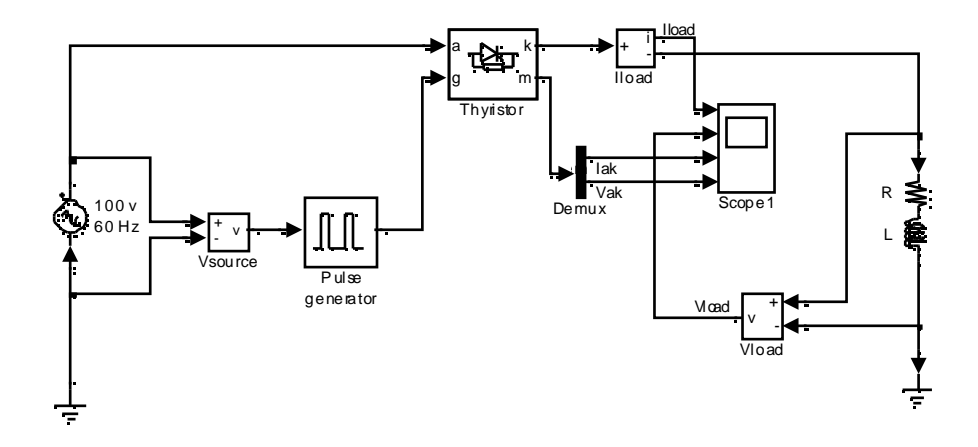

Угол открытия вентиля вирируется, с помощью генератора импульсов, синхронизированного с источником напряжения. Запустите моделирование, и посмотрите ток и напряжение нагрузки, а также поток и напряжение тиристора.

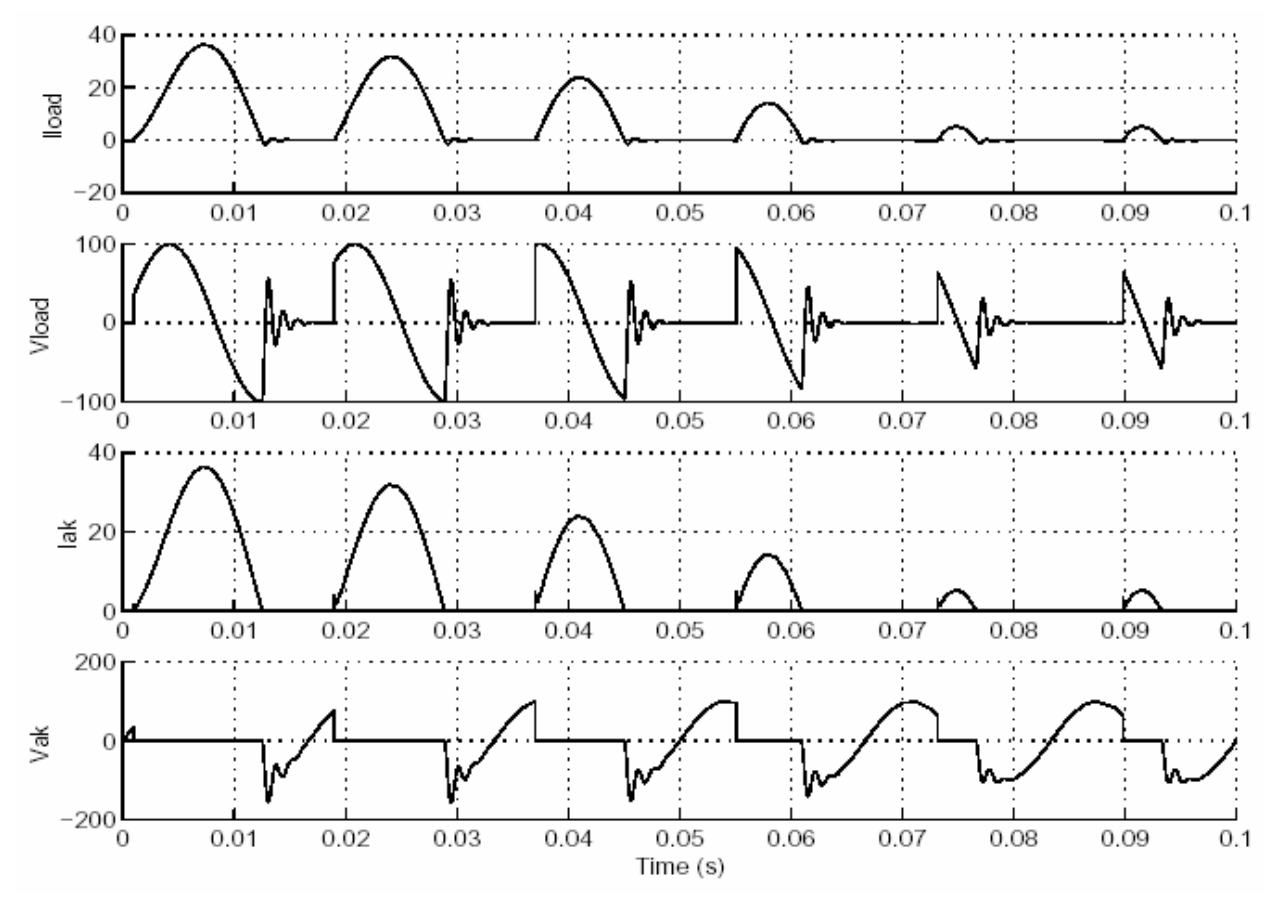

Литература

[1] Rajagopalan, V., Computer-Aided Analysis of Power Electronic Systems, Marcel Dekker, Inc., New York,1987.

[2] Mohan, N., Power Electronic, Converters, Applications and Design, John Wiley & Sons, Inc., New York, 1995.

**См. также**: **Diode** (диод), **Universal Bridge** (универсальный мост)

### *Timer (таймер)*

**Назначение**: Генерирует логический сигнал управления, изменяющийся для указанных времен переключения.

**Библиотека**: **powerlib\_extras/Control Blocks** (силовая библиотека\_ до- полнения/блоки систем управления)

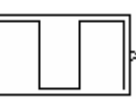

**Описание**: Генерирует сигнал управления (0-1) изменяющийся для указанных времен переключения. Используйте этот блок, чтобы управлять открытием и закрытием силовых устройств, таких как блок **Breaker** (выключатель) и блок **Ideal Switch** (идеальный выключатель). Состояние при **t**=0 – дополнительное. Если оно не определено, оно будет рассматриваться как дополнение первого значения, указанного в векторе состояний.

**Диалоговое окно и параметры**:

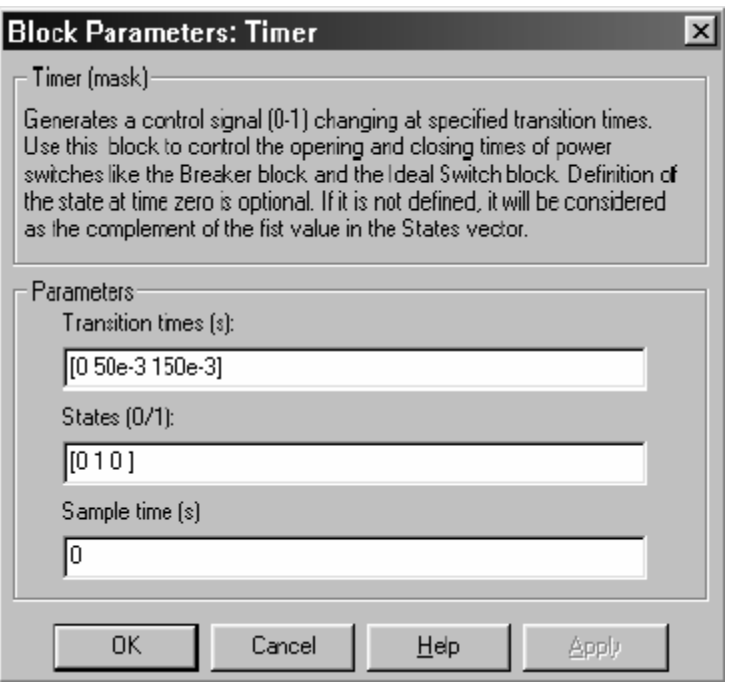

**Transition times (s)**: Время переключений, в секундах, когда выход блока изменяет его значение, как определено параметром **States (0/1)** (состояния (0/1)). Параметр **Transition times (s)** (время переключений) должен быть, той же самой длины, что и вектор, определенный в параметр е **States (0/1)** (состояния(0/1)). Определение времени нуля – дополнительное.

**States (0/1)**: Последовательность состояний, которые будут сгенерированы блоком **Timer** (таймер). Параметр **States (0/1)** (состояния (0/1)) должен быть скаляром или вектором нулей и единиц. Параметр **States (0/1)** (состояния (0/1))должен быть той же самой длины, что и вектор, определенный в параметре **Transition times (s)** (время переключений). Определение начального состояния - дополнительное.

**Sample time (s)**: Определите типовое время, в секундах, синхронизирующее переходы блока **Timer** (таймер), при дискретном моделировании.

### **Входы и выходы**:

Выход - логический сигнал, который используется, чтобы управлять переключением любого силового устройства или блока **Breaker** (выключатель).

### **Пример**:

Пример использования блока **Timer** (таймер) смотри в демонстрационном примере для блока **Breaker** (выключатель). Демонстрационная схема – **psbbreaker.mdl**.

### Total Harmonic Distortion (суммарный коэффициент гармоник)

Назначение: Измеряет суммарный коэффициент гармоник (ТНD) сигнала.

Библиотека: powerlib extras/Measurements (силовая библиотека дополнения/измерение)

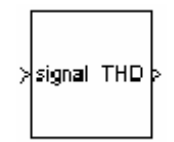

Описание: THD определяется, как среднеквадратическое (RMS) значение всех гармоник сигнала, разделенного на среднеквадратическое значение его фундаментального сигнала. Например, **THD** (суммарный коэффициент гармоник) измеренного тока определяется как:

$$
TDH = \frac{I_H}{I_F} = \frac{\sqrt{I_2^2 + I_3^2 + \dots + I_n^2}}{I_F}
$$

где  $I_2$ : среднеквадратическое значение в торой гармоники

I<sub>F</sub>: среднеквадратическое значение фундаментального тока

Из этого следует, что для чисто синусоидального напряжения или тока  $THD=0.$ 

Диалоговое окно и параметры:

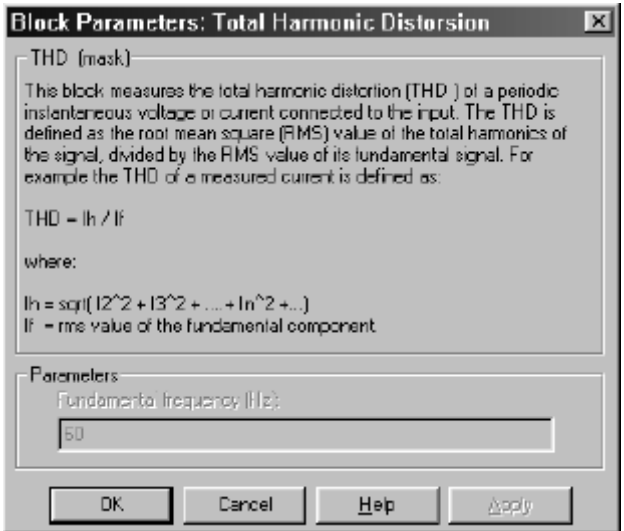

**Fundamental frequency (Hz)**: Частота фундаментального сигнала, в Герц.

### *Universal Bridge (универсальный мост)*

**Назначение**: Моделирует универсальный трехфазный мостовой преобразователь с выбираемой конфигурацией и типом силовых приборов.

**Библиотека**: **Power Electronics** (силовая электроника)

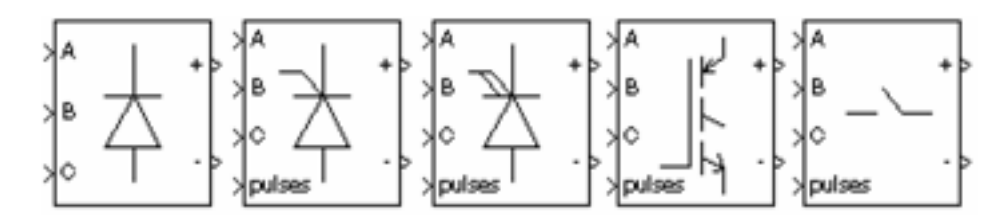

**Описание**: Блок **Universal Bridge** (универсальный мост) моделирует универсальный трехфазный мостовой преобразователь, который состоит из шести силовых приборов, соединенных как мост. Тип силовых приборов и конфигурация преобразователя выбирается в диалоговом окне.

Диодные мосты:

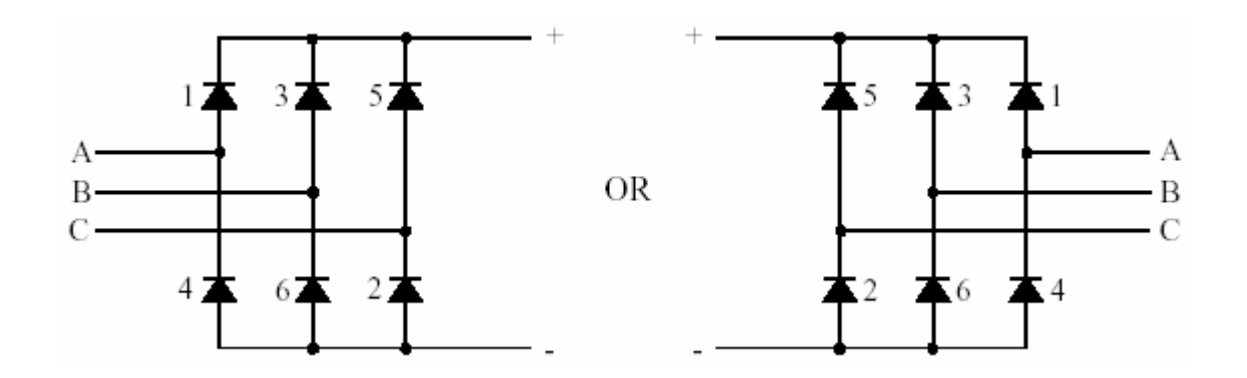

Тиристорные мосты:

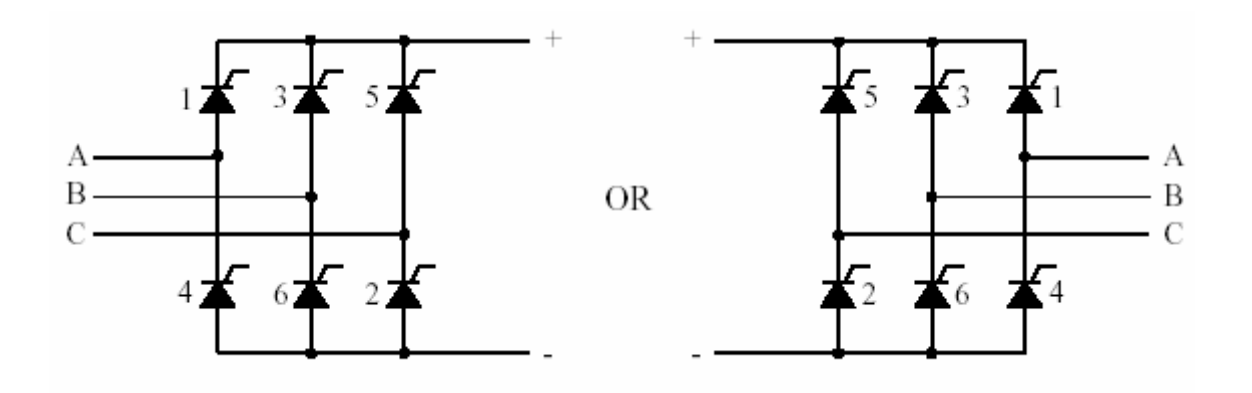

Мосты **GTO**-диод:

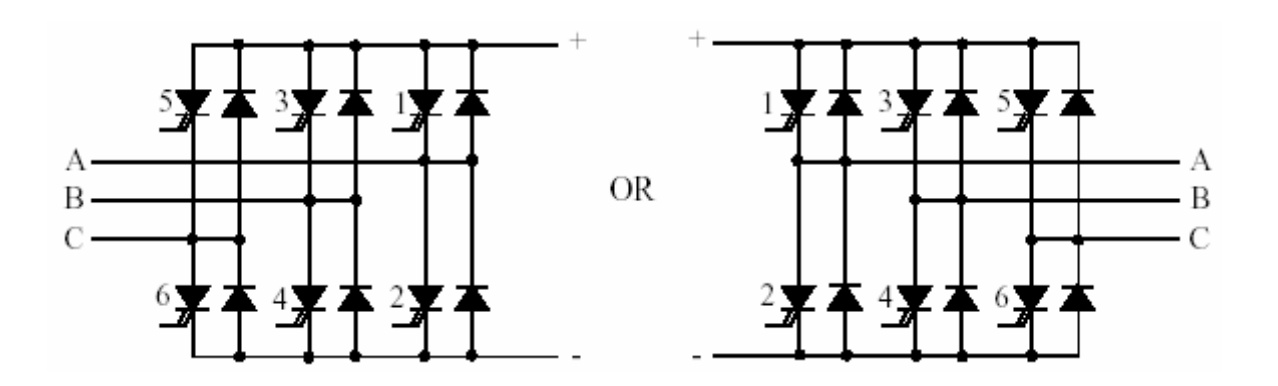

Мосты **MOSFET**-диод:

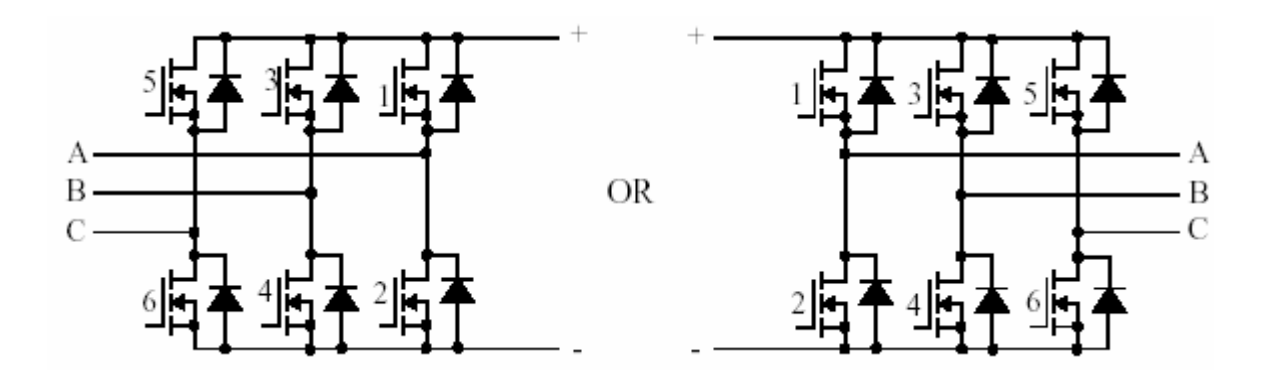

Мосты **IGBT**-диод:

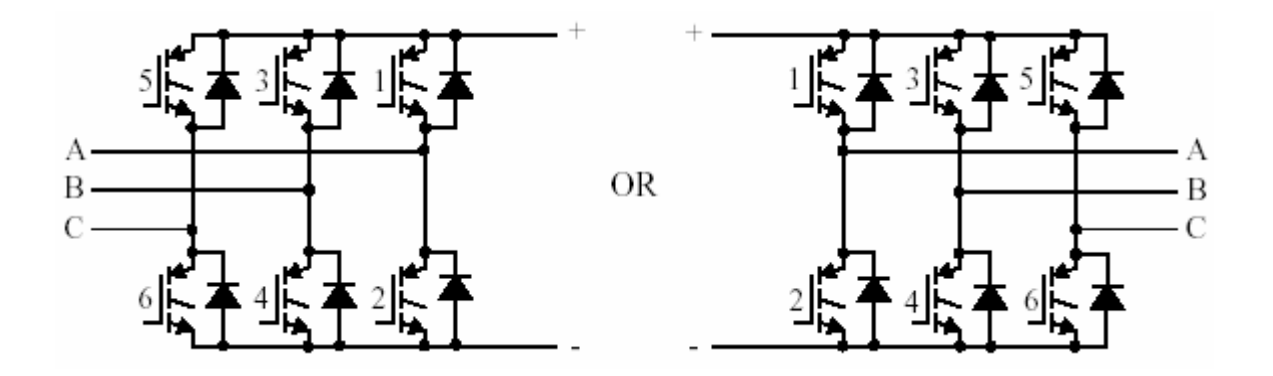

Мосты идеальные ключи:

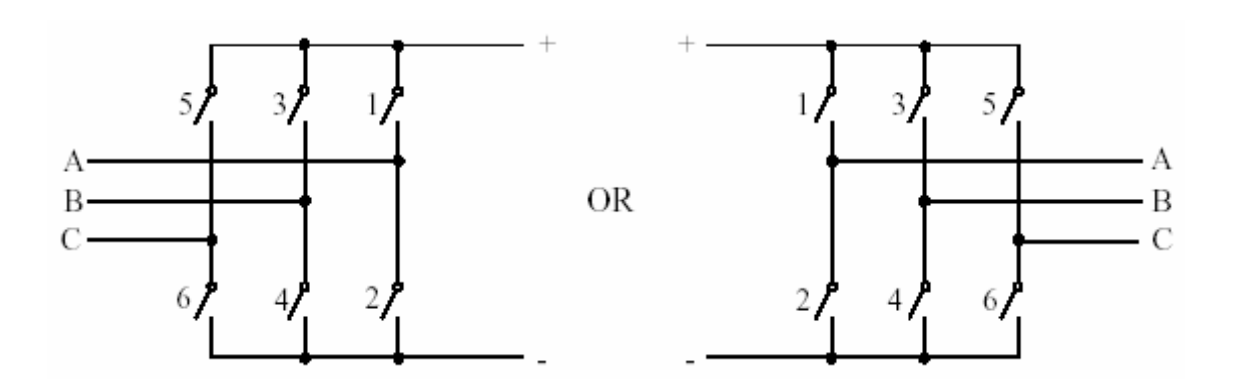

**Диалоговое окно и параметры**:

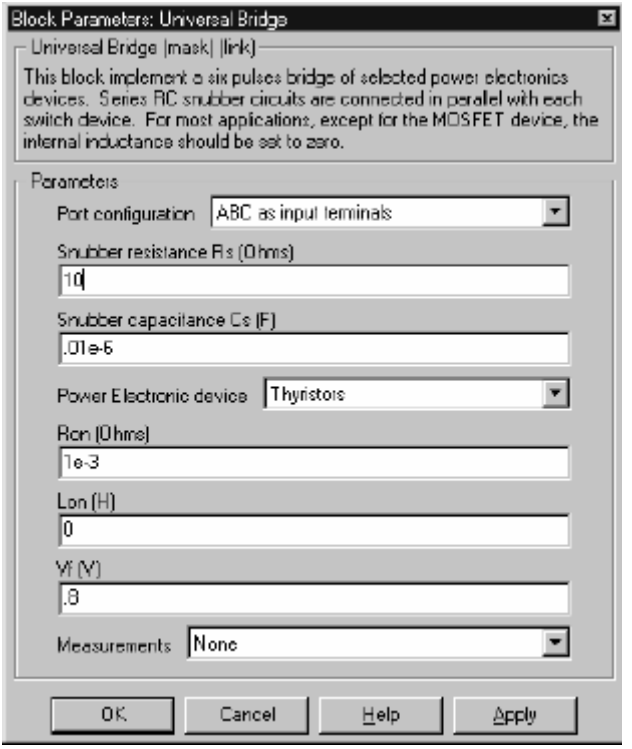

**Port configuration**: Установите **ABC as input terminals** (**ABC** как входные терминалы), чтобы подключить **A**, **B**, и **C** фазы моста к входным портам один, два, и три блока **Universal Bridge** (универсальный мост). Терминалы постоянного тока **+** и **–** будут соединены с выходами один и два.

Установите **ABC as output terminals** (**ABC** как выходные терминалы), чтобы подключить A, B, и C фазы моста к выходным портам один, два, и три блока **Universal Bridge** (универсальный мост). Терминалы постоянного тока **+** и **–** будут соединены с входами один и два.

**Snubber resistance Rs**: Сопротивление демпфирующего устройства, в Омах (Ом). Установите параметр **Snubber resistance Rs** (сопротивление демпфирующего устройства **Rs**) в **inf** (бесконечность), чтобы убрать демпфирующее устройство из модели.

**Snubber capacitance Cs**: Емкость демпфирующего устройс тва в фарадах (Ф). Установите параметр **Snubber capacitance Cs** (емкость демпфирующего устройства **Cs**) в 0, чтобы убрать демпфирующее устройство из модели, или на **inf** (бесконечность), чтобы получить чис то активное демпфирующее устройство.

**Power electronic device**: Выберите тип силовых электронных устройств для использования их в мосту.

**Ron (Ohms)**: Внутреннее сопротивление выбранного устройс тва, в Омах (Ом).

**Lon (H)**: Внутренняя индуктивнос ть, в Генри (H), для диода, тиристора, или **MOSFET** устройства.

**[Tf (s), Tt (s)]**: Время спадания **Tf** и время конечной фазы **Tt**, в секундах (с), для **GTO** или **IGBT** ус тройств.

**Measurements**: Выберите **Device voltages** (напряжения устройс тва), чтобы измерить напряжения параллельно шести силовых электронных устройств.

Выберите **Device currents** (токи устройства), чтобы измерить ток, текущий через шесть силовых электронных устройств. Если не исключены демпфирующие устройства, измеренные токи только те, которые текут через силовые электронные устройства.

Выберите **UAB UBC UCA UDC voltages** (**UAB UBC UCA UDC** напряжения), чтобы измерить напряжения на терминалах (переменное и пос тоянное) блока **Universal Bridge** (универсальный мост).

Выберите **All voltages and currents** (все напряжения и токи), чтобы измерить все напряжения и токи блока **Universal Bridge** (универсальный мост).

Добавьте блок **Multimeter** (мультиметр) в вашу модель для просмотра выбранных измерений моделирования. В окне **Available Measurement** (доступные измерения) блока **Multimeter**, измерение будет идентифицировано меткой, сопровождаемой именем блока.

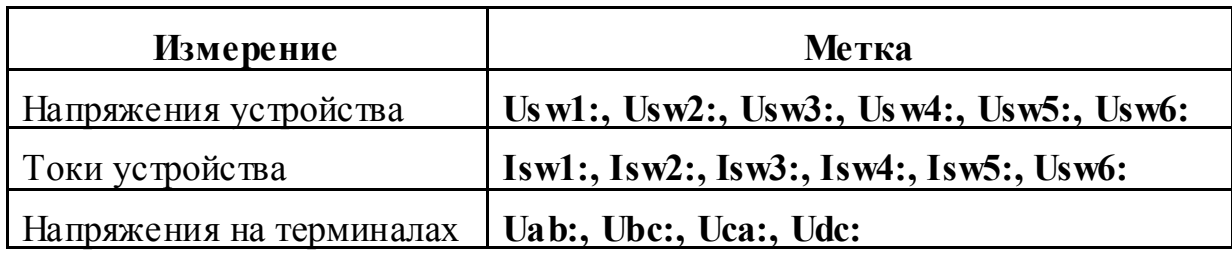

### **Входы и выходы**:

Конфигурация моста выбирается так, чтобы входы и выходы зависели от выбранной конфигурации:

- 9 Когда **A, B, C** выбраны как входы, **dc** терминалы выходы.
- 9 Когда **A, B, C** выбраны как выходы, **dc** терминалы входы.

Кроме случая диодного моста, вход **Pulses** (импульсы) принимает **Simulink** – совместимый векторный сигнал управления, содержащий шесть импульсов. Сигналы управления посылаются силовым устройствам согласно номеру, показанному в диаграммах выше.

**Примечание**. Импульсы, находящиеся в векторном сигнале управления соответс твуют номеру ключа, обозначенному в шести схемах, показанных в секции **Description** (описание). Для диода и тиристора порядок импульсов, соответс твует порядку естественной коммутации. Для всех других выключателей с принудительной коммутацией, импульсы посылаются верхним и нижним ключам фаз A, B, и C в следующем порядке: **[A upper (1), A lower (0), B upper (1), B lower (0), C upper (1), C lower (0)]**.

### **Допущения и ограничения**:

Блоки **Universal Bridge** (универсальный мост) могут быть дискретизированы, для их использования при моделировании с дискретным шагом, указанном блоком **Discrete System** (дискретная система). В этом случае, внутренняя логика коммутации **Universal Bridge** (универсальный мост) заботится о коммутации между силовыми приборами и диодами в ветвях преобразователя.

Примечание. В преобразователе, построенном с помошью индивидуальных силовых приборов с принудительной коммутацией (GTO, MOSFET, **IGBT**), дискретизация модели не возможна. Смотри главу «Расширенные темы» для большего количества подробностей.

### Пример:

Этот пример иллюстрирует использование двух блоков Universal Bridge (универсальный мост) в преобразователе переменного тока, состоящем из выпрямителя, питающего IGBT инвертор через связь постоянного тока. Инвертор, с широтно-импульсной модуляцией (PWM), производит переменную частоту переменного трехфазного синусоидального напряжения на нагрузке. В этом примере инвертор с частотой переключений - 2000 Гц, частота модуляции - 50 Гц.

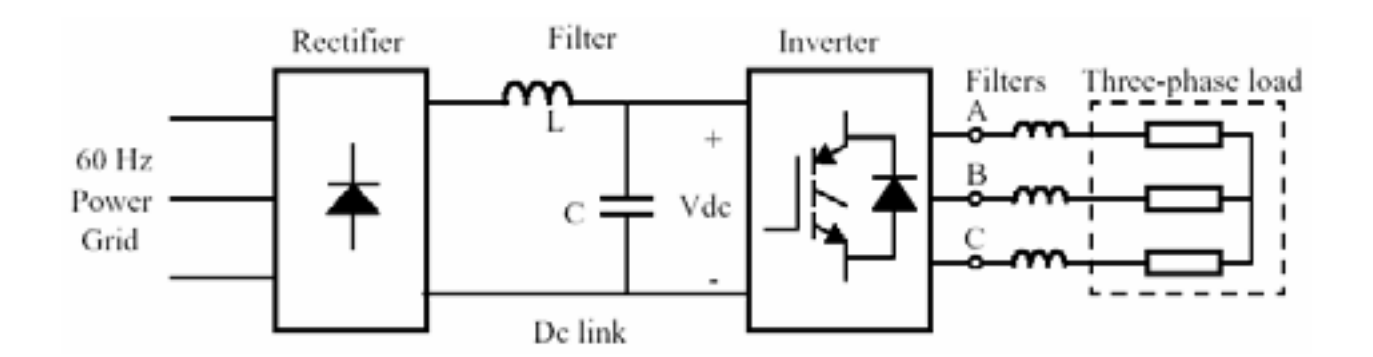

**IGBT** инвертор управляется в замкнутой системе с ПИ регулятором, чтобы сохранять напряжение 1 о.е. (380 В действующее, 50 Гц) на терминалах нагрузки.

Блок Multimeter (мультиметр) используется, чтобы наблюдать коммутации токов между диодами 1 и 3 в диодном мосту и между IGBT/Diodes приборами 1 и 2 в мосте IGBT.

Схема доступна в демонстрационном примере psbbridges.mdl.

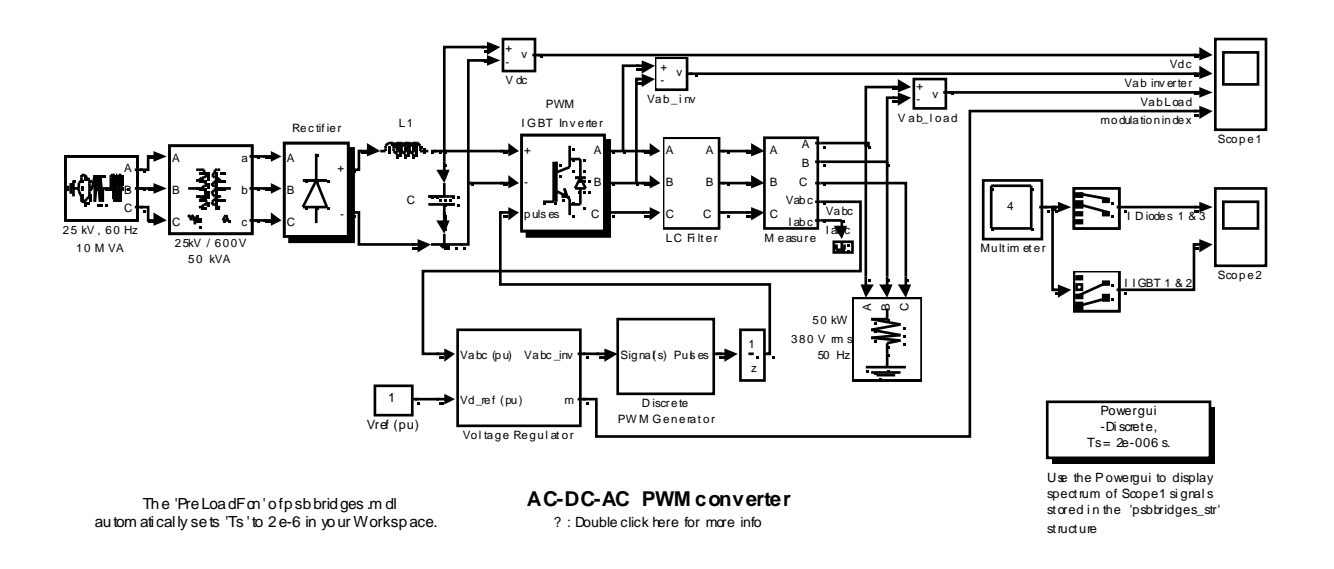

Запустите моделирование. После переходного периода приблизительно 70 мс, система достигает устойчивого состояния. Посмотрите кривые напряжения на шине постоянного тока, выходе инвертора и нагрузке на Scope1 (измеритель 1). Гармоники, сгенерированные инвертором кратные 2 кГц отфильтрованы LC фильтром. Как ожидалось максимальное значение напряжения нагрузки – 537 В (380 В действующее).

В устойчивом состоянии среднее значение индекса модуляции - m=0.77. и среднее значение постоянного напряжения - 780 В. Фундаментальная компонента напряжения 50 Гц, скрыта в прерывистом напряжении инвертора поэтому:

 $Vab = 780 B \cdot 0.612 \cdot 0.80 = 382 B$  действующее

Посмотрите токи диода на графике 1 Scope2 (измерителя 2), их коммутацию от диода 1 на диод 3. Также посмотрите на графике 2 токи приборов 1 и 2 из моста **IGBT/Diode** (верхние и нижние приборы, соединенные с фазой А). Эти два тока дополнительны. Положительный ток - ток, текущий в IGBT, отрицательный ток - ток, текущий в анти параллельном диоде.

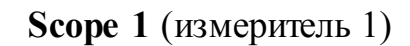

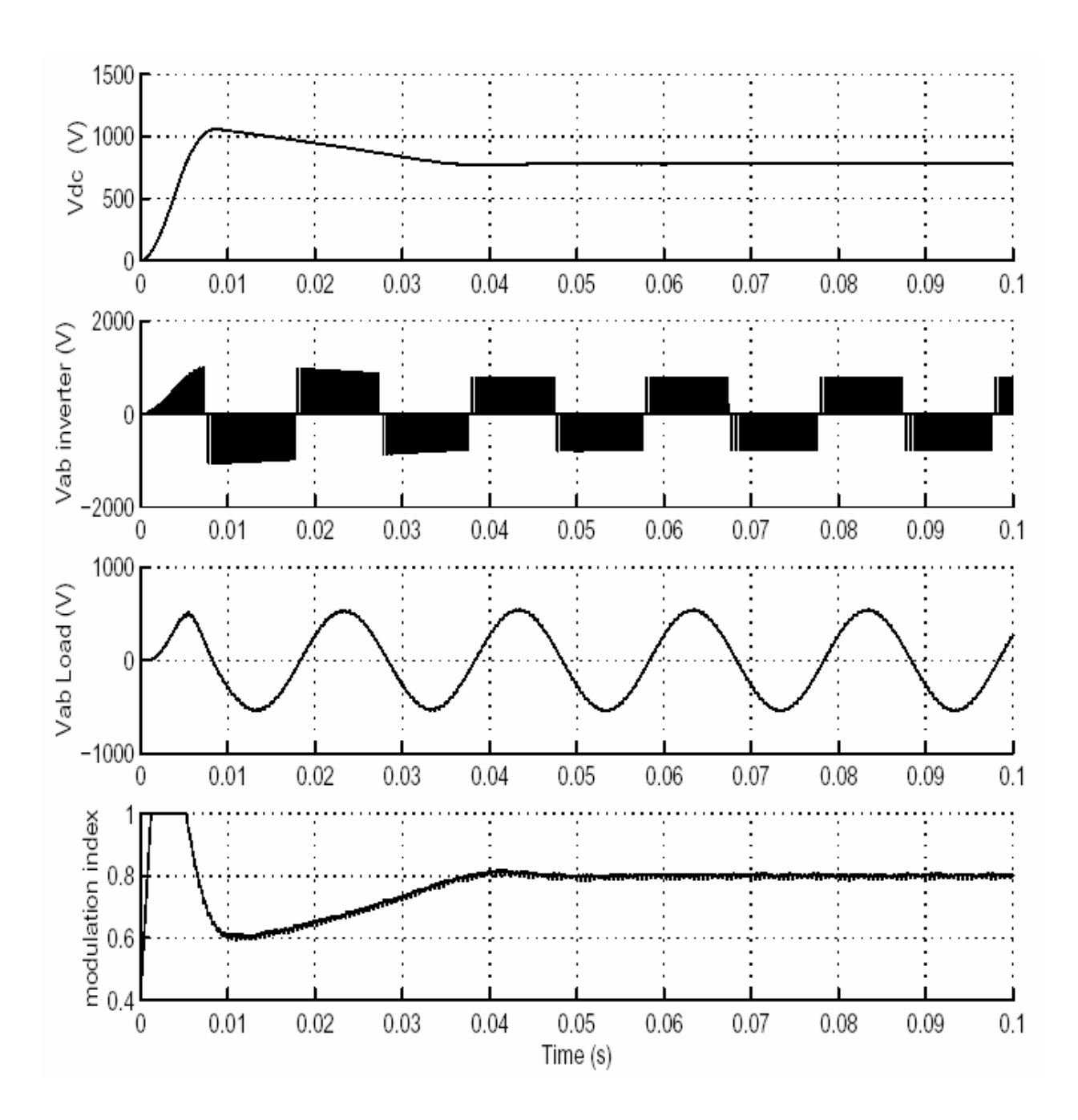

**Scope 2** (измеритель 2)

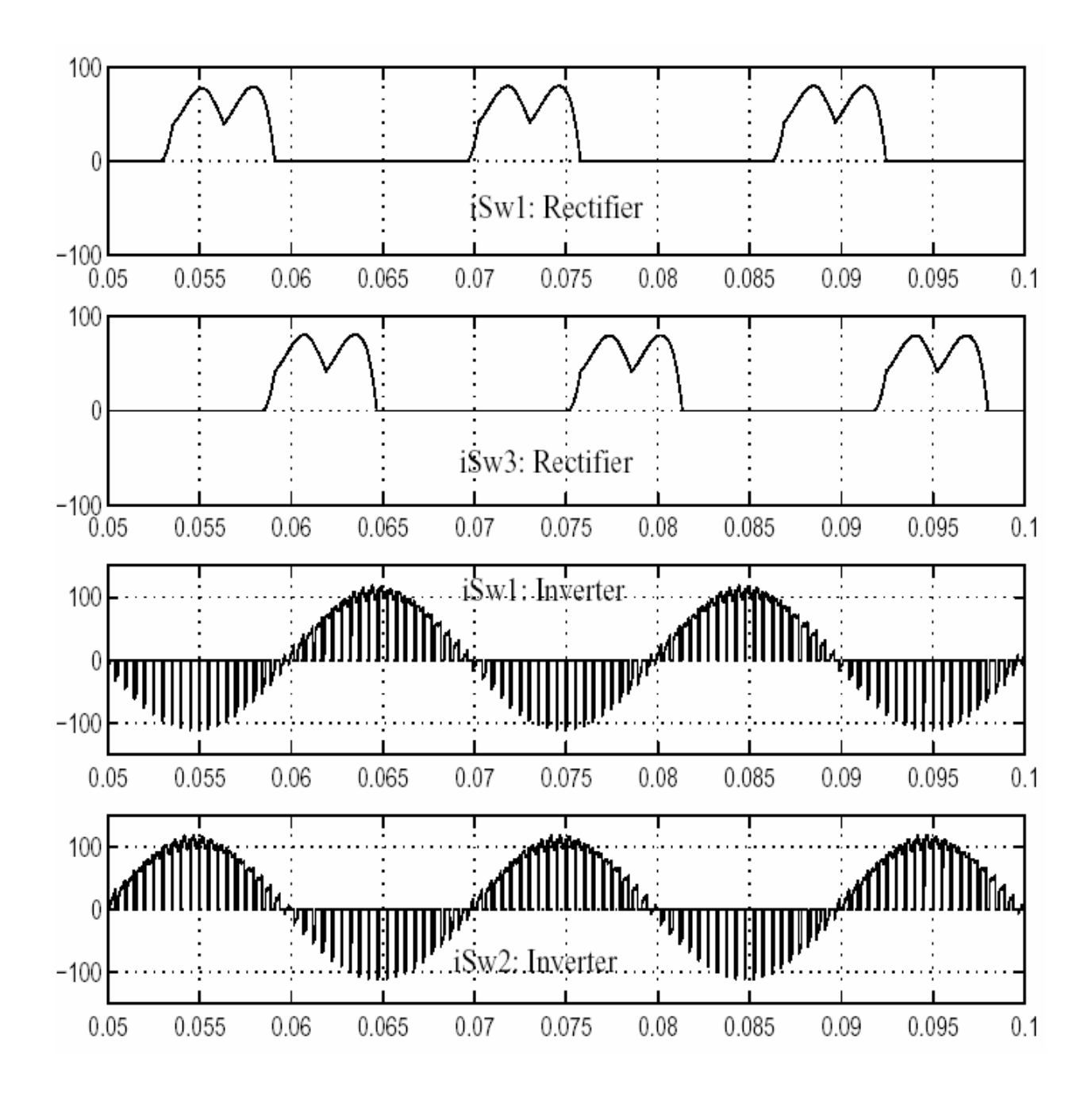

**См. также**: **Diode** (диод), **GTO** (запираемый тиристор), **Ideal Switch**  (идеальный выключатель), **IGBT** (биполярный транзис тор с изолированным затвором), **MOSFET** (канальный полевой униполярный МОП – транзистор), **Thyristor** (тиристор)

### *Voltage Measurement (измеритель напряжения)*

**Назначение**: Измерение напряжения в цепях.

**Библиотека**: **Measurements** (измерение)

# 类枣

**Описание**: Блок **Voltage Measurement** (измеритель напряжения) измеряет мгновенное напряжение между двумя электрическими узлами. Выход выдает Simulink сигнал, который можно использовать другими Simulink блоками.

**Диалоговое окно**:

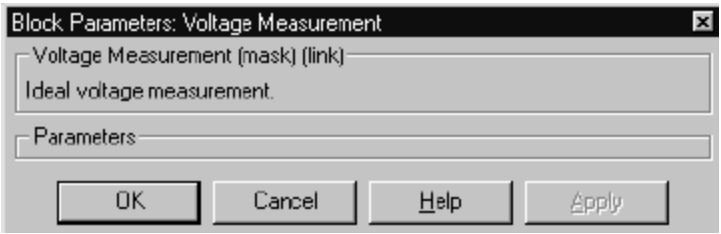

## **Пример**:

Следующий пример использует три блока **Voltage Measurement** (измеритель напряжения), чтобы измерить напряжения. Этот пример доступен в файле **psbvoltmeasure.mdl**.

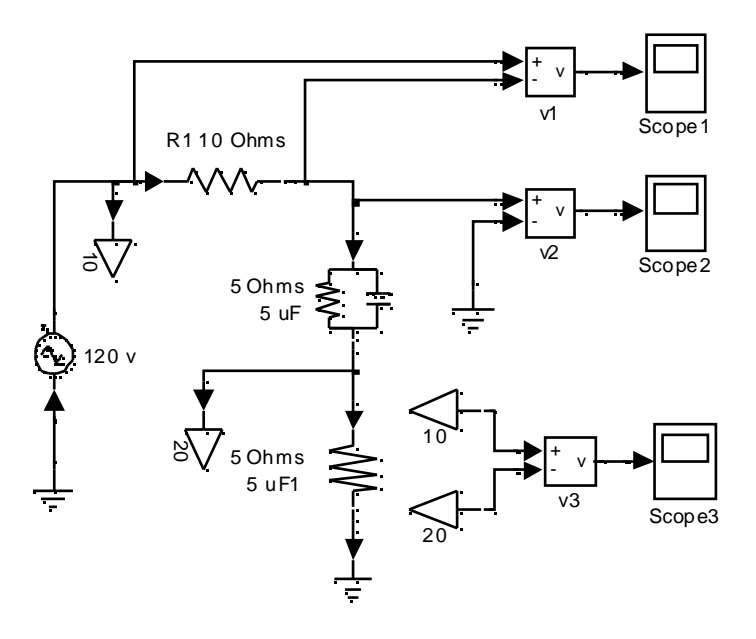

**См. также: Current Measurement** (измеритель тока)

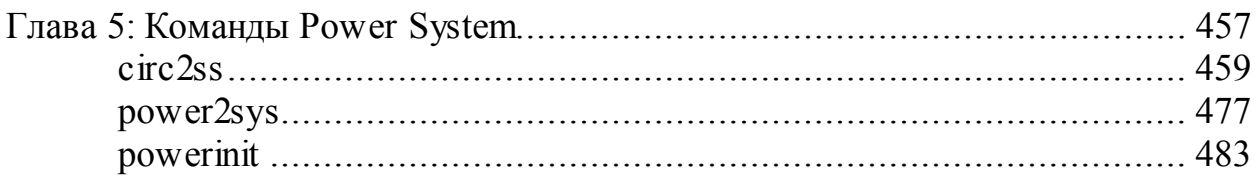

Эта таблица включает задачи, выполняемые командами, описанными в этой главе. Команды в этой главе рассматриваются в алфавитном порядке.

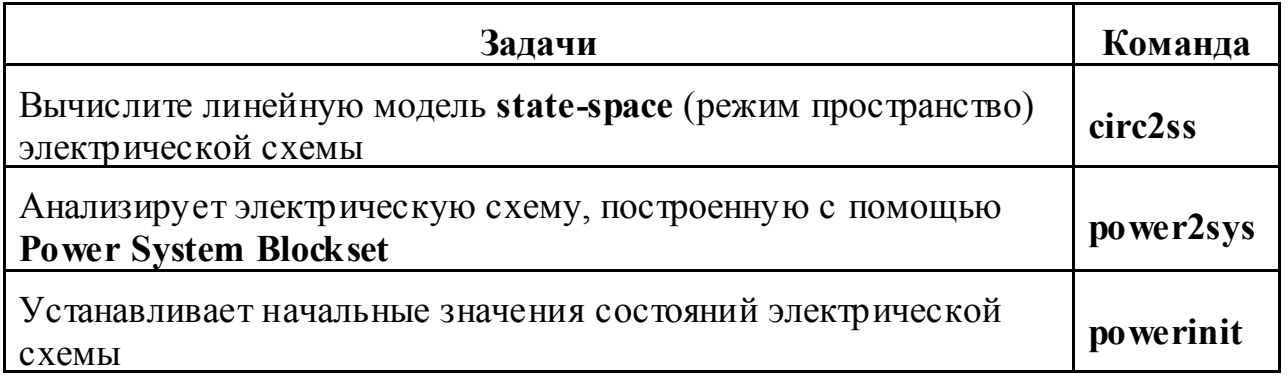

# circ2ss

Назначение: Вычислите линейную модель state-space (режим пространство) электрической схемы.

Краткий обзор: Вы должны вызывать функцию circ2ss, минимумом с семью входными параметрами.

### $[A, B, C, D, state, x0, x0, sw, r1, sw, u, x, v, freq, Asw, Bsw, Csw, Dsw, Hlin] =$ circ2ss(rlc,switches,source,line dist,yout,y type,unit)

Вы можете также определить дополнительные параметры. Чтобы использовать опции, номер входных параметров должен быть 12, 13, 14 или 16.

 $[A, B, C, D, states, x0, x0, sw, r1, sw, u, x, y, freq, Asw, Bsw, Csw, Dsw, Hlin] =$ 

circ2ss(rlc,switches,source,line dist,yout,y type,unit,net arg1,

net arg2, net arg3,...

## netsim flag, fid outfile, freq sys, ref node, vary name, vary val)

Описание: Вычисляет модель state-space (режим пространство) линейной электрической схемы, выраженной как

$$
\begin{cases} \n\dot{x} = A \cdot x + B \cdot u \\ \ny = C \cdot x + D \cdot u \n\end{cases}
$$

где x - вектор переменных матрицы state-space (режим пространство) (токи катушки индуктивности и напряжения конденсатора), и - вектор входных напряжений и токов, и у - вектор выходных напряжений и токов.

Когда Вы строите схему с помощью блоков Power System Blockset библиотеки **powerlib**, функция circ2ss автоматически вызывается функцией power2sys. Функцию circ2ss сделали доступной для опытных пользователей. Она позволяет Вам получать модели state-space (режим пространство) без использования графического интерфейса пользователя Power System Block set и обращаться к опциям, которые не доступны через powerlib. Например. Вы можете определить трансформаторы и взаимную индуктивность с больше чем тремя обмотками.

Линейная схема может содержать любую комбинацию источников напряжения и тока, RLC ветвей, мульти обмоточных трансформаторов, взаимно соединенных индуктивностей и выключателей. Переменные состояния токи катушки индуктивности и напряжения конденсатора.

Модель state-space (режим пространство) (матрицы A, B, C, D и вектор  $x0$ ) вычисленная circ2ss может тогда использоваться в системе Simulink, с помощью блока State-Space (режим пространство) можно моделировать электрические схемы (см. пример ниже).

Нелинейные элементы (механические или электронные выключатели, насыщение трансформатора, машины, линии с распределенными параметрами, и т.д.) могут быть подсоединены к линейной схеме.

Нелинейные **Simulink** модели соединены с помощью интерфейса с линейной схемой через выходы напряжения и входы тока модели **state-space** (режим пространство). Вы можете найти модели нелинейных элементов **Power System Blockset** в библиотеке **powerlib\_models** (см. главу «Расширенные темы»).

**Входы и выходы**: Число входных параметров должен быть 7, 12, 13, 14 или 16. Параметры от 8 до 16 — дополнительные. Первые семь параметров, которые должны быть определены:

- 1. **rlc** (**RLC**): Матрица ветвей, определяющая топологию схемы, значения сопротивлений **R**, индуктивностей **L**, и емкостей **C**. Смотри формат матрицы входа **RLC**.
- 2. **switches** (выключатели): Матрица выключателей. Определите пус тую переменную, если выключатели не используются. Смотри формат матрицы входа выключателей.
- 3. **source** (источники): Матрица ис точников, определяющая параметры источников напряжения и тока. Определите пустую переменную, если источники не используются. Смотри формат матрицы входа источников.
- 4. **Line\_dist** (распределенные линии): Матрица линий с распределенными параметрами. Определите пустую переменную, если распределенные линии не используются. Смотри формат матрицы распределенных линий.
- 5. **yout**: Строковая матрица выражений выхода. Смотри формат матрицы **yout**.
- 6. **Y\_type**: Вектор, содержащий целые значения, указывающий на типы выходов (нуль для выхода напряжения, единица для выхода тока).
- 7. **unit** (единицы измерения): Строковая переменная, определяющая единицы измерения, которые нужно использовать для **R**, **L**, и **C** значений в матрице **rlc**. Если **unit = 'OHM'**, **R L C** значения определены в Омах (Ом) на фундаментальной частоте, указанной в **freq\_sys** (значение по умолчанию – 60 Гц). Если **unit = 'OMU'**, **R L C** значения определены в Омах (Ом), милли Генри (мГн), и микро Фарадах (мкФ).

Последние девять параметров – дополнительные. Первые три используются, чтобы передать параметры из функции **power2sys**. Далее, мы будем описывать только те параметры, которые используются, когда **circ2ss** работает как автономная функция:

8, 9, 10 **net\_arg1, net\_arg2, net\_arg3**: Используются, чтобы передать параметры из **power2sys**. Определите пустые переменные [ ] для каждой из этих переменных.

11. **netsim\_flag**: Целое число, управляющее сообщениями, отображаемыми в течение выполнения функции circ2ss. Значение по умолчанию - ноль. Если **netsim\_flag =0**, отображаются номер версии, число состояний, входов, выходов и режимов. Значения выходов отображены в полярной форме для каждой исходной частоты.

Если **netsim\_flag=1**, отображаются только номер версии, число состояний, входов, и выходов.

Если **netsim\_flag=2**, никакие сообщение не отображаются в течение выполнения функции.

- 12. **fid\_outfile**: Идентификатор выходного файла **circ2ss**, содержащий значения параметра, число узлов, выходы **steady-state** (режим пространство), и специальные сообщения. Значение по умолчанию – ноль.
- 13. **freq\_sys**: Фундаментальная час тота (Гц), рассматриваемая для спецификации реактивных сопротивлений  $X_L$  и  $X_C$ , если **unit = 'OHM'**. Значение по умолчанию – 60 Гц.
- 14. **ref\_node**: Ссылки на номер узла, используемые для заземления **pi** линии передачи. Если – 1, пользователю будет дан запрос на определения номера узла.
- 15. **vary\_name**: Строковая матрица, содержащая символические имена переменных, используемых в выражениях выхода. Эти переменные должны быть определены в вашем рабочем пространстве MATLAB.
- 16. **vary val**: Вектор, содержащий значения имен переменных, указанных в **vary\_name**.

**Выходные параметры**:

- 1. **A, B, C, D**: Матрицы **state-space** (режим пространство) линейной схемы, все выключатели разомкнуты. **А(nstates, nstates), B (nstates, ninput), C (noutput, nstates), D (noutput, ninput)** где **nstates** – число переменных состояния, **ninput** – число входов, и **noutput** – число выходов.
- 2. **states** (состояния): Строковая матрица, содержащая имена переменных состояния. Каждая строка имеет следующие формат Ток индуктивнос ти: **Il\_bxx\_nzz1\_zz2** Напряжение конденсатора: **Uc\_bxx\_nzz1\_zz2**  где:  $xx =$  номер ветви **zz1** = первый номер узла ветви
	- **zz2** = второй номер узла ветви

Последние строки матрицы состояний, содержащие переменные, которые дополняются звездочкой, указывают токи катушки индуктивности и напряжения конденсатора, которые не рассматриваются как переменные состояния. Эта ситуация возникает, когда токи катушки индуктивности или напряжения конденсатора - не независимы (катушки индуктивности, формирующие сечение или конденсаторы, формирующие цикл). Токи и напряжения, сопровождаемые звездочкой, могут быть выражены как линейная комбинация других переменных состояния.

- $3<sub>1</sub>$ х0: Вектор-столбец начальных значений переменных состояния, рассматривающие разомкнутое или замкнутое состояние выключателей.
- $\overline{4}$ **x0sw**: Вектор начальных значений токов выключателя.
- $5<sub>1</sub>$ rlsw: Матрица (nswitch, 2) содержащая значения R и L последовательного выключателя в Омах (Ом) и Генри (Гн). **nswitch** - число выключатепей в схеме
- 6  $\mathbf{u}, \mathbf{x}, \mathbf{v}$ : Матрицы **u** (ninput, nfreq), x (nstates, nfreq) **u** y (noutput, nfreq) содержащие комплексные значения входов, состояний и выходов модели steady-state (режим пространство). nfreq - длина вектора freq. Каждый столбец соответствует различной частоте источника, как определено следующим параметром freq.
- $7<sup>7</sup>$ freq: Вектор-столбец, содержащий частоты источников, отсортированные по возрастанию.
- 8. Asw, Bsw, Csw, Dsw: Матрицы state-space (режим пространство) схемы, включающие замкнутые выключатели. Каждый замкнутый выключатель с внутренней индуктивностью добавляет одно дополнительное состояние к схеме.
- 9. Hlin: Трехмерный массив (nfreq, noutput, ninput) сложных переходных матриц полного сопротивления nfreq линейной системы, соответствующих каждой частоте вектора freq.

### Формат матрицы входа RLC:

Доступно два формата:

- Шесть столбцов: Неявная нумерация ветвей. Номера ветвей соответствуют номерам RLC строк.
- Семь столбцов: Явная нумерация ветвей. Номер ветви Nobr назначается пользователем.

Каждая строка RLC матрицы должна быть определена согласно следующему формату.

[node 1, node2, тип, R, L, C, Nobr] для RLC ветви или ветви строки

 $\alpha$  [node 1, node2, тип, R, L, C, Nobr] для ветви намагничивающего трансформатора

**[node1, node2, тип, R, L, U, Nobr]** для обмотки трансформатора **[node1, node2, тип, R, L, U, Nobr]** для взаимной индуктивности

- **node1**: Первый номер узла ветви. Номер узла должен быть положитель- $\mathbb{X}$  . ным или нулевым. Позволяются десятичные числа номеров узла.
- **node2**: Второй номер узла ветви. Номер узла должен быть положитель-翼. ным или нулевой. Позволяются десятичные числа номеров узла.
- 冥. **type**: Целое число, указывающее тип подключения **RLC** элементов, или передачи длины линии (отрицательное значение).

**type =0**: Последовательный **RLC** элемент

**type =1**: Параллельный **RLC** элемент

**type =2**: Обмотка трансформатора

**type =3**: Соединенная (взаимная) обмотка

Если **type** (тип) – отрицательное значение: линия передачи, смоделированная **PI** секцией. Смотри подробности ниже.

Для взаимной индуктивнос ти или трансформатора, имеющего **N** обмотки, **N+1** последовательные строки должен быть определен в **RLC** матрице:

- 1. **N** строк для **type=2** или **type=3**; (одна строка на обмотку). Каждая строка определяет **R/L/U** или **R/Xl/Xc**, где **[R/L, R/Xl**]= сопротивление обмотки и индуктивность рассеянья для трансформатора или обмоток, сопротивление и взаимное сопротивления для взаимно соединенных обмоток. **U** – номинальное напряжение обмотки трансформатора (определите ноль, если **type=3**).
- 2. Одна дополнительная строка для **type=1** обмотка намагничивания трансформатора (параллельно **Rm/Lm** или **Rm/Xm**) или одна строка для **type=0** – взаимная индуктивность (последовательно **Rm/Lm** или **Rm/Xm**).

Для трансформаторной намагничивающей ветви или взаимной индуктивности, первый номер узла – внутренний узел, расположенный позади индуктивности рассеянья первой обмотки. Второй номер узла должен быть тот же что и второй номер узла первой обмотки.

Чтобы моделировать трансформатор с учетом насыщения, Вы должны использовать нелинейную индуктивнос ть вместо линейной индуктивности, моделирующей реактивные потери. Установите значение **Lm/Xm** в ноль (нет линейная индуктивность) и используйте блок **Transfosat** с надлежащими характеристиками поток-ток.

Этот блок можно найти в библиотеке **Powerlib models**. Этот блок должен быть соединен с линейной частью системы (блок State-Space (режим пространство) или  $S - \phi$ ункция) между выходом напряжения (напряжение параллельно ветви намагничивания) и входом тока (источник тока, введенный во внутренний узел трансформатора). Смотри пример, данный в конце документации по функции circ2ss.

Если type (тип) – отрицательное значение, то это длина (км) линии электропередач, моделируемой PI section (PI секцией). Для линии электропередач, значения R/L/C или R/XI/Xc должны быть определены в (Ом/км) или (Ом, мГн, или мкФ на км):

- @ **R**: Сопротивление ветви (Ом).
- @ XI: Индуктивное сопротивление ветви (Ом в freq sys) или индуктивность утечки обмотки трансформатора (Ом в freq sys).
- @ L: Индуктивность ветви (мГн).
- o **Xc**: Емкостное сопротивление ветви (Ом в freq sys) (отрицательный знак Xc - дополнительная опция).
- @  $C$ : Емкость (мкФ).
- @. U: Номинальное напряжение обмотки трансформатора. Одни и те же единицы измерения, Вольты или кило Вольты, должны использоваться для каждой обмотки. Для взаимной индуктивности (type=3), это значение должно быть установлено в ноль.

Нулевые значения для R, L или XI, С или Xc в последовательной или параллельной ветви указывают, что соответствующий элемент не существует.

На значения R-L обмоток трансформатора накладываются следующие ограничения. Нулевые значения не позволяются для полного сопротивления вторичных обмоток трансформатора, если они формирует циклы (такие как трехфазное соединение в треугольник). Введите очень маленькое значение для  $\bf{R}$  или  $\bf{L}$  или для обоих (например, 1e-6 o.e. база – номинальное напряжение и мощность), чтобы смоделировать квази идеальный трансформатор. Активное и индуктивное сопротивление ветви намагничивания можно установить равным бесконечности (нет потерь; определите **Xm=Rm=inf**).

### Формат матрицы входа источников:

Доступно три формата:

- $\bullet$ Пять столбцов: Все источники генерируют ту же самую частоту, указанную freq sys.
- Шесть столбцов: частота каждого источника определена в столбце 6.
- . Семь столбцов: седьмой столбец используется, чтобы определить тип нелинейного элемента, смоделированного источником тока.

Каждая строка исходной матрицы должна быть определена согласно следующему формату:

# [node1, node2, type, amp, phase, freq, model]

- and . node1, node2: Номер узла, соответствующий соглашению полярности: источник напряжения: node1 - положительный терминал. Источник тока: положительный ток - ток, текущий от **node1** к **node2** через источник.
- $\frac{1}{2} \frac{1}{2} \frac{$ type: Целое число, указывающее тип источника: Ноль для источника напряжения; единица для источника тока.
- **The Contract** атр: Амплитуда переменного или постоянного напряжения или тока (В или A).
- phase: Фаза переменного напряжения или тока (градусы).  $\mathcal{L}_{\text{max}}$
- freq: Частота (Гц) сгенерированного напряжения или тока. Значение по **STATISTICS** умолчанию - 60 Гц. Для источника постоянного напряжения или тока определяют phase=0 и freq=0. amp может быть меньше нуля. Сгенерированные сигналы:  $amp\cdot sin(2\cdot pi\cdot freq\cdot t + phase)$  для переменного, amp лля постоянного.
- **College** model: Целое число, определяющее тип нелинейного элемента, смоделированного источником тока (насыщаемая индуктивность, тиристор, выключатель...). Используется только функцией **power2sys**.

### Порядок определения источников:

Функции, которые вычисляют модель state-space (режим пространство), системы, ожидают, что источники будут в некотором порядке. Этот порядок должен соблюдаться, чтобы получать правильные результаты. Вы должны быть особенно осторожны, если система содержит любые выключатели. Следующий список дает надлежащее упорядочение источников:

- 1. Токи всех выключателей, которые имеют нулевую индуктивность  $(Lon=0)$
- $2.$ Токи всех нелинейных моделей, которые имеют конечную индуктивность (выключатели с Lon > 0, индуктивность намагничивания в насыщаемых трансформаторах, и т.д.)
- Все другие источники напряжения и тока в произвольном порядке 3.

Смотрите пример ниже, иллюстрирующий надлежащее упорядочение источников для системы, содержащей нелинейные элементы.

### Формат матрицы входа выключателей:

Выключатели – нелинейные элементы, моделирующие механические или электронные устройства типа переключателей, диодов, или тиристоров. Как другие нелинейные элементы, они моделируются источником тока, управляемого напряжением на его терминалах. Поэтому, они не могут иметь нулевого полного сопротивления. Они моделируются как идеальные выключатели соединенные последовательно с R-L схемой. Различные модели выключателей (переключатель, идеальный выключатель, и силовые электронные устройства) доступны в библиотеке **Powerlib models**. Они должны быть соединены с линейной частью системы через соответствующие выходы напряжения и входы тока.

Параметры выключателя должны быть определены в строке матрицы выключателей в семи различных столбцах согласно следующему формату.

### $[node1, node2, status, R, L/Xl, no I, no U]$

其 node1, node2: Номер узла, соответствующий терминалам выключателя.

其 status: Код, указывающий начальное состояние выключателя при  $t=0$ .

其  $0 =$  разомкнут;  $1 =$  замкнут

其 R: Сопротивление выключателя, когда он замкнут (Ом).

耳 L/XI: Индуктивность выключателя, когда он замкнут (мГн) или индуктивное сопротивление (Ом в freq sys).

Примечание. Для последних двух полей, должны использоваться те же самые единицы измерения, что и для матрицы rlc. Любой из них можно установить равным нулю, но не оба.

Следующие два поля определяют номер входа тока и номер выхода напряжения, которые нужно использовать для соединения модели выключателя с блоком **state-space** (режим пространство). Номер выхода, соответствующий напряжению выключателя должен быть тем же что и номер входа, соответствующий току того же выключателя (см. пример):

по І: Номер входа тока, исходящий из выхода модели выключателя.

**по** U: Номер выхода напряжения, идущий из входа модели выключателя.

### Формат матрицы распределенных линий:

Модель линии с распределенными параметрами содержит две части:

 $1_{-}$ Линейная часть, содержащая источники тока и сопротивления, а также передающая и принимающая шина вместе с линейной схемой.

D.

 $2.$ Нелинейная часть лоступна в блоке **Dist line** библиотеки Powerlib models. Этот блок вычисляет фазу, преобразовывая напряжения и токи и моделируя задержки передачи для каждого режима. Блок Dist line должен быть соединен с соответствующими выходами напряжения и входами тока линейной части системы. Параметры линии должны быть определены в line dist матрице, а также в блоке Dist line.

Каждая строка матрицы line dist используется, чтобы определить линию передач с распределенными параметрами. Число столбцов line dist зависит от числа фаз линии передач.

Для линии с **nphase** (**n** фазами), используются  $(4+3 \cdot \text{n} \cdot \text{hase} + \text{n} \cdot \text{p} \cdot \text{hase} \cdot 2)$ столбцов. Например, для линии с тремя фазами, используются 22 столбца.

# [nphase, no I, no U, length, L/XI, Zc, Rm, speed, Ti]

n). **nphase**: Число фаз линии передач.

■ 1 по І: Входной номер в матрице источников, соответс твующей первому источнику тока Is 1 модели линии. Каждая модель линии использует 2·nphase источников тока, указанные в матрице источников следующим образом:

Is 1 Is 2... Is nphase для передающего конца

Ir 1 Ir 2... Ir nphase для принимающего конца.

■ 1 по U: Номер выхода модели state-space (режим пространство), соответствующий первому выходу напряжения Vs 1, питающего модель линии. Каждая модель линии использует 2·n phase выходов напряжения в матрице источников следующим образом:

Vs 1 Vs 2... Vs nphase для передающего конца, с помощью Vr 1 Vr 2... Vr nphase для принимающего конца.

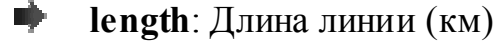

– € Zc: Вектор nphase (n фазной) модальной характеристики полного сопротивления (Ом)

 $\blacktriangleright$ Rm: Вектор nphase (n фазных) модальных последовательных сопротивлений (Ом/км)

D). speed: Вектор приазве (п фазного) модального распространения км/с

D). Ті: Матрица преобразования из режима в фазы токов, так что Iphase=Ti·Imod. Матрица nphase·nphase должна быть в векторном фор-Mare [col 1, col 2... col nphase].

# Формат матрицы YOUT:

Желаемые выходы определены строковой матрицей yout. Каждая строка матрицы yout - алгебраическое выражение, содержащее линейную комбинацию состояний и производных состояний, указанных согласно следующему dopmary:

- $\blacktriangleright$ Uc bn: Напряжение конденсатора ветви#n.
- Þ. Il bn: Ток катушки индуктивности ветви #n.
- Þ. dUc bn, dIl bn: Производная Uc bn или Il bn.
- Þ. Un. In: Напряжение или ток источника, указанный линией #n матрицы источников.
- Þ. U nx1 x2: Напряжение между узлами #1 и #2.
- $\mathbf{F}$ I bn: Ток ветви #n. Для параллельной RLC ветви, I bn соответствует суммарному току IR+IL+IC.
- Þ. I bn nx: Ток, текущий в узлах х и а pi линии передач, указанной линией #n матрицы rlc. Этот ток включает ток последовательной индуктивной ветви и емкостный ток шунта.

Каждое выражение выхода сформировано из имен переменных напряжения и тока, определенных выше, их производных, констант, других имен переменной, круглой скобки, и операторов (+-\* / ^), чтобы сформировать имеющее силу выражение МАТLAB. Например,

# yout = char (['R1\*I b1+Uc b3-L2\*dIl b2','U n10 20','I2+3\*I b5']);

Если имена переменных используются (R1 и L2 в вышеупомянутом примере), их имена, и значения должны быть определены двумя входными параметрами vary name и vary val.

Соглашение по выбору знака для напряжений и токов:

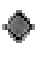

**I** bn Il bn, In: Ток ветви, ток катушки индуктивности ветви #n или ток источника #n ориентируется от node1 к node2

• I bn nx: Ток одного конца (узел x) pi линии передачи. Если  $x = node1$ , ток входит в линию. Если **x = node2**, ток выходит из линии.

 $\bullet$  Uc bn, Un: Напряжение конденсатора или источника напряжения  $($ Unode $1$  – Unode $2)$ 

• U nx1 x2: Напряжение между узлами x1 и x2 = Ux1 – Ux2. Напряжение узла х1 относительно узла х2.

### Порядок определения выходов:

Функции, которые вычисляют state-space (режим пространство) представление системы, ожидают, что выходы будут в некотором порядке. Этот порядок должен соблюдаться, чтобы получать правильные результаты. Вы должны быть особенно осторожны, если система содержит любые выключатели. Следующий список дает надлежащее упорядочение выходов:
- $1<sup>1</sup>$ Напряжения на всех выключателях, которые имеют нулевую индуктивность  $(Lon=0)$ ;
- $2<sub>1</sub>$ Токи всех выключателей, которые имеют нулевую индуктивность (Lon=0), если таковые вообще имеются, в том же самом порядке, как напряжения выше;
- $3<sub>1</sub>$ Напряжения на всех нелинейных моделей, которые имеют конечную индуктивность (выключатели с Lon> 0, индуктивность намагничивания в насыщаемых трансформаторах, и т.д.);
- $\overline{4}$ . Все другие напряжения и токи, которые надо измерить, в любом заказе порядке.

Смотрите пример ниже, иллюстрирующий надлежащий порядок выходов для системы, содержащей нелинейные элементы.

## Пример:

Следующая схема состоит из двух источников (источник напряжения и источник тока), две последовательные RLC ветви (R1-L1 и C6), две параллельных RLC ветви (R5-C5 и L7-C7), один трансформатор, учитывающий насыщение, и два выключателя (Sw1 и Sw2). Sw1 первоначально замкнут, Sw2 первоначально разомкнут. Определены три выхода измерения (I1, V2, и V3). Эта схема имеет семь узлов: 0, 1, 2, 2.1, 10, 11, и 12. Узел 0 – заземление. Узел 2.1 – внутренний узел трансформатора, где соединяется ветвь намагничивания.

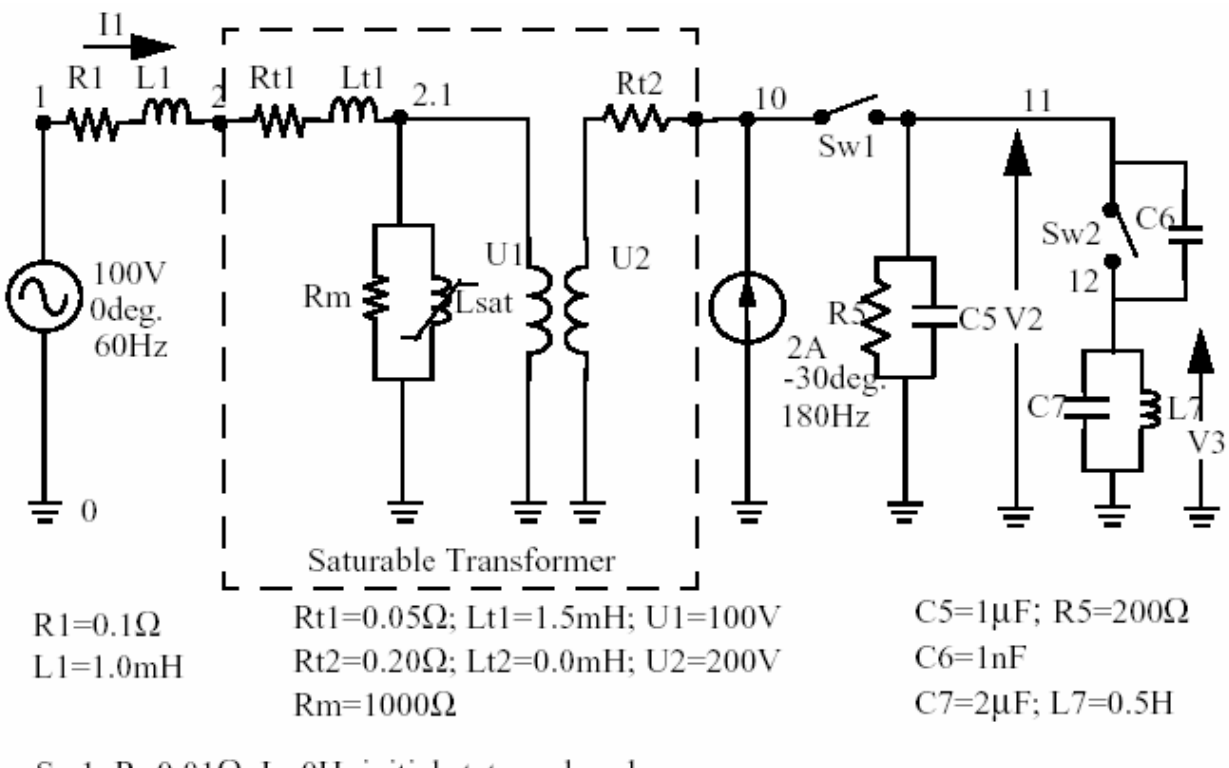

Sw1: R=0.01 $\Omega$ : L=0H: initial state = closed Sw2: R=0.1 $\Omega$ ; L=0H; initial state = open

Вы можете использовать функцию circ2ss, чтобы найти модель state**space** (режим пространств) линейной части схемы. Нелинейные элементы Sw1, Sw2, и Lsat должны быть смоделированы отдельно, посредством источников тока, управляемых напряжением на их терминалах. Поэтому Вы должны предвидеть три дополнительных источника тока и три дополнительных выхода напряжения, чтобы соединить с помощью интерфейса нелинейные элементы и линейную схему.

Вы получите модель state-space (режим пространство) схемы, введя следующие команды в файле script (сценария) **MATLAB**. Этот пример доступен в файле **psbcirc2ss.m**. Обратите внимание на то, что текстовый файл вывода, содержащий информацию относительно системы, имеет запрос к функции circ2ss.

```
unit='OMU'; % Units = Ohms, mH and uFrlc =[
\% N1N2 typeR L C(uF)/U(V)
1 2 0 0.1 1 0 % R1 L1
2020.051.5100%transfo Wind.#1
10 0 2 0.200 200 % transfo Wind.#2
2.10 1 10000 0 % transfo mag. branch
11 0 1 200 0 1 % R5 C5
11 12 0 0 0 1e-3% C6
12 0 1 0 500 2 % L7 C7
\cdotsource=[
% N1N2 type U/I phase freq
10 11 1 0 0 0 % Sw1
11 12 1 0 0 0 % Sw2
2.10 1 0 0 0 % Saturation
1 0 0 100 0 60 % Voltage source
0 10 1 2 -30 180 % Current source
\cdotswitches=[
%N1N2 statusR(ohm)L(mH)I#U#
10 11 1 0.010 1 1 % Sw1
11 12 0 0.1 0 2 2 % Sw2
\cdot
```
**%outputs** 

**%** 

**% Both switches have Lon=0, so their voltages must be the first outputs,** 

**% immediatly followed by their currents (in the same order as the voltages).** 

**% The voltage across all nonlinear models which don't have L=0 follow (in** 

**% this case the saturable transformer's magnetizing inductor). The measure-** 

**% ments which you request follow, in any order. %** 

```
y_u1='U_n10_11';%U_Sw1= Voltage across Sw1 
y_u2='U_n11_12';%U_Sw2= Voltage across Sw2 
y_i3='I1'; %I1= Switch current Sw1 
y_i4='I2'; %I2= Switch current Sw2 
y_u5='U_n2.1_0';%U_sat= Voltage across saturable reactor 
y_i6='I_b1';%I1 measurement 
y_u7='U_n11_0';%V2 measurement 
y_u8='U_n12_0';%V3 measurement 
yout=char(y_u1,y_u2,y_i3,y_i4,y_u5,y_i6,y_u7,y_u8);% outputs 
y type=[0,0,1,1,0,1,0,0];%output types; 0=voltage 1=current
% Open file that will contain circ2ss output information 
fid=fopen('psbcirc2ss.net','w'); 
[A,B,C,D,states,x0,x0sw,rlsw,u,x,y,freq,Asw,Bsw,Csw,Dsw,Hlin]=.. 
.
```
**circ2ss(rlc,switches,source,[],yout,y\_type,unit,[],[],[],0,fid);** 

В ходе выполнения функции **circ2ss**, отображаются следующие сообщения.

**Computing state-space representation of linear electrical circuit (V2.0)...** 

**(4 states ; 5 inputs ; 7 outputs) Oscillatory modes and damping factors: F=159.115Hz zeta=4.80381e-08**

```
Steady state outputs @ F=0 Hz : 
y_u1= 0Volts 
y_u2= 0Volts 
y_i3= 0Amperes 
y_i4= 0Amperes 
y_u5= 0Volts 
y_i6= 0Amperes 
y_u7= 0Volts 
y_u8= 0Volts 
Steady state outputs @ F=60 Hz : 
y_u1 = 0.009999 Volts < 3.168 deg. 
y_u2 = 199.4 Volts < -1.148 deg. 
y_i3 = 0.9999 Amperes < 3.168 deg. 
y i4 = 0 Amperes < 0 deg.
y_u5 = 99.81 Volts < -1.144 deg. 
y_i6 = 2.099 Amperes < 2.963 deg. 
y_u7 = 199.4 Volts < -1.148 deg. 
y_u8 = 0.01652 Volts < 178.9 deg. 
Steady state outputs @ F=180 Hz : 
y_u1 = 0.00117 Volts < 65.23 deg. 
y_u2 = 22.78 Volts < 52.47 deg. 
y_i3 = 0.117 Amperes < 65.23 deg. 
y i4 = 0 Amperes < 0 deg.
y_u5 = 11.4 Volts < 53.48 deg. 
y_i6 = 4.027 Amperes < 146.5 deg. 
y_u7 = 22.83 Volts < 52.47 deg. 
y_u8 = 0.0522 Volts < 52.47 deg.
```
Имена переменных состояния сохраняются в строковой матрице состояния.

**states states = Il\_b2\_n2\_2.1 Uc\_b5\_n11\_0 Uc\_b6\_n11\_12 Il\_b7\_n12\_0 Il\_b1\_n1\_2\* Uc\_b7\_n12\_0\***

**The following capacitor voltages are dependant** (Обнаружены следующие напряжения конденсатора)**:** 

Uc b7  $n12$   $0 = +$  Uc b5  $n11$   $0 -$  Uc b6  $n11$  12

**The following inductor currents are dependant** (Обнаружены следующие токи катушки индуктивнос ти)**:** 

**Il** b1  $n1$   $2 = + 11$  b2  $n2$  0

Матрицы **A**, **B**, **C**, **D** содержат модель **state-space** (режим пространство) схемы без нелинейных элементов (все выключатели разомкнуты). Вектор **X0** содержит начальное состояние, учитывая, что выключатель **Sw1** замкнутый. Матрицы **Asw**, **Bsw**, **Csw**, и **Dsw** содержат модель **state-space** (режим пространство) схемы, учитывающие замкнутый выключатель **Sw1**. Вектор **X0sw** содержит начальный ток замкнутого выключателя.

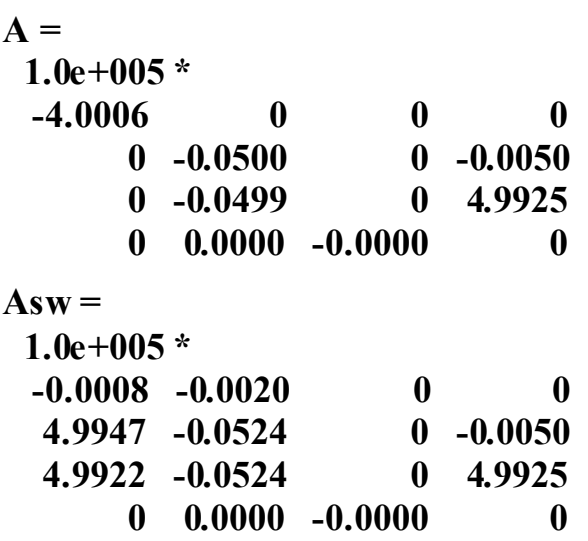

Частоты источников системы сохранены в векторе **freq**.

#### $freq =$  **0 60 180**

Соответс твующие сложные выходы **steady-state** (режим пространство) сохранены в (6х3) матрица – **y**, где каждый столбец соответствует различной частоте источника.

Например, Вы можете получить амплитуду шести выходов напряжений и тока на 60 Гц следующим образом.

```
abs(v(:,2))ans =0.0099987
      199.42
      0.99987
      \mathbf{0}99.808
      2.0993
      199.41
      0.016519
```
Начальные значения этих четырех переменных состояния сохранены в векторе х0. Вы должны использовать этот вектор в блоке State-Space (режим пространство), чтобы запустить моделирование для установившегося режима

 $x0 =$ 2.3302 14.111 14.07 3.1391e-05

Начальные значения токов выключателя сохранены в **x0sw**. Чтобы запустить моделирование для установившегося режима. Вы должны использовать эти значения как начальные токи нелинейной модели, моделирующей выключатели.

```
x0sw =0.16155
       \mathbf{0}
```
Модель Simulink схемы показана на рисунке ниже и доступна в файле  $psbcirc2ss$  slk.mdl. Линейная часть схемы моделируется  $S - \phi$ ункцией sfun psbcontc. Соответствующие входы и выходы используются, чтобы подключить выключатель и модели насыщаемой индуктивности к линейной системе. Обратите внимание на то, что состояние каждого выключателя передается из блока выключателя в S - функцию, после входов, упомянутых ранее. Вы можете найти блоки Breaker (выключатель) и Transfosat в библиотеке Powerlib models, содержащей все нелинейные модели, используемые в Power System Block set. Поскольку модель прерывателя - векторизована, используется единственный блок для моделирования двух выключателей Sw1 и  $Sw2$ .

Если бы Вы использовали библиотеку powerlib, чтобы формировать вашу схему, та же самая Simulink система была бы сгенерирована автоматически, функцией power2sys. powerlib версия этой системы, также доступна в файле psbcirc2ss psb.mdl и показана ниже.

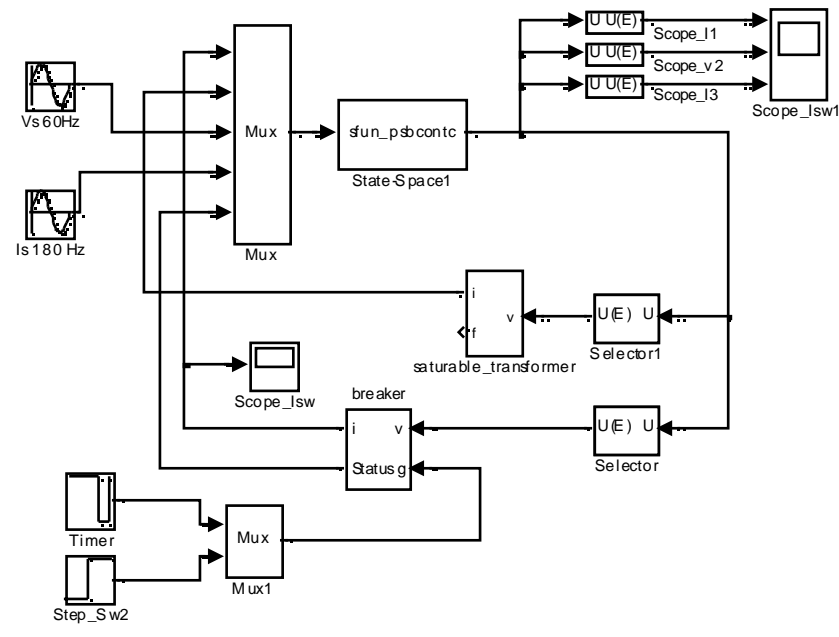

Load state-space model by executing the psbcirc2ss.m file

Рисунок 5-1: psbcirc2ss slk.mdl диаграмма примера

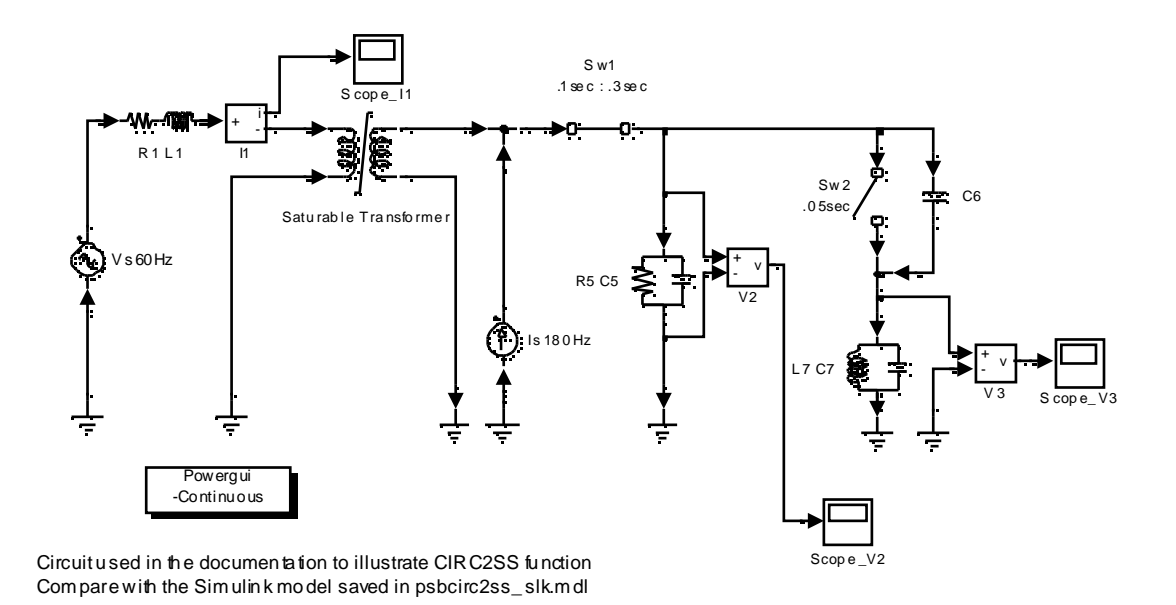

Рисунок 5-2: psbcirc2ss\_psb.mdl диаграмма примера

См. также: power2sys

# power2sys

Назначение: Анализирует электрическую схему, построенную с помощью Power System Block set.

```
Cинтаксис: psb = power2sys('sys','structure')psb = power2sys('sys', 'sort')psb = power2sys('sys', 'ss')[A, B, C, D, x0, states, inputs, outputs,uss, xss, ys, freqys, Hlin] =power2sys('simwin');
             psb = power2sys('sys', 'net')
```
Описание: Функция power2sys вычисляет эквивалентную модель statespace (режим пространство) указанной электрической модели, построенной с помощью Power System Blockset. Она вычисляет стандартные матрицы A, B, С. **D** системы state-space (режим пространство), описанной уравнениями

$$
\begin{cases} \n\dot{x} = A \cdot x + B \cdot u \\ \ny = C \cdot x + D \cdot u \n\end{cases}
$$

где переменные состояния, содержащиеся в векторе **x** - токи катушек индуктивности и напряжения конденсаторов. Нелинейные элементы моделируются источниками тока, управляемыми их напряжением.

Входы системы, содержащиеся в векторе **u** - напряжения и токи источников плюс источники тока, моделирующие нелинейные элементы. Следующие соглашения используются для входов:

- Положительный ток источника, течет в направлении стрелки.
- $\qquad \qquad \bullet$ Положительное напряжение источника обозначено знаком + на значке.

Выходы системы, содержащиеся в векторе у, измеренные напряжения и токи плюс напряжения на нелинейных элементах.

 $psb = power2sys$  ('sys', 'structure') создает массив структуры с полями и значениями, описывающими модель 'sys'.

Поля определены в следующем порядке.

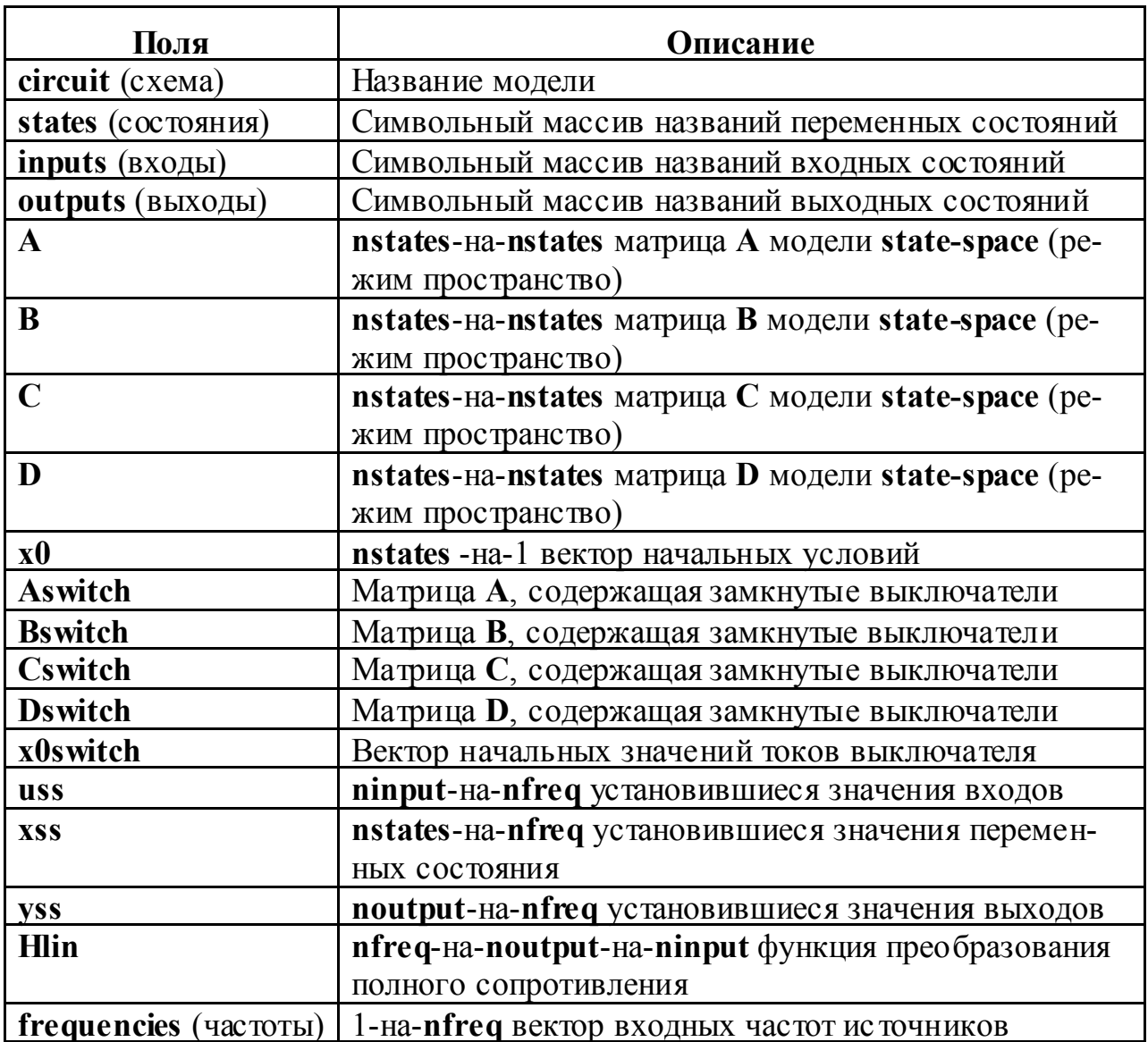

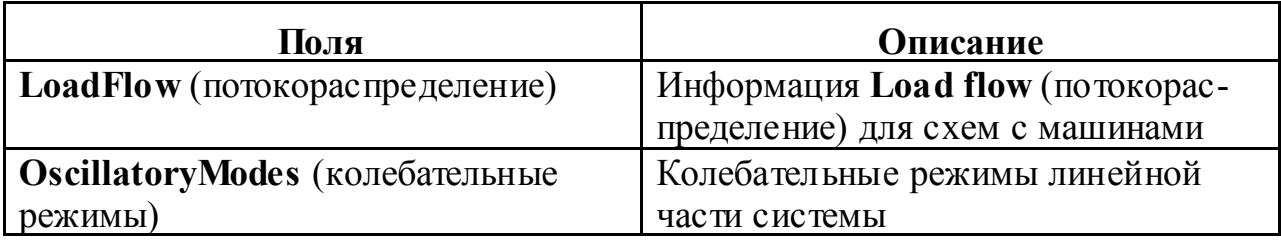

Таблица использует следующие соглашения:

 $\blacksquare$  $nstates - 4$ исло состояний.

 $\blacksquare$  $ninput - 4WCDO BXOQOB.$ 

 $\blacksquare$  noutput - число выходов.

m. freq - число входных частот источников.

states (состояния) - строковая матрица, содержащая названия переменных состояния. Каждая строка состояния начинается с префикса Uc для напряжений конденсатора или II для токов катушки индуктивности, сопровождаемых названием блока, в котором элемент (Сили L) найден. Направление тока катушки индуктивности и полярность напряжения конденсатора определены входом и выходом блока. Используются следующие соглашения:

m. Положительный ток течет в направлении стрелки.

 $\Box$ Напряжение равняется Vinput – Voutput.

Суффикс добавлен к строке для блоков, содержащих больше чем две индуктивности или конденсатора. Например, блоки Linear Transformer (линейный трансформатор) дадут три строки в матрице состояний, один для каждой индуктивности рассеянья, с суффиксом windingx, где  $x$  – номер обмотки трансформатора.

inputs (входы) – строковая матрица, содержащая названия входов системы. Каждая строка *inputs* (входа) начинается с префикса U для источников напряжения или I для источников тока, сопровождаемых названием блока источника.

Суффикс может быть добавлен к входу блоков, содержащих больше чем один источник. Например, блок Simplified Synchronous Machine (упрощенная синхронная машина) дает два токовых входа с суффиксами АВ и ВС.

outputs (выходы) - строковая матрица, содержащая названия выходов системы state-space (режим пространство) (вектор у). Каждая строка outputs (выходов) начинается с префикса U для выходов напряжения или I для выходов тока, сопровождаемых названием блока, который производит выход. Знаки определяются полярностью блоков voltage measurement (измеритель напряжения) и current measurement (измеритель тока).

 $A, B, C, D$  – матрицы state-space (режим пространство) линейной части модели.

х0 - вектор, содержащий начальные условия переменных состояния, перечисленные в матрице states.

uss, xss, и yss - сложные матрицы, содержащие установившиеся значения входов, состояний и выходов. Если источники напряжения и тока, все генерируют ту же самую частоту, они - векторы столбца. Если используются источники с различными частотами, каждый столбец матриц соответствует частоте, одержимой в векторе частот.

frequencies (частоты) - вектор столбец, содержащий входные частоты источников, упорядоченные по возрастанию.

**Hlin** - сложное преобразование трехмерного массива полного сопротивления (nfreq-на-noutput-на-ninput) линейной системы, соответствующей частотам, содержимым в векторе frequencies (частот). Для данной частоты, **Hlin** определяется, как

$$
yss(:,ifreq) = Hlin(ifreq, :, :) \cdot uss(:,ifreq)
$$

 $psb = power2sys('sys', 'sort')$  возвращает массив структуры со следующими полями, связанными с блоками Power System Block set в модели. Поля определены в следующем порядке.

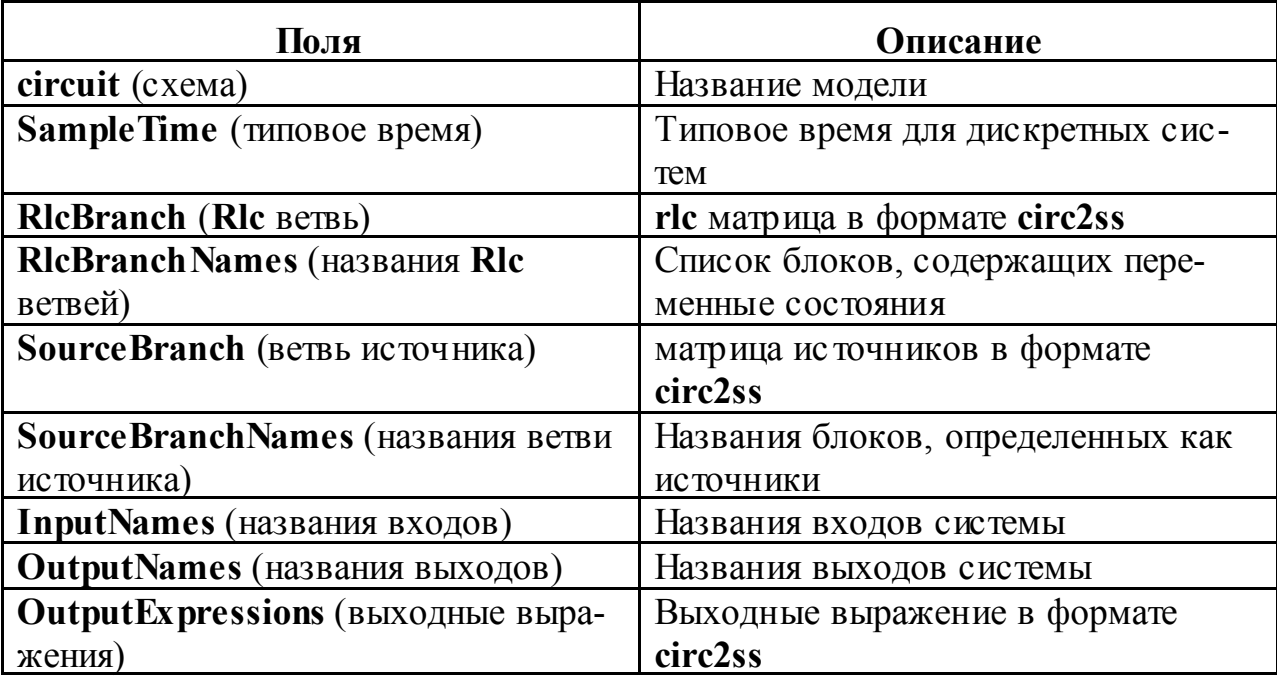

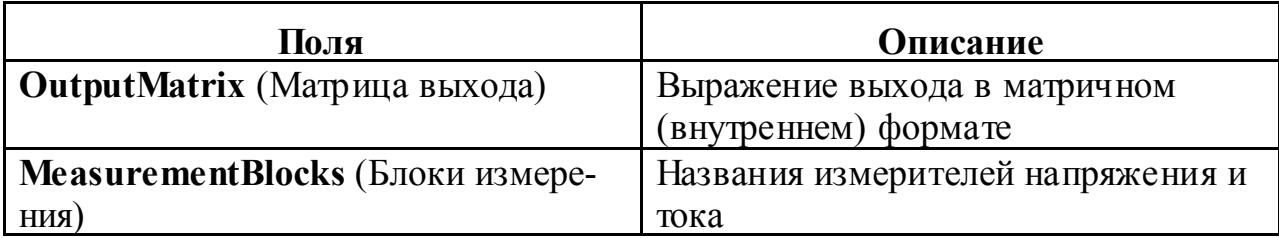

 $[A, B, C, D, x0]$ , states, inputs, outputs, uss, xss, vss, frequencies, H $\lim$  = power2sys('sys') возвращает вычисленную модель state-space (режим пространство) в выбранные переменные.

Если Вы имеете библиотеку Control System Toolbox (комплект инструментов системы управления),  $psb = power2sys('sys', 'ss')$  создает непрерывную модель state-space (режим пространство) системы 'sys' и матрицы A, B, С,  $D$ . Выход – объект SS.

Netlist (Список сети). Когда функция вызывается с дополнительным параметром 'net', powers2sys генерирует netlist, сохраняя его в файле – sys.net. Этот файл содержит номера узлов, автоматически сгенерированные power2sys, а также значениями параметров всех линейных элементов. Смотри форматы в описании функции circ2ss.

# Пример:

Получите матрицы state-space (режим пространство) и установившиеся напряжения и токи для схемы psbnetsim2.mdl.

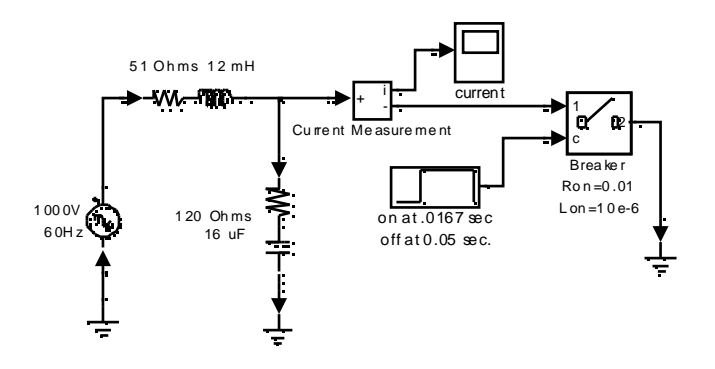

Команда

# $psb = power2sys('psbnetsim2','structure')$

сохранят модель state-space (режим пространство) в переменную структуры psb.

```
psb.A =1.0e + 04 *
         0.6.2500-0.0083 - 1.4250psb.uss =\mathbf{0}10000
psb.xss =1.0e+02*4.8392 - 5.1314i
         0.0310 + 0.0292ipsb.yss =1.0e+02*8.5535 - 1.6287i
         \mathbf{0}\boldsymbol{0}psb.inputs =
         I Breaker
         U 1000V 60Hz
psb.outputs =
         U Breaker
         I Breaker
         I Current Measurement
```
Блок катушки индуктивности 51 Ом 12 мГн и блок конденсатор 120 Ом 16 мкФ - две переменных состояния в этой схеме. Блок Breaker (выключатель) - нелинейный элемент, который представлен первым источником тока, управляемым напряжением (первый выход). Обратите внимание на то, что ток блока Breaker (выключатель) - выход системы (третий выход).

См. также: circ2ss, powerinit, powergui

# powerinit

Назначение: Устанавливает начальные значения состояний модели, построенной с помощью Power System Blockset.

```
Синтаксис: powerinit('sys','look')
            powerinit('sys','reset')
            powerinit('sys','steady')
             powerinit('sys','set',X0)
             powerinit('sys','setb','StateVariableName',Value)
```
Описание: powerinit('sys', 'look') отображает начальные состояния тока для указанной системы.

powerinit('sys', 'reset') сбрасывает на нуль начальные состояния указанной системы.

powerinit('sys', 'steady') устанавливает начальные состояния указанной системы, чтобы запустить моделирование для установившегося режима.

powerinit('sys', 'set', X0) меняет начальные значения состояний системы 'sys' на указанный вектор X0. Упорядочение переменных состояний делается командой powerinit('svs', 'look').

powerinit('sys', 'setb', 'StateVariableName', Value) устанавливает начальную переменную состояния, указанную в 'State Variable Name' в значение Value. Названия переменных состояний задаются командой ромerinit('sys', 'look').

# Пример:

Следующие команды сбросят на нуль начальные значения состояний демонстрационного примера **psbfilter.mdl**.

# psbfilter powerinit('psbfilter', 'reset')

Эта команда показывает название состояний и их значения.

```
Initial states for a particular case:
Il 5th Harm. Filter = 0Uc 5th Harm. Filter = 0Il Zsource = 0
```
См. также: powergui, power2sys

# **Ссылки**

#### **A**

**AC Current Source** (источник переменного тока) 198 **AC transmission network** (сеть переменного тока) 97 **AC Voltage Source** (источник переменного напряжения) 203 **analyze power2sys command** (анализ команды power2sy s) 477

**Powergui block graphical interface** (анализ блока **Powergui**, графический интерфейс) 324

**Asynchronous Machine** (асинхронная машина) 205, 217

**per unit system** (асинхронная машина в о.е.) 210

#### **B**

**bloc k diagra ms** (блок-схемы)

**creating** (создание) 25

**bloc ks** (блоки)

**nonlinear** (нелинейные блоки) 178

**powerlib bloc k library** (блоки библиотеки **powerlib**) 26

**Breaker** (выключатель) 217

**Bus Bar** (соединительная шина) 222

# **C**

**circ2ss command** (команда **circ2ss**) 459

**circuit** (схема)

**building a simple** (построение простой схемы) 25

**circuit breaker** (выключатель) 217

**connecting Simulink bloc ks** (соединение блоков **Simulink**) 30

**Connectors library** (библиотека соединителей) 187, 190

**control** (у правление)

**Speed Control System** (Система у правления скоростью) 213

**using the Control System Too lbox** (использование **Control System Toolbox** (комплект инструментов системы у правления)) 36

**Control System Toolbox** (комплект инструментов системы у правления) 36

**Controlled Current Source** (у правляемый источник тока) 223

**Controlled Voltage Source** (у правляемый источник напряжения) 213, 226

**Current Measurement** (измеритель тока) 229

#### **D**

**DC Voltage Source** (источник постоянного напряжения) 235

**Demos library** (библиотека демонстрационных примеров) 187 **Diode** (Диод) 237

**display signals** (отображение сигналов) 29

**Distributed Parameter Line** (линия с распределенными параметрами) 243

**distributed parameter line propagation speed** (скорость распространения в линии с распределенными параметрами) 37

**drives** (приводы)

**DC motor** (двигатель постоянного тока) 115

**variable-frequency induction motor** (асинхронный двигатель переменной частоты) 146

#### **E**

**electric blocks** (электрические блоки)

**connecting Simulink bloc ks** (соединение **Simulink**блоков) 29

**electrical circuits** (электрические схемы) 24

**Electrical Sources library** (библиотека электрических источников) 187

**Elements library** (библиотека элементов) 187, 188

**examples** (примеры)

**buc k converter** (вольтодобавочный преобразователь) 264

**circuit breaker** (выключатель) 220

**distributed parameter line** (линия с распределенными параметрами) 246

**line energization** (возбуждение линии) 321

**modulated current source** (моду лируемый источник тока) 224

**permanent magnet synchrono us machine** (синхронная машина с постоянными магнитами) 316

**PWM inverter** (ШИМ инвертор) 213

**single pulse rectifier** (преобразователь одиночных импу льсов) 439

**surge arresters in series compensated network** (разрядник для защиты от перенапряжений в последовательной компенсированной сети) 372

**synchronous machine in motoring mode** (синхронная машина в двигательном режиме) 400

**zero-current-quasi-resonant switch converter** (квази резонансный токовый ну левой переключающий преобразователь) 281, 294

**Excitation System** (у стройство возбуждения) 252

#### **F**

**feedback linearization** (линеаризация обратной связи) 129 **simulation** (моделирование) 132

**frequency analysis** (анализ частоты ) 309

# **G**

**Ground** (заземление) 259

**GTO** (**GTO**-тиристор) 115, 260

# **H**

**HVDC system** (линия электропередачи высокого напряжения на постоянном токе) 146

**Hydraulic Turbine and Governor** (гидравлическая ту рбина и регулятор) 266, 361

# **I**

**Ideal Switch** (идеальный выключатель) 272

**interconnections** (взаимосвязь)

**between electric and Simulink blocks** (между электрическими блоками и блоками **Simulink**) 25

**interface** (интерфейс)

**between Simulink a nd electric circuit** (между электрической и **Simulink**схемой) 29

#### **L**

**libraries** (библиотеки)

**Connectors** (соединителей) 187

**Demos** (демонстрационных примеров) 187

**Electrical Sources** (электрических источников) 187, 188

**Elements** (элементов) 187

**Machines** (машин) 187

**Measurements** (измерений) 187

**Power Electronics** (силовой электроники) 187

**linear and no nlinear elements** (линейные и нелинейные элементы) 25

**Linear Transformer** (линейный трансформатор) 286

#### **M**

**Machines library** (библиотека машин) 187, 189 **Measurements** (измерители) **Current** (тока) 229 **measurements** (измерители) **voltage** (напряжения) 455 **Measurements library** (библиотека измерителей) 187, 190 **models** (модели) **limitations wit h nonlinear** (нелинейные ограничения) 178 **nonlinear model library** (библиотека нелинейных моделей) 178 **Mosfet** (канальный полевой у ниполярный МОП - транзистор) 291 **inverter** (инвертор) 135

**Mutual Inductance** (взаимная инду ктивность) 301

## **N**

**Neutral** (нейтраль) 305 **nonlinear models** (нелинейные модели) **adding** (добавление) 180

# **P**

**Parallel RLC Branch** (параллельная **RLC** ветвь) 307 **Parallel RLC Load** (параллельная **RLC** нагру зка) 311 **per unit system** (системы с о.е. расчета) 29 **Permanent Magnet Synchronous Machine** (синхронная машина с постоянными магнитами) 313 **PI Section Line** (линии **pi** секций) 319 **PI section line** (линии **pi** секций) **frequency response** (частотный отклик) 37 **Power Electronics library** (библиотека силовой электроники) 187, 189 **power system** (силовые системы) 25 **Power Systems Blockset** 24 **power2sys command** (фу нкция **power2sys**) 477 **Powergui block** (блок **Powergui**) 324 **powerinit** command (фу нкция **powerinit**) 483 **powerlib library** (библиотека **powerlib**) 25 **PWM** (ШИМ) 116, 134 **PWM inverter** (ШИМ инвертор) 213

#### **S**

**Saturable Transformer** (трансформатор, у читывающий насыщение) 342 **saturable transformer model** (модель трансформатора, у читывающего насыщение) 102 **Series RLC Branch** (последовательная **RLC** ветвь) 349 **Series RLC Load** (последовательная **RLC** нагру зка) 353 **series-compensated transmissio n network** (линия электропередач с последовательными компенсаторами) 97 **Simplified Synchronous Machine** (у прощенная синхронная машина) 355 **simulation** (моделирование) **modifying bloc k parameter** (изменение параметров блока) 30 **speed** (скорость) 183 **sinuso idal so urce** (сину соидальный источник) 26 **snubber circuits** (демпфиру ющие схемы) 237, 260 **state variable** (переменная состояния) **names** (названия) 33 **state-space model** (модель режим пространство) **obtaining state-space matrices** (полу чение матриц режим пространство) 481 **Surge Arrester** (разрядник для защиты от перенапряжений) 370 **Synchronous Machine** (синхронная машина) 390 **synchronous machine** (синхронная машина) 126 **and regulators** (и регу лятор) 126 **with hydraulic turbine** (с гидравлической ту рбиной) 126

#### **T**

**Thyristor** (тиристор) 235 **transformer** (трансформатор) 102 **linear** (линейный) 286 **transmissio n line** (линия электропередач) **propagation time** (время распространения) 37 **typographical conventions (table)** (типографские соглашения (таблица)) 21

#### **V**

**Voltage Measurement** (измеритель напряжения) 455